# **WM20**

## Power analyzer for three-phase systems

**INSTRUCTION MANUAL**

02/05/2022

## **Contents**

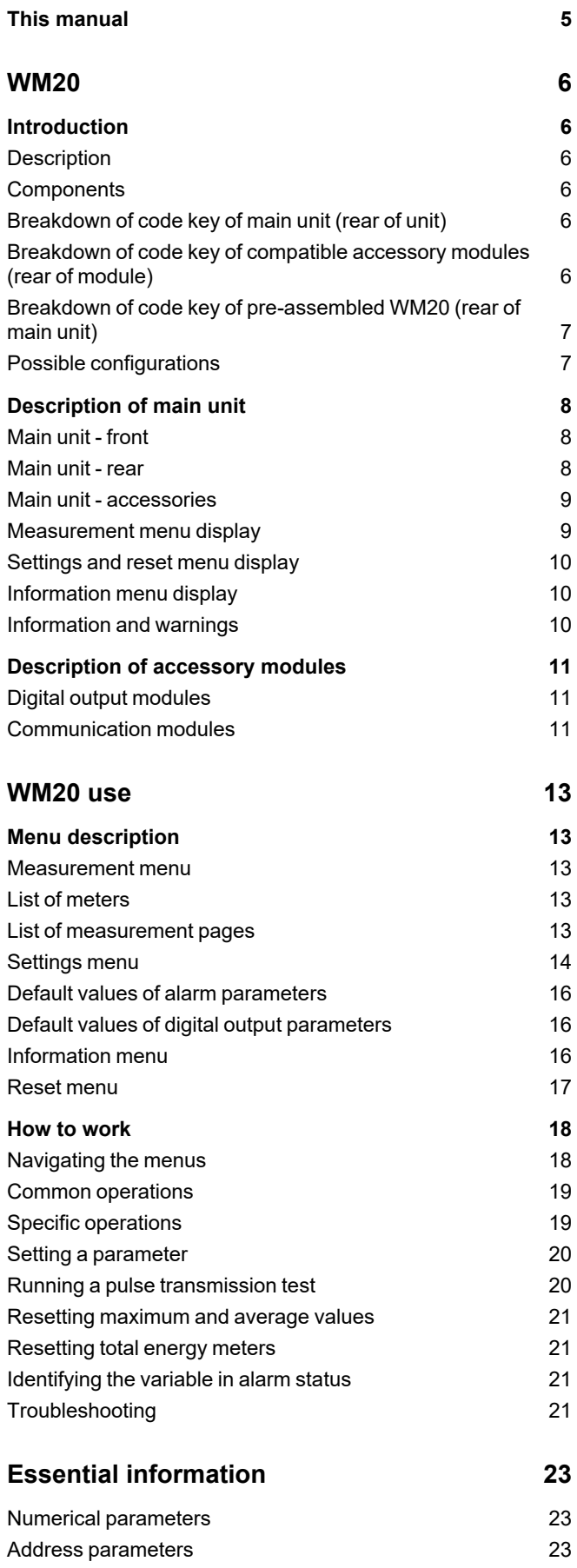

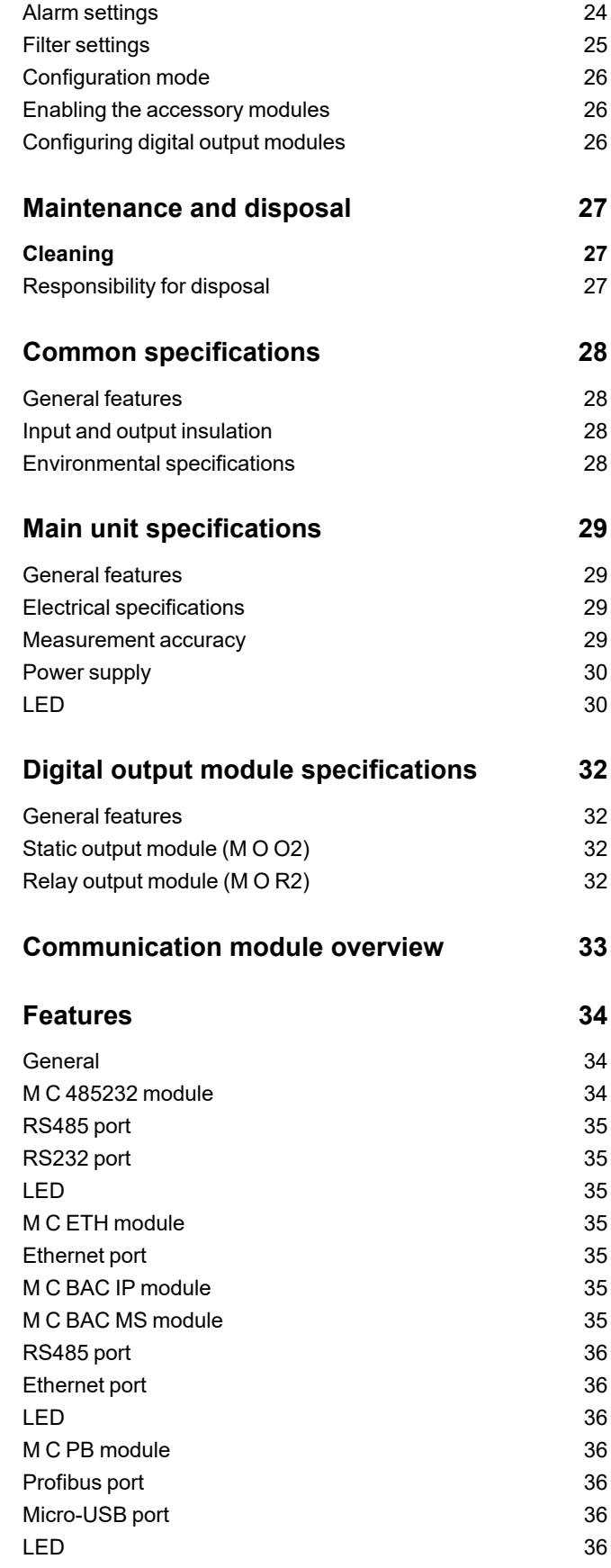

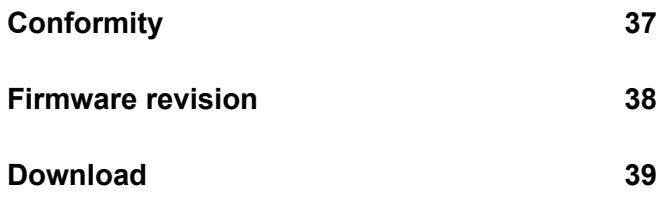

## <span id="page-4-0"></span>**This manual**

#### **Information property**

Copyright © 2021, CARLO GAVAZZI Controls SpA

All rights reserved in all countries.

CARLO GAVAZZI Controls SpA reserves the right to apply modifications or make improvements to the relative documentation without the obligation of advance notice.

#### **Safety messages**

The following section describes the warnings related to user and device safety included in this document:

*NOTICE: indicates obligations that if not observed may lead to damage to people.*

*NOTICE: indicates obligations that if not observed may lead to damage to the device.*

#### **General warnings**

This manual is an integral part of the product and accompanies it for its entire working life. It should be consulted for all situations tied to configuration, use and maintenance. For this reason, it should always be accessible to operators.

NOTICE: no one is authorized to open the analyzer. This operation is reserved exclusively for CARLO GAVAZZI technical *service personnel.*

#### **Service and warranty**

In the event of malfunction, fault, requests for information or to purchase accessory modules, contact the CARLO GAVAZZI branch or distributor in your country.

## <span id="page-5-1"></span><span id="page-5-0"></span>**Introduction**

#### <span id="page-5-2"></span>**Description**

WM20 is a modular power analyzer for single, two and three-phase systems. It is made up of a maximum of three components: main unit that displays measurements on the LCD display with management of two alarms, and two accessory modules, one with digital outputs and the other for communication. The digital output module associates alarms with static or relay outputs and/or transmits pulses proportional to energy consumption. The communication module lets you configure the analyzer and transmit data using a different communication protocol according to the version.

#### <span id="page-5-3"></span>**Components**

The WM20is made up of the following components:

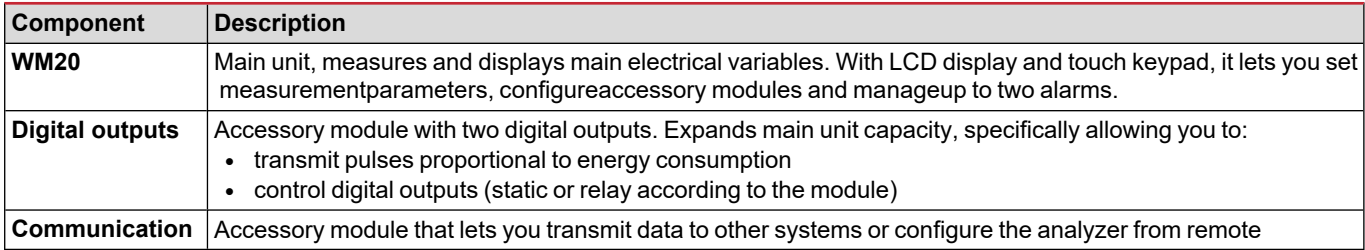

#### <span id="page-5-4"></span>**Breakdown of code key of main unit (rear of unit)**

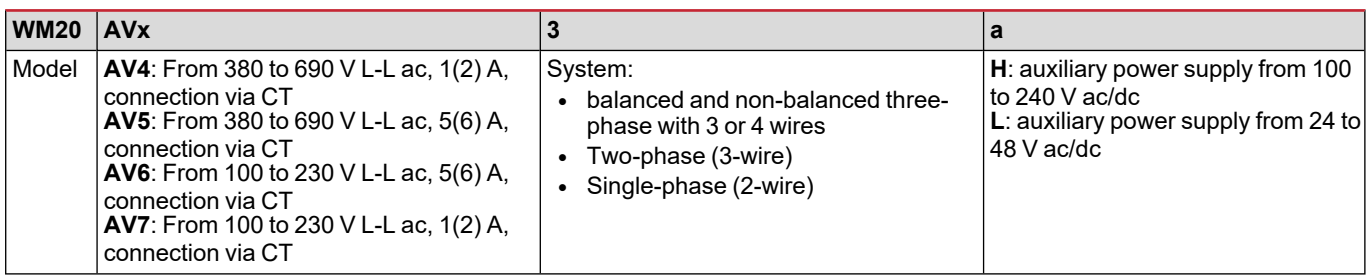

#### <span id="page-5-5"></span>**Breakdown of code key of compatible accessory modules (rear of module)**

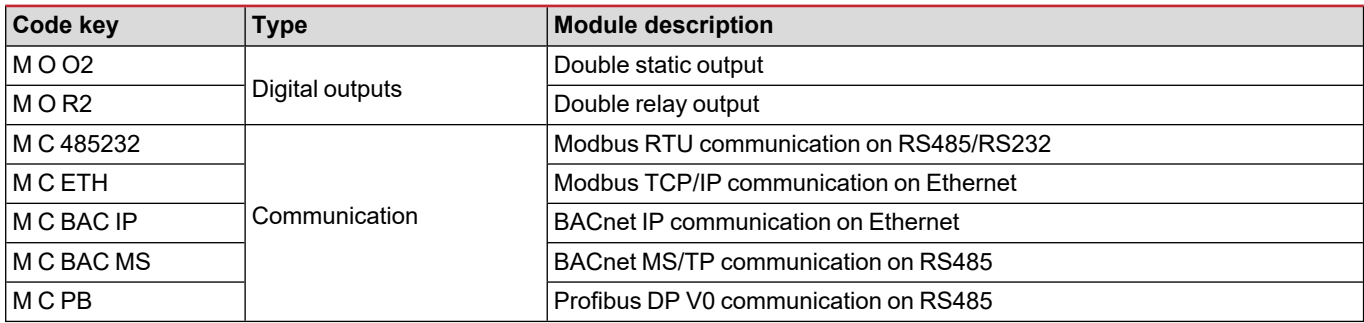

### <span id="page-6-0"></span>**Breakdown of code key of pre-assembled WM20 (rear of main unit)**

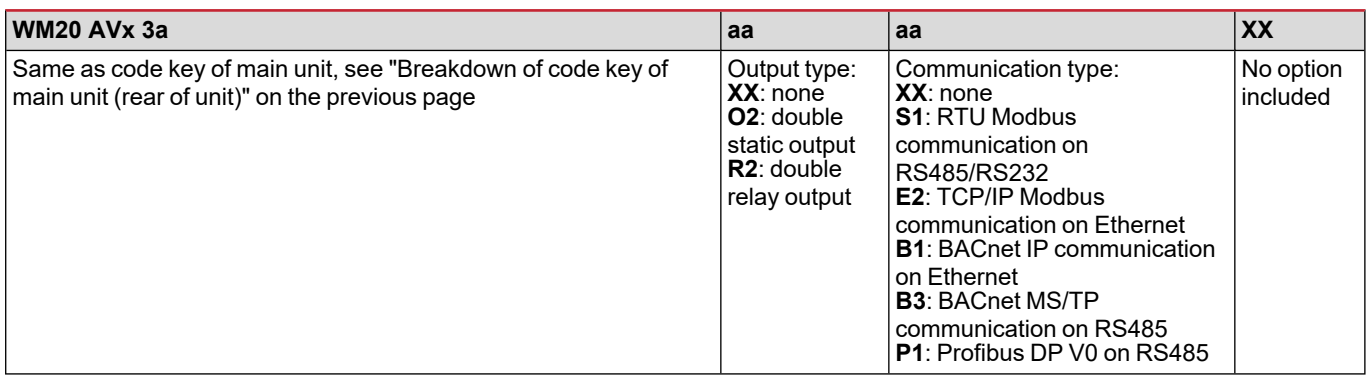

### <span id="page-6-1"></span>**Possible configurations**

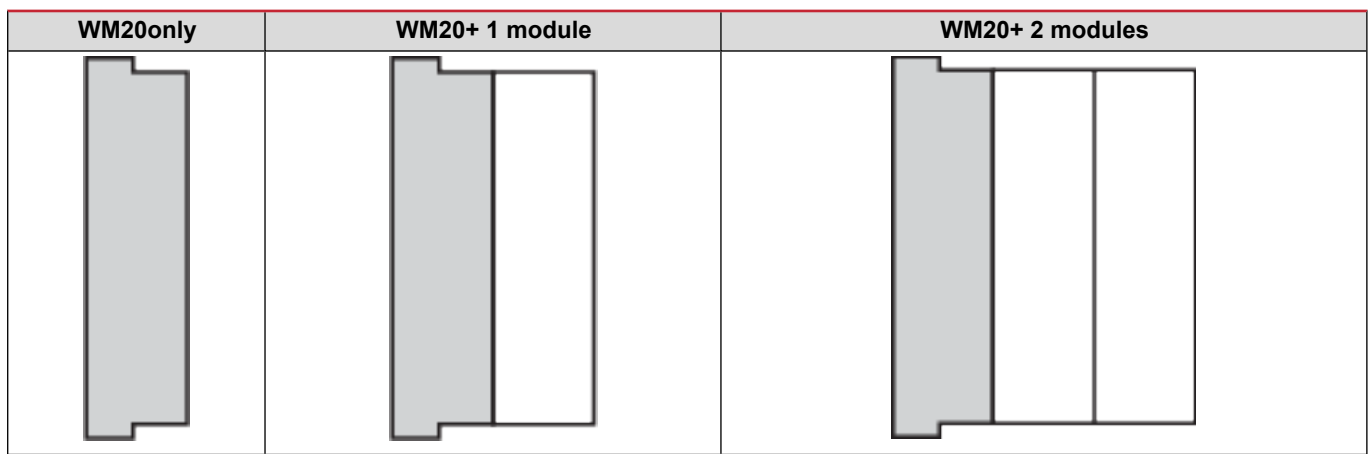

NOTICE: maximum 1 module per type. In the configuration with 2 modules, the communication module is installed last.

## <span id="page-7-0"></span>**Description of main unit**

## <span id="page-7-1"></span>**Main unit - front**

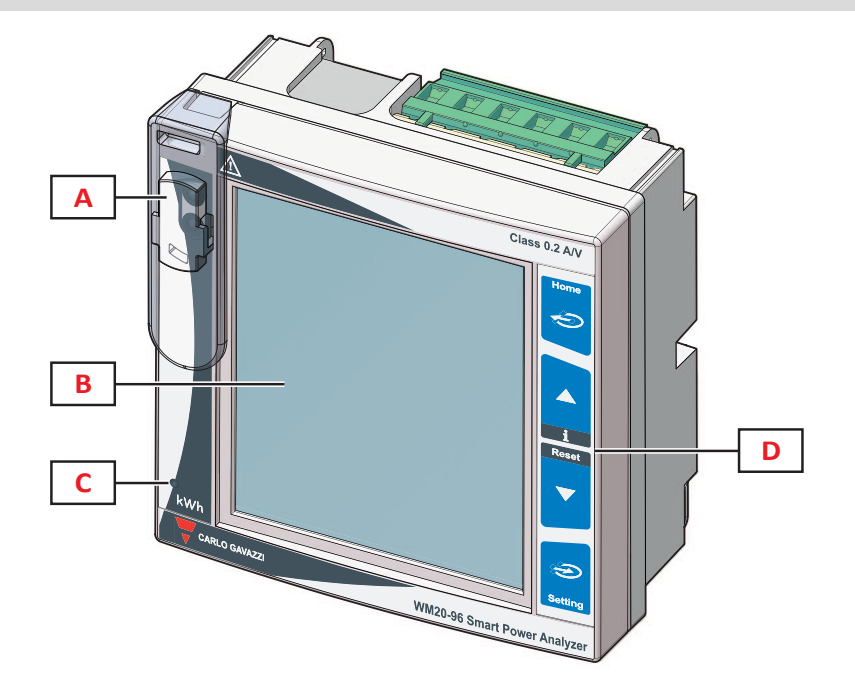

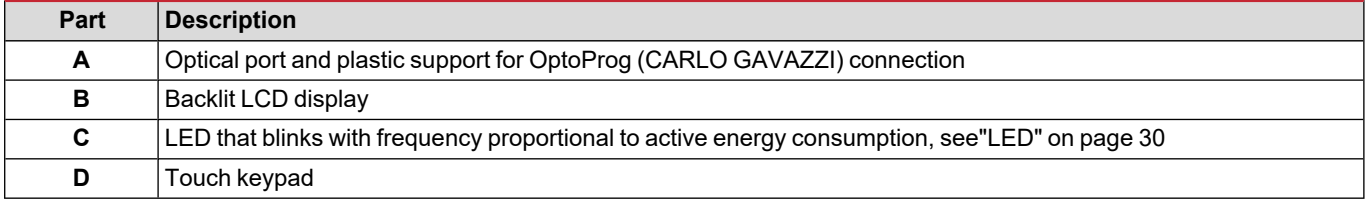

## <span id="page-7-2"></span>**Main unit - rear**

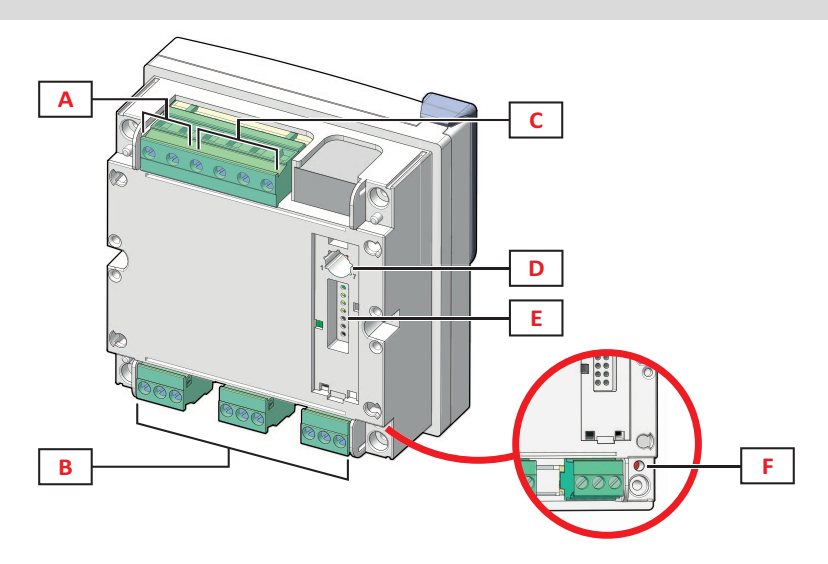

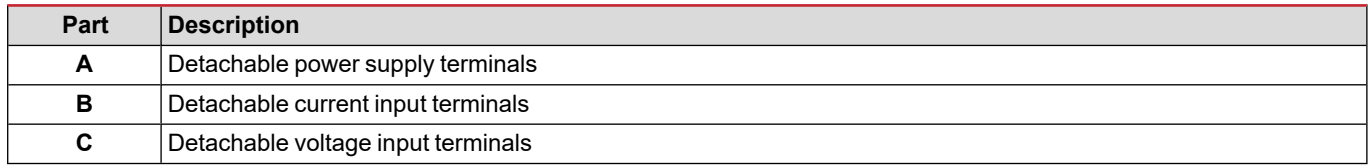

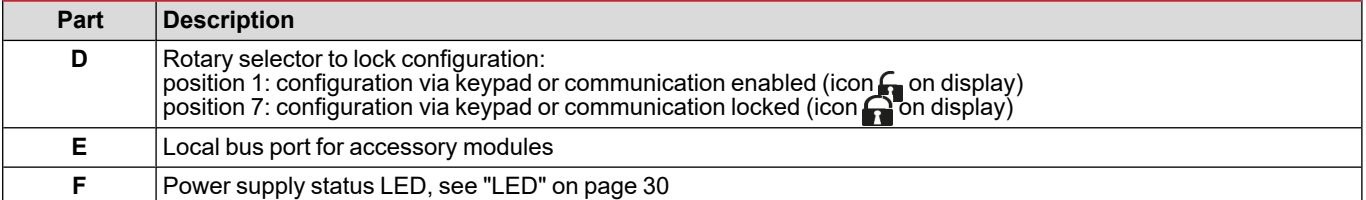

#### <span id="page-8-0"></span>**Main unit - accessories**

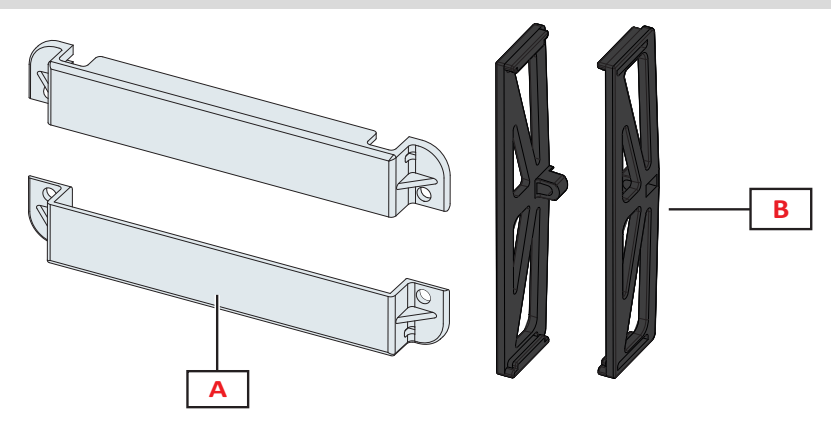

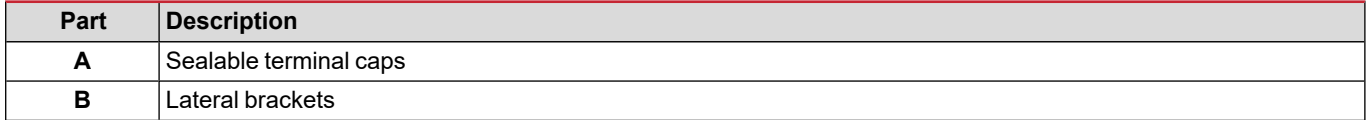

## <span id="page-8-1"></span>**Measurement menu display**

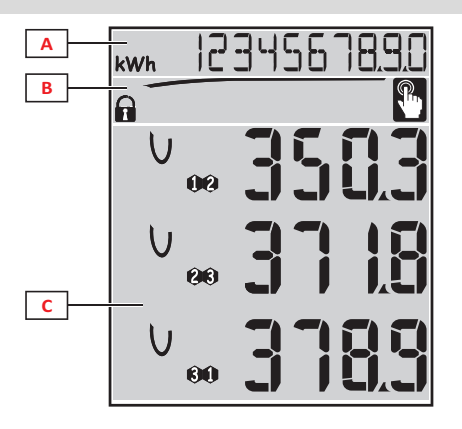

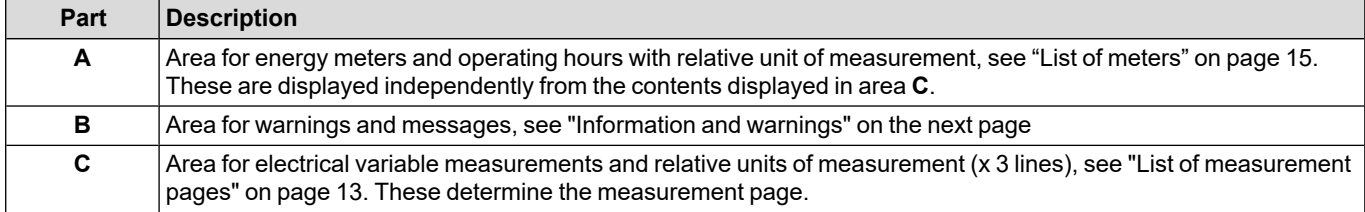

## <span id="page-9-0"></span>**Settings and reset menu display**

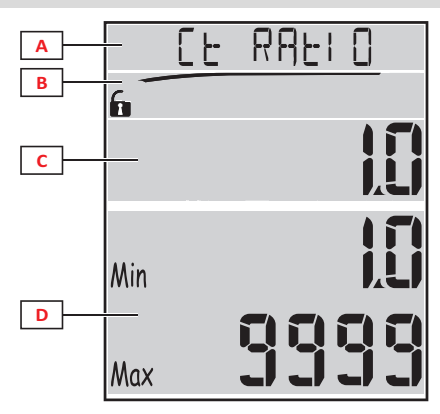

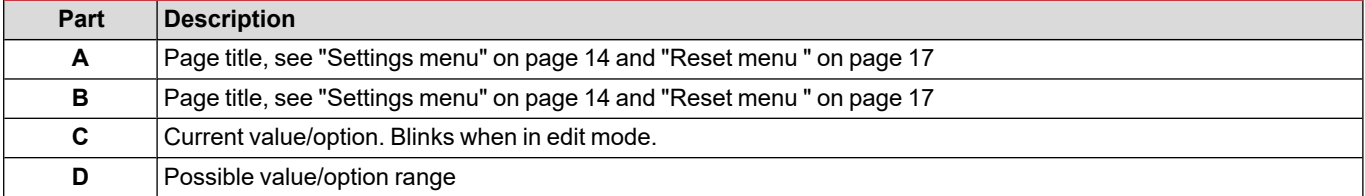

## <span id="page-9-1"></span>**Information menu display**

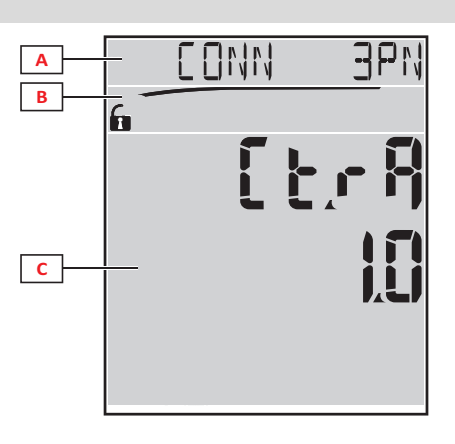

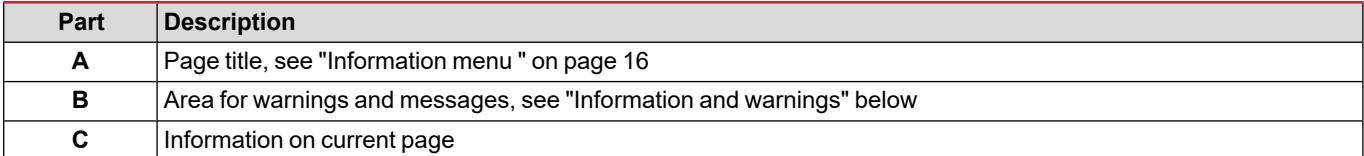

## <span id="page-9-2"></span>**Information and warnings**

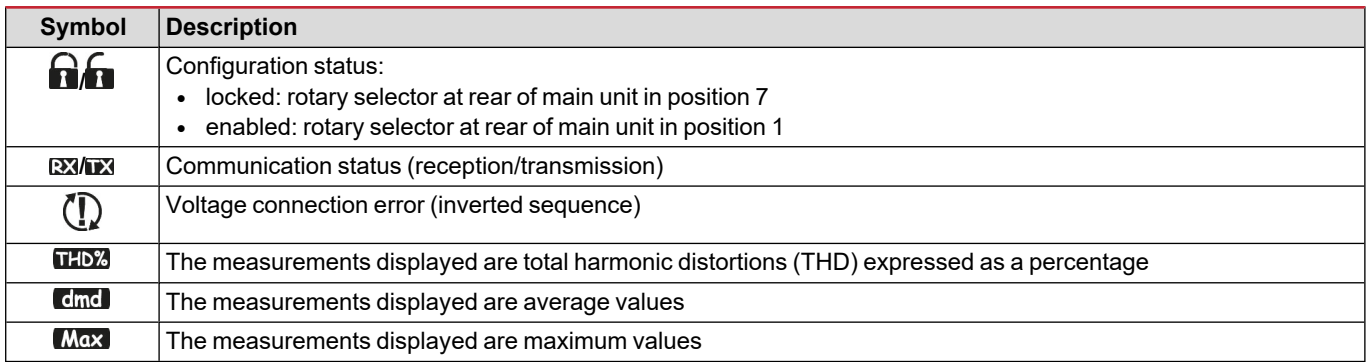

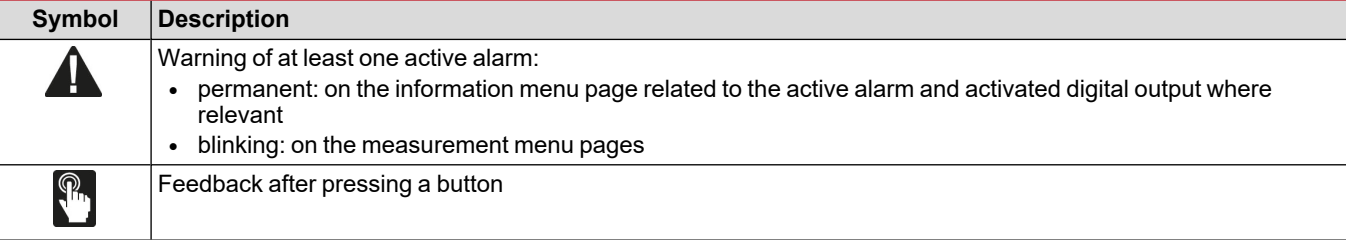

## <span id="page-10-0"></span>**Description of accessory modules**

## <span id="page-10-1"></span>**Digital output modules**

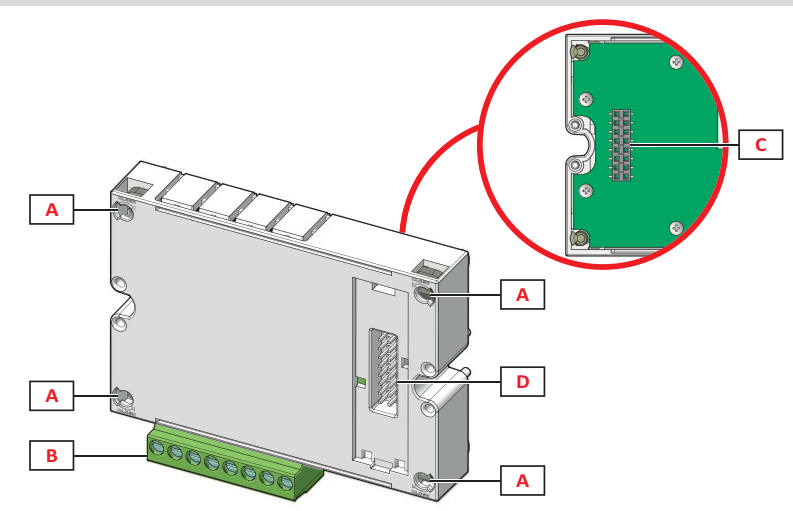

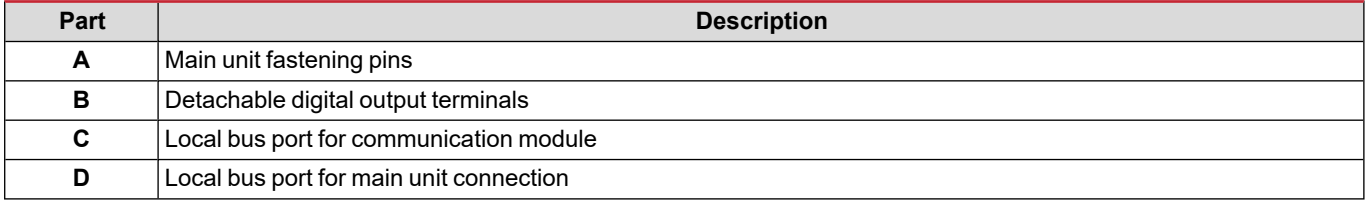

#### <span id="page-10-2"></span>**Communication modules**

*Note: the image refers to the M C BAC MS module.*

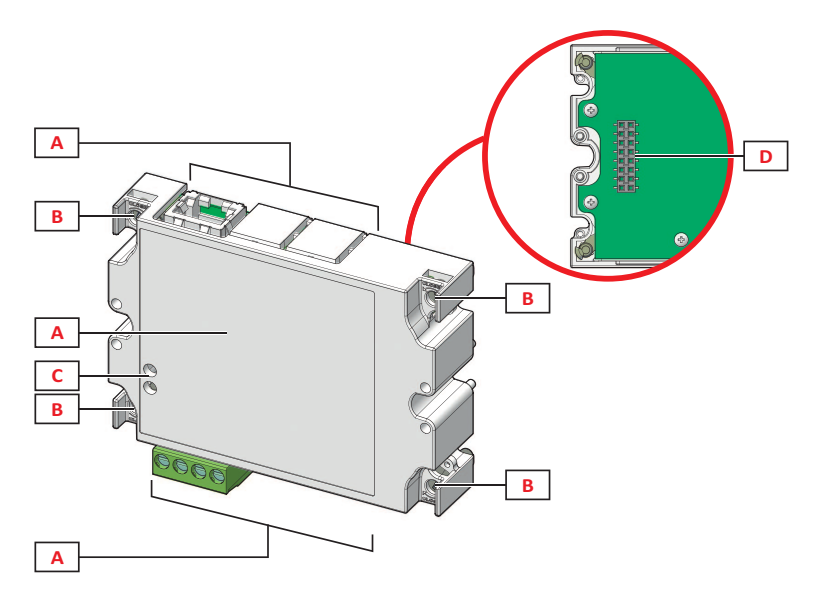

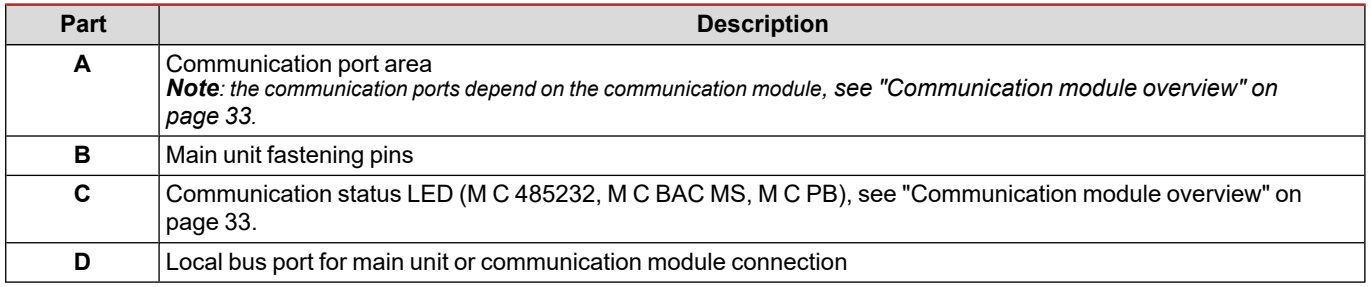

## <span id="page-12-0"></span>**WM20 use**

## <span id="page-12-1"></span>**Menu description**

#### <span id="page-12-2"></span>**Measurement menu**

The measurement menu contains all pages used to display meters and other electrical variables.

#### <span id="page-12-3"></span>**List of meters**

A list of the meters displayed is provided below:

- **kWh** Total imported active energy
- **kvarh** Total imported reactive energy
- kWh -- Total exported active energy
- **kvarh --** Total exported reactive energy
- h Load operating hours with current absorption exceeding the set threshold, see ["Settings](#page-13-0) menu" on the next page

Note: the analyzer also manages the partial meters of active and reactive energy, both imported and exported. Partial meters can *only be viewed and reset via communication.*

#### <span id="page-12-4"></span>**List of measurement pages**

*Note: the measurements available depend on the type of system set, see "Settings menu" on page 19.*

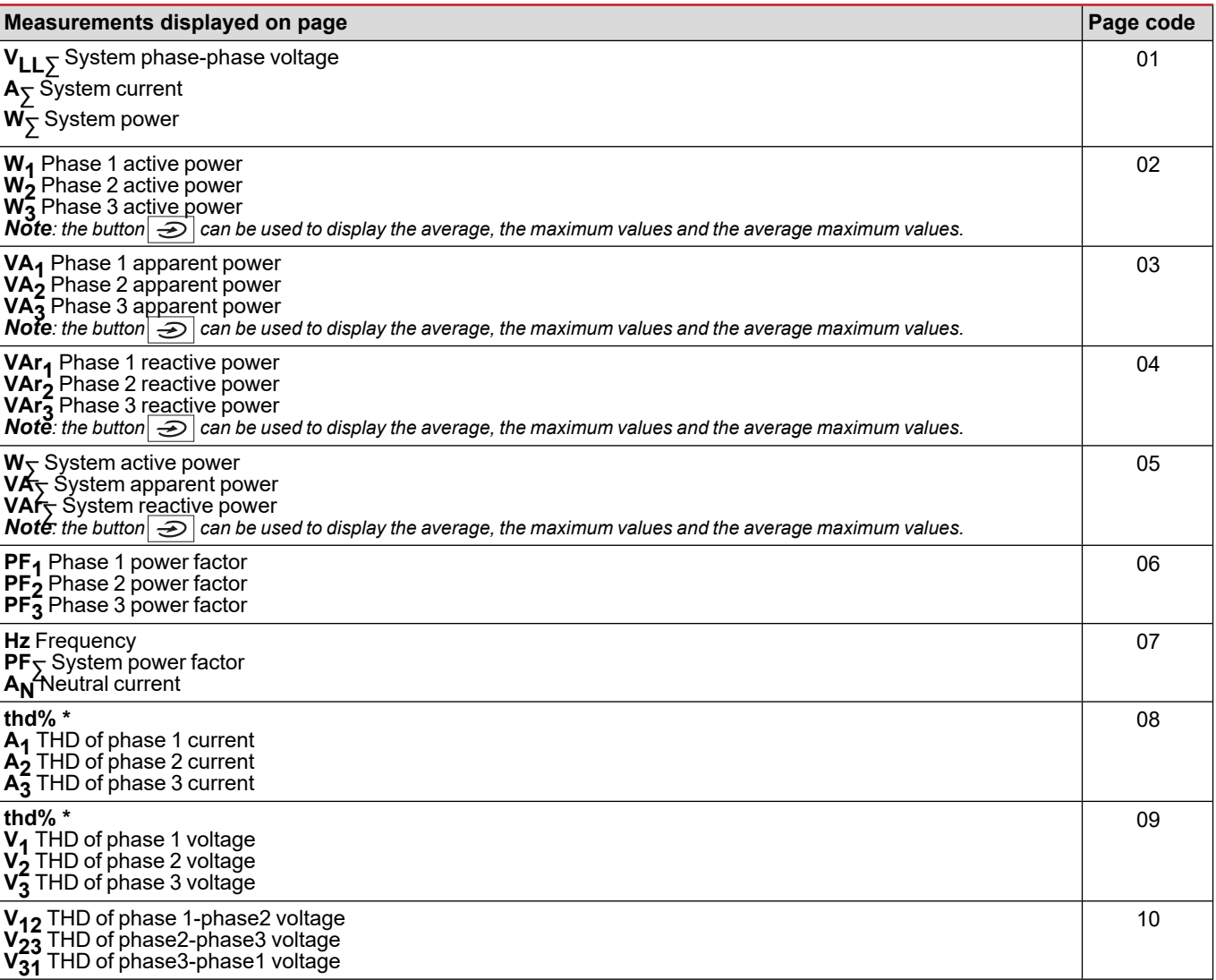

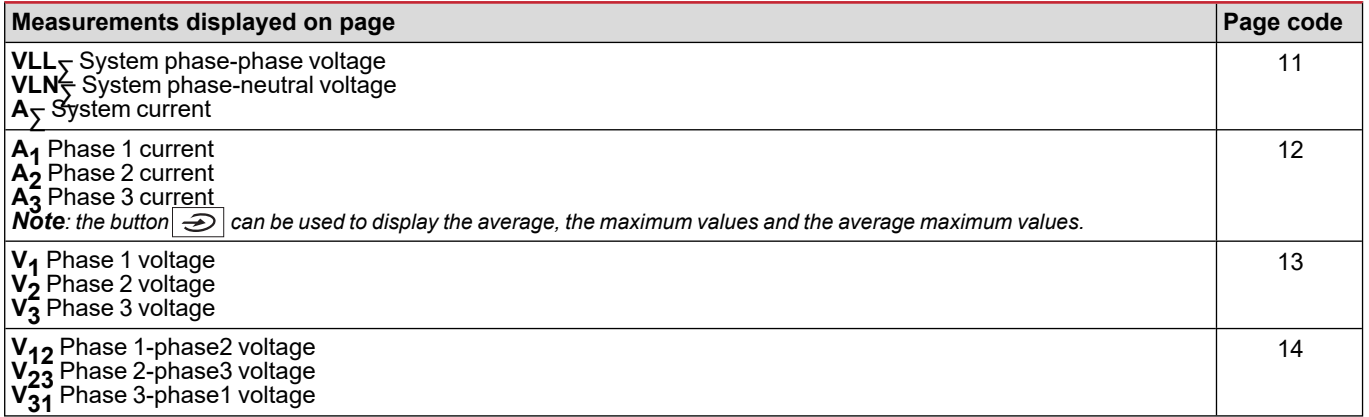

<span id="page-13-0"></span>*Note\*: up to 32nd harmonic.*

#### **Settings menu**

The settings menus contain all pages used to set parameters of the main unit and accessory modules.

Note: default values are underlined. Presence of the pages depends on the installed accessory modules. For more information on *configuration methods, see ["Configuration](#page-25-0) mode " on page 26.*

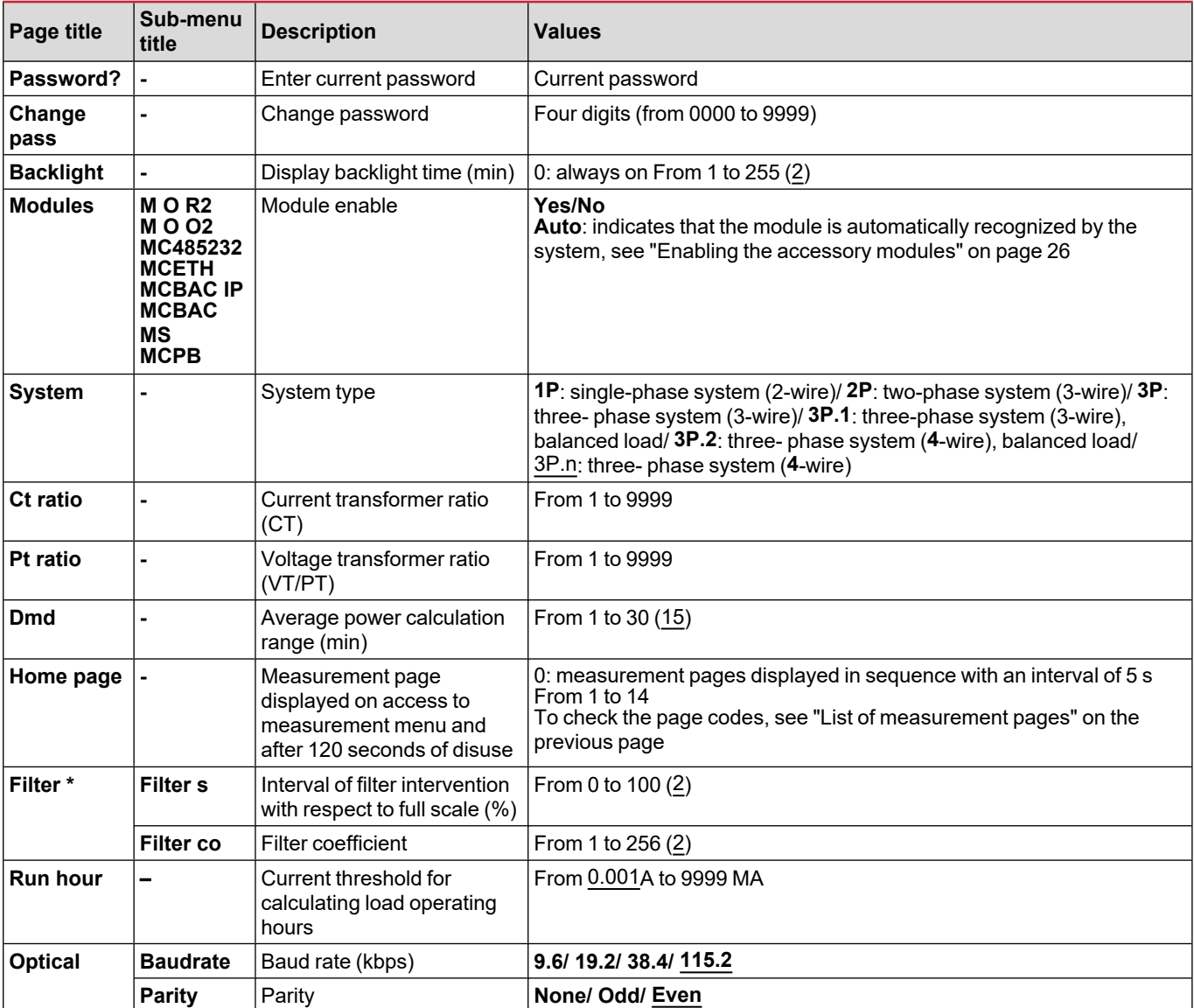

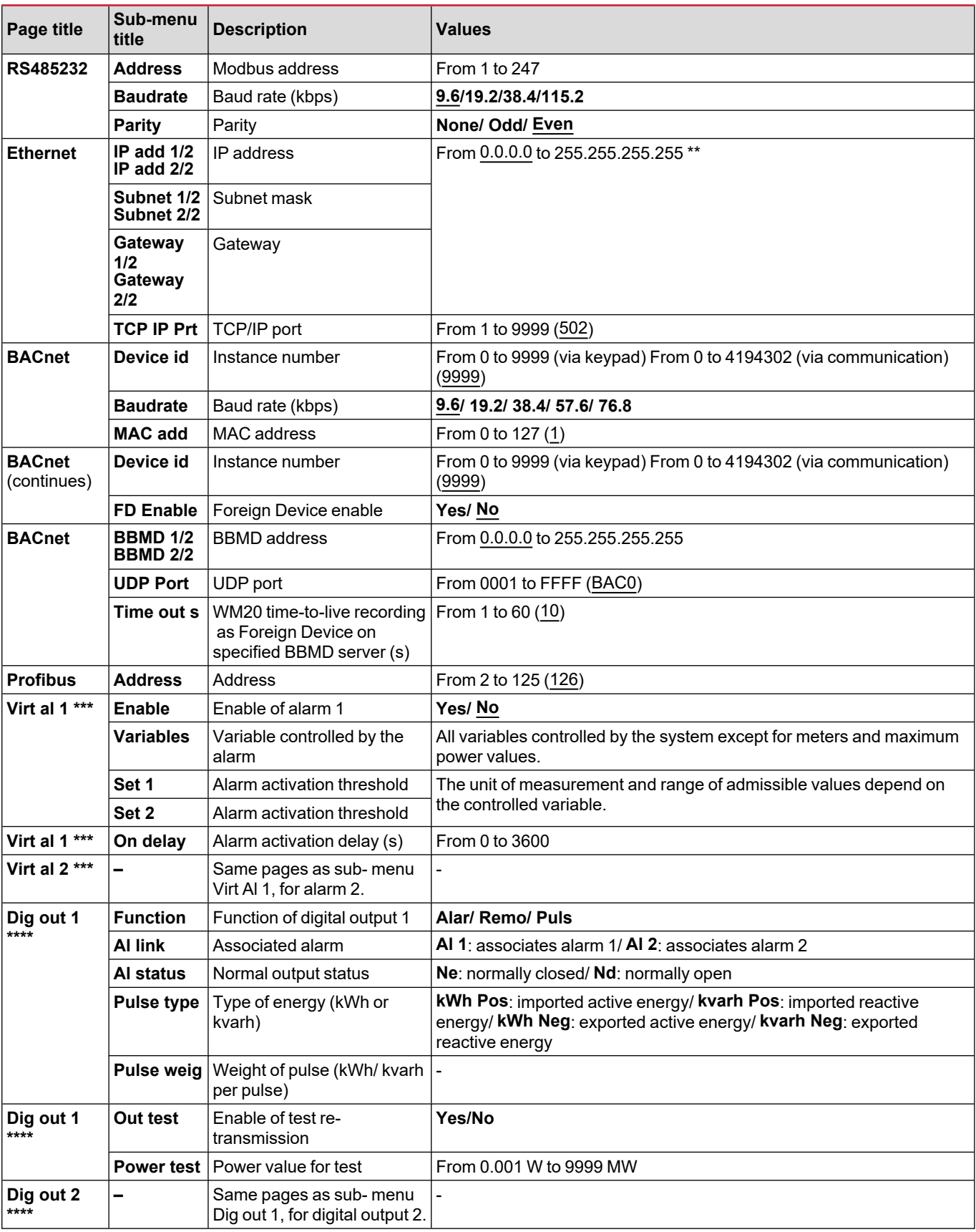

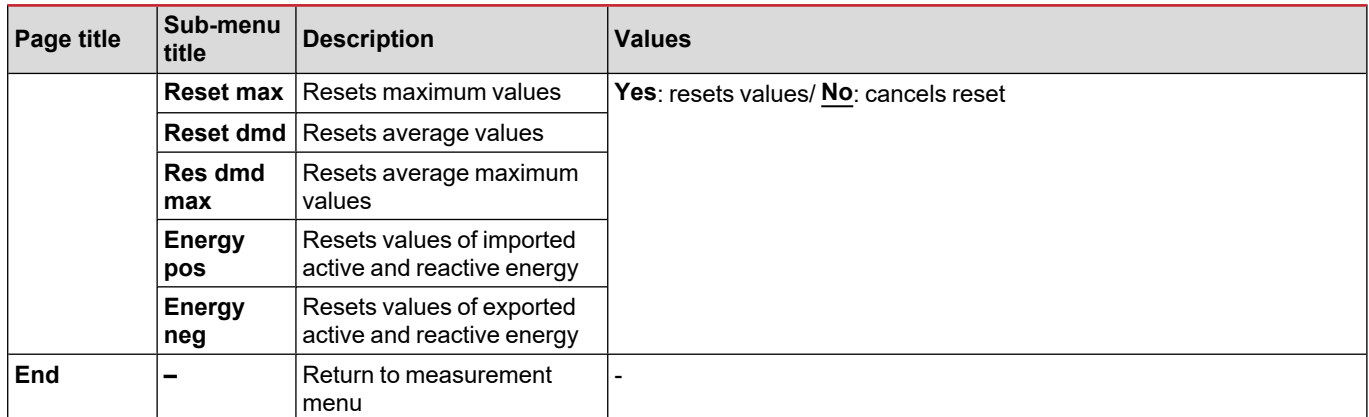

*Note\*: for details on the address parameters, see "Address [parameters"](#page-22-2) on page 23.*

*Note\*\*: for details on the filter, see "Filter [settings"](#page-24-0) on page 25.*

Note\*\*\*: for details on the alarm, see "Alarm [settings"](#page-23-0) on page 24. For default values, see ["Default](#page-15-1) values of digital output *[parameters"](#page-15-1) below.*

Note\*\*\*\*: for details on the digital output, see ["Configuring](#page-25-2) digital output modules" on page 26. For default values, see ["Default](#page-15-1) *values of digital output [parameters"](#page-15-1) below.*

#### <span id="page-15-0"></span>**Default values of alarm parameters**

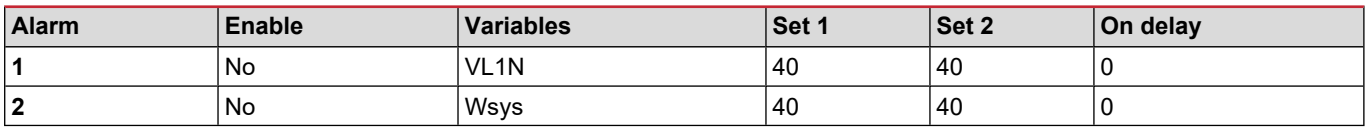

## <span id="page-15-1"></span>**Default values of digital output parameters**

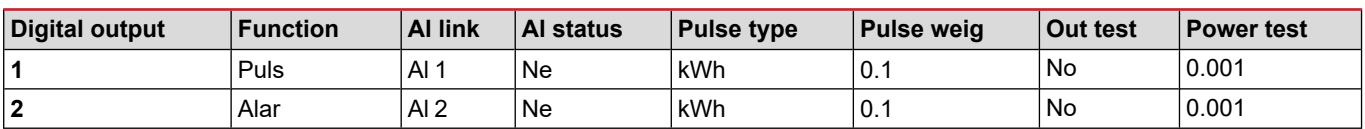

#### <span id="page-15-2"></span>**Information menu**

The information menu contains all pages that display information and parameters entered without password protection.

*Note: presence of the pages depends on the installed accessory modules.*

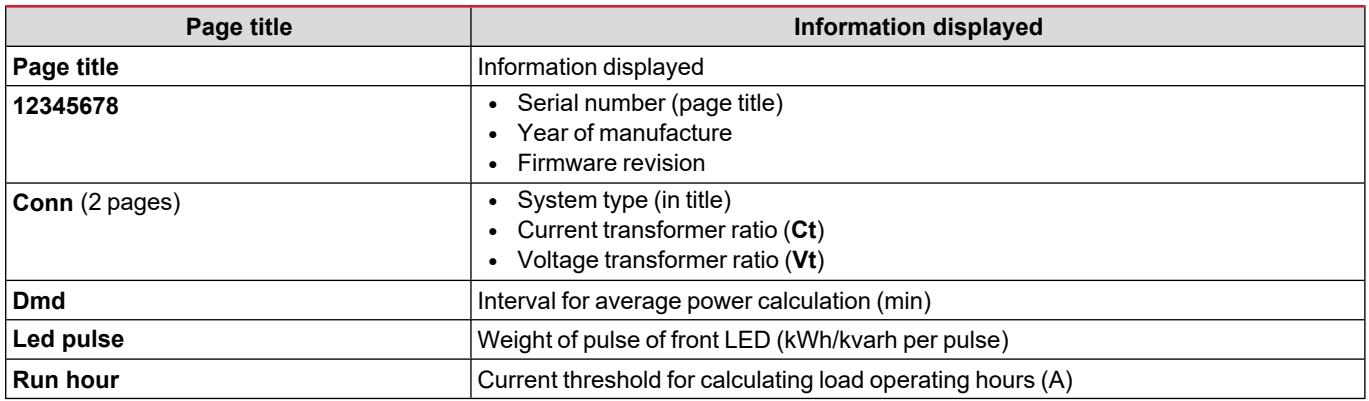

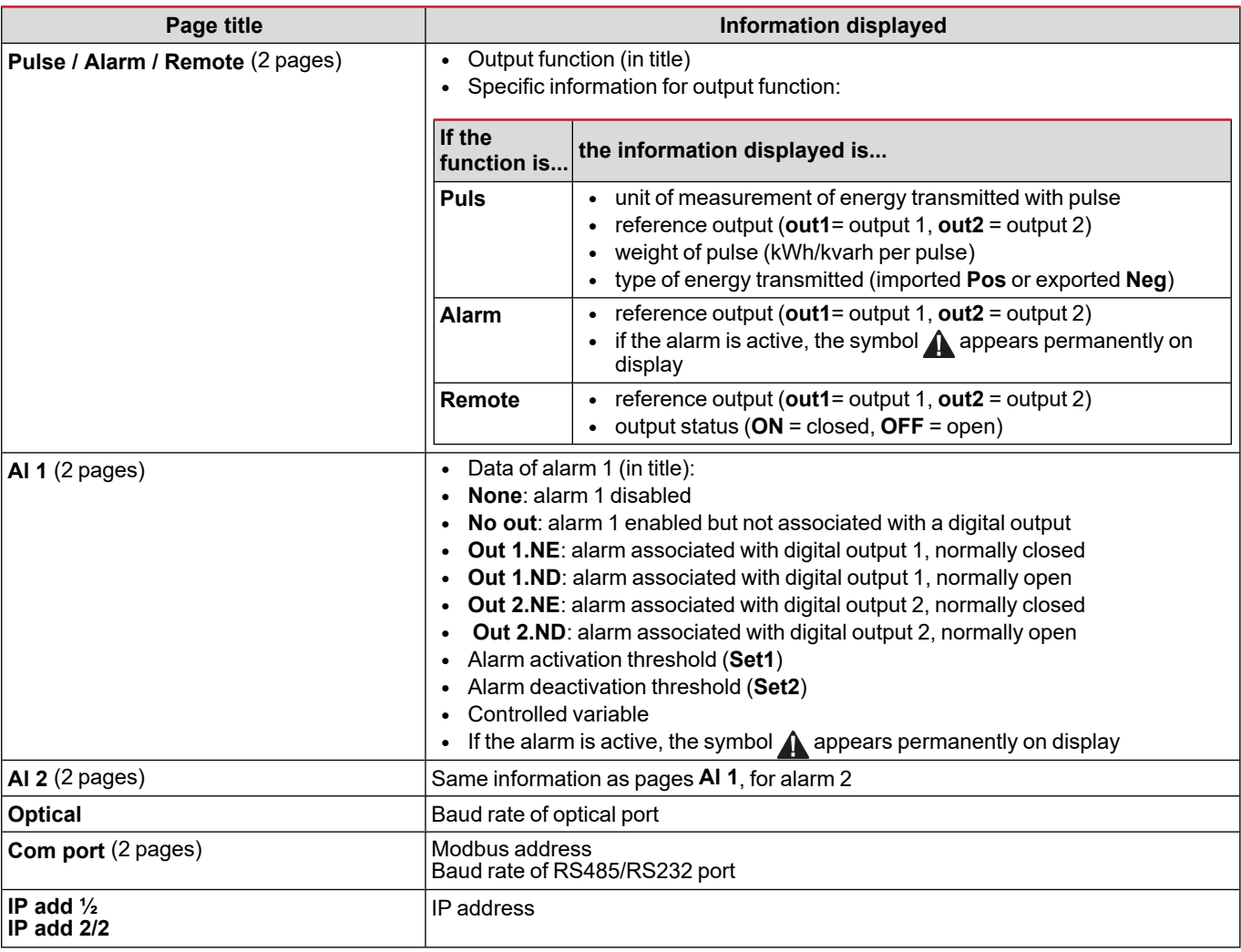

#### <span id="page-16-0"></span>**Reset menu**

The reset menu is made up of two pages used to reset the maximum and average power values respectively (active, apparent and reactive).

## <span id="page-17-0"></span>**How to work**

#### <span id="page-17-1"></span>**Navigating the menus**

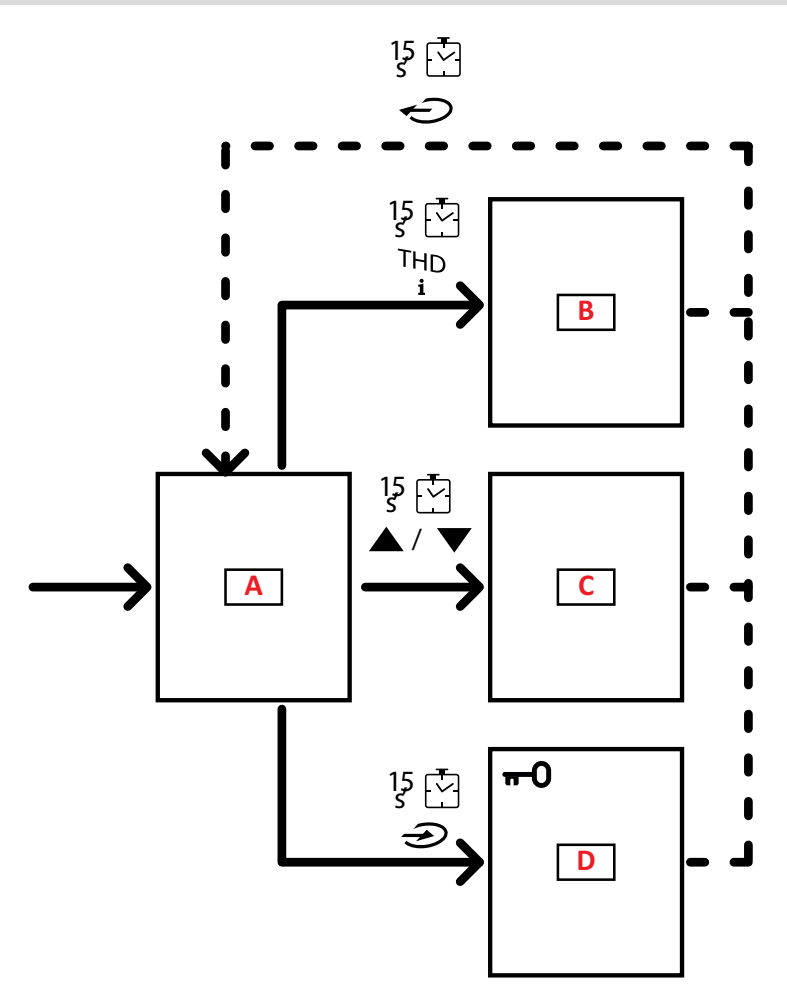

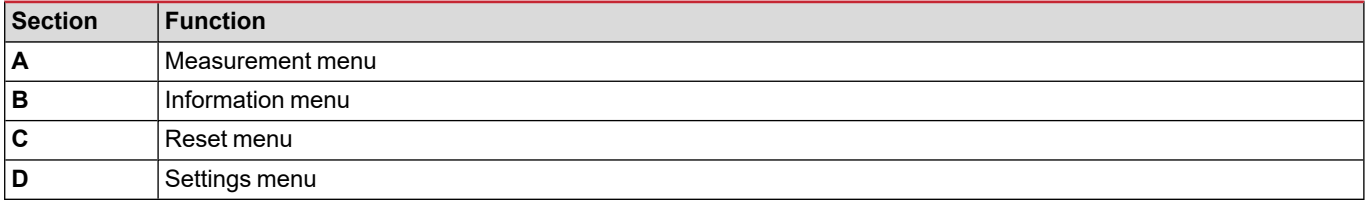

The measurement menu is always displayed on start-up. This menu gives access to the information, reset and parameters menus.

On access to the measurement menu or after 120 seconds of disuse, the measurement page is then displayed as set in the Home Page.

A password is requested on access to the settings menu and confirmation on exit.

### <span id="page-18-0"></span>**Common operations**

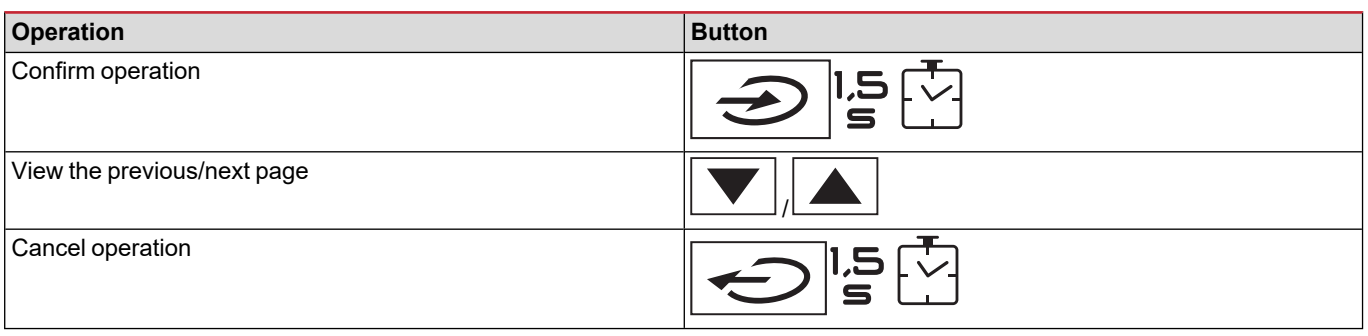

#### <span id="page-18-1"></span>**Specific operations**

#### **Measurement menu**

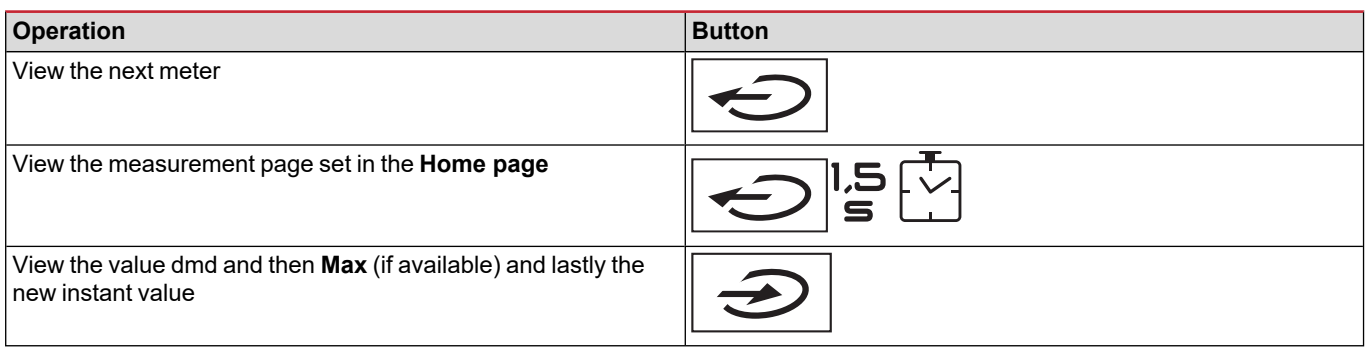

#### **Settings menu**

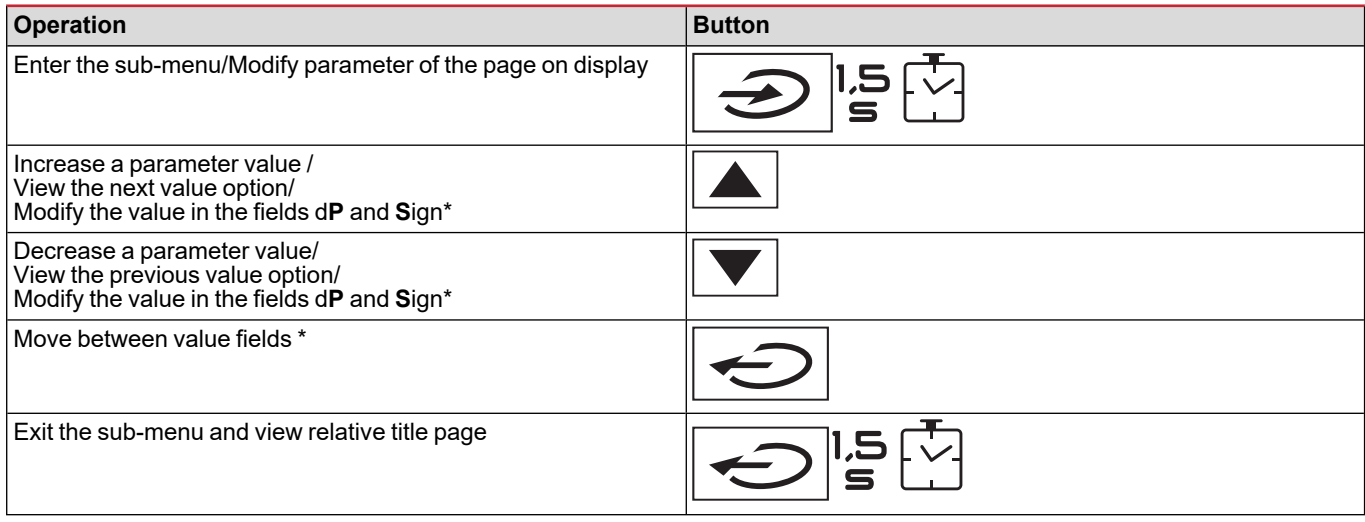

*Note\*: for details, see "Numerical [parameters"](#page-22-1) on page 23 and "Address [parameters"](#page-22-2) on page 23.*

#### <span id="page-19-0"></span>**Setting a parameter**

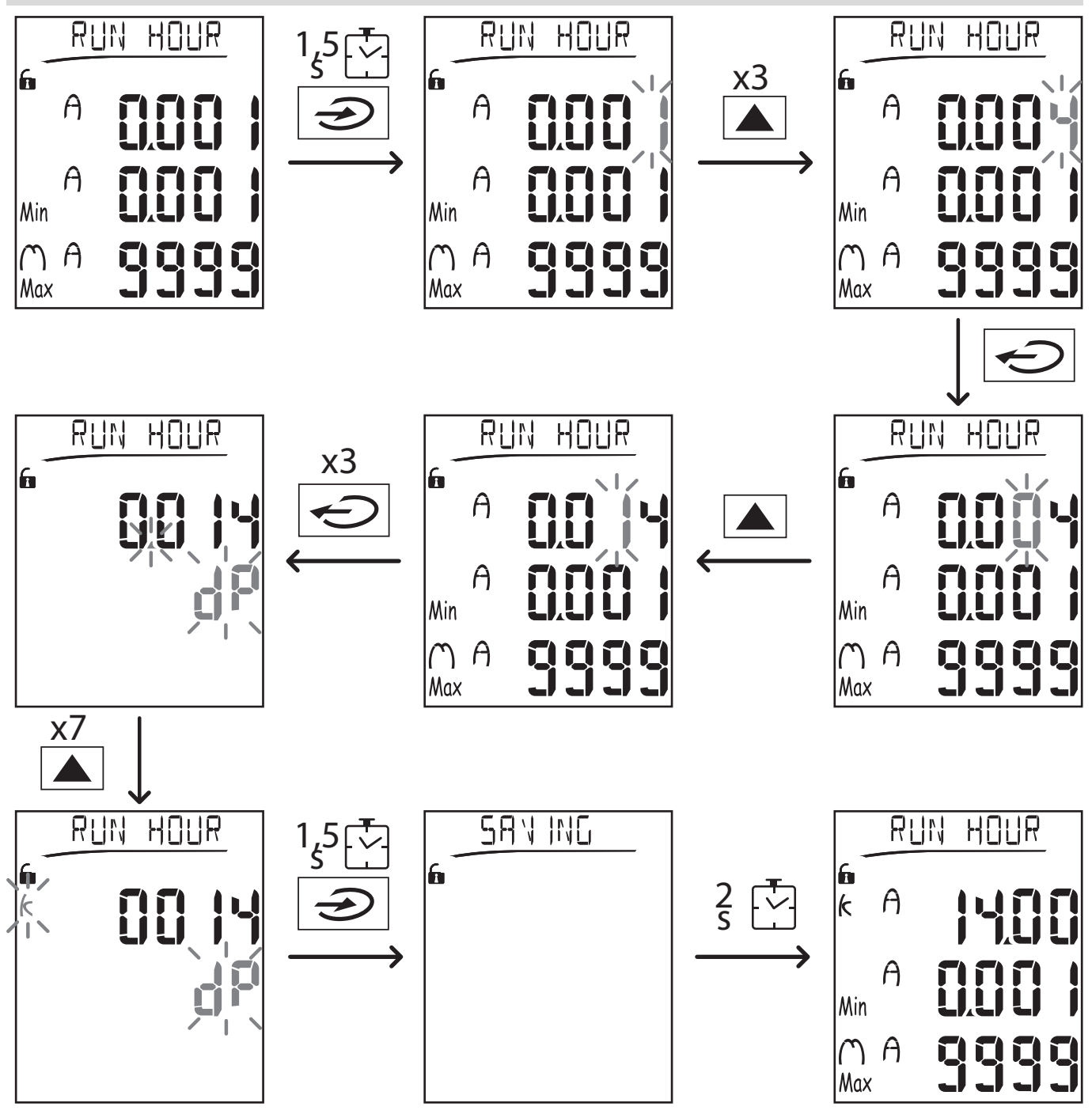

Note: the procedure requires entry of the multiplier K. The initial status of the procedure is the Run hour page of the settings menu.

#### <span id="page-19-1"></span>**Running a pulse transmission test**

If the digital output is configured to transmit energy consumption via pulses, a test transmission can be run.

- 1. In the settings menu, enter the sub-menu **Dig out 1** or **Dig out 2** (depending on the digital output concerned)
- 2. Ensure that the output is configured for pulse transmission (**Function = Puls**)
- 3. Define the pulse weight (**Pulse weig**) and test power (**Power test**)
- 4. To start the test, set **Yes** in the **Out test** page: the test is then run immediately.
- 5. To terminate the test, set **No** in the **Out test** page.

Note: during the test, another power value may be set if required. On confirmation of the value, the test transmission is *then updated.*

#### <span id="page-20-0"></span>**Resetting maximum and average values**

The analyzer calculates the maximum, average and average maximum value for measurements of active, apparent and reactive power and current. These values can be reset in two ways, with or without password access.

#### **Resetting with password access, from the settings menu**

- 1. From any page in the measurement menu, enter the settings menu: the Password? page is then displayed.
- 2. Enter the password and confirm.
- 3. Scroll through the pages to display the Reset page and enter the sub-menu: the Reset max page is then displayed.
- 4. Modify the parameter and select the option YES.
- 5. Confirm the operation: the message "Saving" is displayed and the maximum values of active, apparent and reactive energy are reset.
- 6. View the next page (Reset dmd).
- 7. Modify the parameter and select the option YES.
- 8. Confirm the operation: the message "Saving" is displayed and all the average values are reset.
- 9. View the next page (Res dmd max).
- 10. Modify the parameter and select the option YES.
- 11. Confirm the operation: the message "Saving" is displayed and all the average maximum values are reset.

#### **Resetting without password access, from the reset menu**

- 1. From any page in the measurement menu, enter the reset menu: the **Reset dmd ?** page is then displayed
- 2. Select the option **YES**.
- 3. Confirm the operation: the message "Resetting" is displayed and then the page **Reset max?**.
- 4. Select the option **YES**.
- 5. Confirm the operation: the message "Resetting" is displayed and then the page **Res dmd max?**.
- 6. Select the option **YES**.
- <span id="page-20-1"></span>7. Confirm the operation: the message "Resetting" is displayed and then the measurements page set in the **Home page**.

#### **Resetting total energy meters**

The analyzer measures the active and reactive energy, both imported and exported. The total meters are displayed and can be reset directly via the main unit, while partial meters are via communication.

The following section outlines the procedure to simultaneously reset the total meters for active and reactive energy imported and/or exported.

- 1. From any page in the measurement menu, enter the settings menu: the **Password?** page is then displayed.
- 2. Enter the password and confirm.
- 3. Scroll through the pages to display the **Reset** page and enter the sub-menu: the **Reset max** page is then displayed.
- 4. Scroll through the pages to display the page **Energy pos**.
- 5. Modify the parameter and select the option **YES**.
- 6. Confirm the operation: the message "Saving" is displayed and the energy meters for imported active and reactive energy are reset.
- 7. View the next page (**Energy neg**).
- 8. Modify the parameter and select the option **YES**.
- 9. Confirm the operation: the message "Saving" is displayed and the energy meters for exported active and reactive energy are reset.

#### <span id="page-20-2"></span>**Identifying the variable in alarm status**

If at least one alarm is present, the symbol  $\bigwedge$  blinks on display on the measurement page. To identify which variable is in the alarm status, enter the information menu, on page Al 1/Al 2 and/or Alarm and if the relative alarm is active, the symbol  $\Lambda$  remains permanently lit. For a description of the alarms see "Information menu" on page 27.

<span id="page-20-3"></span>Note: the alarm trips even if the measurement of the variable is in the status EEEE, see ["Troubleshooting"](#page-20-3) below.

#### **Troubleshooting**

Note: In the event of malfunction, fault, contact the CARLO GAVAZZI branch or distributor in your country.

## **WM20 use**

#### **Measurement**

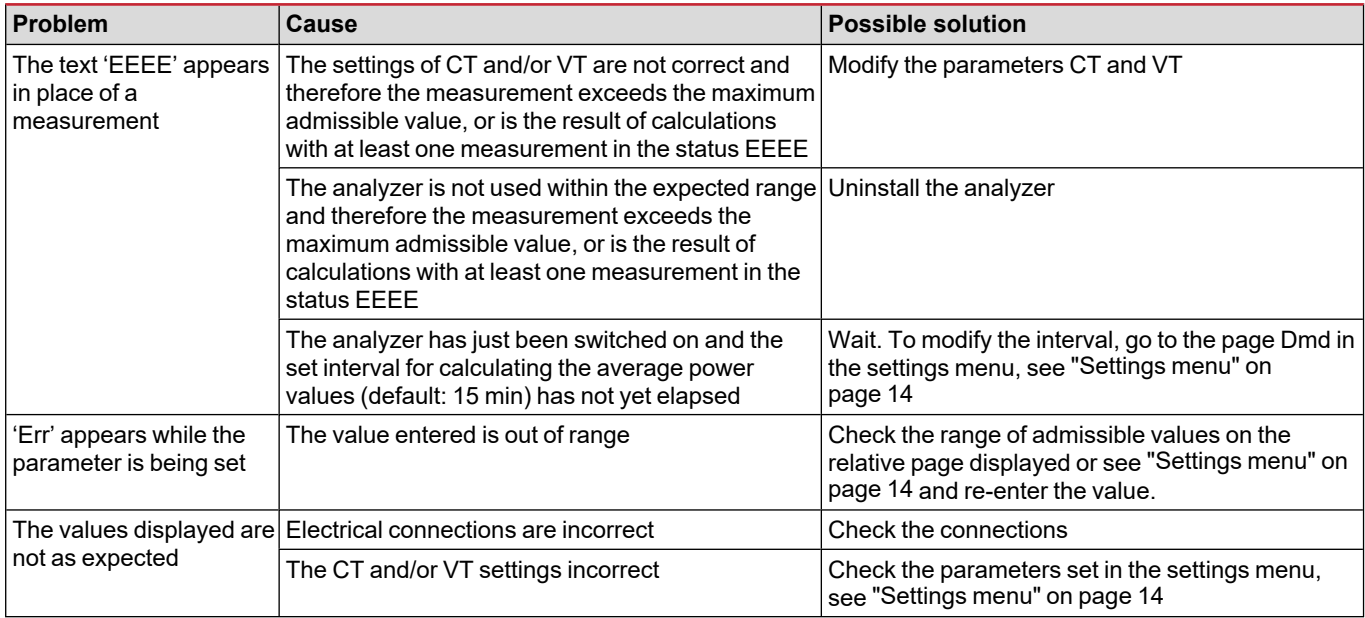

#### **Alarms**

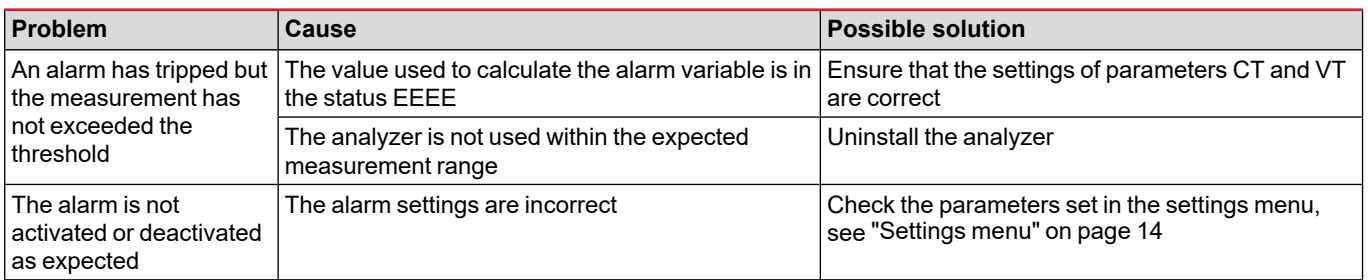

#### **Communication**

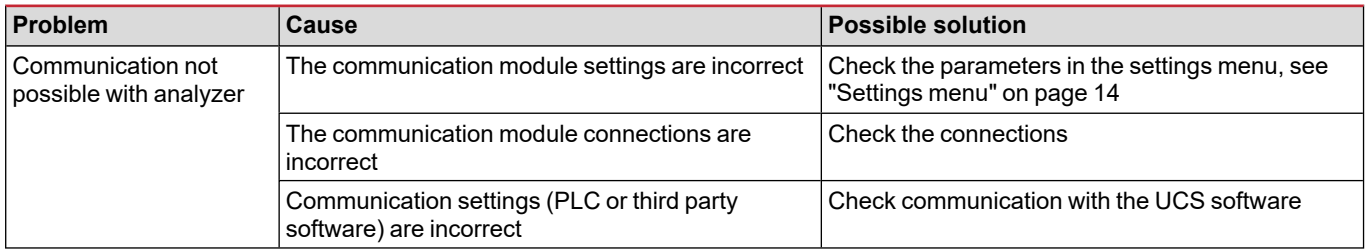

#### **Settings**

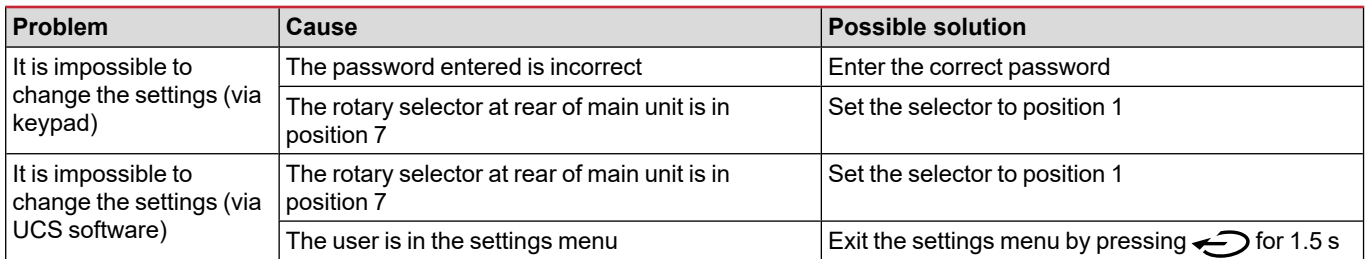

## <span id="page-22-0"></span>**Essential information**

#### <span id="page-22-1"></span>**Numerical parameters**

#### **Order of positions**

The value of a numerical parameter is made up of six positions: four digits, d**P** and **Sign**. The button  $\bigodot$  is used to select the positions in the following order:

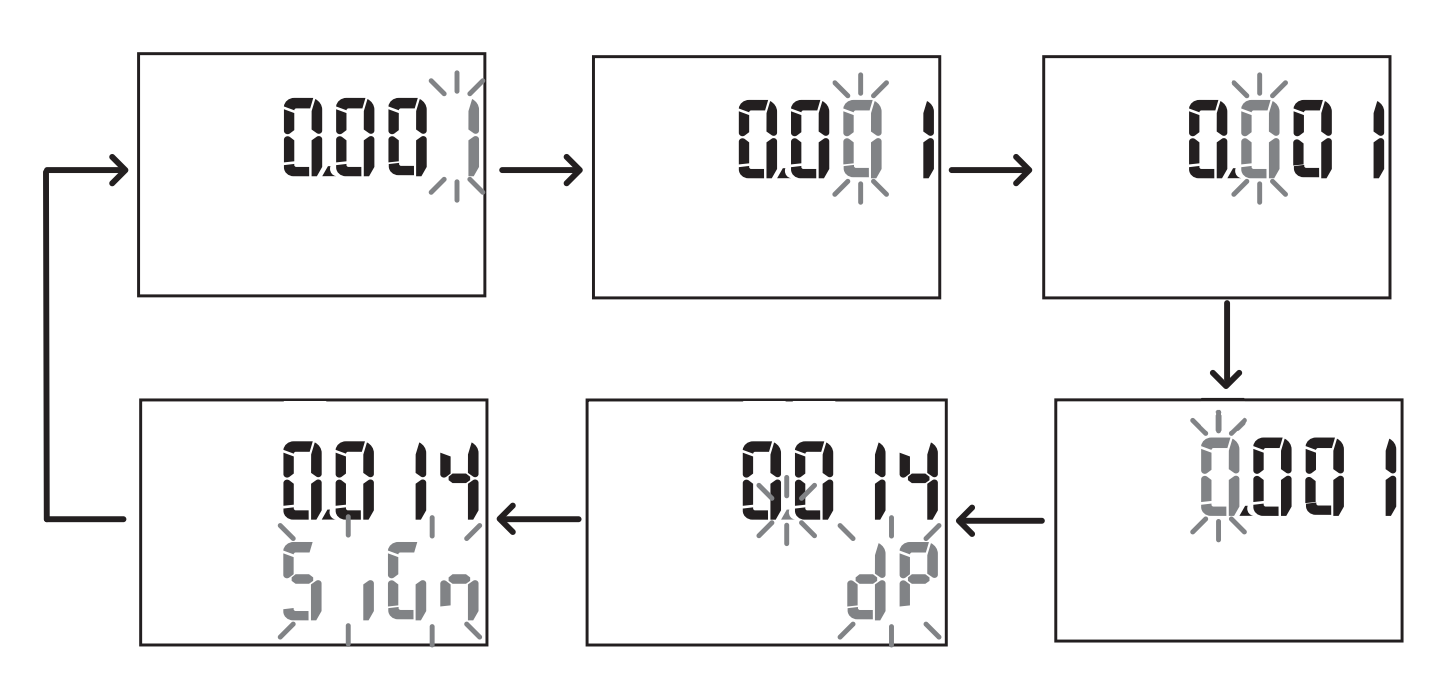

#### **Position dP**

In the position d**P** (decimal point) the buttons **A** and **V** can be used to enable movement of the decimal point and set a multiplier (**k** x 1000, **M** x 1000000) in the following order:

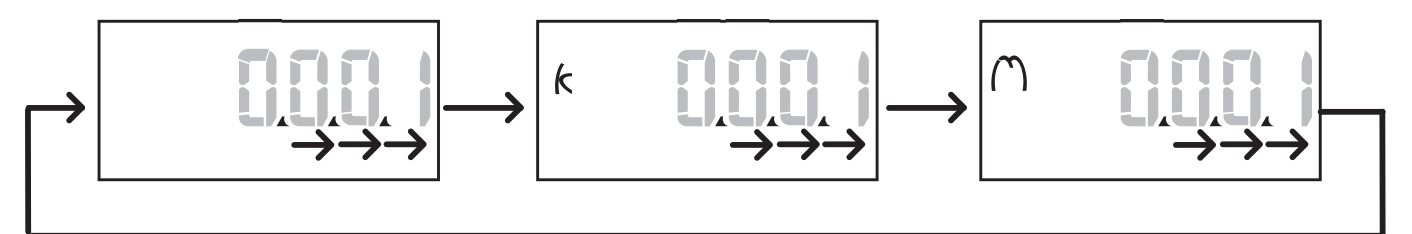

#### **Sign position**

Note: the Sign position is only available for the parameters Set 1 and Set 2 in the submenus Virt AI 1 and Virt AI 2.

The value sign can be set in the position **Sign**. The value is positive by default.

#### <span id="page-22-2"></span>**Address parameters**

The address parameters are divided into two parts: first part (**HI**) on page **1/2** and second part (**LO**) on page **2/2**. For example the pages **IP add 1/2** and **IP add 2/2** with the address set as 192.168.2.18 will be as follows:

#### **Essential information**

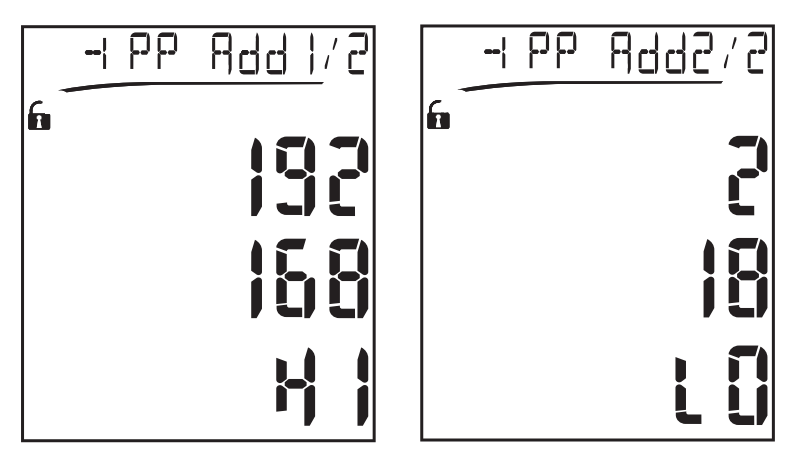

The order of digit selection is from right to left on the firstline and then on the second line.

#### <span id="page-23-0"></span>**Alarm settings**

WM20 manages two alarms. The following is defined for each alarm:

- <sup>l</sup> variable to be controlled (**Variables**), selectable from all measured electrical variables excluding the maximum power values
- alarm activation threshold (Set1)
- <sup>l</sup> alarm activation delay (**On delay**)
- <sup>l</sup> alarm deactivation threshold (**Set 2**)

To set the alarms, see ["Settings](#page-13-0) menu" on page 14, to check the status of set alarms, see ["Information](#page-15-2) menu " on page 16.

#### **Up alarm (Set 1 > Set 2)**

If **Set 1** > **Set 2**, the alarm is activated when the controlled variable exceeds the value of **Set 1** for a time equal to **On delay** and is deactivated when it falls below **Set 2**.

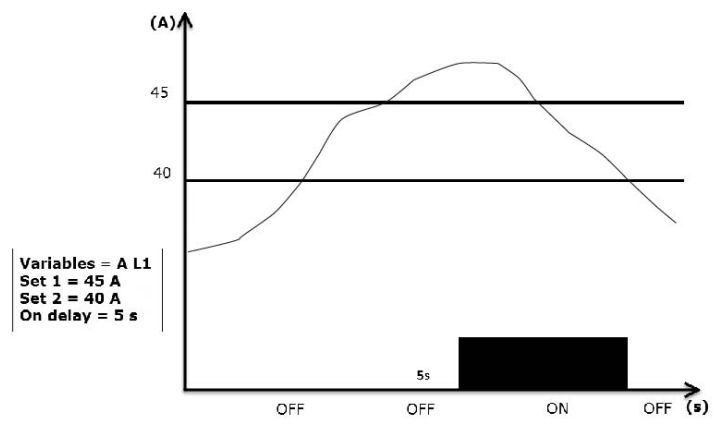

#### **Down alarm (Set 1 < Set 2)**

If **Set 1** < **Set 2**, the alarm is activated when the controlled variable falls below the value of **Set 1** for a time equal to **On delay** and is deactivated when it rises above **Set 2**.

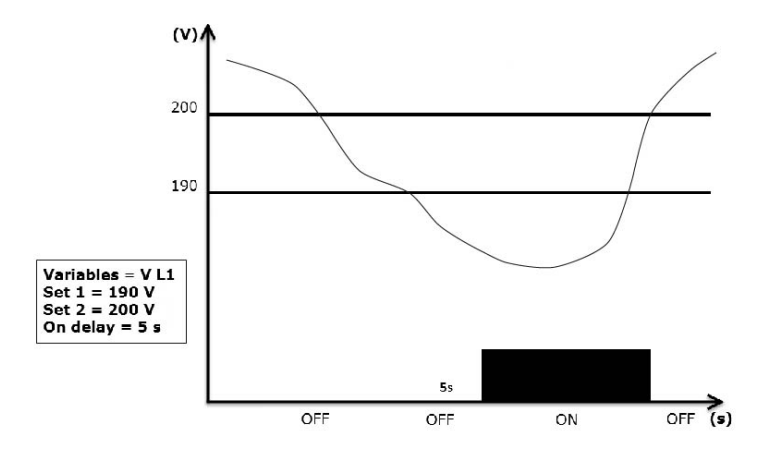

#### <span id="page-24-0"></span>**Filter settings**

#### **Operation**

A filter can be set to stabilize the display of measurements (both on display and transmitted to external systems).

Note: the filter is applied to all measurements in read-only mode and for data transmission, without influencing calculations of *energy consumption or intervention of alarms. Two parameters are envisaged:*

- Filter s: filter intervention range. Value between 0 and 100, expressed asa percentage of the full scale of the variable.
- Filter co: filter coefficient. Value between 1 and 255, where 255 is the coefficient that enables maximum stability of the *measurements.*

If the measured value is outside the range defined by the parameter Filter s the filter not applied.

To set a filter, see ["Settings](#page-13-0) menu" on page 14.

#### Example

The following section outlines the behavior of the filter for measuring voltage in the version AV5 with:

- <sup>l</sup> **Filter s** = 2
- **Filter**  $\cos 2$  or 10

On the version AV5 the full scale is 400 V, therefore with **Filter s** = 2 the intervention range is +/- 8 V (2% of 400 V). It should also be noted that the greater the value of **Filter co**, the greater stability is obtained in measurements.

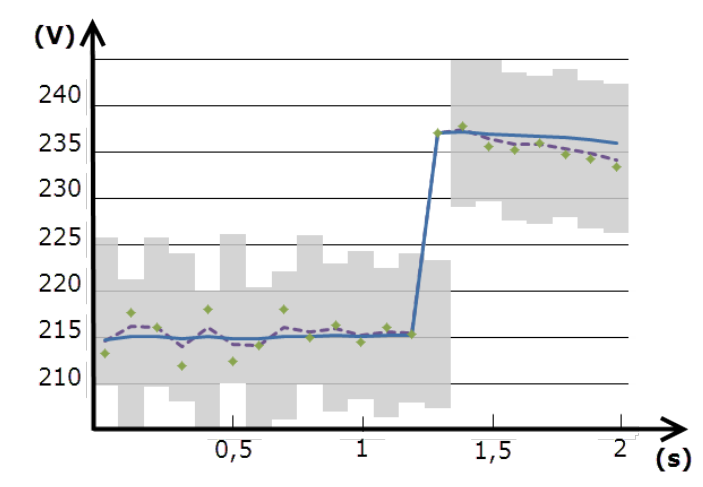

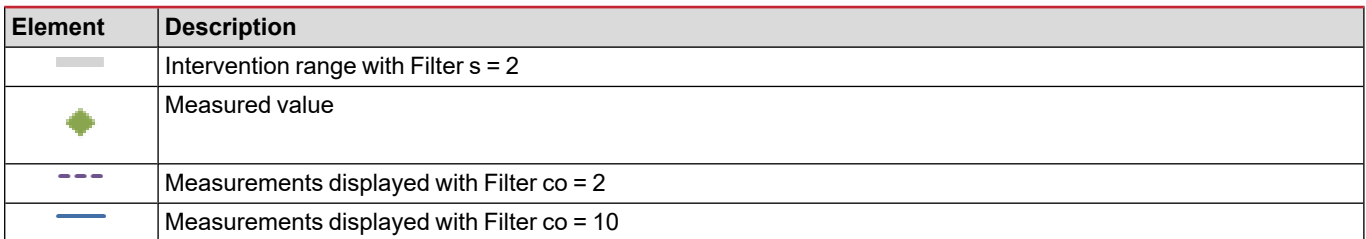

#### <span id="page-25-0"></span>**Configuration mode**

Configuration of the accessory modules and settings of the main unit parameters can be performed before or after installation, but only when the icon  $\bigcap$  is displayed.

Parameters for the accessory modules can only be set when the modules are connected to the main unit.

The parameters can be set in two ways:

- via the keypad of the main unit, see ["Settings](#page-13-0) menu" on page 14
- using the UCS configuration software via the communication module with Modbus protocol, see ["Communication](#page-32-0) module [overview"](#page-32-0) on page 33 or front optical port via OptoProg (see relative documentation).

#### <span id="page-25-1"></span>**Enabling the accessory modules**

The accessory modules must be enabled. The enable command can be automatic or manual.

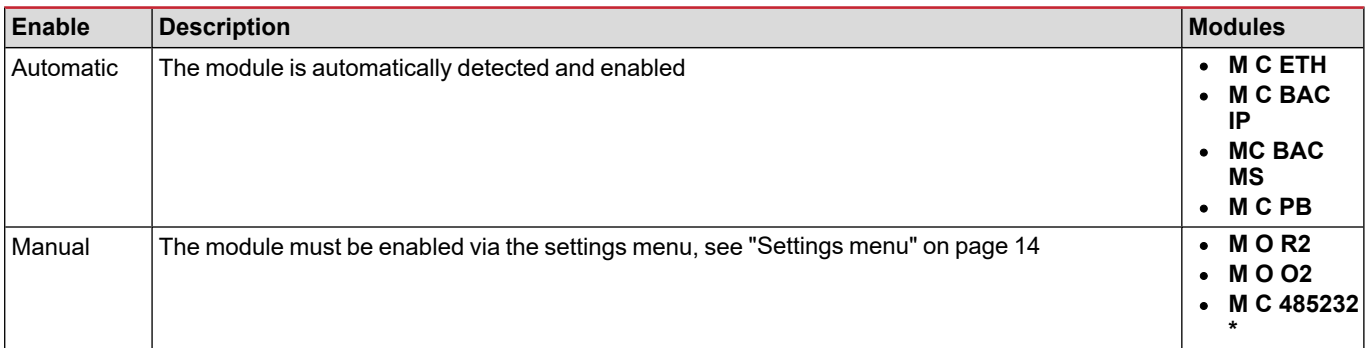

*Note\*: module enabled only if no other communication module has been installed.*

#### <span id="page-25-2"></span>**Configuring digital output modules**

The digital outputs of modules M O R2 and M O O2 canbe assigned with three different functions:

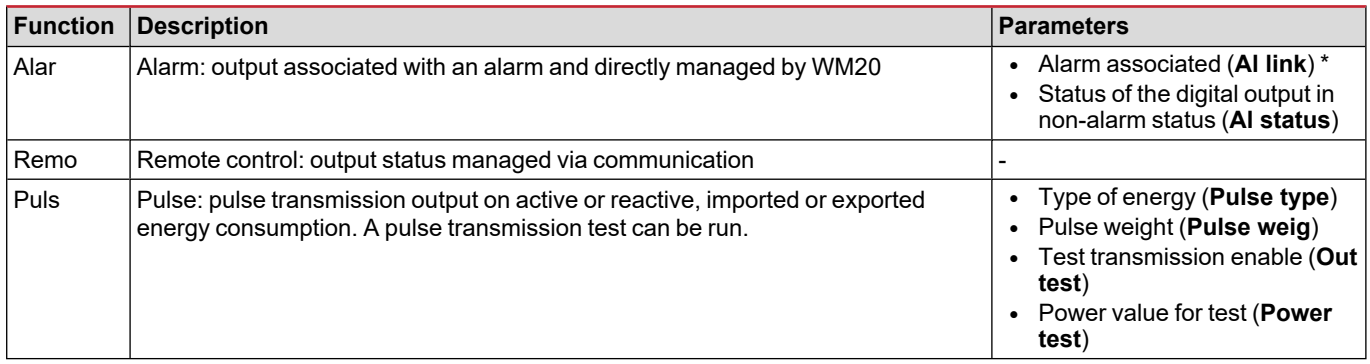

*Note\*: the alarms must be set in pages Virt al 1 and Virt al 2.*

To set alarm parameters, see ["Settings](#page-13-0) menu" on page 14.

## <span id="page-26-0"></span>**Maintenance and disposal**

## <span id="page-26-1"></span>**Cleaning**

Use a slightly dampened cloth to clean the display.

Do not use abrasives or solvents.

#### <span id="page-26-2"></span>**Responsibility for disposal**

The product must be disposed of at the relative recycling centers specified by the government or local public authorities. Correct disposal and recycling will contribute to the prevention of potentially harmful consequences to the environment and persons.

## <span id="page-27-0"></span>**Common specifications**

#### <span id="page-27-1"></span>**General features**

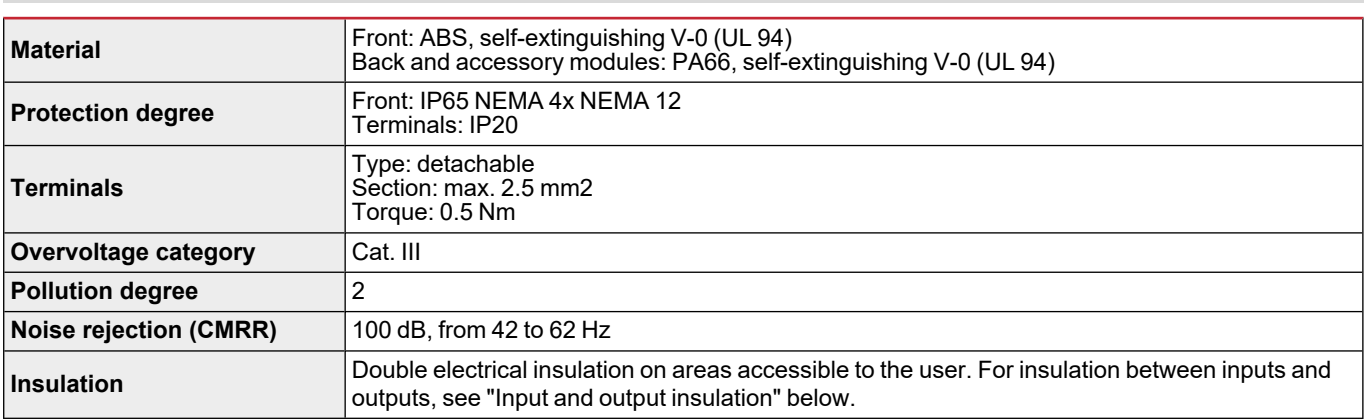

#### <span id="page-27-2"></span>**Input and output insulation**

#### *Note: test conditions: 4 kV rms ac for one minute.*

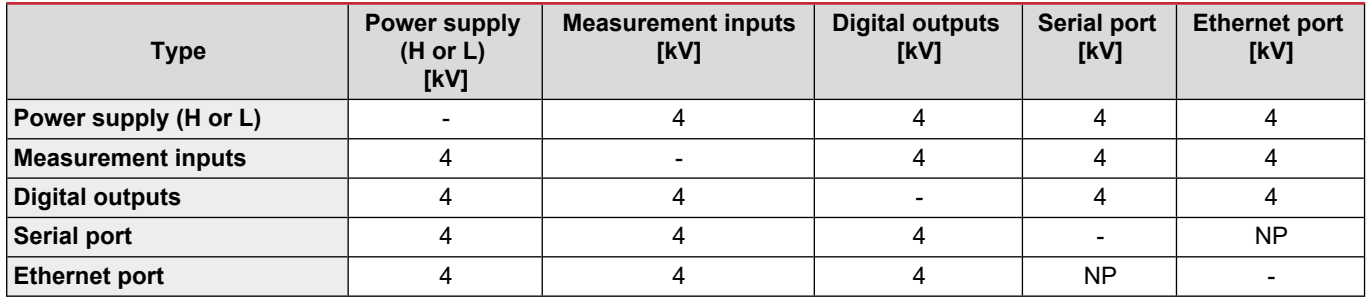

#### **Breakdown**

- **NP**: combination not possible
- <sup>l</sup> **4**: 4 kV rms insulation (EN 61010-1, IEC 60664-1, overvoltage category III, pollution degree 2, double insulation on system with maximum 300 Vrms to ground)

#### <span id="page-27-3"></span>**Environmental specifications**

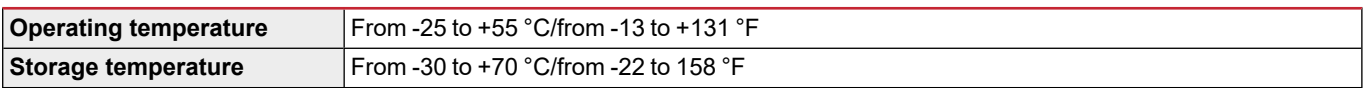

*Note: R.H. < 90 % non-condensing @ 40 °C / 104 °F.*

## <span id="page-28-0"></span>**Main unit specifications**

#### <span id="page-28-1"></span>**General features**

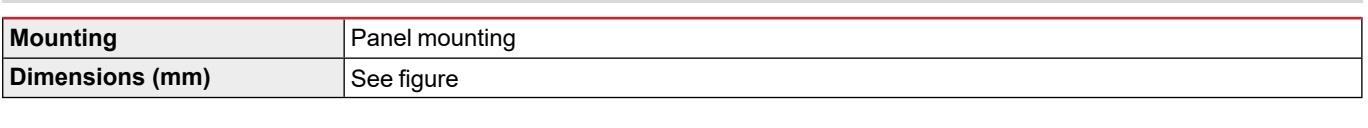

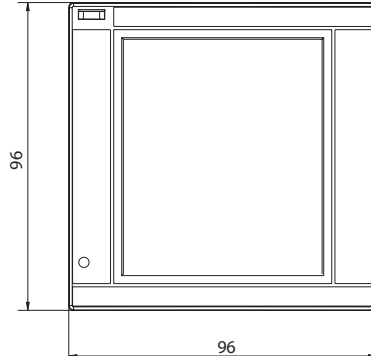

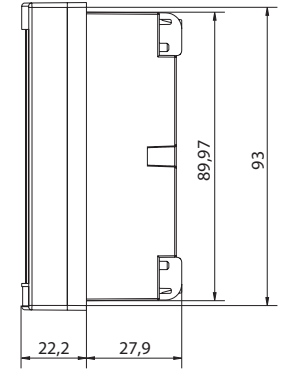

### <span id="page-28-2"></span>**Electrical specifications**

#### **Voltage inputs**

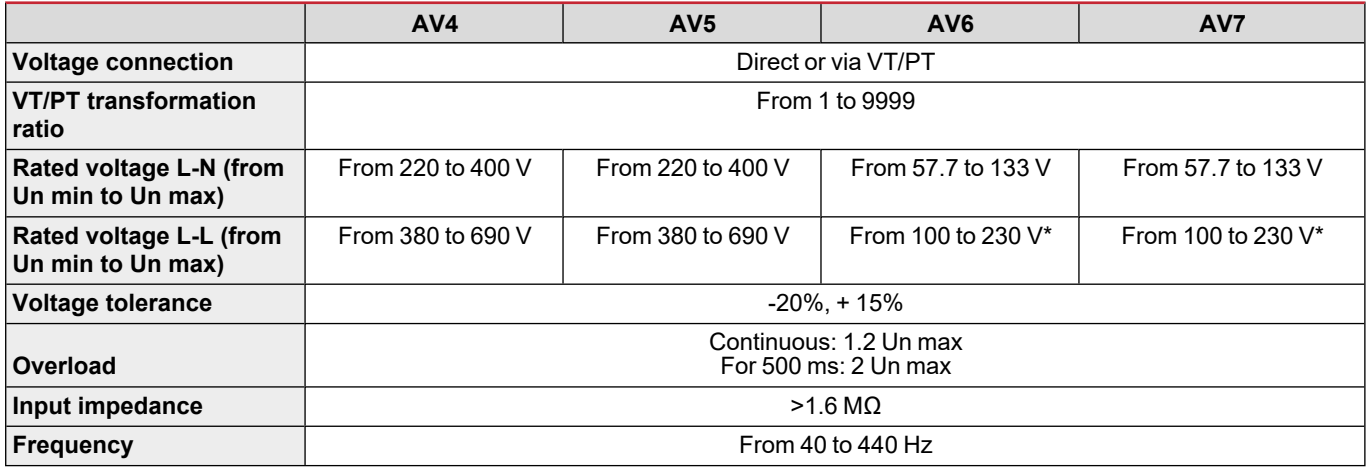

*Note: in case of two-phase or wild leg system: rated voltage L-L up to 240 V*

#### **Current inputs**

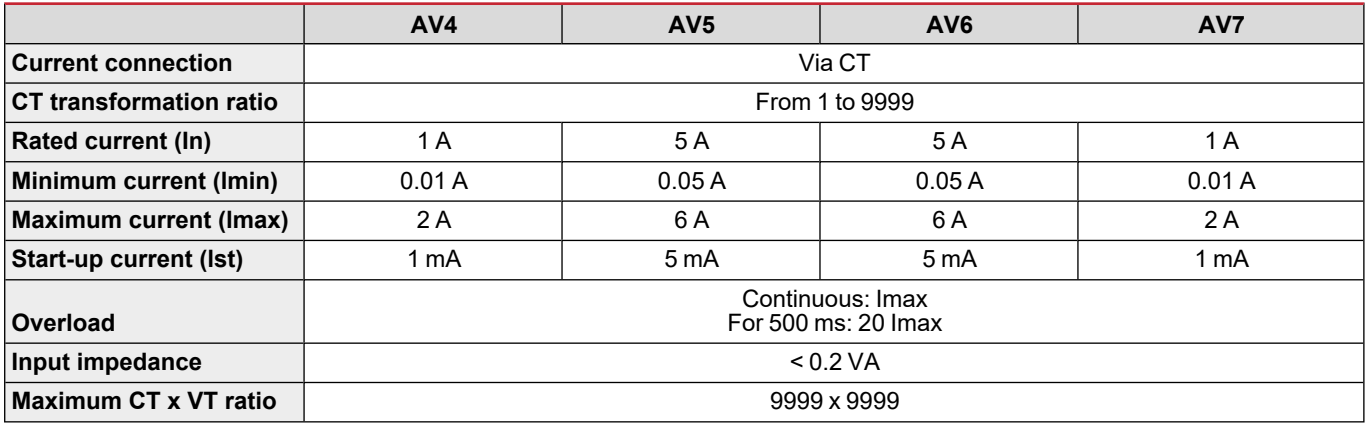

#### <span id="page-28-3"></span>**Measurement accuracy**

**Main unit specifications**

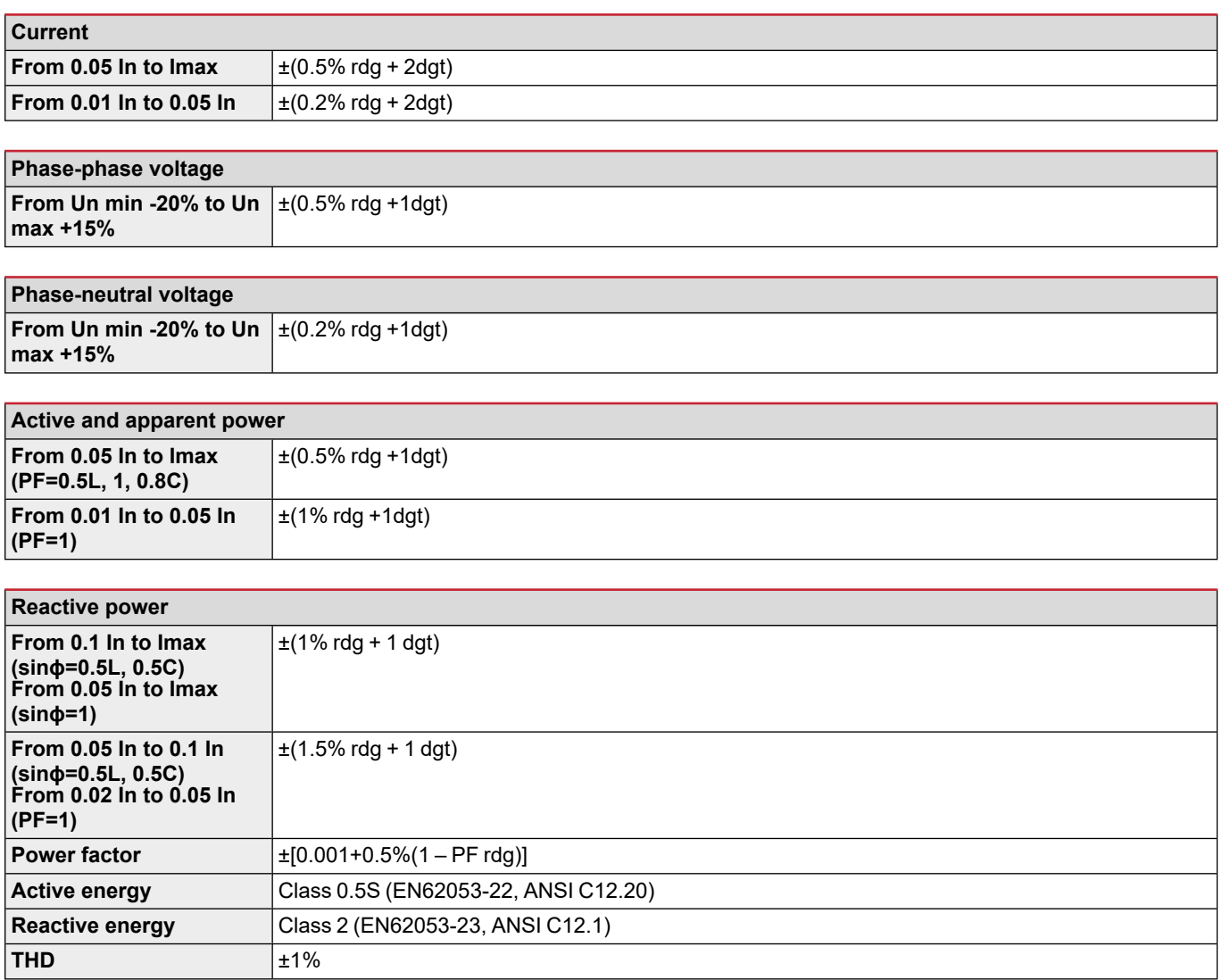

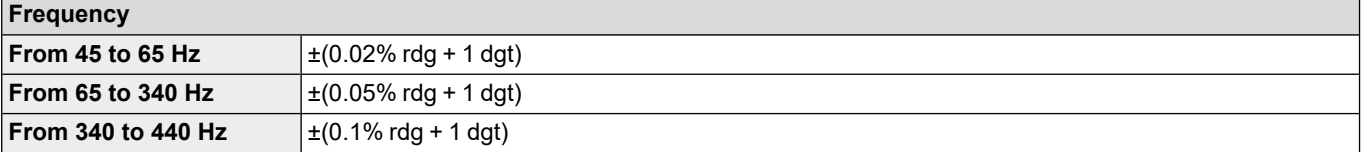

### <span id="page-29-0"></span>**Power supply**

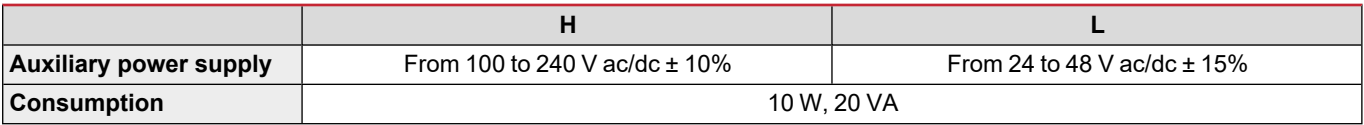

## <span id="page-29-1"></span>**LED**

#### **Main unit specifications**

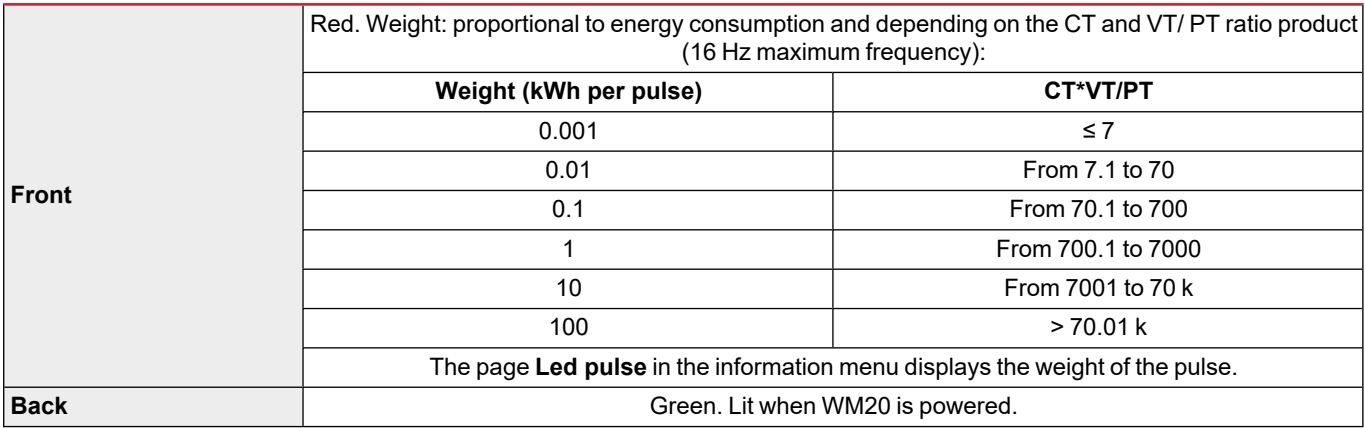

## <span id="page-31-0"></span>**Digital output module specifications**

### <span id="page-31-1"></span>**General features**

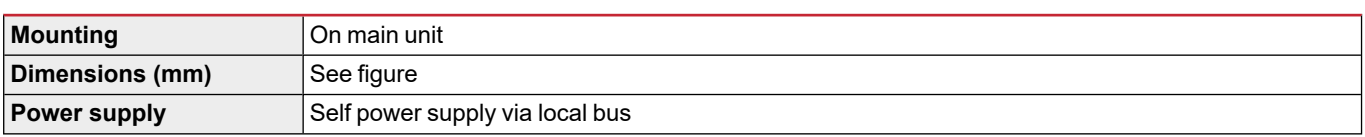

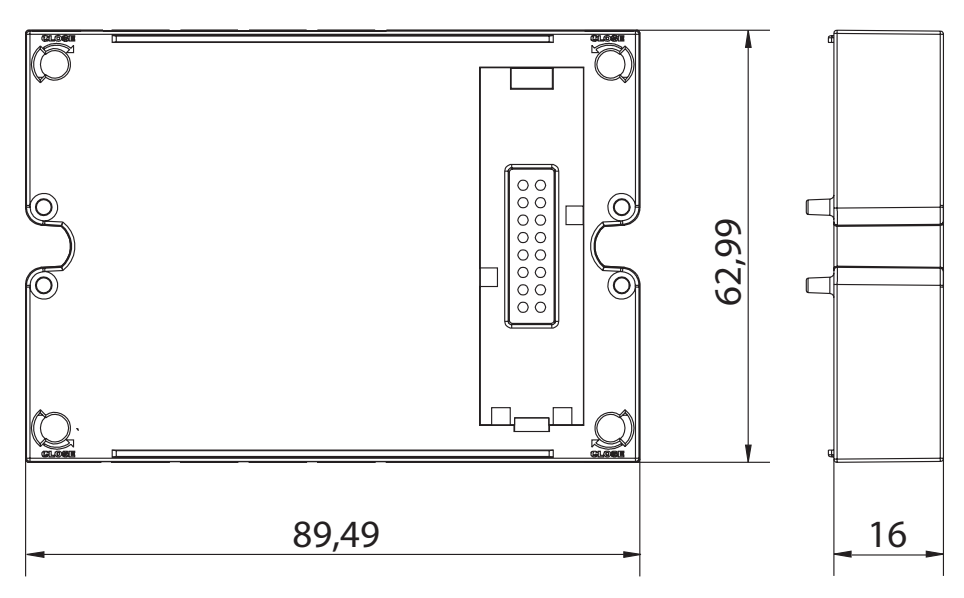

### <span id="page-31-2"></span>**Static output module (M O O2)**

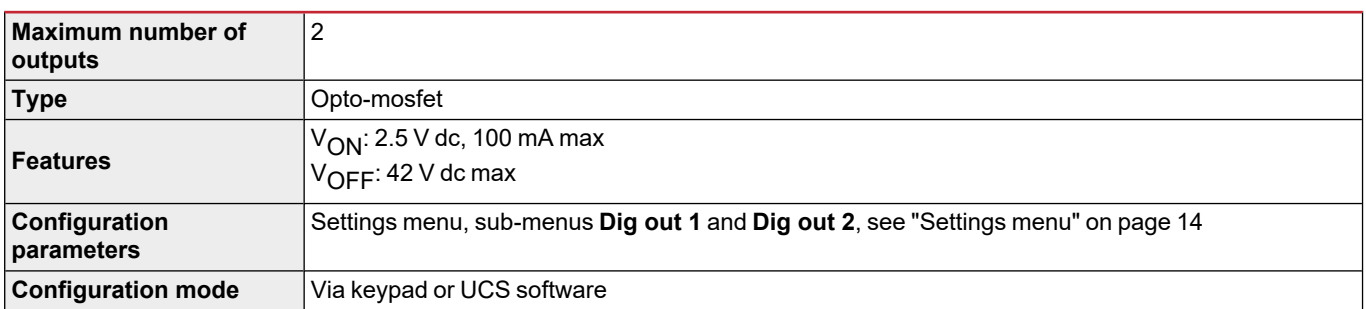

## <span id="page-31-3"></span>**Relay output module (M O R2)**

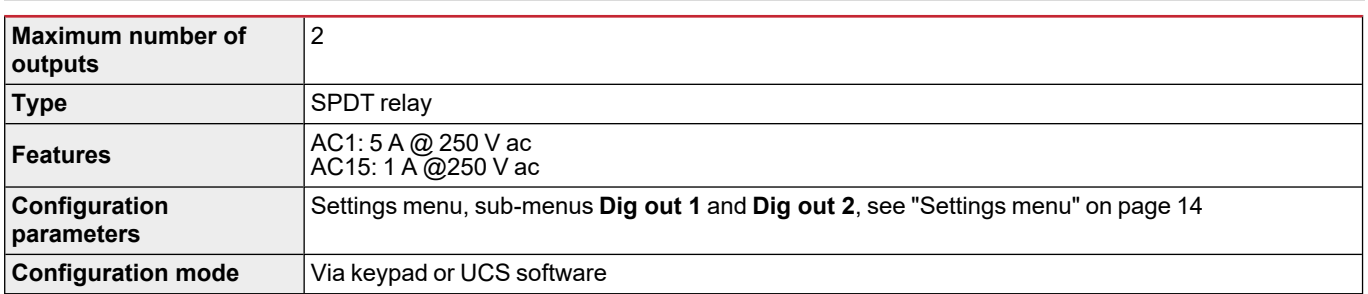

## <span id="page-33-0"></span>**Features**

#### <span id="page-33-1"></span>**General**

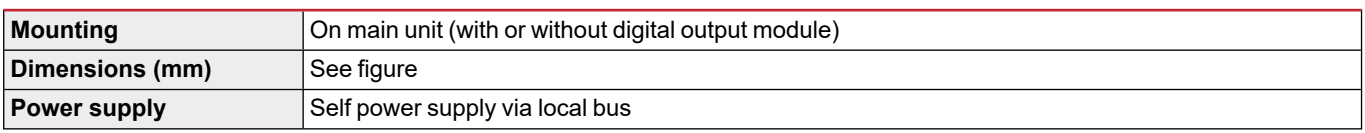

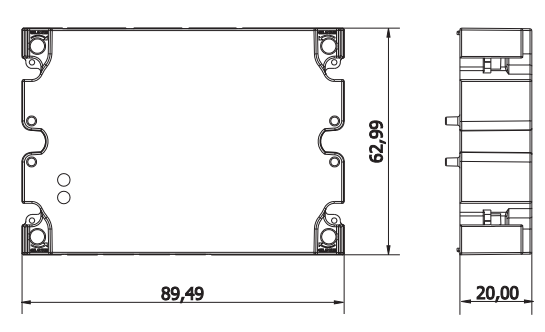

Note: in case of wild leg system (three-phase, four-wire delta) one of the line-to-neutral voltage can exceed the rated range in the *table up to:*

<sup>l</sup> *415 V (AV4, AV5)*

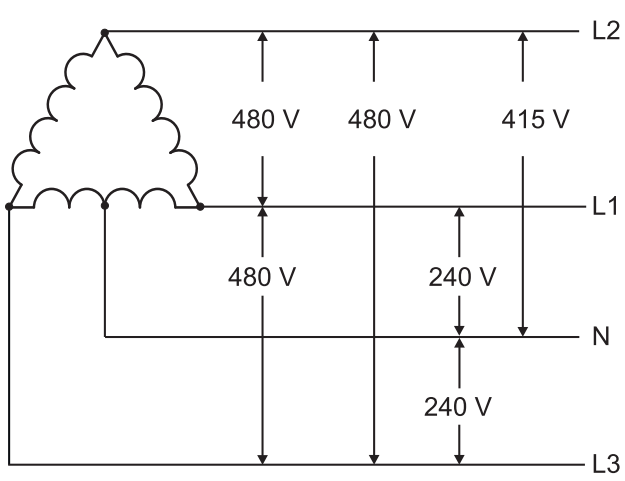

<sup>l</sup> *208 V (AV6, AV7)*

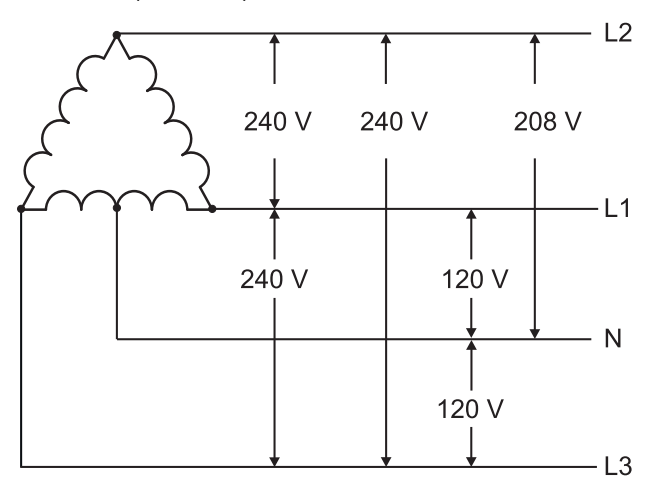

#### <span id="page-33-2"></span>**M C 485232 module**

#### <span id="page-34-0"></span>**RS485 port**

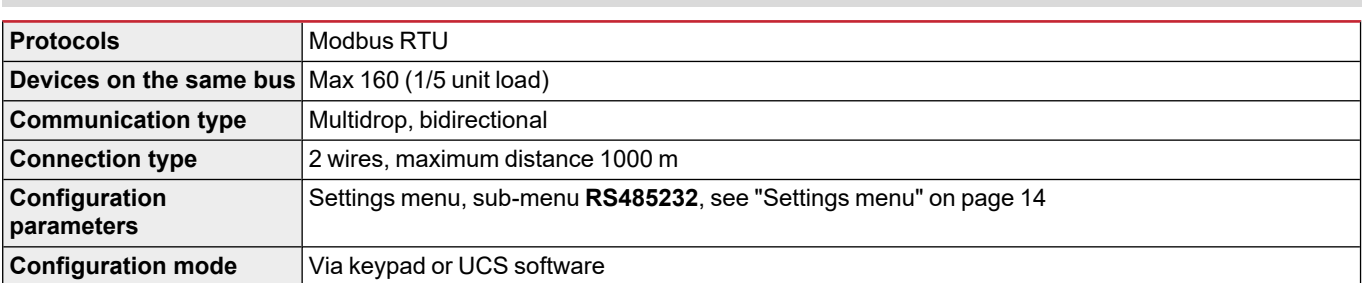

#### <span id="page-34-1"></span>**RS232 port**

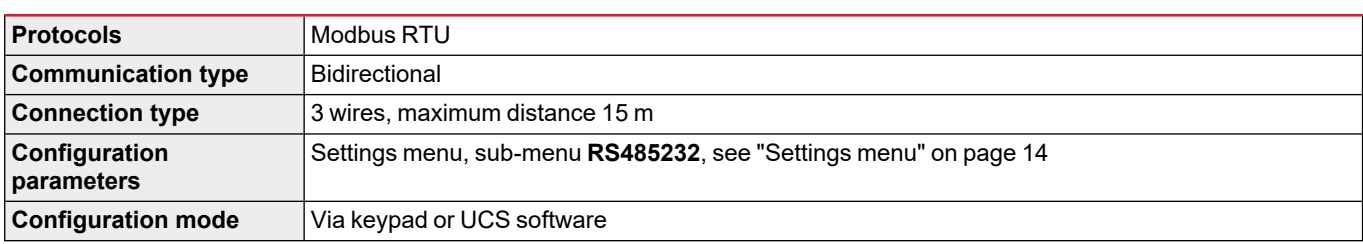

*Note: the RS485 and RS232 ports are alternative.*

#### <span id="page-34-2"></span>**LED Meaning** Communication status: Yellow: receiving Green: transmitting

## <span id="page-34-3"></span>**M C ETH module**

#### <span id="page-34-4"></span>**Ethernet port**

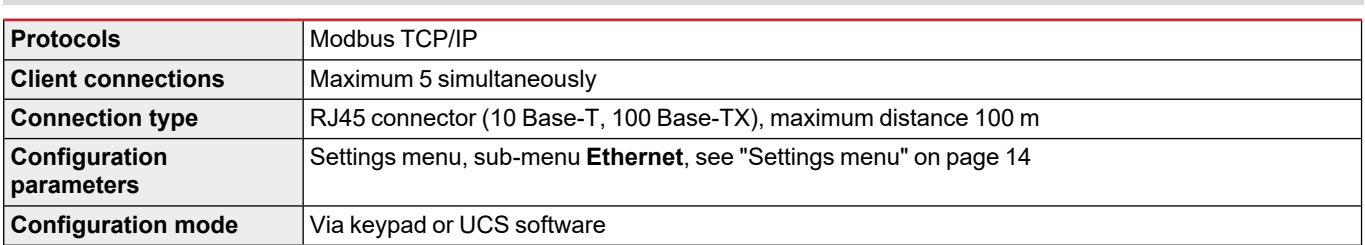

## <span id="page-34-5"></span>**M C BAC IP module**

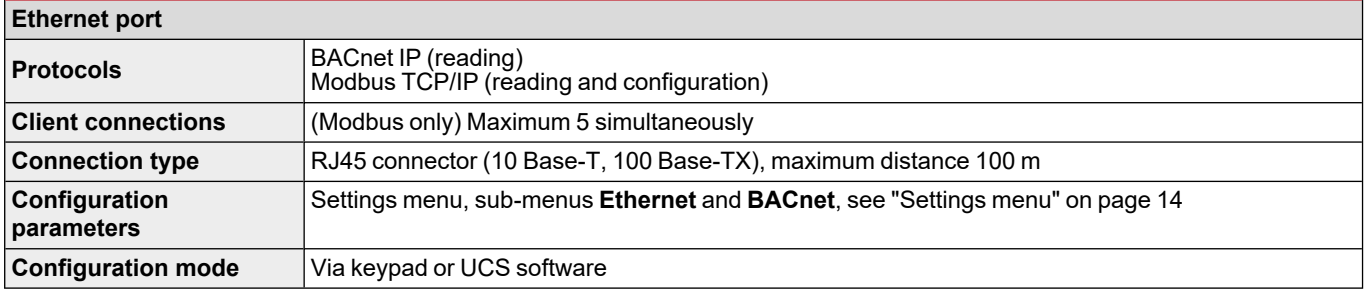

## <span id="page-34-6"></span>**M C BAC MS module**

## <span id="page-35-0"></span>**RS485 port**

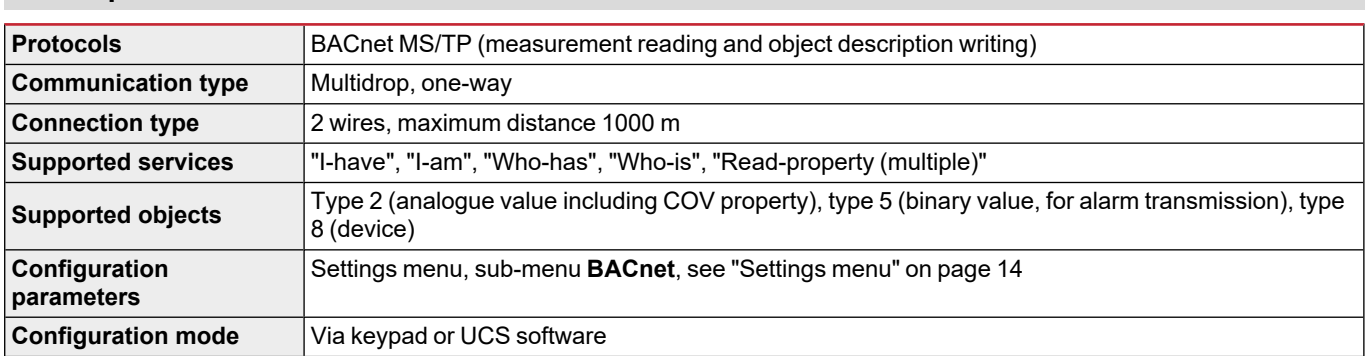

### <span id="page-35-1"></span>**Ethernet port**

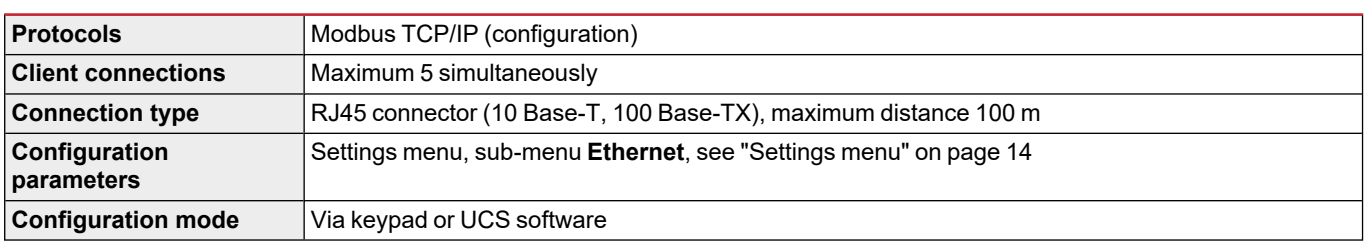

## <span id="page-35-2"></span>**LED**

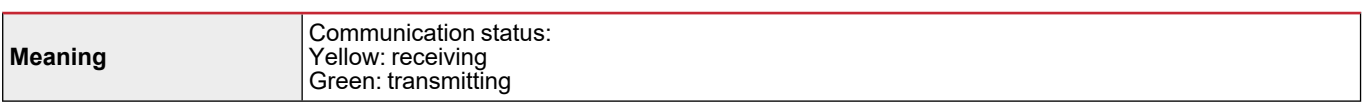

## <span id="page-35-3"></span>**M C PB module**

### <span id="page-35-4"></span>**Profibus port**

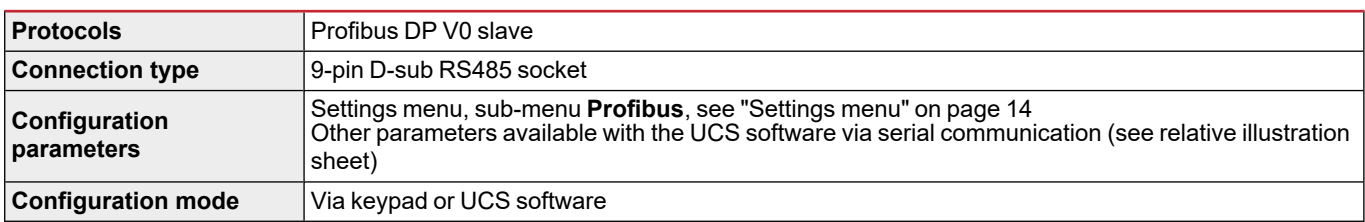

## <span id="page-35-5"></span>**Micro-USB port**

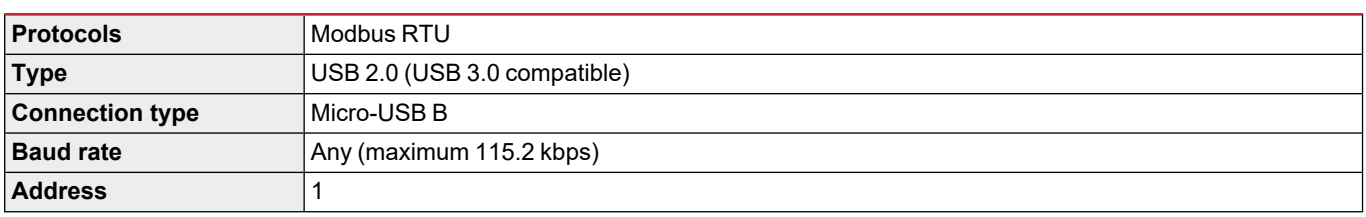

#### <span id="page-35-6"></span>**LED**

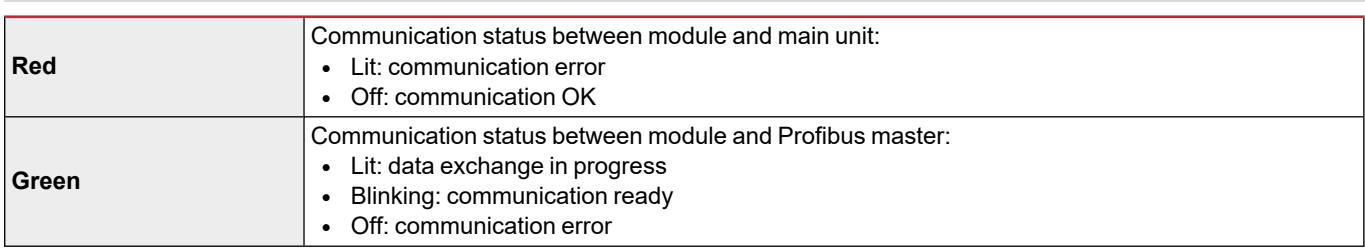
# **Conformity**

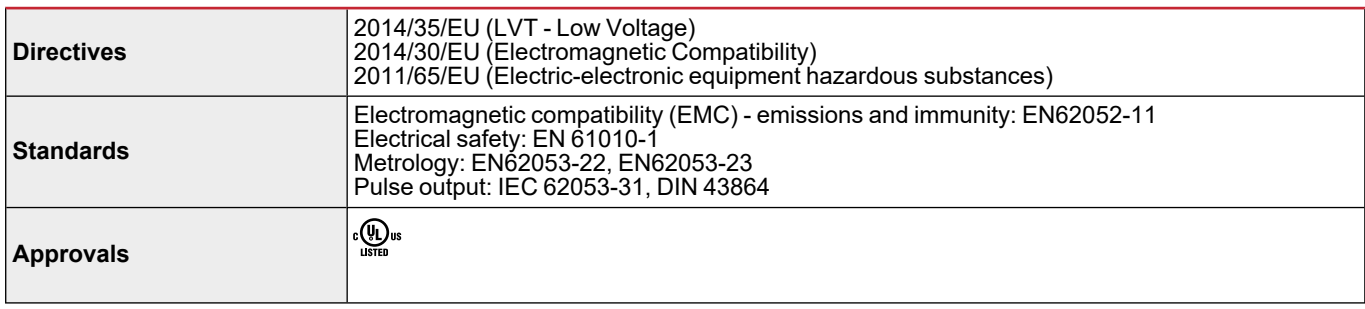

# **Firmware revision**

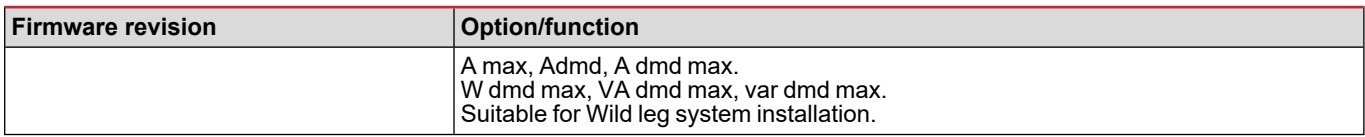

# **Download**

The site www.productselection.net enables users to download:

- UCS software
- datasheets and manual of the WM20 in PDF format
- other files useful for accessory modules

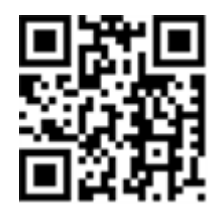

#### **CARLO GAVAZZI Controls SpA**

via Safforze, 8 32100 Belluno (BL) Italy

www.gavazziautomation.com info@gavazzi-automation.com info: +39 0437 355811 fax: +39 0437 355880

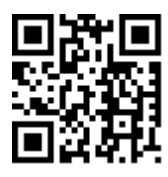

**WM20** - Instruction manual 02/05/2022 | Copyright © 2021

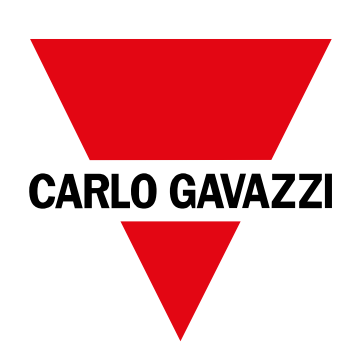

# **WM20**

# Analizzatore di potenza per sistemi trifase

**MANUALE DI ISTRUZIONI**

02/05/2022

# **Indice**

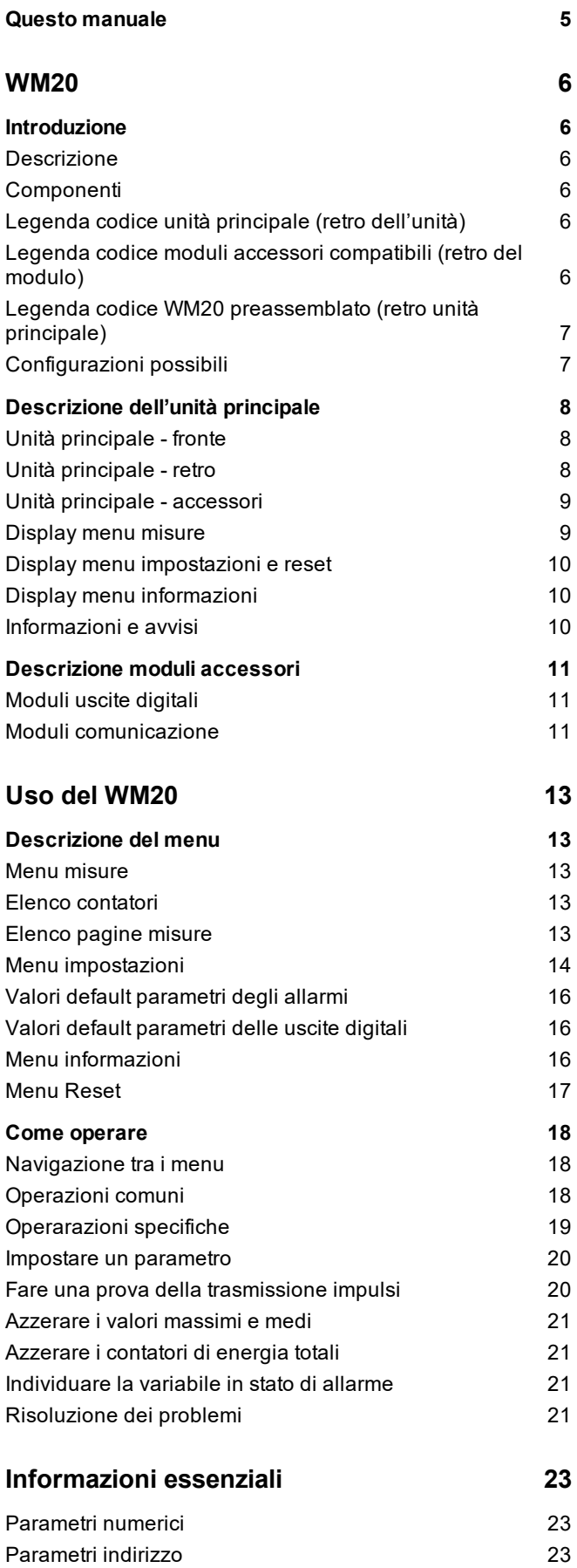

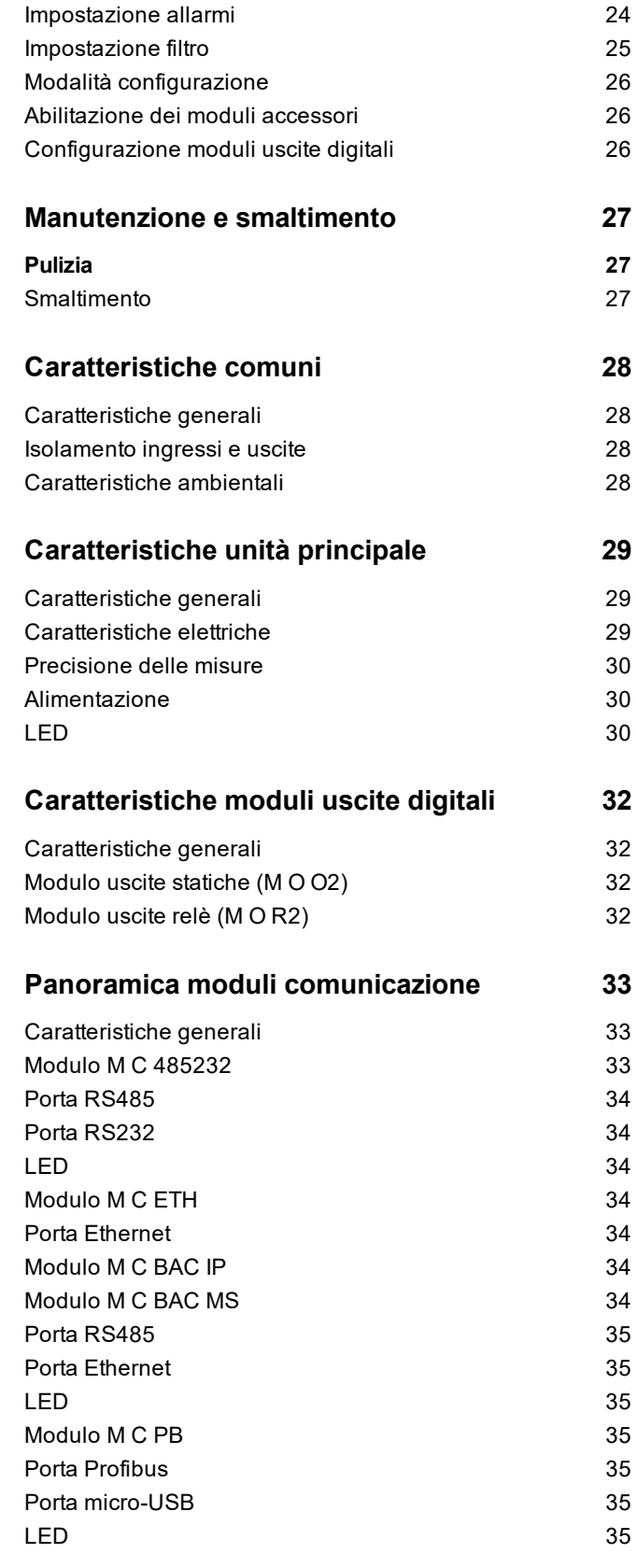

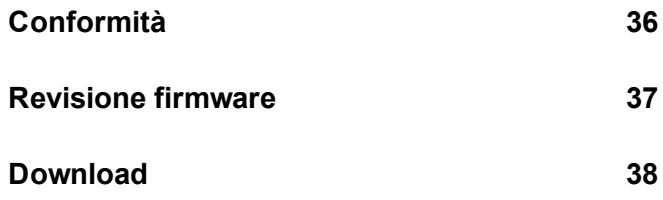

### <span id="page-44-0"></span>**Questo manuale**

#### **Proprietà delle informazioni**

Copyright © 2021, CARLO GAVAZZI Controls SpA

Tutti i diritti riservati in tutti i paesi.

CARLO GAVAZZI Controls SpA si riserva il diritto di apportare modifiche o correzioni alla relativa documentazione senza alcun obbligo di preavviso.

#### **Messaggi di sicurezza**

La sezione seguente descrive gli avvisi relativi alla sicurezza degli utenti e dei dispositivi presenti in questo documento:

*AVVISO: indica obblighi che se non osservati possono causare lesioni.*

*AVVISO: indica obblighi che se non osservati possono portare al danneggiamento del dispositivo.*

#### **Avvertenze generali**

Questo manuale è parte integrante del prodotto e lo accompagna per tutto il suo ciclo di vita. Deve essere consultato in tutte le situazioni connesse alla configurazione, all'uso e alla manutenzione. Per tale ragione dovrebbe essere sempre accessibile agli operatori.

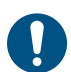

*AVVISO: nessuno è autorizzato ad aprire l'analizzatore. Questa operazione può essere eseguita soltanto dal personale di assistenza tecnica di CARLO GAVAZZI.*

#### **Servizio e garanzia**

In caso di malfunzionamenti, guasti, richieste di informazioni, o acquisto di moduli accessori, contattare la filiale CARLO GAVAZZI o il distributore nel proprio paese.

### <span id="page-45-1"></span><span id="page-45-0"></span>**Introduzione**

#### <span id="page-45-2"></span>**Descrizione**

WM20 è un analizzatore di potenza modulare per sistemi monofase, bifase e trifase. È composto da un massimo di tre componenti: l'unità principale, che visualizza le misure sul display LCD e gestisce due allarmi, e due moduli accessori, uno con uscite digitali e l'altro per la comunicazione. Il modulo uscite digitali associa gli allarmi ad uscite statiche o relè e/o trasmette impulsi proporzionali ai consumi di energia. Il modulo comunicazione permette di configurare l'analizzatore e di trasmettere i dati utilizzando, a seconda della versione, un diverso protocollo di comunicazione.

#### <span id="page-45-3"></span>**Componenti**

I componenti del WM20 sono:

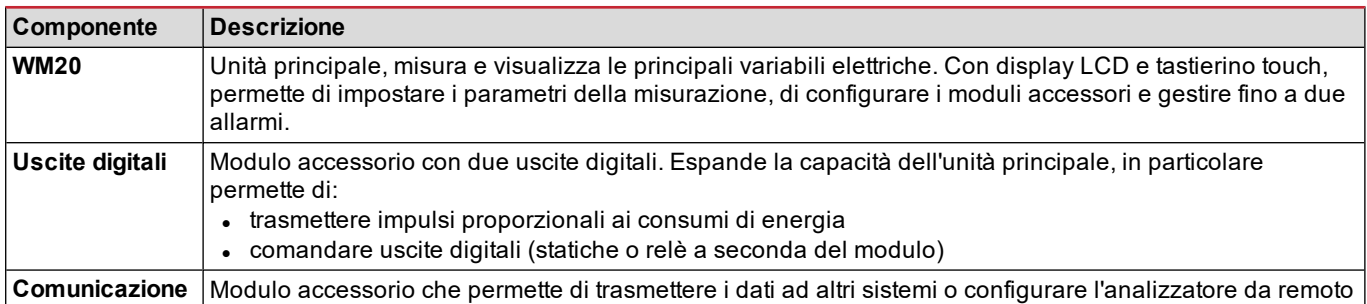

#### <span id="page-45-4"></span>**Legenda codice unità principale (retro dell'unità)**

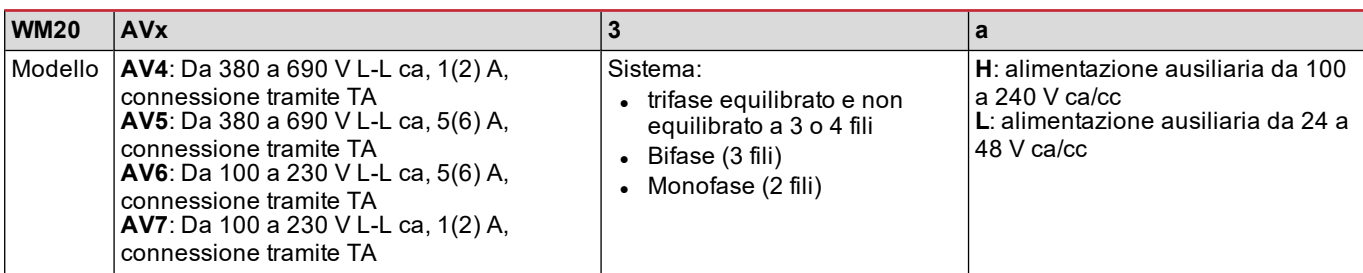

#### <span id="page-45-5"></span>**Legenda codice moduli accessori compatibili (retro del modulo)**

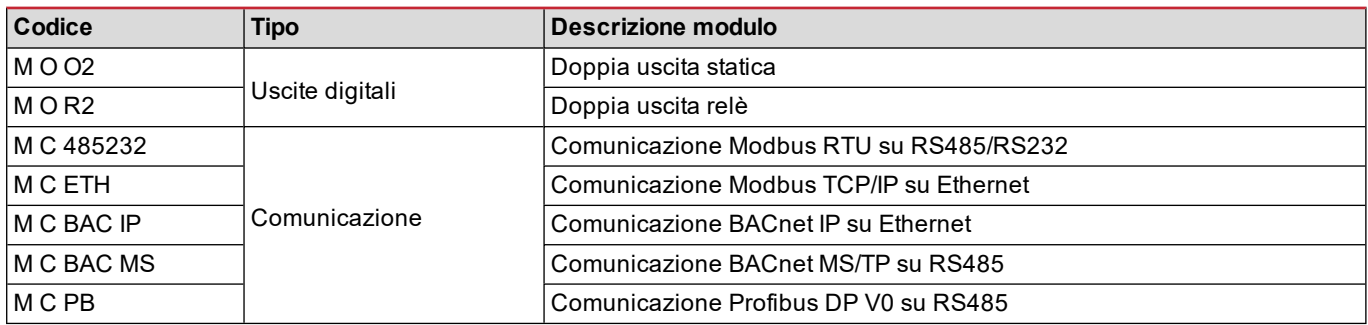

#### <span id="page-46-0"></span>**Legenda codice WM20 preassemblato (retro unità principale)**

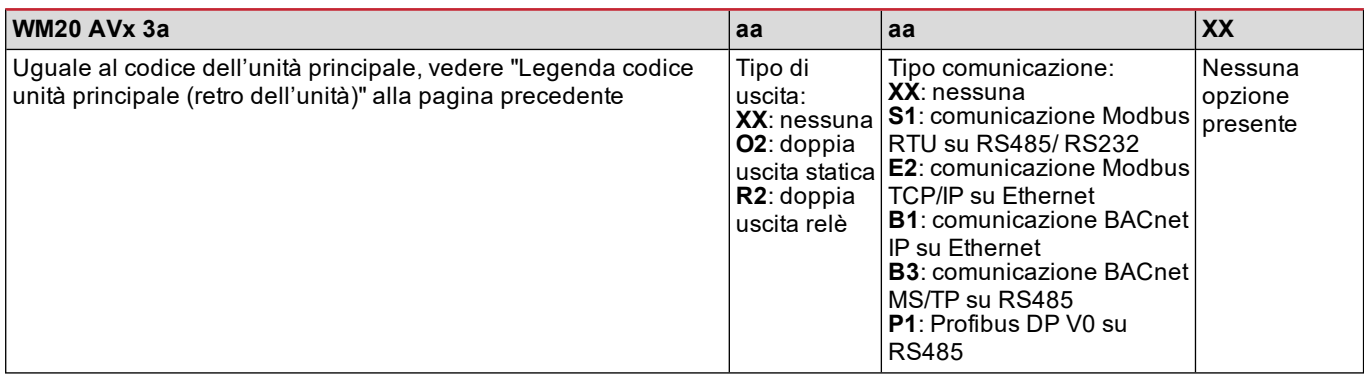

### <span id="page-46-1"></span>**Configurazioni possibili**

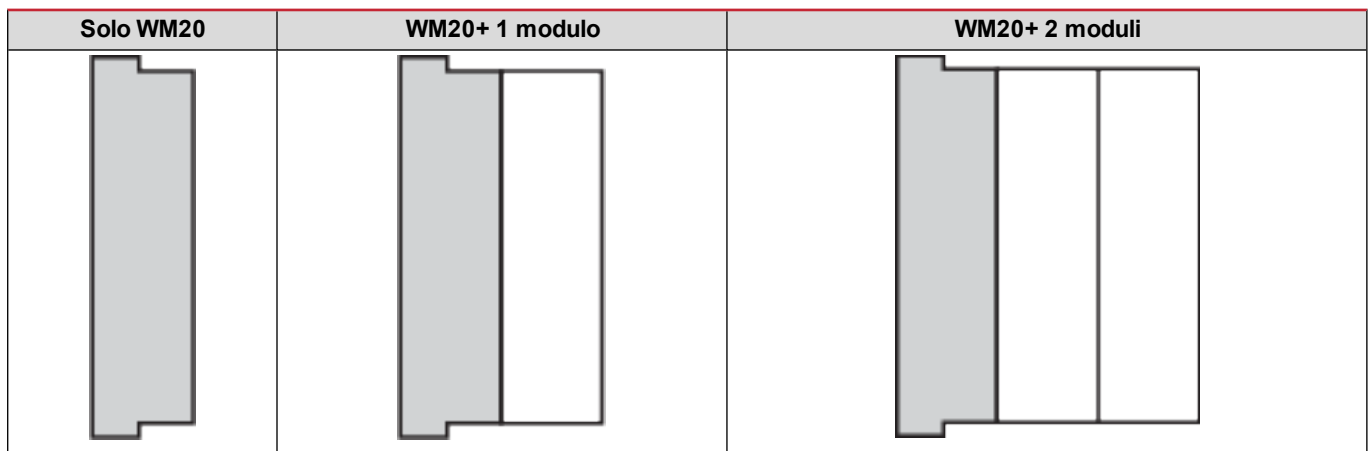

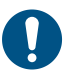

AVVISO: massimo 1 modulo per tipo. Nella configurazione con 2 moduli quello di comunicazione è montato per *ultimo.*

## <span id="page-47-0"></span>**Descrizione dell'unità principale**

### <span id="page-47-1"></span>**Unità principale - fronte**

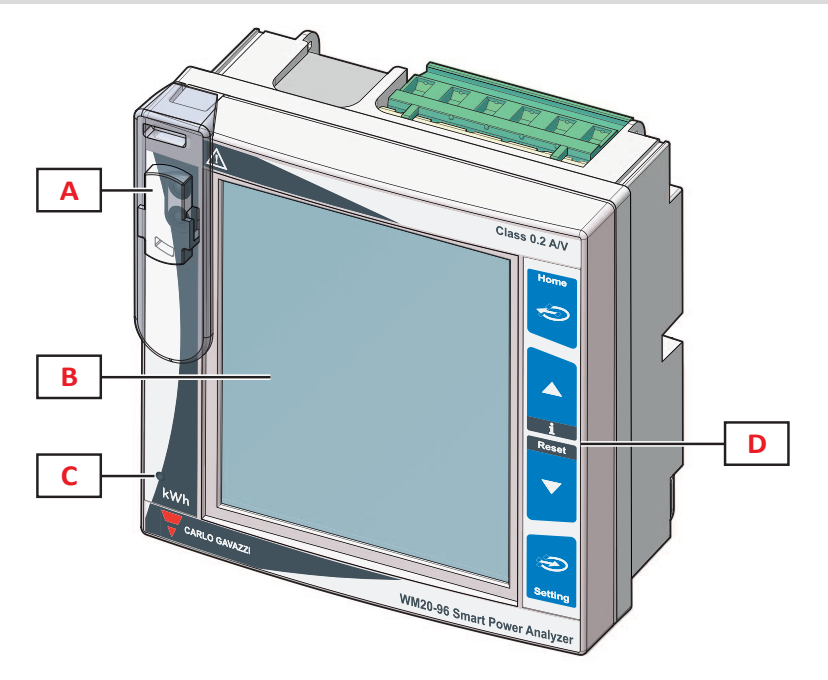

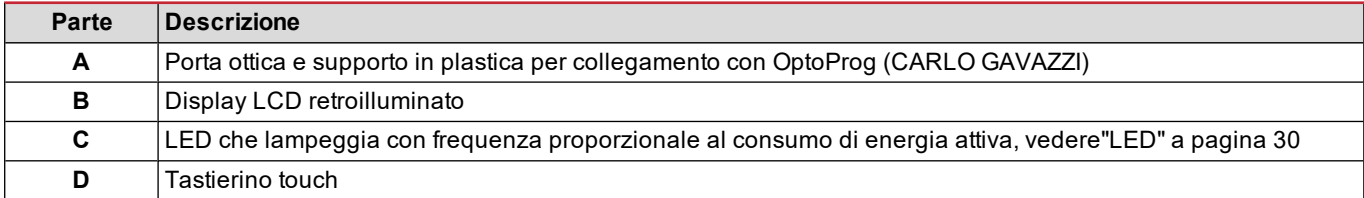

### <span id="page-47-2"></span>**Unità principale - retro**

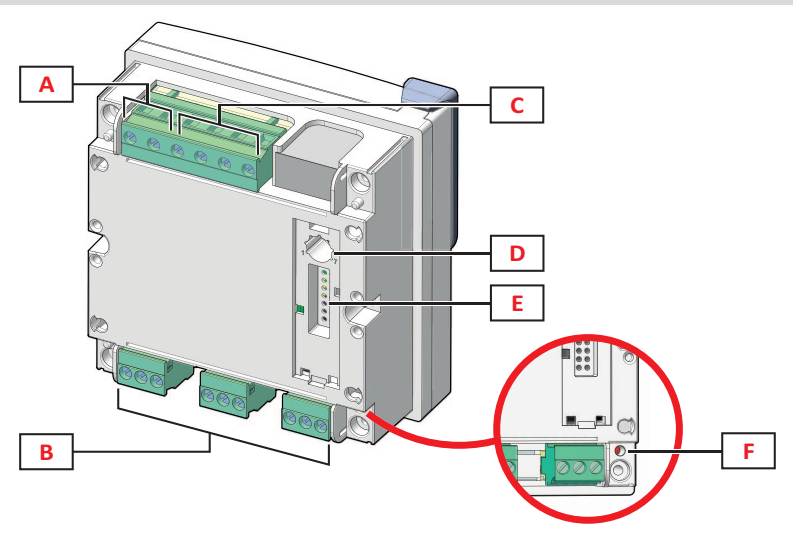

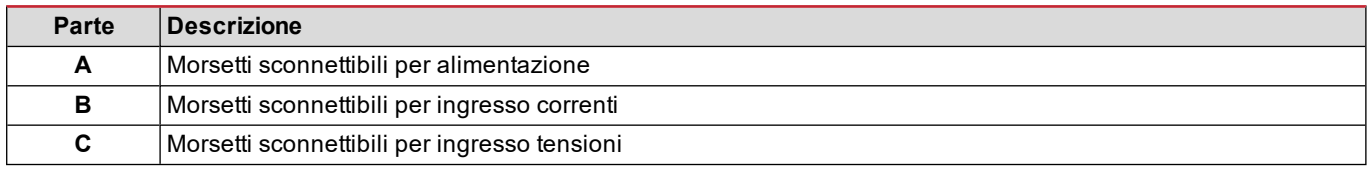

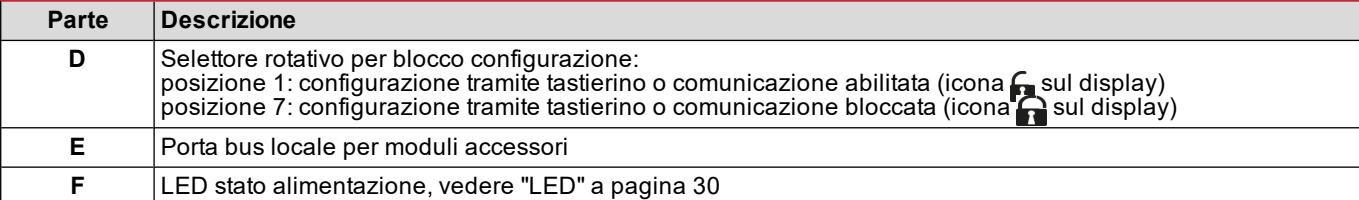

### <span id="page-48-0"></span>**Unità principale - accessori**

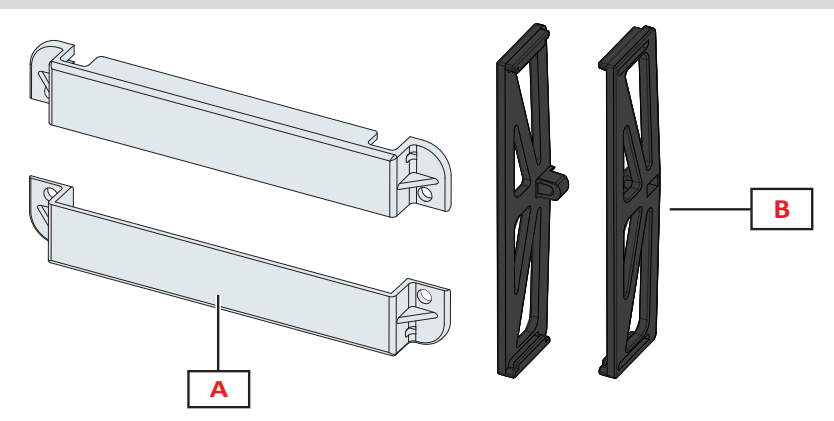

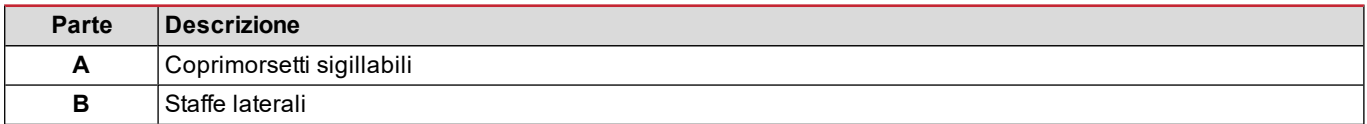

### <span id="page-48-1"></span>**Display menu misure**

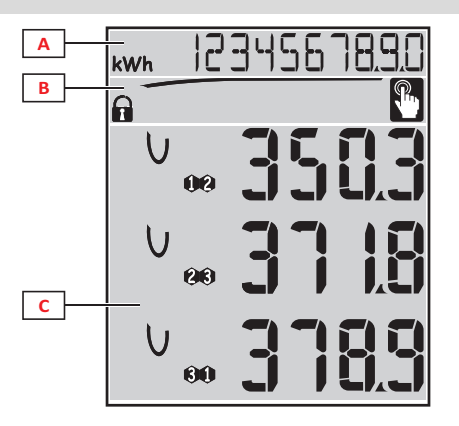

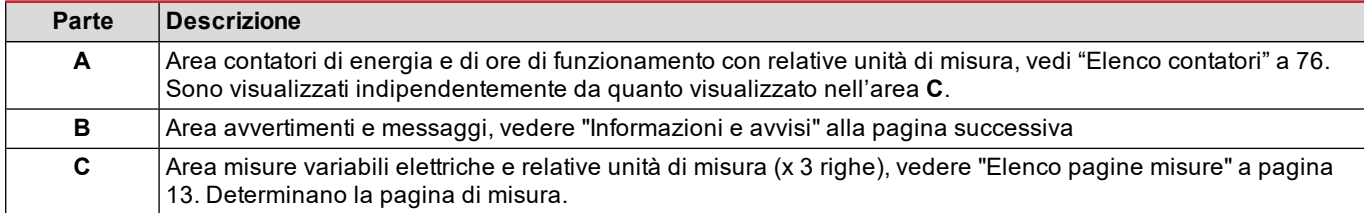

#### <span id="page-49-0"></span>**Display menu impostazioni e reset**

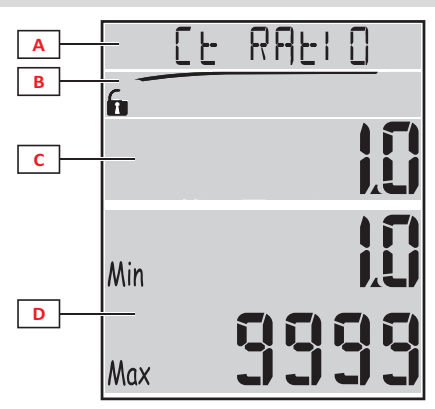

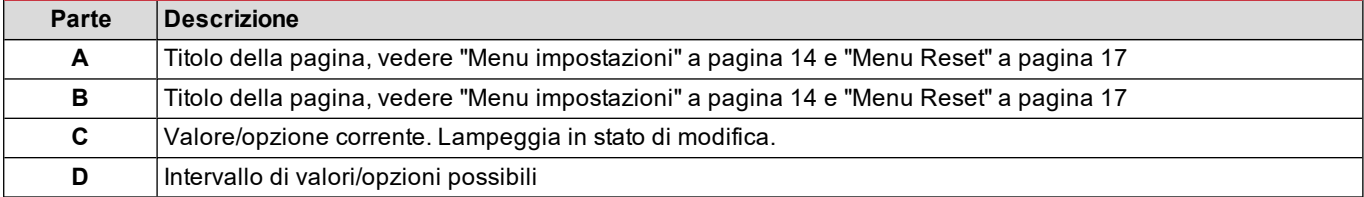

### <span id="page-49-1"></span>**Display menu informazioni**

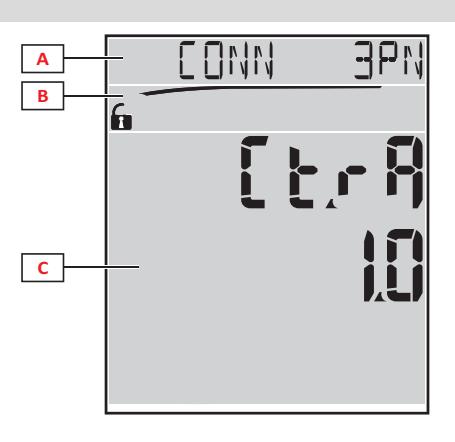

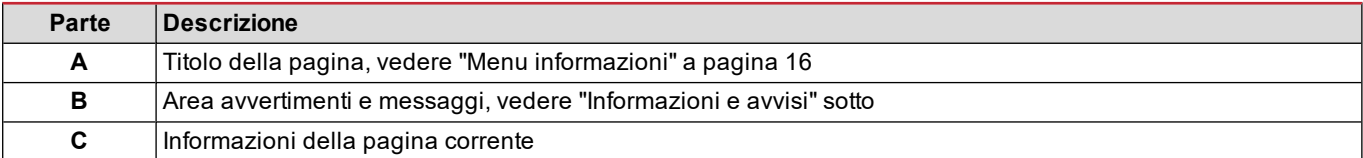

### <span id="page-49-2"></span>**Informazioni e avvisi**

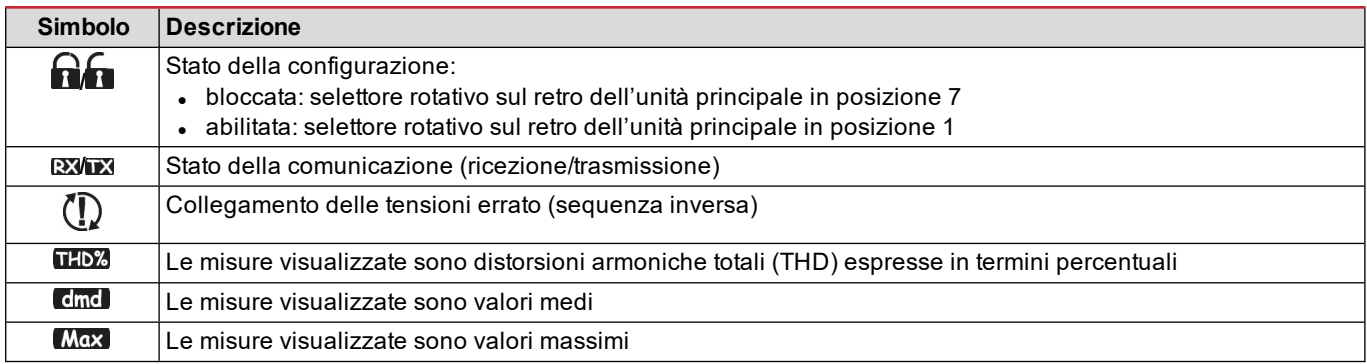

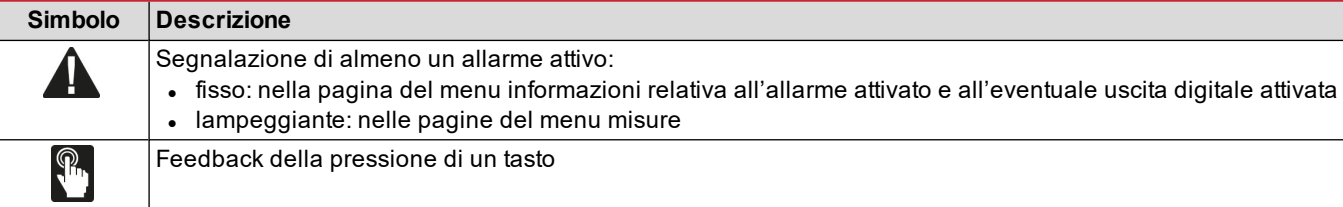

### <span id="page-50-0"></span>**Descrizione moduli accessori**

### <span id="page-50-1"></span>**Moduli uscite digitali**

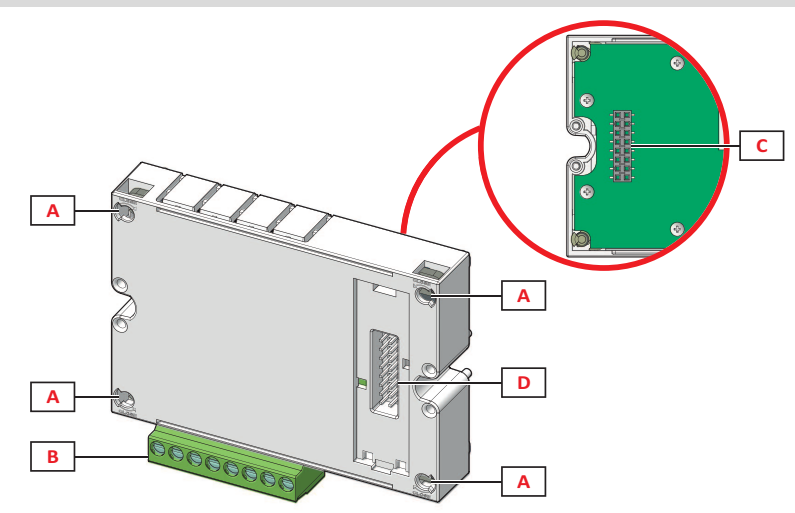

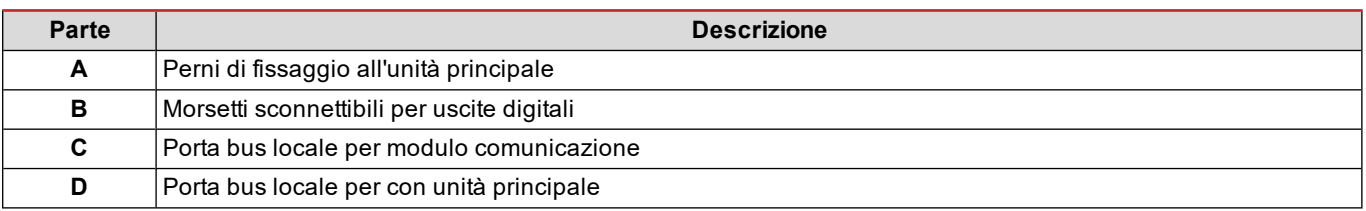

#### <span id="page-50-2"></span>**Moduli comunicazione**

*Nota: l'immagine si riferisce al modulo M C BAC MS.*

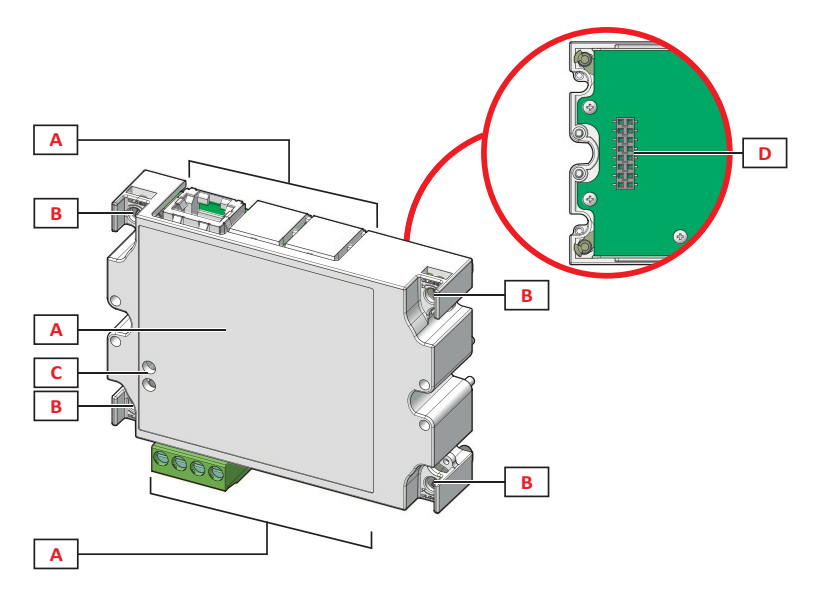

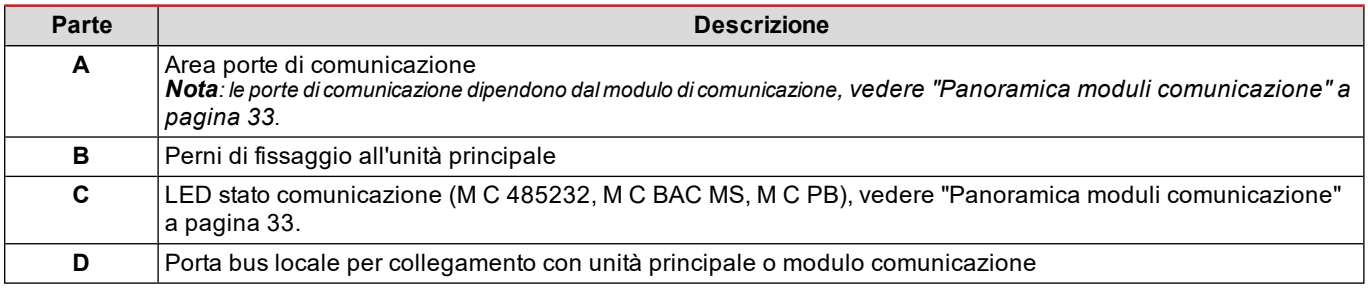

# <span id="page-52-0"></span>**Uso del WM20**

### <span id="page-52-1"></span>**Descrizione del menu**

#### <span id="page-52-2"></span>**Menu misure**

Il menu misure raccoglie tutte le pagine utilizzate per visualizzare i contatori e le altre variabili elettriche.

#### <span id="page-52-3"></span>**Elenco contatori**

Di seguito l'elenco dei contatori visualizzati:

- **kWh** Energia attiva importata totale
- **kvarh** Energia reattiva importata totale
- **kWh** Energia attiva esportata totale
- **kvarh** Energia reattiva esportata totale
- h Ore di funzionamento del carico con assorbimento di corrente superiore al valore di soglia impostato, vedere ["Menu](#page-53-0) [impostazioni"](#page-53-0) alla pagina successiva

<span id="page-52-4"></span>Nota: l'analizzatore gestisce anche i contatori parziali dell'energia attiva e reattiva, sia importata che esportata. I contatori *parziali possono essere visualizzati e azzerati solo tramite comunicazione.*

#### **Elenco pagine misure**

Nota: le misure disponibili dipendono dal tipo di sistema impostato, vedere "Menu Impostazioni" a pagina 19.

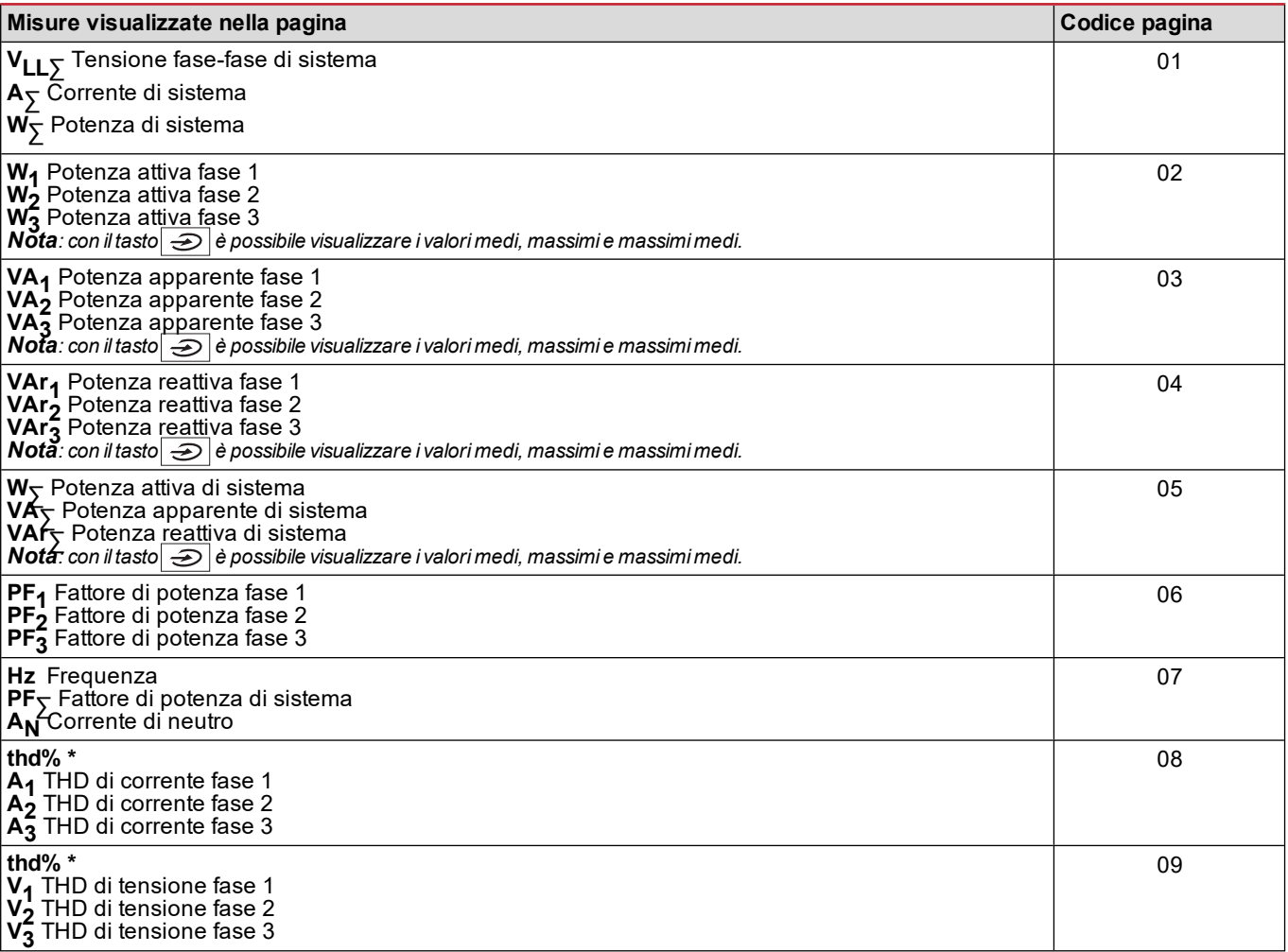

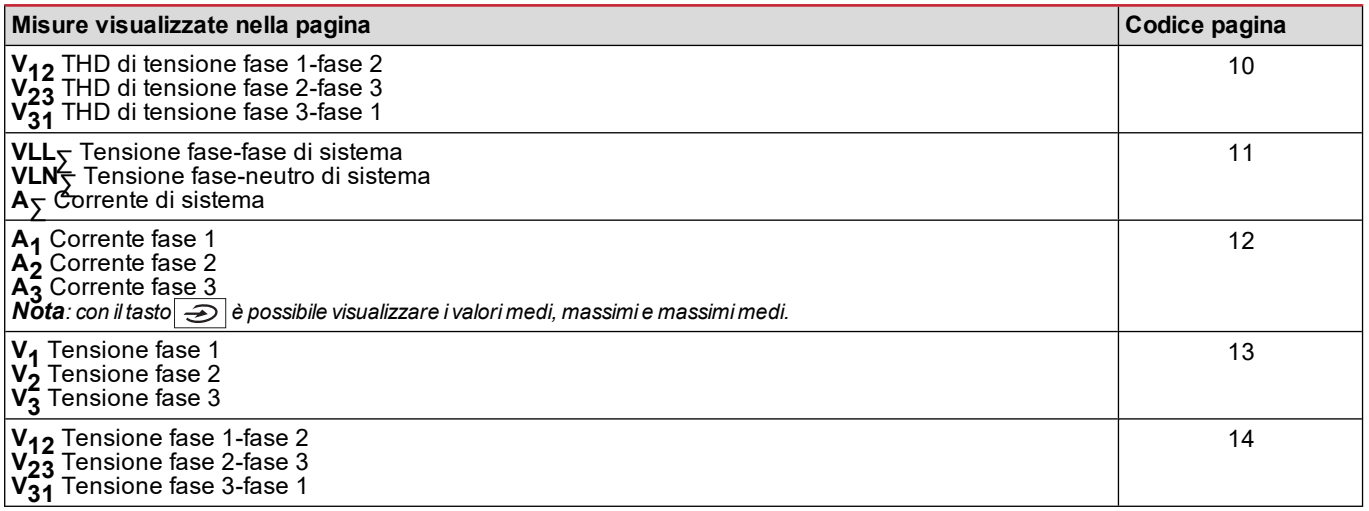

<span id="page-53-0"></span>*Nota\*: fino alla 32<sup>a</sup> armonica.*

#### **Menu impostazioni**

l menu Impostazioni raccolgono tutte le pagine utilizzate per impostare i parametri dell'unità principale e dei moduli accessori.

Nota: i valori di default sono sottolineati. La presenza delle pagine dipende dai moduli accessori installati. Per saperne di più *sulle modalità di configurazione, vedere "Modalità [configurazione"](#page-65-0) a pagina 26.*

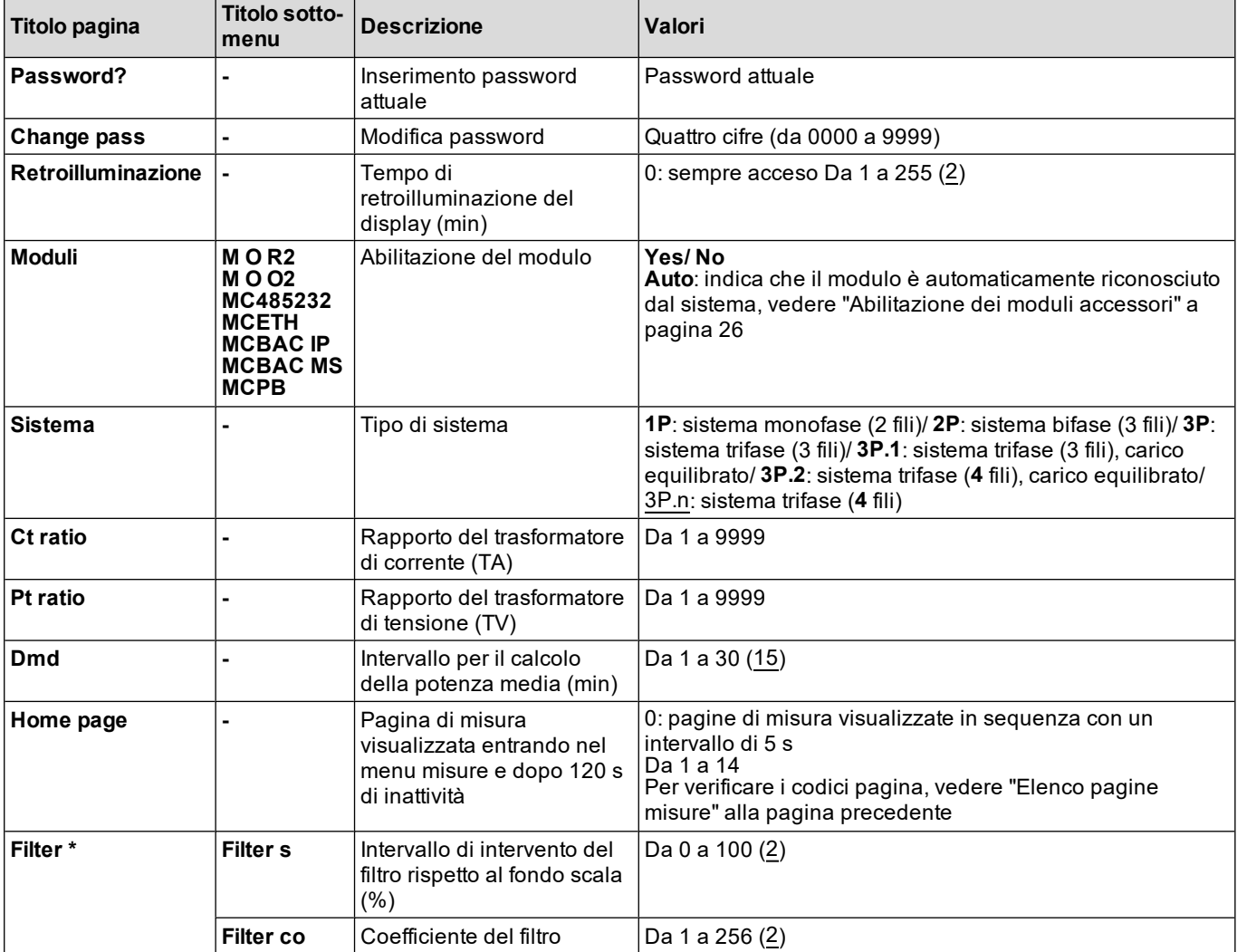

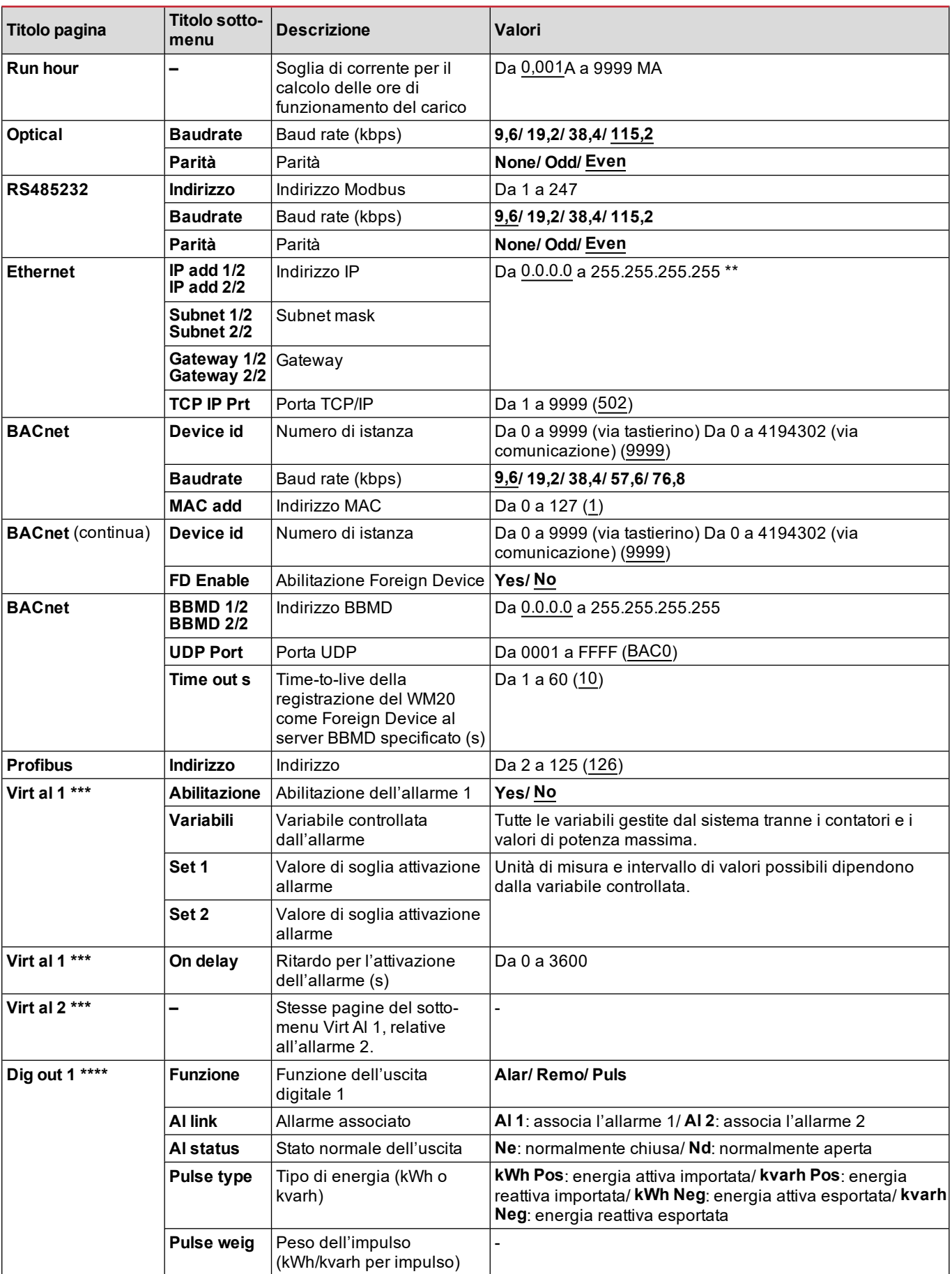

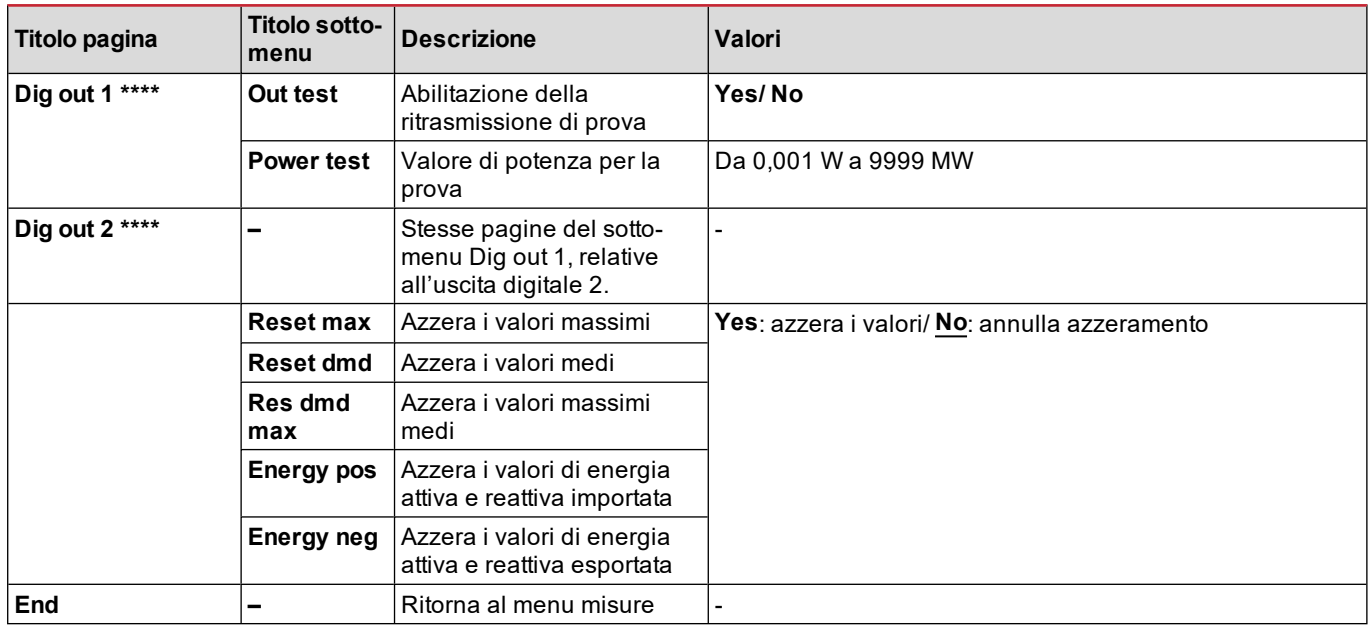

*Nota\*: per dettagli sui parametri indirizzo, vedere ["Parametri](#page-62-2) indirizzo" a pagina 23.*

*Nota\*\*: per dettagli sul filtro, vedere ["Impostazione](#page-64-0) filtro" a pagina 25.*

Nota\*\*\*: per dettagli sull'allarme, vedere ["Impostazione](#page-63-0) allarmi" a pagina 24. Per i valori di [default](#page-55-1), vedere "Valori default *[parametri](#page-55-1) delle uscite digitali" sotto.*

Nota\*\*\*\*: per dettagli sull'uscita digitale, vedere ["Configurazione](#page-65-2) moduli uscite digitali" a pagina 26. Per i valori di default, *vedere "Valori default [parametri](#page-55-1) delle uscite digitali" sotto.*

#### <span id="page-55-0"></span>**Valori default parametri degli allarmi**

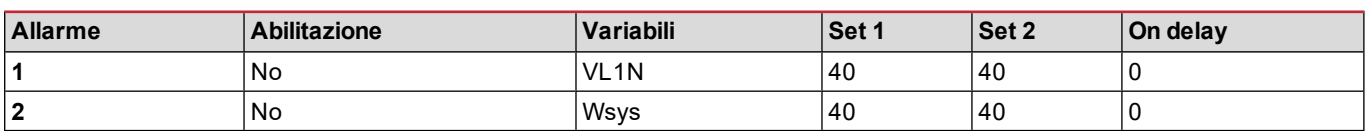

#### <span id="page-55-1"></span>**Valori default parametri delle uscite digitali**

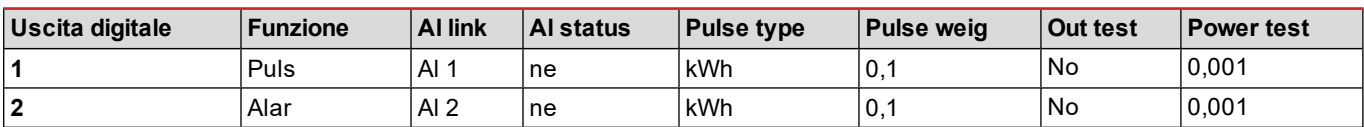

#### <span id="page-55-2"></span>**Menu informazioni**

Il menu informazioni raccoglie le pagine che mostrano le informazioni e i parametri impostati liberi da password.

*Nota: la presenza delle pagine dipende dai moduli accessori installati.*

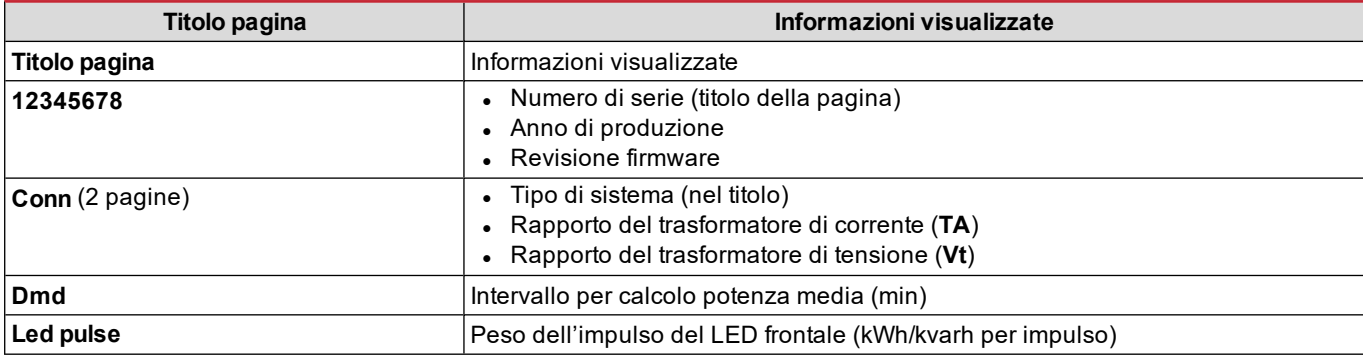

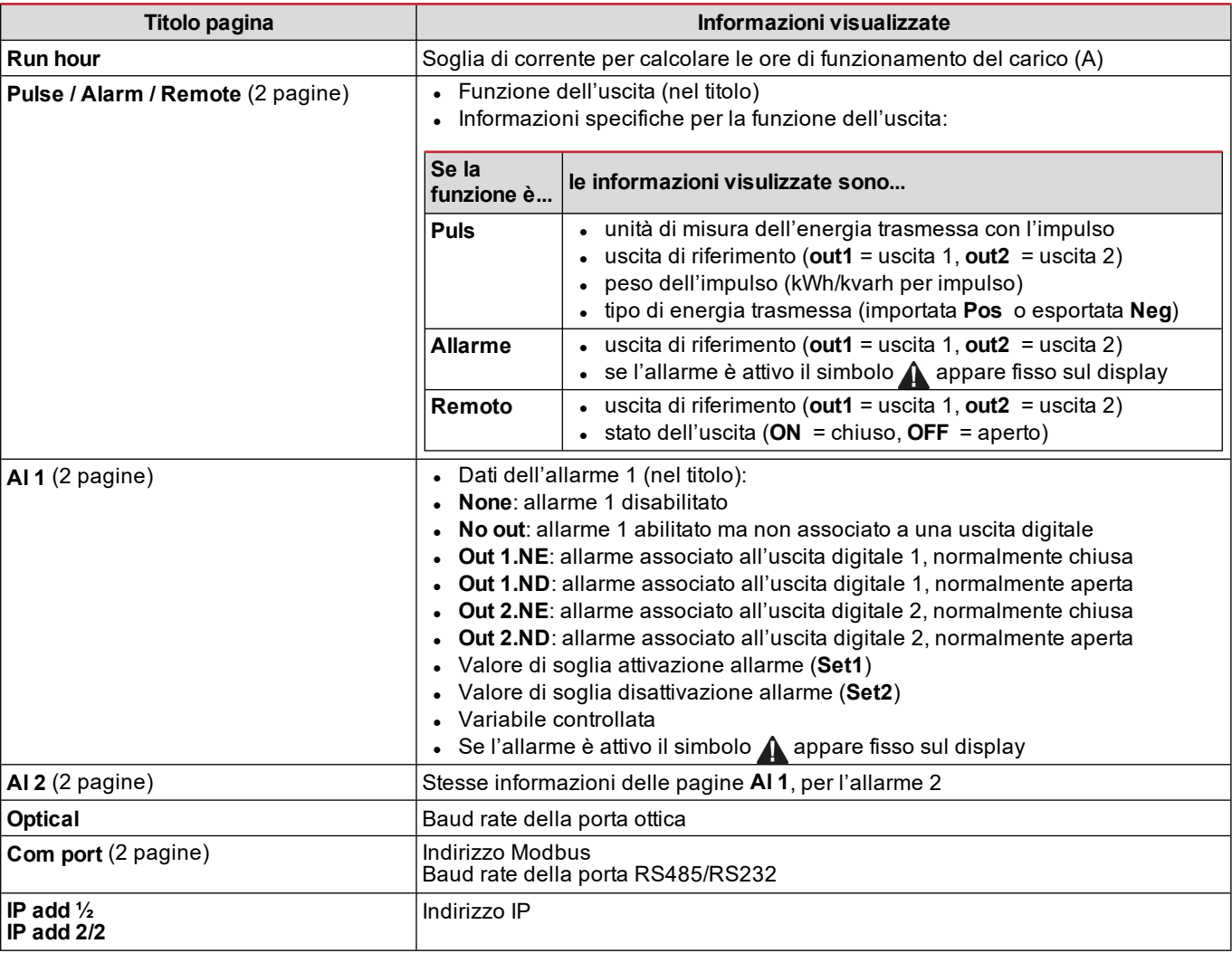

#### <span id="page-56-0"></span>**Menu Reset**

Il menu reset è composto dalle due pagine utilizzate per azzerare rispettivamente i valori di potenza (attiva, apparente e reattiva) massimi e medi.

### <span id="page-57-0"></span>**Come operare**

#### <span id="page-57-1"></span>**Navigazione tra i menu**

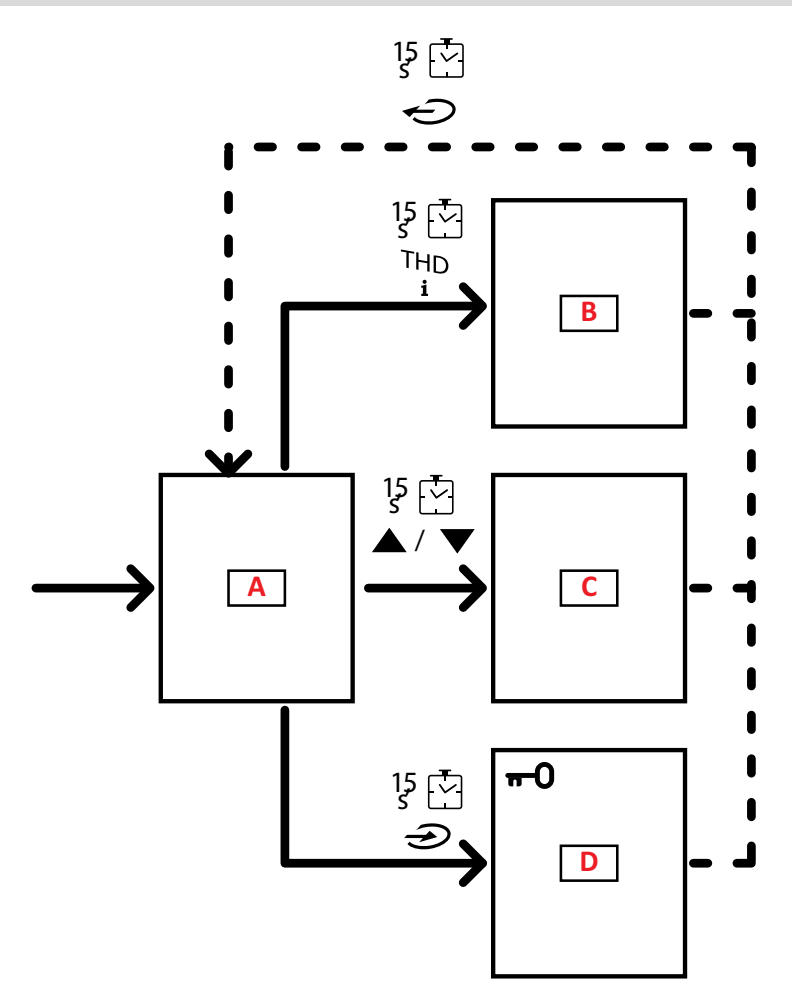

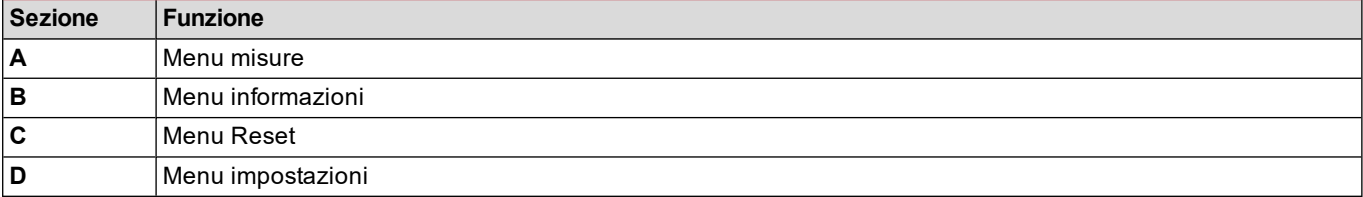

Il menu misure è sempre visualizzato all'accensione. Da esso si accede ai menu informazioni, reset e parametri. Entrando nel menu misure o dopo 120 secondi di inattività viene visualizzata la pagina delle misure impostata in Home page.

Per entrare nel menu Impostazioni è richiesta una password e per uscire una conferma.

#### <span id="page-57-2"></span>**Operazioni comuni**

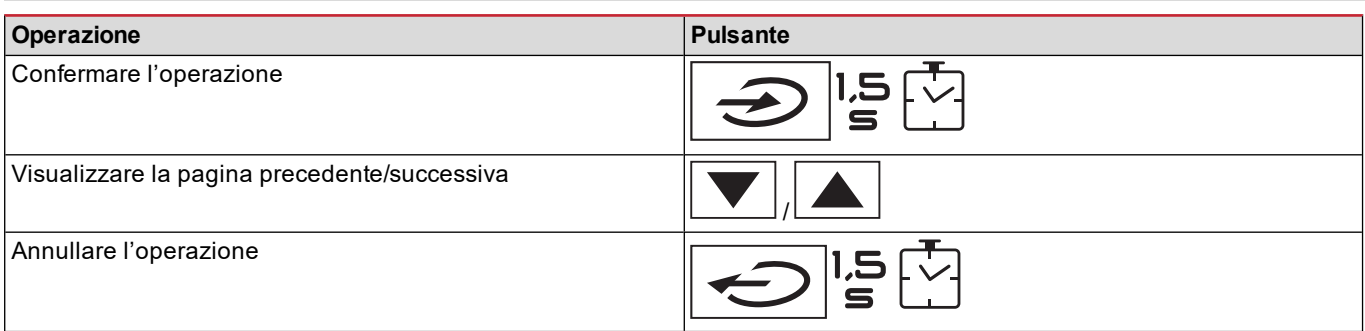

### <span id="page-58-0"></span>**Operarazioni specifiche**

#### **Menu misure**

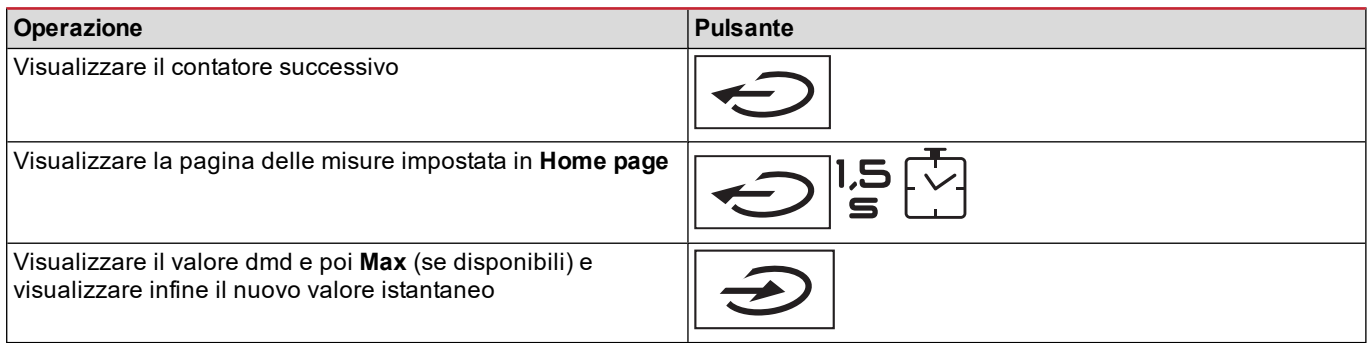

#### **Menu impostazioni**

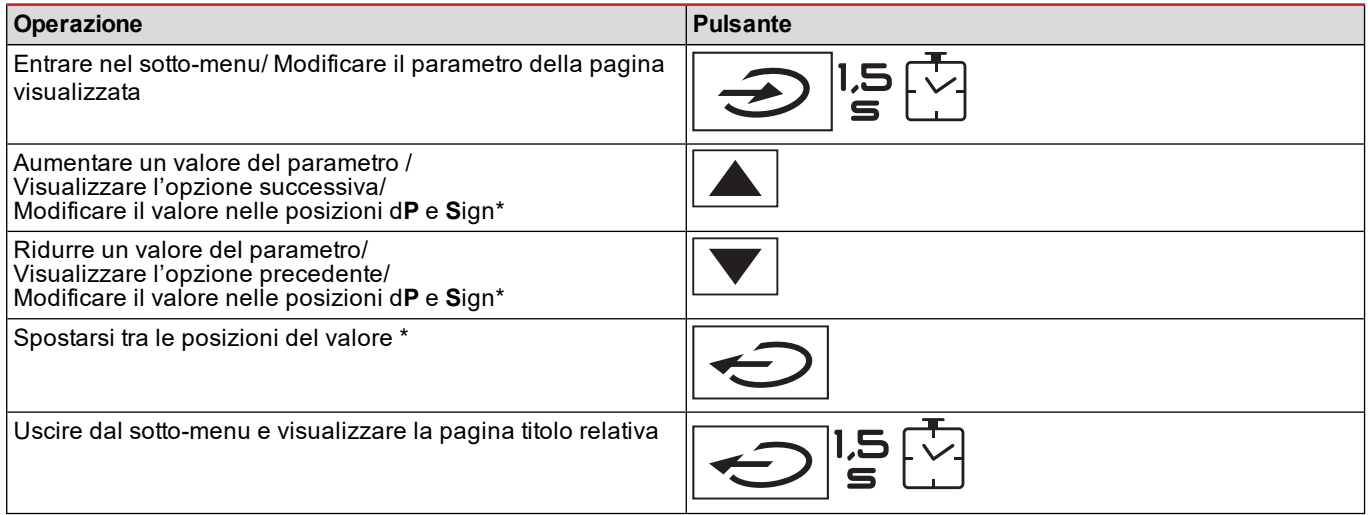

*Nota\*: per dettagli, vedere ["Parametri](#page-62-1) numerici" a pagina 23 e ["Parametri](#page-62-2) indirizzo" a pagina 23.*

#### <span id="page-59-0"></span>**Impostare un parametro**

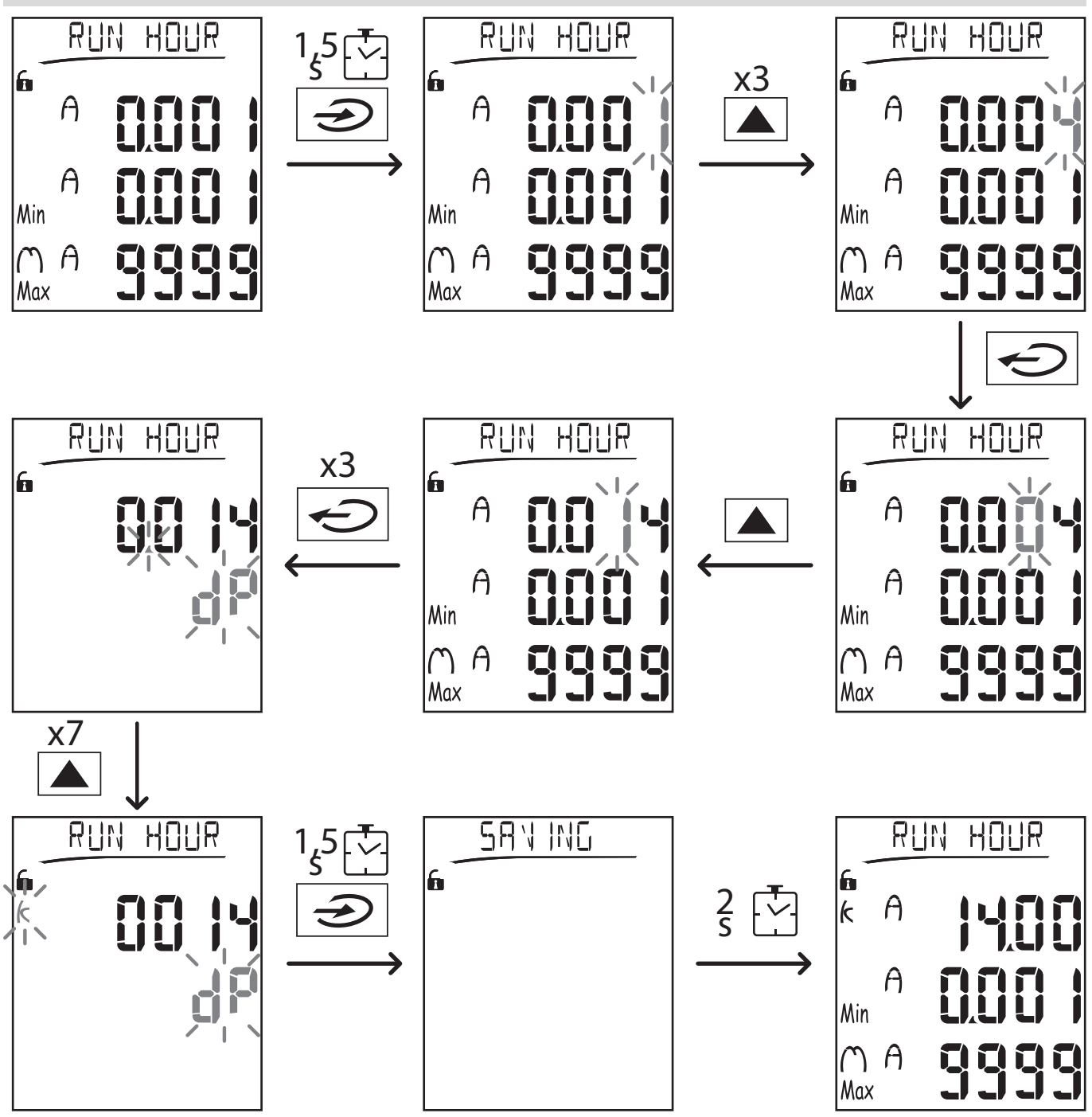

Nota: la procedura richiede di impostare il moltiplicatore K. Lo stato iniziale della procedura è la pagina Run hour del menu *Impostazioni.*

#### <span id="page-59-1"></span>**Fare una prova della trasmissione impulsi**

Se l'uscita digitale è configurata per trasmettere con impulsi i consumi di energia, è possibile eseguire una trasmissione di prova.

- 1. Nel menu Impostazioni, entrare nel sotto-menu **Dig out 1** o **Dig out 2** (a seconda dell'uscita digitale coinvolta)
- 2. Verificare che l'uscita sia configurata per la trasmissione impulsi (**Function = Puls**)
- 3. Definire il peso dell'impulso (**Pulse weig**) e la potenza per la prova (**Power test**)
- 4. Per avviare la prova, impostare **Yes** nella pagina **Out test**: la prova viene avviata immediatamente.
- 5. Per terminare la prova, impostare **No** nella pagina **Out test**.

Nota: durante la prova è possibile impostare un altro valore di potenza se necessario. Alla conferma del valore, la *trasmissione di prova viene aggiornata di conseguenza.*

#### <span id="page-60-0"></span>**Azzerare i valori massimi e medi**

L'analizzatore calcola il valore massimo, medio e massimo medio per le misure di potenza e corrente attiva, apparente e reattiva. È possibile azzerare questi valori in due modi: con o senza password.

#### **Azzeramento con password, dal menu impostazioni**

- 1. Da qualsiasi pagina del menu misure, entrare nel menu impostazioni: appare la pagina Password? .
- 2. Inserire la password e confermare.
- 3. Scorrere le pagine per visualizzare la pagina Reset ed entrare nel sotto-menu: appare la pagina Reset max.
- 4. Modificare il parametro e selezionare l'opzione YES.
- 5. Confermare l'operazione: appare il messaggio "Saving" e i valori massimi di potenza attiva, apparente e reattiva sono azzerati.
- 6. Visualizzare la pagina successiva (Reset dmd).
- 7. Modificare il parametro e selezionare l'opzione YES.
- 8. Confermare l'operazione: appare il messaggio "Saving" e tutti i valori medi sono azzerati.
- 9. Visualizzare la pagina successiva (Res dmd max).
- 10. Modificare il parametro e selezionare l'opzione YES.
- 11. 11.Confermare l'operazione: appare il messaggio "Saving" e i valori massimi medi sono azzerati.

#### **Azzeramento senza password, dal menu reset**

- 1. Da qualsiasi pagina del menu misure, entrare nel menu reset: appare la pagina **Reset dmd?**
- 2. Selezionare l'opzione **YES**.
- 3. Confermare l'operazione: appare prima il messaggio "Resetting" e poi la pagina **Reset max?**.
- 4. Selezionare l'opzione **YES**.
- 5. Confermare l'operazione: appare prima il messaggio "Resetting" e poi la pagina **Res dmd max?**.
- 6. Selezionare l'opzione **YES**.
- 7. Confermare l'operazione: appare prima il messaggio "Resetting" e poi la pagina delle misure impostata in **Home page**.

#### <span id="page-60-1"></span>**Azzerare i contatori di energia totali**

L'analizzatore misura l'energia attiva e reattiva, sia importata che esportata. I contatori totali sono visualizzati e possono essere azzerati direttamente dall'unità principale, i contatori parziali via comunicazione.

Di seguito la procedura per azzerare contemporaneamente i contatori totali di energia attiva e reattiva importata e/o esportata.

- 1. Da qualsiasi pagina del menu misure, entrare nel menu impostazioni: appare la pagina **Password?**.
- 2. Inserire la password e confermare.
- 3. Scorrere le pagine per visualizzare la pagina **Reset** ed entrare nel sotto-menu: appare la pagina **Reset max**.
- 4. Scorrere le pagine per visualizzare la pagina **Energy pos**.
- 5. Modificare il parametro e selezionare l'opzione **YES**.
- 6. Confermare l'operazione: appare il messaggio "Saving" e i contatori di energia attiva e reattiva importata sono azzerati.
- 7. Visualizzare la pagina successiva (**Energy neg**).
- 8. Modificare il parametro e selezionare l'opzione **YES**.
- 9. Confermare l'operazione: appare prima il messaggio "Saving" e i contatori di energia attiva e reattiva esportata sono azzerati.

#### <span id="page-60-2"></span>**Individuare la variabile in stato di allarme**

Se è presente almeno un allarme, il simbolo  $\bigwedge$  lampeggia sul display nelle pagine di misura. Per individuare quale variabile è in stato di allarme, entrare nel menu informazioni, nella pagina Al 1/Al 2 e/o Alarm e se l'allarme relativo è attivo, il simbolo è acceso fisso. Per la descrizione degli allarmi vedi "Menu informazioni" a pagina 88.

<span id="page-60-3"></span>Nota: l'allarme si attiva anche se la misura della variabile è in stato EEEE, vedere ["Risoluzione](#page-60-3) dei problemi" sotto.

#### **Risoluzione dei problemi**

Nota: in caso di malfunzionamenti o guasti contattare la filiale CARLO GAVAZZI o il distributore del proprio paese.

#### **Uso del WM20**

#### **Misurazione**

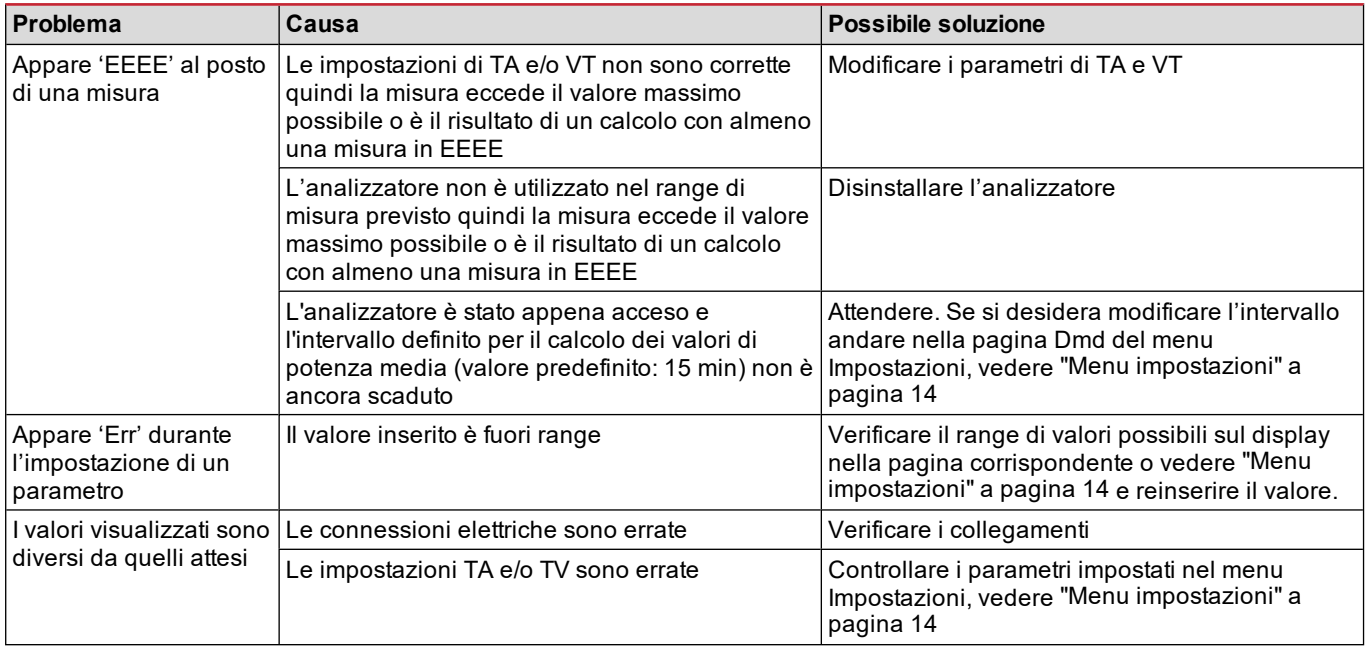

#### **Allarmi**

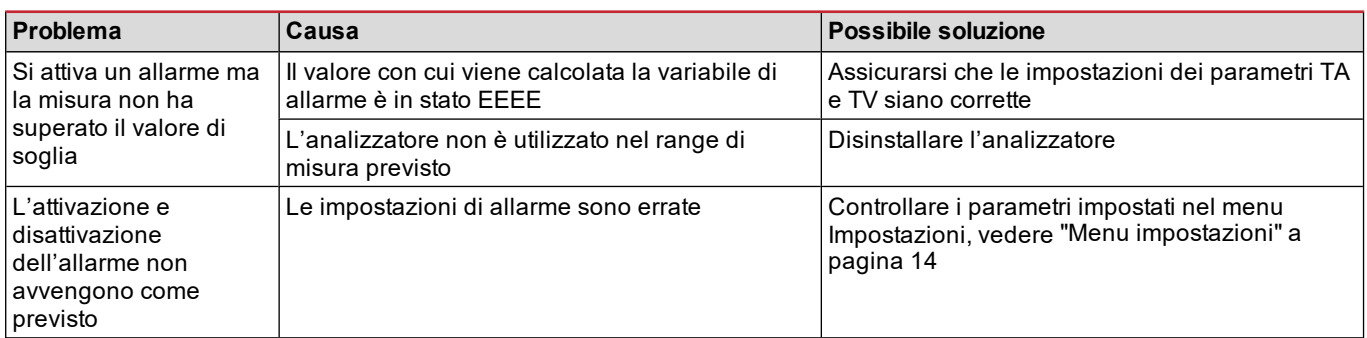

#### **Comunicazione**

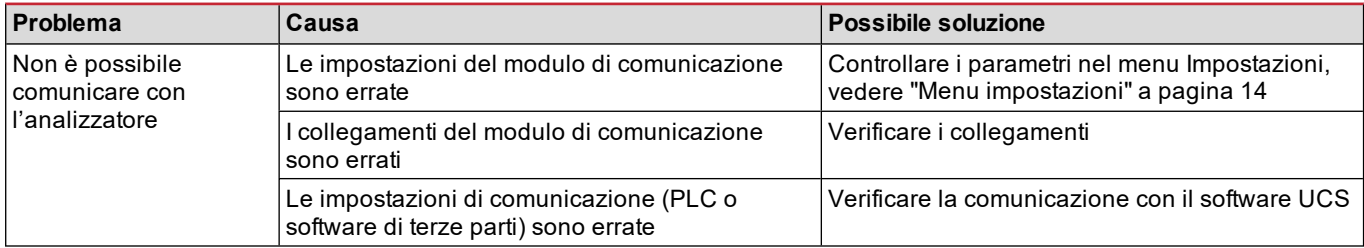

#### **Impostazioni**

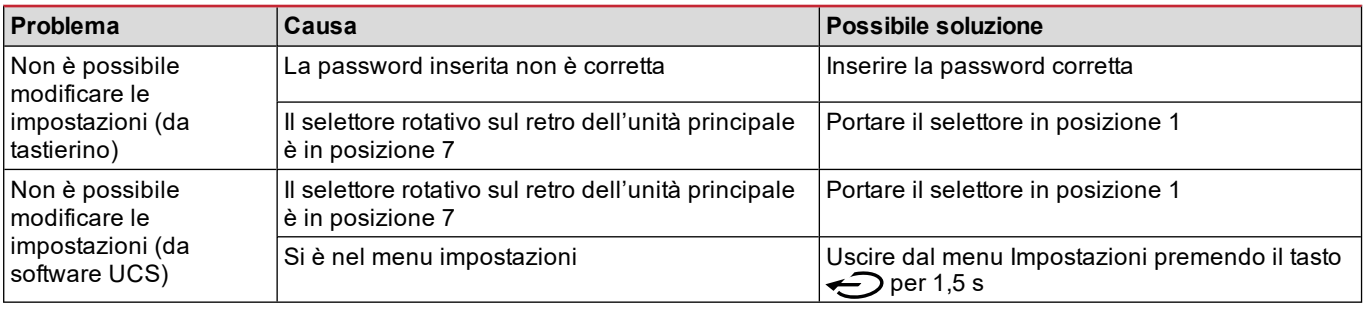

# <span id="page-62-0"></span>**Informazioni essenziali**

### <span id="page-62-1"></span>**Parametri numerici**

#### **Ordine delle posizioni**

Il valore di un parametro numerico è formato da sei posizioni: quattro cifre, d**P** e **Sign**. Con il tasto  $\bigodot$ si selezionano le posizioni seguendo quest'ordine:

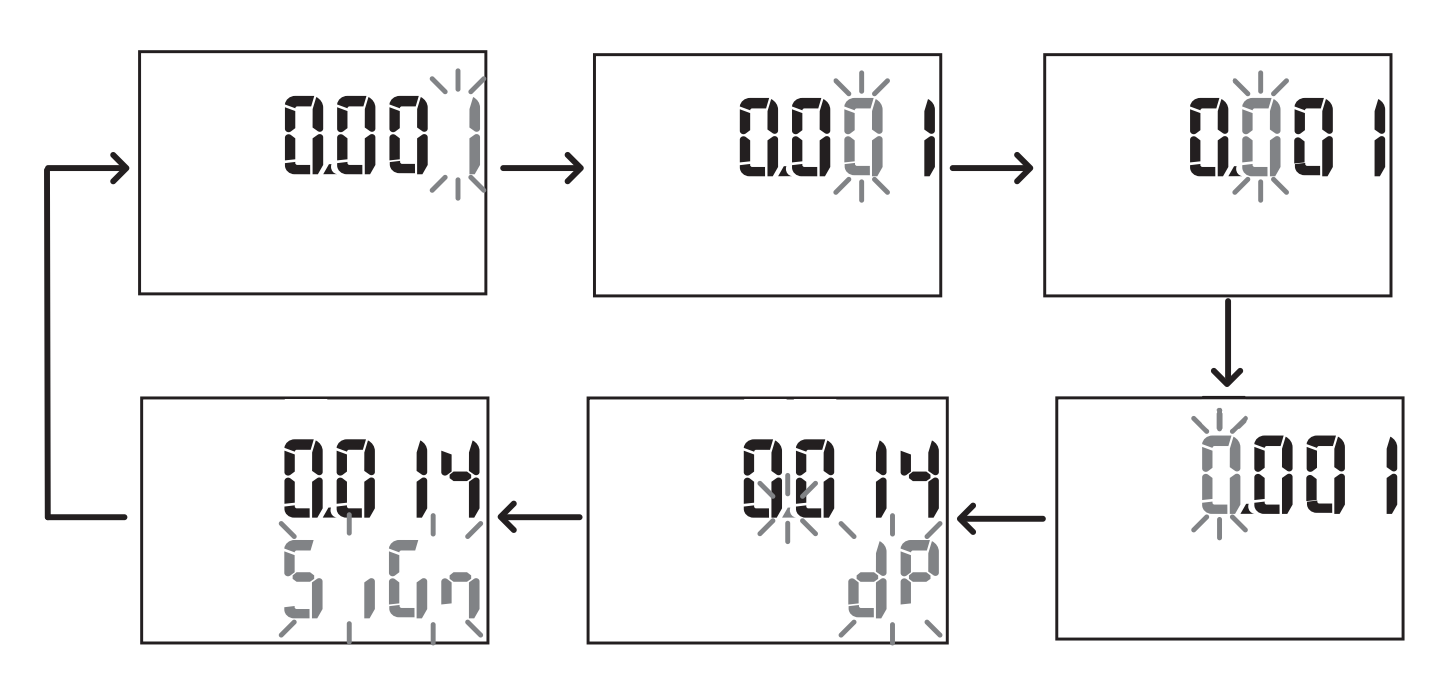

#### **Posizione dP**

Nella posizione d**P** (decimal point) con i tasti  $\triangle$  e  $\triangledown$  è possibile abilitare lo spostamento del punto decimale e impostare un moltiplicatore (**k** x 1000, **M** x 1000000) seguendo quest'ordine:

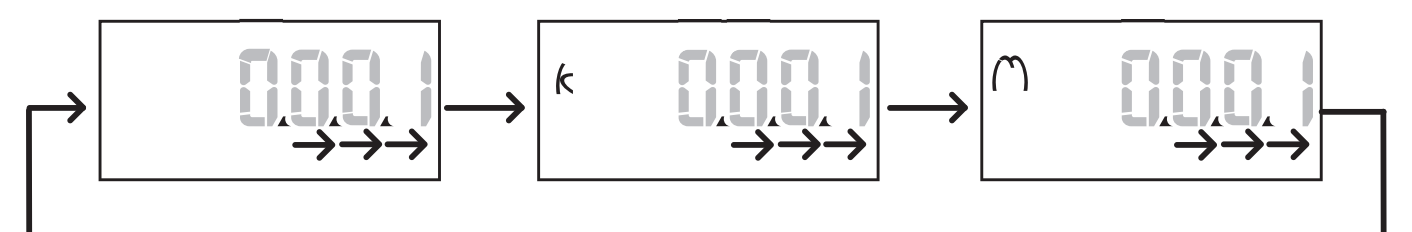

#### **Posizione Sign**

Nota: la posizione Sign è disponibile solo per i parametri Set 1 e Set 2 nei sotto-menu Virt AI 1 e Virt AI 2. Nella posizione **Sign** è possibile impostare il segno del valore. Di default il valore è positivo.

#### <span id="page-62-2"></span>**Parametri indirizzo**

I parametri indirizzo sono divisi in due parti: prima parte (**HI**) nella pagina **1/2** e seconda parte (**LO**) nella pagina **2/2**. Per esempio le pagine **IP add 1/2** e **IP add 2/2** con impostato l'indirizzo 192.168.2.18 si presentano come segue:

#### **Informazioni essenziali**

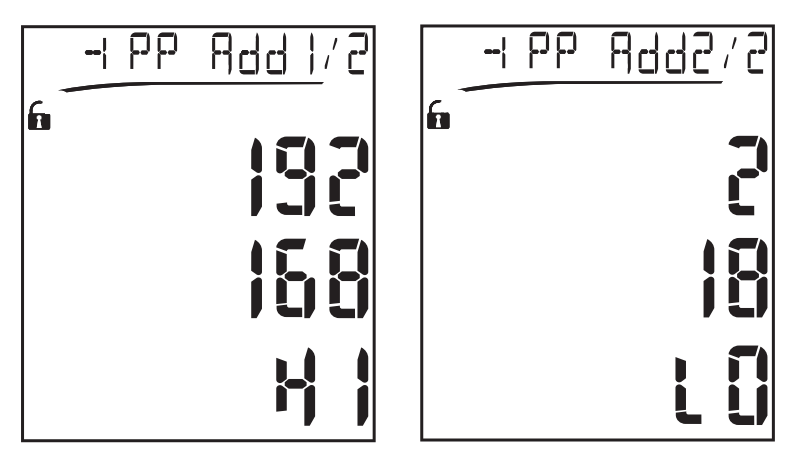

L'ordine di selezione delle cifre è da destra a sinistra della prima riga e poi della seconda riga.

#### <span id="page-63-0"></span>**Impostazione allarmi**

Il WM20 gestisce due allarmi. Per ogni allarme si definiscono:

- <sup>l</sup> variabile da controllare (**Variables**), selezionabile tra tutte le variabili elettriche misurate esclusi i valori di potenza massima
- <sup>l</sup> valore di soglia di attivazione dell'allarme (**Set 1**)
- <sup>l</sup> ritardo di attivazione dell'allarme (**On delay**)
- <sup>l</sup> valore di soglia di disattivazione dell'allarme (**Set 2**)

Per impostare gli allarmi, vedere "Menu [impostazioni"](#page-53-0) a pagina 14, per verificare lo stato degli allarmi impostati, vedere "Menu [informazioni"](#page-55-2) a pagina 16.

#### **Allarme in salita (Set 1 > Set 2)**

Se **Set 1** > **Set 2**, l'allarme si attiva quando la variabile controllata supera il valore **Set 1** per un tempo pari a **On delay** e si disattiva quando scende al di sotto di **Set 2**.

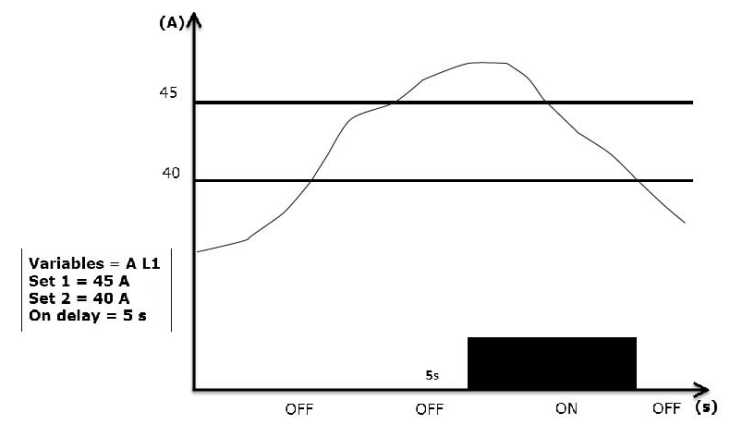

#### **Allarme in discesa (Set 1 < Set 2)**

Se **Set 1** < **Set 2**, l'allarme si attiva quando la variabile controllata scende al di sotto del valore **Set 1** per un tempo pari a **On delay** e si disattiva quando supera **Set 2**.

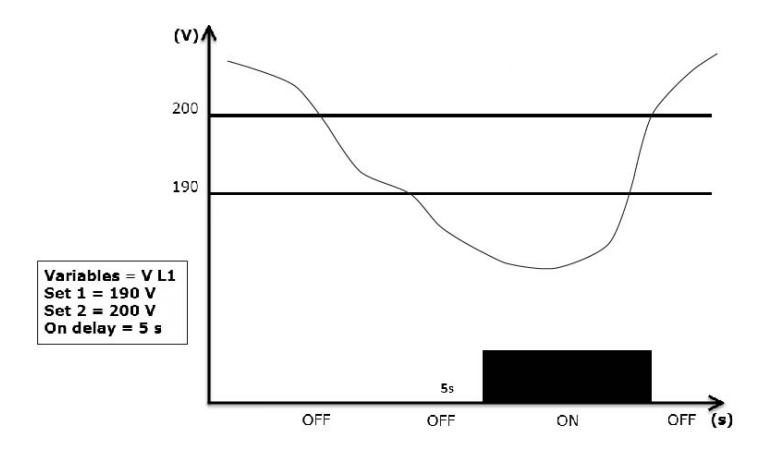

#### <span id="page-64-0"></span>**Impostazione filtro**

#### **Operazione**

È possibile impostare un filtro per stabilizzare la visualizzazione delle misure (sia a display sia comunicate a sistemi esterni).

Nota: il filtro agisce su tutte le misure solo a livello di visualizzazione e di comunicazione dei dati, senza influire sul calcolo *del consumo di energia e sull'intervento degli allarmi. Sono previsti due parametri:*

- Filter s: intervallo di intervento del filtro. Valore compreso tra 0 e 100, espresso come percentuale del fondo scala della *variabile.*
- Filter co: coefficiente del filtro. Valore tra 1 e 255, dove 255 è il coefficiente che permette la massima stabilità delle *misure.*

Se il valore misurato è fuori dall'intervallo definito dal parametro Filter s il filtro non viene applicato.

Per l'impostazione dei filtri, vedere "Menu [impostazioni"](#page-53-0) a pagina 14.

#### Esempio

Di seguito è riportato il comportamento del filtro per la misura della tensione nella versione AV5 con:

- $\cdot$  **Filter**  $s = 2$
- $\bullet$  **Filter co** = 2 oppure 10

Nella versione AV5 il fondo scala è 400 V, quindi con **Filter s** = 2 l'intervallo di intervento è +/- 8 V (2% di 400 V). Si può notare inoltre che maggiore è il valore di **Filter co**, maggiore è la stabilità della misura.

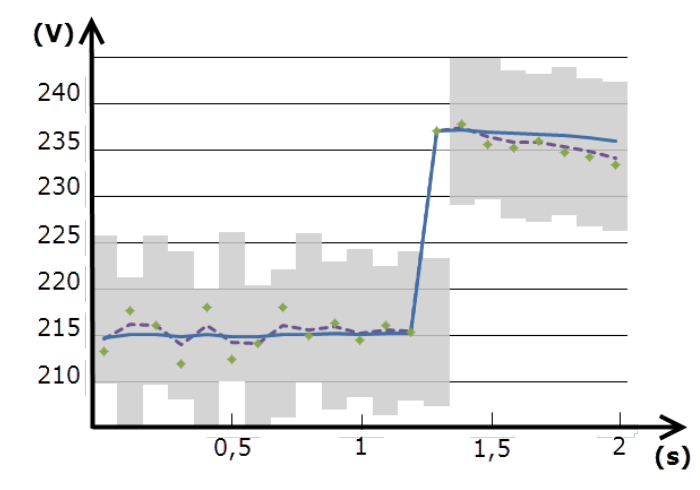

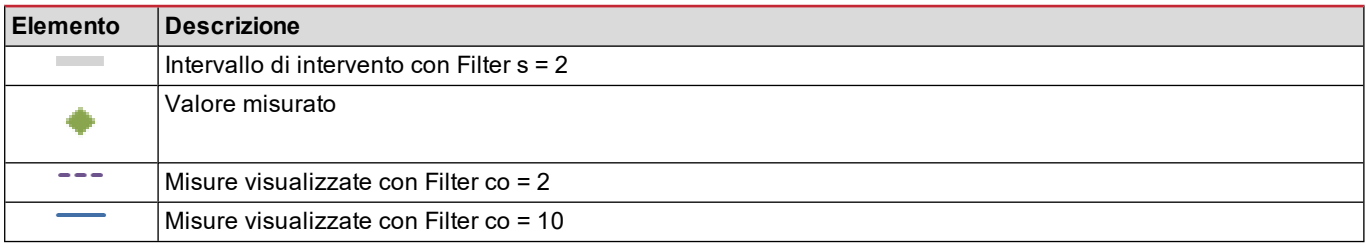

#### <span id="page-65-0"></span>**Modalità configurazione**

La configurazione dei moduli accessori e l'impostazione dei parametri dell'unità principale possono avvenire prima o dopo l'installazione, ma solo se sul display è presente l'icona  $\bigcap$ .

I parametri relativi ai moduli accessori possono essere impostati solo se i moduli sono collegati all'unità principale.

Sono possibili due modalità:

- . con il tastierino dell'unità principale, vedere "Menu [impostazioni"](#page-53-0) a pagina 14
- <sup>l</sup> con il software di configurazione UCS tramite il modulo di comunicazione con protocollo Modbus, vedere ["Panoramica](#page-72-0) moduli [comunicazione"](#page-72-0) a pagina 33 o porta ottica frontale tramite OptoProg (vedere la documentazione relativa).

#### <span id="page-65-1"></span>**Abilitazione dei moduli accessori**

I moduli accessori devono essere abilitati. L'abilitazione può essere automatica o manuale.

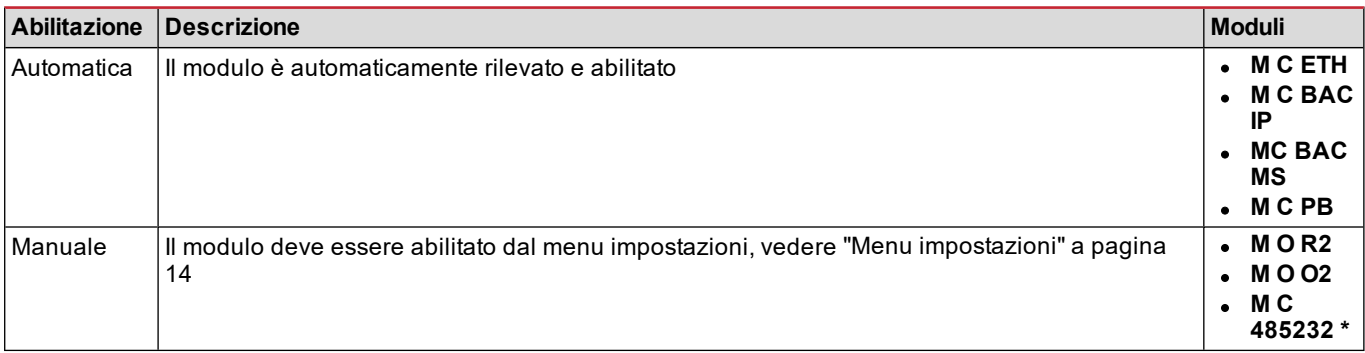

*Nota\*: modulo abilitabile solo se non è stato installato un altro modulo di comunicazione.*

#### <span id="page-65-2"></span>**Configurazione moduli uscite digitali**

Le uscite digitali dei moduli M O R2 e M O O2 possono svolgere tre funzioni diverse:

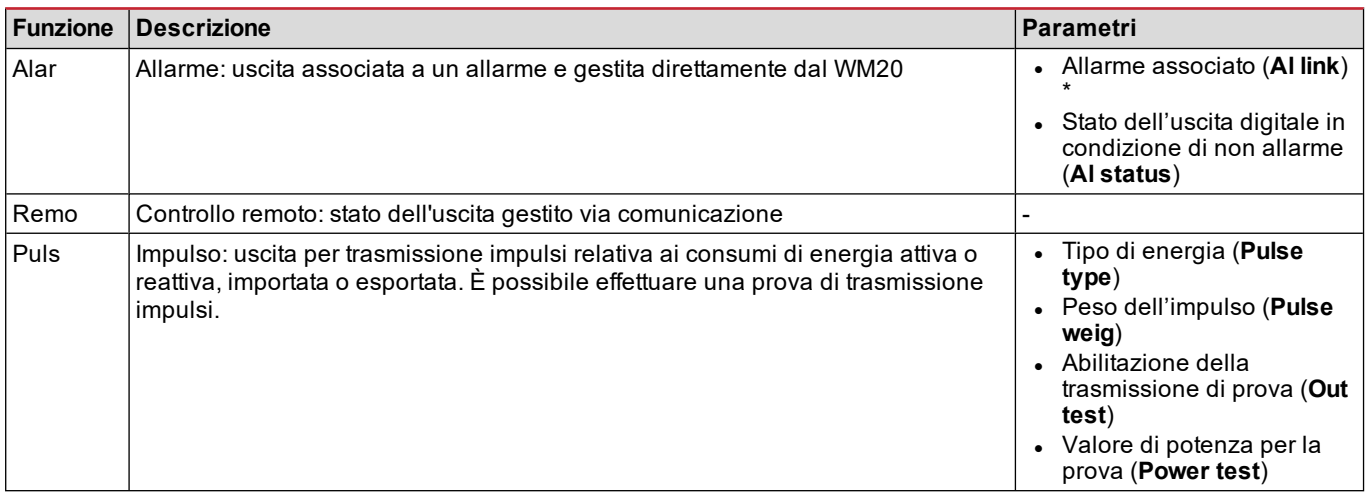

*Nota\*: gli allarmi devono essere impostati nelle pagine Virt al 1 e Virt al 2.*

Per l'impostazione dei parametri degli allarmi, vedere "Menu [impostazioni"](#page-53-0) a pagina 14.

# <span id="page-66-0"></span>**Manutenzione e smaltimento**

### <span id="page-66-1"></span>**Pulizia**

Per mantenere pulito il display usare un panno leggermente inumidito. Non usare abrasivi o solventi.

#### <span id="page-66-2"></span>**Smaltimento**

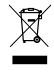

Smaltire il prodotto con raccolta differenziata tramite le strutture di raccolta indicate dal governo o dagli enti pubblici locali. Il corretto smaltimento e il riciclaggio aiuteranno a prevenire conseguenze potenzialmente negative per l'ambiente e per le persone.

#### <span id="page-67-1"></span><span id="page-67-0"></span>**Caratteristiche generali**

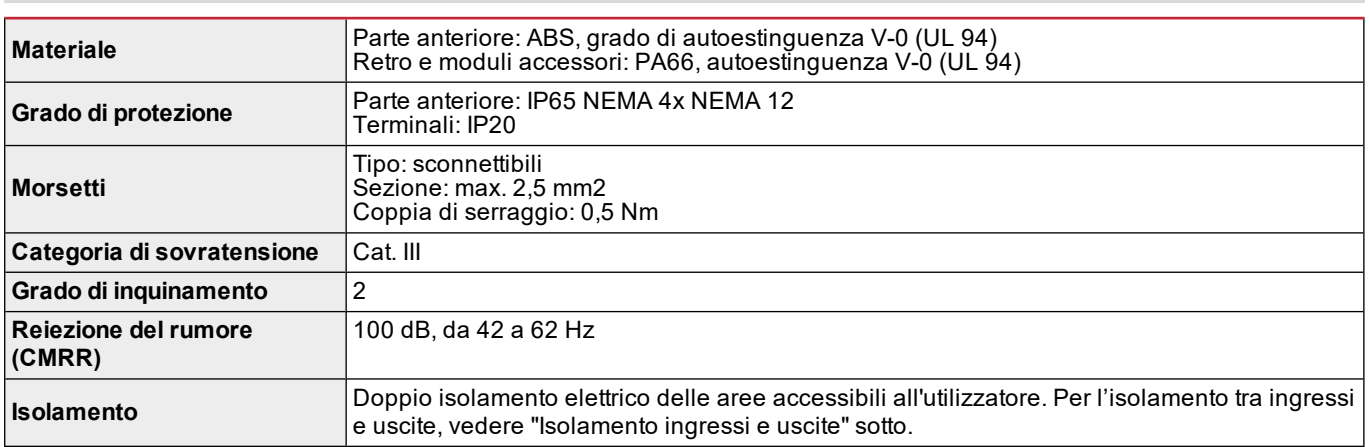

#### <span id="page-67-2"></span>**Isolamento ingressi e uscite**

*Nota: condizioni di prova: 4 kV rms ca per un minuto.*

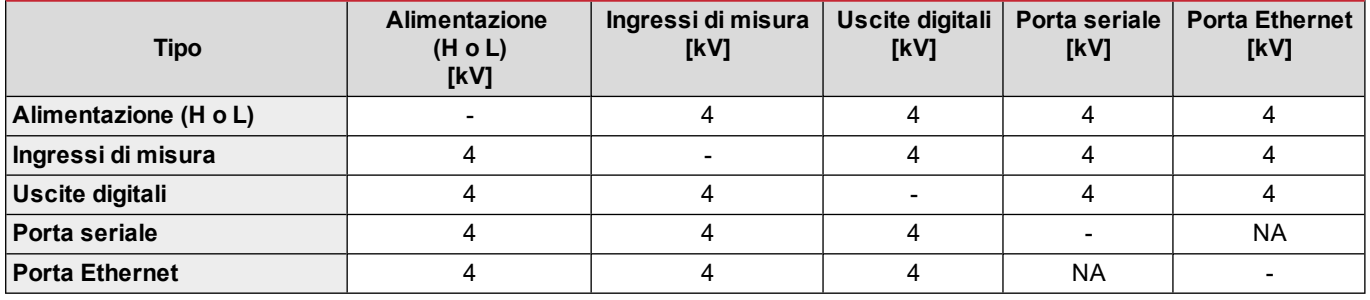

#### **Legenda**

- **· NP**: combinazione non possibile
- <sup>l</sup> **4**: isolamento di 4 kV rms (EN 61010-1, IEC 60664-1, categoria di sovratensione III, grado di inquinamento 2, doppio isolamento sul sistema con massimo 300 Vrms verso terra)

#### <span id="page-67-3"></span>**Caratteristiche ambientali**

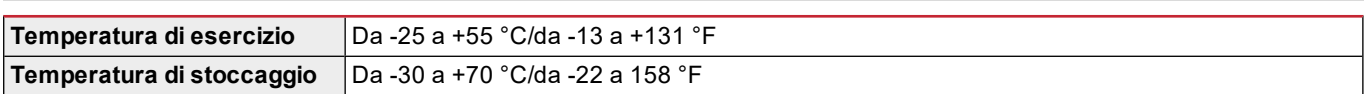

*Nota: umidità relativa < 90 % senza condensa @ 40 °C / 104 °F.*

# <span id="page-68-0"></span>**Caratteristiche unità principale**

### <span id="page-68-1"></span>**Caratteristiche generali**

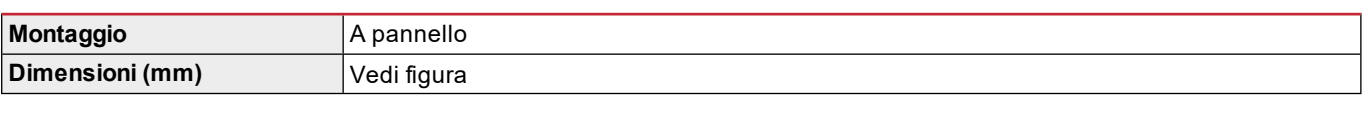

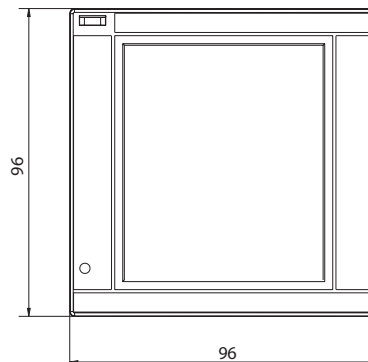

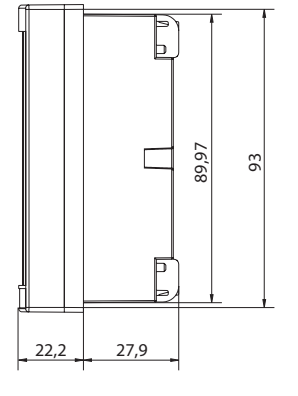

#### <span id="page-68-2"></span>**Caratteristiche elettriche**

#### **Ingressi di tensione**

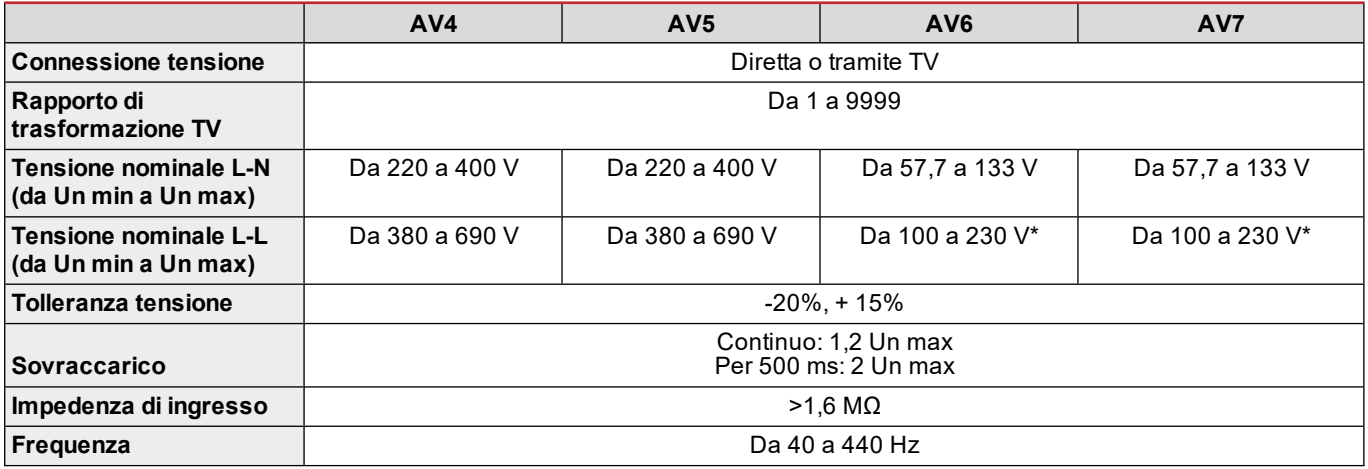

*Nota: in caso di sistema bifase o wild leg: tensione nominale L-L fino a 240 V*

#### **Ingressi di corrente**

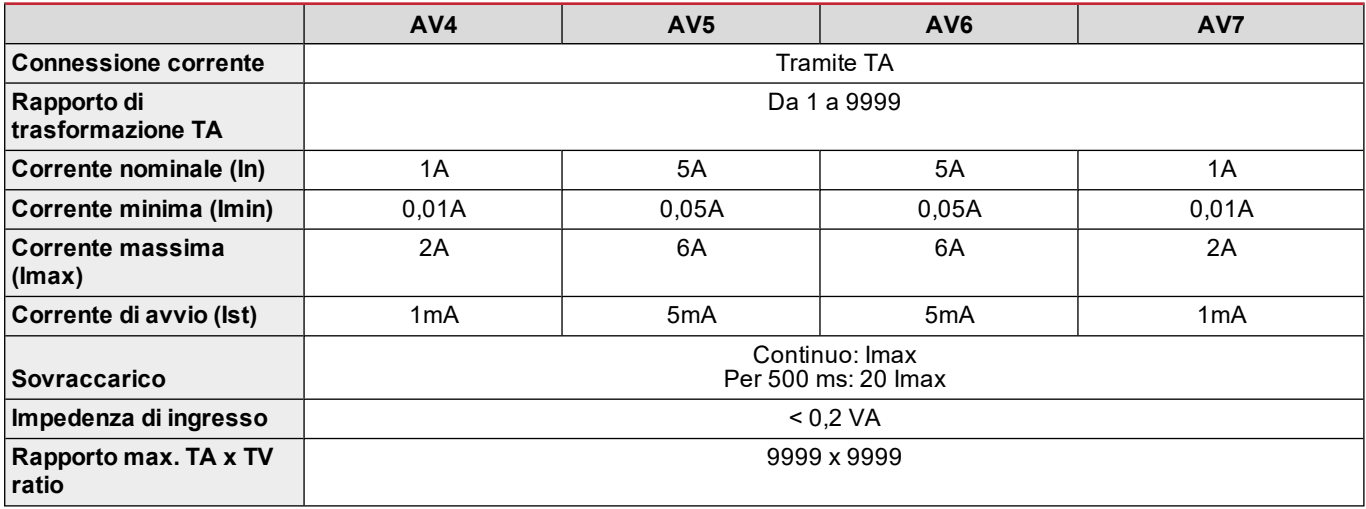

#### <span id="page-69-0"></span>**Precisione delle misure**

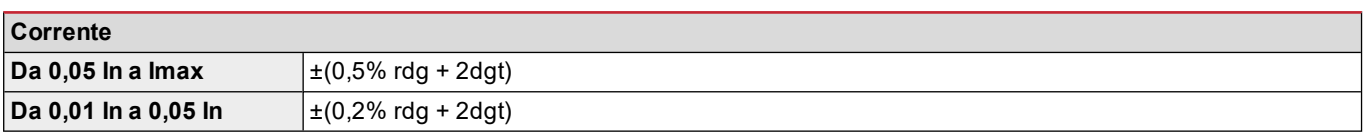

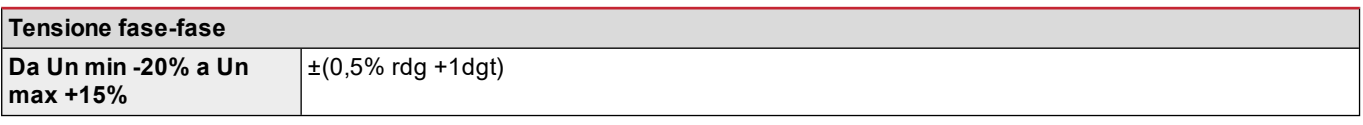

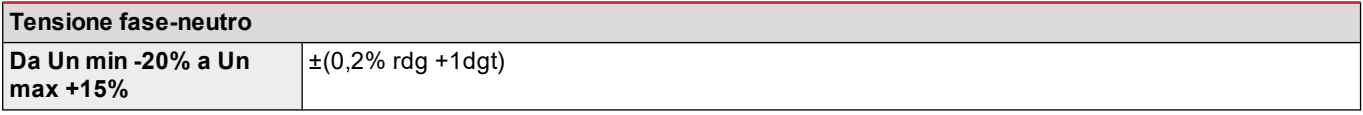

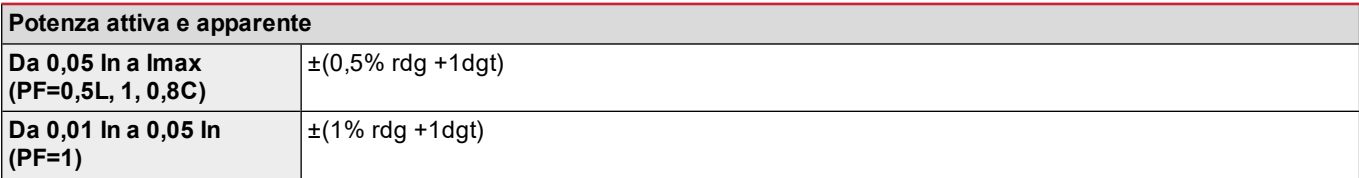

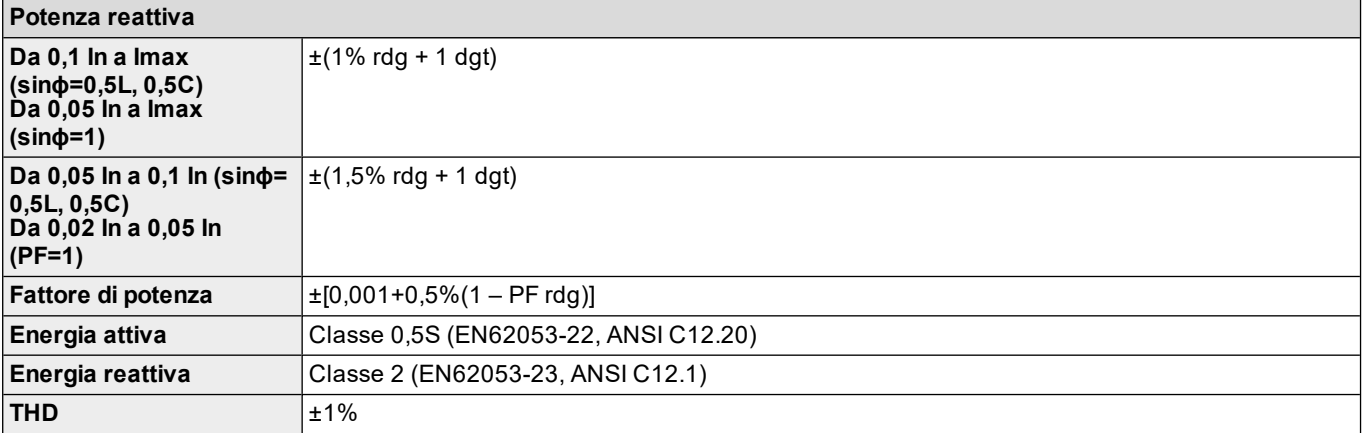

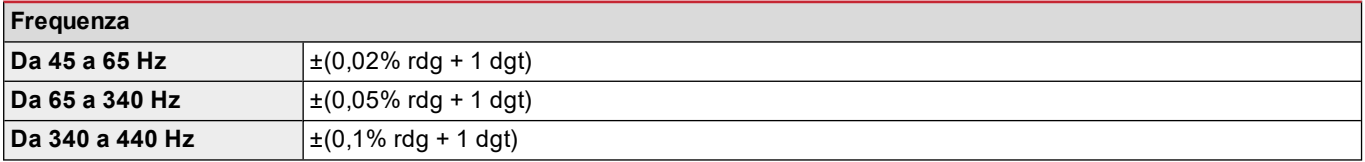

### <span id="page-69-1"></span>**Alimentazione**

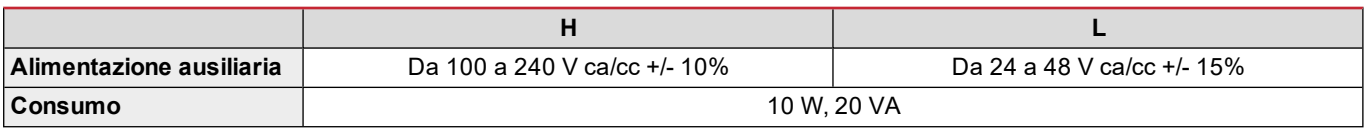

### <span id="page-69-2"></span>**LED**

#### **Caratteristiche unità principale**

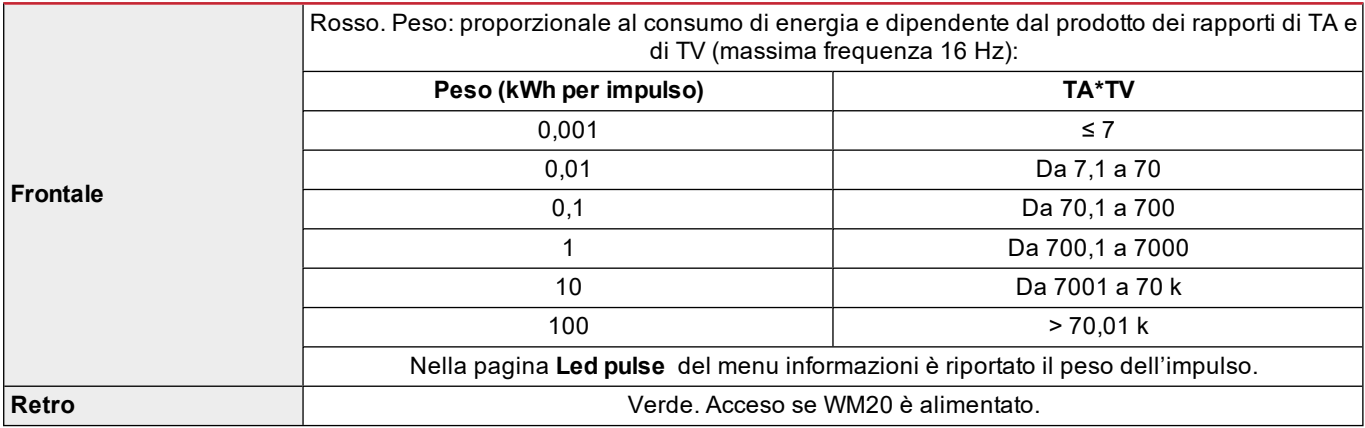

# <span id="page-71-0"></span>**Caratteristiche moduli uscite digitali**

### <span id="page-71-1"></span>**Caratteristiche generali**

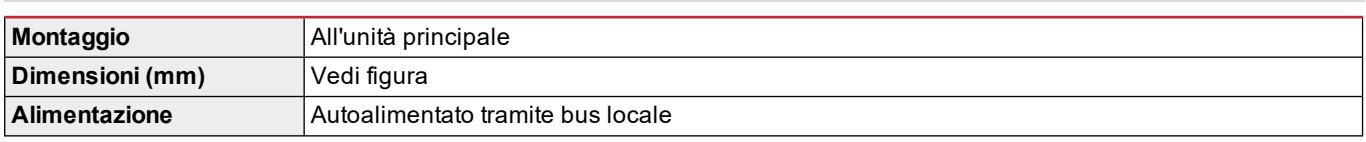

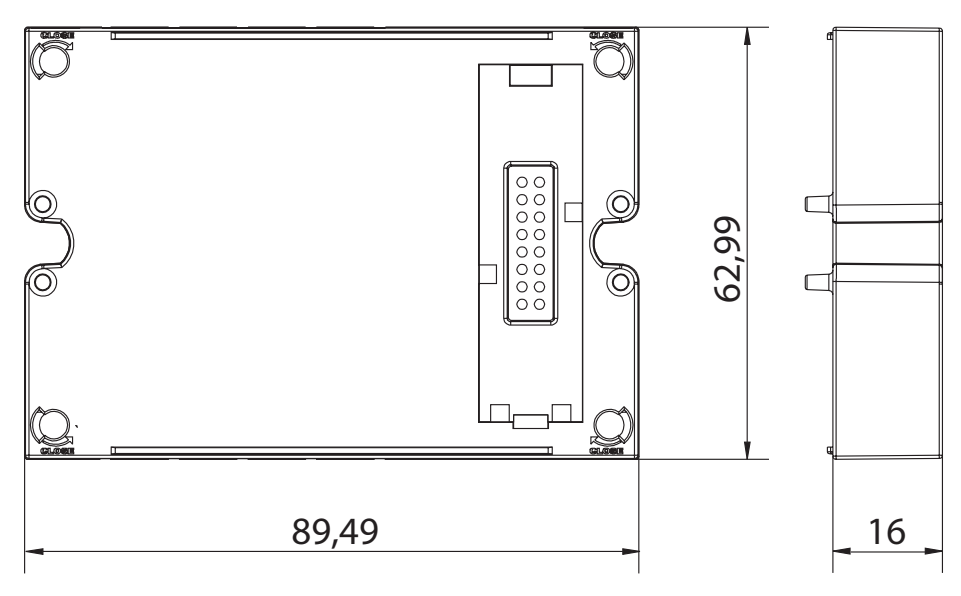

### <span id="page-71-2"></span>**Modulo uscite statiche (M O O2)**

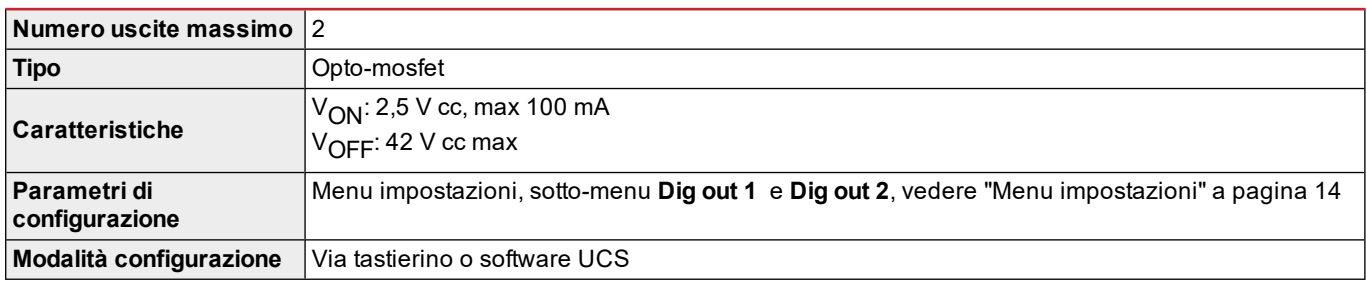

### <span id="page-71-3"></span>**Modulo uscite relè (M O R2)**

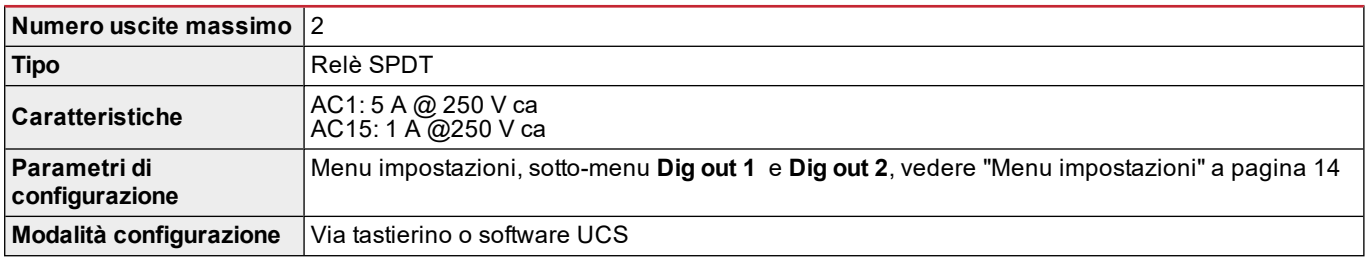
## **Panoramica moduli comunicazione**

#### **Caratteristiche generali**

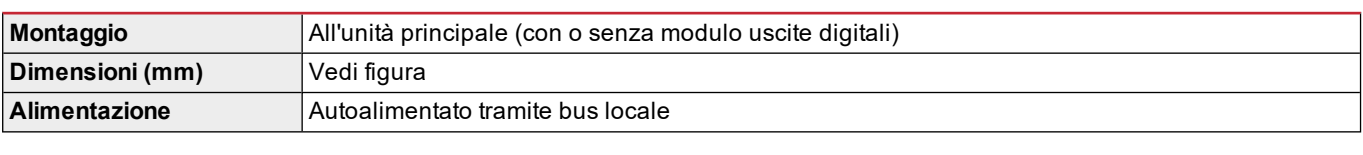

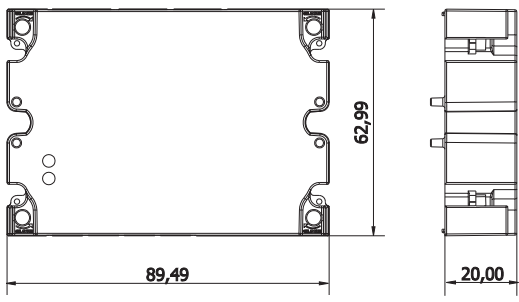

Nota: in caso di sistema wild leg (tre fasi, quattro fili delta), una delle tensioni di neutro può superare il campo nominale nella *tabella fino a:*

<sup>l</sup> *415 V (AV4, AV5)*

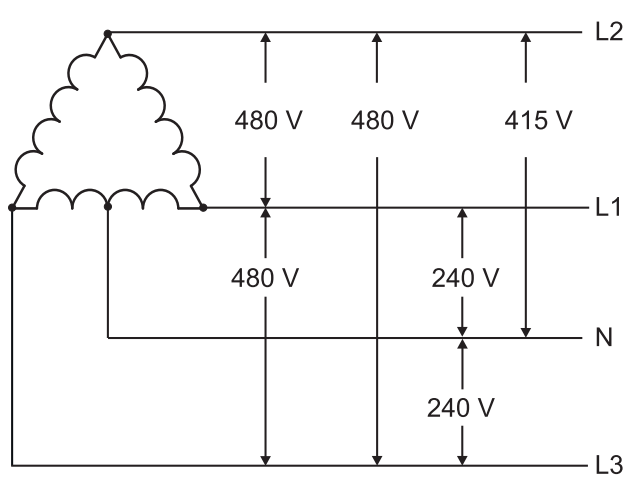

<sup>l</sup> *208 V (AV6, AV7)*

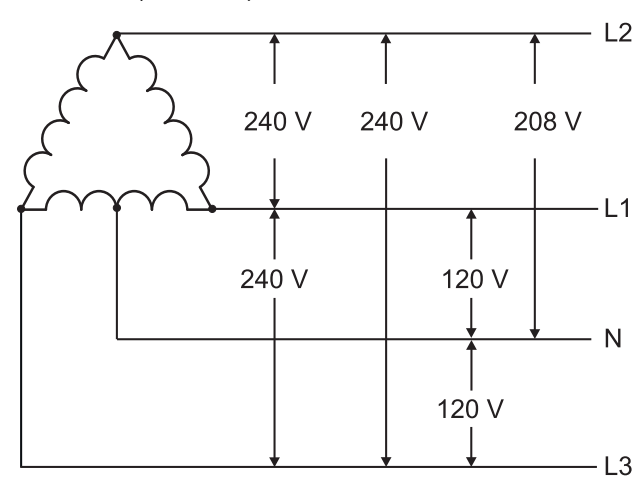

#### **Modulo M C 485232**

### **Porta RS485**

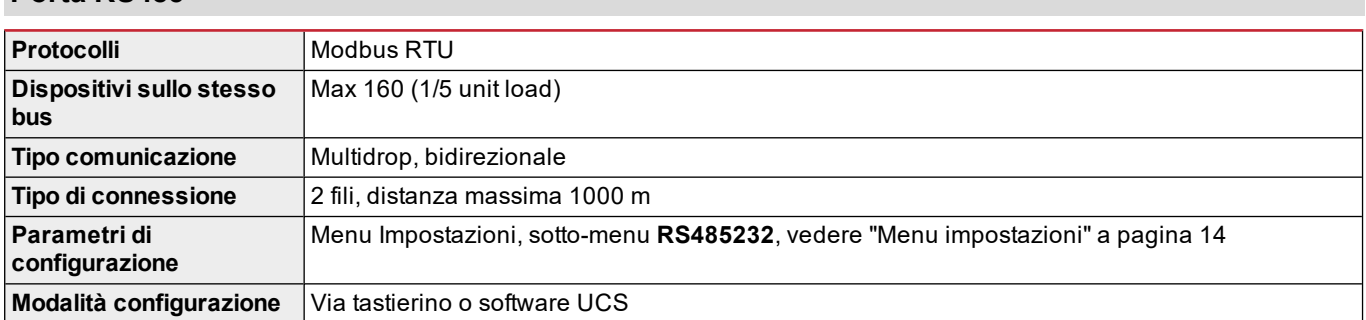

#### **Porta RS232**

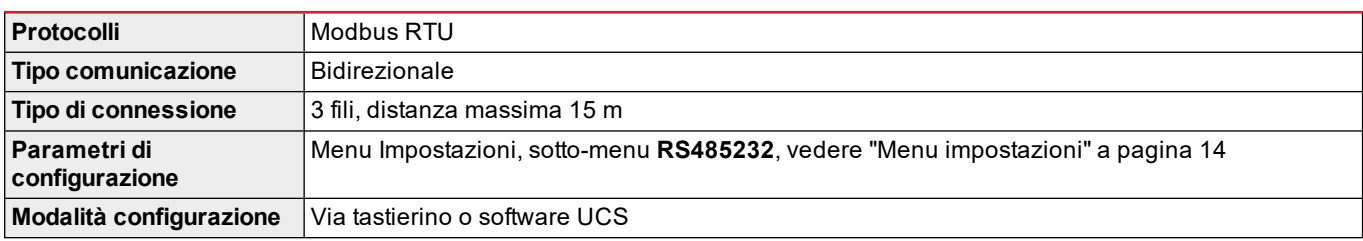

*Nota: le porte RS485 e RS232 sono alternative.*

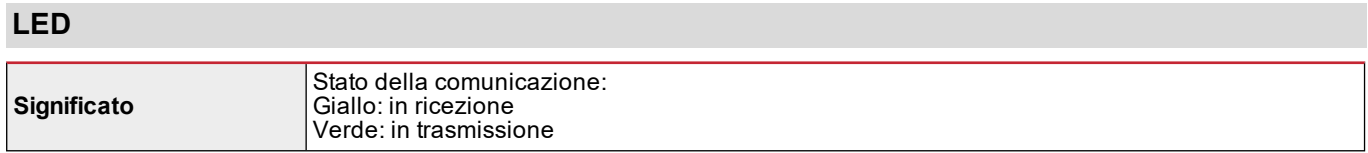

## **Modulo M C ETH**

#### **Porta Ethernet**

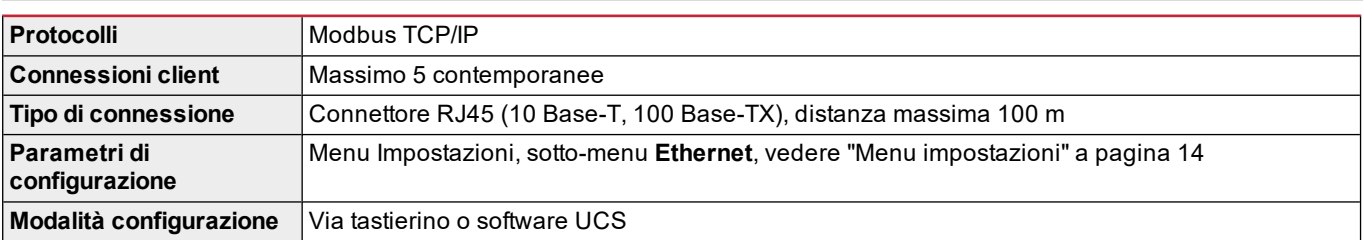

### **Modulo M C BAC IP**

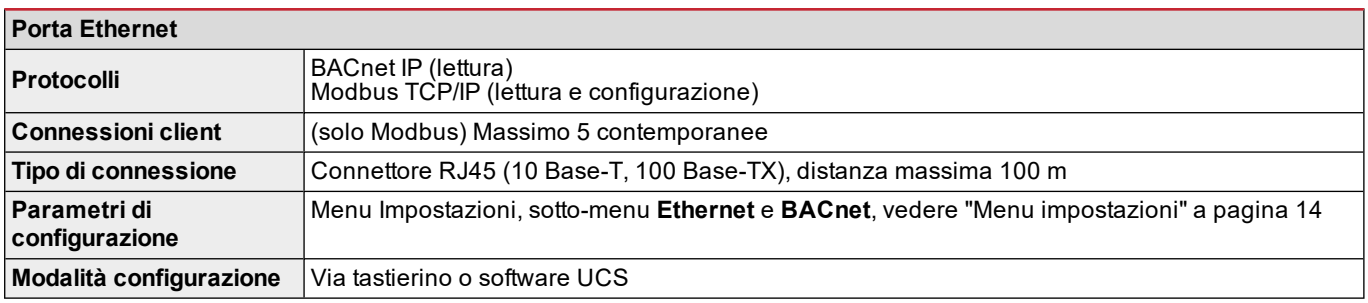

#### **Modulo M C BAC MS**

#### **Porta RS485**

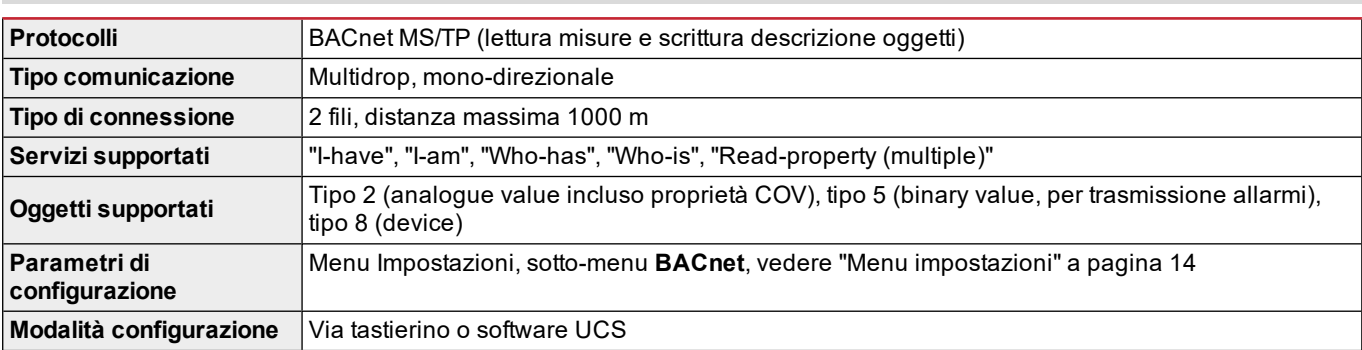

#### **Porta Ethernet**

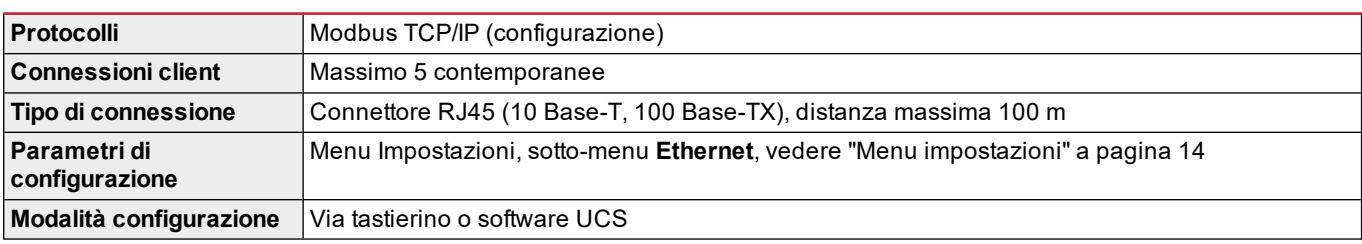

#### **LED**

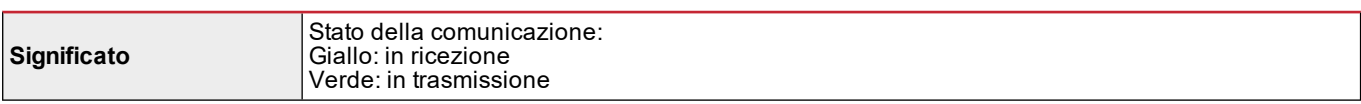

### **Modulo M C PB**

#### **Porta Profibus**

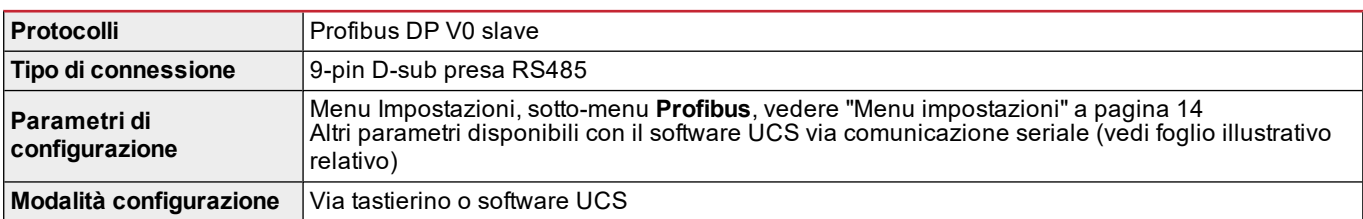

### **Porta micro-USB**

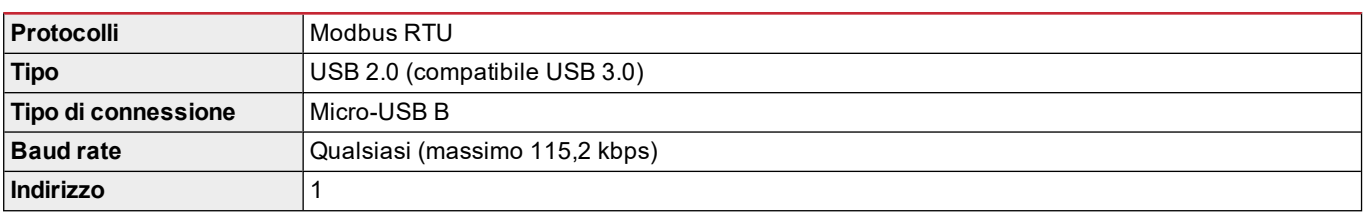

#### **LED**

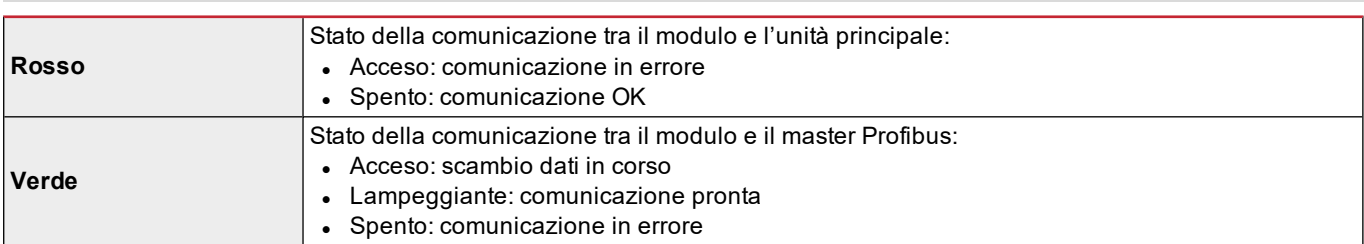

## **Conformità**

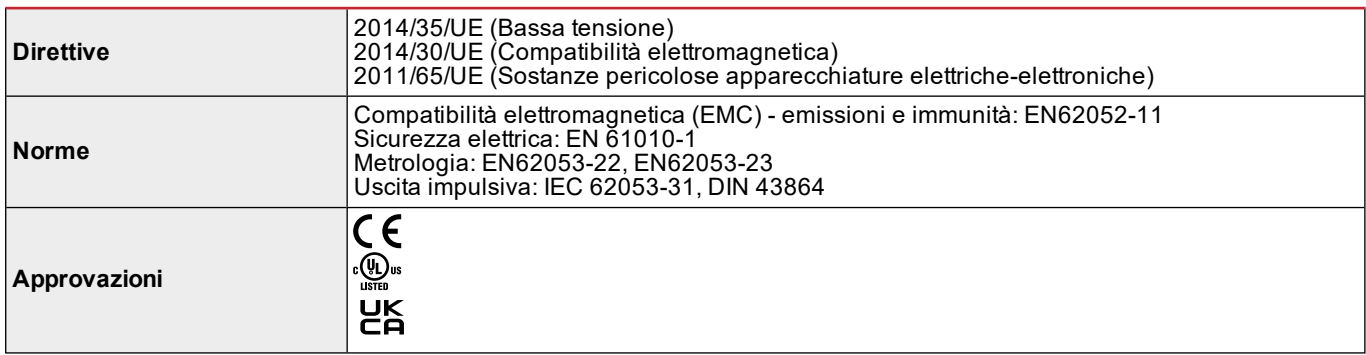

## **Revisione firmware**

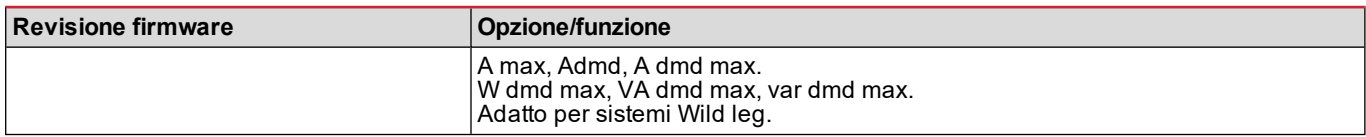

## **Download**

Dal sito www.productselection.net è possibile scaricare:

- Software UCS
- <sup>l</sup> datasheet e manuale del WM20 in formato PDF
- altri file utili per i moduli accessori

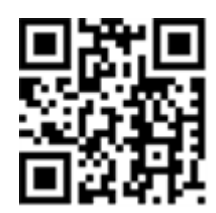

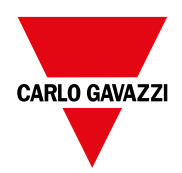

#### **CARLO GAVAZZI Controls SpA**

via Safforze, 8 32100 Belluno (BL) Italia

www.gavazziautomation.com info@gavazzi-automation.com info: +39 0437 355811 fax: +39 0437 355880

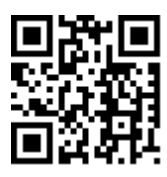

**WM20** - Manuale di istruzioni 02/05/2022 | Copyright © 2021

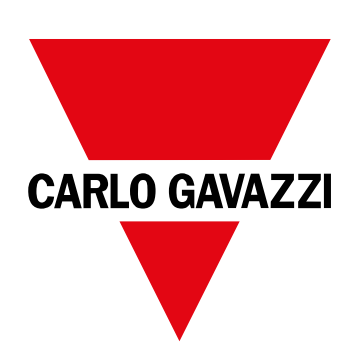

# **WM20**

## Energieanalysator für Dreiphasensysteme

**BEDIENUNGSANLEITUNG**

02/05/2022

## **Inhaltsverzeichnis**

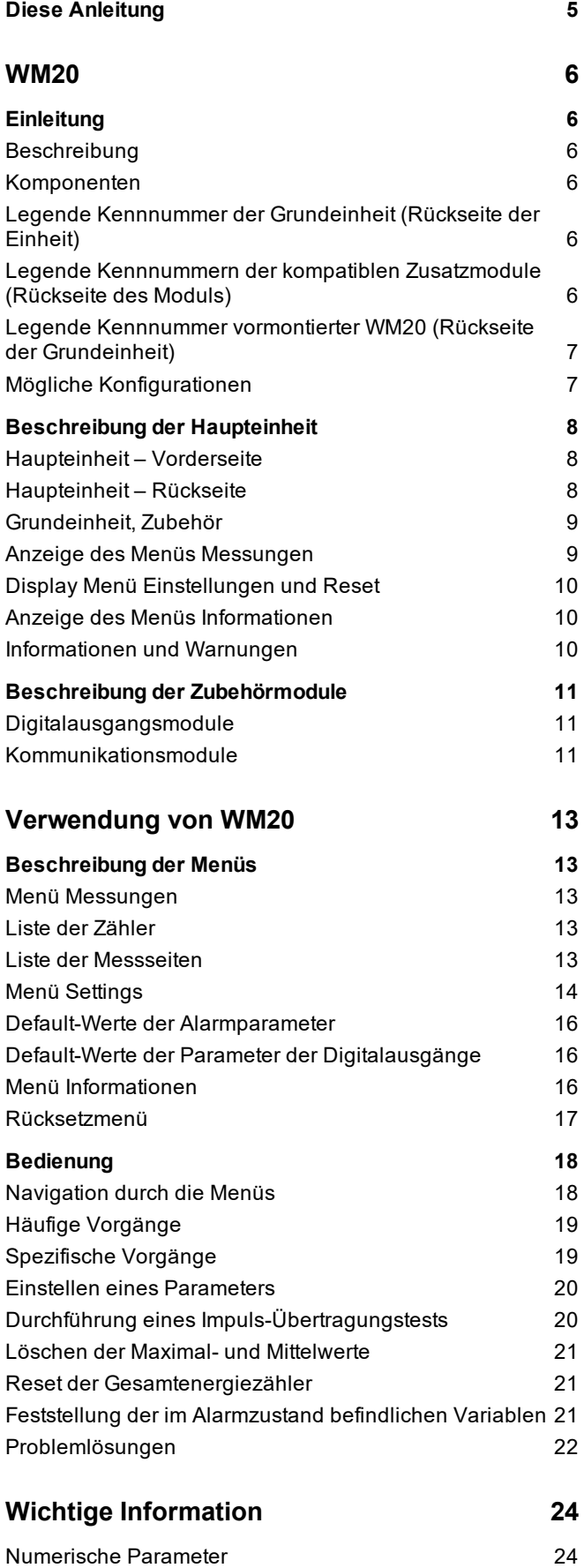

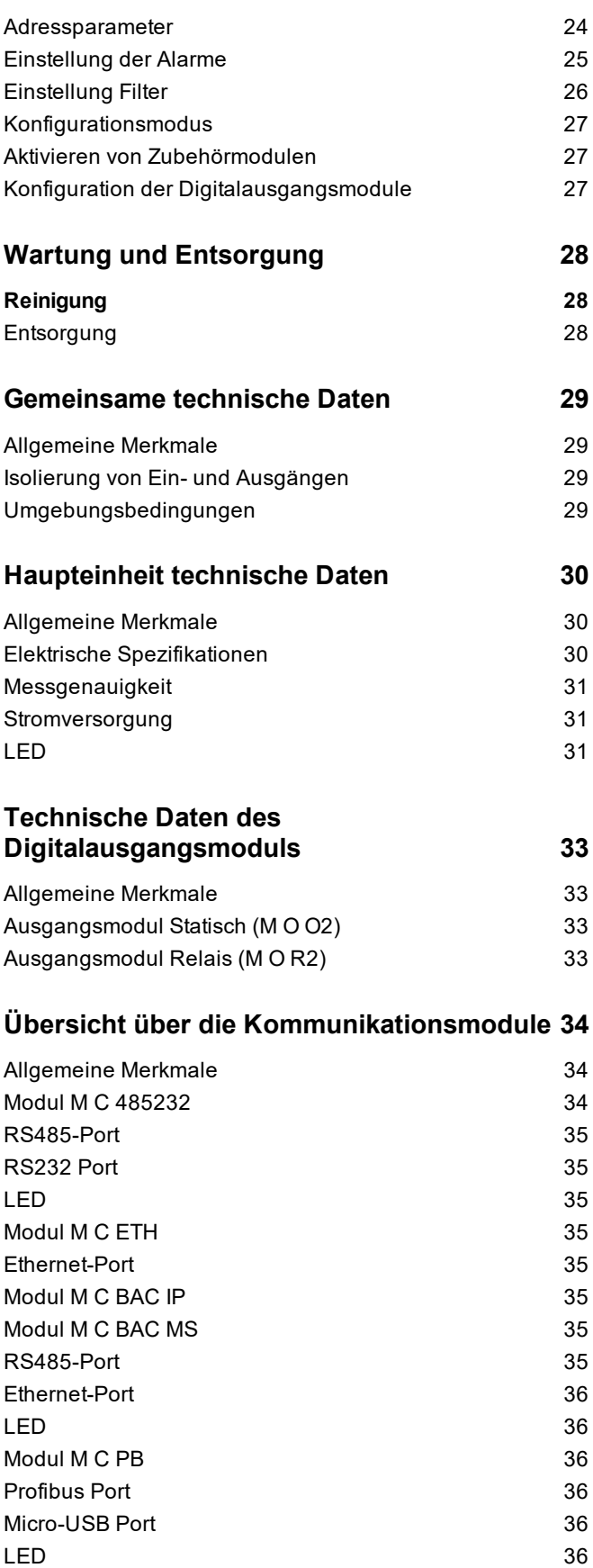

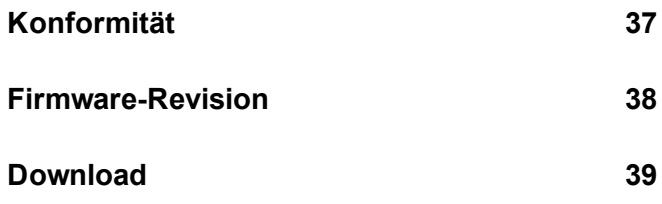

## <span id="page-84-0"></span>**Diese Anleitung**

#### **Urheberinformationen**

Copyright © 2021, CARLO GAVAZZI Controls SpA

Alle Rechte in allen Ländern vorbehalten.

CARLO GAVAZZI Controls SpA behält sich das Recht vor, ohne vorherige Ankündigung Änderungen oder Verbesserungen an der entsprechenden Dokumentation vorzunehmen.

#### **Sicherheitshinweise**

In diesem Dokument werden in Bezug auf die Benutzer- und Gerätesicherheit die folgenden Hinweise verwendet:

*HINWEIS: Weist auf Pflichten hin, deren Nichteinhaltung zu Schäden am Gerät führen kann.*

*HINWEIS: Weist auf Pflichten hin, deren Missachtung zu Schäden am Gerät führen kann.*

#### **Allgemeine Hinweise**

Diese Anleitung ist wesentlicher Bestandteil des Produkts und muss während dessen gesamter Nutzungsdauer verfügbar gehalten werden. Sie muss in allen Fällen der Konfiguration, des Gebrauchs und der Wartung konsultiert werden. Aus diesem Grund muss sie für das Bedienungspersonal jederzeit verfügbar sein.

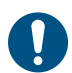

*HINWEIS: Niemand ist autorisiert, den Analysator zu öffnen. Diese Tätigkeit ist ausschließlich dem Personal des technischen Kundendienstes von CARLO GAVAZZI vorbehalten.*

#### **Service und Gewährleistung**

Bei Störungen oder Fehlern bzw. wenn Sie Auskünfte benötigen oder Zubehörmodule erwerben möchten, wenden Sie sich bitte an die Niederlassung von CARLO GAVAZZI oder den zuständigen Vertriebspartner in Ihrem Land.

## <span id="page-85-1"></span><span id="page-85-0"></span>**Einleitung**

#### <span id="page-85-2"></span>**Beschreibung**

WM20 ist ein modularer Energieanalysator für Ein-, Zwei- und Dreiphasensysteme. Er besteht maximal aus drei Komponenten: einer Grundeinheit, die die Messungen am LCD-Display anzeigt und zwei Alarme verwaltet, und zwei Zusatzmodulen, d.h. einem Modul für die Digitalausgänge und einem Modul für die Kommunikation. Das Digitalausgangsmodul ordnet Alarme statischen oder Relaisausgängen zu und/ oder überträgt Impulse proportional zum Energieverbrauch. Das Kommunikationsmodul gestattet die Konfiguration des Analysators und das Senden der Daten anhand eines Kommunikationsprotokolls, das sich je nach Geräteversion ändert.

#### <span id="page-85-3"></span>**Komponenten**

WM20 umfasst folgende Komponenten:

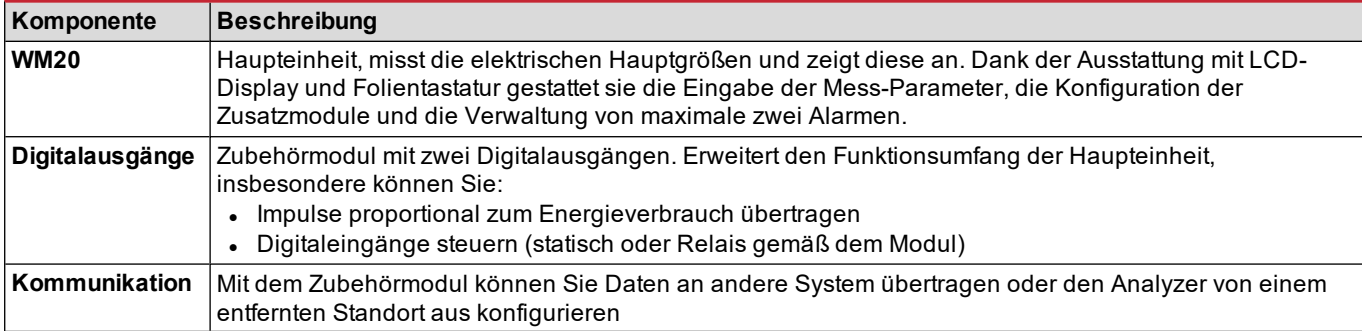

#### <span id="page-85-4"></span>**Legende Kennnummer der Grundeinheit (Rückseite der Einheit)**

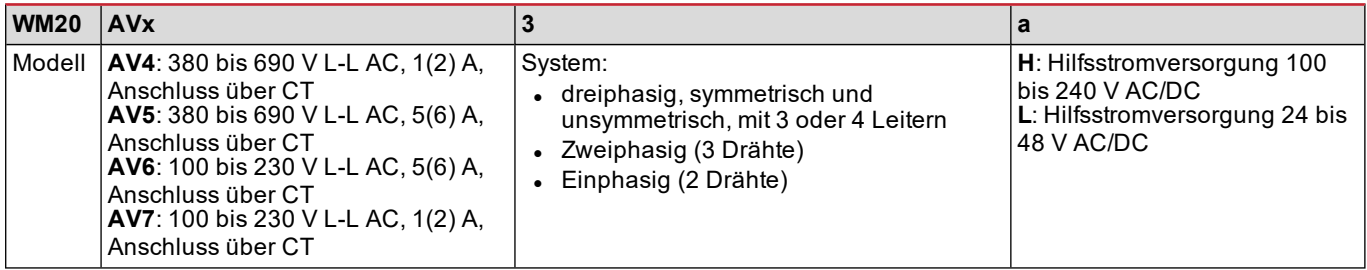

#### <span id="page-85-5"></span>**Legende Kennnummern der kompatiblen Zusatzmodule (Rückseite des Moduls)**

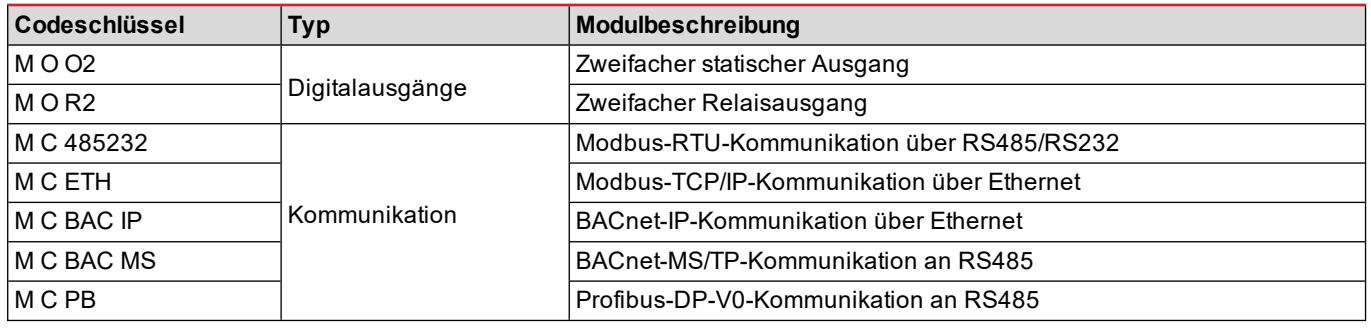

### <span id="page-86-0"></span>**Legende Kennnummer vormontierter WM20 (Rückseite der Grundeinheit)**

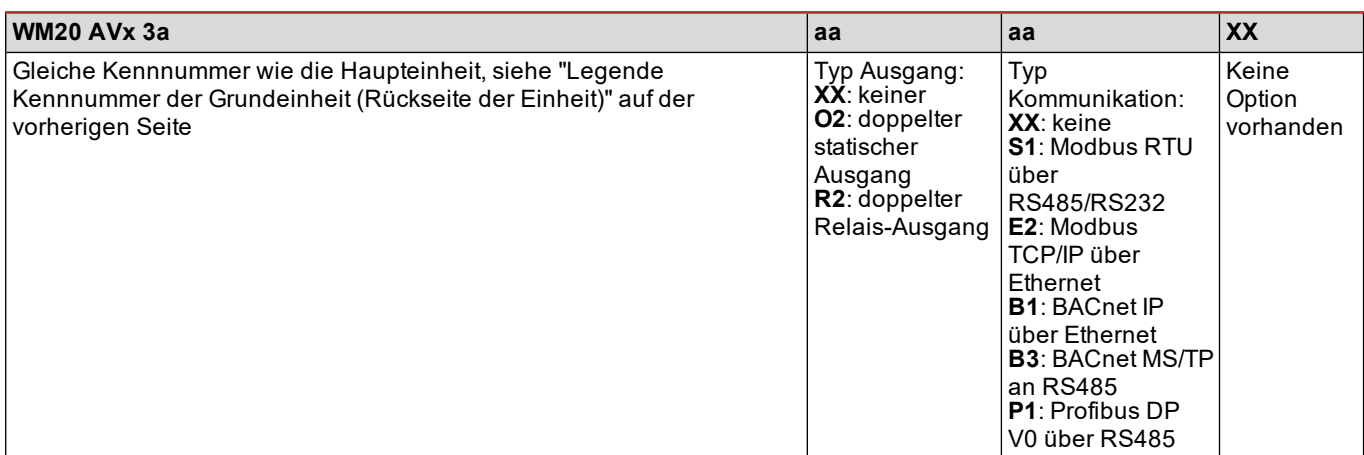

#### <span id="page-86-1"></span>**Mögliche Konfigurationen**

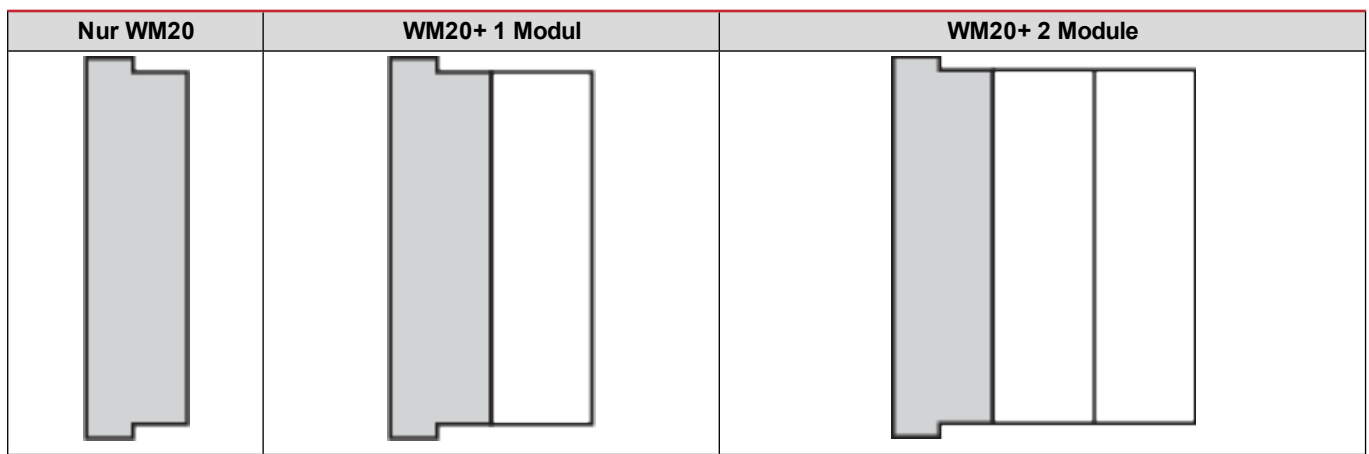

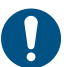

HINWEIS: maximal 1 Modul pro Typ. Bei der Konfiguration mit 2 Modulen wird das Konfigurationsmodul zuletzt *installiert.*

## <span id="page-87-0"></span>**Beschreibung der Haupteinheit**

## <span id="page-87-1"></span>**Haupteinheit – Vorderseite**

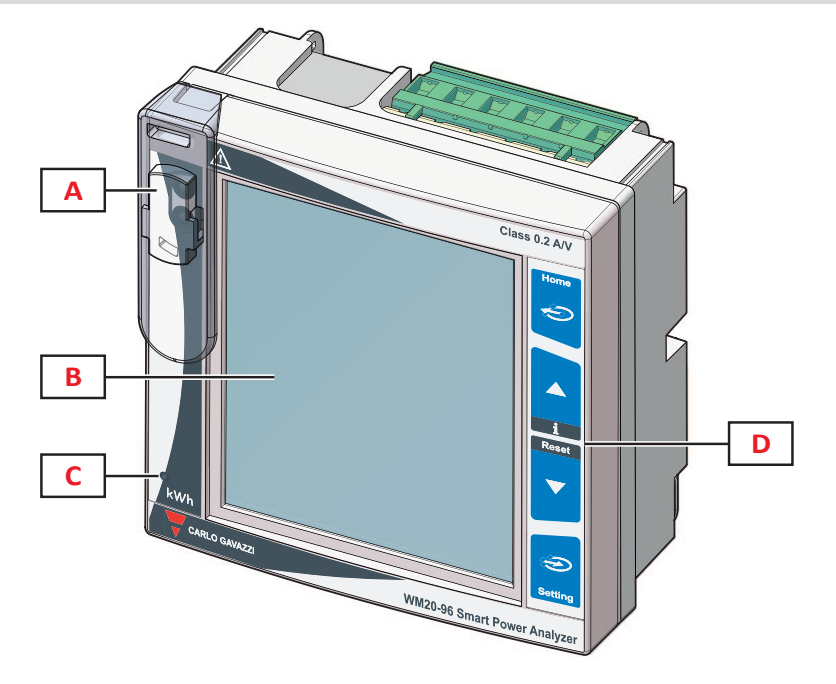

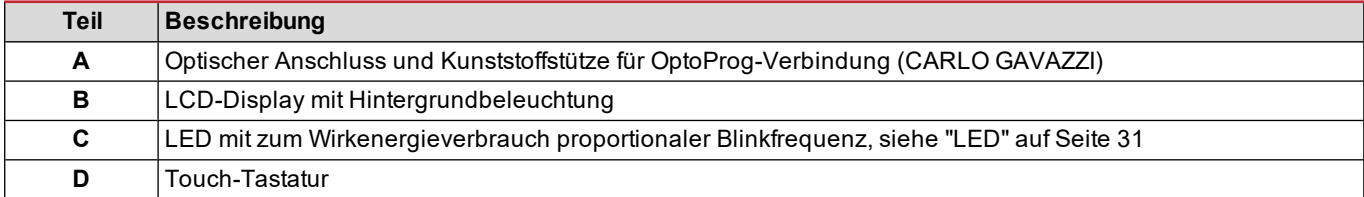

## <span id="page-87-2"></span>**Haupteinheit – Rückseite**

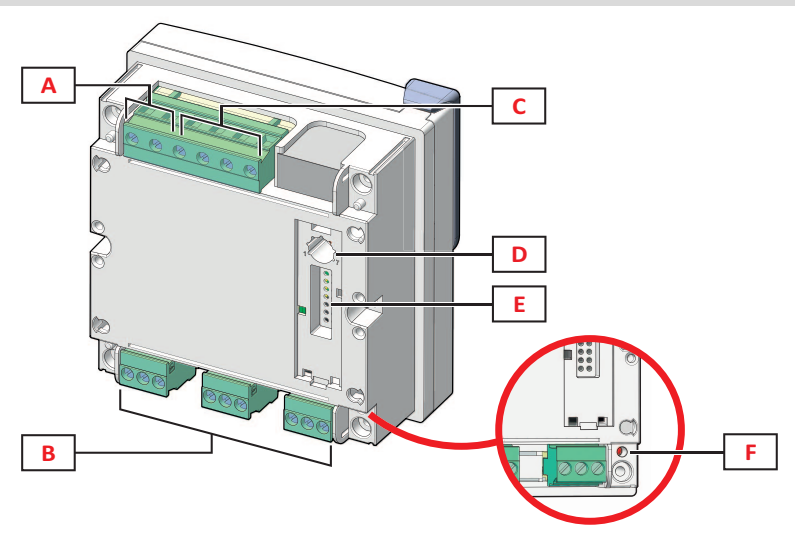

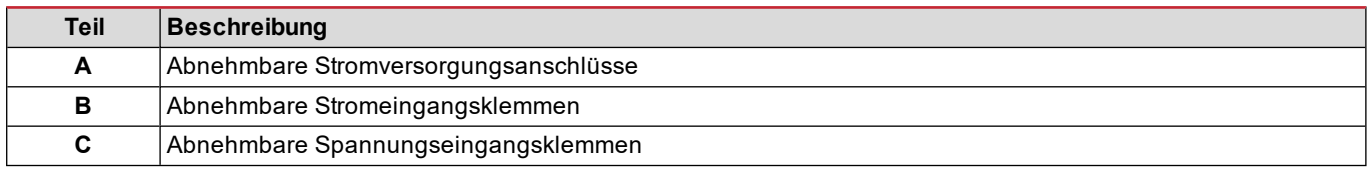

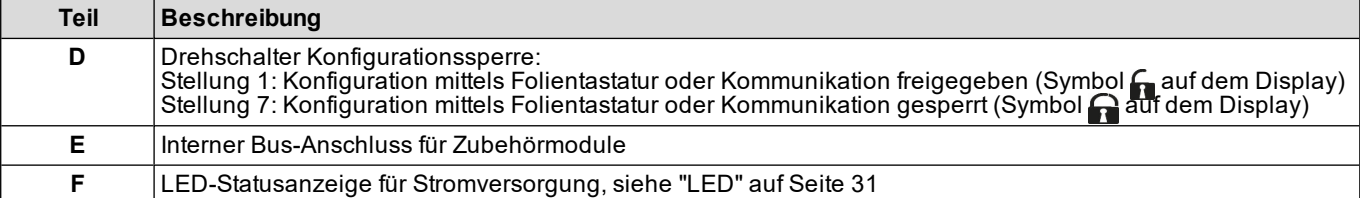

### <span id="page-88-0"></span>**Grundeinheit, Zubehör**

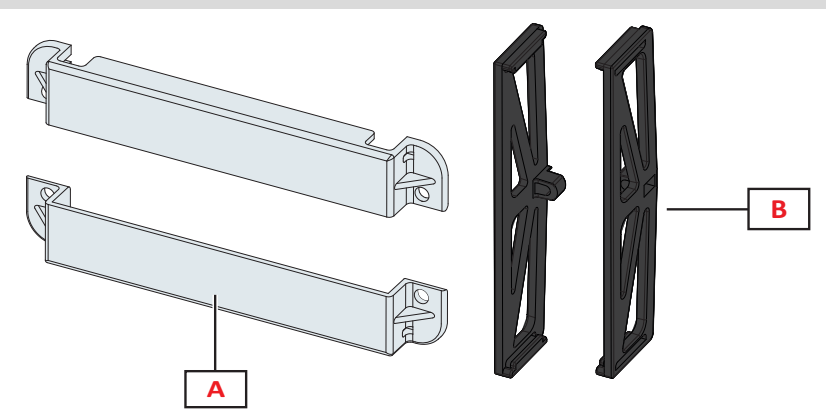

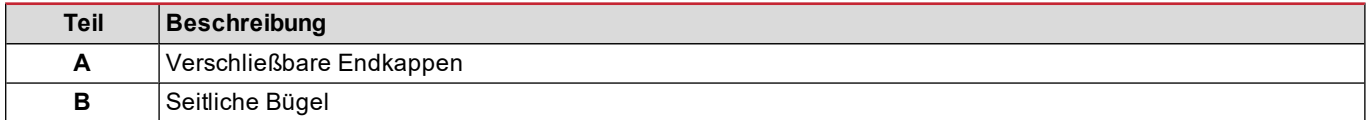

### <span id="page-88-1"></span>**Anzeige des Menüs Messungen**

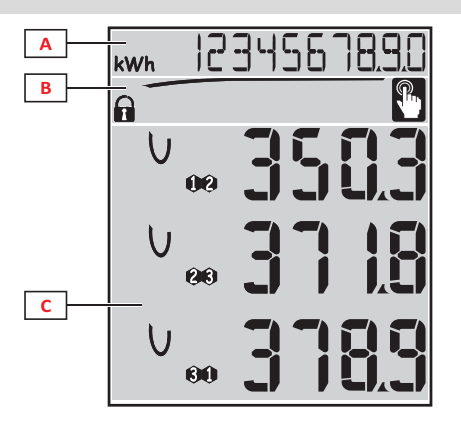

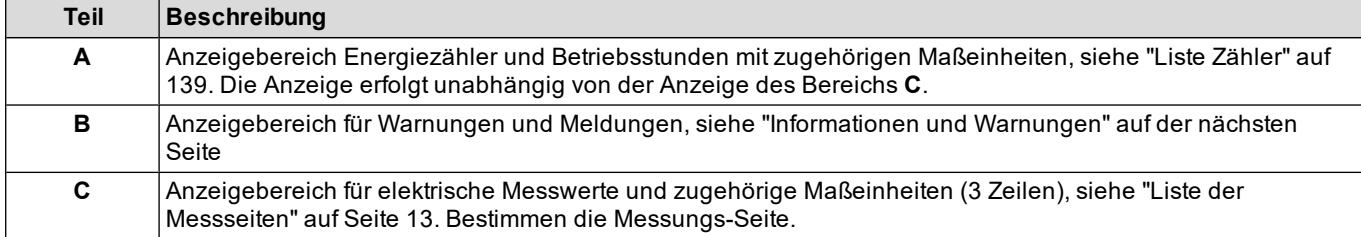

#### <span id="page-89-0"></span>**Display Menü Einstellungen und Reset**

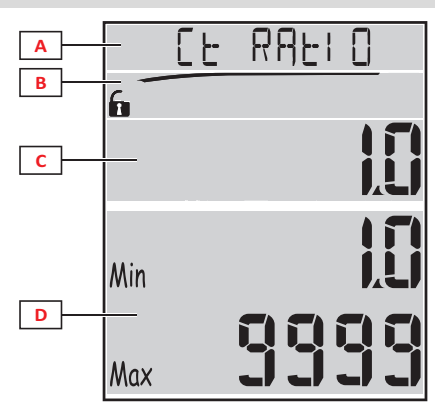

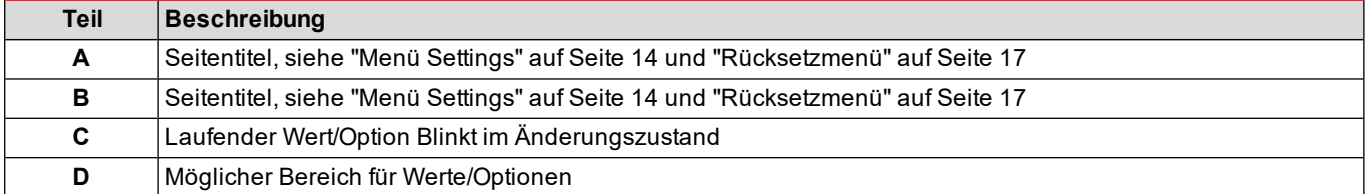

### <span id="page-89-1"></span>**Anzeige des Menüs Informationen**

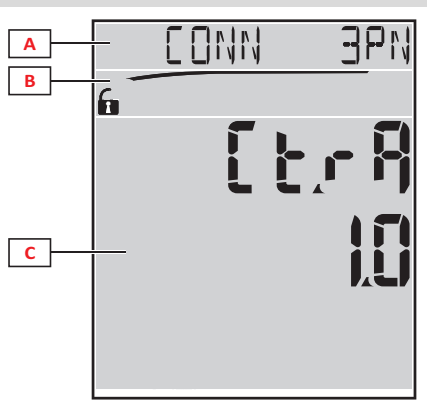

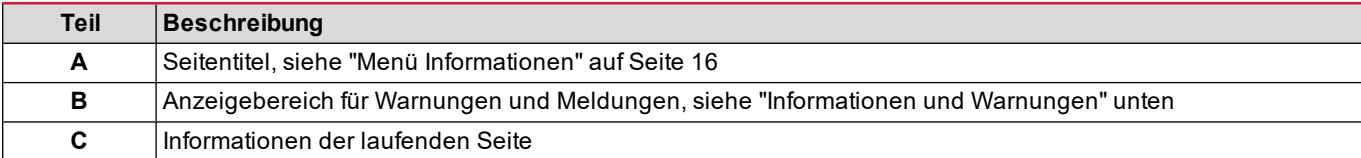

#### <span id="page-89-2"></span>**Informationen und Warnungen**

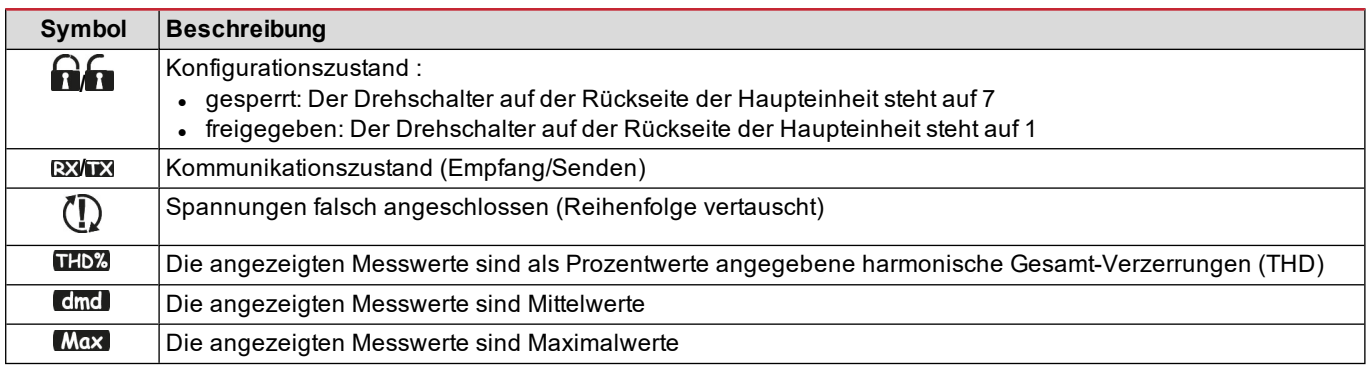

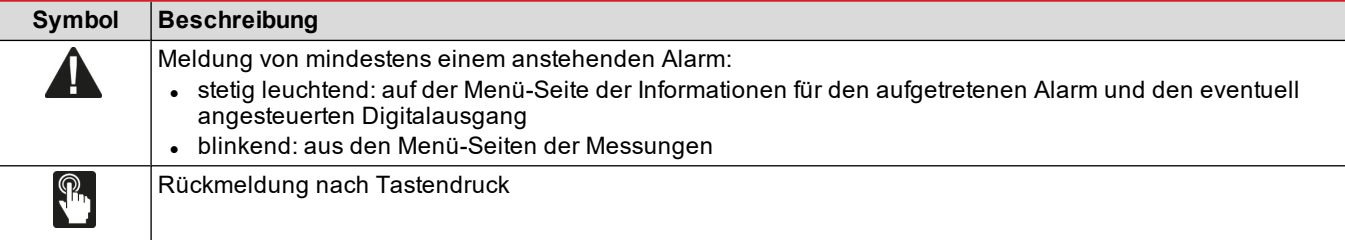

## <span id="page-90-0"></span>**Beschreibung der Zubehörmodule**

### <span id="page-90-1"></span>**Digitalausgangsmodule**

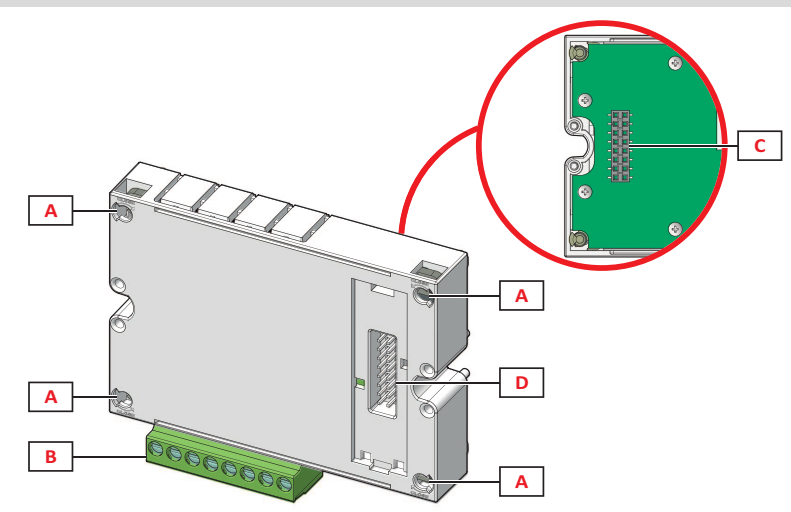

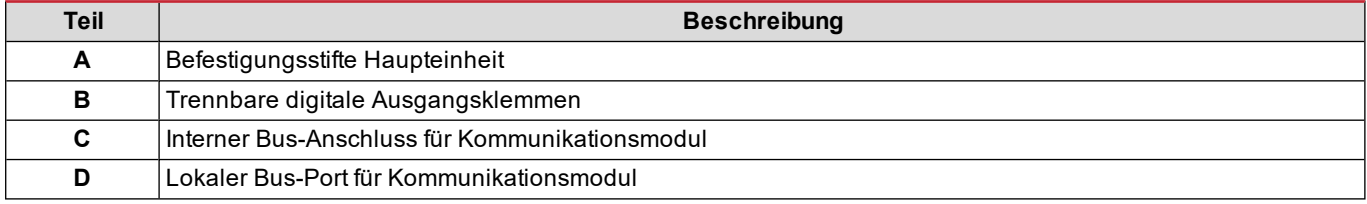

#### <span id="page-90-2"></span>**Kommunikationsmodule**

*Info: Die Abbildung zeigt das Modul M C BAC MS.*

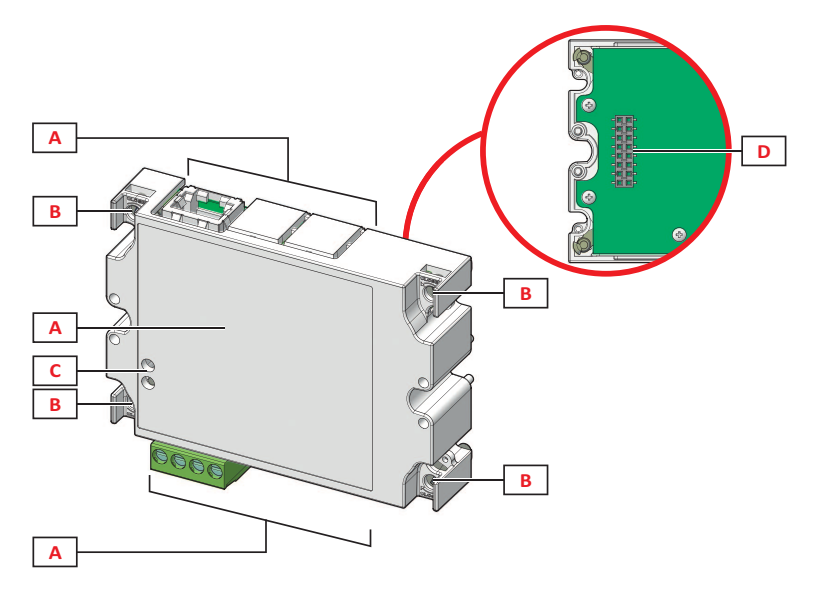

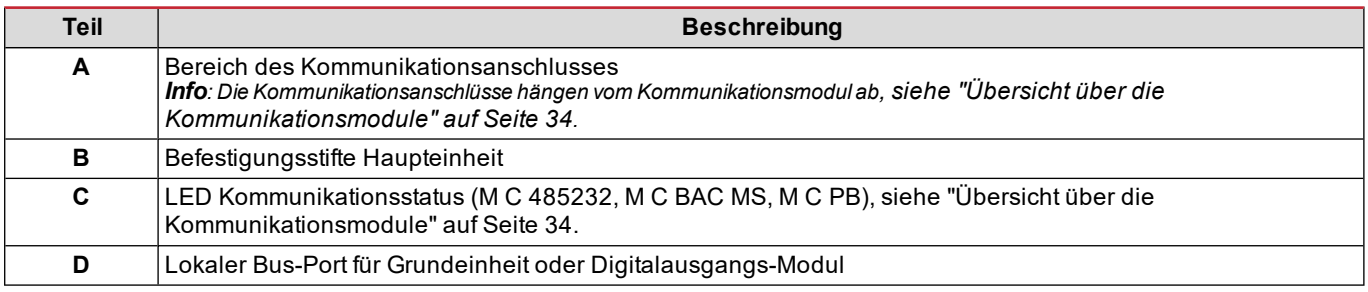

## <span id="page-92-0"></span>**Verwendung von WM20**

## <span id="page-92-1"></span>**Beschreibung der Menüs**

#### <span id="page-92-2"></span>**Menü Messungen**

Das Menü Messungen umfasst alle Bildschirmseiten für die Anzeige der Zähler und der anderen elektrischen Größen.

#### <span id="page-92-3"></span>**Liste der Zähler**

Folgende Zähler werden angezeigt:

- **kWh** Importierte Gesamt-Wirkenergie
- **kvarh** Importierte Gesamt-Blindenergie
- **kWh --** Exportierte Gesamt-Wirkenergie
- <sup>l</sup> **kvarh --** Exportierte Gesamt-Blindenergie
- <sup>l</sup> **h** Betriebsstunden der Last mit Stromaufnahme über dem eingestellten Grenzwert, siehe "Menü [Settings"](#page-93-0) auf der [nächsten](#page-93-0) Seite

Info: Der Analysator verwaltet auch Teilzähler für die importierte und exportierte Wirk- und Blindenergie. Die Teilzähler *können nur anhand des Kommunikationsports angezeigt und gelöscht werden.*

#### <span id="page-92-4"></span>**Liste der Messseiten**

*Info: Die verfügbaren Messungen sind vom eingestellten System abhängig, siehe "Menü Settings" auf Seite 19.*

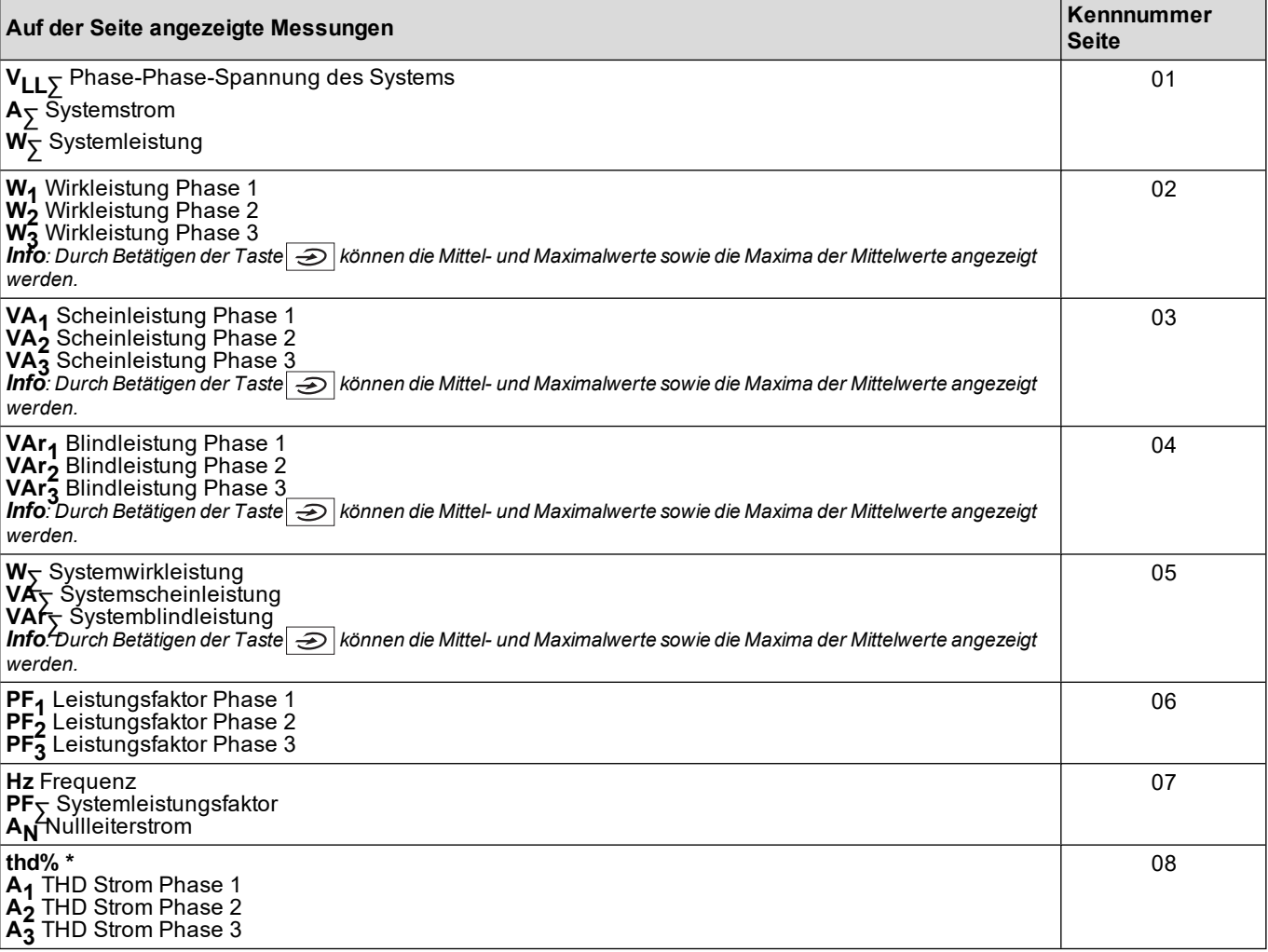

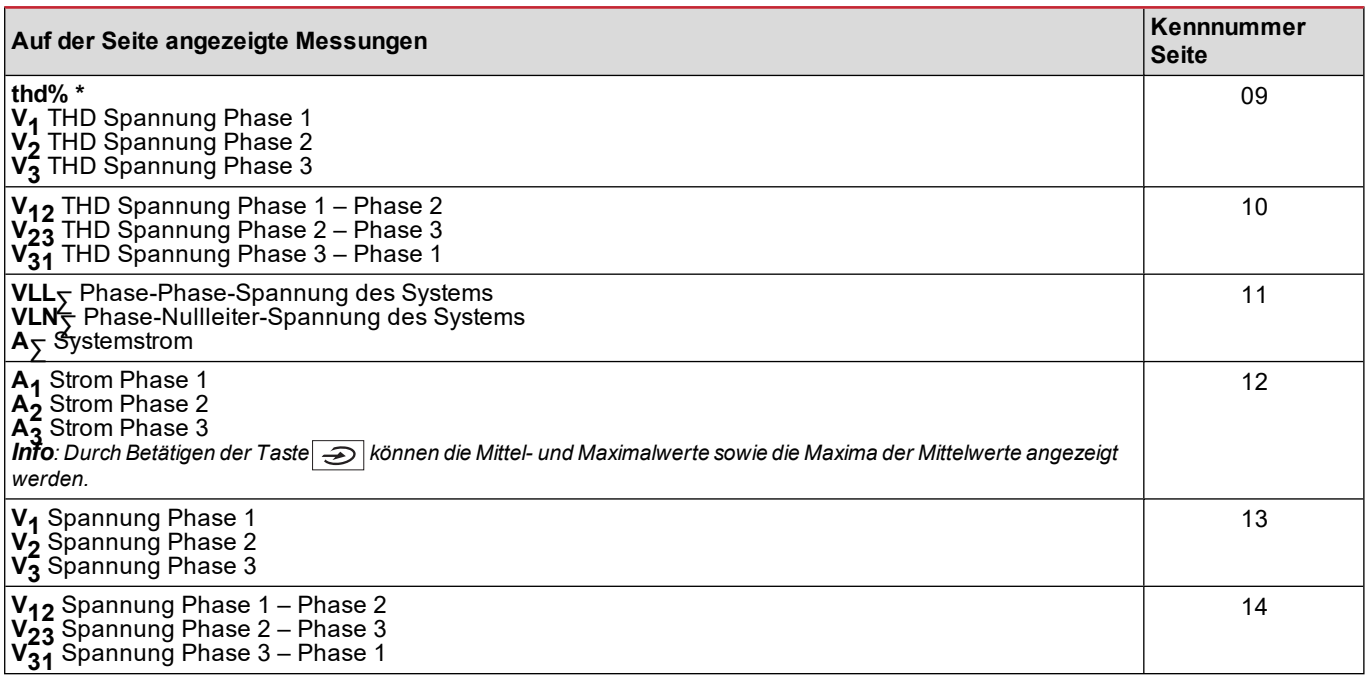

<span id="page-93-0"></span>*Info\*: Bis zur 32. Harmonischen.*

#### **Menü Settings**

Das Menü Settings umfasst die Bildschirmseiten zur Einstellung der Parameter der Haupteinheit und der Zubehörmodule.

*Info: Voreinstellungswerte sind unterstrichen. Das Vorhandensein der einzelnen Seiten ist von den installierten Zusatzmodulen abhängig. Für weitere Informationen zu den Konfigurationsmodalitäten siehe ["Konfigurationsmodus"](#page-106-0) auf [Seite](#page-106-0) 27.*

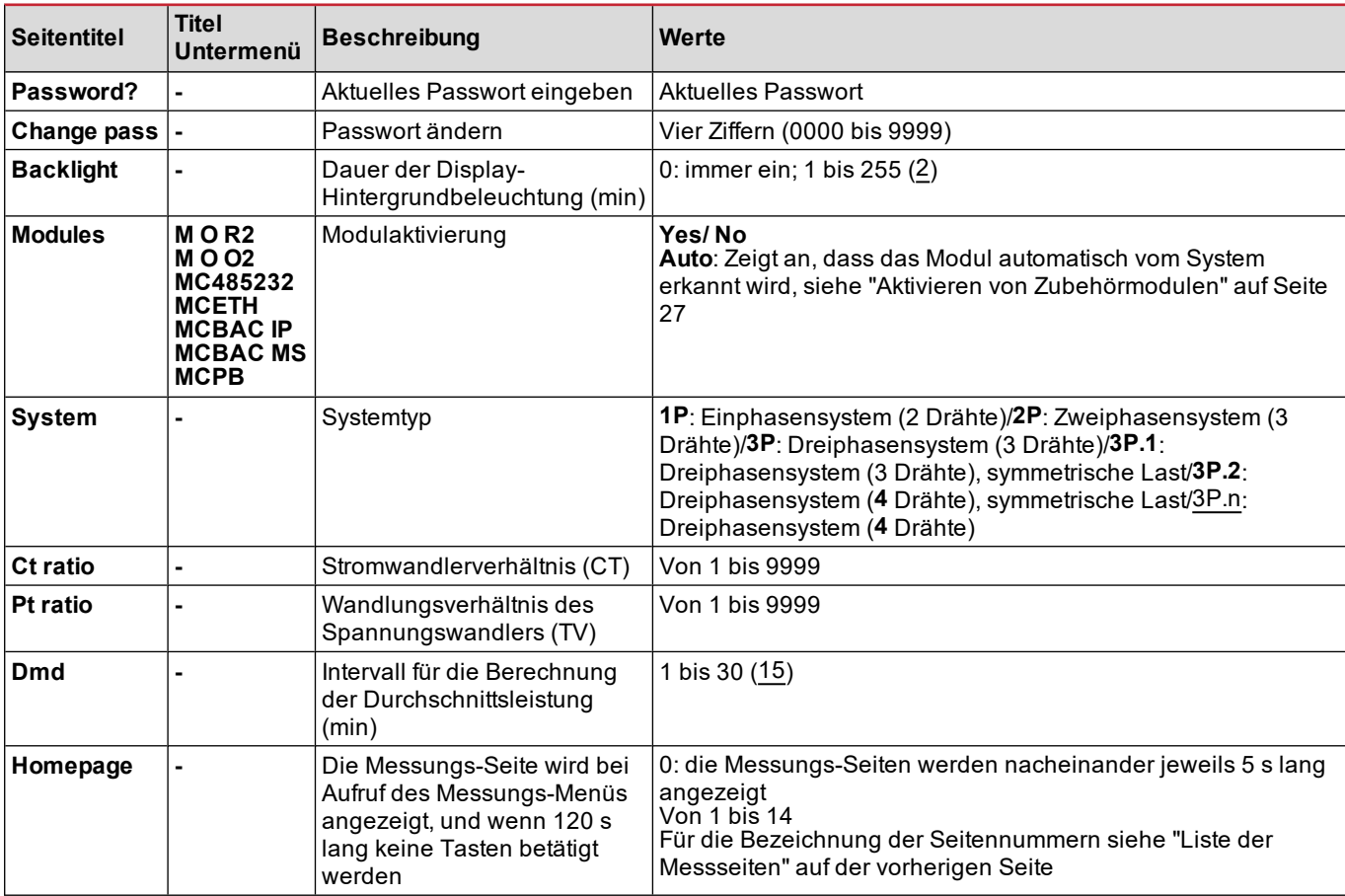

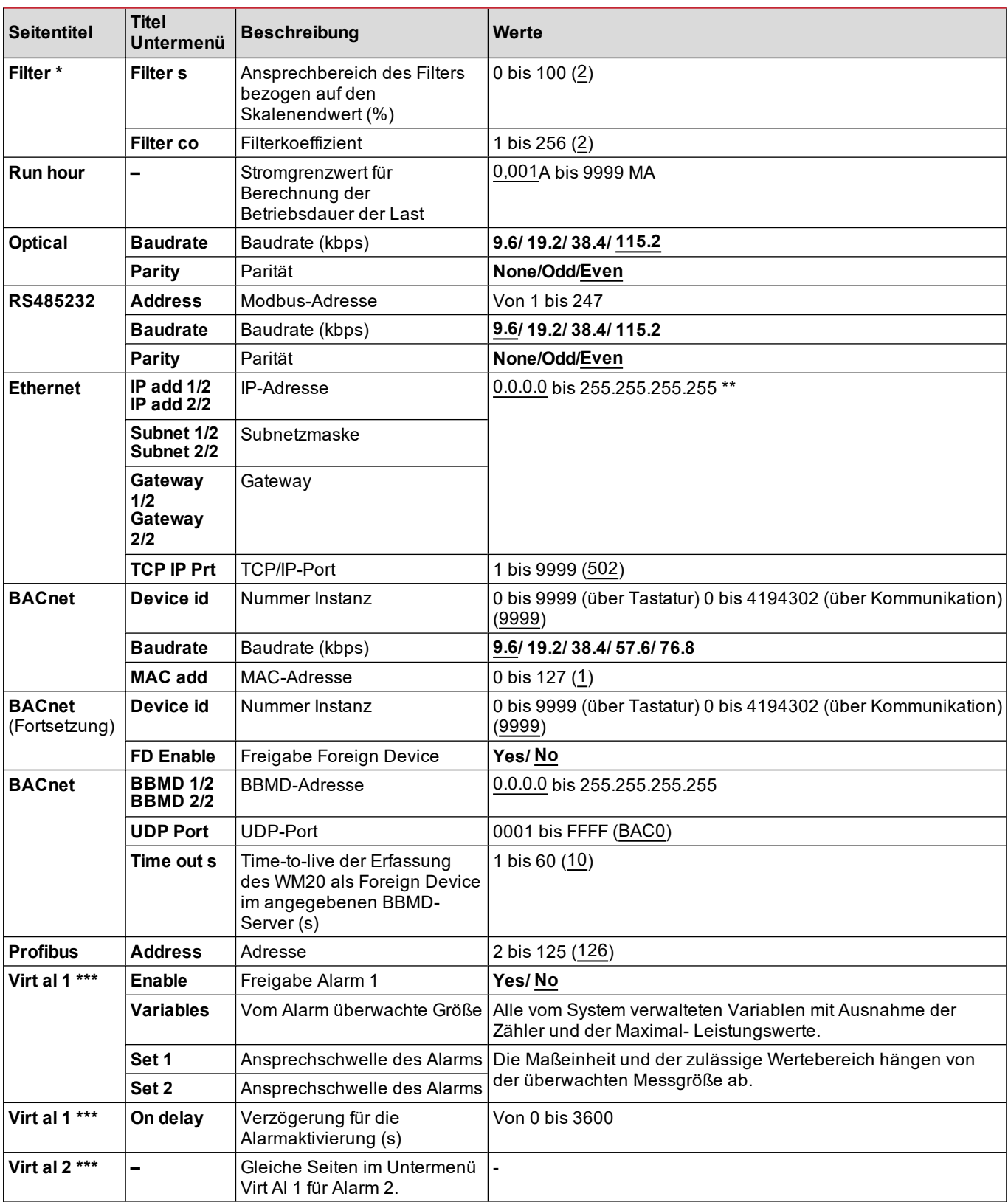

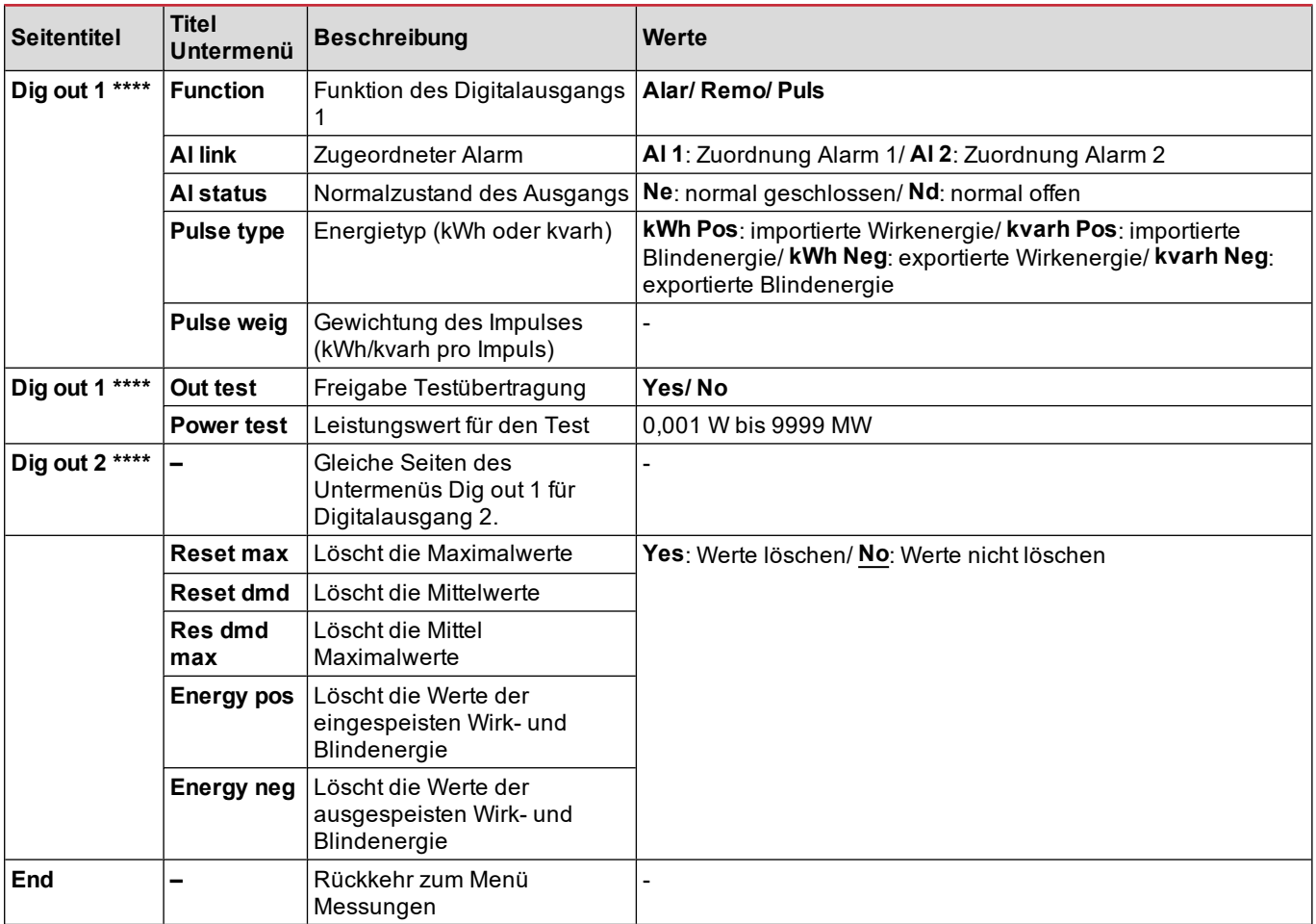

*Info\*: Für ausführliche Informationen zu den Adressparametern siehe ["Adressparameter"](#page-103-2) auf Seite 24.*

*Info\*\*: Für ausführliche Informationen zum Filter siehe ["Einstellung](#page-105-0) Filter" auf Seite 26.*

Info\*\*\*: Für ausführliche Informationen zum Alarm siehe ["Einstellung](#page-104-0) der Alarme" auf Seite 25. Für die Voreinstellungswerte *siehe "Default-Werte der Parameter der [Digitalausgänge"](#page-95-1) unten.*

*Info\*\*\*\*: Für ausführliche Informationen zum Digitalausgang siehe "Konfiguration der [Digitalausgangsmodule"](#page-106-2) auf Seite 27. Für die Voreinstellungswerte siehe "Default-Werte der Parameter der [Digitalausgänge"](#page-95-1) unten.*

#### <span id="page-95-0"></span>**Default-Werte der Alarmparameter**

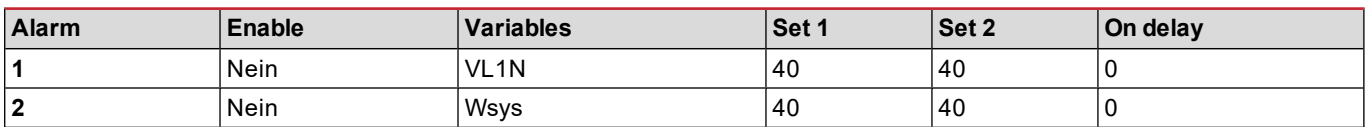

#### <span id="page-95-1"></span>**Default-Werte der Parameter der Digitalausgänge**

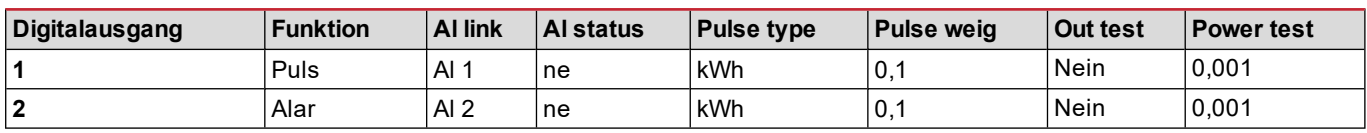

#### <span id="page-95-2"></span>**Menü Informationen**

Das Informations-Menü umfasst die Bildschirmseiten zur Anzeige der Informationen und der ohne Password einstellbaren Parameter.

*Info: Welche Seiten verfügbar sind, ist von den installierten Zubehörmodulen abhängig.*

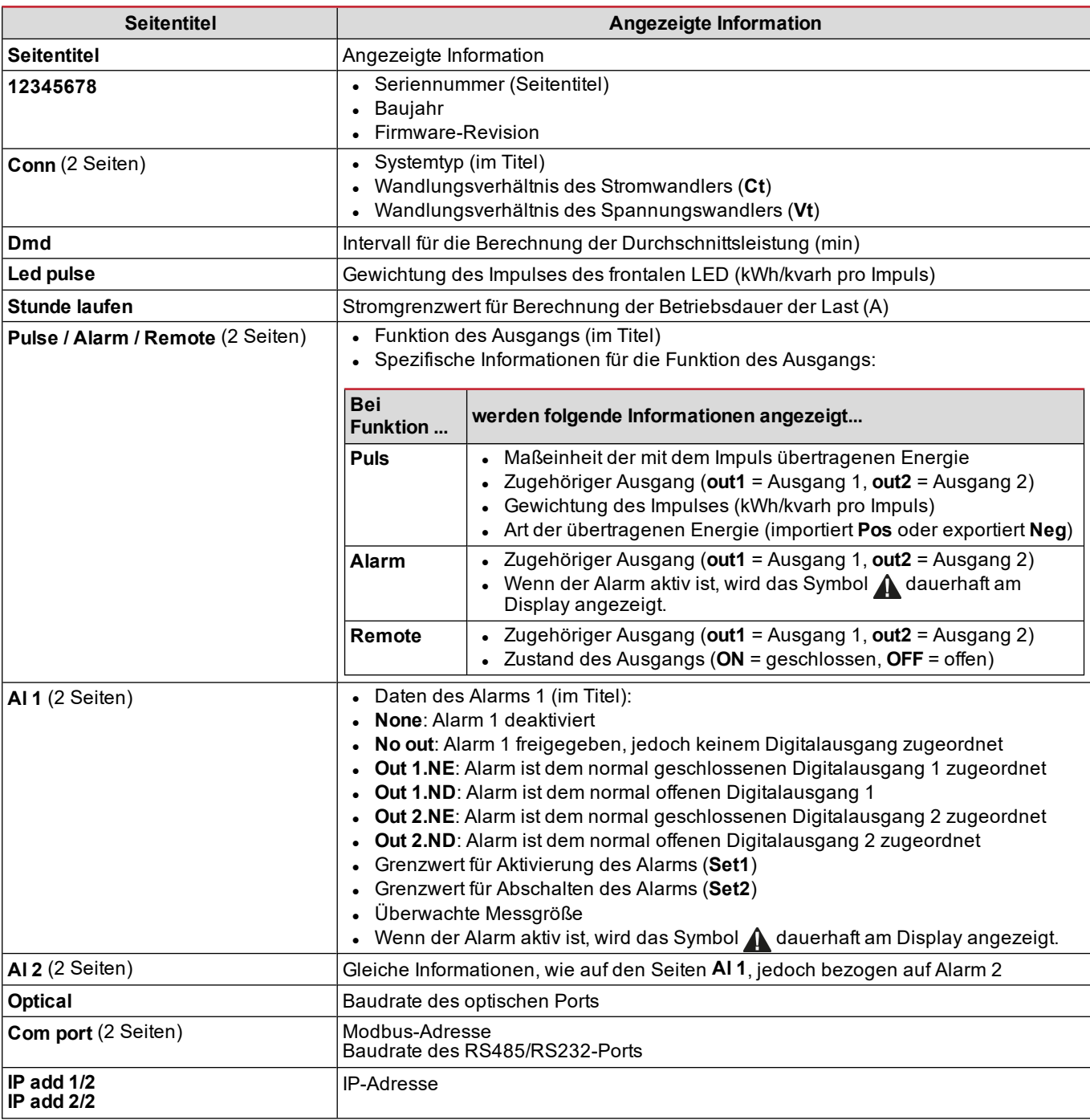

#### <span id="page-96-0"></span>**Rücksetzmenü**

Das Menü Reset besteht aus zwei Seiten, die jeweils zum Löschen der Maximal- und Mittelwerte für die Leistung (Wirk-, Schein- und Blindleistung) verwendet werden.

## <span id="page-97-0"></span>**Bedienung**

#### <span id="page-97-1"></span>**Navigation durch die Menüs**

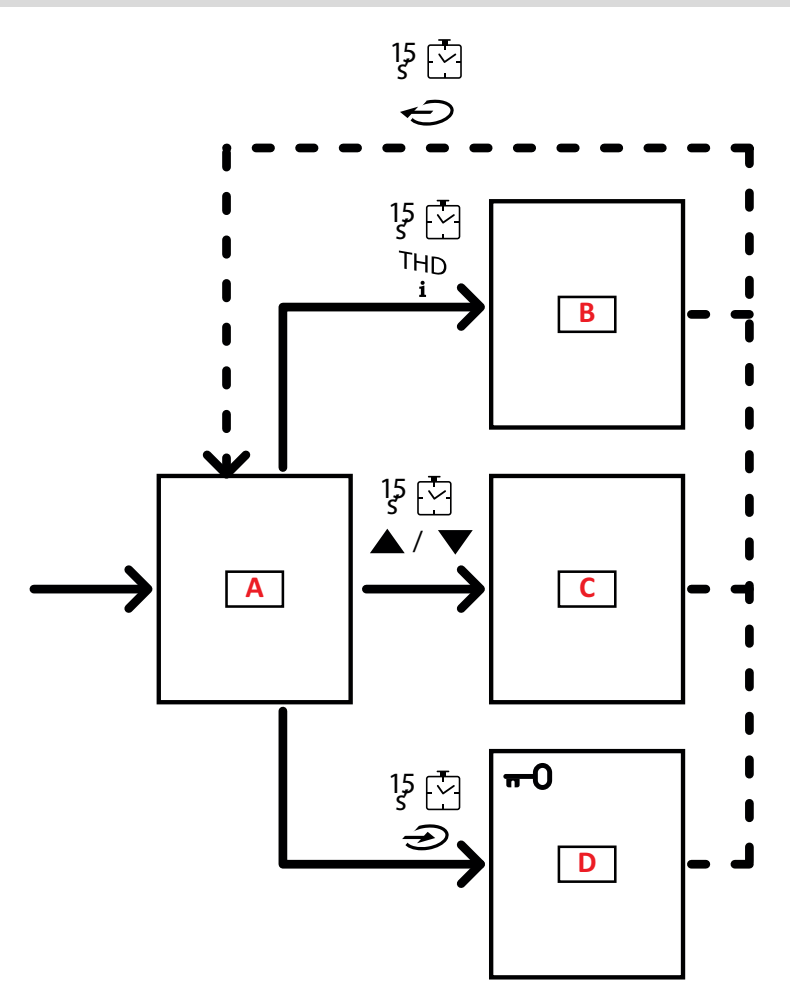

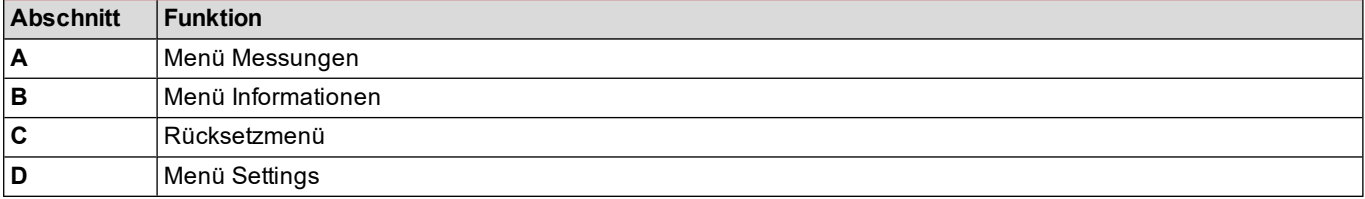

Das Menü Messungen wird beim Einschalten des Geräts immer angezeigt. Von dort können die Menüs Informationen, Reset und Parameter aufgerufen werden.

Bei Aufruf des Menüs Messungen bzw. wenn 120 s lang in keinem der Menüs Funktionen genutzt werden, wird die auf der Homepage eingestellte Messseite angezeigt.

Bei Aufruf des Menüs Settings wird die Eingabe eines Passworts und beim Verlassen des Menüs eine Bestätigung angefordert.

### <span id="page-98-0"></span>**Häufige Vorgänge**

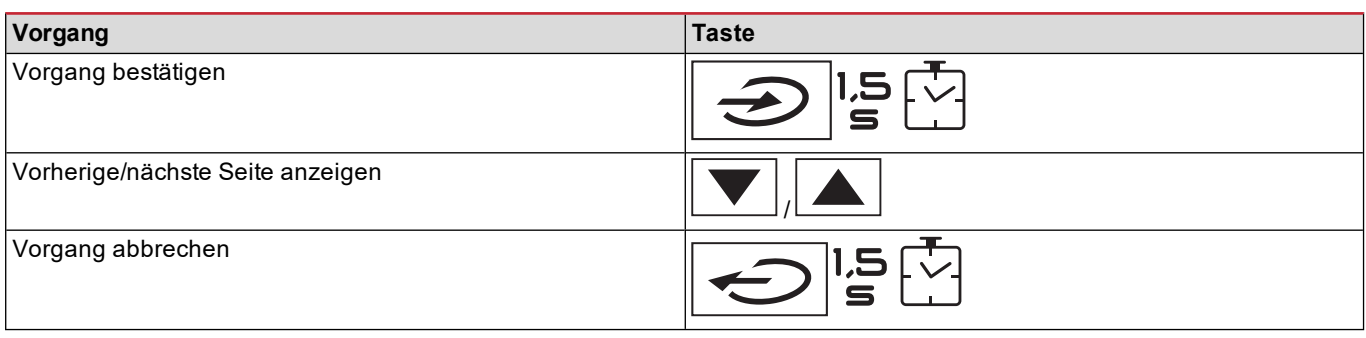

#### <span id="page-98-1"></span>**Spezifische Vorgänge**

#### **Menü Messungen**

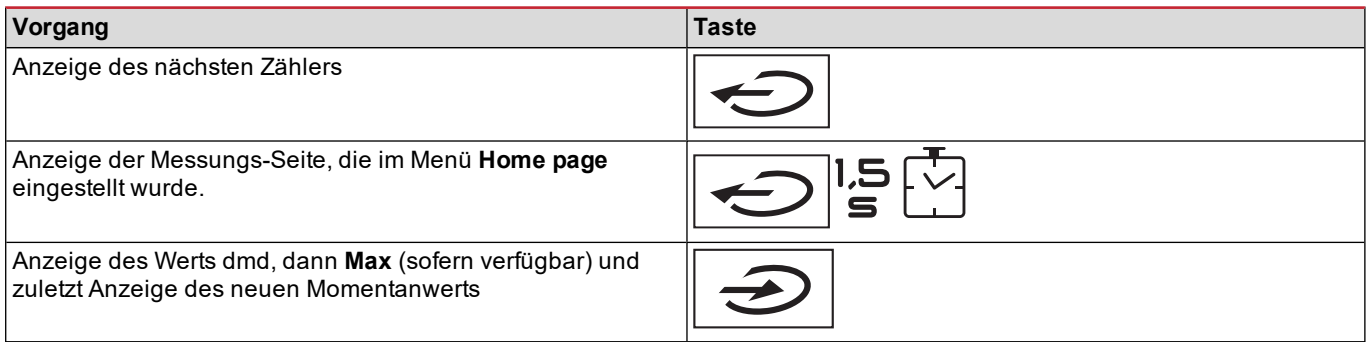

#### **Menü Settings**

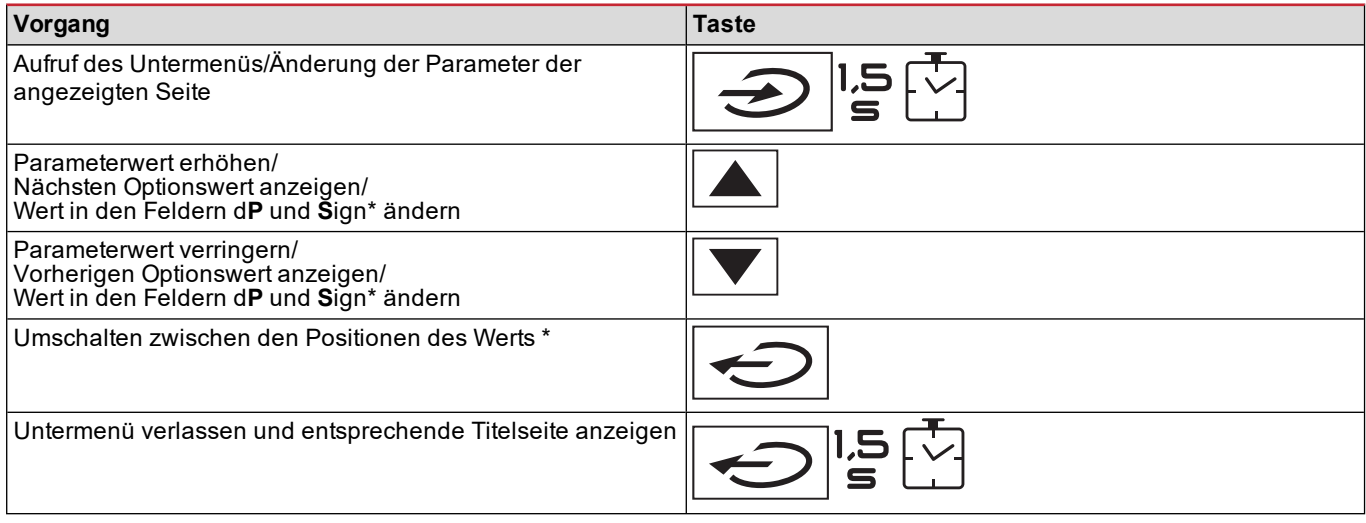

*Info\*: Für weitere Informationen siehe ["Numerische](#page-103-1) Parameter" auf Seite 24 und ["Adressparameter"](#page-103-2) auf Seite 24.*

#### <span id="page-99-0"></span>**Einstellen eines Parameters**

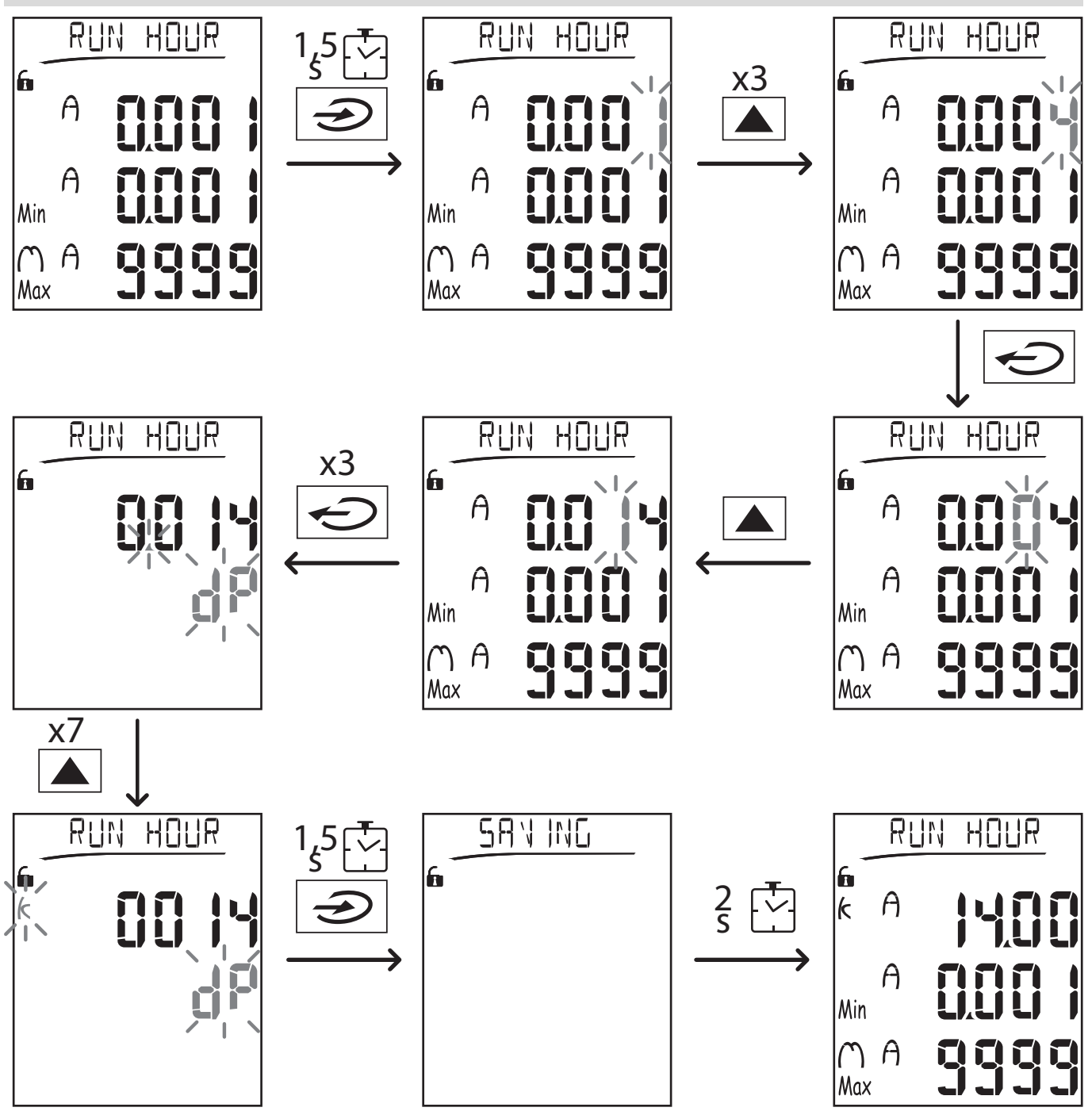

Info: Dieser Vorgang erfordert die Eingabe des Multiplikators K. Der Vorgang beginnt auf der Seite Run hour des Menüs *Settings.*

#### <span id="page-99-1"></span>**Durchführung eines Impuls-Übertragungstests**

Wenn der Digitalausgang für die Übertragung des Energieverbrauchs mittels Impulsen konfiguriert ist, kann eine Testübertragung vorgenommen werden.

- 1. Im Menü Settings das Untermenü **Dig out 1** oder **Dig out 2** aufrufen (je nach betroffenem Digitalausgang)
- 2. Kontrollieren, ob der Ausgang für die Impulsübertragung konfiguriert ist (**Function = Puls**).
- 3. Die Gewichtung des Impulses (**Pulse weig**) und die Leistung für die Testübertragung (**Power test**) festlegen.
- 4. Zum Starten der Testübertragung auf der Seite **Out test** die Option **Yes** wählen: Die Testübertragung wird sofort gestartet.
- 5. Zum Beenden der Testübertragung auf der Seite **Out test** die Option **No** wählen.

Info: Während des Tests kann bei Bedarf ein anderer Leistungswert eingestellt werden. Bei Bestätigung des Werts *wird die Übertragung entsprechende aktualisiert.*

#### <span id="page-100-0"></span>**Löschen der Maximal- und Mittelwerte**

Der Analysator berechnet den Maximal- und Mittelwert sowie das Maximum der Mittelwerte für die Messungen der Wirk-, Schein- und Blindleistung sowie des Stroms. Diese Werte können auf zwei Arten gelöscht werden: mit oder ohne Eingabe eines Passworts.

#### **Löschen mit Password aus dem Einstellungs-Menü**

- 1. Aus einer beliebigen Seite des Menüs Messungen das Menü Settings aufrufen: Auf dem Display wird die Seite Password? angezeigt.
- 2. Das Passwort eingeben und bestätigen.
- 3. Die Seiten durchblättern, bis die Seite Reset angezeigt wird, und dort das Untermenü aufrufen: Auf dem Display erscheint die Seite Reset max.
- 4. Den Parameter ändern und die Option YES auswählen.
- 5. Den Vorgang bestätigen: am Display erscheint die Meldung "Saving" und die Maximalwerte für Wirk-, Schein- und Blindleistung werden gelöscht.
- 6. Die nächste Seite (Reset dmd) anzeigen.
- 7. Den Parameter ändern und die Option YES auswählen.
- 8. Den Vorgang bestätigen: am Display erscheint die Meldung "Saving" und alle Mittelwerte werden gelöscht.
- 9. Die nächste Seite (Res dmd max) anzeigen.
- 10. Den Parameter ändern und die Option YES auswählen.
- 11. Den Vorgang bestätigen: am Display erscheint die Meldung "Saving" und alle Mittel Maximalwerte werden gelöscht.

#### **Löschen ohne Password aus dem Reset-Menü**

- 1. Aus einer beliebigen Seite des Messungs-Menüs das Reset-Menü aufrufen: am Display erscheint die Frage **Reset dmd?**.
- 2. Die Option **YES** anwählen.
- 3. Den Vorgang bestätigen: Auf dem Display erscheint zunächst die Meldung "Resetting" und dann die Seite **Reset max?**.
- 4. Die Option **YES** anwählen.
- 5. Den Vorgang bestätigen: am Display erscheint zunächst die Meldung "Resetting" und dann die Frage **Res dmd max?**.
- 6. Die Option **YES** anwählen.
- 7. Den Vorgang bestätigen: am Display erscheint zunächst die Meldung "Resetting" und die Messungs-Seite, die im Menü **Home page** eingestellt wurde.

#### <span id="page-100-1"></span>**Reset der Gesamtenergiezähler**

Der Analysator misst sowohl die importierte als auch die exportierte Wirk- und Blindenergie. Die Gesamtzähler werden angezeigt und können direkt an der Grundeinheit, die Teilzähler per Kommunikation gelöscht werden.

Nachstehend ist die Vorgehensweise zum vollständigen Löschen der Gesamtzähler für ein- und ausgespeiste Wirk- und Blindenergie beschrieben.

- 1. Aus einer beliebigen Seite des Menüs Messungen das Menü Settings aufrufen: Auf dem Display wird die Seite **Password?** angezeigt.
- 2. Das Passwort eingeben und bestätigen.
- 3. Die Seiten durchblättern, bis die Seite **Reset** angezeigt wird, und dort das Untermenü aufrufen: Auf dem Display erscheint die Seite **Reset max**.
- 4. Die Seiten durchblättern, bis die Seite **Energy pos** angezeigt wird.
- 5. Den Parameter ändern und die Option **YES** auswählen.
- 6. Den Vorgang bestätigen: am Display erscheint die Meldung "Saving" und die Zähler für ausgepeiste Wirk- und Blindleistung werden gelöscht.
- 7. Anzeigen der nächsten Seite (**Energy neg**).
- 8. Den Parameter ändern und die Option **YES** auswählen.
- 9. Den Vorgang bestätigen: am Display erscheint die Meldung "Saving" und die Maximalwerte für eingespeiste Wirk- und Blindleistung werden gelöscht.

#### <span id="page-100-2"></span>**Feststellung der im Alarmzustand befindlichen Variablen**

Wenn mindestens ein Alarm ansteht, blinkt auf dem Display auf der Messseite das Symbol A. Um festzustellen, welche Variable sich im Alarmzustand befindet, das Menü Informationen aufrufen. Auf der Seite Al 1/Al 2 und/oder Alarm leuchtet bei anstehendem Alarm das Symbol  $\Lambda$  stetig. Die Beschreibung der Alarme ist dem Abschnitt "Informations-Menü" auf Seite 151 zu entnehmen.

Info: Der Alarm wird auch dann aktiviert, wenn sich die Größe im Zustand EEEE befindet. Siehe dazu ["Problemlösungen"](#page-101-0) auf *der [nächsten](#page-101-0) Seite.*

#### <span id="page-101-0"></span>**Problemlösungen**

Info: Bei Funktionsstörungen oder Ausfällen die Niederlassung von CARLO GAVAZZI oder den Händler in Ihrem Land *kontaktieren.*

#### **Messung**

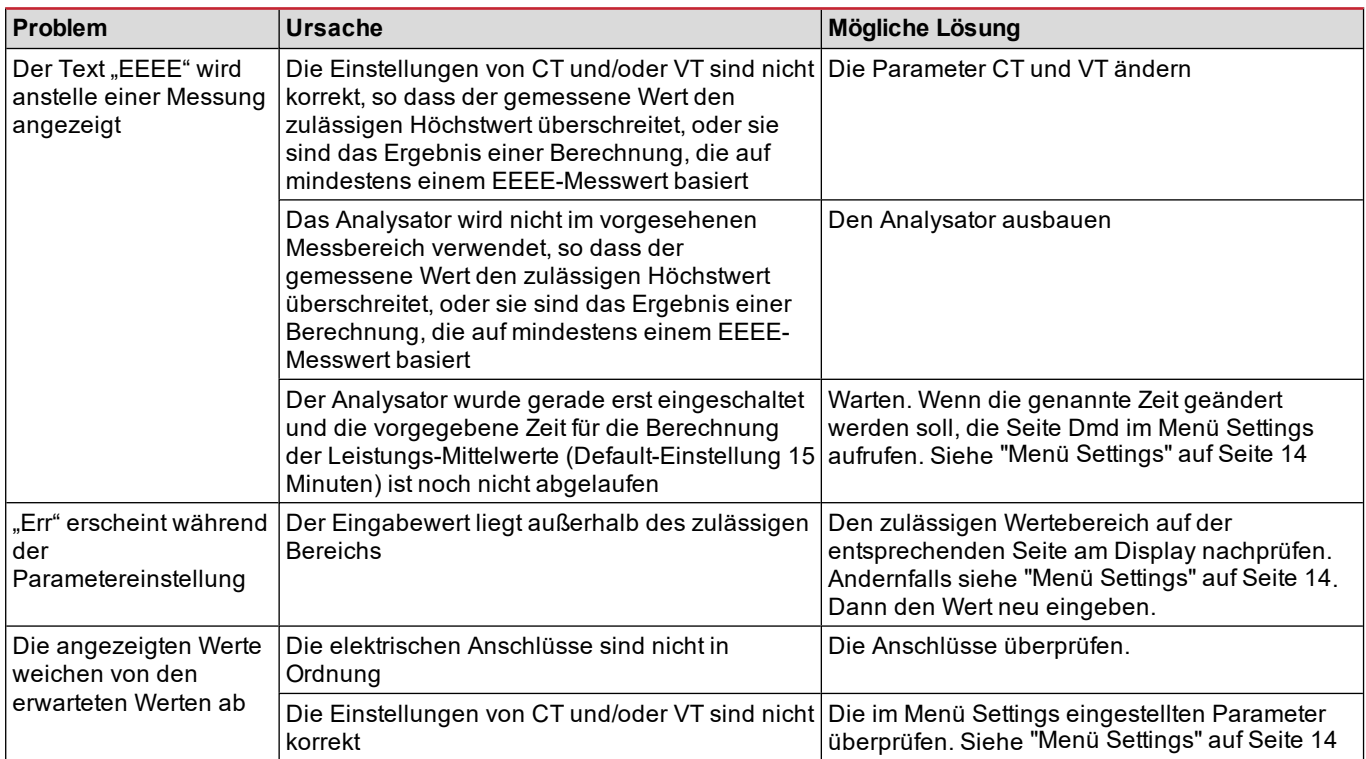

#### **Alarme**

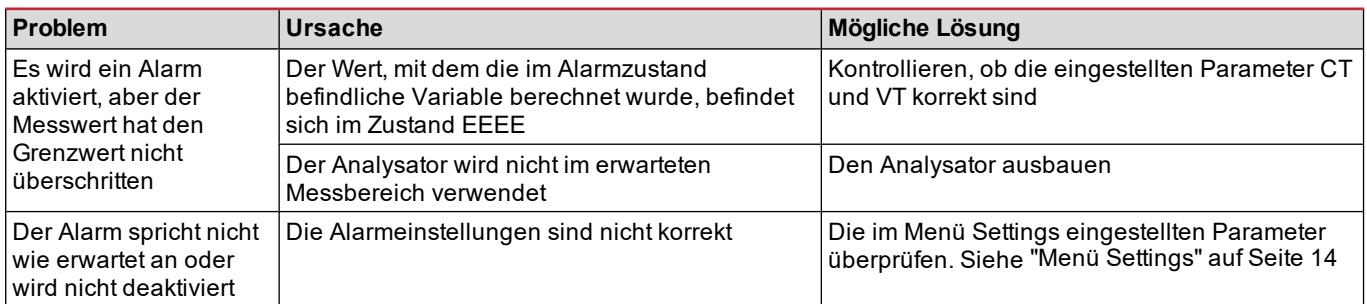

#### **Kommunikation**

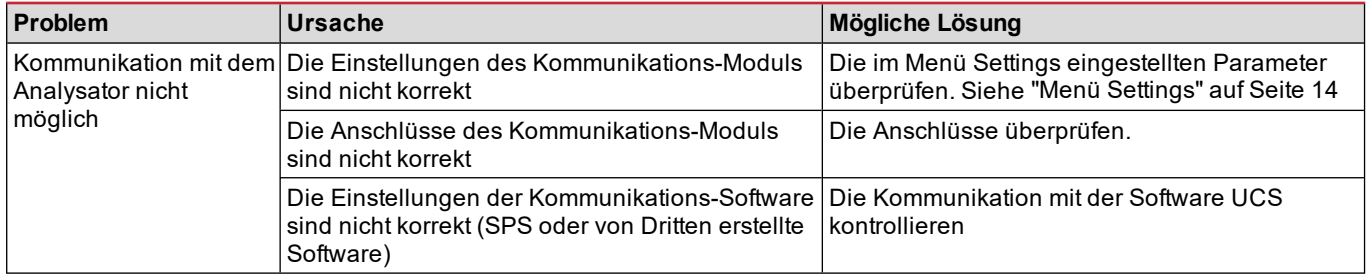

#### **Einstellungen**

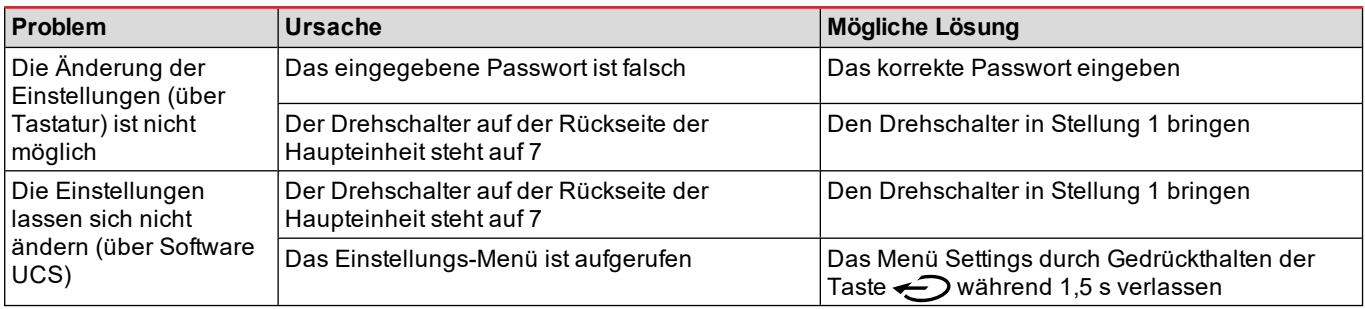

## <span id="page-103-0"></span>**Wichtige Information**

#### <span id="page-103-1"></span>**Numerische Parameter**

#### **Reihenfolge der Stellen**

Der Wert eines numerischen Parameters setzt sich aus sechs Positionen zusammen: vier Ziffern, d**P** und **Sign**. Die Taste **← dient zur Auswahl der Positionen in dieser Reihenfolge:** 

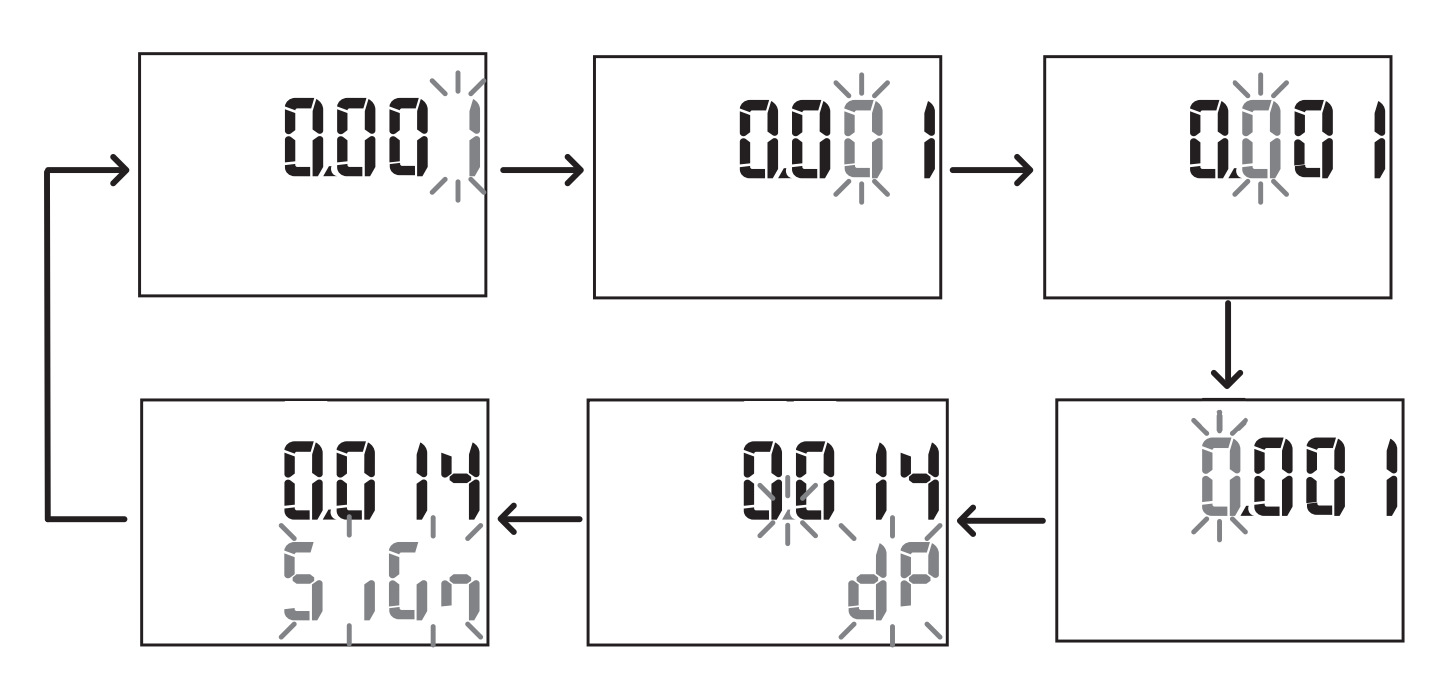

#### **Position dP**

In der Position d**P** (Dezimalpunkt) dienen die Tasten **Aund V** zum Verschieben des Dezimalpunkts und Setzen eines Multiplikators (**k** x 1000, **M** x 1000000) in dieser Reihenfolge:

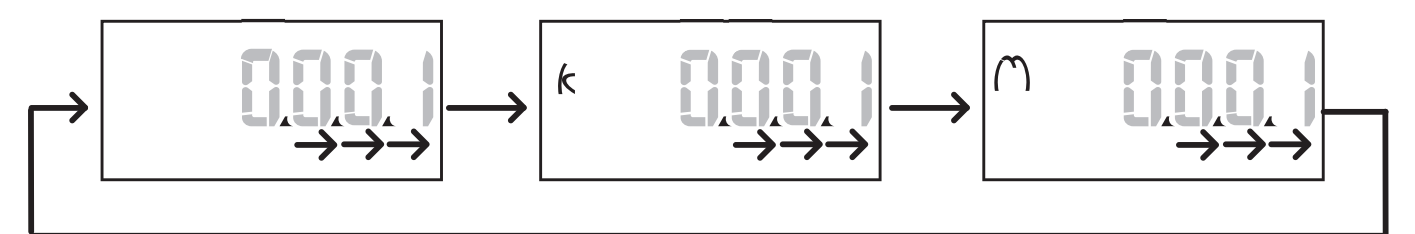

#### **Position Sign**

Info: Die Position Sign steht nur für die Parameter Set 1 und Set 2 in den Untermenüs Virt Al 1 und Virt Al 2 zur Verfügung. Das Vorzeichen des Wertes kann in der Position **Sign** gesetzt werden. Voreingestellt ist ein positiver Wert.

#### <span id="page-103-2"></span>**Adressparameter**

Die Adressparameter bestehen aus zwei Teilen: dem ersten Teil (**HI**) auf Seite **1/2** und dem zweiten Teil (**LO**) auf Seite **2/2**. Beispielsweise sehen die Seiten **IP add 1/2** und **IP add 2/2** bei eingestellter Adresse 192.168.2.18 wie folgt aus:

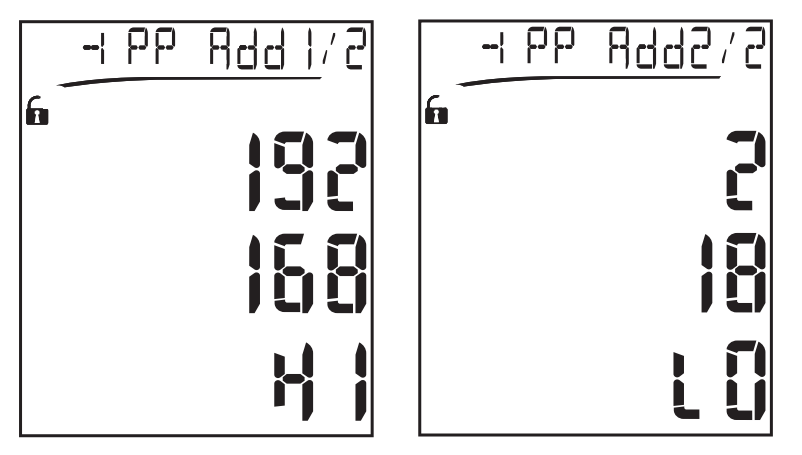

Die Reihenfolge der Anwahl der Ziffern verläuft von rechts nach links in der ersten und dann in der zweiten Zeile.

#### <span id="page-104-0"></span>**Einstellung der Alarme**

Der WM20 verwaltet zwei Alarme. Für jeden Alarm werden festgelegt:

- <sup>l</sup> Die zu überwachende Variable (**Variables**), die unter allen gemessenen elektrischen Variablen gewählt werden kann, mit Ausnahme der Höchstleistungswerte
- <sup>l</sup> Grenzwert für die Aktivierung des Alarms (**Set 1**)
- <sup>l</sup> Verzögerungszeit für die Aktivierung des Alarms (**On delay**)
- <sup>l</sup> Grenzwert für das Abschalten des Alarms (**Set 2**)

Zum Einstellen der Alarme siehe "Menü [Settings"](#page-93-0) auf Seite 14, zum Prüfen des Zustands der eingestellten Alarme siehe "Menü [Informationen"](#page-95-2) auf Seite 16.

#### **Überschreitungsalarm (Set 1 > Set 2)**

Wenn **Set 1** > **Set 2**, wird der entsprechende Alarm aktiviert, wenn die überwachte Größe den Wert **Set 1** für die Dauer der in **On delay** eingestellten Zeit überschreitet, und wieder deaktiviert, wenn der Wert unter **Set 2** sinkt.

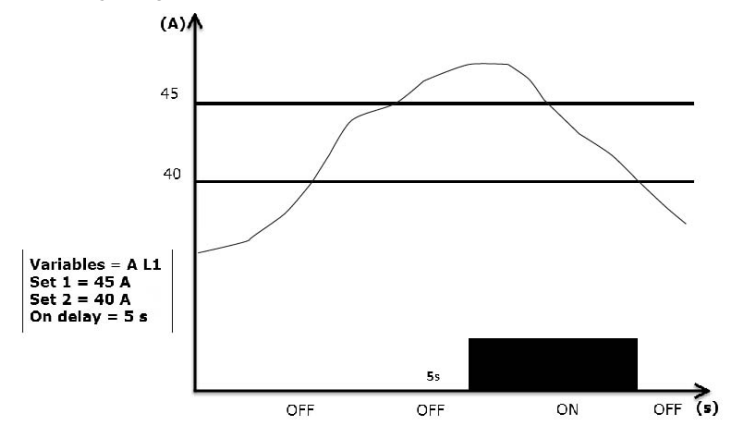

#### **Unterschreitungsalarm (Set 1 < Set 2)**

Wenn **Set 1** < **Set 2**, wird der entsprechende Alarm aktiviert, wenn die überwachte Größe den Wert **Set 1** für die Dauer der in **On delay** eingestellten Zeit unterschreitet, und wieder deaktiviert, wenn der Wert über **Set 2** ansteigt.

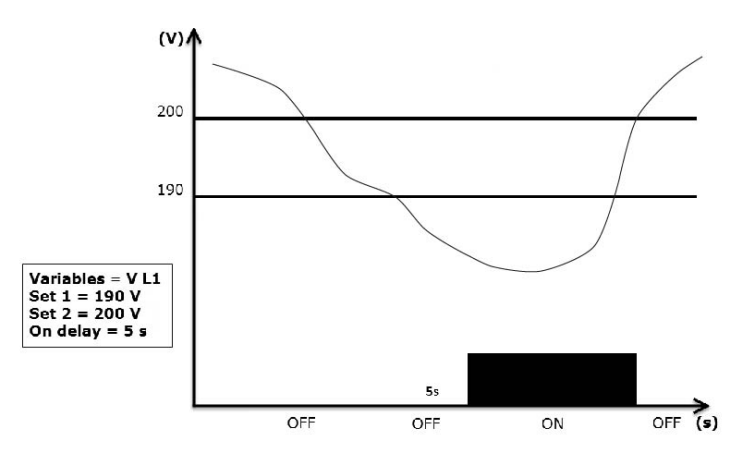

#### <span id="page-105-0"></span>**Einstellung Filter**

#### **Vorgang**

Zur Stabilisierung der Messanzeige kann ein Filter eingestellt werden (sowohl für die Anzeige als auch für die Übertragung an externe Systeme).

Info: Der Filter wirkt bei allen Messungen ausschließlich auf die Anzeige und die Datenübertragung, hat jedoch keinen Einfluss auf die Berechnung des Energieverbrauchs und auf das Ansprechen der Alarme. Zwei Parameter werden in Betracht *gezogen:*

- <sup>l</sup> *Filter s: Ansprechbereich des Filters. Die Angabe erfolgt als Prozentwert auf den Skalenendwert der Variablen.*
- Filter co: Filterkoeffizient. Wert zwischen 1 und 255, wobei 255 der Koeffizient ist, der die maximale Stabilität der *Messungen ermöglicht.*

Wenn der gemessene Wert außerhalb des im Parameter Filter s festgelegten Bereichs liegt, wird der Filter nicht aktiviert.

Zum Setzen eines Filters siehe "Menü [Settings"](#page-93-0) auf Seite 14.

Beispiel

Nachstehend ist das Verhalten des Filters für die Spannungsmessung in der Version AV5 aufgeführt, mit folgenden Einstellungen:

- $\cdot$  **Filter**  $s = 2$
- **Filter co** = 2 oder 10

In der Version AV5 beträgt der Skalenendwert 400 V. Bei **Filter s** = 2 beträgt der Ansprechbereich daher +/-8 V (2 % von 400 V). Daraus ergibt sich, dass die Stabilität der Messung um so höher ist, desto höher der Wert **Filter co** ist.

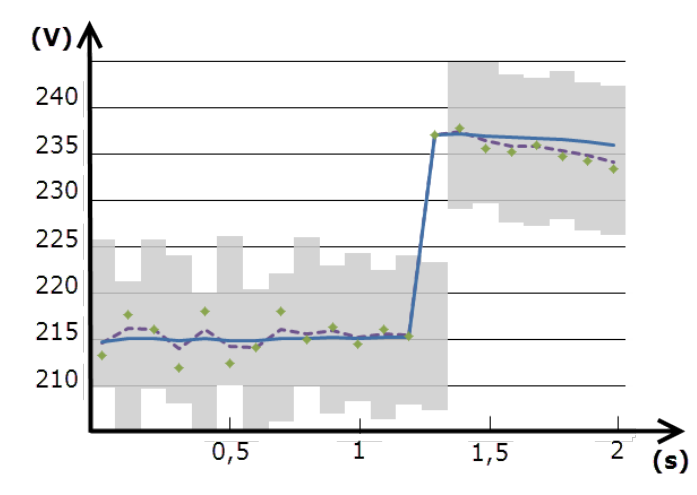

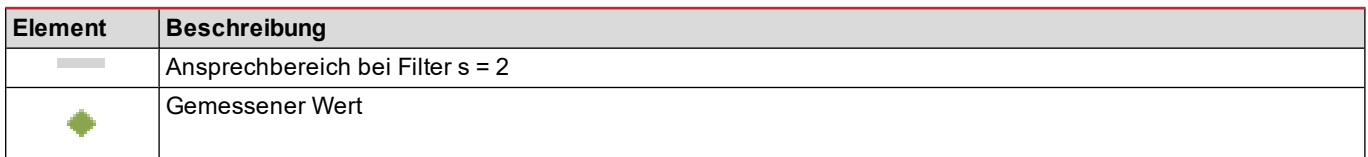

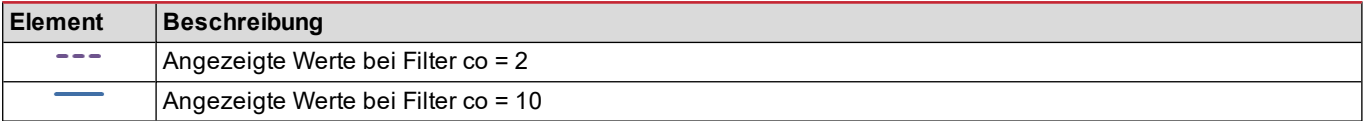

#### <span id="page-106-0"></span>**Konfigurationsmodus**

Die Konfiguration der Zubehörmodule und die Einstellung der Parameter der Haupteinheit können vor oder nach der Installation erfolgen und nur dann, wenn am Display das Symbol **for angezeigt wird**.

Die Parameter für die Zubehörmodule können nur eingestellt werden, wenn die Module an der Haupteinheit angeschlossen sind.

Die Konfiguration kann auf zwei Arten erfolgen:

- über die Tastatur der Haupteinheit, siehe "Menü [Settings"](#page-93-0) auf Seite 14
- <sup>l</sup> mithilfe der UCS-Konfigurationssoftware über das Kommunikationsmodul mit Modbus-Protokoll, siehe ["Übersicht](#page-113-0) über die [Kommunikationsmodule"](#page-113-0) auf Seite 34, oder über den optischen Port an der Vorderseite mittels OptoProg (siehe zugehörige Dokumentation).

#### <span id="page-106-1"></span>**Aktivieren von Zubehörmodulen**

Die Zubehörmodule müssen aktiviert werden. Die Aktivierung kann automatisch oder manuell erfolgen.

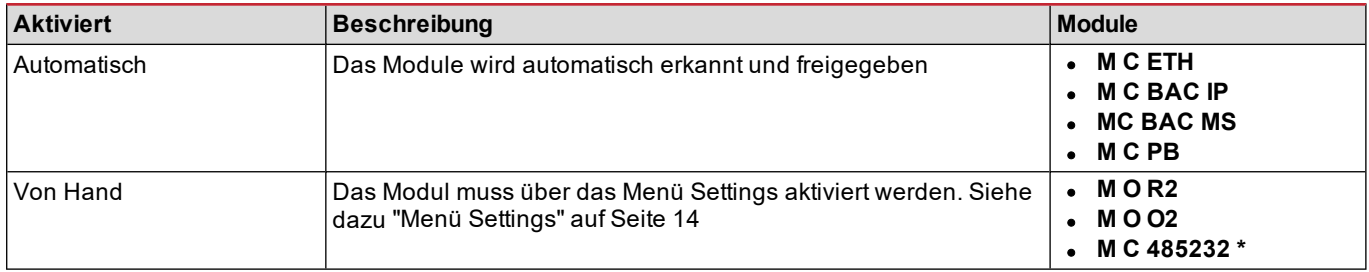

*Info\*: Das Modul kann nur aktiviert werden, wenn kein anderes Kommunikationsmodul installiert ist.*

#### <span id="page-106-2"></span>**Konfiguration der Digitalausgangsmodule**

Die Digitalausgänge der Module M O R2 und M O O2 können für drei verschiedene Funktionen konfiguriert werden:

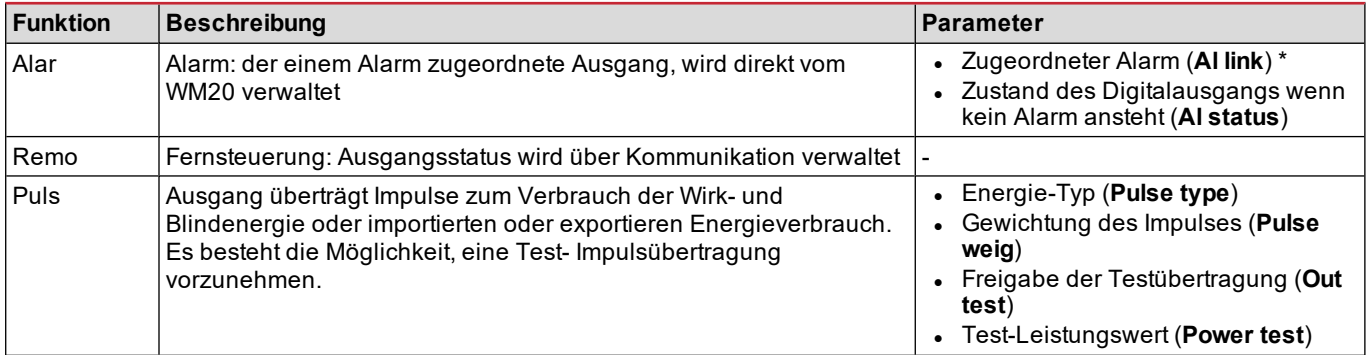

*Info\*: Die Alarme müssen auf den Seiten Virt al 1 und Virt al 2 eingestellt werden.*

Für die Festlegung der Alarmparameter siehe "Menü [Settings"](#page-93-0) auf Seite 14.

## <span id="page-107-0"></span>**Wartung und Entsorgung**

## <span id="page-107-1"></span>**Reinigung**

Verwenden Sie zum Reinigen des Displays ein leicht angefeuchtetes Tuch.

Verwenden Sie keine Scheuer- oder Lösungsmittel.

#### <span id="page-107-2"></span>**Entsorgung**

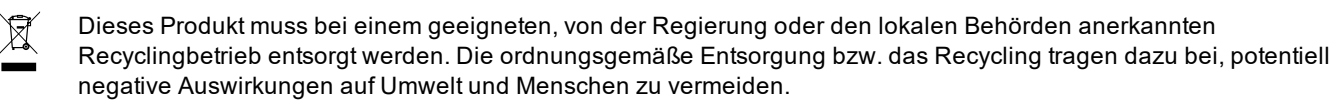
# **Allgemeine Merkmale**

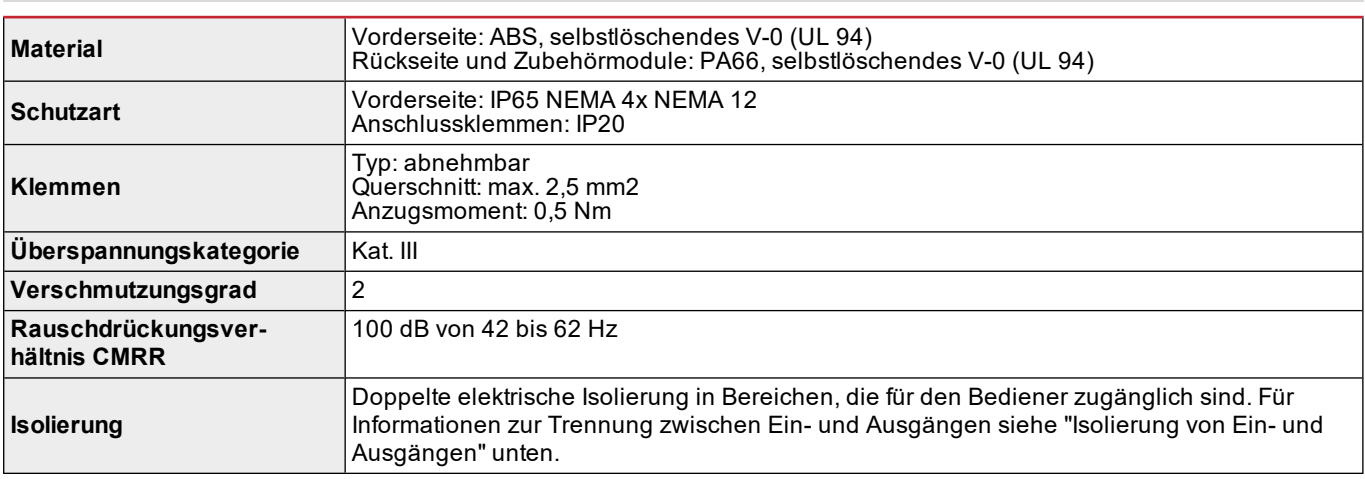

# <span id="page-108-0"></span>**Isolierung von Ein- und Ausgängen**

*Info: Prüfbedingungen: 4 kV AC eff. für eine Minute.*

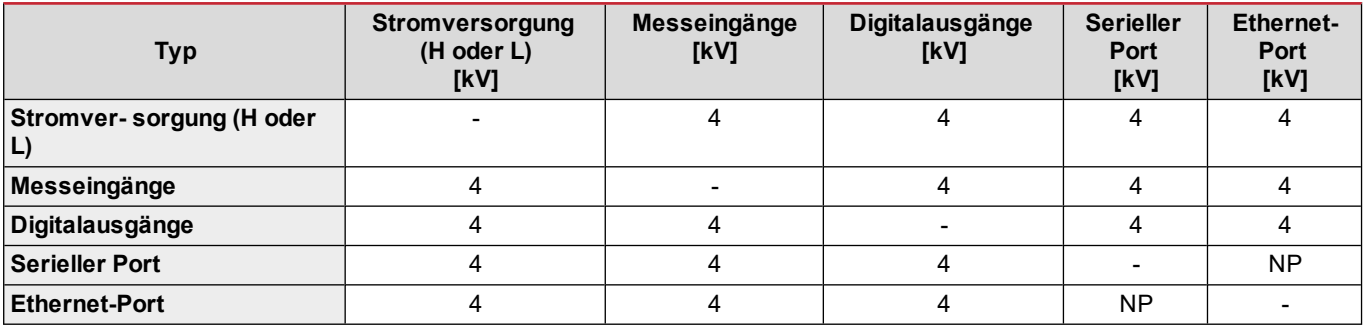

#### **Legende**

- **NP:** Kombination nicht möglich
- <sup>l</sup> **4**: Isolierung 4 kVrms (EN 61010-1, IEC 60664-1, Überspannungskategorie III, Verschmutzungsgrad 2, doppelte Isolierung des Systems mit max. 300 Vrms gegen Erde)

### **Umgebungsbedingungen**

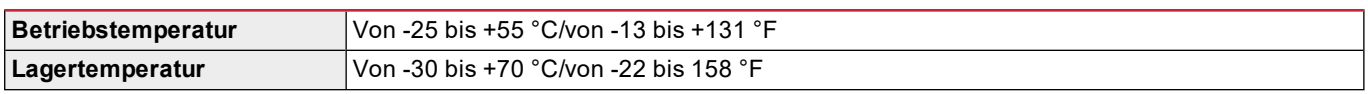

*Info: relative Luftfeuchtigkeit < 90 %, nicht kondensierend, bei 40 °C (104 °F)*

# **Haupteinheit technische Daten**

# **Allgemeine Merkmale**

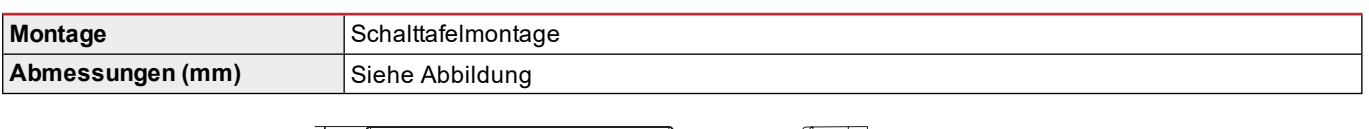

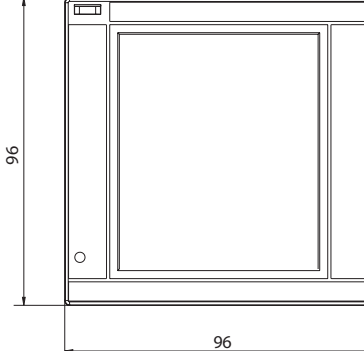

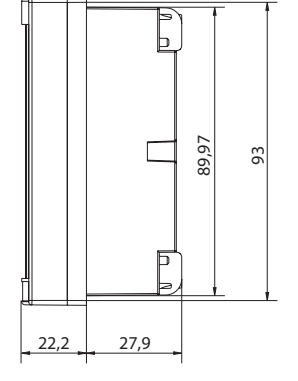

# **Elektrische Spezifikationen**

### **Spannungseingänge**

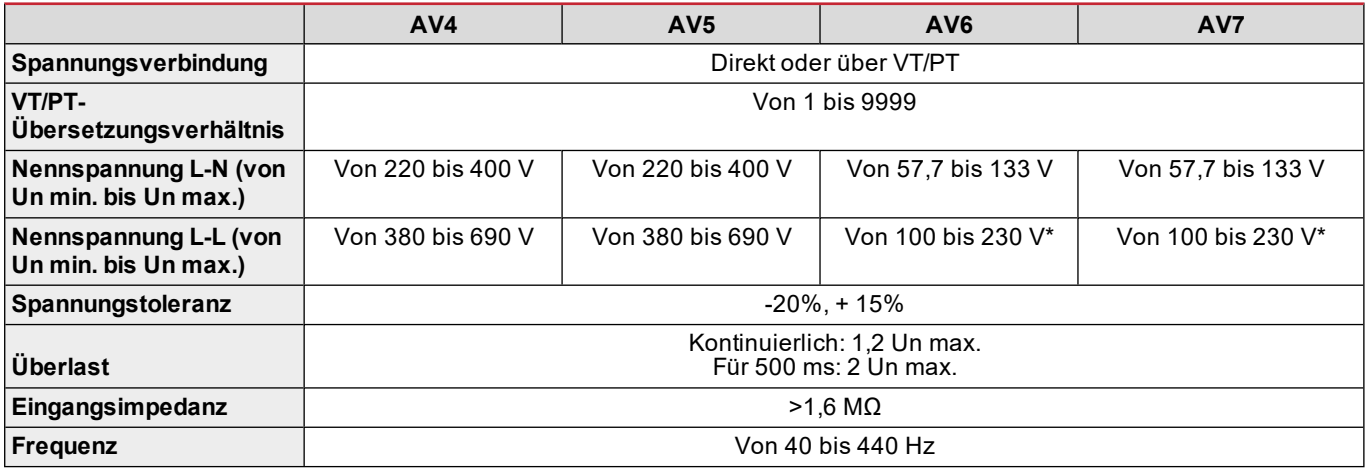

*Info: Im Fall eines zweiphasigen oder Wild-Leg-Systems: Bemessungsspannung L-L bis zu 240 V.*

### **Stromeingänge**

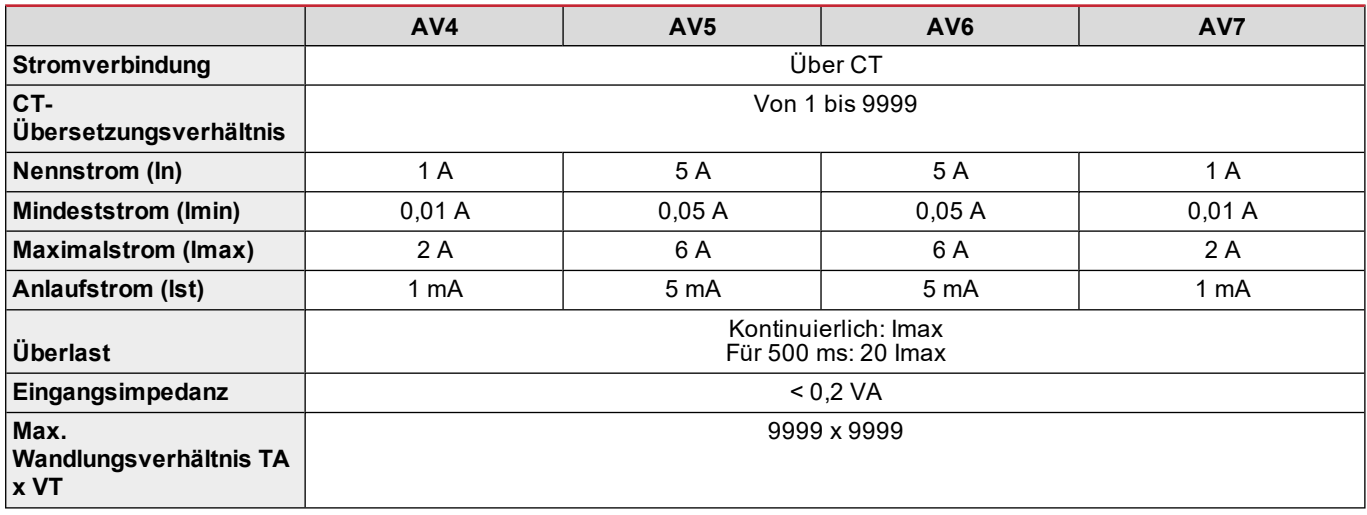

# **Messgenauigkeit**

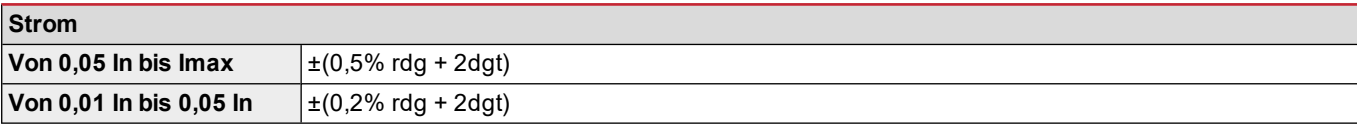

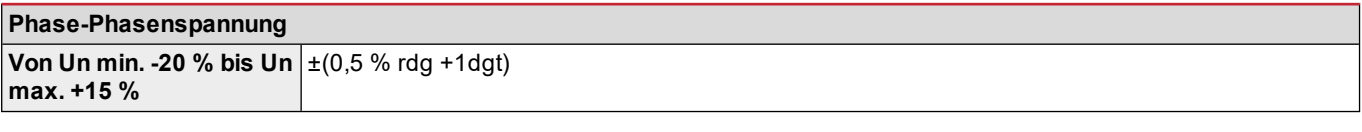

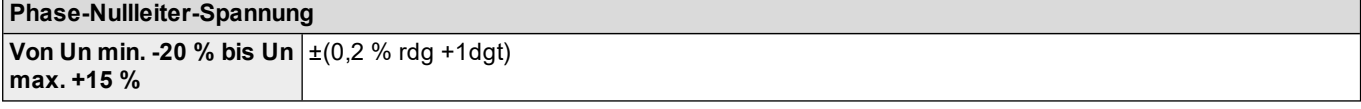

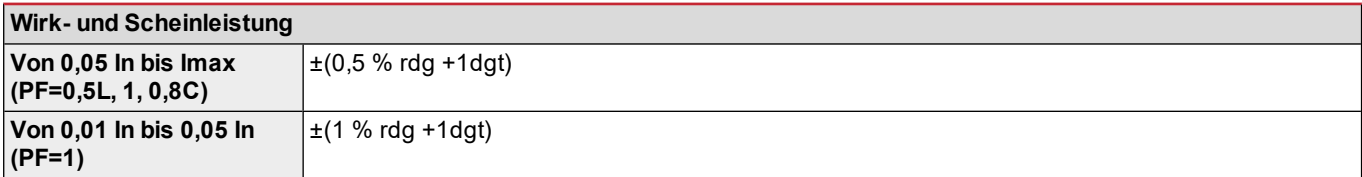

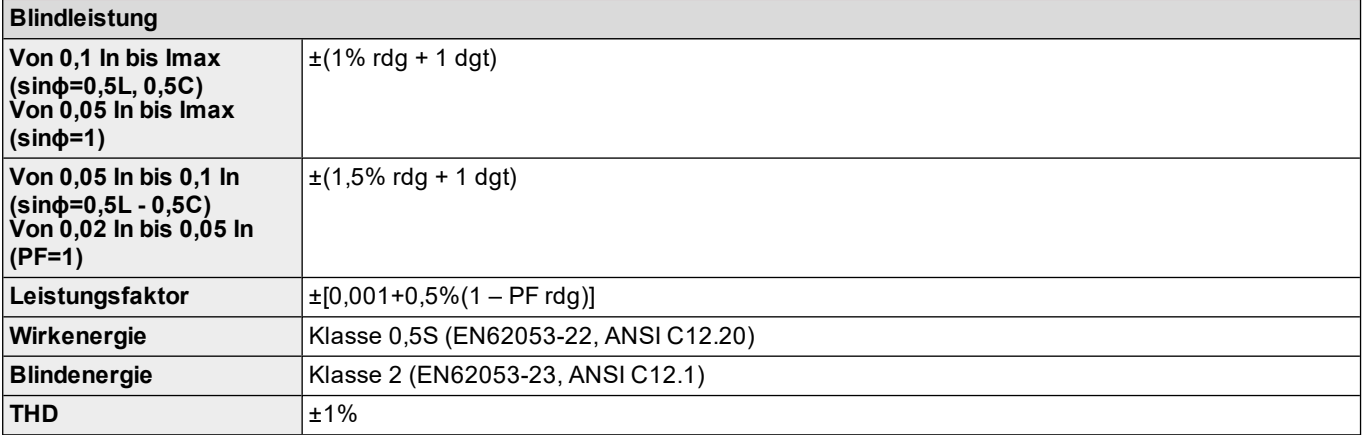

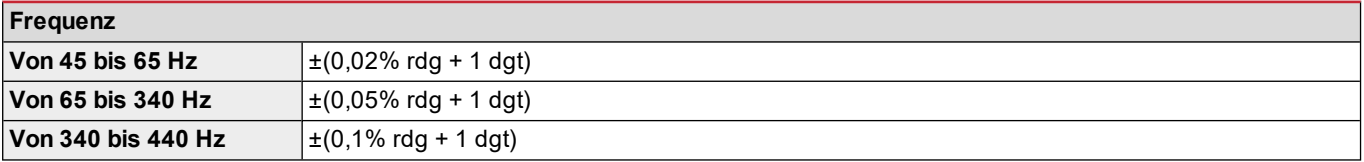

# **Stromversorgung**

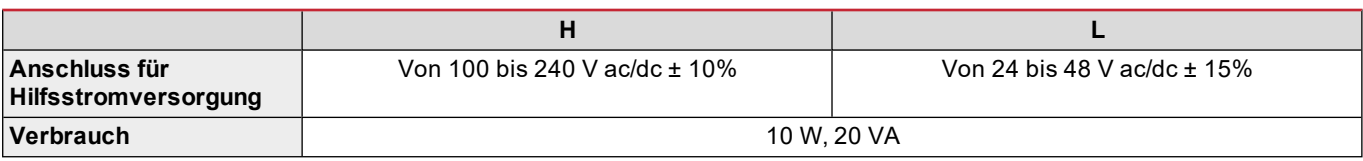

# **LED**

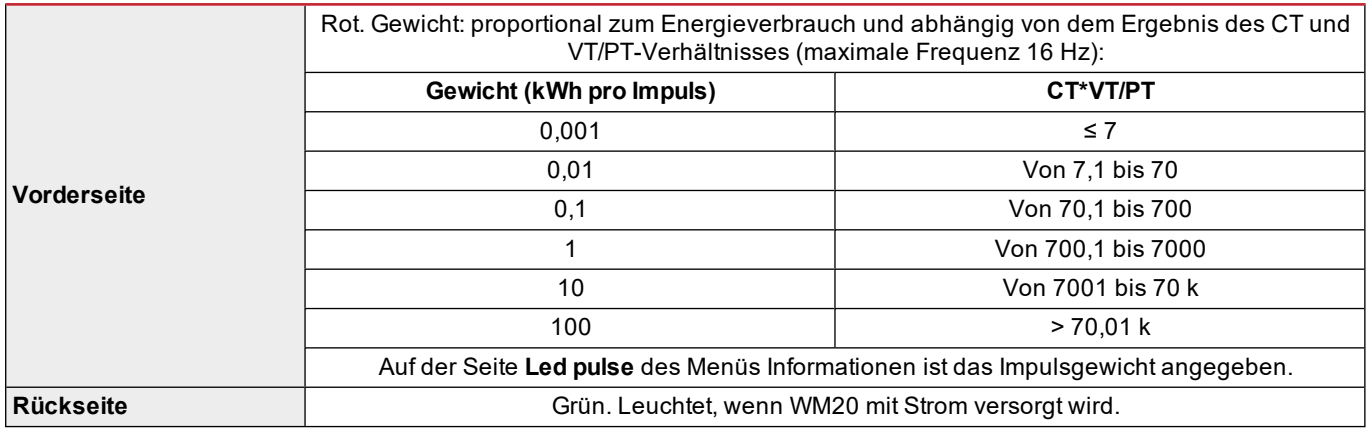

# **Technische Daten des Digitalausgangsmoduls**

# **Allgemeine Merkmale**

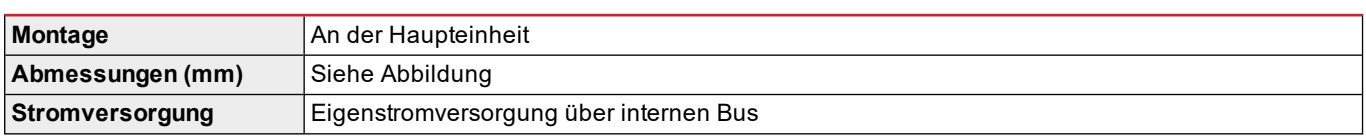

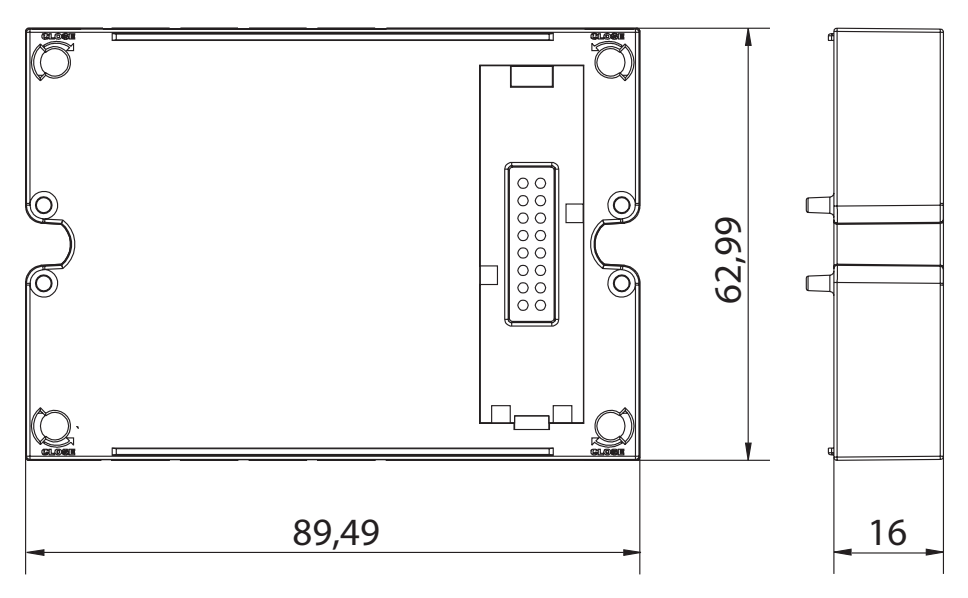

# **Ausgangsmodul Statisch (M O O2)**

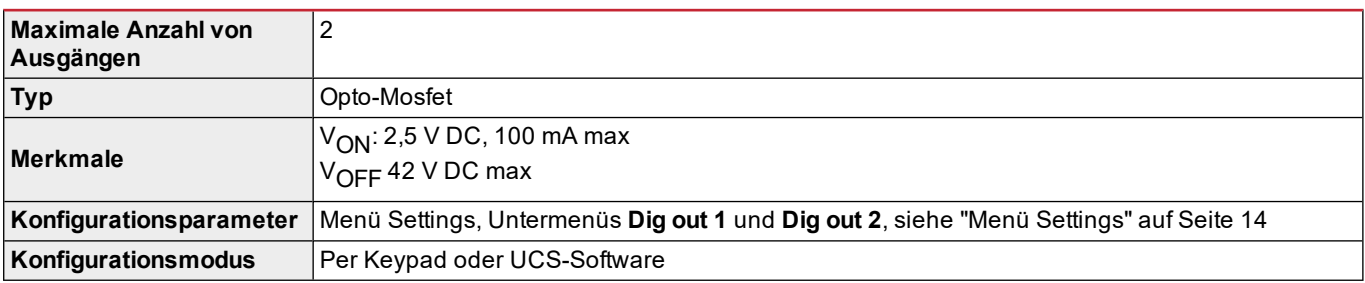

# **Ausgangsmodul Relais (M O R2)**

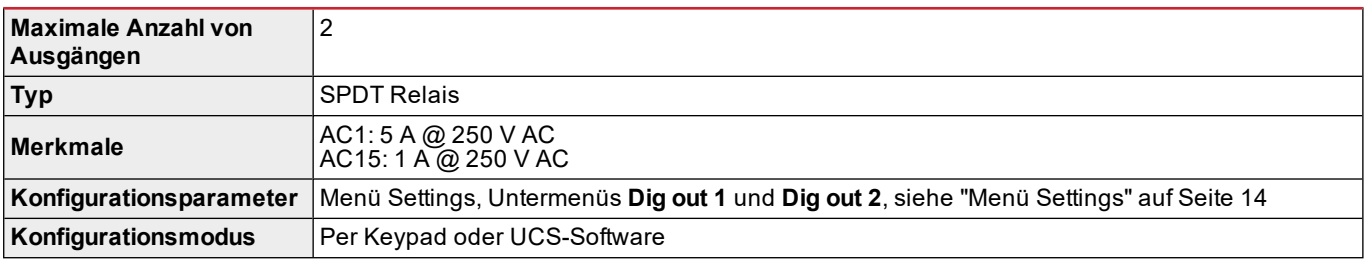

# **Übersicht über die Kommunikationsmodule**

# **Allgemeine Merkmale**

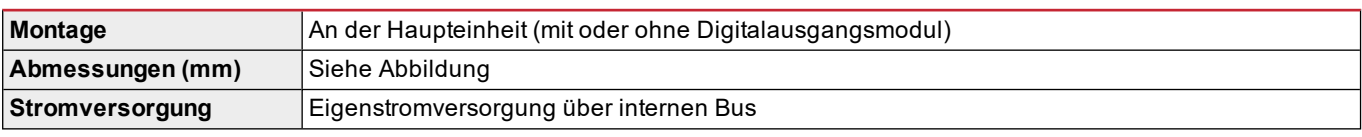

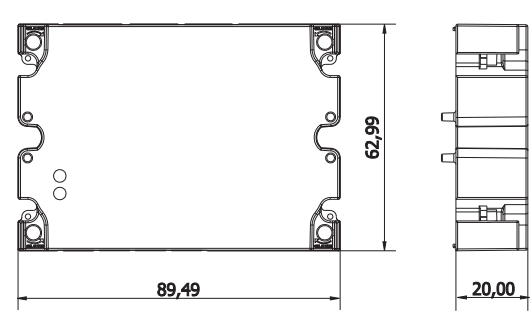

*Info: Im Fall eines Wild-Leg-Systems (dreiphasig, vieradriges Delta) kann eine der Phasen-Nullleiter-Spannungen den Bemessungsbereich in der Tabelle überschreiten bis:*

<sup>l</sup> *415 V (AV4, AV5)*

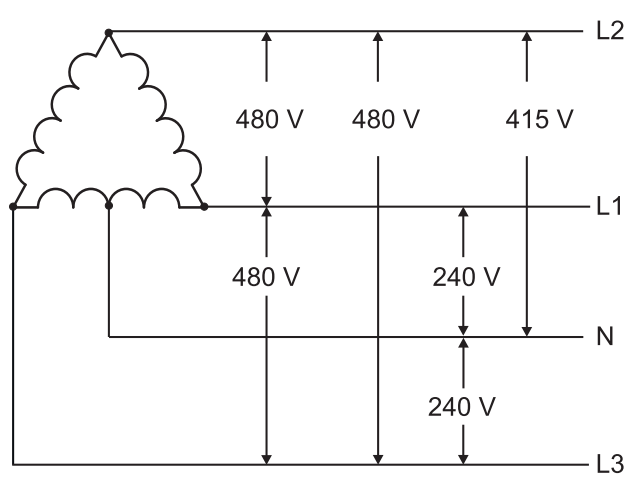

<sup>l</sup> *208 V (AV6, AV7)*

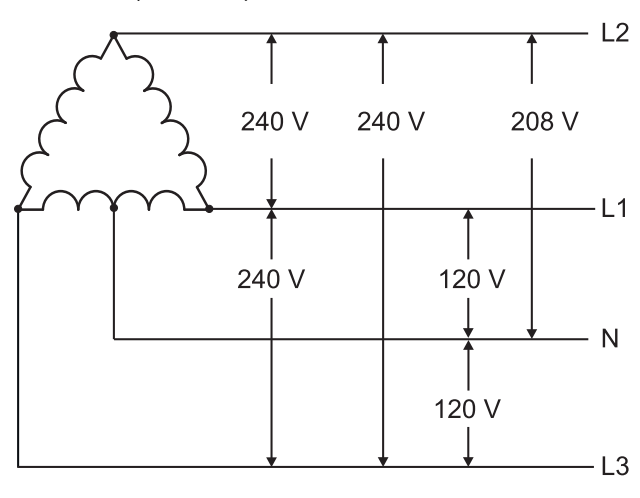

# **Modul M C 485232**

# **RS485-Port**

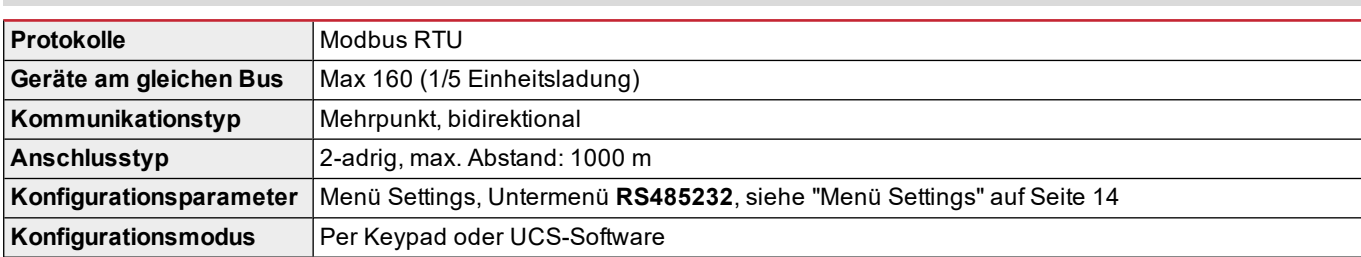

# **RS232 Port**

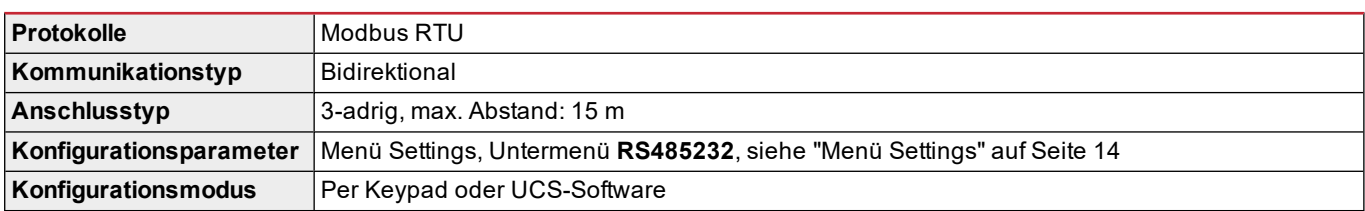

*Info: Die RS485- und RS232-Ports sind als Alternativen zu verstehen.*

#### **LED Mittelwert** Kommunikationsstatus: Gelb: Empfang Grün: Übertragung

# **Modul M C ETH**

# **Ethernet-Port**

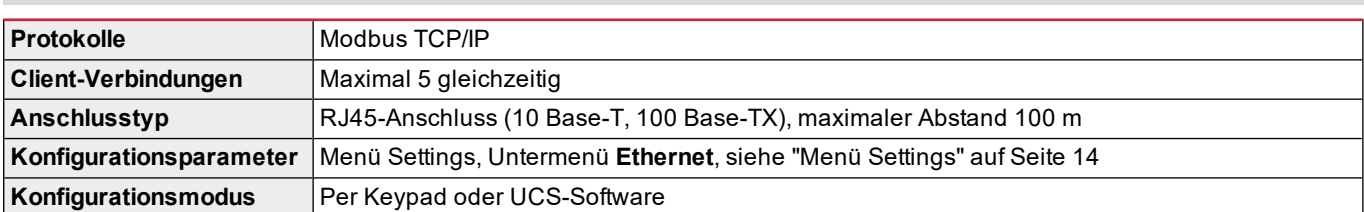

# **Modul M C BAC IP**

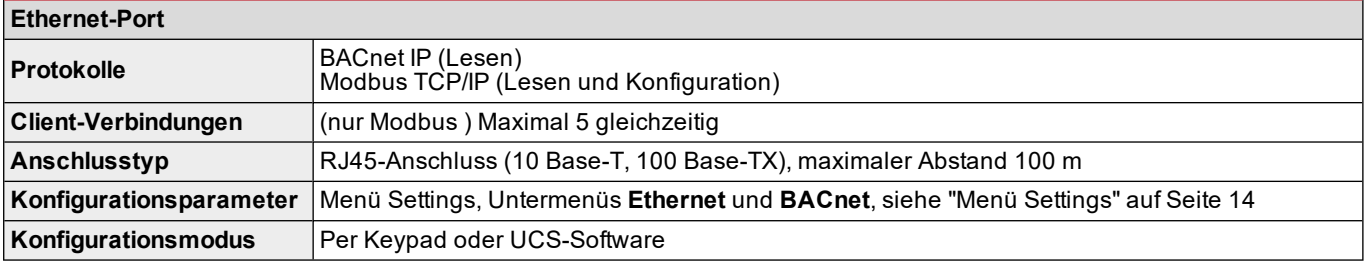

# **Modul M C BAC MS**

# **RS485-Port**

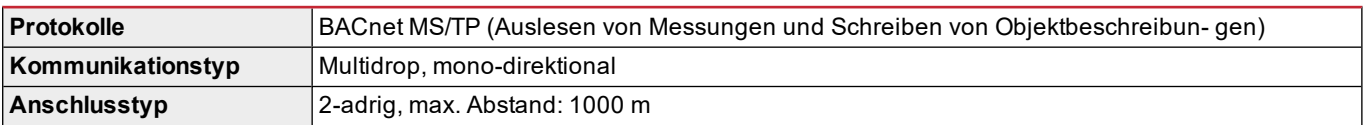

### **Übersicht über die Kommunikationsmodule**

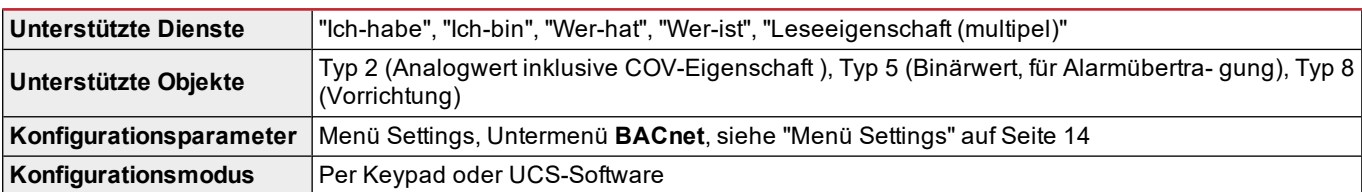

# **Ethernet-Port**

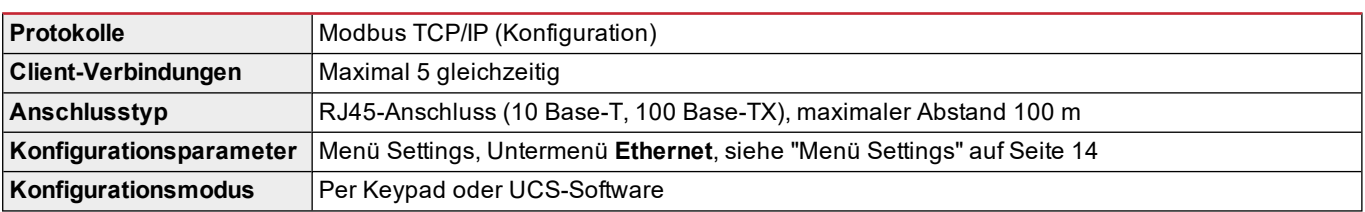

# **LED**

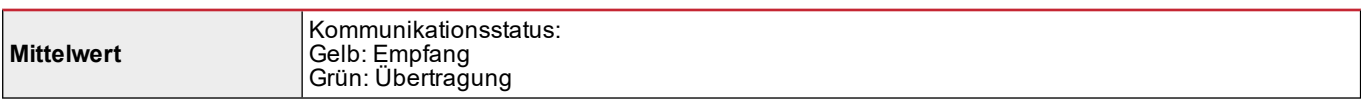

# **Modul M C PB**

# **Profibus Port**

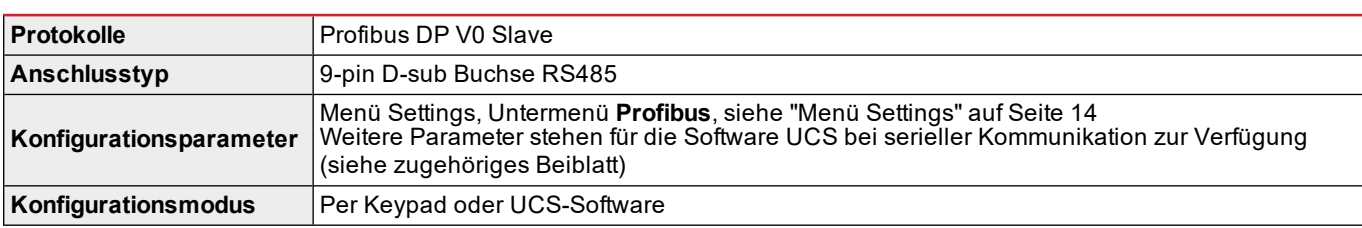

# **Micro-USB Port**

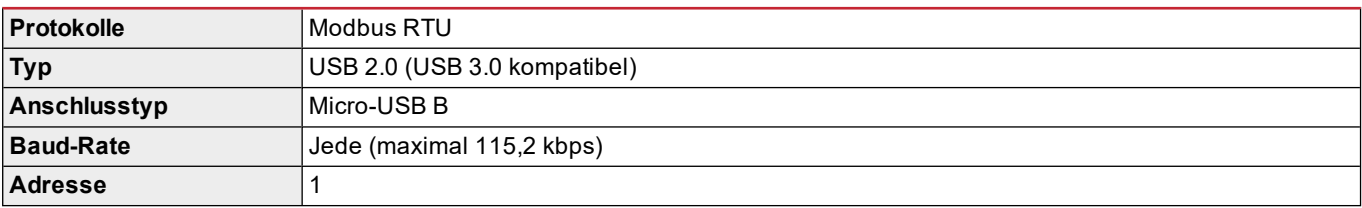

# **LED**

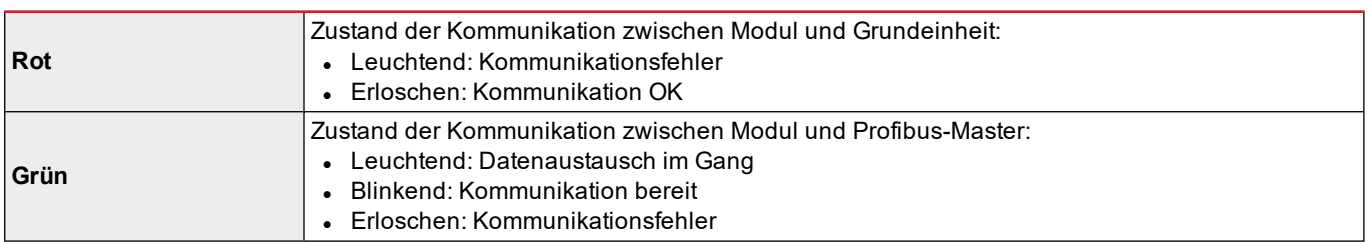

# **Konformität**

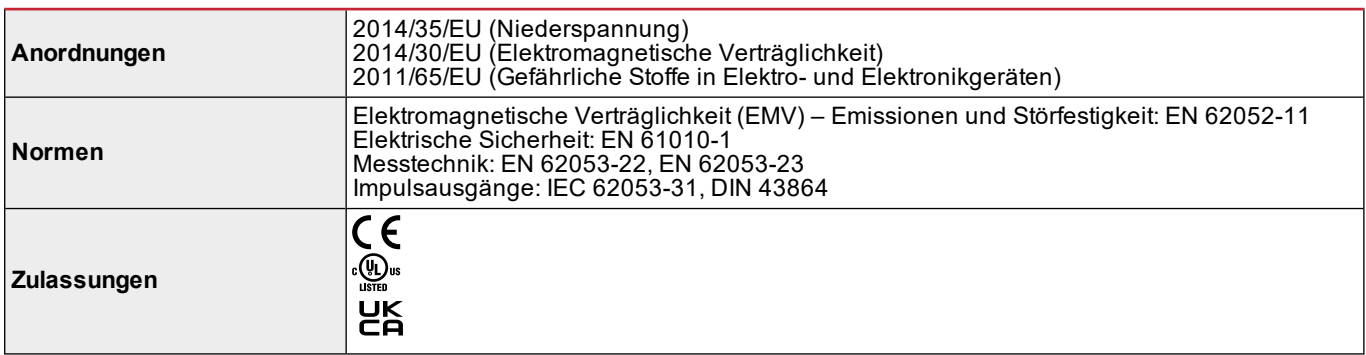

# **Firmware-Revision**

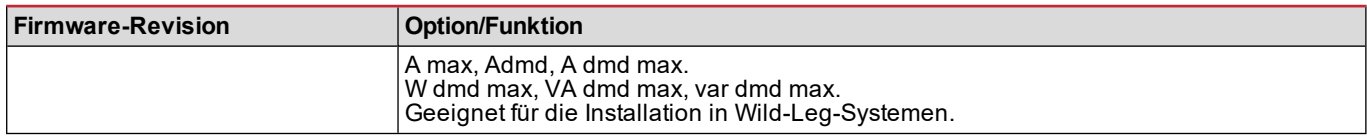

# **Download**

Über die Website www.productselection.net kann der Benutzer Folgendes herunterladen:

- UCS-Software
- Datenblätter und Anleitung für WM20 im PDF-Format
- sonstige Dateien für die Zubehörmodule

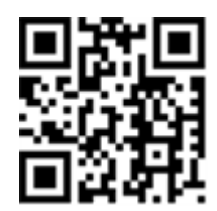

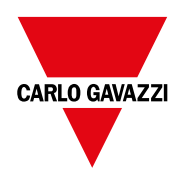

### **CARLO GAVAZZI Controls SpA**

via Safforze, 8 32100 Belluno (BL) Italien

www.gavazziautomation.com info@gavazzi-automation.com Info: +39 0437 355811 Fax: +39 0437 355880

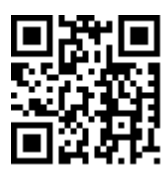

**WM20** - Bedienungsanleitung 02/05/2022 | Copyright © 2021

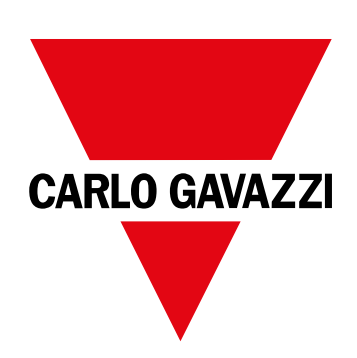

# **WM20**

# Analyseur de puissance pour les systèmes triphasés

# **MODE D'EMPLOI**

02/05/2022

# **Contenus**

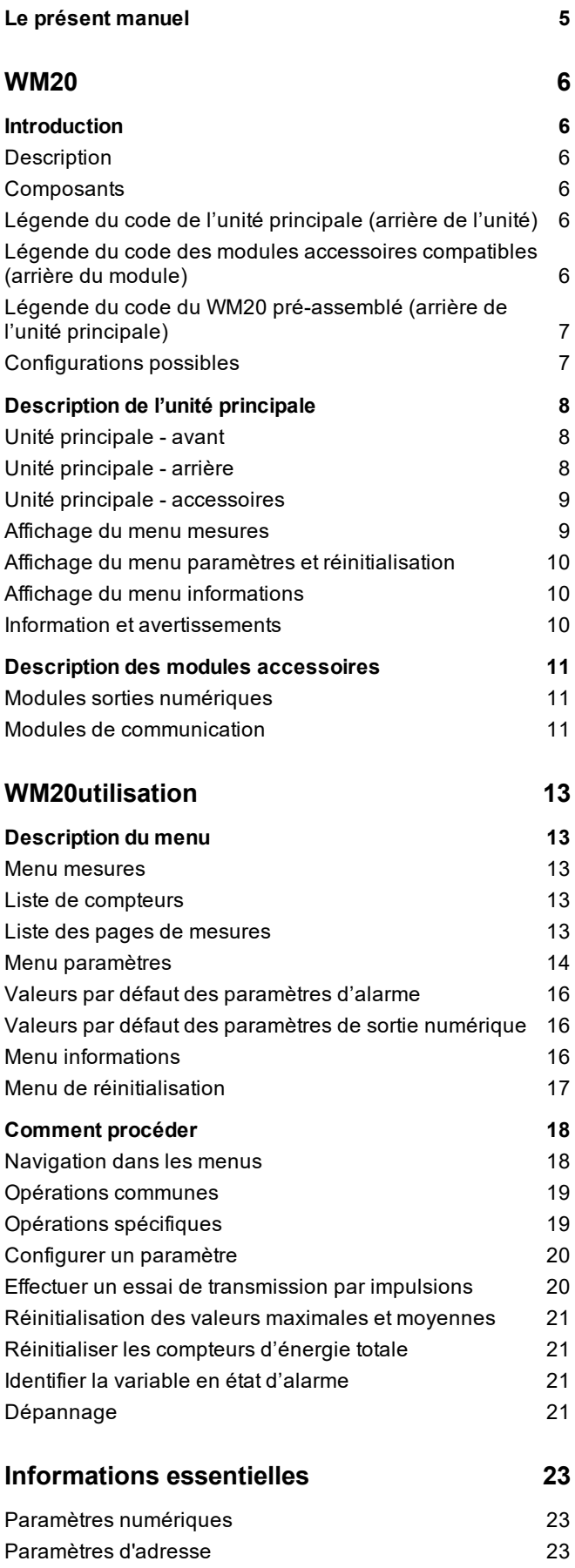

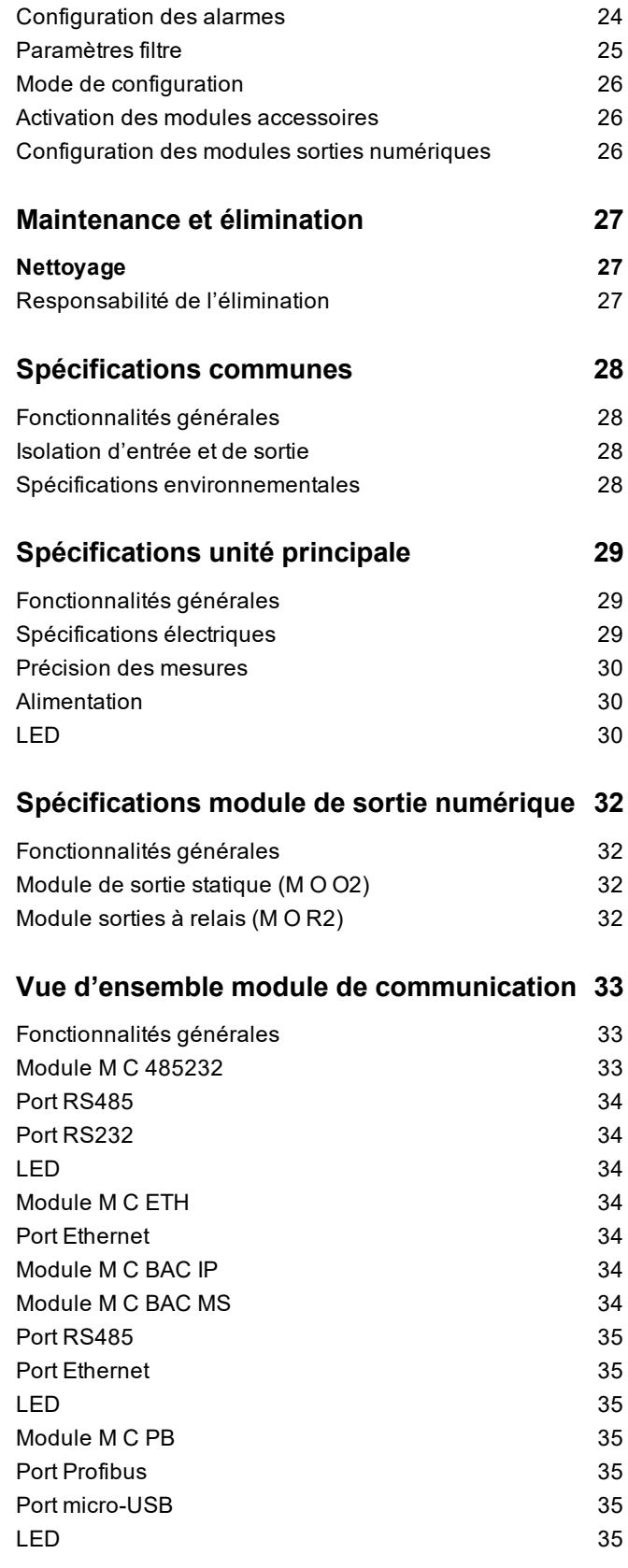

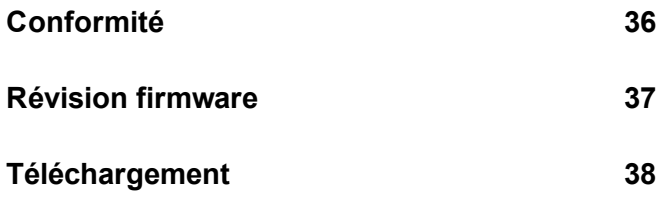

# <span id="page-124-0"></span>**Le présent manuel**

### **Information relative à la propriété**

Copyright © 2021, CARLO GAVAZZI Controls SpA

Tous droits réservés dans tous les pays.

CARLO GAVAZZI Controls SpA se réserve le droit d'apporter des modifications ou des améliorations à sa documentation sans préavis.

### **Messages de sécurité**

La section suivante décrit les avertissements liés à la sécurité de l'utilisateur et du dispositif inclus dans ce document :

*AVIS : indique les consignes dont l'inobservation risque d'entraîner des blessures.*

AVIS : indique les obligations qui, si elles ne sont pas observées, peuvent provoquer des dommages sur le dispositif.

### **Avertissements généraux**

Ce manuel fait partie intégrante du produit et l'accompagne pendant toute sa durée de vie. Il doit être consulté dans toutes les situations liées à la configuration, l'utilisation et la maintenance. C'est la raison pour laquelle il doit toujours être accessible aux opérateurs.

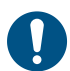

AVIS : il est interdit à quiconque d'ouvrir l'analyseur. Cette opération est réservée exclusivement au personnel du *service technique CARLO GAVAZZI.*

### **Service et garantie**

En cas de dysfonctionnement, de panne ou de demandes d'informations, ou pour commander des modules accessoires ou des capteurs de courant, contactez la filiale ou le distributeur CARLO GAVAZZI de votre pays.

# <span id="page-125-1"></span><span id="page-125-0"></span>**Introduction**

# <span id="page-125-2"></span>**Description**

WM20 est un analyseur de puissance modulaire pour systèmes monophasés, biphasés et triphasés. Il est constitué d'un maximum de trois composants : l'unité principale qui affiche le mesures sur l'afficheur ACL avec la gestion de deux alarmes, et deux modules accessoires, un avec des sorties numériques et l'autre pour la communication. Le module de sorties numériques associe des alarmes à des sorties statiques ou relais et/ou transmet des impulsions proportionnelles à la consommation d'énergie. Le module de communication vous permet de configurer l'analyseur et de transmettre les données en utilisant un protocole de communication diffèrent selon la version.

# <span id="page-125-3"></span>**Composants**

Le WM20 comprend les éléments suivants :

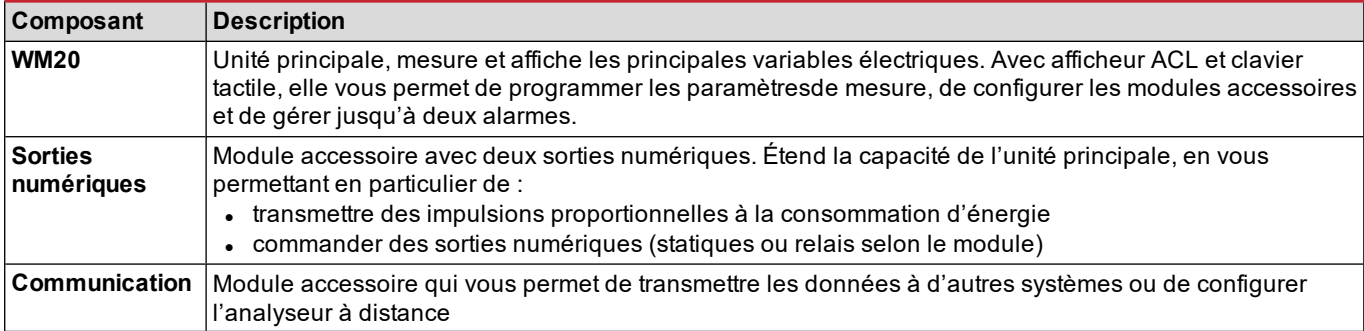

# <span id="page-125-4"></span>**Légende du code de l'unité principale (arrière de l'unité)**

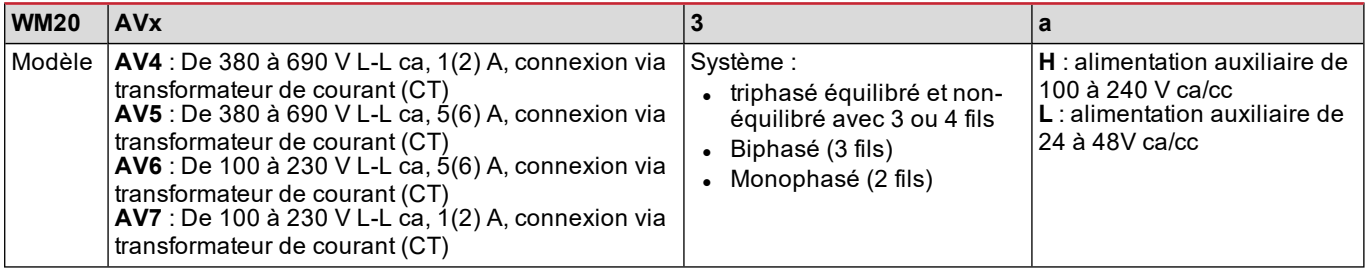

### <span id="page-125-5"></span>**Légende du code des modules accessoires compatibles (arrière du module)**

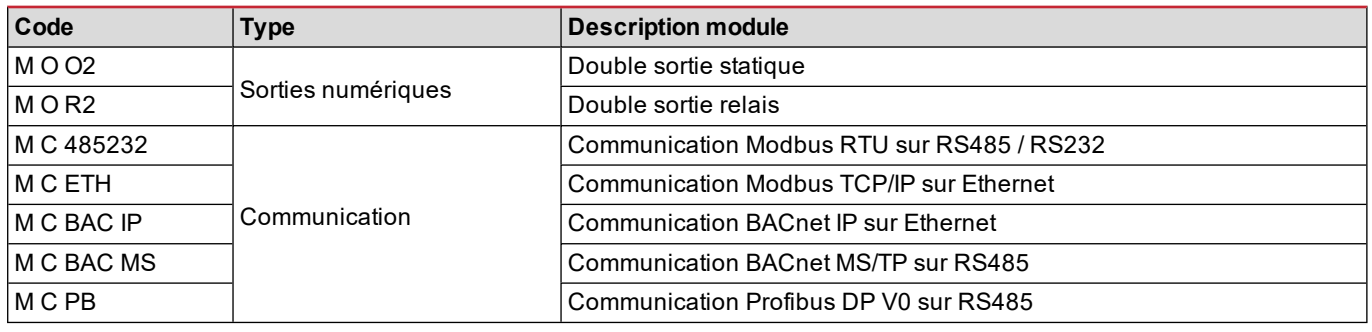

# <span id="page-126-0"></span>**Légende du code du WM20 pré-assemblé (arrière de l'unité principale)**

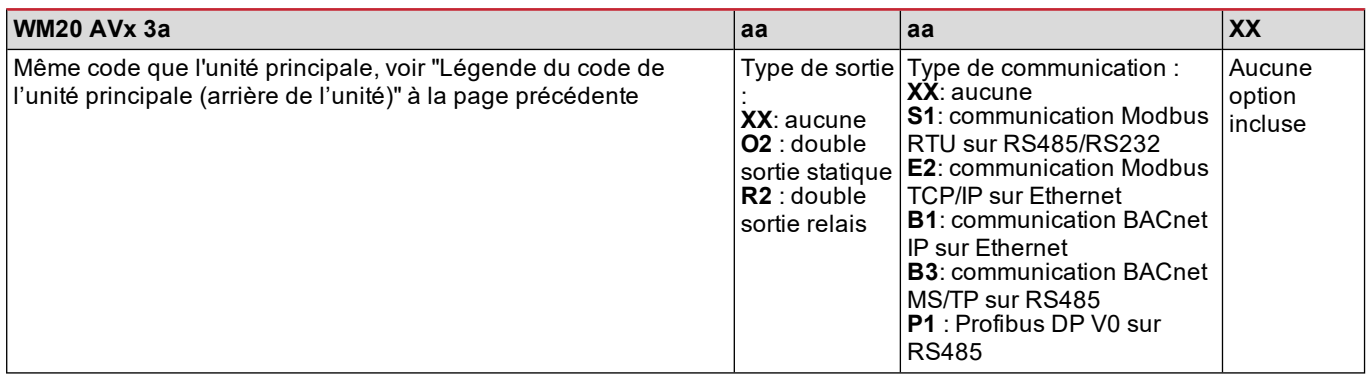

# <span id="page-126-1"></span>**Configurations possibles**

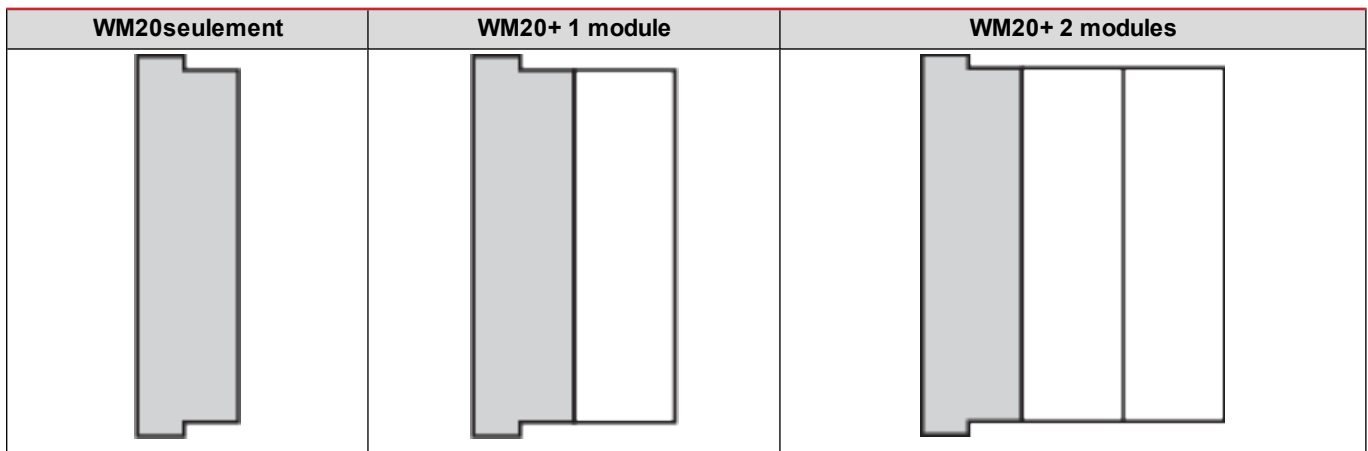

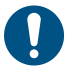

AVIS : maximum 1 module par type. Dans la configuration avec 2 modules, le module de communication est installé *en dernier.*

# <span id="page-127-0"></span>**Description de l'unité principale**

# <span id="page-127-1"></span>**Unité principale - avant**

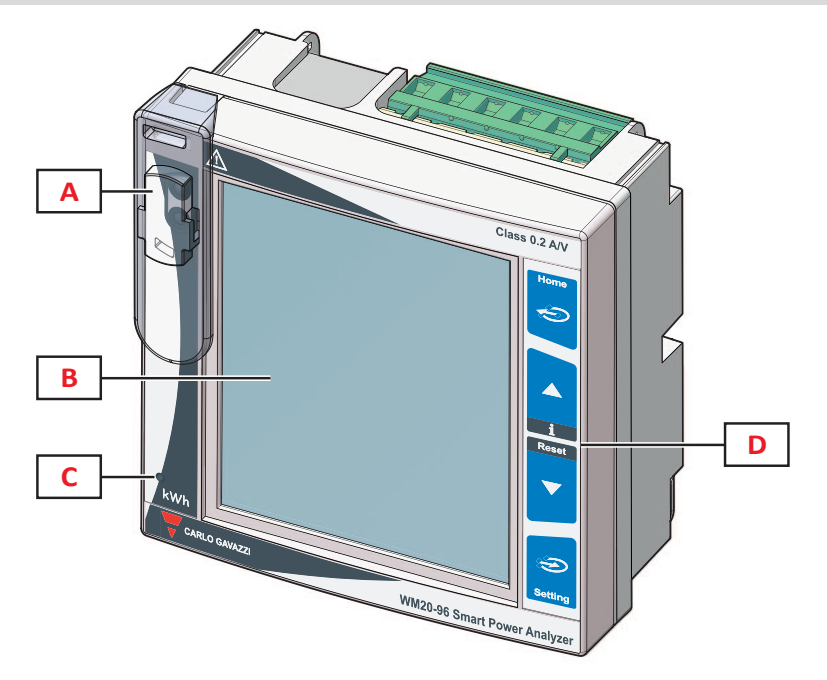

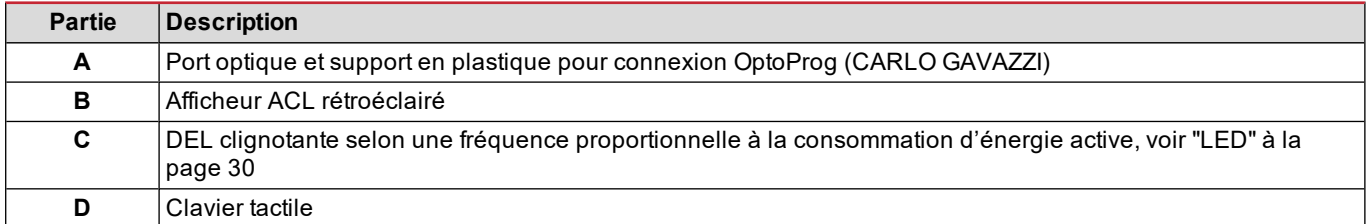

# <span id="page-127-2"></span>**Unité principale - arrière**

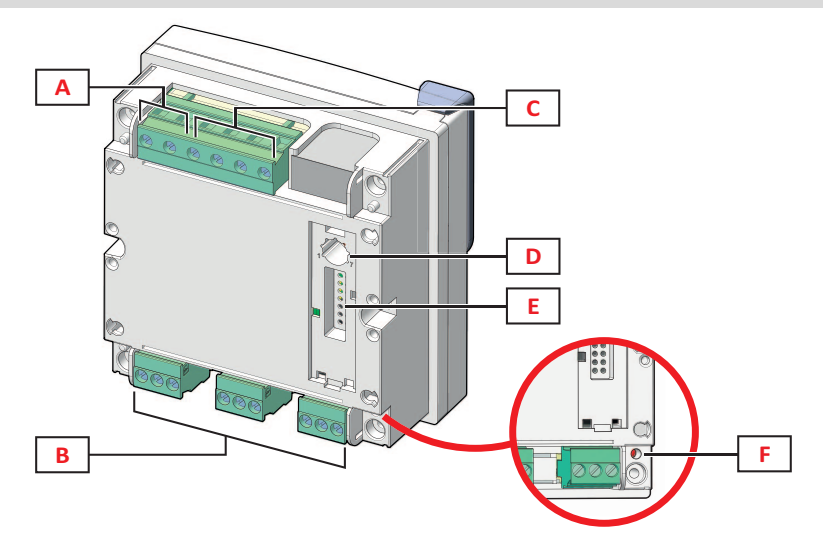

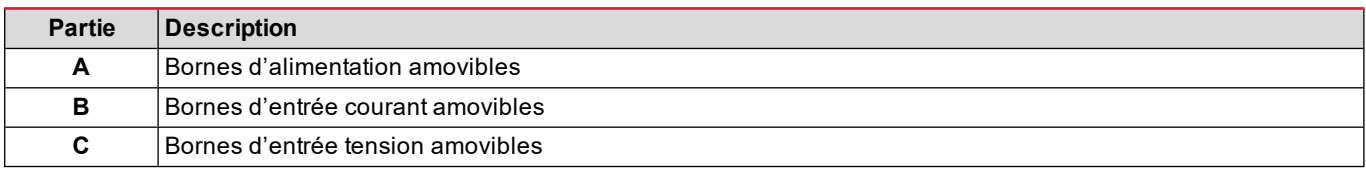

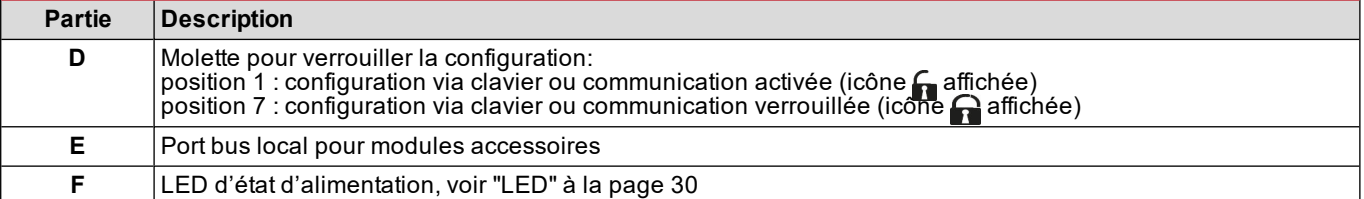

# <span id="page-128-0"></span>**Unité principale - accessoires**

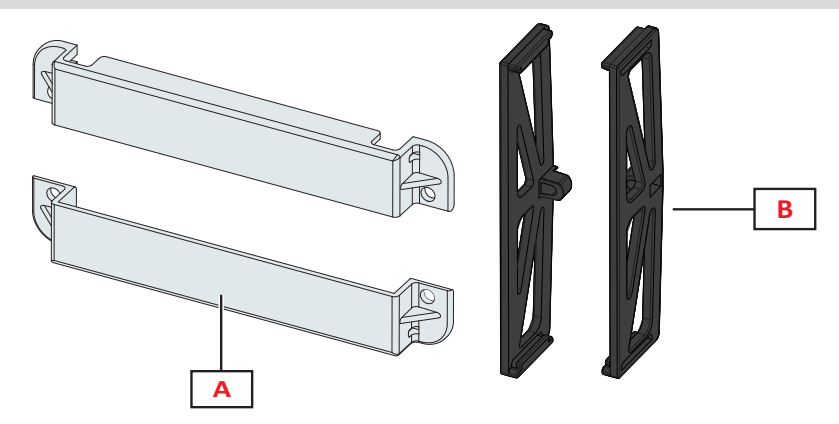

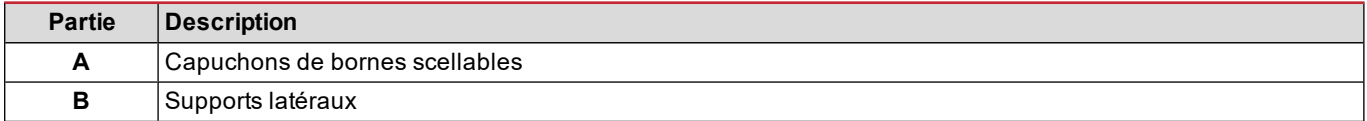

# <span id="page-128-1"></span>**Affichage du menu mesures**

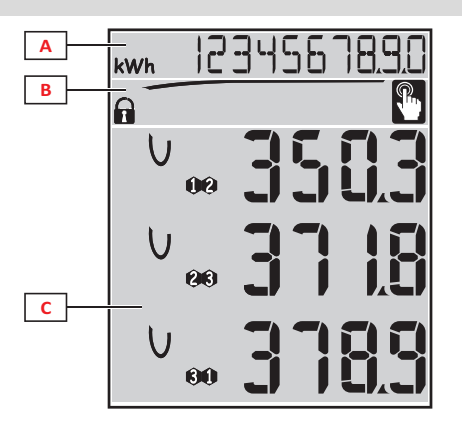

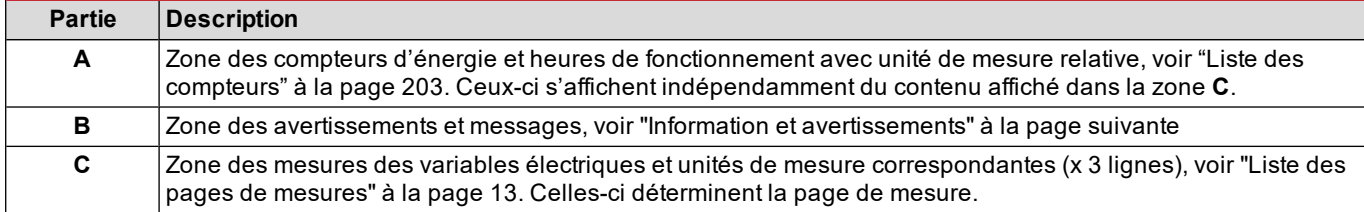

# <span id="page-129-0"></span>**Affichage du menu paramètres et réinitialisation**

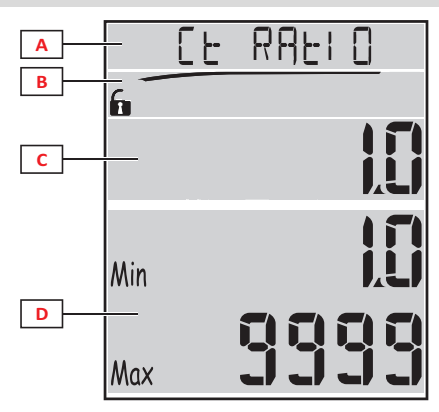

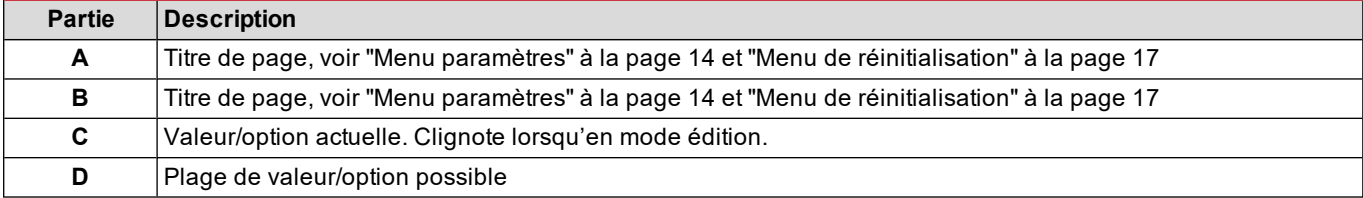

# <span id="page-129-1"></span>**Affichage du menu informations**

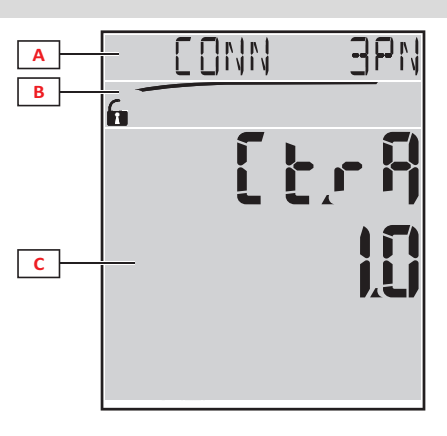

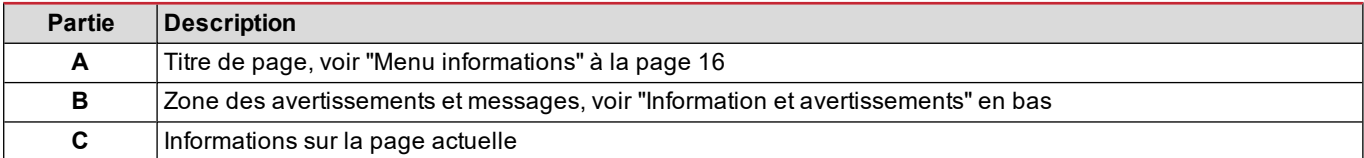

# <span id="page-129-2"></span>**Information et avertissements**

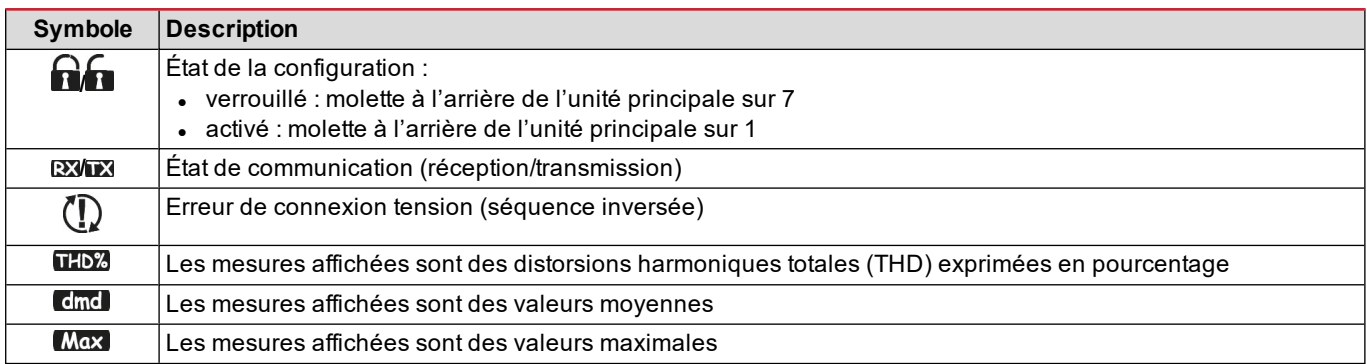

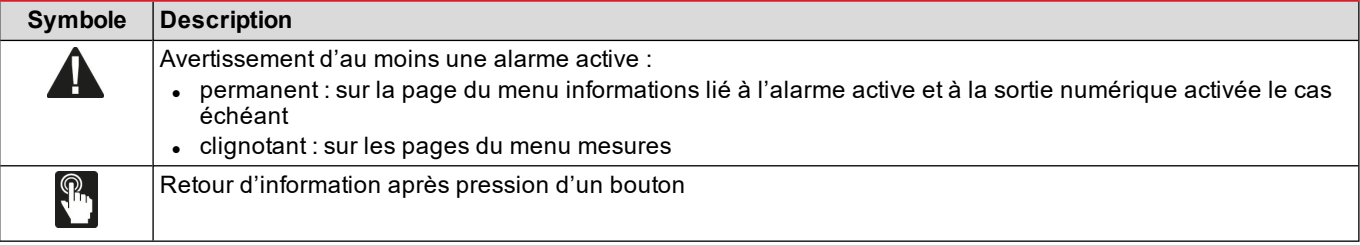

# <span id="page-130-0"></span>**Description des modules accessoires**

# <span id="page-130-1"></span>**Modules sorties numériques**

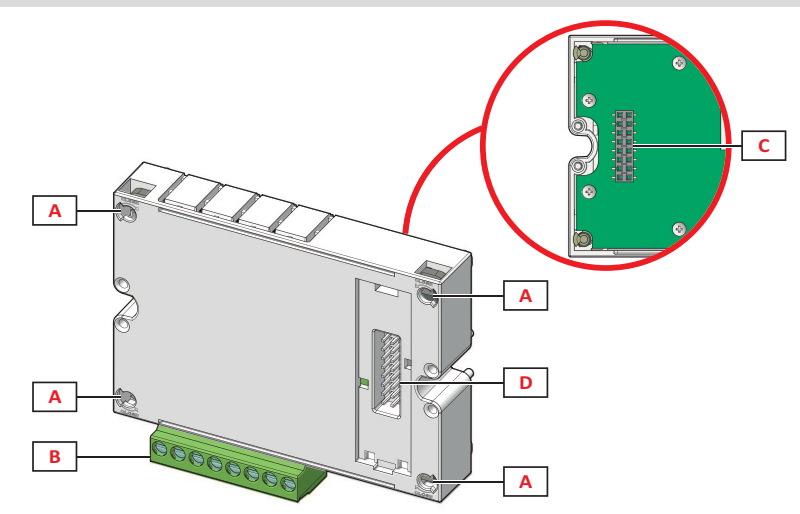

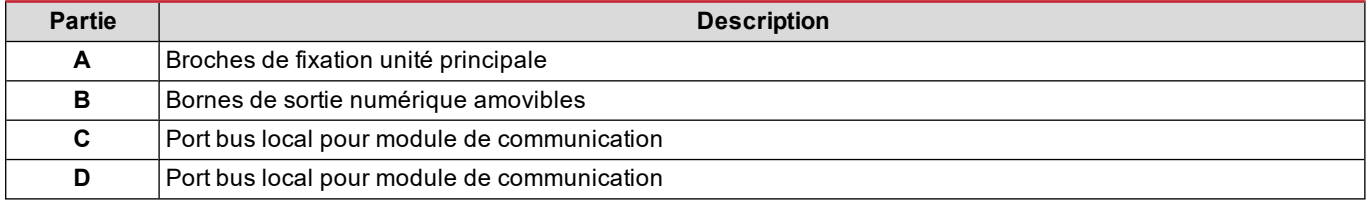

# <span id="page-130-2"></span>**Modules de communication**

*Remarque : l'image se rapporte au module M C BAC MS.*

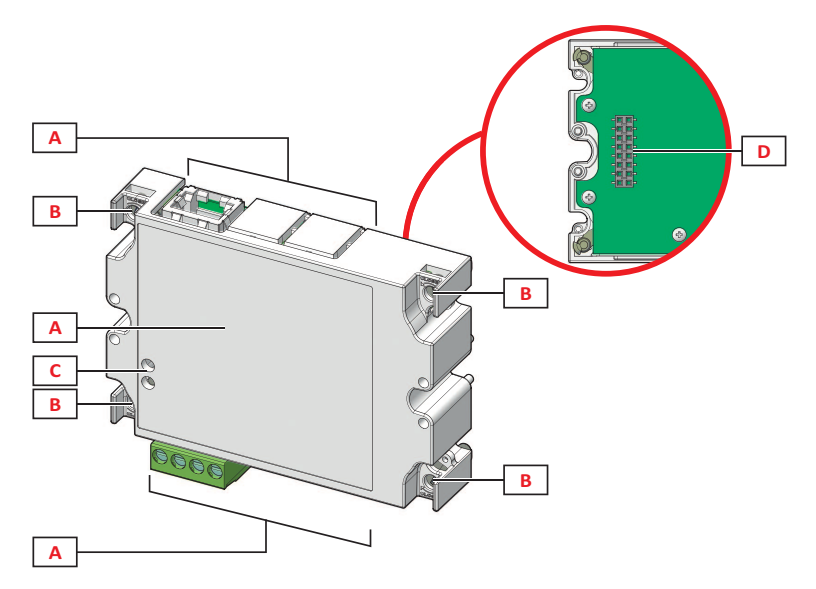

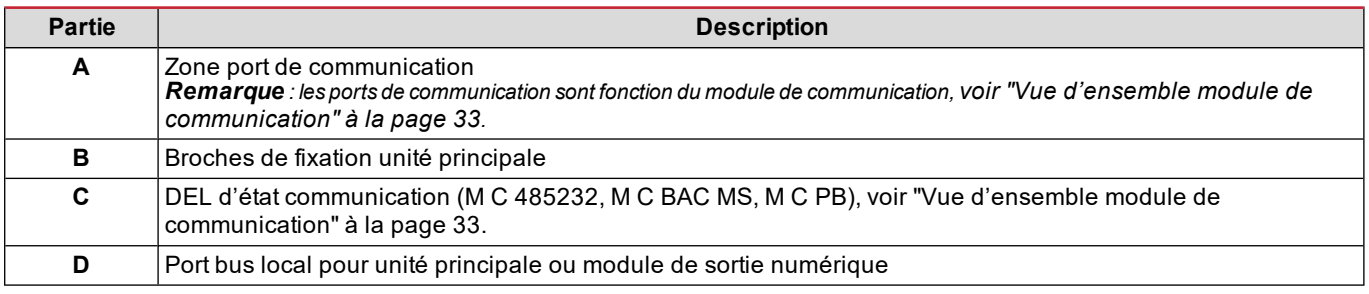

# <span id="page-132-1"></span><span id="page-132-0"></span>**Description du menu**

### <span id="page-132-2"></span>**Menu mesures**

Le menu mesures contient toutes les pages d'affichage des compteurs et autres variables électriques.

### <span id="page-132-3"></span>**Liste de compteurs**

Une liste des compteurs affichés est fournie ci-dessous :

- **kWh** Énergie active importée totale
- **kvarh** Énergie réactive importée totale
- **kWh --** Énergie active exportée totale
- **· kvarh --** Énergie réactive exportée totale
- <sup>l</sup> **h** Heures de fonctionnement de la charge avec absorption de courant supérieure au seuil configuré, voir ["Menu](#page-133-0) [paramètres"](#page-133-0) à la page suivante

<span id="page-132-4"></span>*Remarque : l'analyseur gère également les compteurs partiels d'énergie active et réactive, importée et exportée. Les compteurs partiels peuvent être visualisés et réinitialisés seulement via communication.*

### **Liste des pages de mesures**

*Remarque : les mesures disponibles dépendent du type de système défini, voir "Menu paramètres" page 19.*

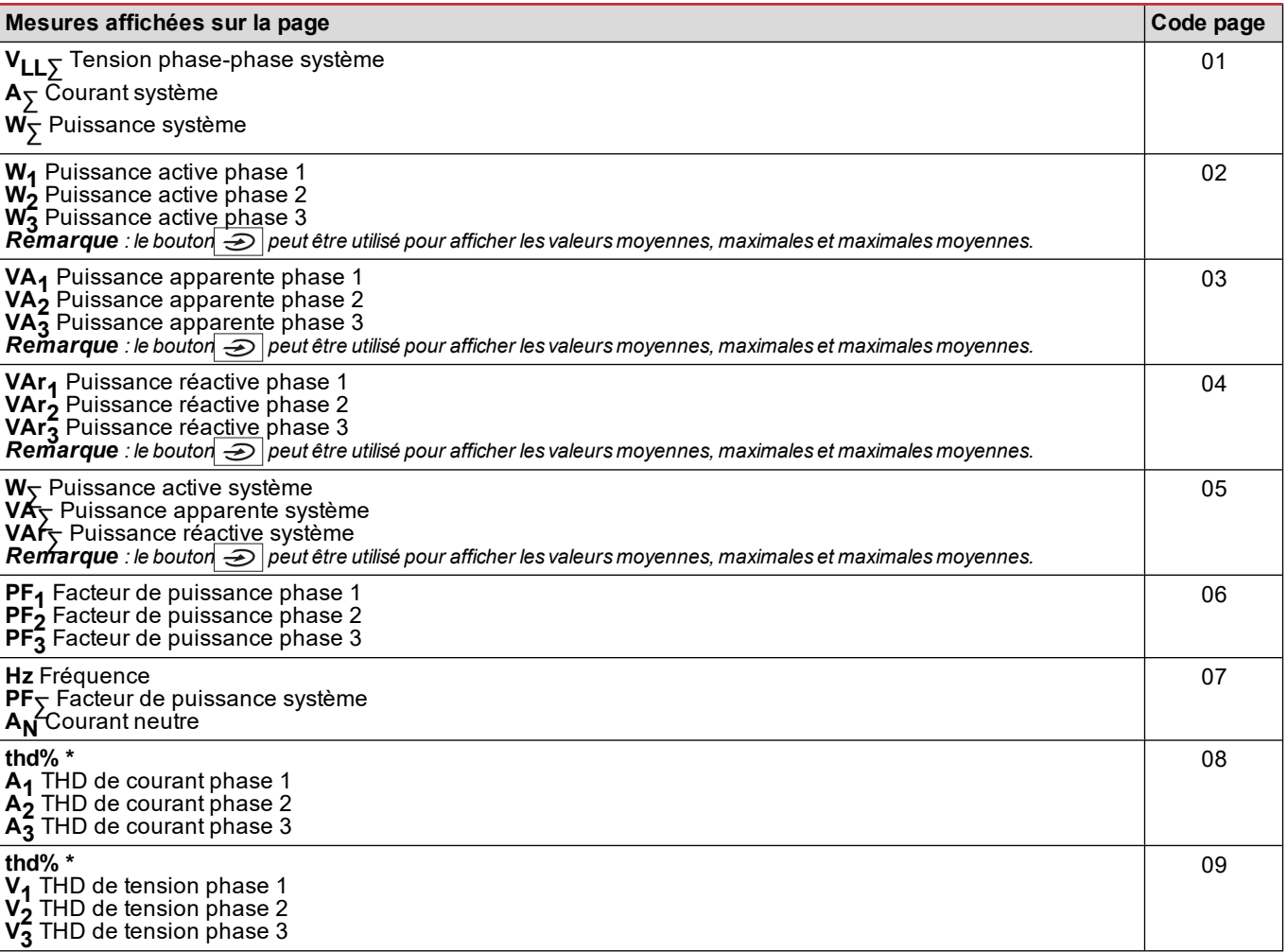

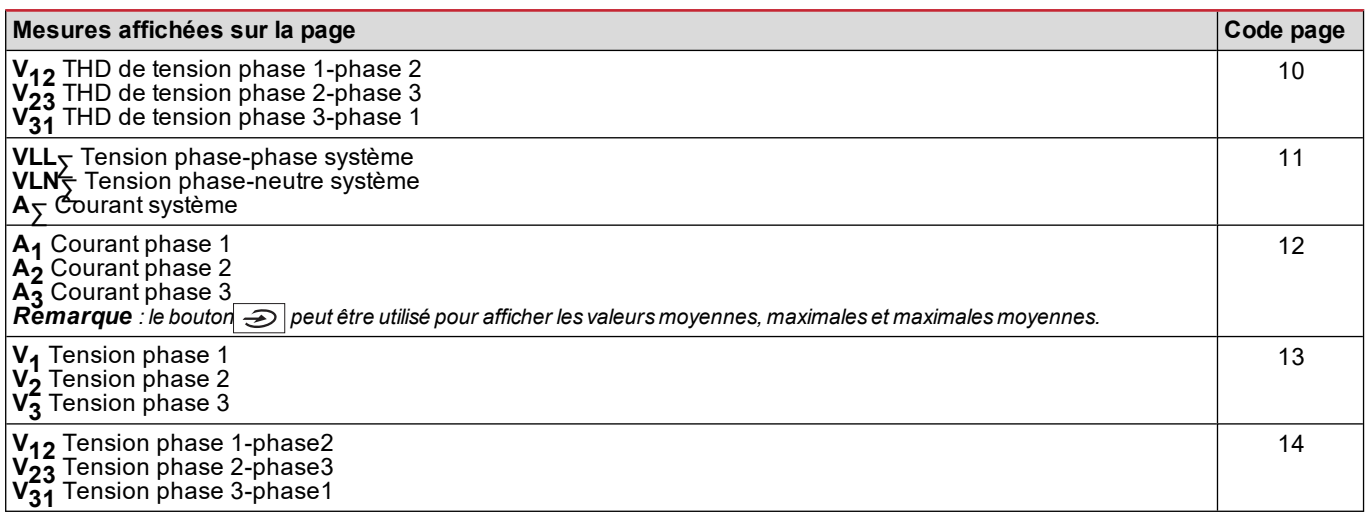

<span id="page-133-0"></span>*Remarque\* : jusqu'à la 32ème harmonique*

### **Menu paramètres**

Les menus paramètres contiennent toutes les pages utilisées pour la configuration de l'unité principale et des modules accessoires

Remarque : les valeurs par défaut sont soulignées. La présence des pages dépend des modules accessoires installés. Pour *de plus amples informations sur les méthodes de configuration, voir "Mode de [configuration"](#page-145-0) à la page 26.*

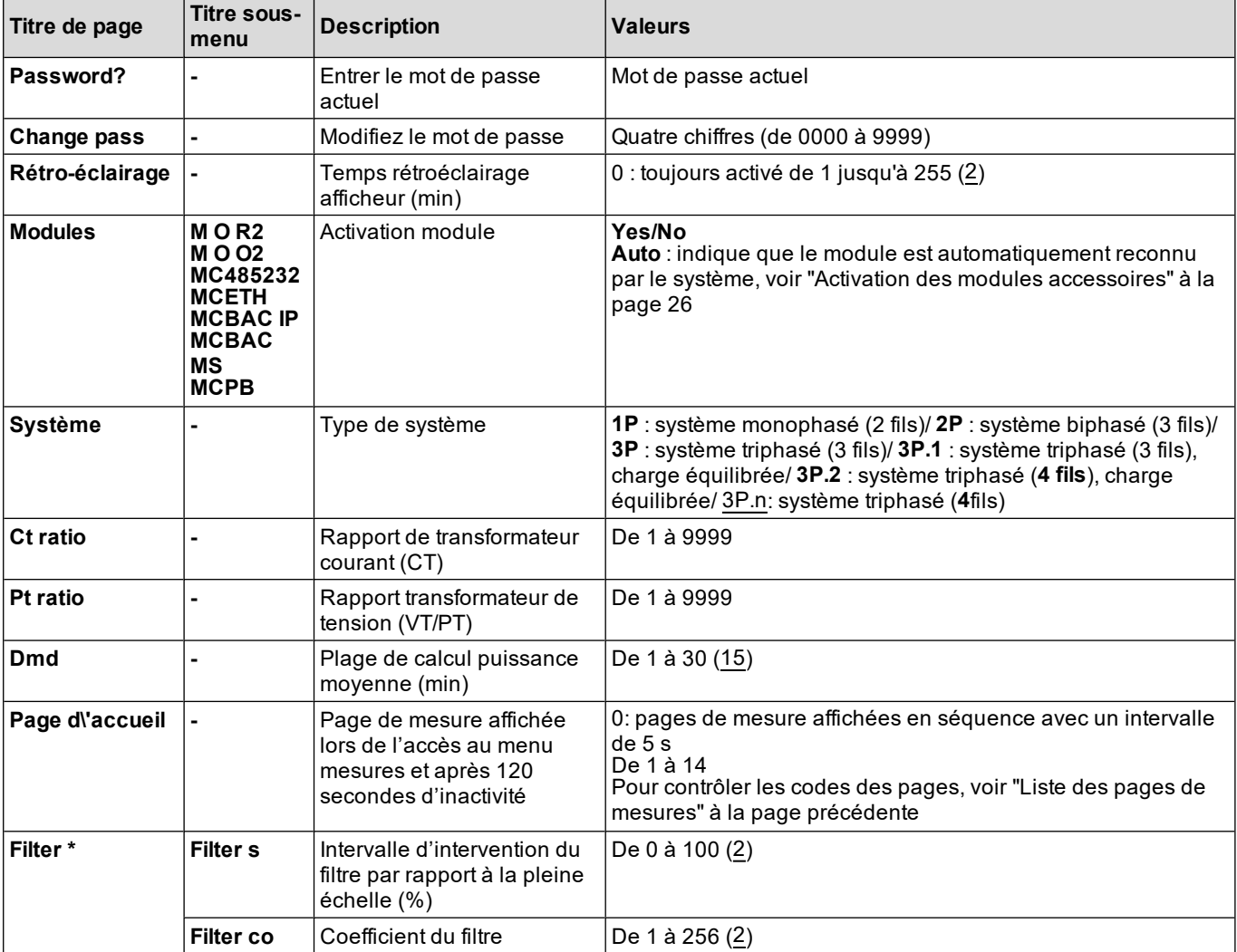

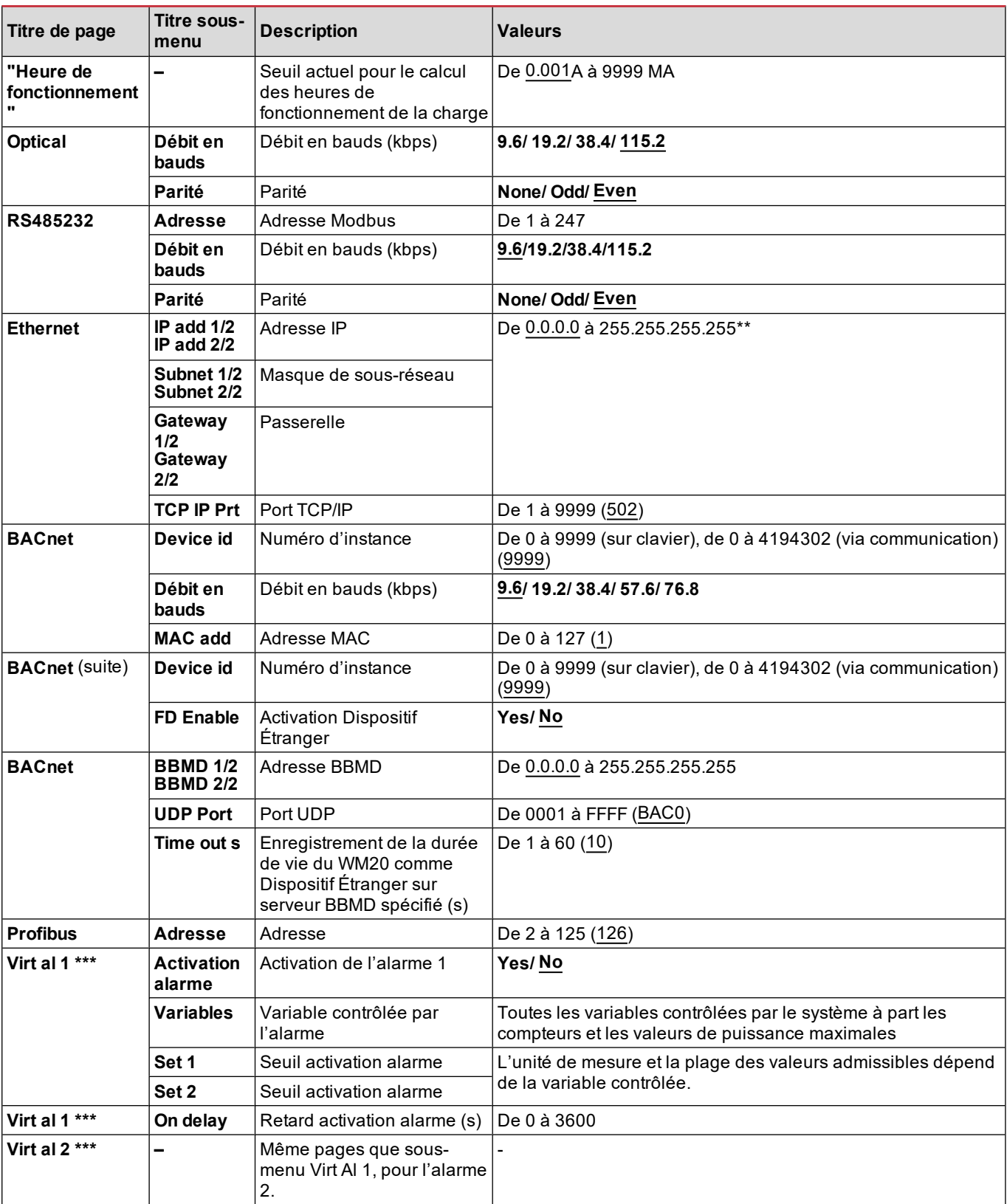

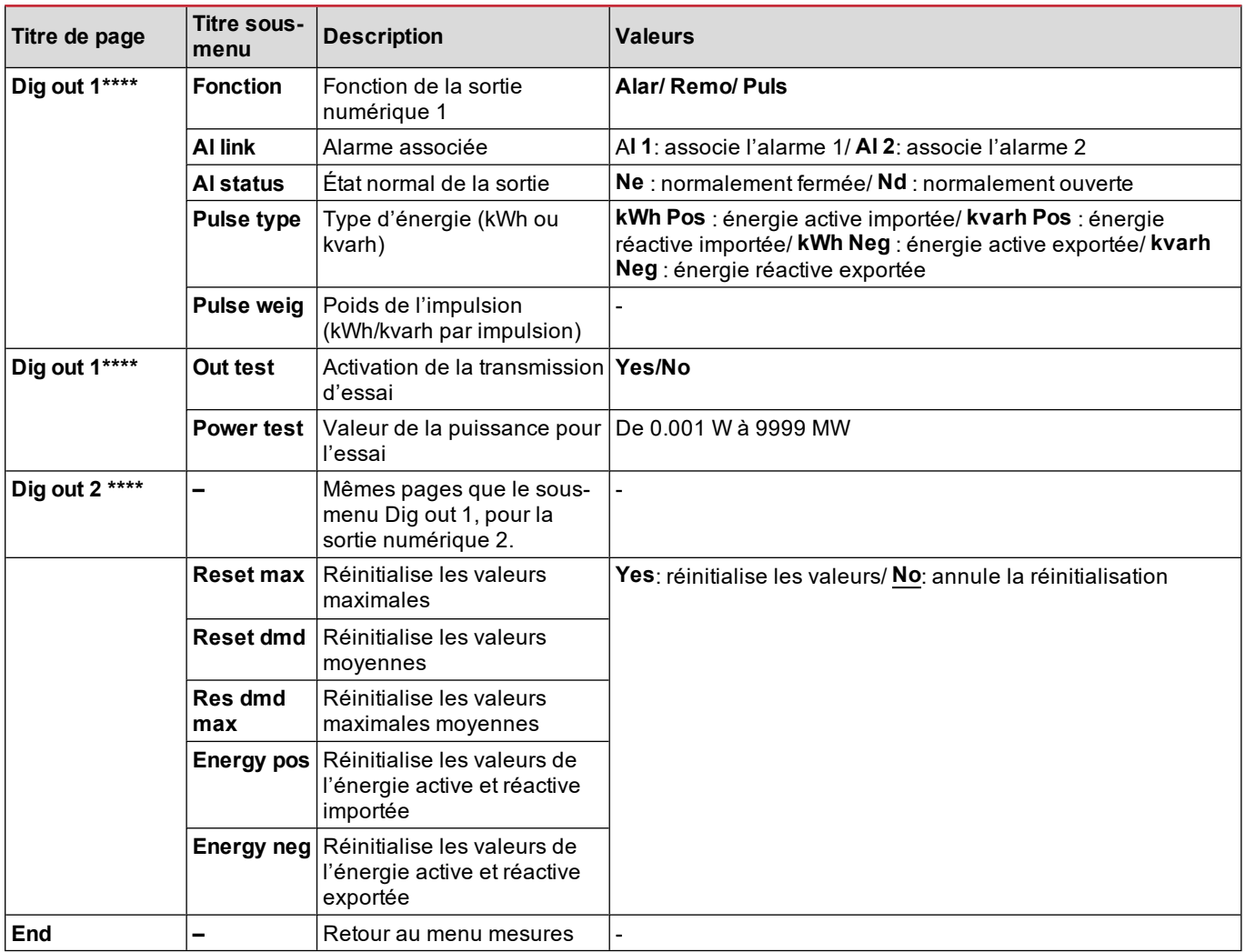

*Remarque\* : pour plus de détails sur les paramètres d'adresse, voir ["Paramètres](#page-142-2) d'adresse" à la page 23.*

*Remarque\*\* : pour plus de détails sur le filtre, voir ["Paramètres](#page-144-0) filtre" à la page 25.*

Remarque\*\*\*: pour plus de détails sur l'alarme, voir ["Configuration](#page-143-0) des alarmes" à la page 24. Pour les valeurs par défaut, *voir "Valeurs par défaut des paramètres de sortie [numérique"](#page-135-1) en bas.*

Remarque\*\*\*\* : pour plus de détails sur la sortie numérique, voir ["Configuration](#page-145-2) des modules sorties numériques" à la page [26](#page-145-2). Pour les valeurs par défaut, voir "Valeurs par défaut des paramètres de sortie [numérique"](#page-135-1) en bas.

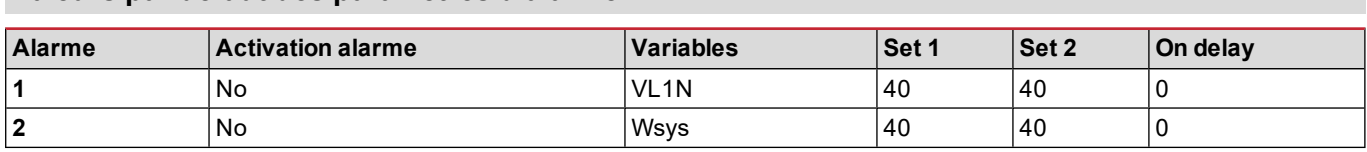

### <span id="page-135-1"></span>**Valeurs par défaut des paramètres de sortie numérique**

<span id="page-135-0"></span>**Valeurs par défaut des paramètres d'alarme**

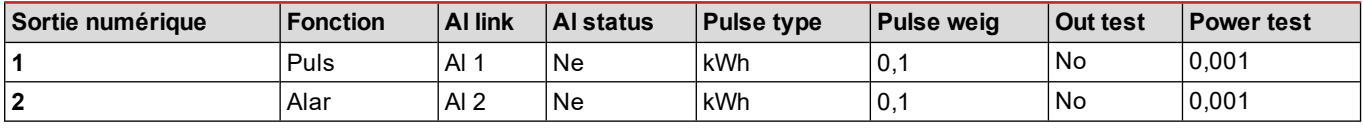

# <span id="page-135-2"></span>**Menu informations**

Le menu informations contient toutes les pages qui affichent les informations et les paramètres saisis accessibles sans mot de passe.

*Remarque : la présence des pages dépend des modules accessoires installés.*

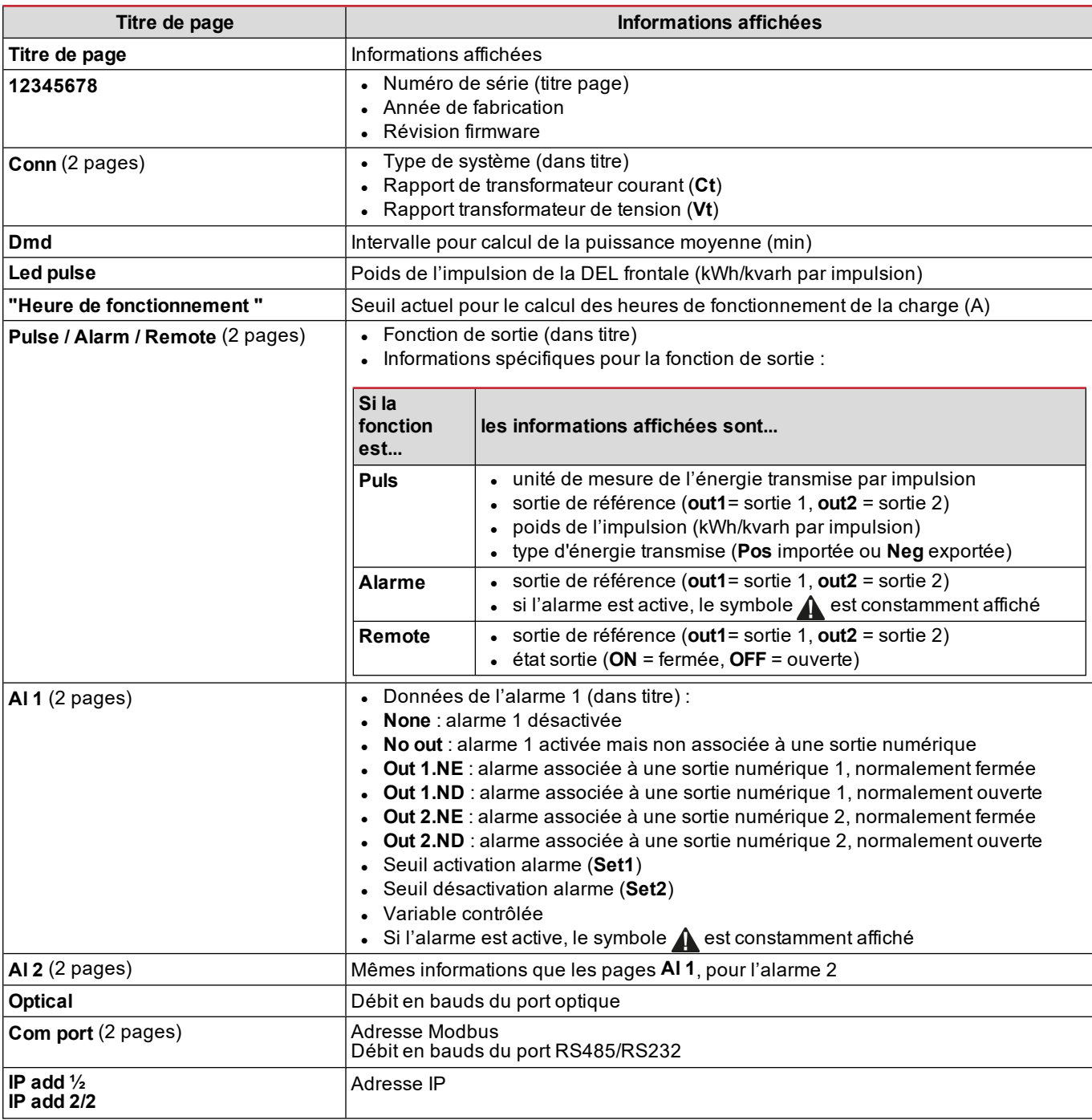

# <span id="page-136-0"></span>**Menu de réinitialisation**

Le menu de réinitialisation comprend deux pages permettant de réinitialiser respectivement les valeurs de puissance moyennes et maximales (actives, apparentes et réactives).

# <span id="page-137-0"></span>**Comment procéder**

# <span id="page-137-1"></span>**Navigation dans les menus**

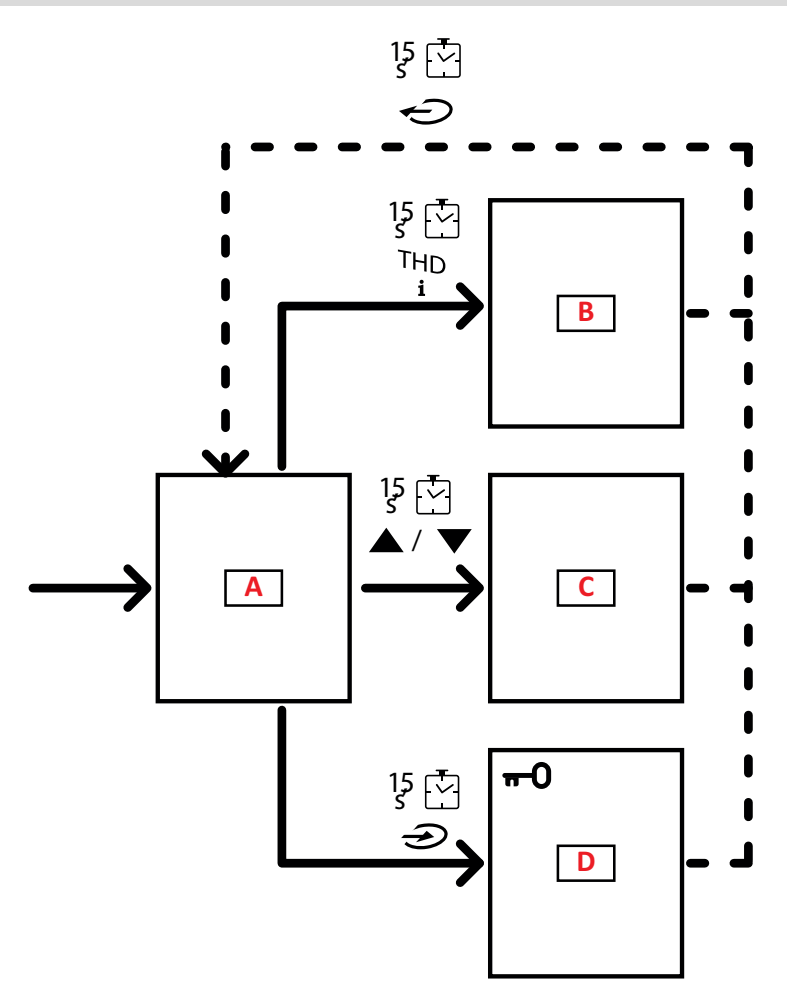

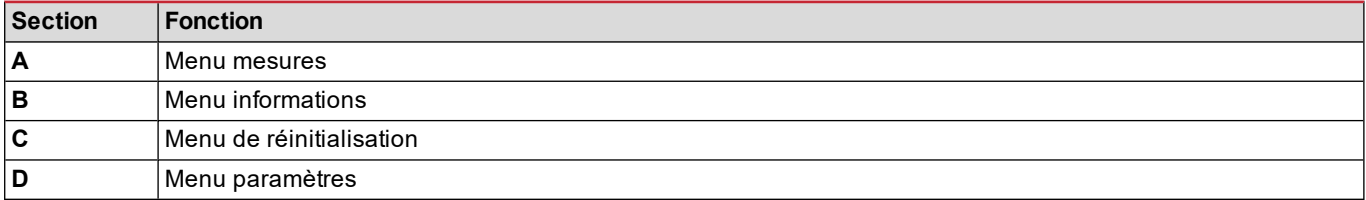

Le menu mesures s'affiche toujours au démarrage. Ce menu donne accès aux menus informations, réinitialisation et paramètres.

Lors de l'accès au menu mesures, ou après 120 secondes d'inactivité, la page des mesures s'affiche telle que définie dans la Home Page.

Un mot de passe est requis pour accéder au menu paramètres, et une confirmation à la sortie de ce dernier.

# <span id="page-138-0"></span>**Opérations communes**

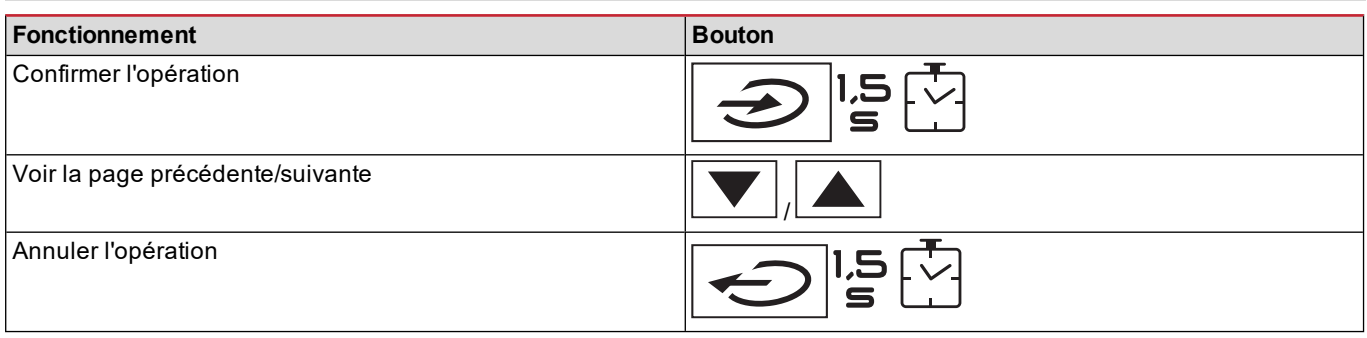

# <span id="page-138-1"></span>**Opérations spécifiques**

### **Menu mesures**

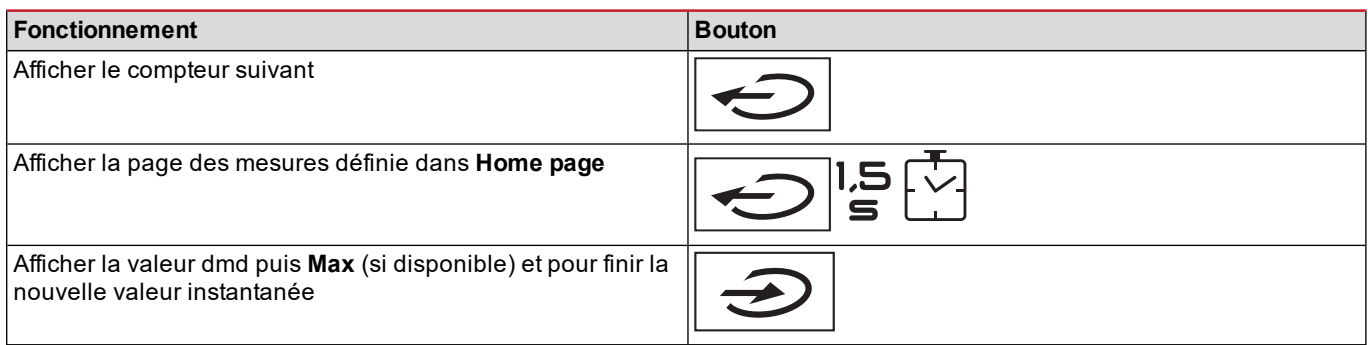

#### **Menu paramètres**

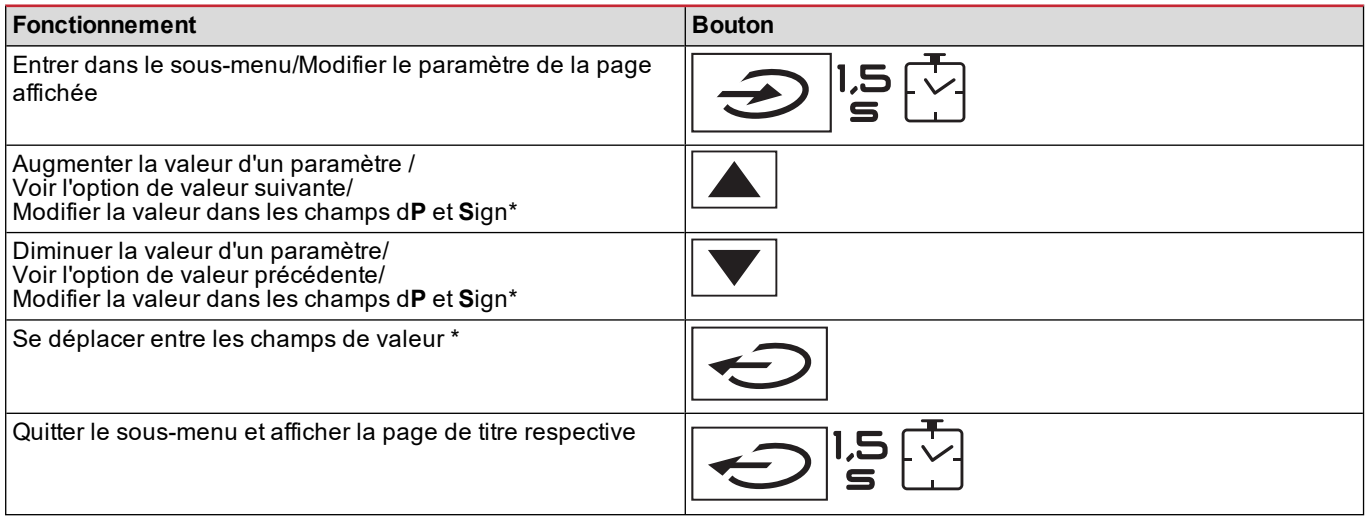

Remarque\* : pour plus de détails, voir "Paramètres [numériques"](#page-142-1) à la page 23 et ["Paramètres](#page-142-2) d'adresse" à la page 23

# <span id="page-139-0"></span>**Configurer un paramètre**

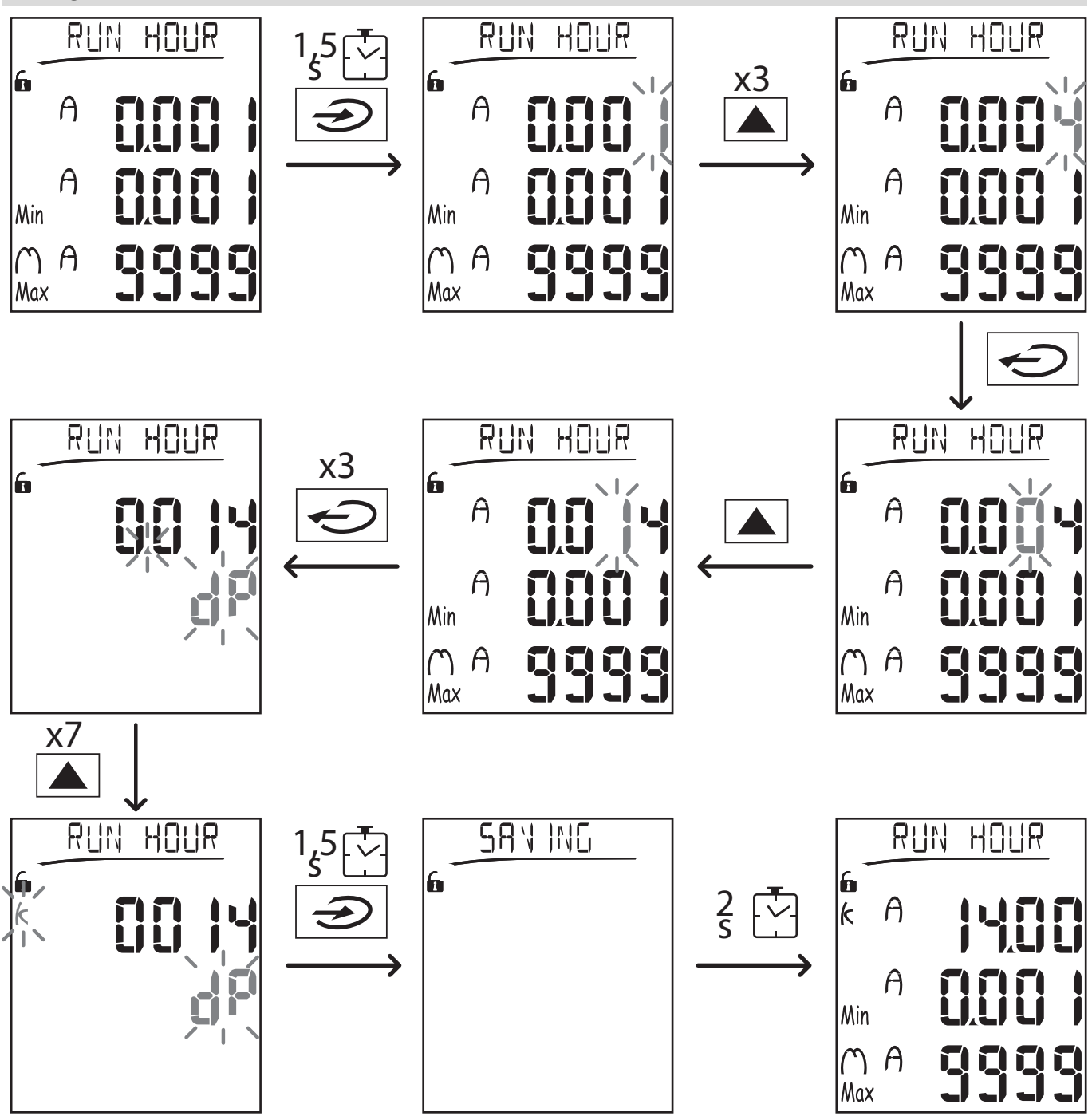

Remarque : la procédure exige la saisie du multiplicateur K. L'état initial de la procédure est la page Run hour du menu *paramètres.*

# <span id="page-139-1"></span>**Effectuer un essai de transmission par impulsions**

Si la sortie numérique est configurée pour transmettre la consommation d'énergie via impulsions, il est possible d'effectuer une transmission d'essai.

- 1. Dans le menu paramètres, accéder au sous-menu **Dig out 1** ou **Dig out 2** (en fonction de la sortie numérique intéressée)
- 2. Vérifier que la sortie est configurée pour la transmission par impulsions (**Function = Puls)**
- 3. Définir le poids de l'impulsion (**Pulse weig**) et la puissance d'essai (**Power test**)
- 4. Pour lancer l'essai, configurer **Yes** dans la page **Out test** : l'essai est ensuite immédiatement effectué.
- 5. Pour terminer l'essai, configurer **No** dans la page **Out test**.

Remarque : durant l'essai, si nécessaire, il est possible de configurer une autre valeur de puissance. À la confirmation *de la valeur, la transmission d'essai est donc mise à jour.*

### <span id="page-140-0"></span>**Réinitialisation des valeurs maximales et moyennes**

L'analyseur calcule la valeur maximale, moyenne et moyenne maximale pour les mesures de puissance et de courant actives, apparentes et réactives. Ces valeurs peuvent être réinitialisées de deux manières, avec ou sans accès par mot de passe.

#### **Réinitialiser avec accès par mot de passe, depuis le menu paramètres**

- 1. Depuis n'importe quelle page du menu mesures, accéder au menu paramètres : la page Password? s'affiche.
- 2. Saisir le mot de passe et confirmer.
- 3. Faire défiler les pages jusqu'à afficher la page Reset et accéder au sous-menu : la page Reset max s'affiche.
- 4. Modifier le paramètre et sélectionner l'option YES.
- 5. Confirmer l'opération : le message "Saving" s'affiche et les valeurs maximales de l'énergie active, apparente et réactive sont réinitialisées.
- 6. Afficher la page suivante (Reset dmd).
- 7. Modifier le paramètre et sélectionner l'option YES.
- 8. Confirmer l'opération : le message "Saving" s'affiche et toutes les valeurs moyennes sont réinitialisées.
- 9. Afficher la page suivante (Res dmd max).
- 10. Modifier le paramètre et sélectionner l'option YES.
- 11. Confirmer l'opération : le message "Saving" s'affiche et toutes les valeurs maximales moyennes sont réinitialisées.

#### **Réinitialiser sans accès par mot de passe, depuis le menu réinitialisation**

- 1. Depuis n'importe quelle page du menu mesures, accéder au menu réinitialisation : la page **Reset dmd ?** s'affiche
- 2. Sélectionner l'option **YES**.
- 3. Confirmer l'opération : le message "Resetting" s'affiche, puis la page **Reset max?**.
- 4. Sélectionner l'option **YES**.
- 5. Confirmer l'opération : le message "Resetting" s'affiche puis la page **Res dmd max?**.
- 6. Sélectionner l'option **YES**.
- <span id="page-140-1"></span>7. Confirmer l'opération : le message "Resetting" s'affiche puis la page des mesures définie dans **Home Page**.

### **Réinitialiser les compteurs d'énergie totale**

L'analyseur mesure l'énergie active et réactive, importée et exportée. Les compteurs totaux s'affichent et peuvent être réinitialisés directement via l'unité principale, alors que les compteurs partiels le sont via communication.

La section suivante décrit la procédure pour réinitialiser simultanément les compteurs totaux pour l'énergie active et réactive importée et/ou exportée.

- 1. Depuis n'importe quelle page du menu mesures, entrer dans le menu paramètres : la page **Password?** s'affiche.
- 2. Saisir le mot de passe et confirmer.
- 3. Faire défiler les pages jusqu'à afficher la page **Reset** et accéder au sous-menu : la page **Reset max** s'affiche.
- 4. Faire défiler les pages jusqu'à afficher la page **Energy pos**.
- 5. Modifier le paramètre et sélectionner l'option **YES**.
- 6. Confirmer l'opération : le message "Saving" s'affiche et les compteurs de l'énergie active et réactive importée sont réinitialisés.
- 7. Afficher la page suivante (**Energy neg**).
- 8. Modifier le paramètre et sélectionner l'option **YES**.
- 9. Confirmer l'opération : le message "Saving" s'affiche et les compteurs de l'énergie active et réactive exportée sont réinitialisés.

### <span id="page-140-2"></span>**Identifier la variable en état d'alarme**

Si au moins une alarme est présente, le symbole  $\bigwedge$  clignote sur l'afficheur de la page de mesures. Pour identifier quelle variable est en état d'alarme, accéder au menu informations, à la page Al 1/Al 2 et/ou Alarm et si l'alarme respective est active, le symbole  $\Lambda$  reste allumé de manière permanente. Pour une description des alarmes voir "Menu informations" à la page 27.

<span id="page-140-3"></span>Remarque : l'alarme se déclenche même si la mesure de la variable est dans l'état EEEE, voir ["Dépannage"](#page-140-3) en bas.

### **Dépannage**

Remarque : en cas de dysfonctionnement ou de panne, contacter la filiale ou le distributeur CARLO GAVAZZI de votre pays.

### **Mesure**

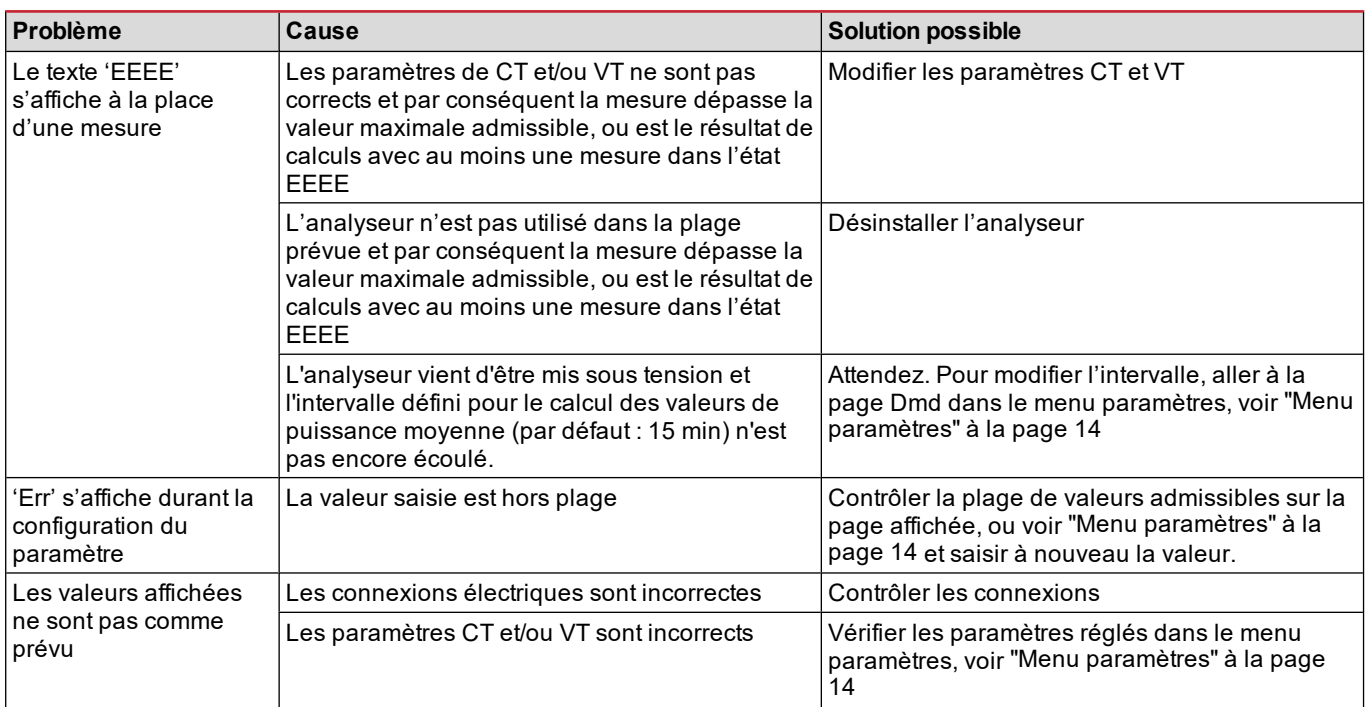

#### **Alarmes**

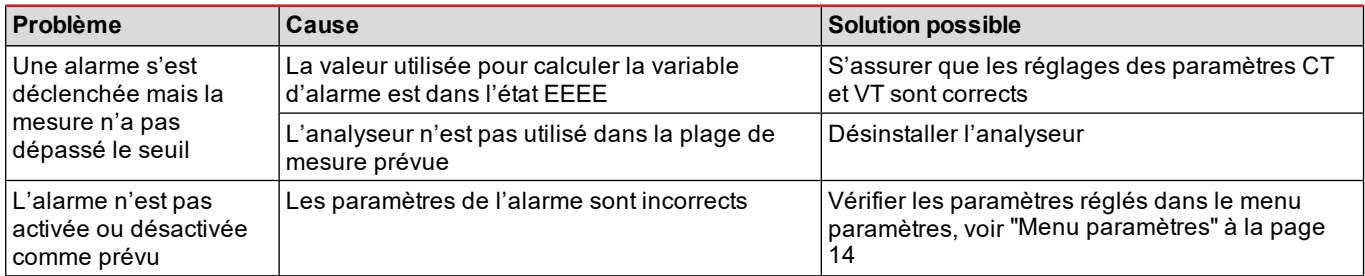

### **Communication**

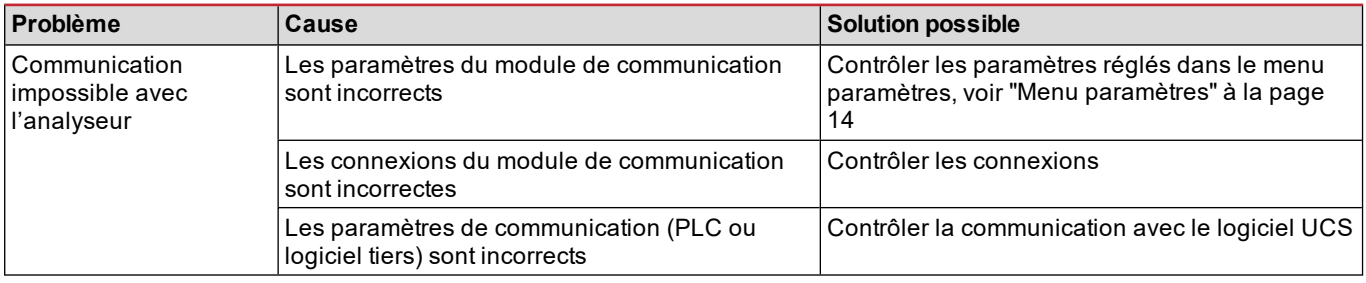

### **Paramètres**

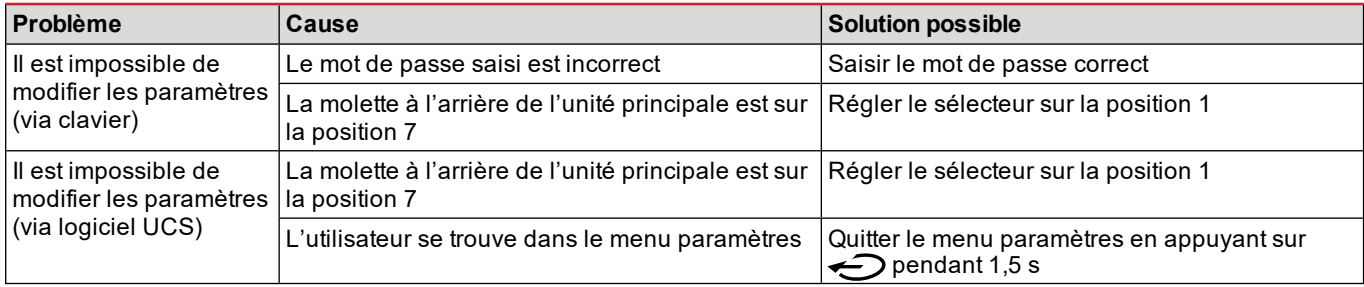

# <span id="page-142-0"></span>**Informations essentielles**

# <span id="page-142-1"></span>**Paramètres numériques**

### **Ordre des positions**

La valeur d'un paramètre numérique comprend six positions : quatre chiffres, **dP** et **Sign.** Le bouton **on per** permet de sélectionner les positions dans l'ordre suivant :

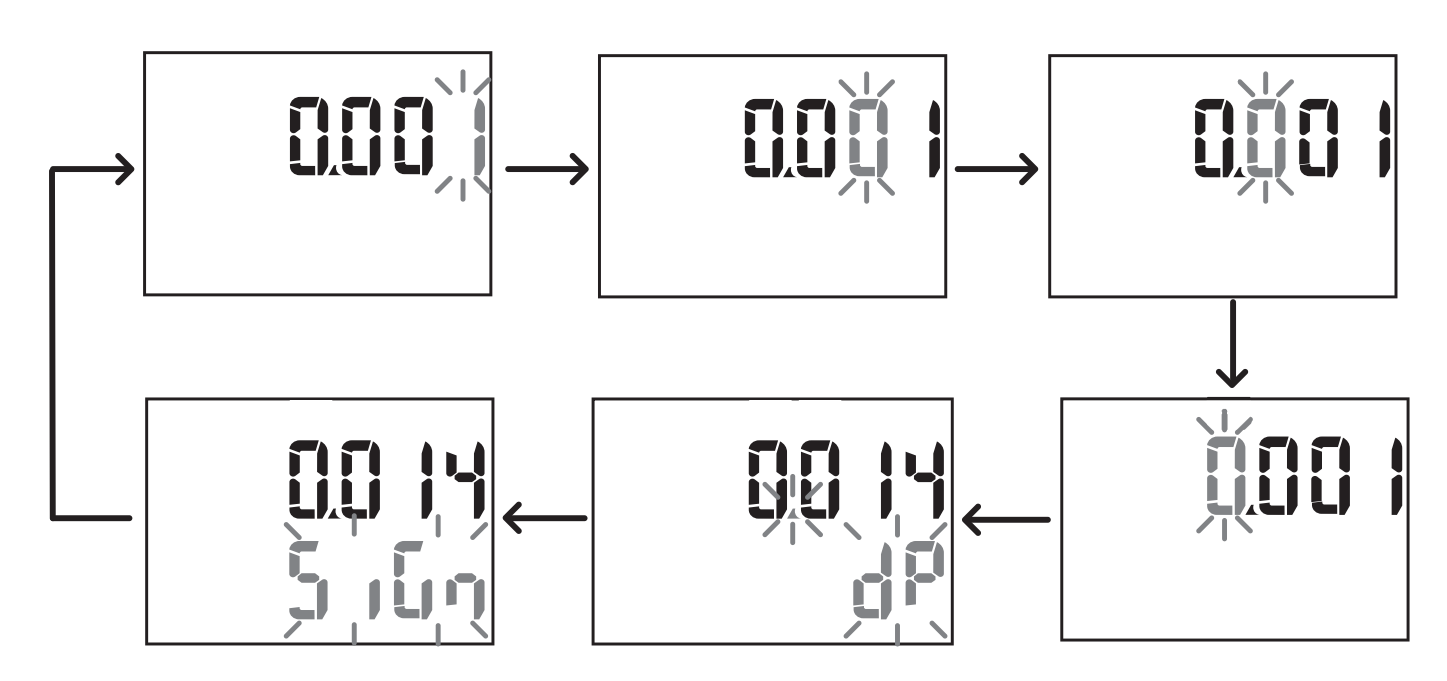

### **Position dP**

En position **dP** (point décimal), les boutons **A** et **V** permettent d'activer le déplacement du point décimal et de configurer un multiplicateur (**k** x 1 000, **M** x 1 000 000) dans l'ordre suivant :

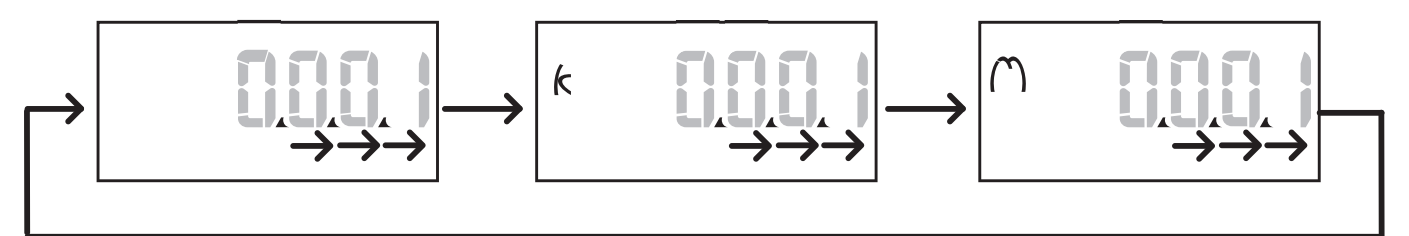

### **Position Sign**

Remarque : la position Sign est uniquement disponible pour les paramètres Set 1 et Set 2dans les sous-menus Virt Al 1 et *Virt Al 2.*

Le signe de la valeur peut être défini dans la position **Sign**. La valeur et positive par défaut.

### <span id="page-142-2"></span>**Paramètres d'adresse**

Les paramètres d'adresse sont subdivisés en deux parties : la première (**HI**) à la page **1/2,** et la seconde (**LO**) à la page **2/2**. Par ex., les pages **IP add 1/2** et **IP add 2/2** avec l'adresse configurée comme 192.168.2.18 seront les suivantes :

#### **Informations essentielles**

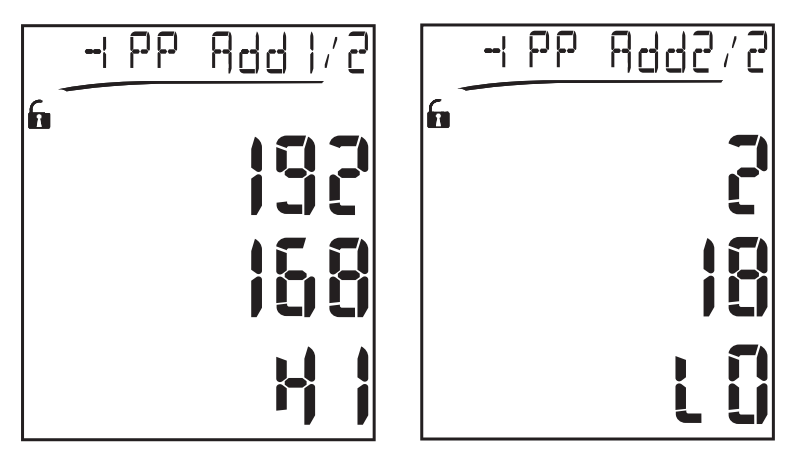

L'ordre de sélection des chiffres est de droite à gauche sur la premièreligne puis sur la seconde ligne.

### <span id="page-143-0"></span>**Configuration des alarmes**

WM20 gère deux alarmes. Les éléments ci-dessous sont définis pour chaque alarme :

- <sup>l</sup> variable à contrôler (**Variables**), sélectionnable parmi toutes les variables électriques mesurées hors les valeurs de puissance maximales
- seuil activation alarme (Set1)
- <sup>l</sup> retard activation alarme (**On delay**)
- **.** seuil désactivation alarme (Set 2)

Pour configurer les alarmes, voir "Menu [paramètres"](#page-133-0) à la page 14, et pour contrôler l'état des alarmes configurées, voir ["Menu](#page-135-2) [informations"](#page-135-2) à la page 16.

### **Alarme haute (Set 1 > Set 2)**

Si **Set 1** > **Set 2**, l'alarme est activée si la variable contrôlée dépasse la valeur de **Set 1** pendant un délai égal à **On delay** et est désactivée lorsqu'elle redescend en-dessous de **Set 2**.

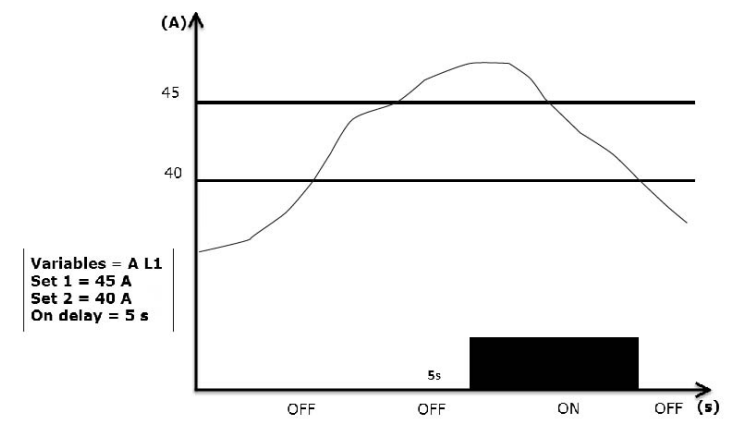

#### **Alarme basse (Set 1 < Set 2)**

Si **Set 1** < **Set 2**, l'alarme est activée si la variable contrôlée descend en-dessous de la valeur de **Set 1** pendant un délai égale à **On delay** et est désactivée lorsqu'elle remonte au-dessus de **Set 2**.
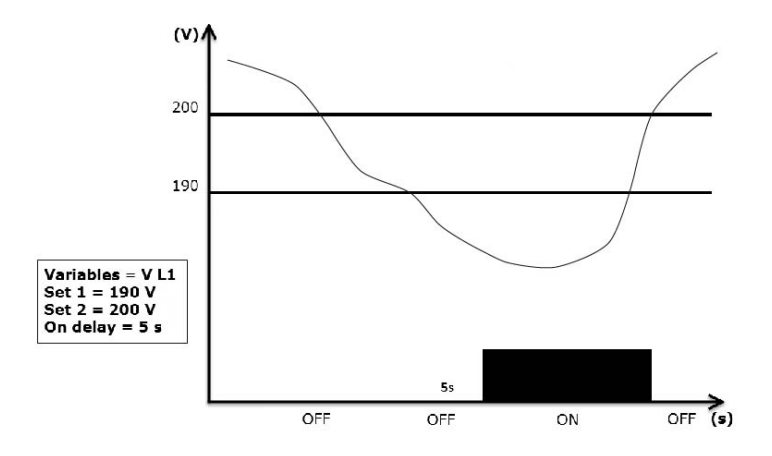

### **Paramètres filtre**

#### **Fonctionnement**

Il est possible de définir un filtre pour stabiliser l'affichage des mesures (sur l'affichage et transmis à des systèmes externes).

Remarque : le filtre est appliqué à toutes les mesures en mode lecture seule et pour la transmission de données, sans *influencer les calculs de consommation d'énergie ou l'intervention d'alarmes. Deux paramètres sont prévus :*

- Filter s : plage d'intervention du filtre. Valeur entre 0 et 100, exprimée comme pourcentage de la pleine échelle de la *variable.*
- Filter co : coefficient du filtre. Valeur entre 1 et 255, où 255 est le coefficient qui permet une stabilité maximale des *mesures.*

Si la valeur mesurée est en-dehors de la plage définie par le paramètre Filter s, le filtre n'est pas appliqué.

Pour paramétrer un filtre, voir "Menu [paramètres"](#page-133-0) à la page 14.

#### Exemple

La section suivante décrit le comportement du filtre pour la mesure de tension dans la version AV5 avec :

- $\cdot$  **Filter**  $s = 2$
- $\cdot$  Filter  $\cos = 2$  ou 10

Sur la version AV5, la pleine échelle est de 400 V et, avec **Filter s** = 2, la plage d'intervention est donc +/- 8 V (2 % de 400 V). Il est aussi à noter que plus la valeur de **Filter co** est grande, plus la stabilité obtenue dans les mesures est grande.

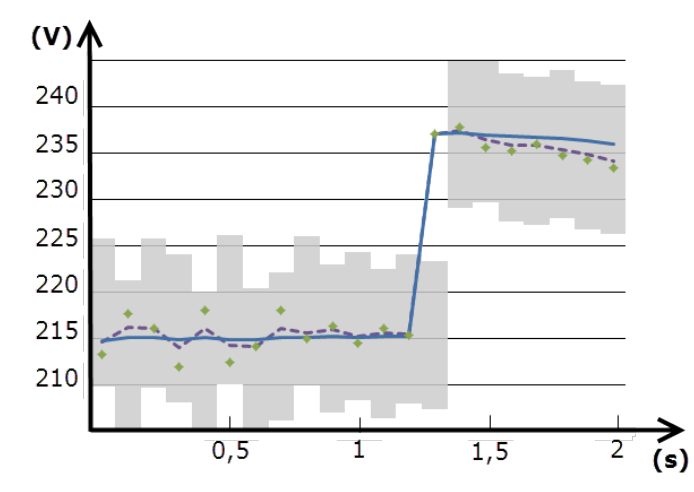

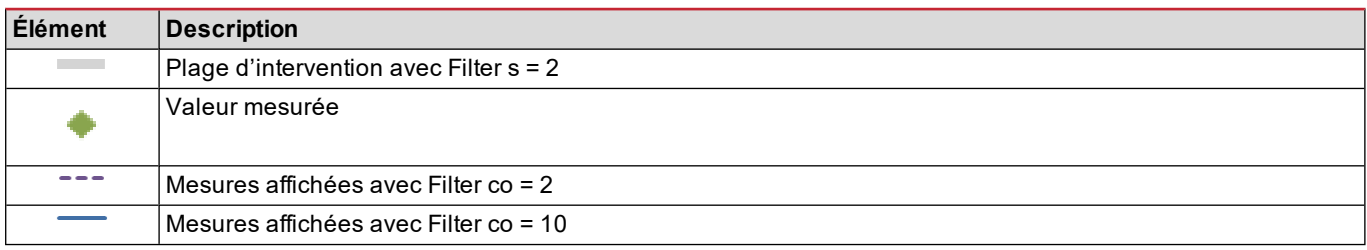

### **Mode de configuration**

La configuration des modules accessoires et les réglages des paramètres de l'unité principale peuvent être effectués avant ou après l'installation, mais uniquement si l'icône  $\bigcap$  est affichée.

Les paramètres des modules accessoires peuvent uniquement être établis si les modules sont connectés à l'unité principale.

Les paramètres peuvent être réglés de deux manières :

- via le clavier de l'unité principale, voir "Menu [paramètres"](#page-133-0) à la page 14
- avec le logiciel de configuration UCS via module de communication à protocole Modbus, voir "Vue [d'ensemble](#page-152-0) module de [communication"](#page-152-0) à la page 33 ou le port optique frontal via OptoProg (voir documentation relative).

### **Activation des modules accessoires**

Les modules accessoires doivent être activés. La commande d'activation peut être automatique ou manuelle.

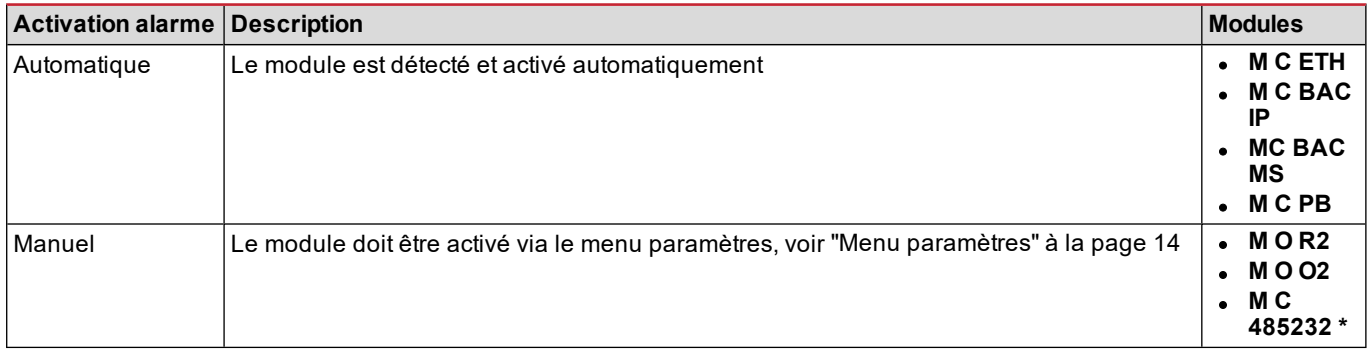

*Remarque\* : module uniquement activé si aucun autre module de communication n'a été installé.*

#### **Configuration des modules sorties numériques**

Trois fonctions peuvent être assignées aux sorties numériques des modules M O R2 et M O O2 :

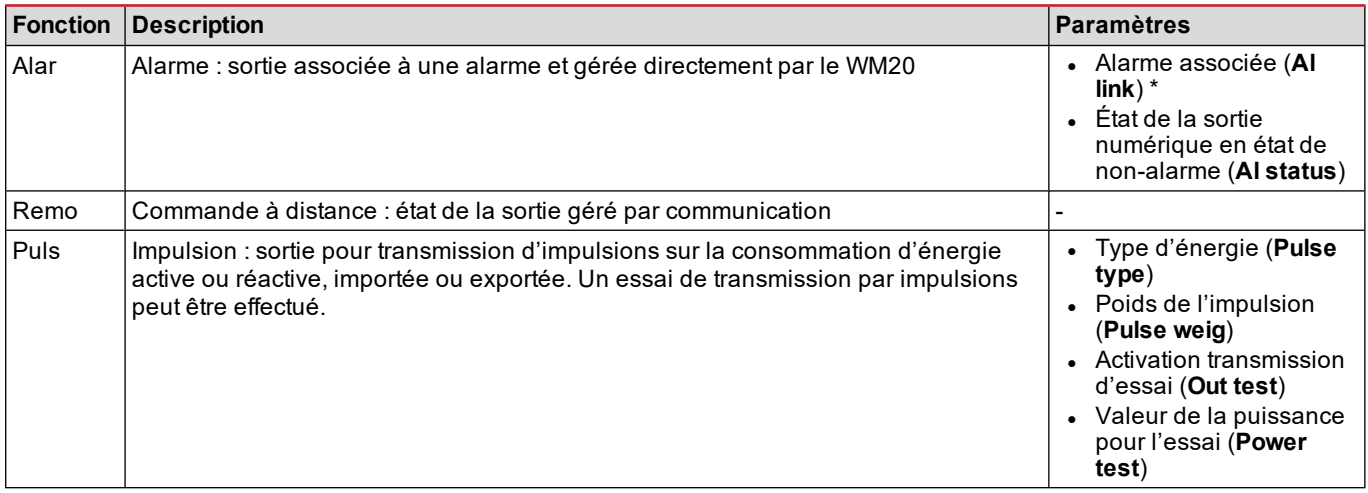

*Remarque\* : les alarmes doivent être configurées aux pages Virt al 1 et Virt al 2.* Pour paramétrer les alarmes, voir "Menu [paramètres"](#page-133-0) à la page 14.

# **Maintenance et élimination**

### **Nettoyage**

Utiliser un chiffon humide pour nettoyer l'afficheur.

Ne pas utiliser d'abrasifs ou de solvants.

### **Responsabilité de l'élimination**

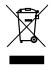

Le produit doit être remis à un centre de recyclage agréé par les autorités gouvernementales ou locales. Une élimination et un recyclage corrects contribueront à prévenir des conséquences potentiellement nuisibles pour l'environnement et les personnes.

### **Fonctionnalités générales**

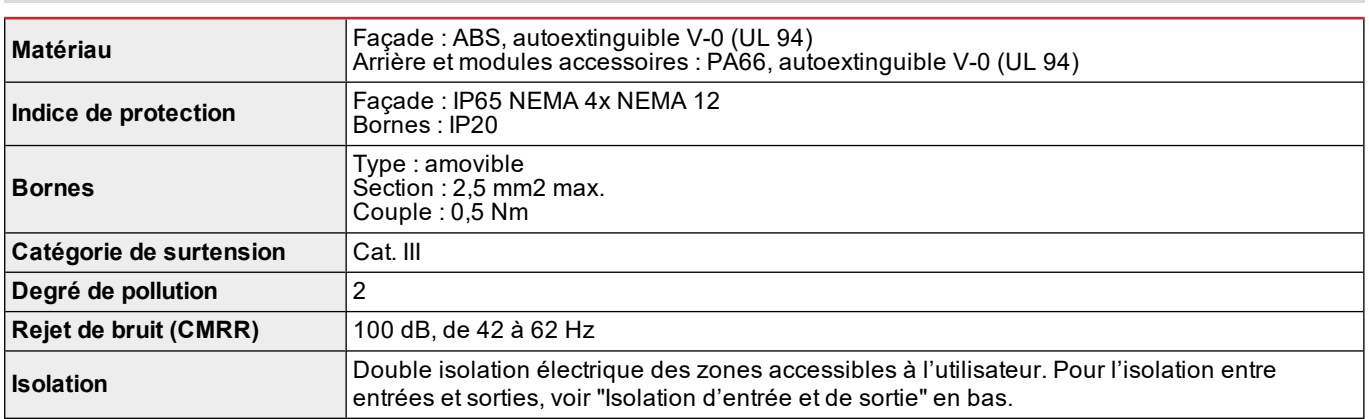

### <span id="page-147-0"></span>**Isolation d'entrée et de sortie**

*Remarque : conditions de test : 4 kV rms ca pendant une minute.*

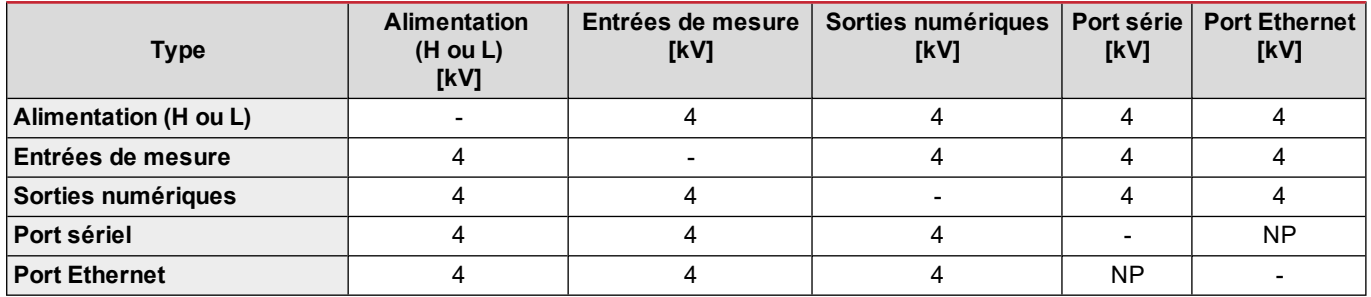

#### **Légende**

- **NP** : combinaison non prévue
- <sup>l</sup> **4** : isolation de 4 kV rms (EN 61010-1, CEI 60664-1, catégorie de surtension III, degré de pollution 2, double isolation sur système avec mise à la terre de 300 Vrms max.)

### **Spécifications environnementales**

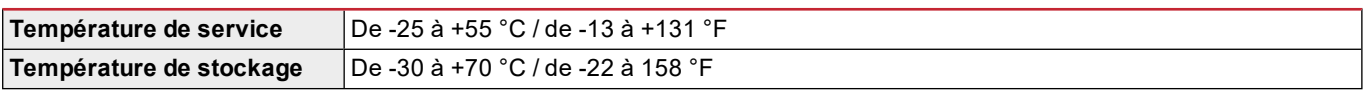

*Remarque : H.R. < 90 % sans condensation à 40 °C / 104 °F.*

# **Spécifications unité principale**

### **Fonctionnalités générales**

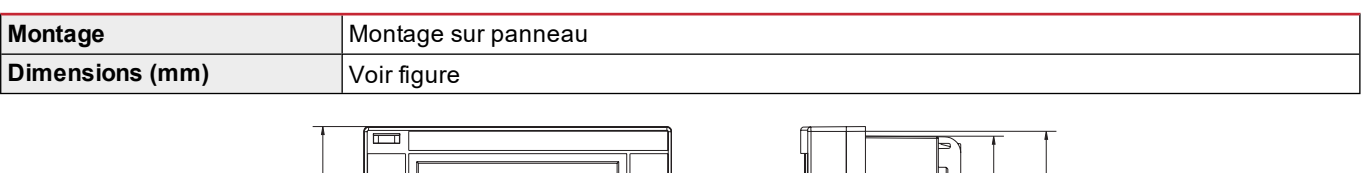

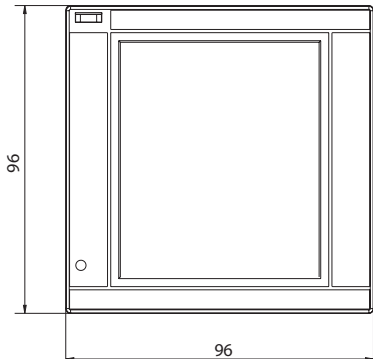

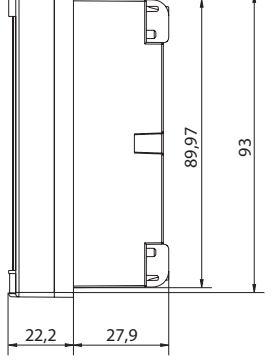

### **Spécifications électriques**

### **Entrées de tension**

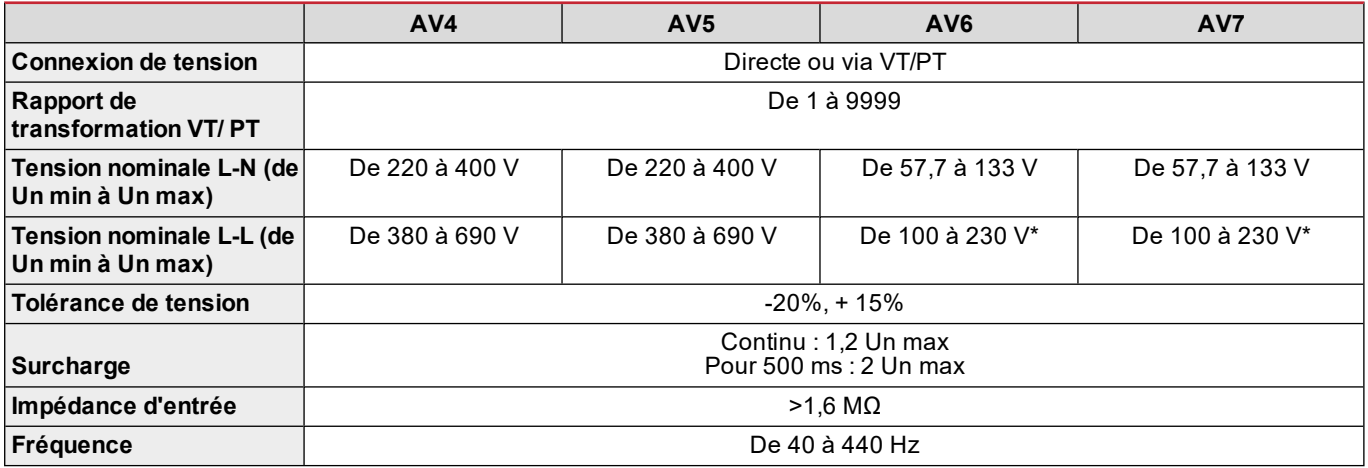

*Remarque : \*en cas de système biphasé ou wild leg : tension nominale L-L jusqu'à 240 V.*

### **Entrées de courant**

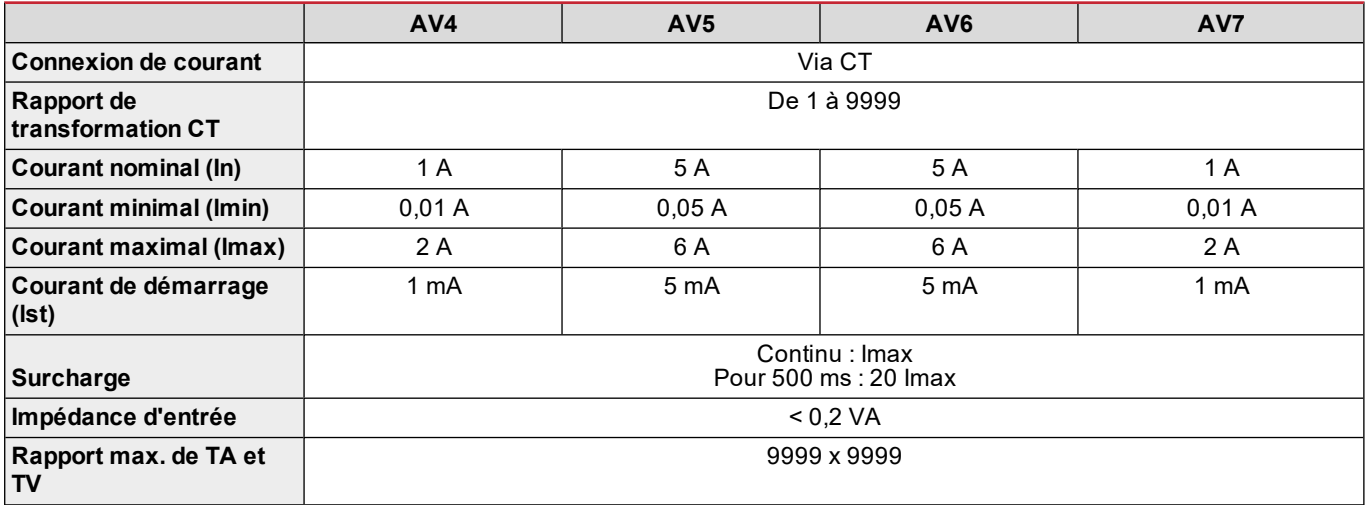

### **Précision des mesures**

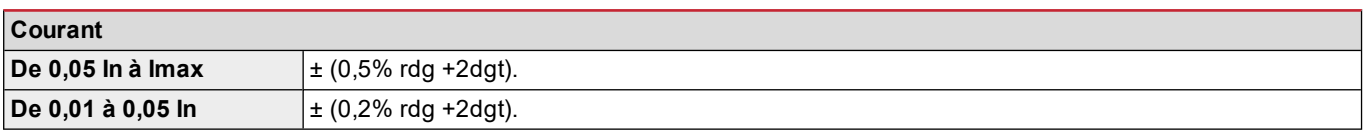

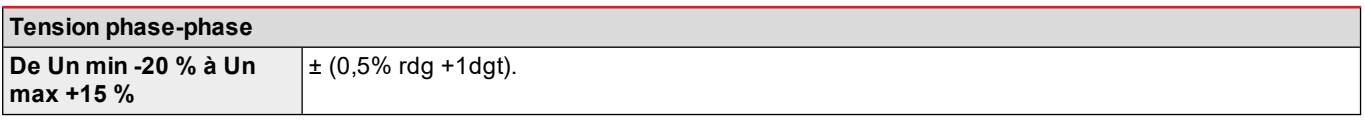

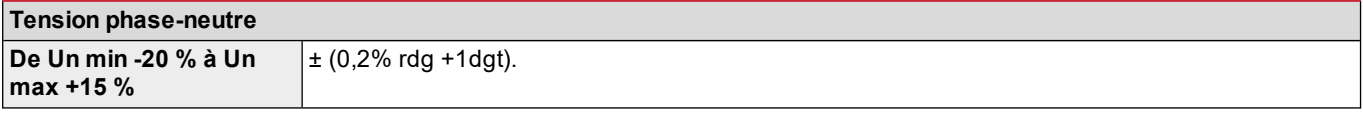

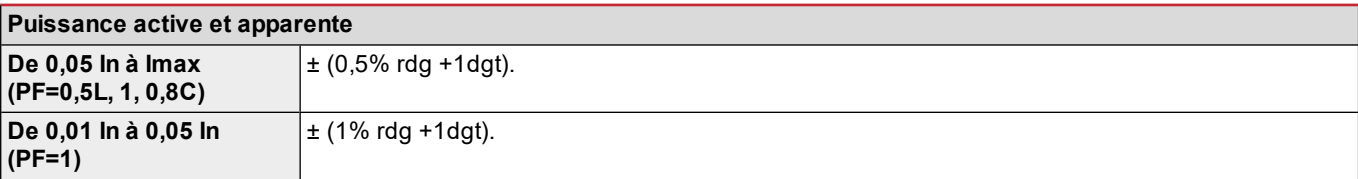

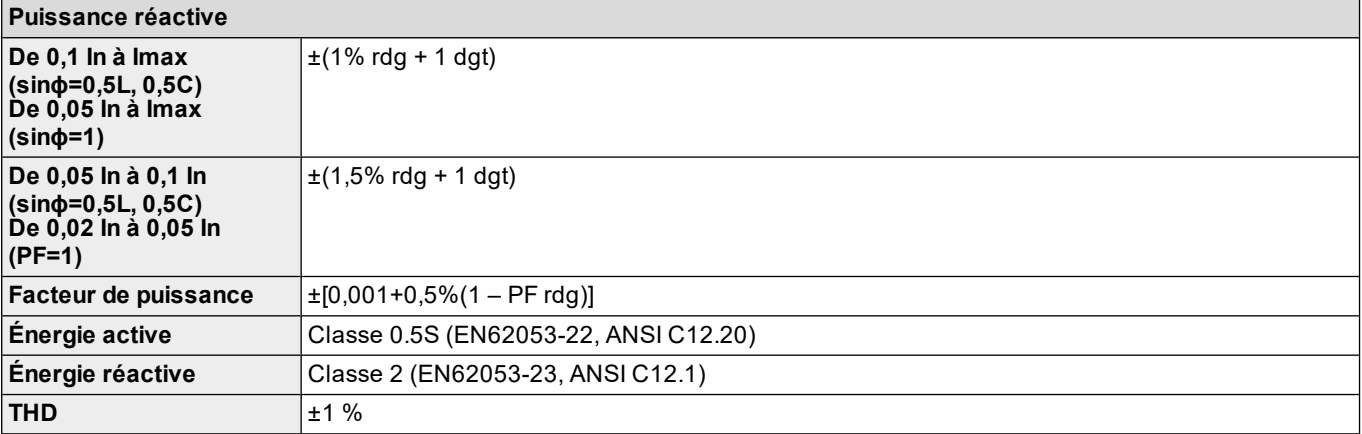

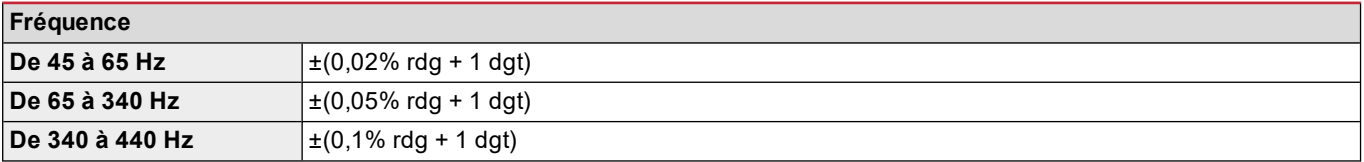

### **Alimentation**

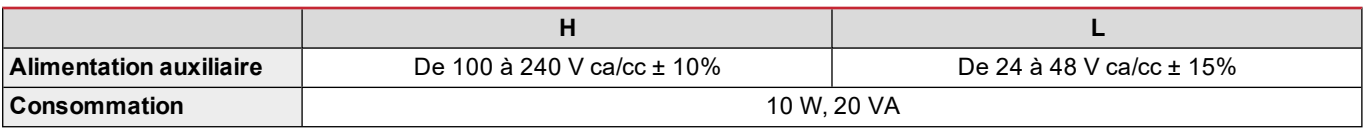

### **LED**

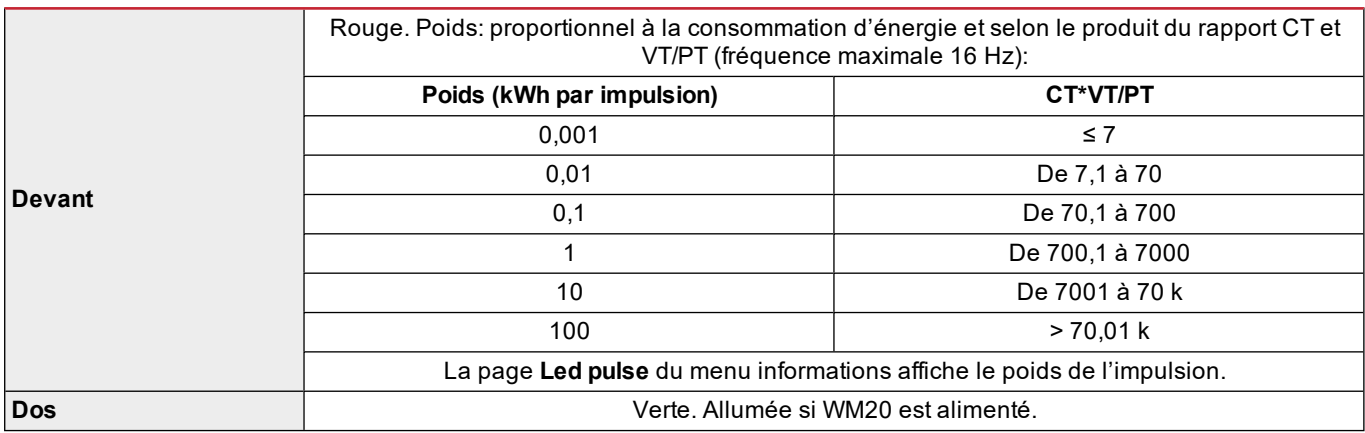

# **Spécifications module de sortie numérique**

### **Fonctionnalités générales**

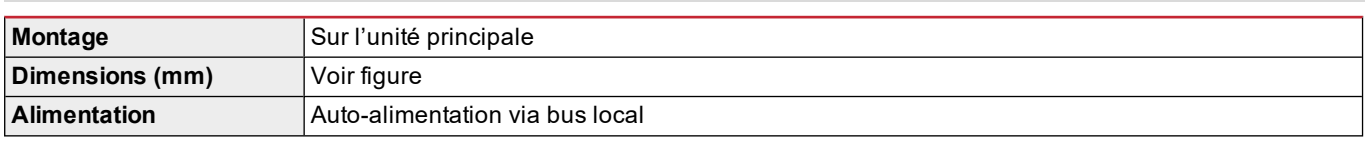

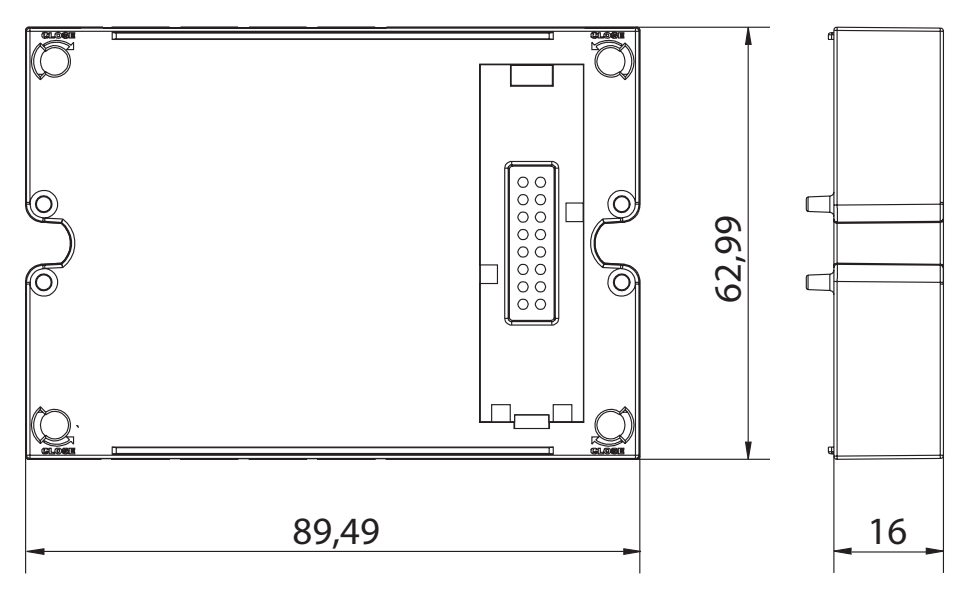

### **Module de sortie statique (M O O2)**

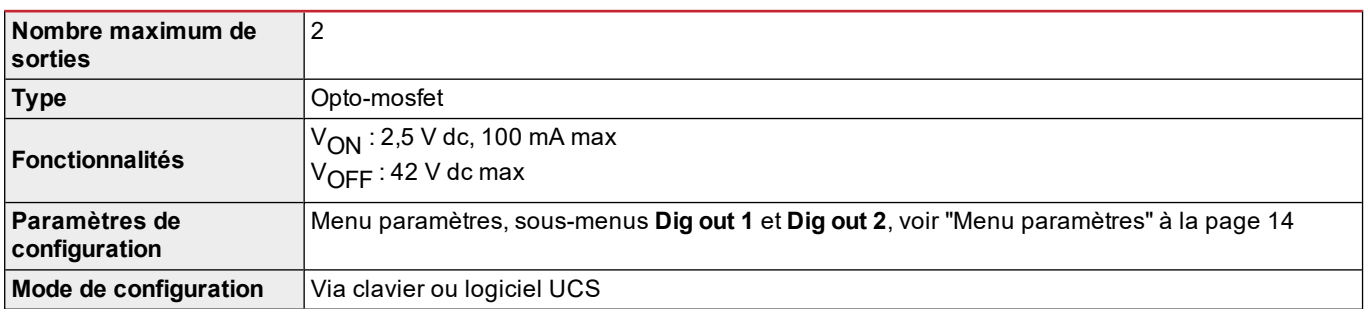

### **Module sorties à relais (M O R2)**

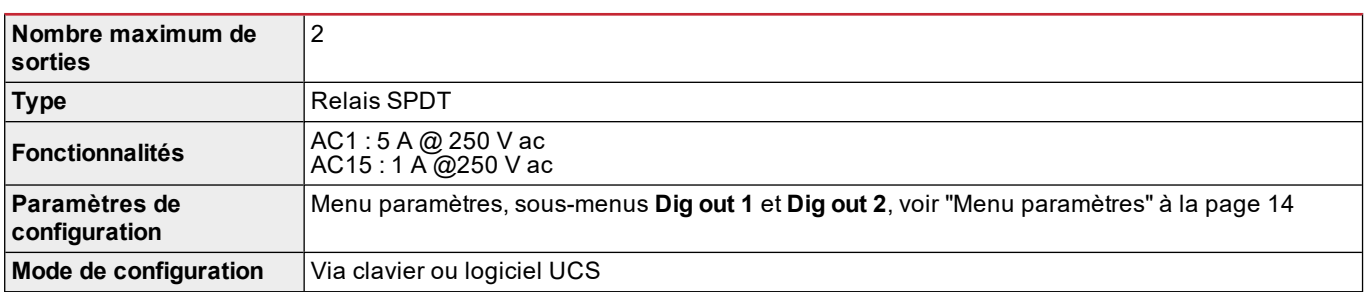

# <span id="page-152-0"></span>**Vue d'ensemble module de communication**

### **Fonctionnalités générales**

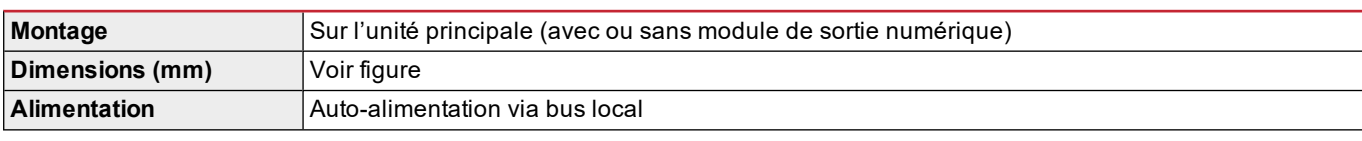

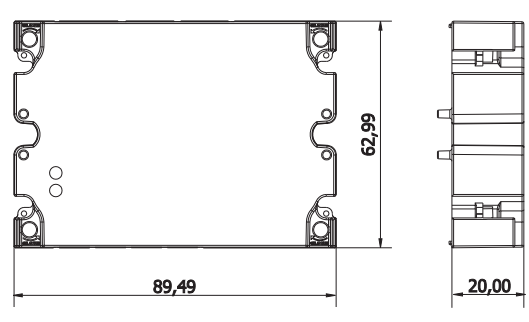

Remarque : dans le cas d'un système wild leg (delta triphasé à quatre fils), une tension neutre peut dépasser la plage *nominale dans le tableau jusqu'à :*

<sup>l</sup> *415 V (AV4, AV5)*

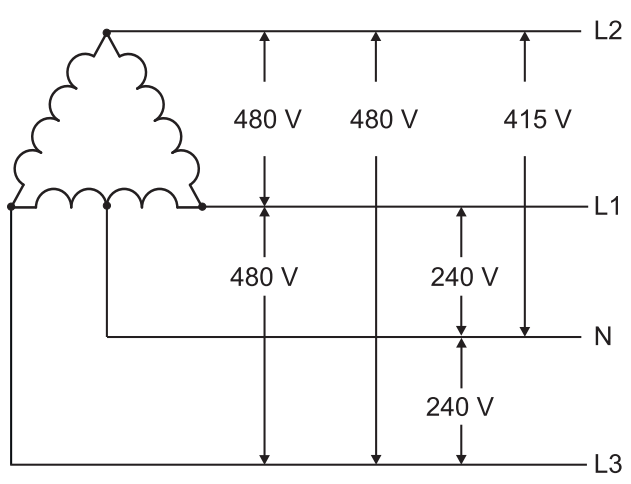

<sup>l</sup> *208 V (AV6, AV7)*

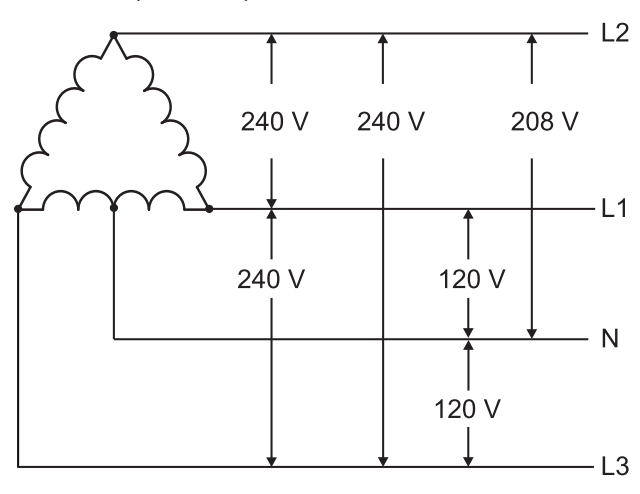

### **Module M C 485232**

### **Port RS485**

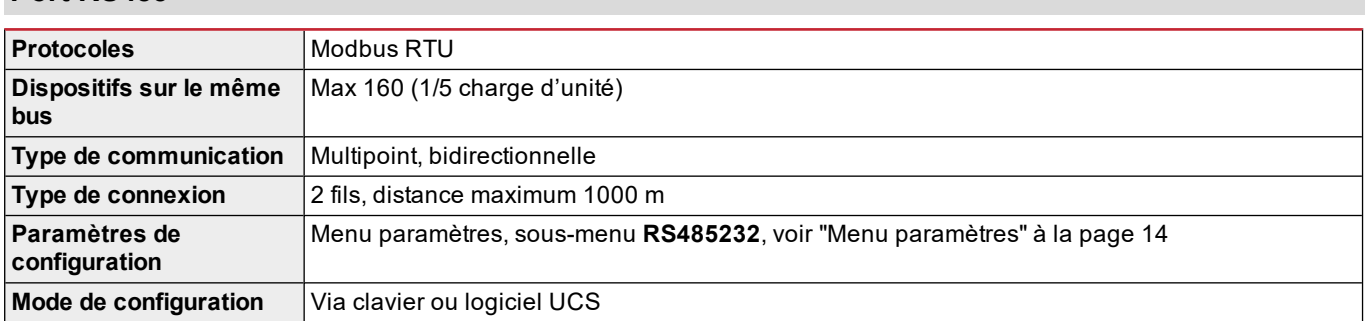

### **Port RS232**

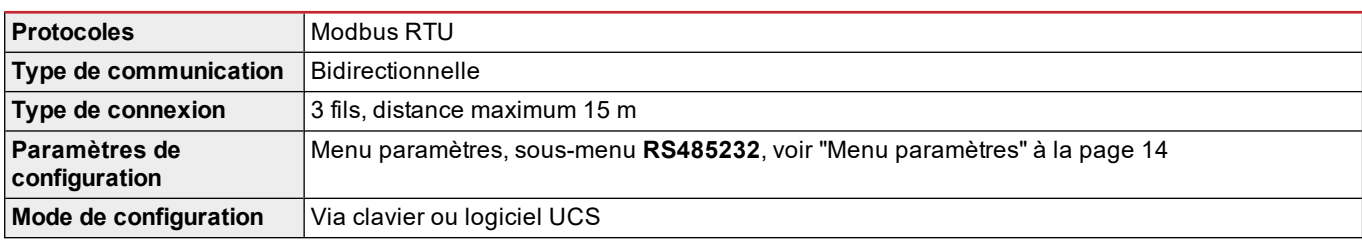

*Remarque : les ports RS485 et RS232 sont alternatifs.*

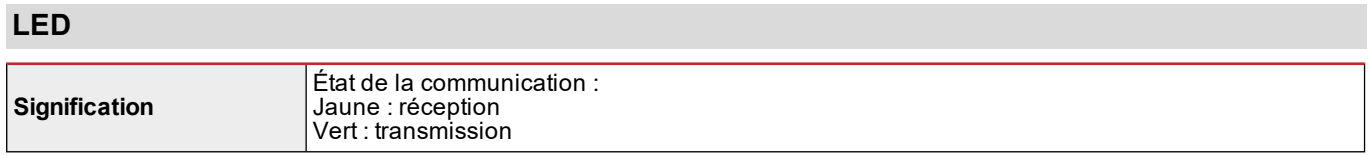

### **Module M C ETH**

### **Port Ethernet**

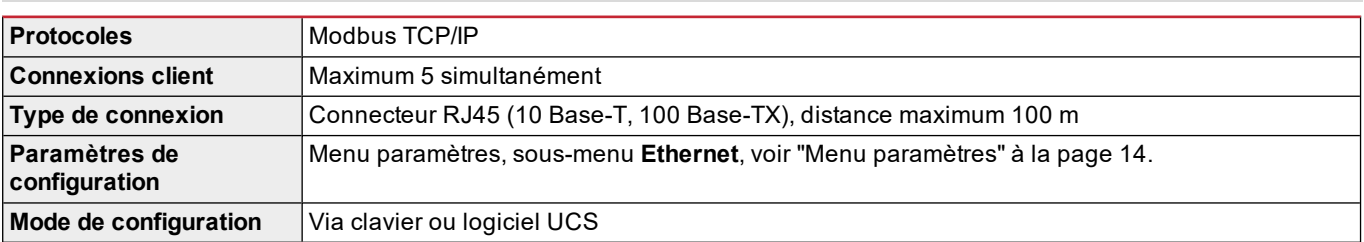

### **Module M C BAC IP**

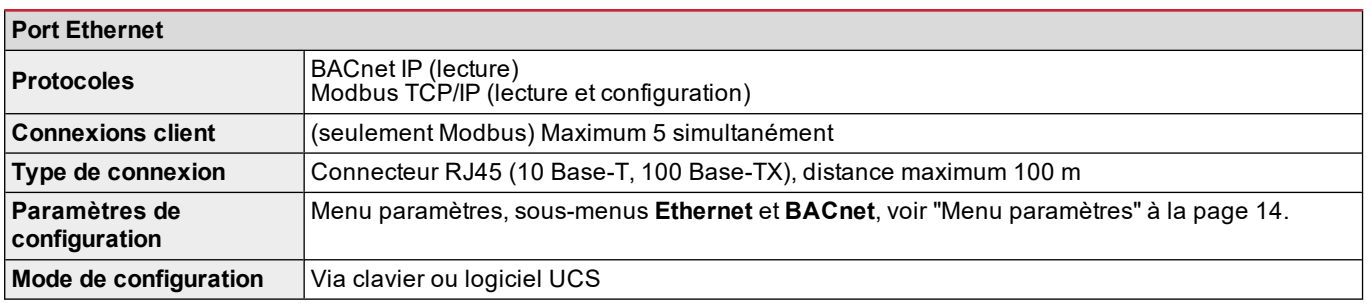

### **Module M C BAC MS**

### **Port RS485**

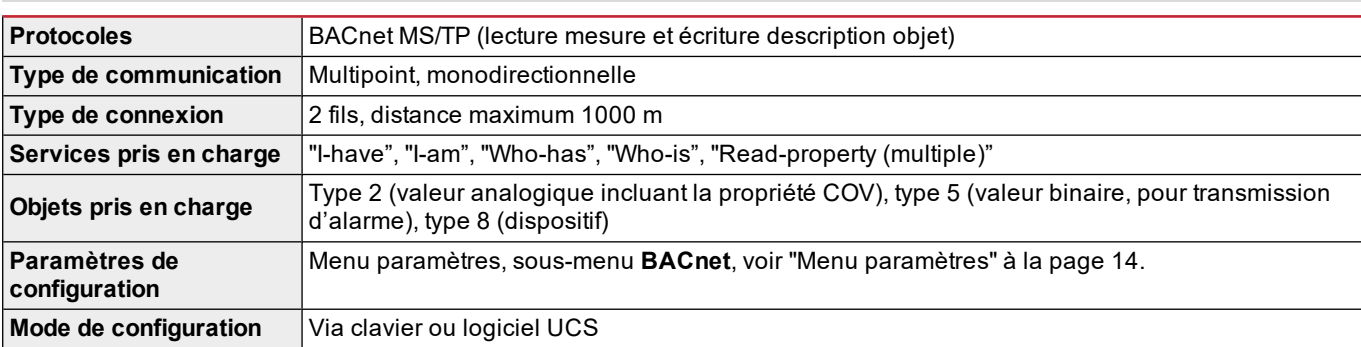

### **Port Ethernet**

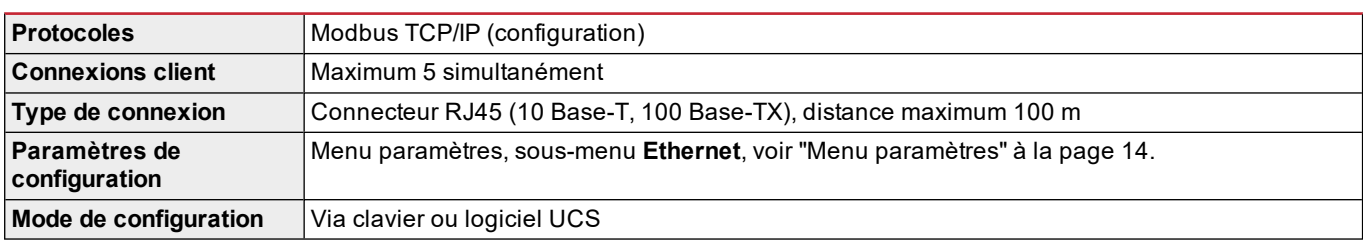

### **LED**

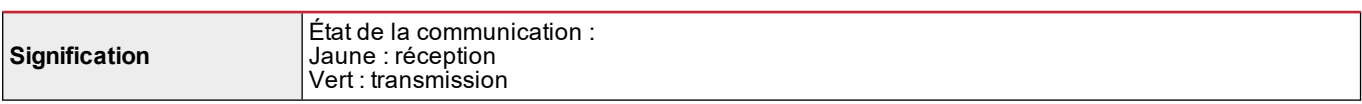

### **Module M C PB**

### **Port Profibus**

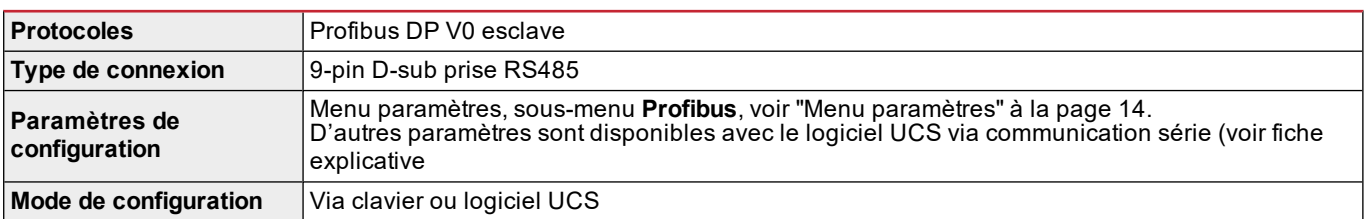

### **Port micro-USB**

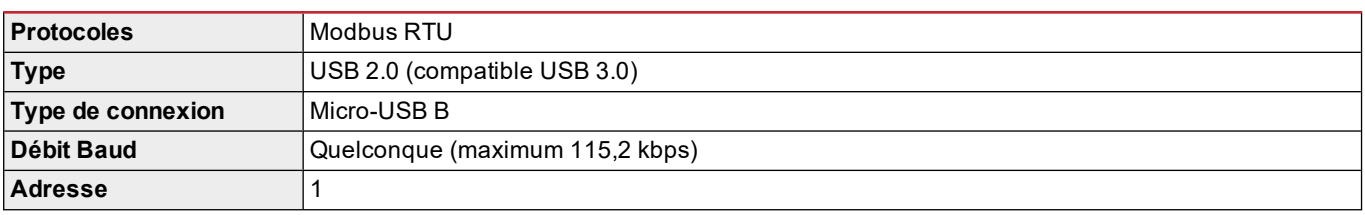

### **LED**

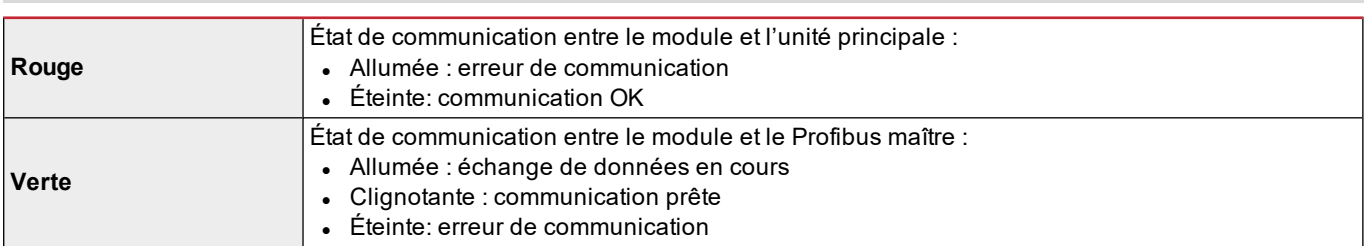

# **Conformité**

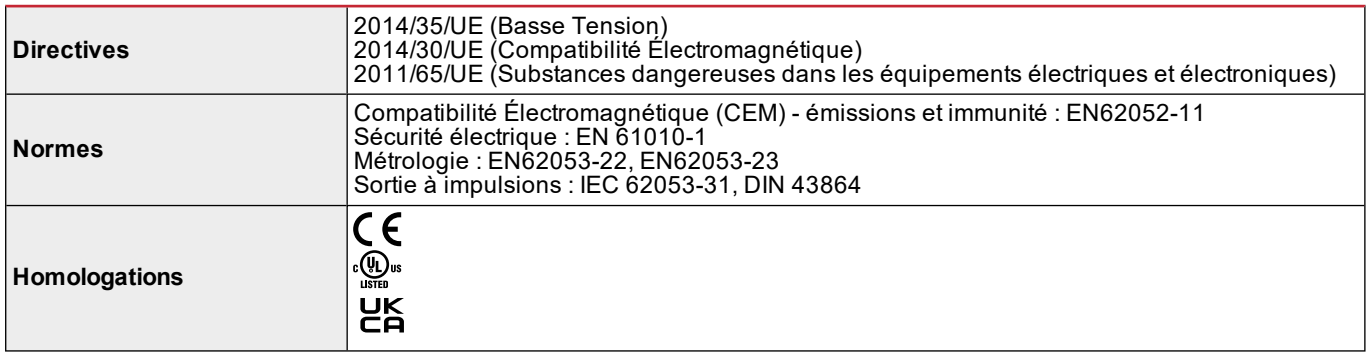

# **Révision firmware**

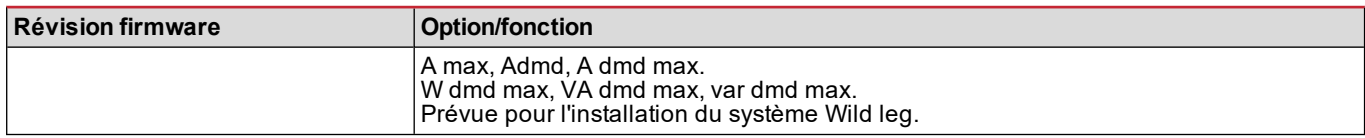

# **Téléchargement**

Le site www.productselection.net permet de télécharger :

- Logiciel UCS
- fiches de données et manuel du WM20 au format PDF
- autres fichiers relatifs aux modules accessoires

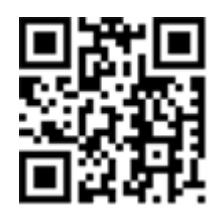

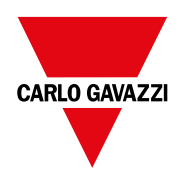

#### **CARLO GAVAZZI Controls SpA**

via Safforze, 8 32100 Belluno (BL) Italie

www.gavazziautomation.com info@gavazzi-automation.com Info : +39 0437 355811 Fax : +39 0437 355880

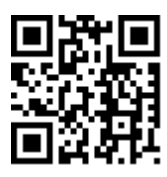

**WM20** - Mode d'emploi 02/05/2022 | Copyright © 2021

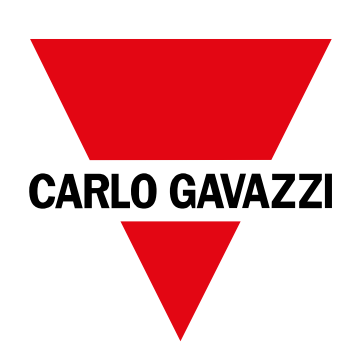

# **WM20**

# Analizador de potencia para sistemas trifásicos

**MANUAL DE INSTRUCCIONES**

02/05/2022

# **CONTENIDO**

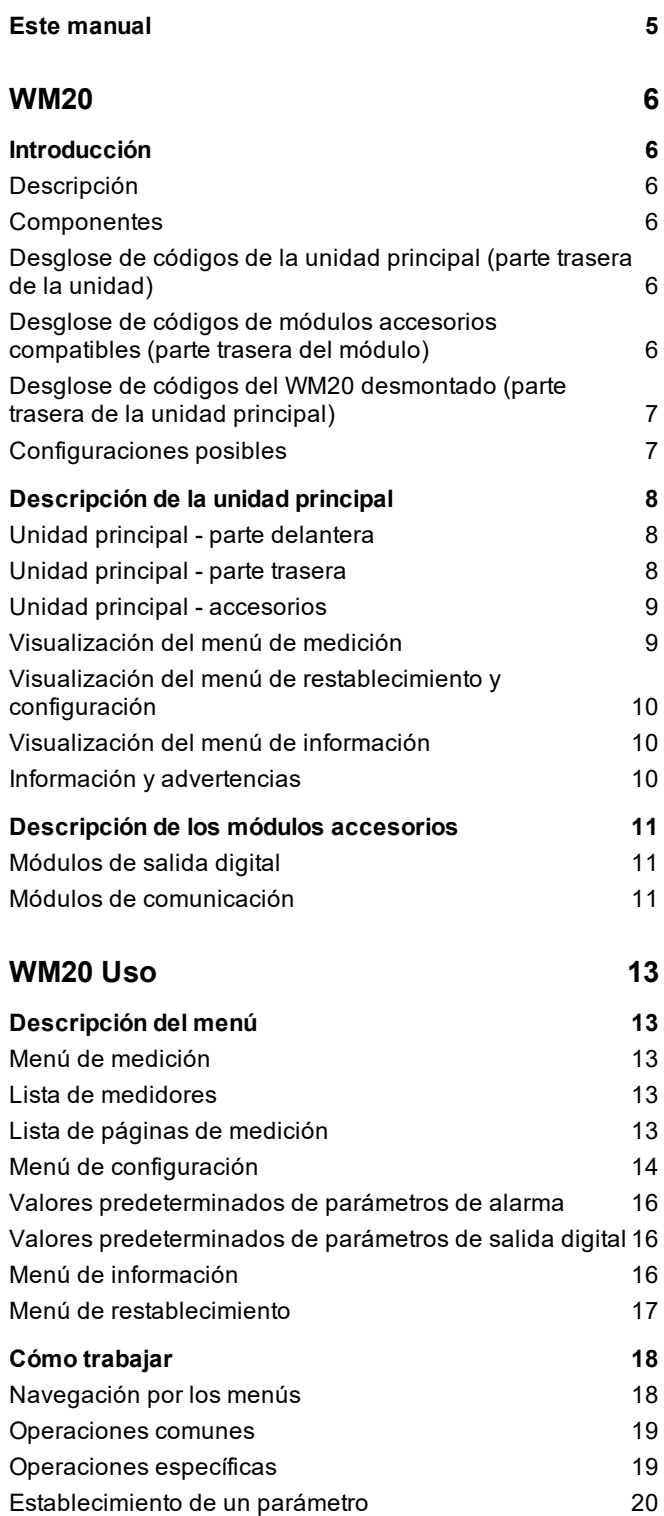

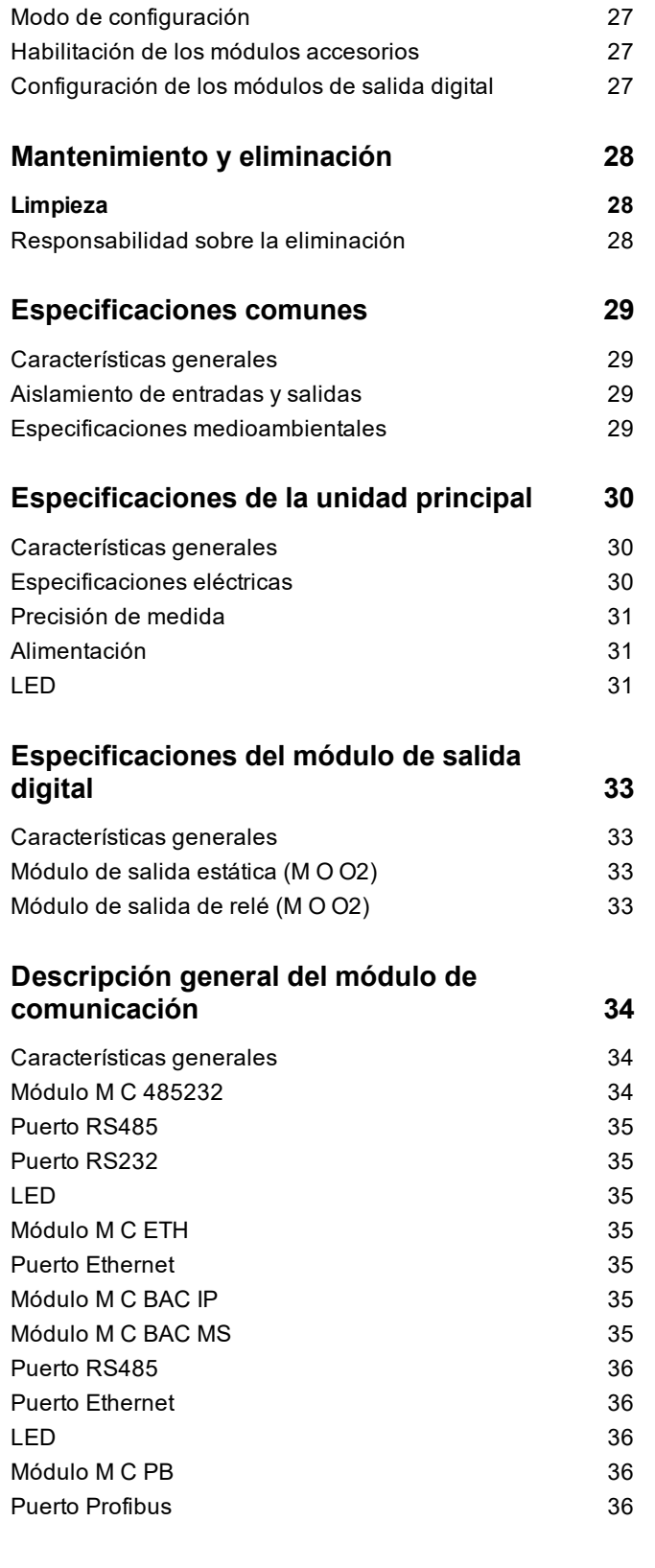

**[Información](#page-183-0) esencial [24](#page-183-0)** [Parámetros](#page-183-1) numéricos [24](#page-183-1) [Parámetros](#page-183-2) de dirección en [24](#page-183-2) [Configuraciones](#page-184-0) de alarma [25](#page-184-0) [Configuración](#page-185-0) de filtros [26](#page-185-0)

Ejecución de una prueba de [transmisión](#page-179-1) de pulsos [20](#page-179-1) [Restablecimiento](#page-180-0) de los valores máximos y medios [21](#page-180-0) [Restablecimiento](#page-180-1) de los medidores de energía totales [21](#page-180-1) [Identificación](#page-180-2) de la variable en el estado de alarma [21](#page-180-2) [Resolución](#page-181-0) de problemas [22](#page-181-0)

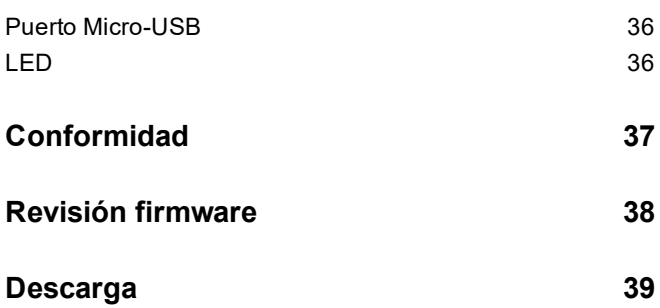

### <span id="page-164-0"></span>**Este manual**

### **Información sobre la propiedad**

Copyright © 2021, CARLO GAVAZZI Controls SpA

Todos los derechos reservados en todos los países.

CARLO GAVAZZI Controls SpA se reserva el derecho a realizar modificaciones o mejoras en la documentación relativa sin obligación de aviso previo.

### **Mensajes de seguridad**

La siguiente sección describe las advertencias relacionadas con la seguridad de usuario y de dispositivo incluidas en este documento:

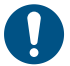

*AVISO: indica obligaciones que si no se cumplen pueden provocar lesiones personales.*

*AVISO: indica obligaciones que si no se cumplen pueden provocar daños en el dispositivo.*

#### **Advertencias generales**

Este manual forma parte integral del producto y debe acompañarlo a lo largo de toda su vida útil. Debe consultarse en todas las situaciones relacionadas con la configuración, uso y mantenimiento. Por esta razón, deberá estar siempre accesible a los operadores.

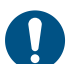

AVISO: nadie está autorizado a abrir el analizador. Esta operación está exclusivamente reservada para el personal *de servicio técnico de CARLO GAVAZZI.*

#### **Servicio técnico y garantía**

En caso de que se produzcan anomalías de funcionamiento, fallos o desee solicitar información o comprar módulos accesorios o sensores de intensidad, contacte con la filial de CARLO GAVAZZI o con el distribuidor de su país.

### <span id="page-165-1"></span><span id="page-165-0"></span>**Introducción**

### <span id="page-165-2"></span>**Descripción**

WM20 es un analizador de potencia modular para sistemas monofásicos, bifásicos y trifásicos. Consta de un máximo de tres componentes: la unidad principal que muestra las mediciones en la pantalla LCD con gestión de dos alarmas, y dos módulos accesorios, uno con salidas digitales y el otro para comunicación. El módulo de salidas digitales asocia las alarmas con salidas estáticas o salidas de relé y/o transmite pulsos proporcionales al consumo de energía. El módulo de comunicación le permite configurar el analizador y transmitir los datos utilizando diferentes protocolos de comunicación dependiendo de la versión.

### <span id="page-165-3"></span>**Componentes**

WM20 consta de los siguientes componentes:

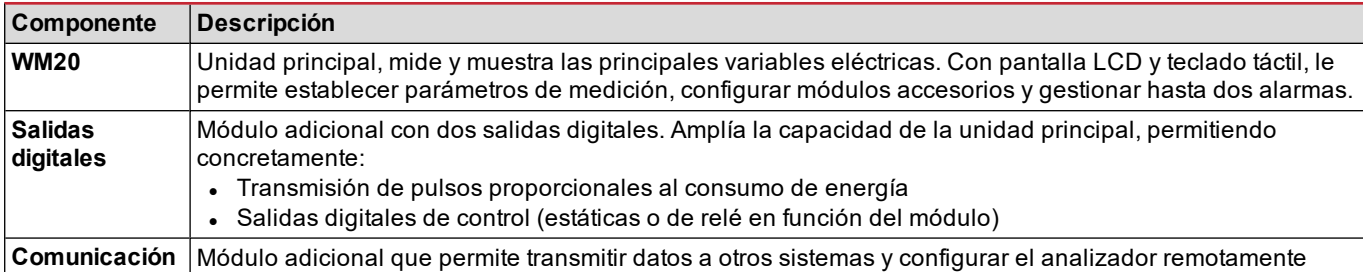

### <span id="page-165-4"></span>**Desglose de códigos de la unidad principal (parte trasera de la unidad)**

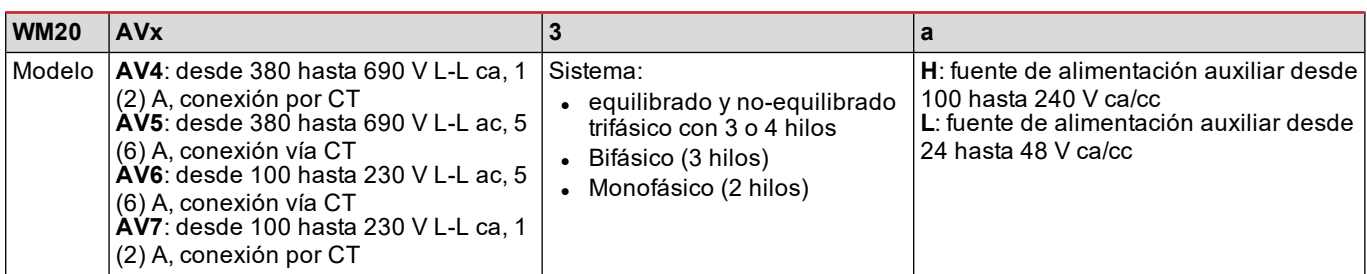

### <span id="page-165-5"></span>**Desglose de códigos de módulos accesorios compatibles (parte trasera del módulo)**

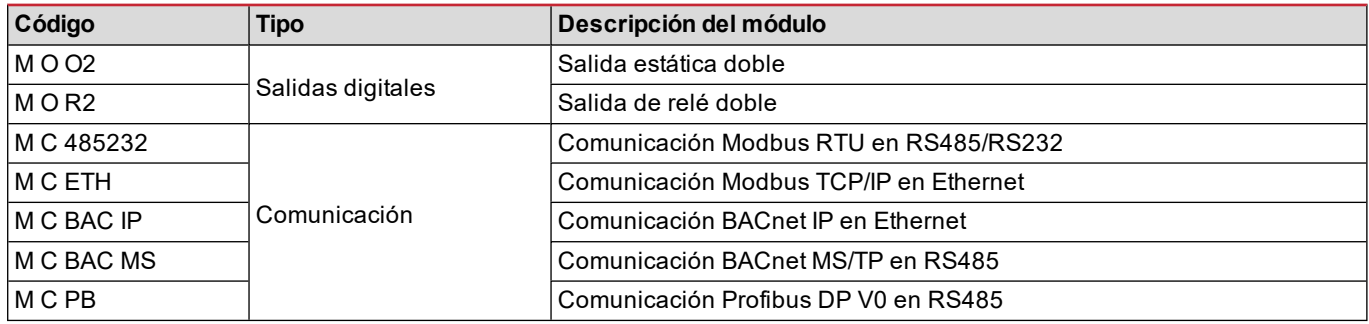

### <span id="page-166-0"></span>**Desglose de códigos del WM20 desmontado (parte trasera de la unidad principal)**

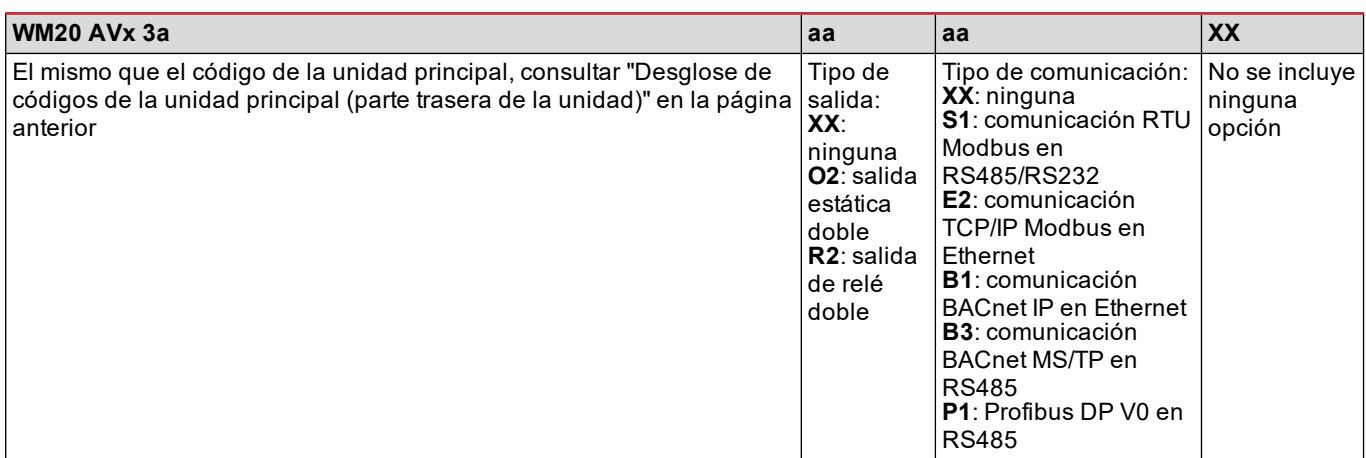

### <span id="page-166-1"></span>**Configuraciones posibles**

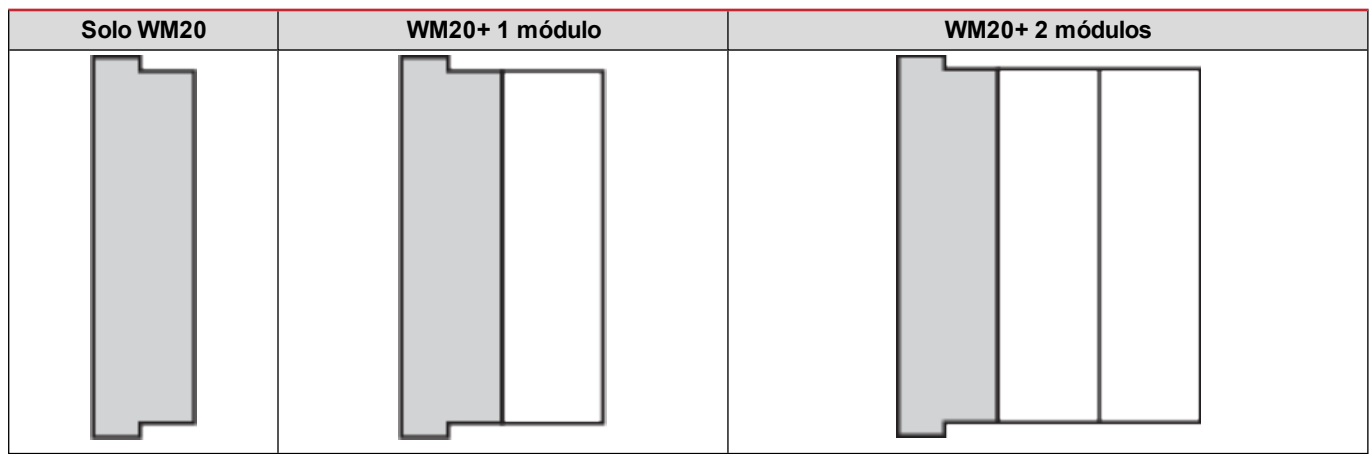

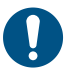

AVISO: máximo 1 módulo por tipo. En la configuración con 2 módulos, el módulo de comunicación se instala el *último.*

### <span id="page-167-0"></span>**Descripción de la unidad principal**

### <span id="page-167-1"></span>**Unidad principal - parte delantera**

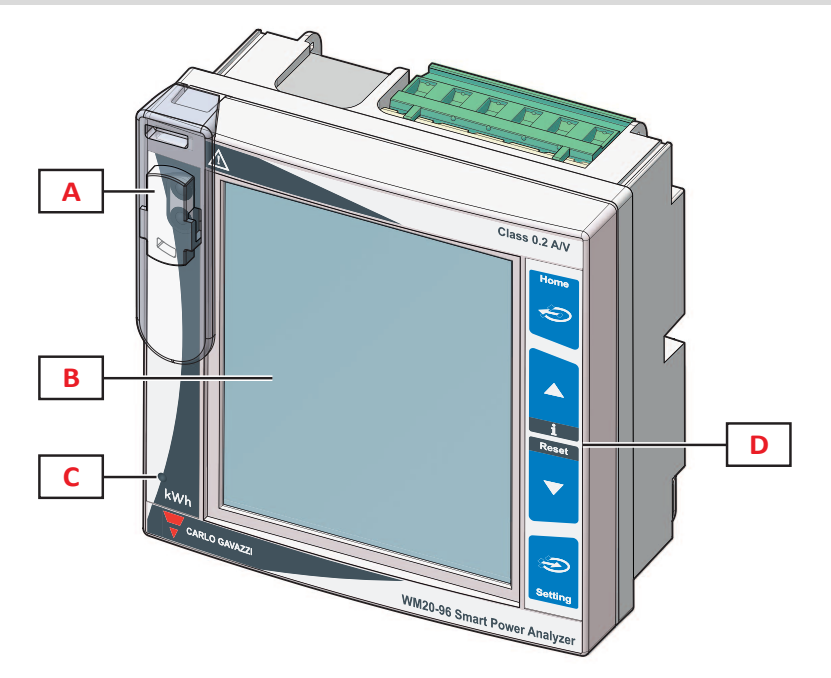

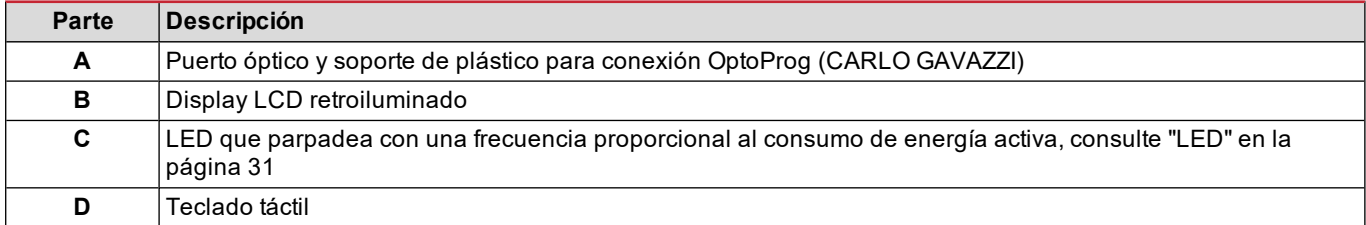

### <span id="page-167-2"></span>**Unidad principal - parte trasera**

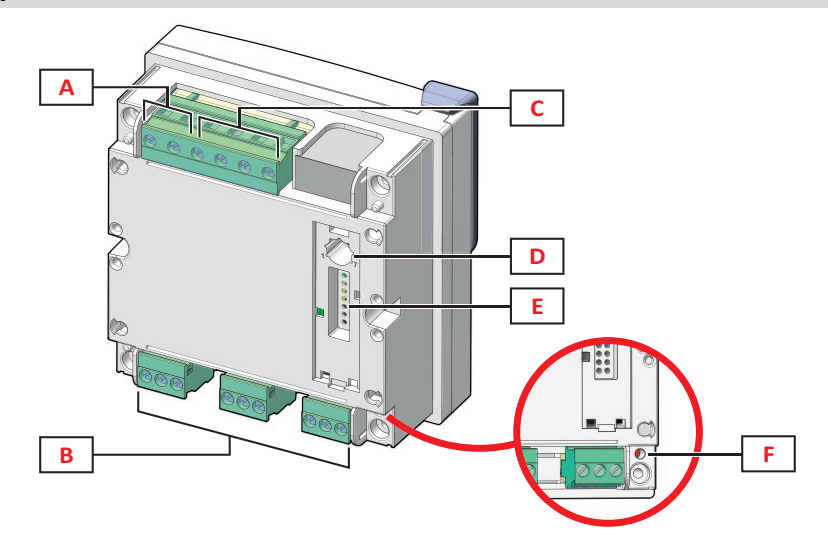

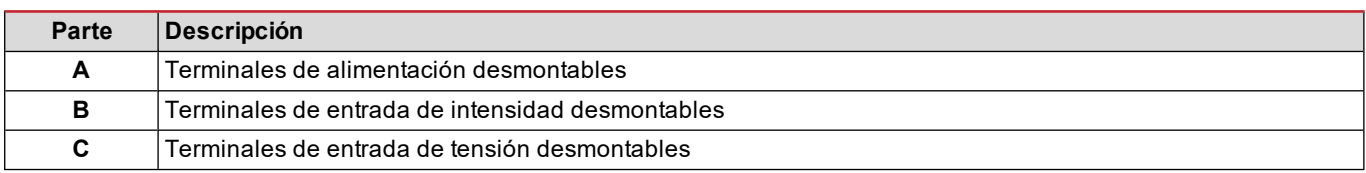

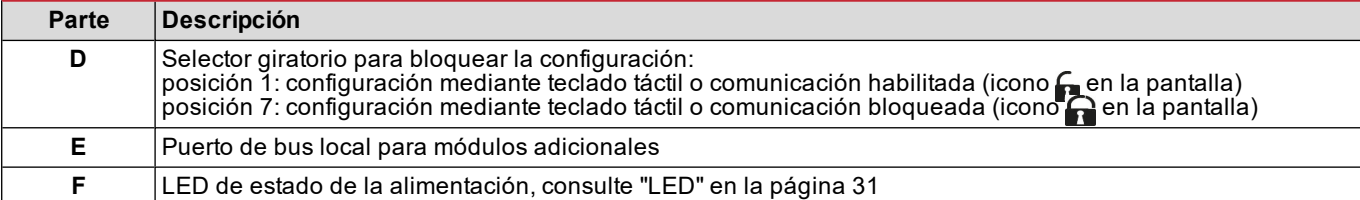

### <span id="page-168-0"></span>**Unidad principal - accesorios**

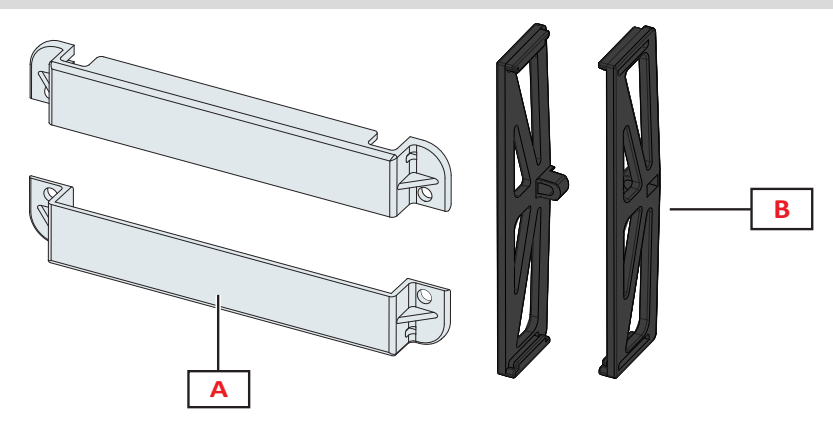

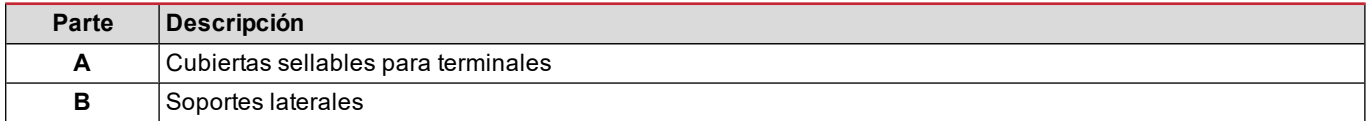

### <span id="page-168-1"></span>**Visualización del menú de medición**

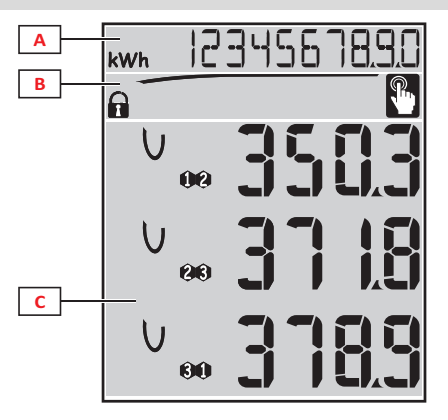

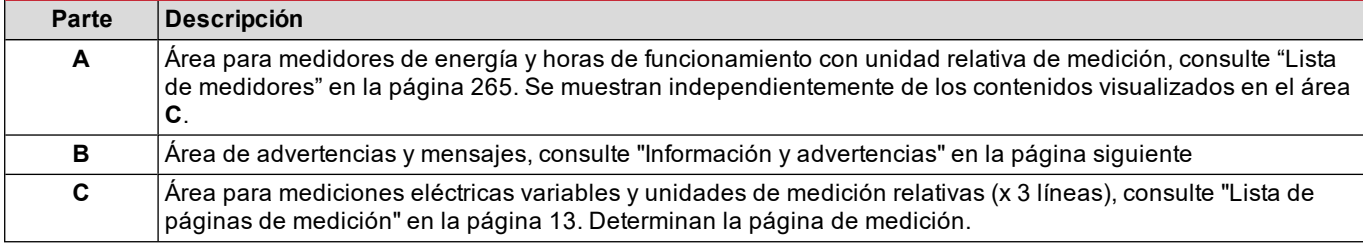

### <span id="page-169-0"></span>**Visualización del menú de restablecimiento y configuración**

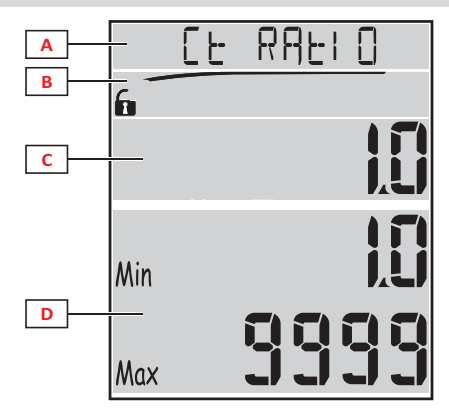

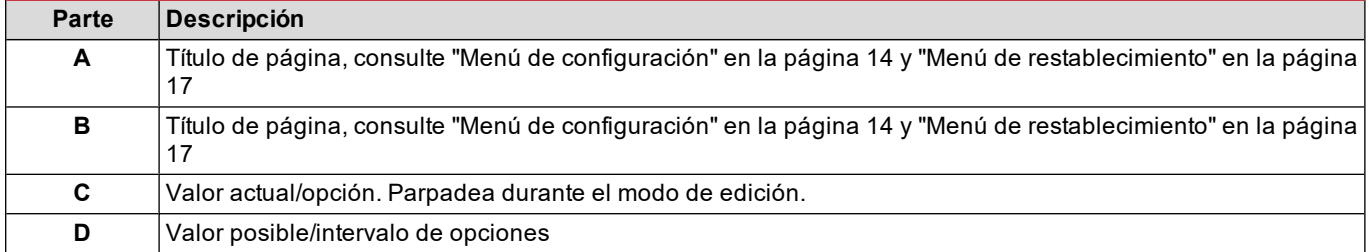

### <span id="page-169-1"></span>**Visualización del menú de información**

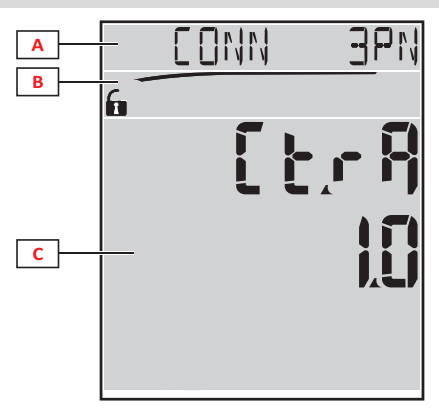

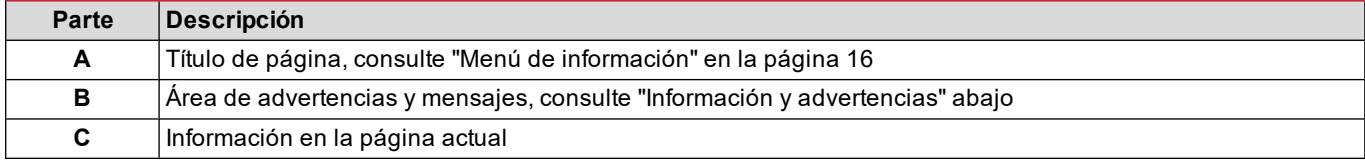

### <span id="page-169-2"></span>**Información y advertencias**

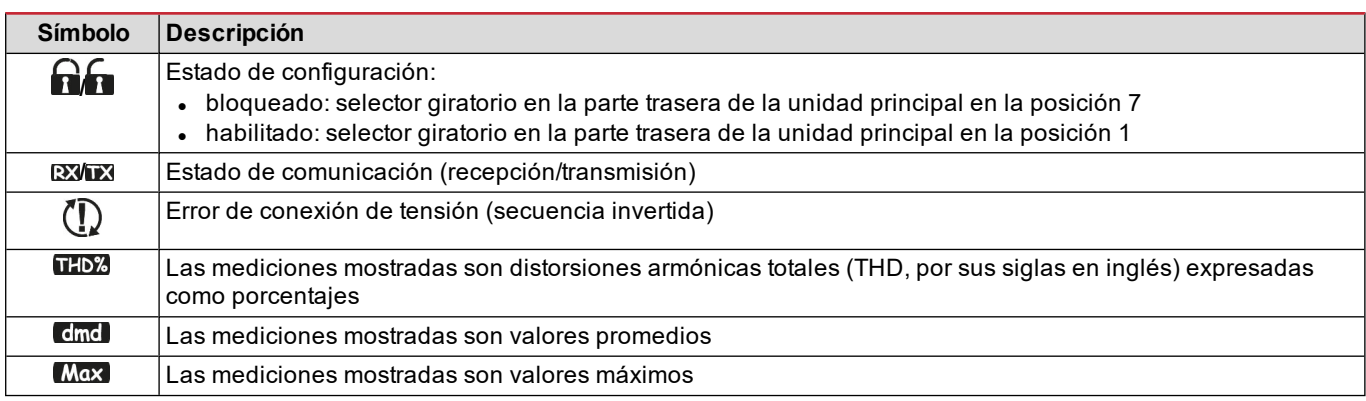

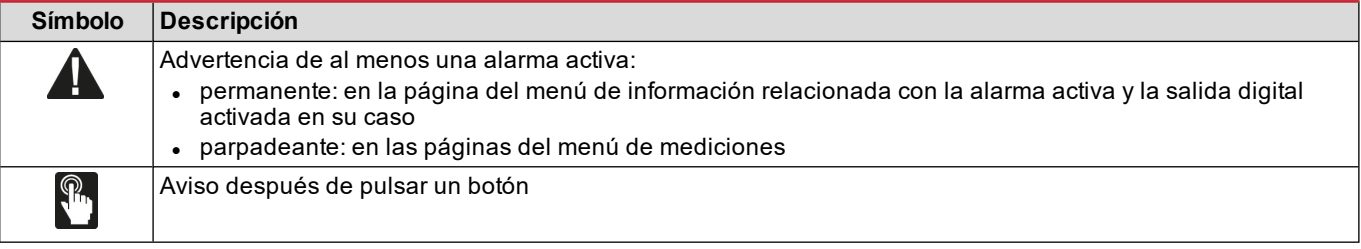

### <span id="page-170-0"></span>**Descripción de los módulos accesorios**

### <span id="page-170-1"></span>**Módulos de salida digital**

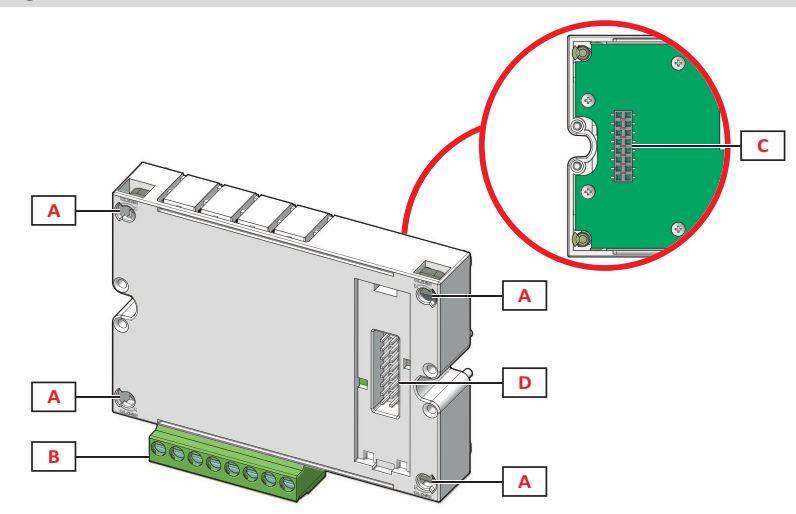

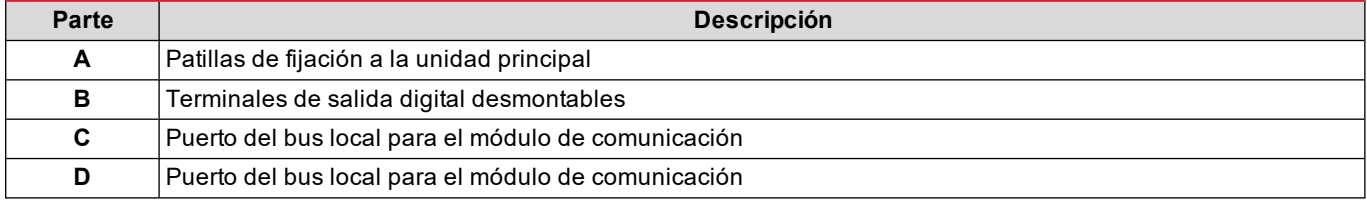

### <span id="page-170-2"></span>**Módulos de comunicación**

*Nota: la imagen corresponde al módulo M C BAC MS.*

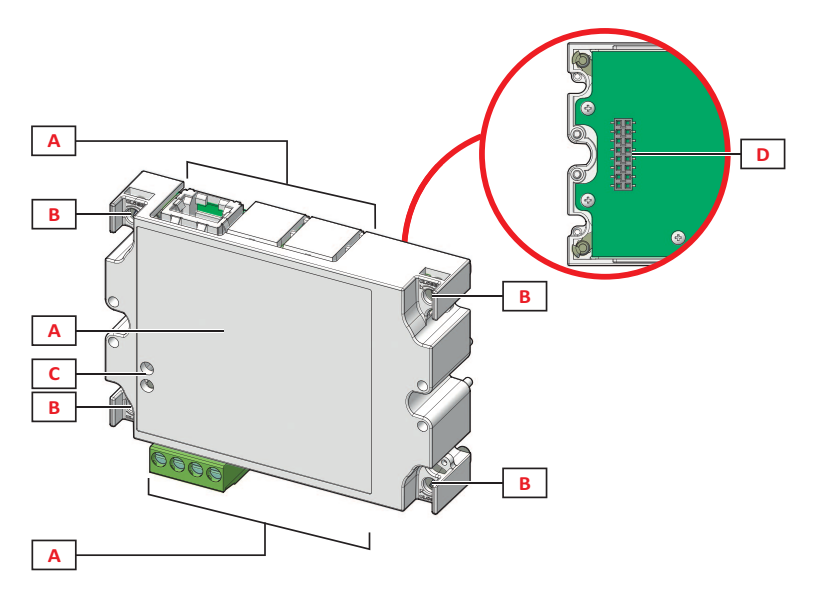

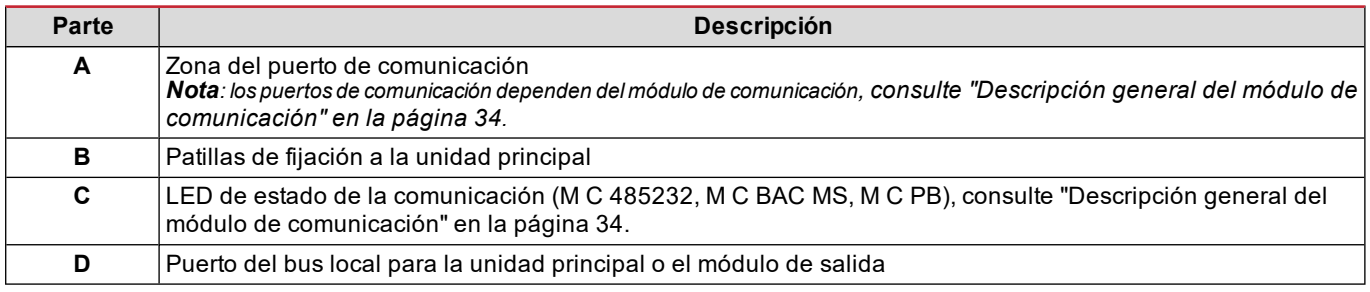

### <span id="page-172-1"></span><span id="page-172-0"></span>**Descripción del menú**

### <span id="page-172-2"></span>**Menú de medición**

El menú de medición contiene todas las páginas utilizadas para mostrar medidores y otras variables eléctricas.

### <span id="page-172-3"></span>**Lista de medidores**

A continuación se ofrece una lista de los medidores mostrados:

- **kWh Energía activa importada total**
- **kvarh** Energía reactiva importada total
- **kWh --** Energía activa exportada total
- **· kvarh --** Energía reactiva exportada total
- <sup>l</sup> **h** Horas de funcionamiento de carga con absorción de corriente que excede el umbral establecido, consulte ["Menú](#page-173-0) de [configuración"](#page-173-0) en la página siguiente

<span id="page-172-4"></span>Nota: el analizador también gestiona los medidores parciales de energía activa y reactiva, tanto importada como exportada. *Los medidores parciales se pueden ver y reanudar solo mediante comunicación.*

### **Lista de páginas de medición**

Nota: las mediciones disponibles dependen del tipo de sistema establecido, consulte "Menú de configuración" en la página *19.*

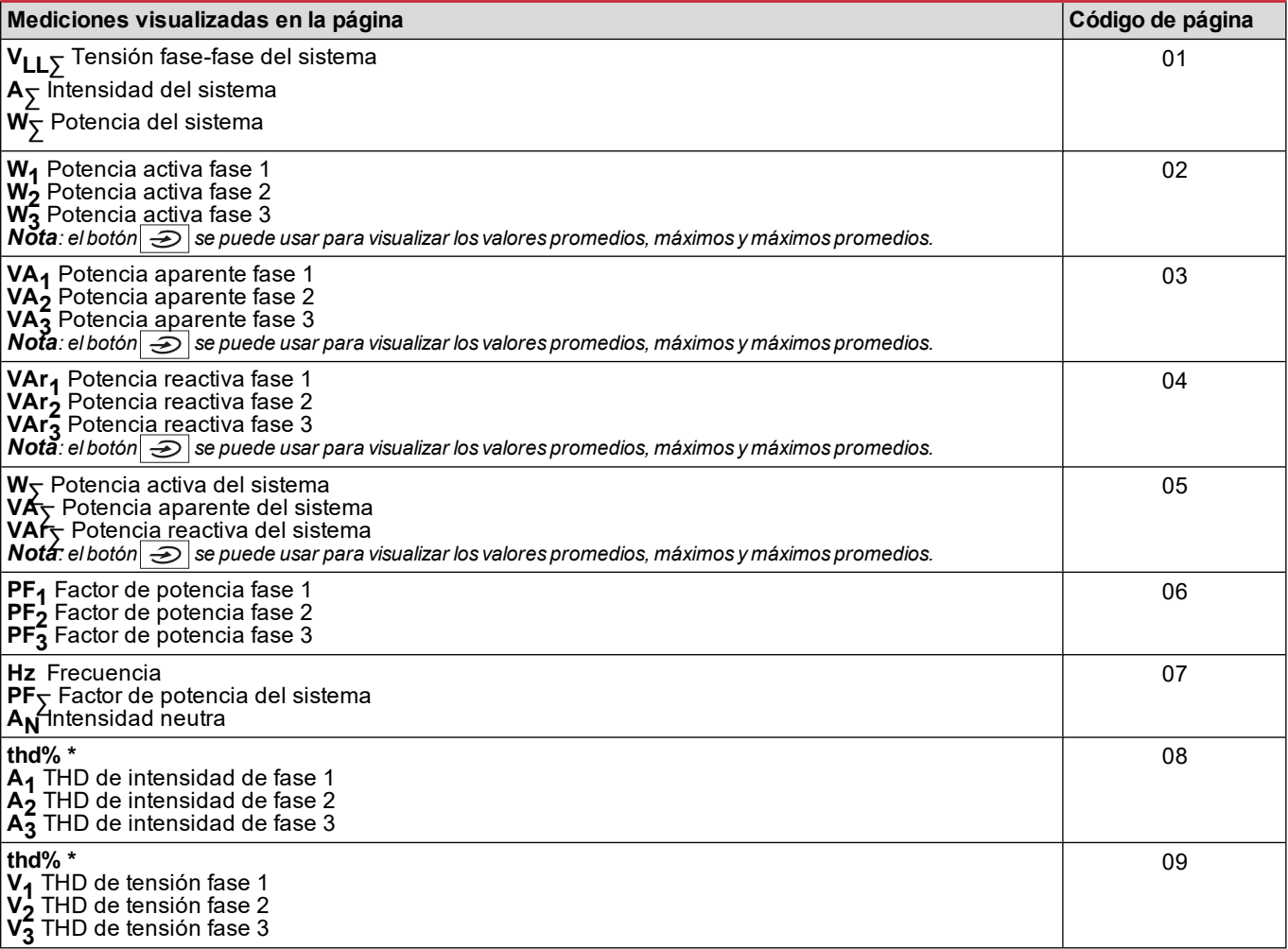

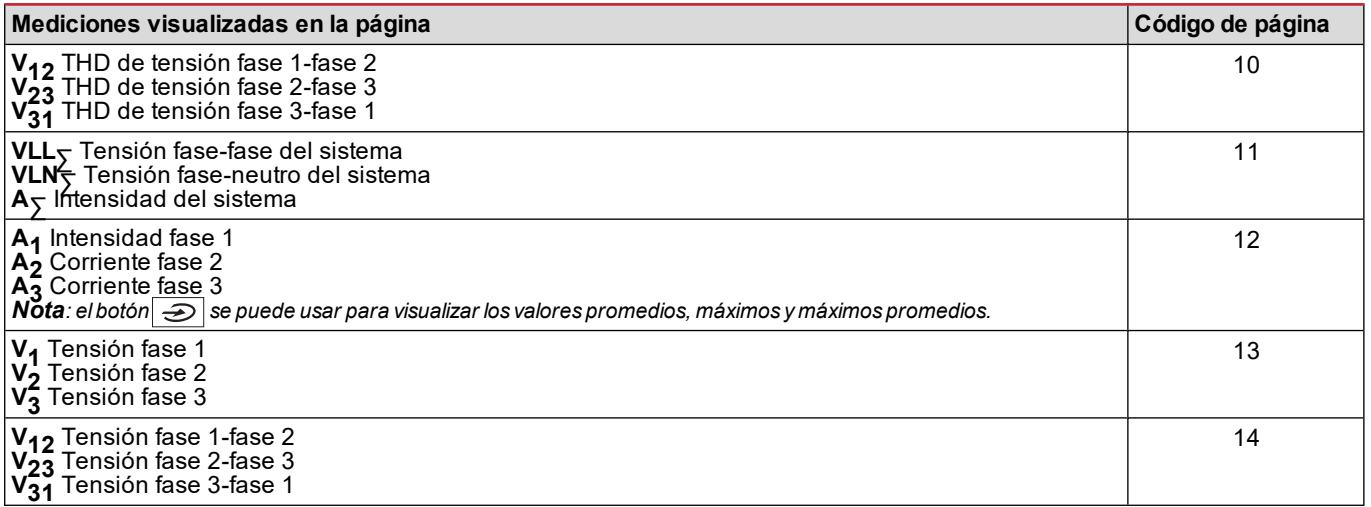

<span id="page-173-0"></span>*Nota\*: Hasta el armónico 32<sup>º</sup> .*

### **Menú de configuración**

Los menús de configuración contienen todas las páginas utilizadas para configurar los parámetros de la unidad principal y los módulos accesorios.

Nota: los valores predeterminados están subrayados. La presencia de las páginas depende de los módulos accesorios instalados. Para más información sobre los métodos de configuración, consulte "Modo de [configuración"](#page-186-0) en la página 27.

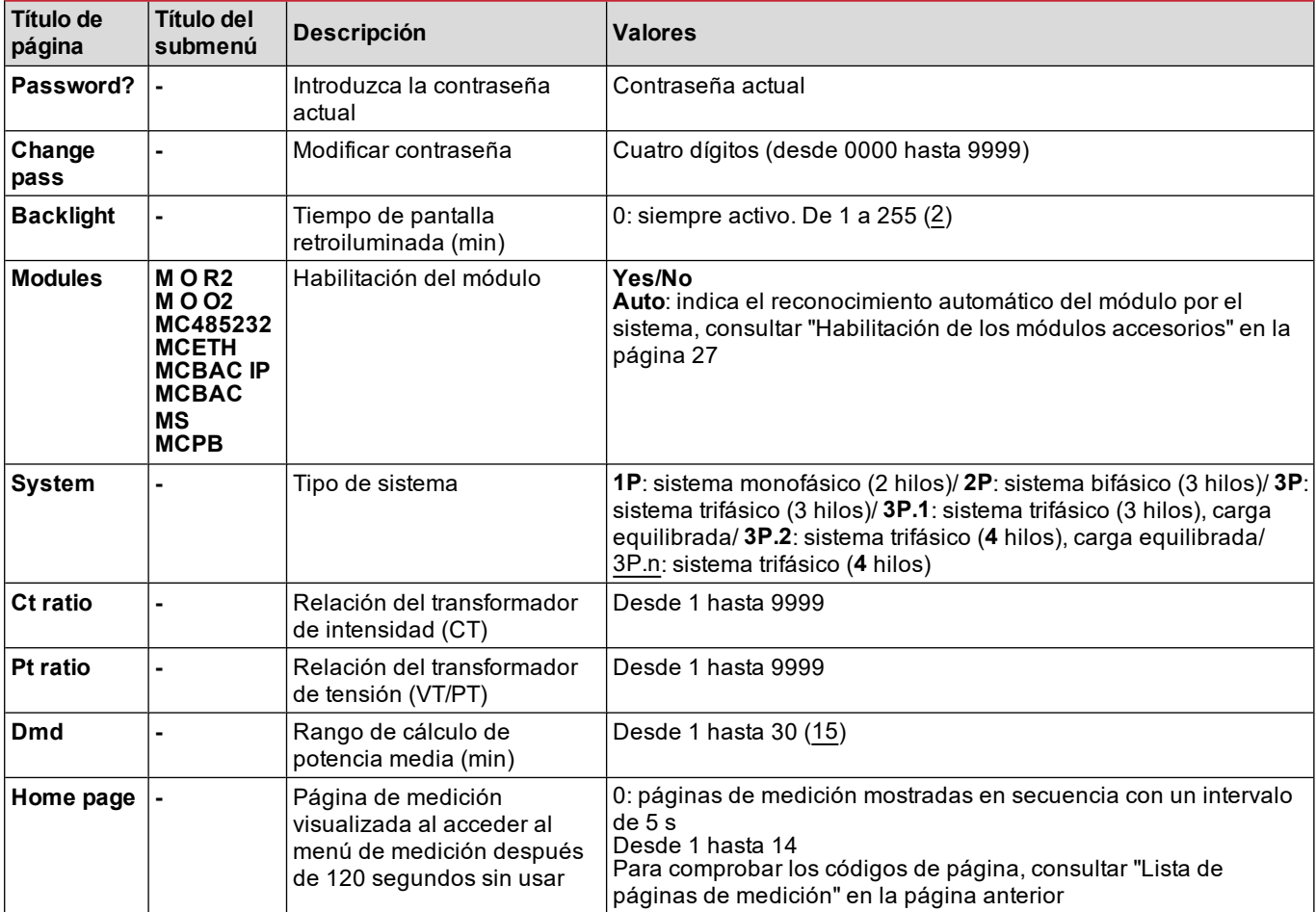

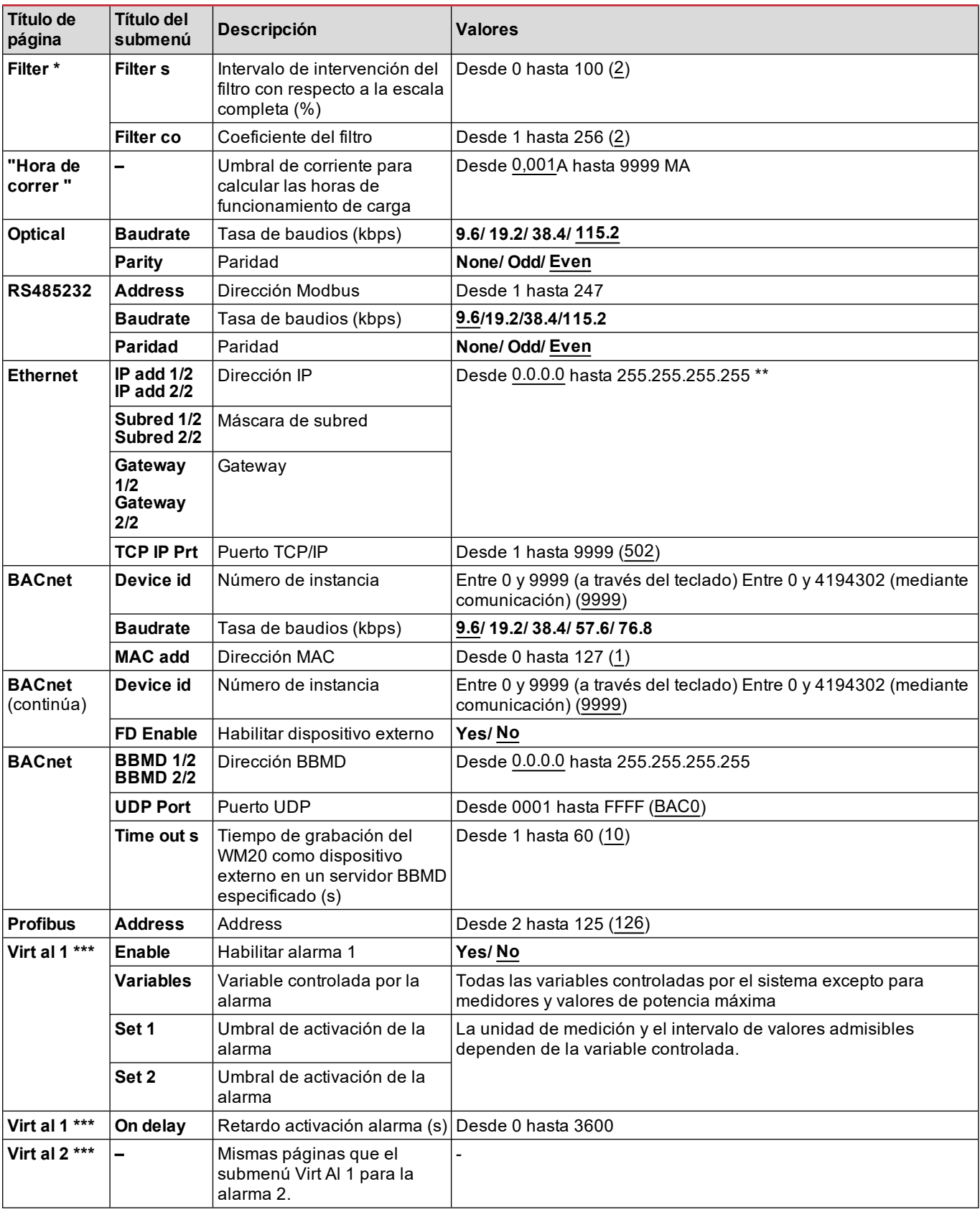

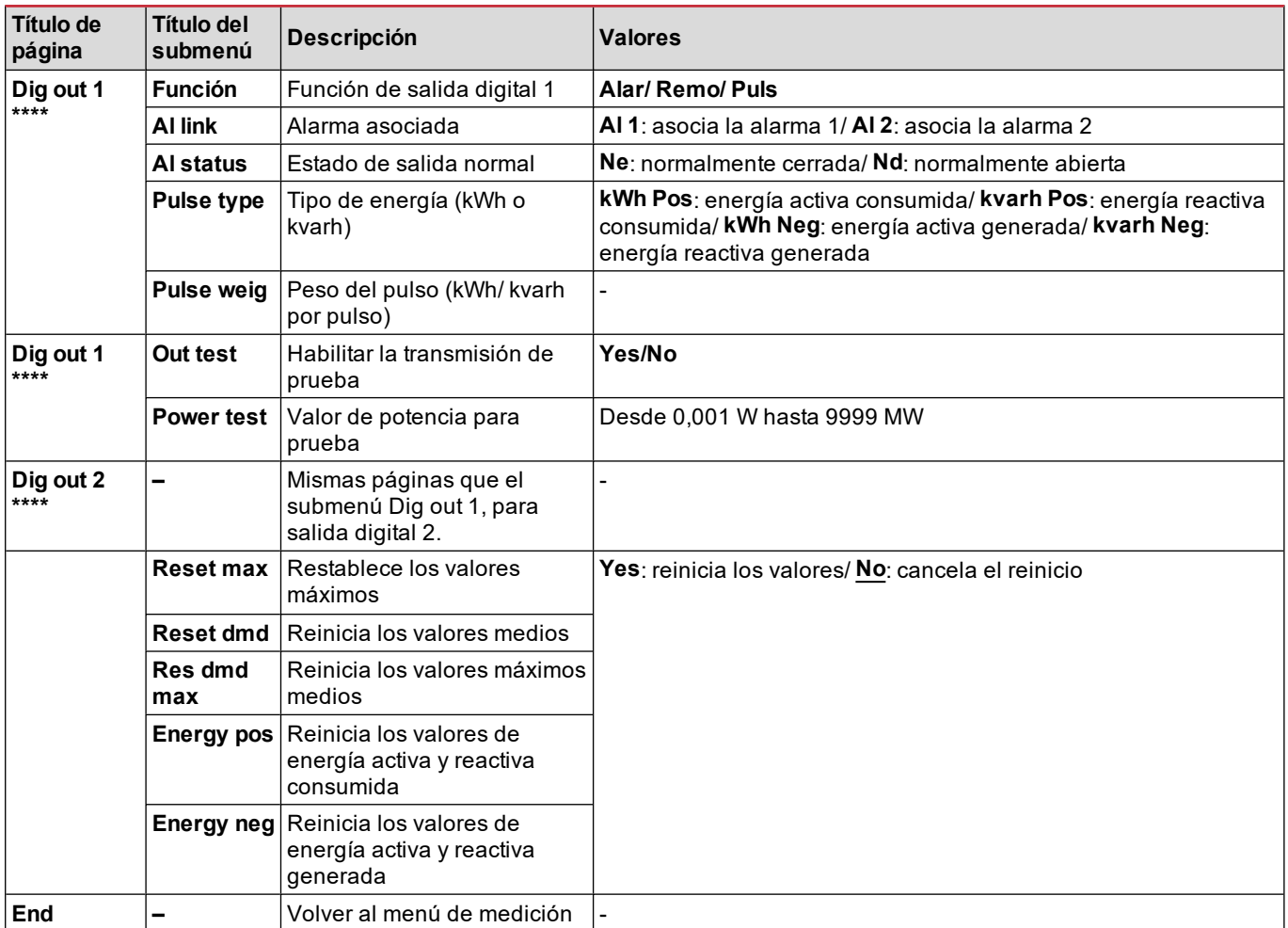

Nota\*: para más información sobre los parámetros de dirección, consultar ["Parámetros](#page-183-2) de dirección" en la página 24.

*Nota\*\*: para más información sobre el filtro, consultar ["Configuración](#page-185-0) de filtros" en la página 26.*

Nota\*\*\*: para más información sobre la alarma, consultar ["Configuraciones](#page-184-0) de alarma" en la página 25. Para valores por *defecto, consultar "Valores [predeterminados](#page-175-1) de parámetros de salida digital" abajo.*

Nota\*\*\*\*: para más información sobre la salida digital, consultar ["Configuración](#page-186-2) de los módulos de salida digital" en la *[página](#page-186-2) 27. Para valores por defecto, consultar "Valores [predeterminados](#page-175-1) de parámetros de salida digital" abajo.*

#### <span id="page-175-0"></span>**Valores predeterminados de parámetros de alarma**

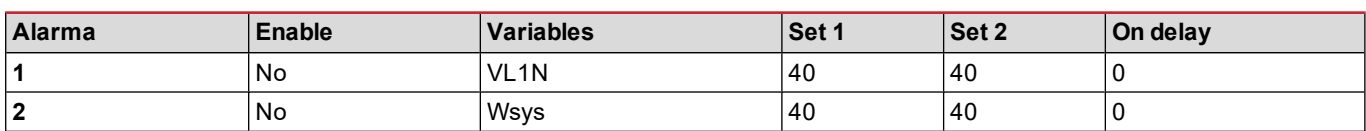

### <span id="page-175-1"></span>**Valores predeterminados de parámetros de salida digital**

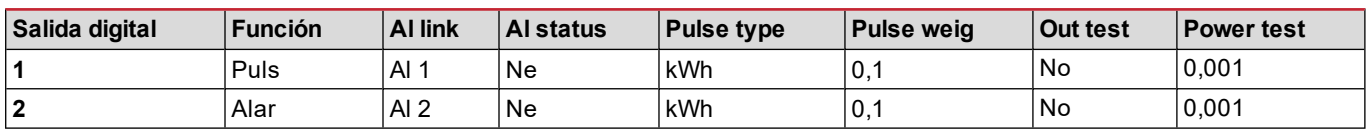

#### <span id="page-175-2"></span>**Menú de información**

El menú de información contiene todas las páginas que muestran información y parámetros introducidos sin protección de contraseña.

*Nota: la presencia de las páginas dependerá de los módulos accesorios instalados.*

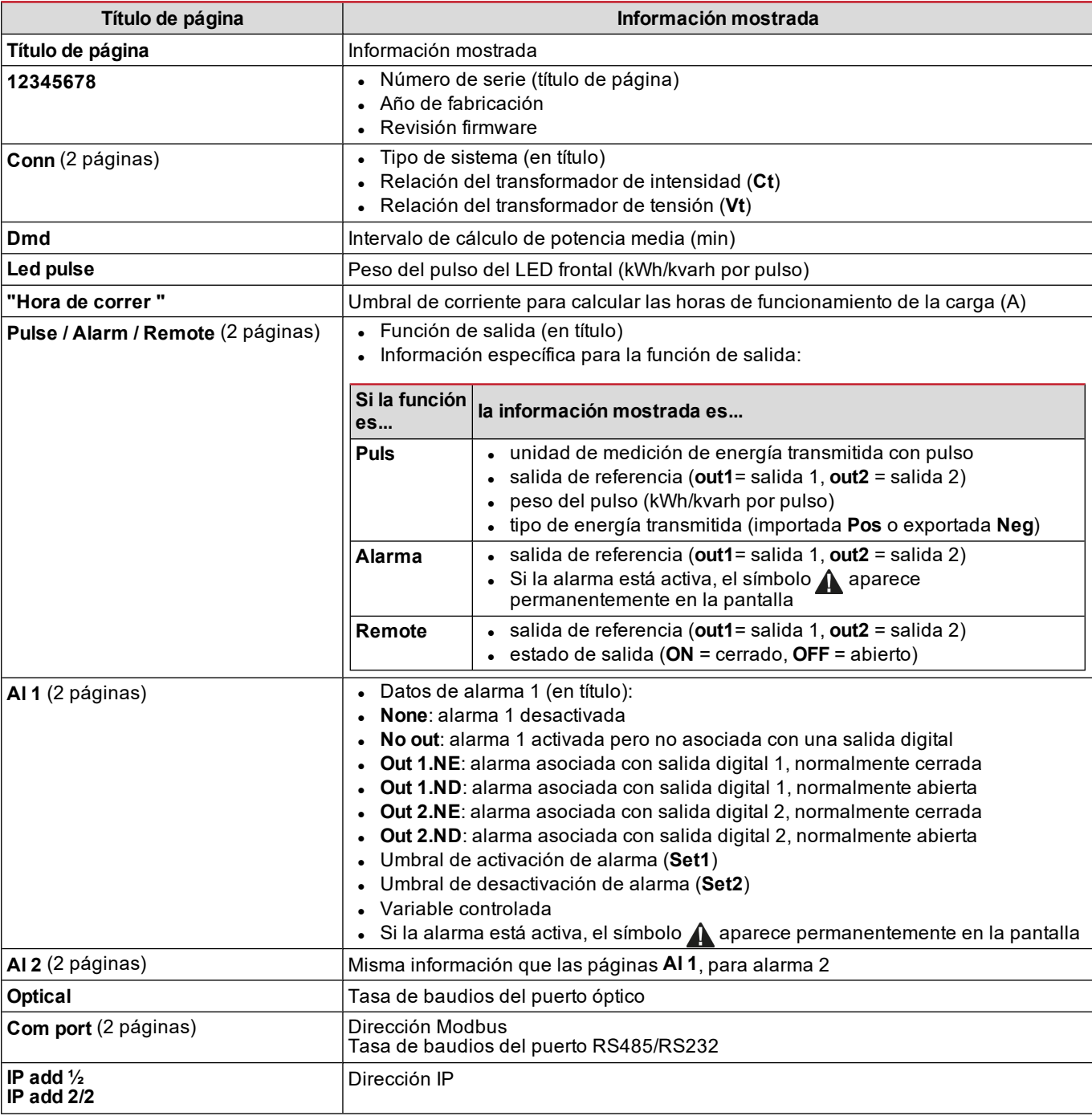

### <span id="page-176-0"></span>**Menú de restablecimiento**

El menú de restablecimiento está compuesto por dos páginas utilizadas para restablecer los valores máximos y medios de potencia respectivamente (activa, aparente y reactiva).

### <span id="page-177-0"></span>**Cómo trabajar**

### <span id="page-177-1"></span>**Navegación por los menús**

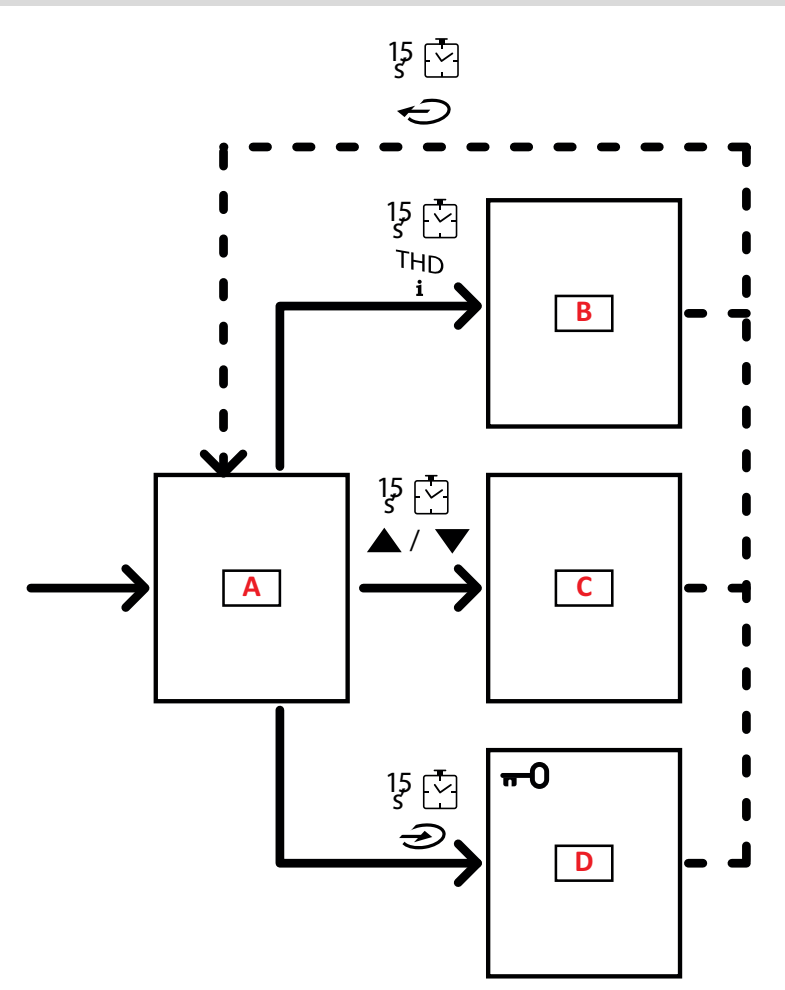

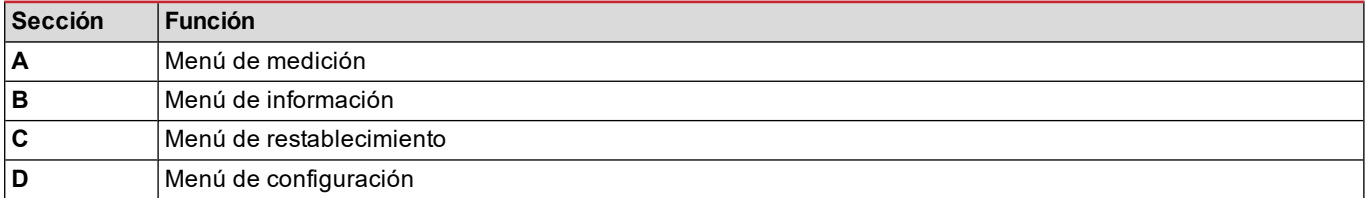

El menú de medición siempre se muestra al encender. Este menú le da acceso a los menús de información, restablecimiento y parámetros.

Al acceder al menú de medición o después de 120 segundos sin uso, la página de medición se muestra entonces como establecida en la Página de Inicio.

Es necesaria una contraseña para acceder al menú de configuración y una confirmación al salir.

### <span id="page-178-0"></span>**Operaciones comunes**

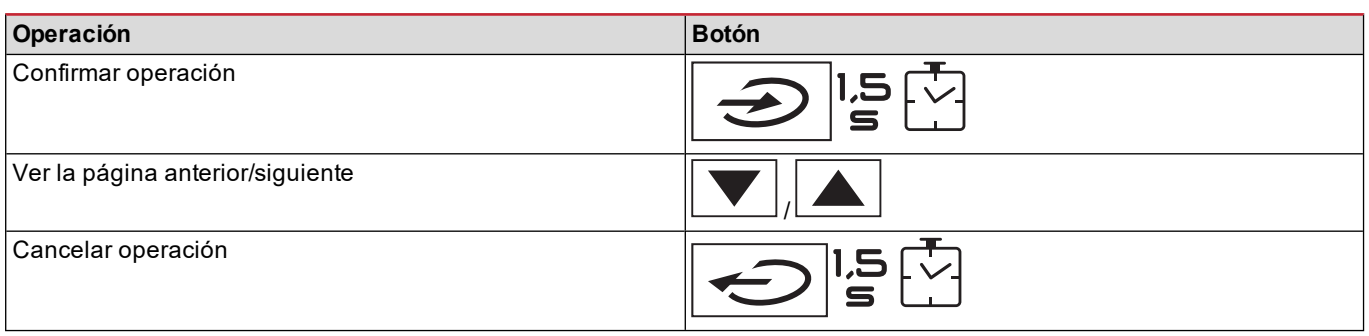

### <span id="page-178-1"></span>**Operaciones específicas**

### **Menú de medición**

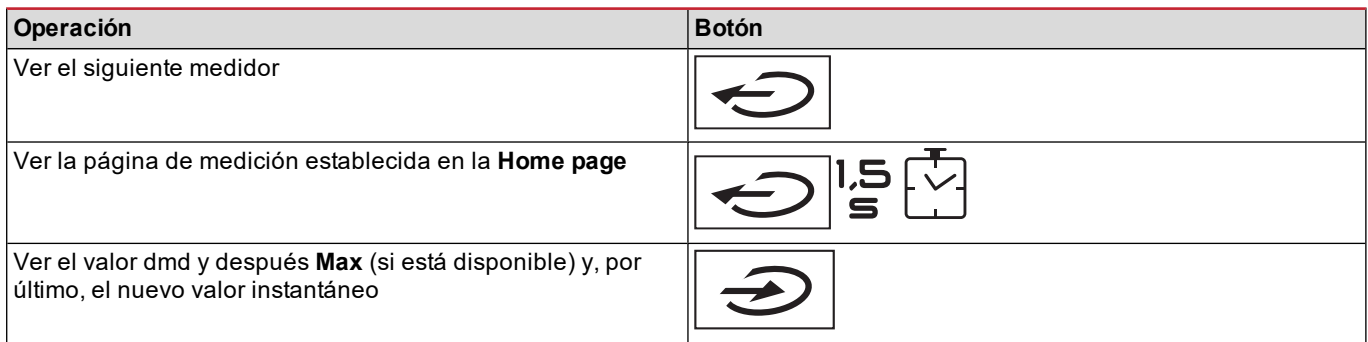

### **Menú de configuración**

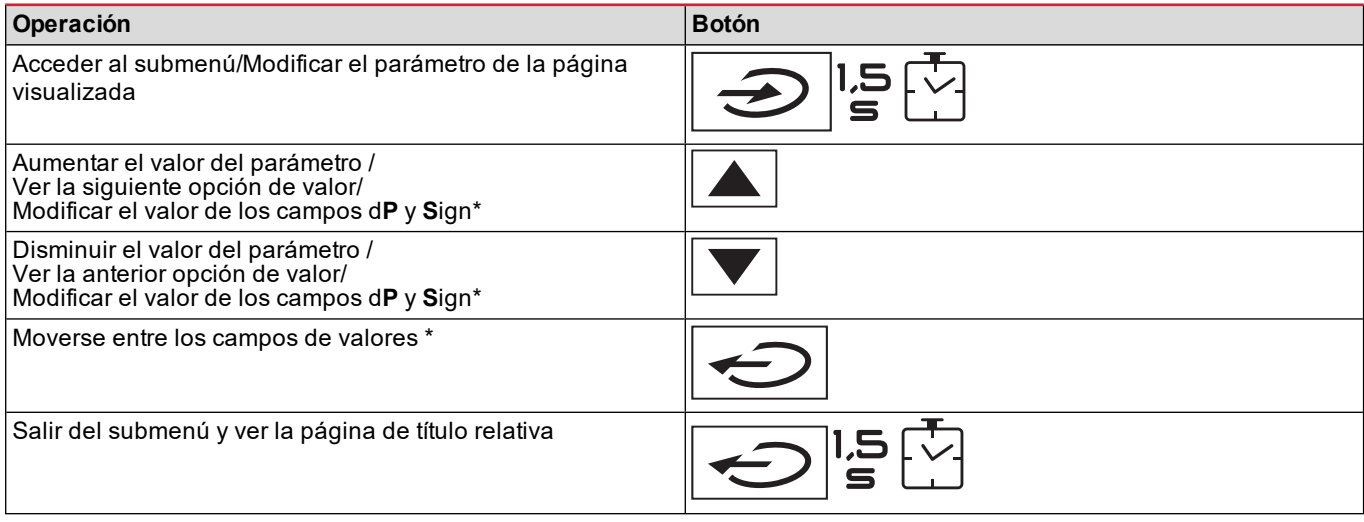

Nota\*: para más detalles, consultar ["Parámetros](#page-183-2) numéricos" en la página 24 y "Parámetros de dirección" en la página 24.

### <span id="page-179-0"></span>**Establecimiento de un parámetro**

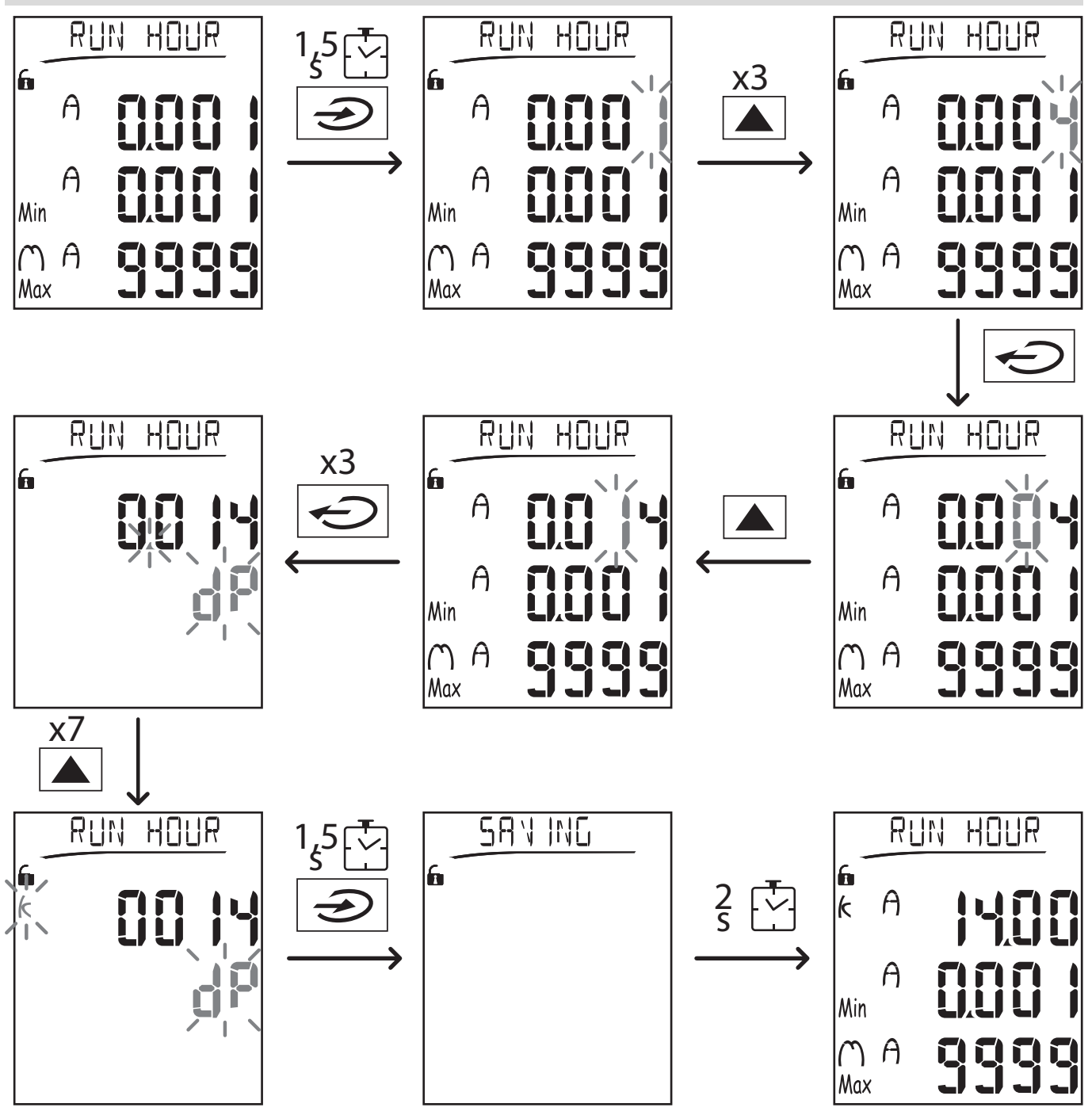

Nota: el procedimiento requiere la entrada del multiplicador K. El estado inicial del procedimiento es la página Run hour del *menú de configuración.*

### <span id="page-179-1"></span>**Ejecución de una prueba de transmisión de pulsos**

Si la salida digital está configurada para transmitir consumo de energía mediante pulsos, se puede ejecutar una prueba de transmisión.

- 1. En el menú de configuración, acceda al submenú **Dig out 1** o **Dig out 2** (dependiendo de la salida digital correspondiente)
- 2. Asegúrese de que la salida está configurada para transmisión de pulsos (**Function = Puls**)
- 3. Defina el peso del pulso (**Pulse weig**) y la prueba de potencia (**Power test**)
- 4. Para iniciar la prueba, configure **Yes** en la página **Out test**: la prueba entonces se ejecutará inmediatamente.
- 5. Para finalizar la prueba, configure **No** en la página **Out test**.
Nota: durante la prueba, puede establecerse otro valor de potencia si fuera necesario. Cuando se confirma el valor, la *prueba de transmisión se actualiza.*

#### **Restablecimiento de los valores máximos y medios**

El analizador calcula el valor medio, el máximo y el máximo medio para las mediciones de potencia activa, aparente, reactiva y de la intensidad. Estos valores se pueden restablecer de dos modos, con o sin acceso con contraseña.

#### **Restablecimiento con acceso por contraseña, desde el menú de configuración**

- 1. Desde cualquier página del menú de medición, entre en el menú de configuración: entonces se mostrará la página Password?
- 2. Introduzca la contraseña y confirme.
- 3. Desplácese por las páginas hasta visualizar la página Reset y entre en el submenú: entonces se mostrará la página Reset max.
- 4. Modifique el parámetro y elija la opción YES.
- 5. Confirme la operación: aparece el mensaje "Saving" y se restablecen los valores máximos de energía activa, aparente y reactiva.
- 6. Vea la siguiente página (Reset dmd).
- 7. Modifique el parámetro y elija la opción YES.
- 8. Confirme la operación: aparece el mensaje "Saving" y se restablecen todos los valores medios.
- 9. Vea la siguiente página (Res dmd max).
- 10. Modifique el parámetro y elija la opción YES.
- 11. Confirme la operación: aparece el mensaje "Saving" y se restablecen todos los valores máximo medios.

#### **Restablecimiento sin acceso por contraseña, desde el menú de restablecimiento**

- 1. Desde cualquier página del menú de medición, entre en el menú de restablecimiento: entonces se mostrará la página **Reset dmd ?**
- 2. Seleccione la opción **YES**.
- 3. Confirme la operación: aparece el mensaje "Resetting" y después la página **Reset max?**.
- 4. Seleccione la opción **YES**.
- 5. Confirme la operación: aparece el mensaje "Resetting" y después la página **Res dmd max?**.
- 6. Seleccione la opción **YES**.
- 7. Confirme la operación: aparece el mensaje "Resetting" y después la página de mediciones establecida en la **Home page**.

#### **Restablecimiento de los medidores de energía totales**

El analizador mide la energía activa y reactiva, tanto consumida como generada. Se visualizan los medidores totales y se puede restablecer directamente a través de la unidad principal, mientras que los medidores parciales se hacen mediante comunicación.

La siguiente sección describe el procedimiento para restablecer simultáneamente los medidores totales para la energía activa y reactiva consumida y/o generada.

- 1. Desde cualquier página del menú de medición, acceda al menú de configuración: entonces se mostrará la página **Password?**.
- 2. Introduzca la contraseña y confirme.
- 3. Desplácese por las páginas hasta visualizar la página **Reset** y acceda al submenú: entonces se mostrará la página **Reset max**.
- 4. Desplácese por las páginas hasta visualizar la página **Energy pos**.
- 5. Modifique el parámetro y elija la opción **YES**.
- 6. Confirme la operación: aparece el mensaje "Saving" y se restablecen los medidores de energía para la energía activa y reactiva consumida.
- 7. Vea la siguiente página (**Energy neg**).
- 8. Modifique el parámetro y elija la opción **YES**.
- 9. Confirme la operación: aparece el mensaje "Saving" y se restablecen los medidores de energía para la energía activa y reactiva generada.

#### **Identificación de la variable en el estado de alarma**

Si al menos hay una alarma presente, el símbolo  $\Lambda$  parpadea en la pantalla en la página de medición. Para identificar cuál variable está en estado de alarma, acceda al menú de información en la página Al 1/Al 2 y/o Alarm y, si la relativa alarma está activa, el símbolo  $\Lambda$  queda permanentemente encendido. Para una descripción de las alarmas, consulte el "Menú de información" en la página 277.

Nota: la alarma se activa incluso cuando la medición de la variable se encuentra en estado EEEE, consulte ["Resolución](#page-181-0) de *[problemas"](#page-181-0) en la página siguiente.*

# <span id="page-181-0"></span>**Resolución de problemas**

Nota: En caso de fallos o defectos, contacte con la filial CARLO GAVAZZI o con el distribuidor de su país.

#### **Medición**

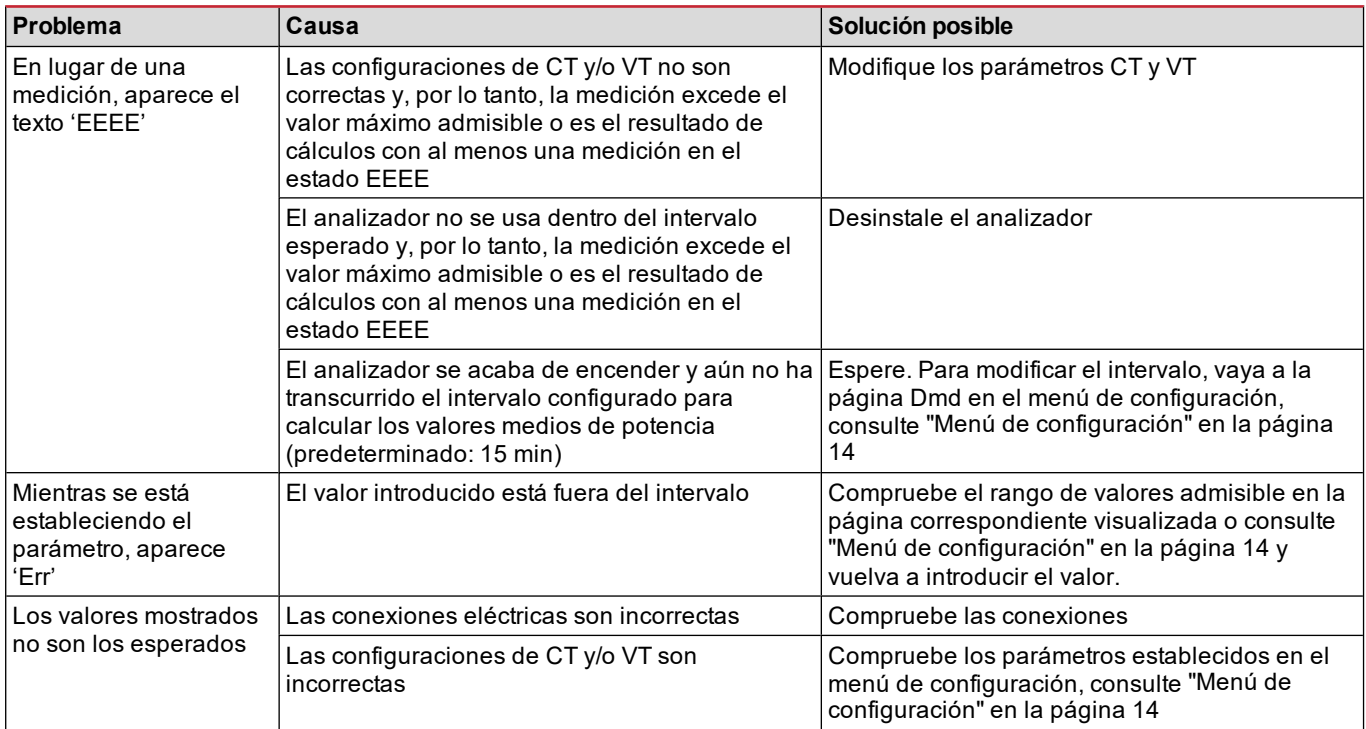

### **Alarmas**

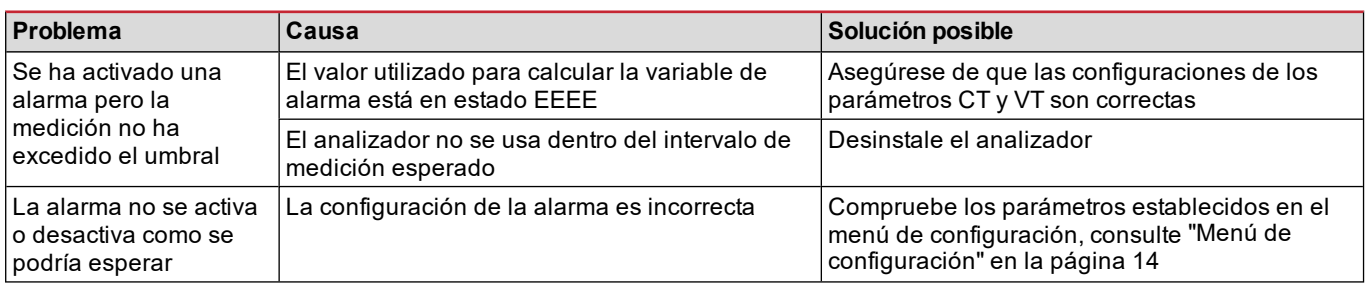

## **Comunicación**

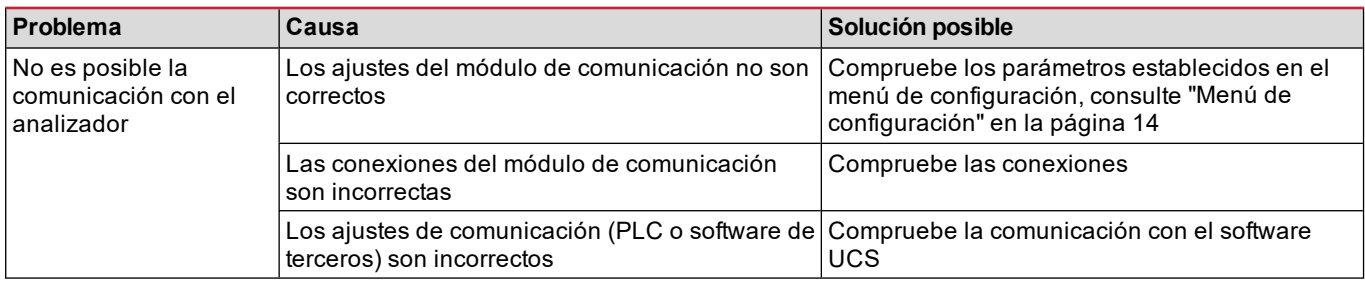

## **Configuración**

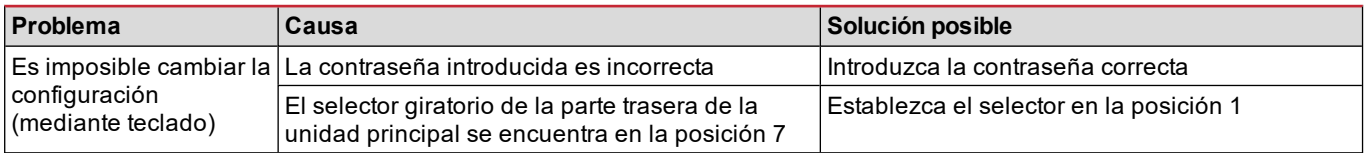

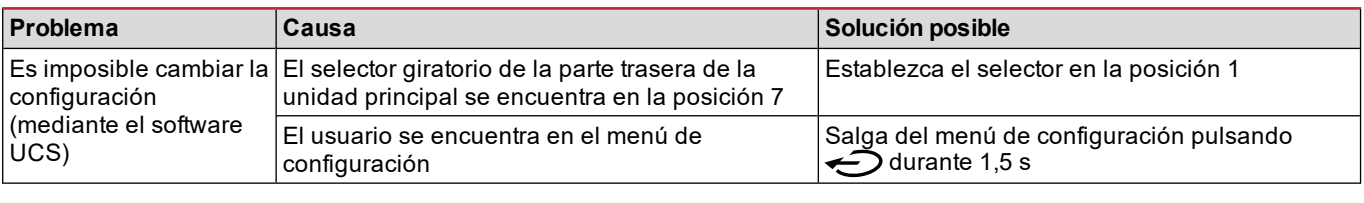

# **Información esencial**

# **Parámetros numéricos**

#### **Orden de las posiciones**

 $El$  valor de un parámetro numérico está compuesto por seis posiciones: cuatro dígitos, d**P** y **Sign**.

El botón **on per** se utiliza para seleccionar las posiciones en el siguiente orden:

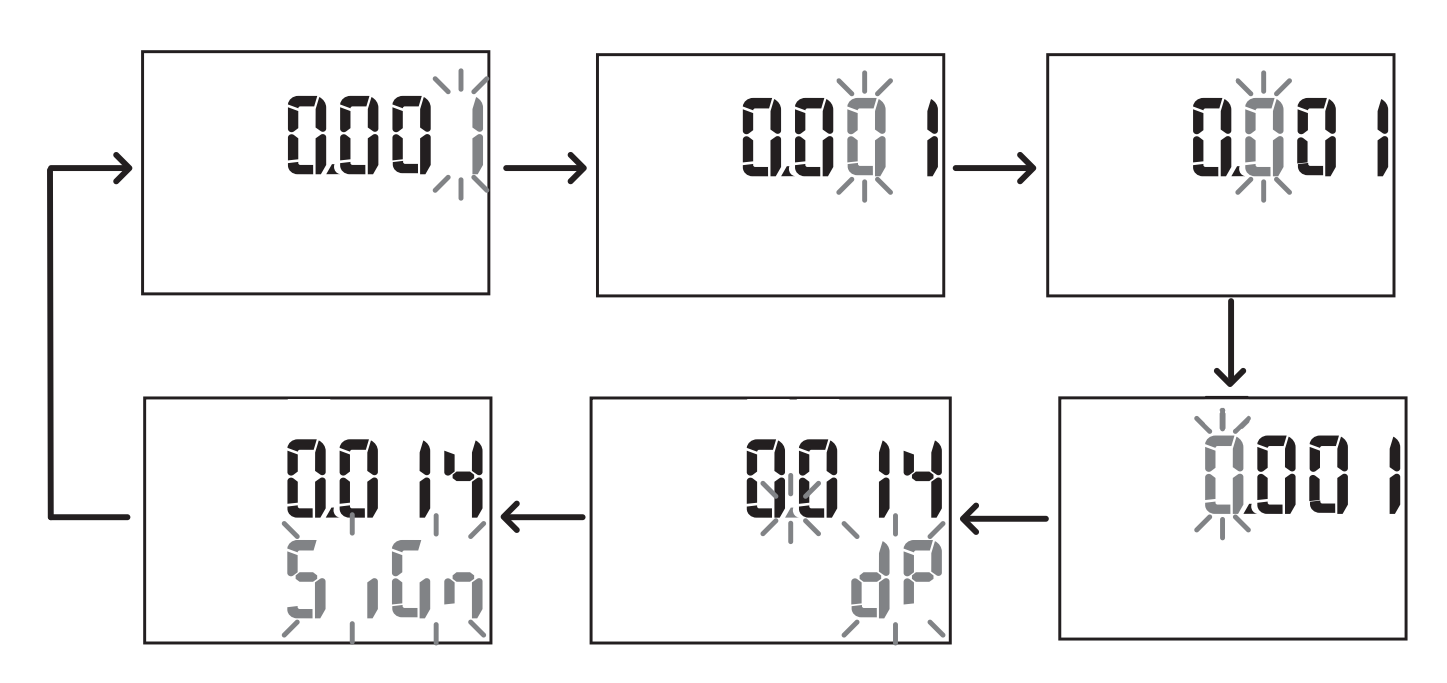

#### **Posición dP**

En la posición d**P** (punto decimal), los botones  $\blacktriangle y$  se pueden utilizar para activar el movimiento del punto decimal y seleccionar un multiplicador (**k** × 1000, **M** × 1000000) en el siguiente orden:

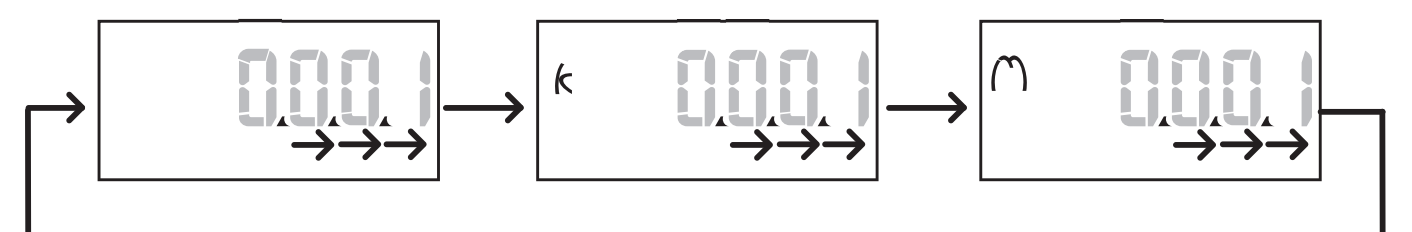

## **Posición Sign**

Nota: la posición Sign solo está disponible para los parámetros Set 1 y Set 2 en los submenús Virt Al 1 y Virt Al 2. El valor del signo puede ajustarse en la posición **Sign**. El valor es positivo por defecto.

## **Parámetros de dirección**

Los parámetros de dirección están divididos en dos partes: primera parte (**HI**) en la página **1/2** y segunda parte (**LO**) en la página **2/2**. Por ejemplo, las páginas **IP add 1/2** e **IP add 2/2** con la dirección establecida como 192.168.2.18 serán como se describe a continuación:

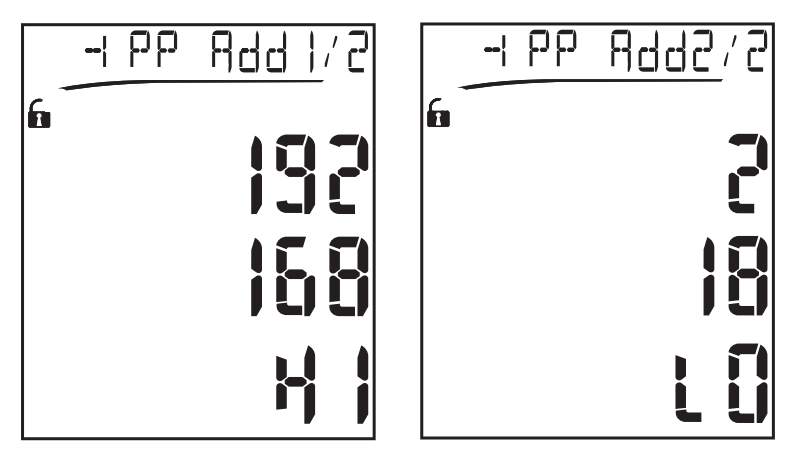

El orden de la selección de dígitos es de derecha a izquierda en la primeralínea y después en la segunda.

#### **Configuraciones de alarma**

El WM20 gestiona dos alarmas. Para cada alarma se define lo siguiente:

- <sup>l</sup> variable que se desea controlar (**Variables**), a elegir entre todas las variables eléctricas medidas excepto los valores máximos de potencia
- <sup>l</sup> umbral de activación de alarma (**Set1**)
- <sup>l</sup> retardo de activación de alarma (**On delay**)
- <sup>l</sup> umbral de desactivación de alarma (**Set 2**)

Para configurar las alarmas, consulte "Menú de [configuración"](#page-173-0) en la página 14; para comprobar el estado de las alarmas, consulte "Menú de [información"](#page-175-0) en la página 16.

#### **Alarma superior (Set 1 > Set 2)**

Si **Set 1** > **Set 2**, la alarma se activa cuando la variable controlada excede el valor de **Set 1** durante un tiempo igual a **On delay** y se desactiva cuando cae por debajo de **Set 2**.

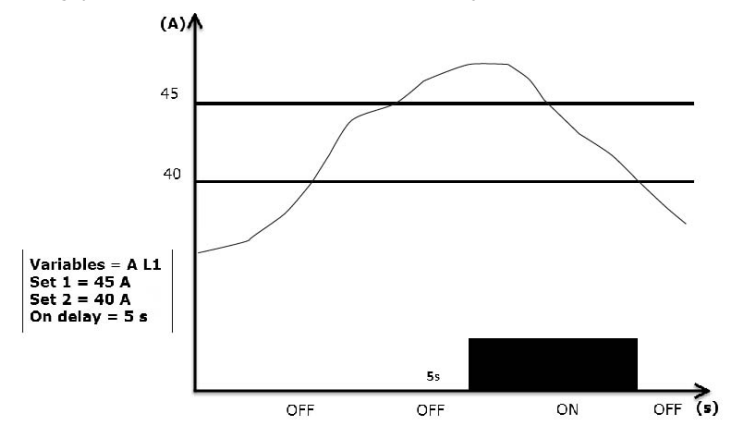

#### **Alarma inferior (Set 1 < Set 2)**

Si **Set 1** < **Set 2**, la alarma se activa cuando la variable controlada desciende por debajo del valor de **Set 1** durante un tiempo igual a **On delay** y se desactiva cuando sube por encima de **Set 2**.

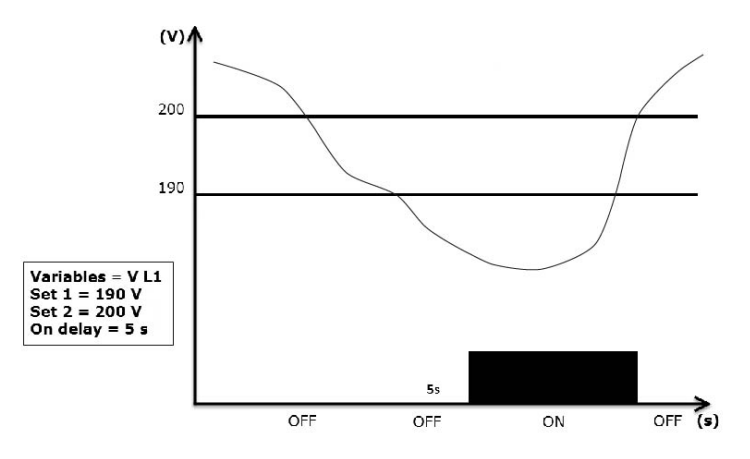

# **Configuración de filtros**

#### **Operación**

Se puede configurar un filtro para estabilizar la visualización de las mediciones (tanto las que se muestran en pantalla como las transmitidas a sistemas externos).

Nota: el filtro se aplica a todas las mediciones en modo de solo lectura y para la transmisión de datos, sin influir en los *cálculos de consumo de energía ni en la intervención de las alarmas. Se prevén dos parámetros:*

- · Filter s: rango de intervención del filtro. Valor entre 0 y 100, expresado como un porcentaje de la escala completa de la *variable.*
- Filter co: coeficiente del filtro. Valor entre 1 y 256, donde 256 es el coeficiente que permite la máxima estabilidad de las *mediciones.*

Si el valor medido está fuera del rango definido por el parámetro Filter s, el filtro no se aplica.

Para ajustar un filtro, consultar "Menú de [configuración"](#page-173-0) en la página 14.

#### Ejemplo

En la siguiente sección se describe el comportamiento del filtro para medir tensión en la versión AV5 con:

- $\cdot$  **Filter**  $s = 2$
- **Filter co** = 2 o 10

En la versión AV5 la escala completa es 400 V, por tanto, con **Filter s** = 2 el rango de intervención es ±8 V (2 % de 400 V). También debe tenerse en cuenta que cuanto más alto es el valor de **Filter co**, más estabilidad se obtiene en las mediciones.

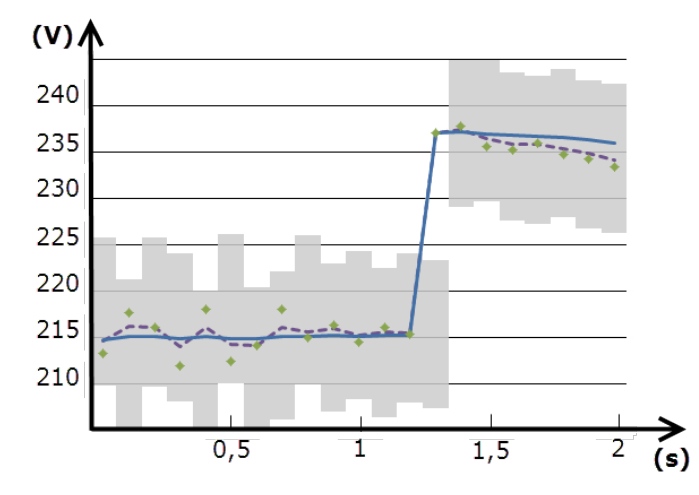

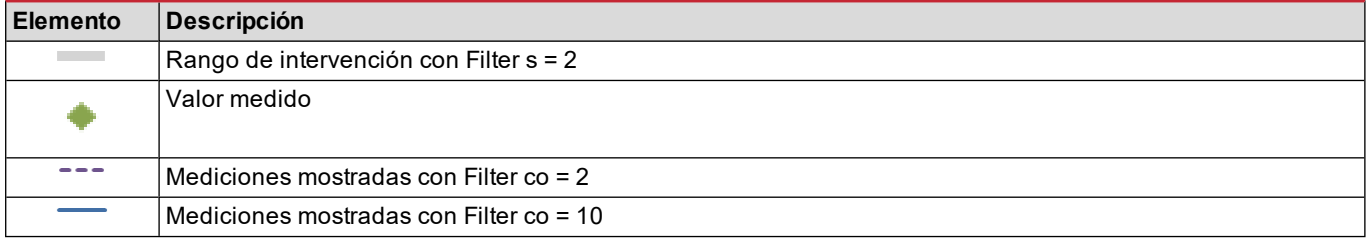

## **Modo de configuración**

La configuración de los módulos accesorios y los ajustes de los parámetros de la unidad principal se pueden realizar antes o después de la instalación, pero solo cuando se visualiza el icono  $\leftarrow$ 

Los parámetros para los módulos accesorios solo se pueden ajustar cuando los módulos están conectados a la unidad principal.

Los parámetros pueden ajustarse de dos modos:

- <sup>l</sup> mediante el teclado de la unidad principal, consulte "Menú de [configuración"](#page-173-0) en la página 14
- usando software de configuración UCS a través del módulo de comunicación con protocolo Modbus, consulte "Descripción general del módulo de [comunicación"](#page-193-0) en la página 34 o con el puerto óptico frontal mediante OptoProg (consulte la documentación correspondiente).

#### **Habilitación de los módulos accesorios**

Los módulos accesorios deben habilitarse. El comando de habilitación puede ser automático o manual.

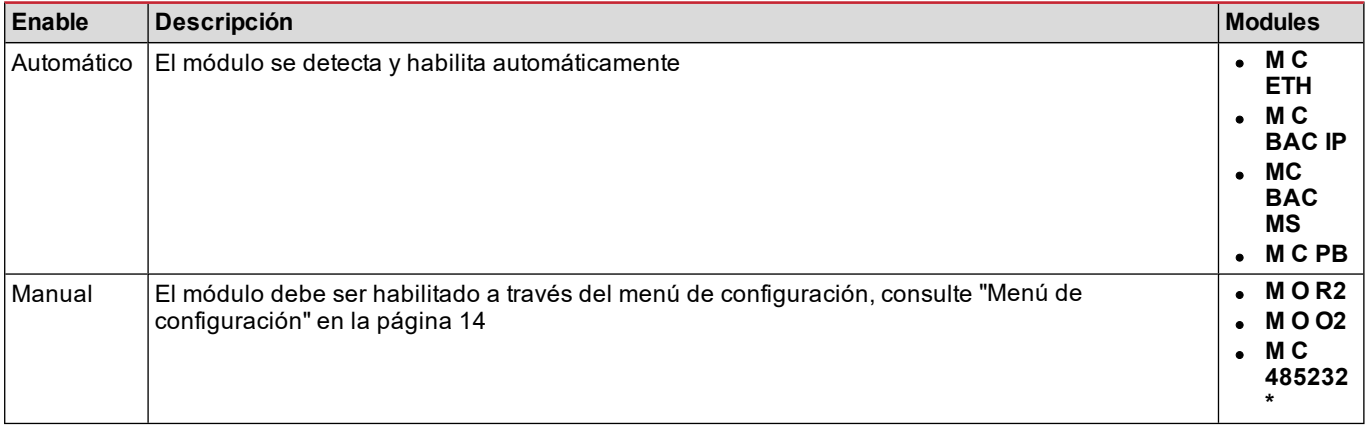

*Nota\*: módulo habilitado solo si no se ha instalado ningún otro módulo de comunicación.*

## **Configuración de los módulos de salida digital**

Las salidas digitales de los módulos M O R2 y M O O2 pueden asignarse con tres funciones diferentes:

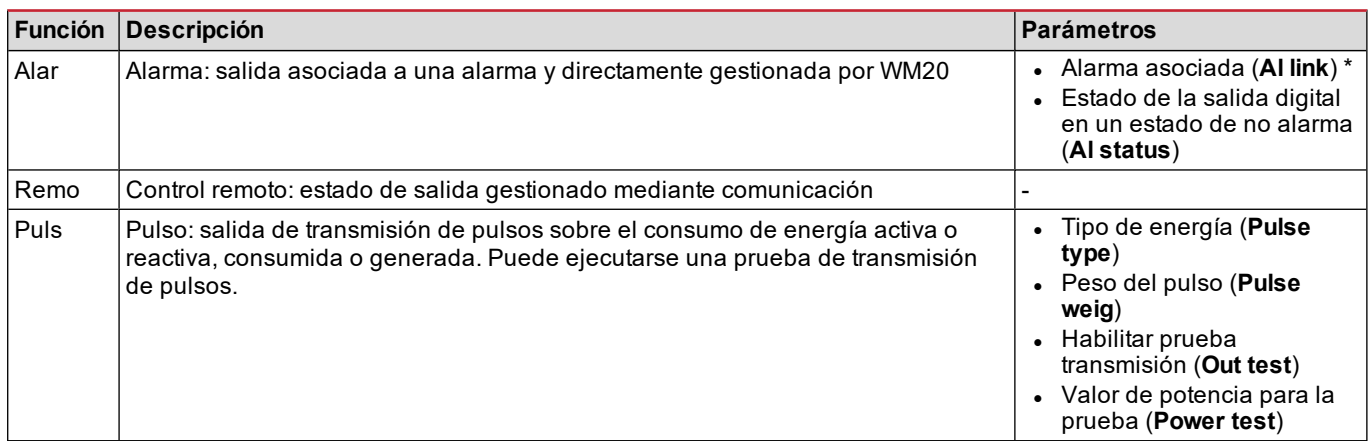

*Nota\*: las alarmas deben configurarse en las páginas Virt al 1 y Virt al 2.*

Para ajustar los parámetros de alarma, consultar "Menú de [configuración"](#page-173-0) en la página 14.

# **Mantenimiento y eliminación**

# **Limpieza**

Utilice un paño ligeramente humedecido para limpiar la pantalla. No utilice abrasivos ni disolventes.

# **Responsabilidad sobre la eliminación**

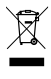

El producto debe desecharse en los centros de reciclaje correspondientes especificados por el gobierno o las autoridades públicas locales. Una eliminación adecuada y su reciclaje contribuirán a prevenir consecuencias potencialmente dañinas para el medioambiente y las personas.

# **Características generales**

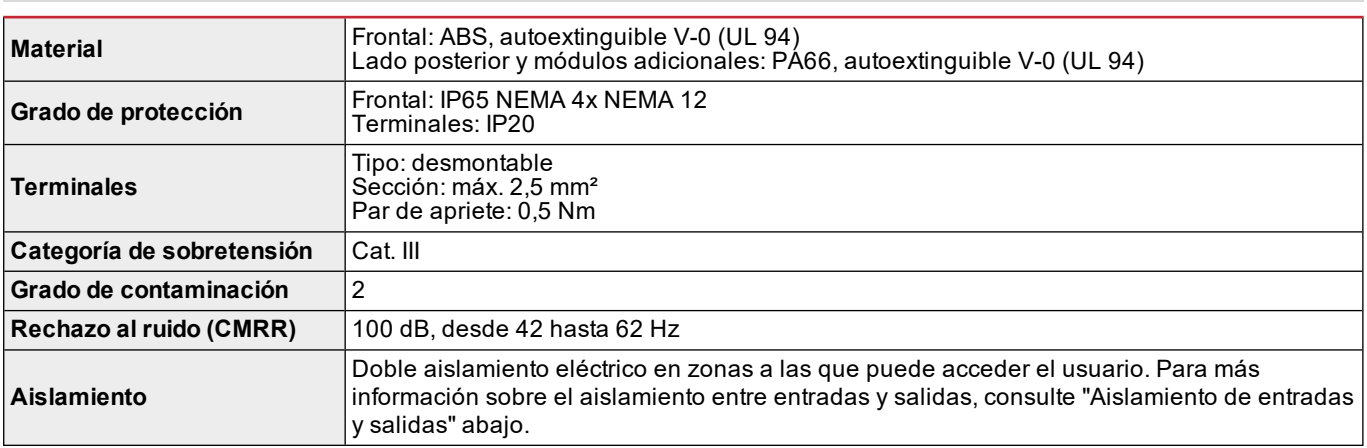

## <span id="page-188-0"></span>**Aislamiento de entradas y salidas**

*Nota: condiciones de la prueba: 4 kV ca rms durante un minuto.*

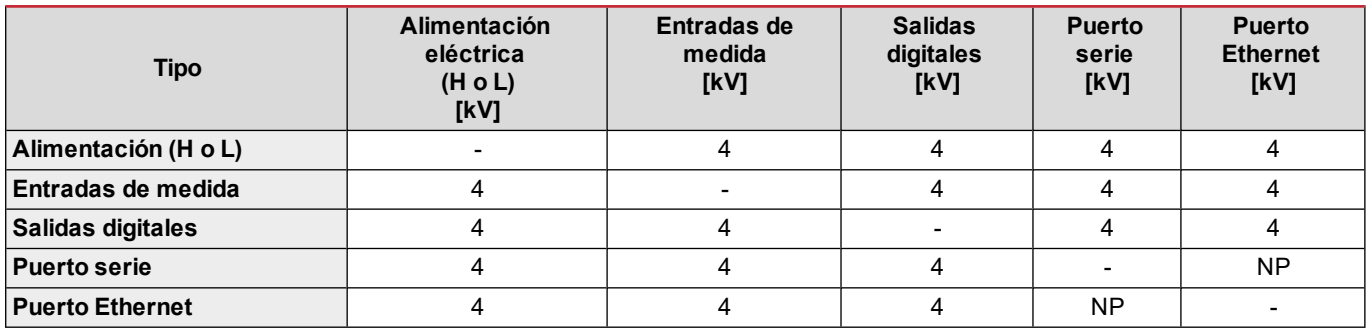

#### **Desglose**

- **· NP**: combinación no posible
- <sup>l</sup> **4**: aislamiento 4 kV rms (EN 61010-1, IEC 60664-1, sobretensión categoría III, grado de contaminación 2, doble aislamiento en sistema con puesta a tierra máxima de 300 Vrms)

## **Especificaciones medioambientales**

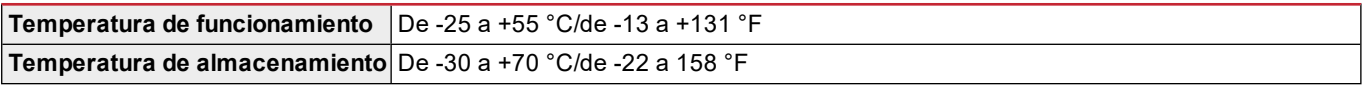

*Nota: h.r. < 90 % sin condensación a 40 °C / 104 °F.*

# **Especificaciones de la unidad principal**

# **Características generales**

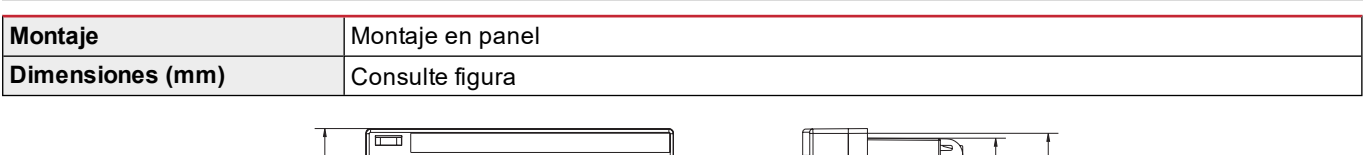

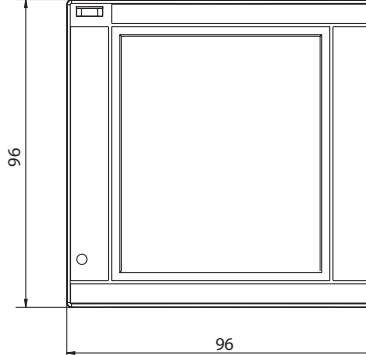

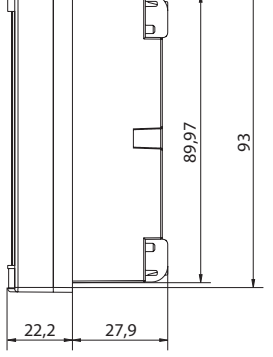

# **Especificaciones eléctricas**

#### **Entradas de tensión**

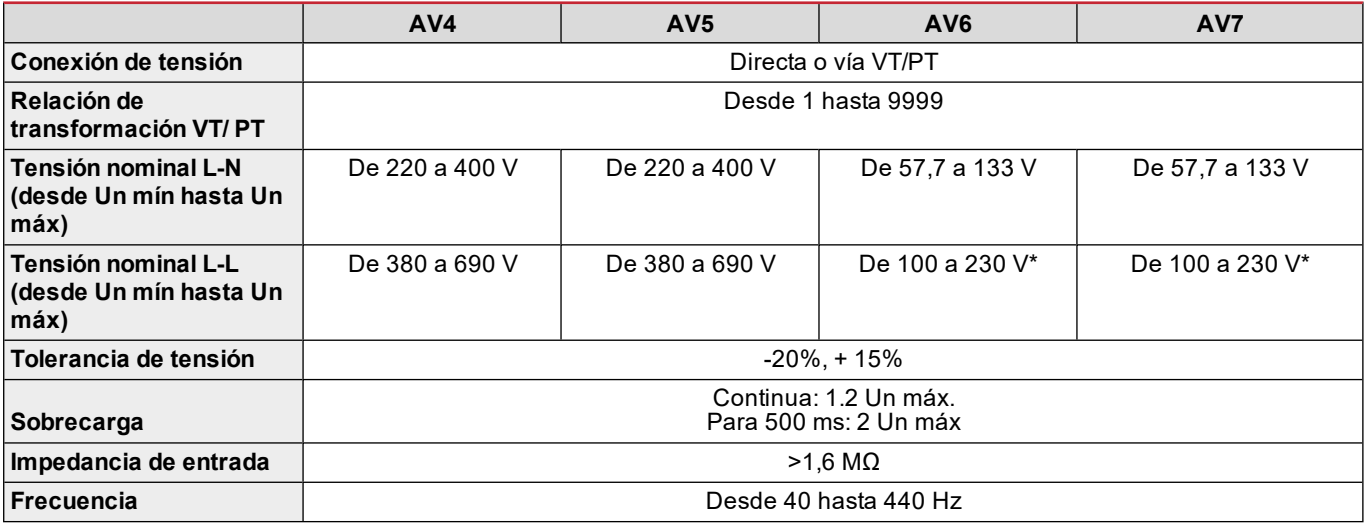

*Nota: en caso de sistema bifásico o wild-leg: tensión nominal L-L hasta 240 V*

#### **Entradas de corriente**

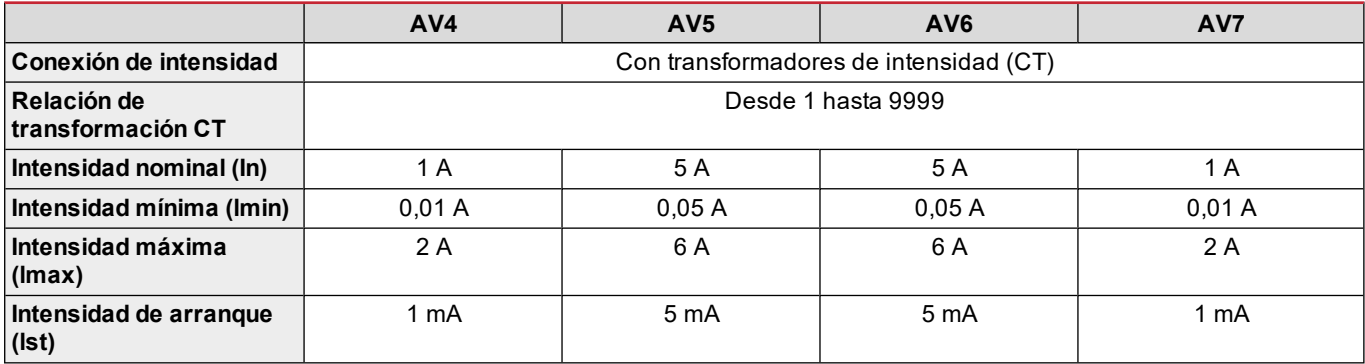

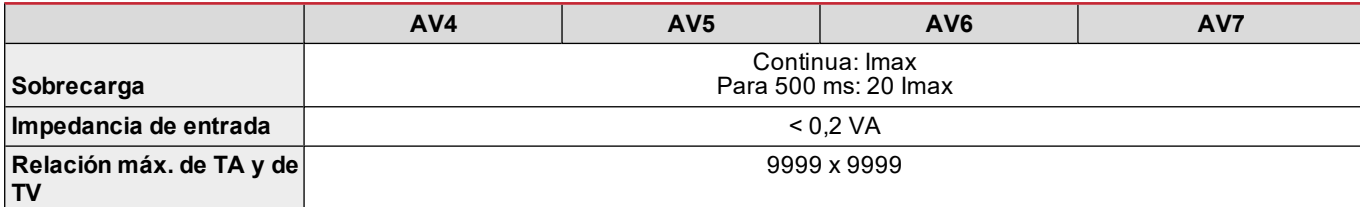

# **Precisión de medida**

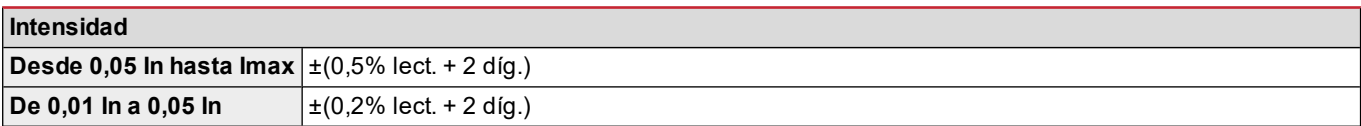

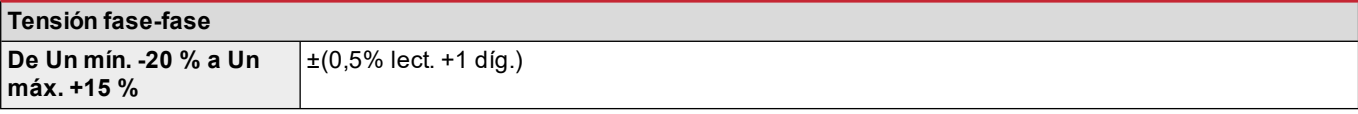

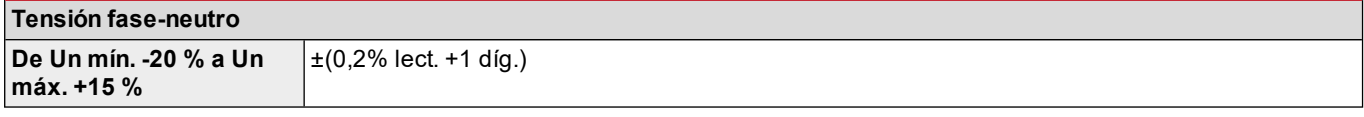

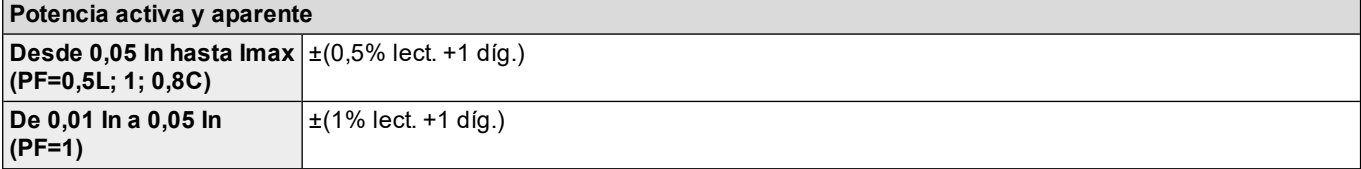

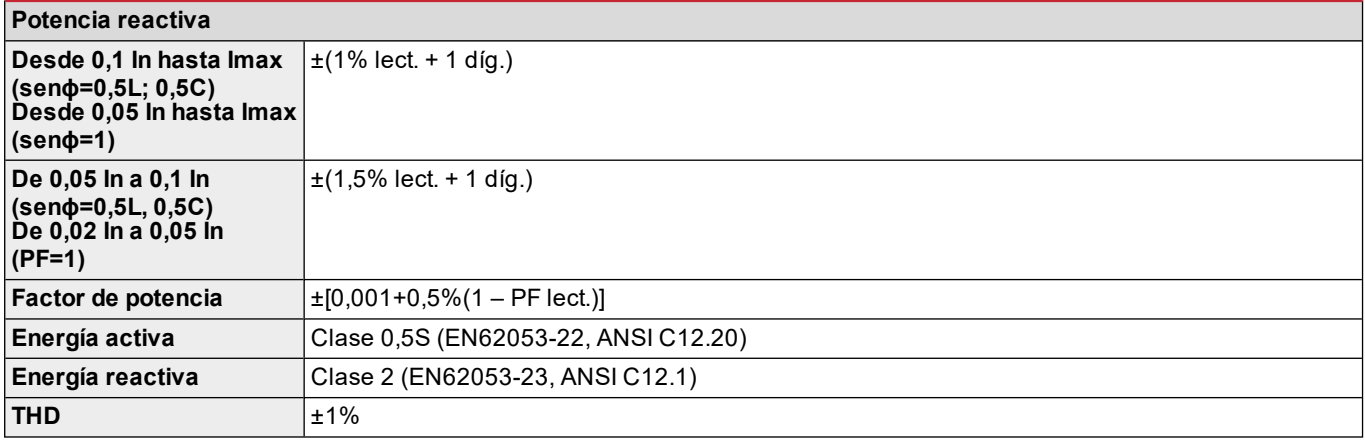

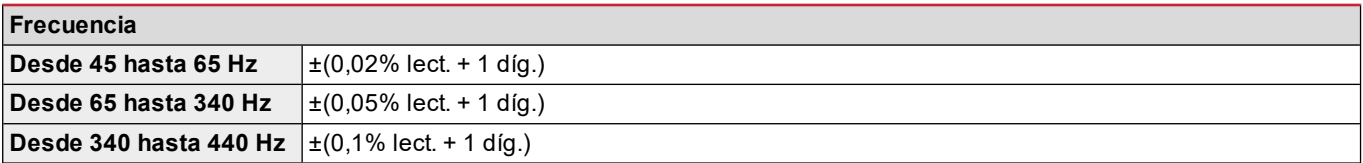

# **Alimentación**

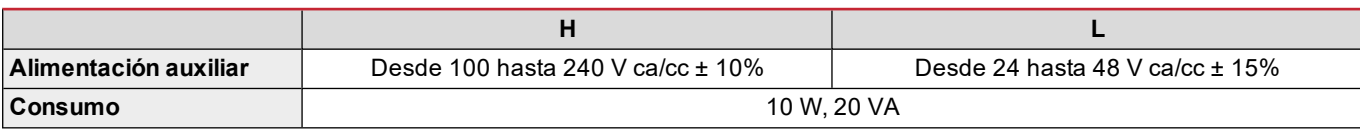

**LED**

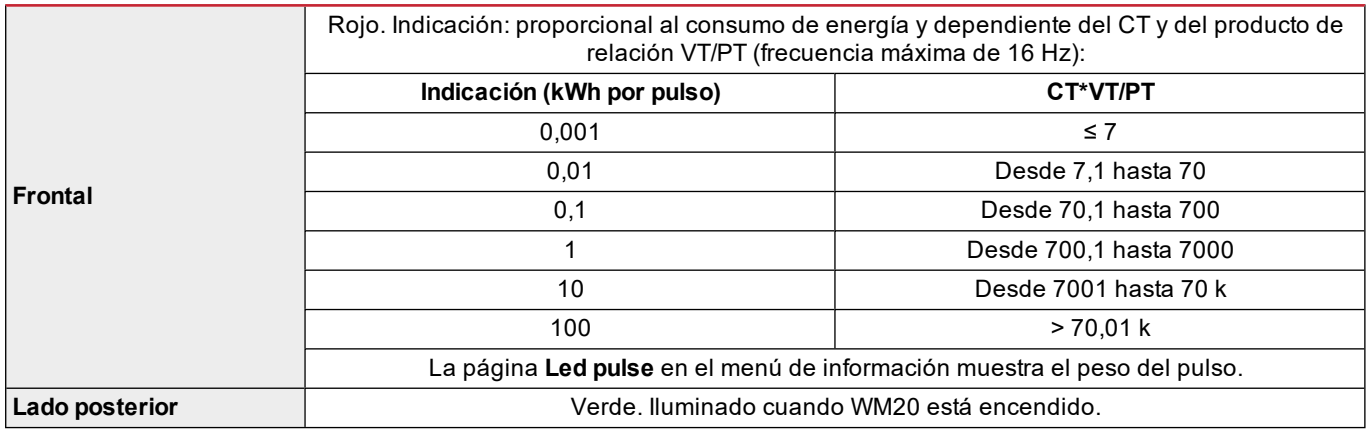

# **Especificaciones del módulo de salida digital**

# **Características generales**

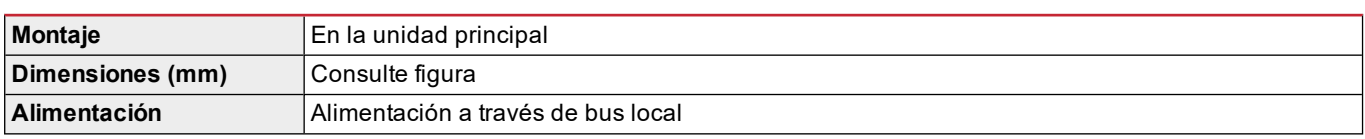

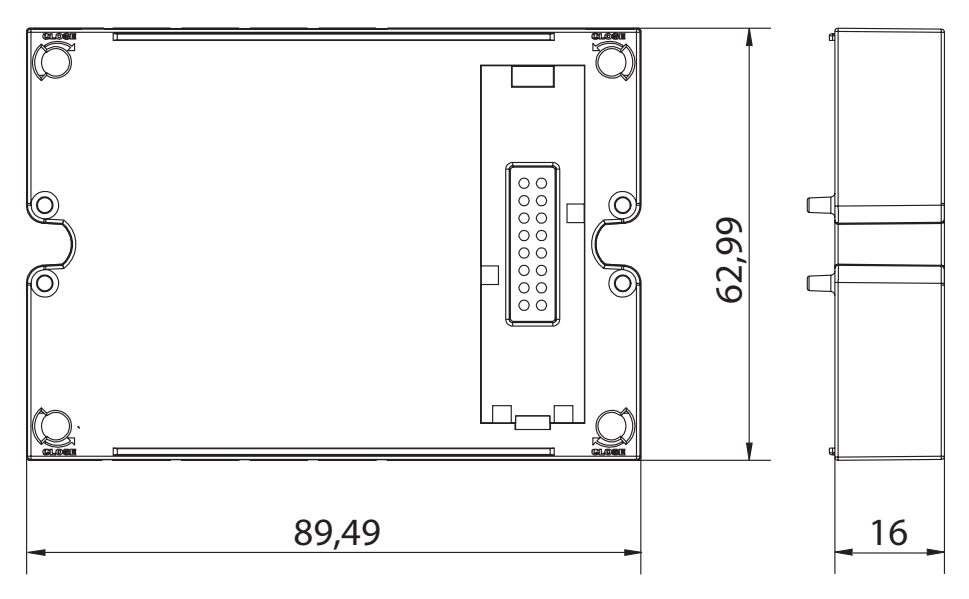

# **Módulo de salida estática (M O O2)**

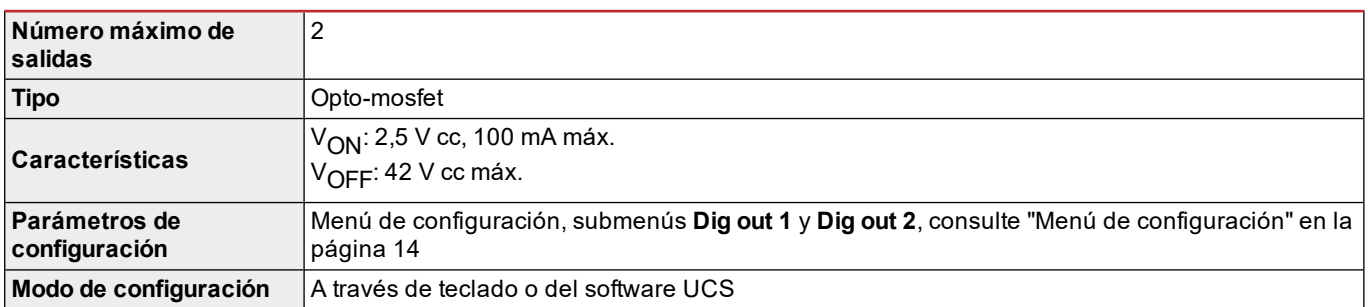

# **Módulo de salida de relé (M O O2)**

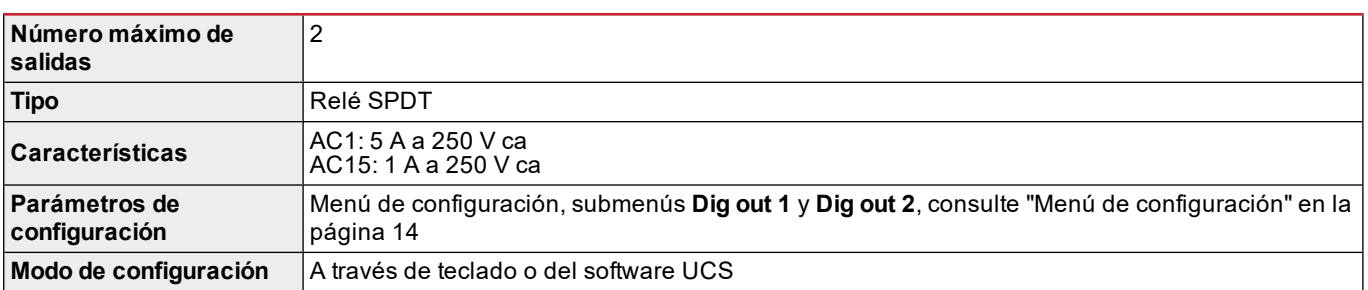

# <span id="page-193-0"></span>**Descripción general del módulo de comunicación**

# **Características generales**

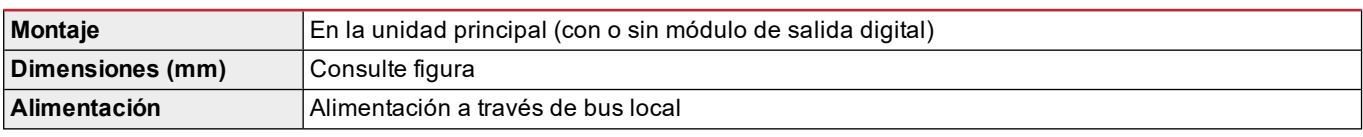

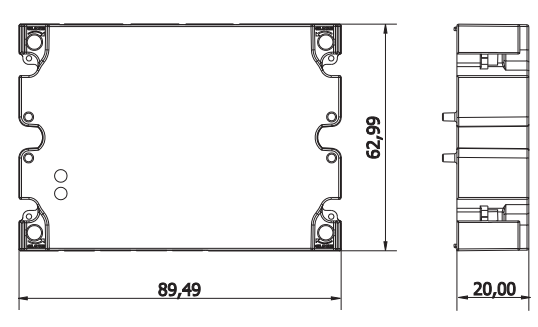

Nota: en caso de sistema wild leg (trifásico, delta de cuatro hilos), una de las tensiones de fase-neutro puede exceder el *rango nominal de la tabla hasta:*

<sup>l</sup> *415 V (AV4, AV5)*

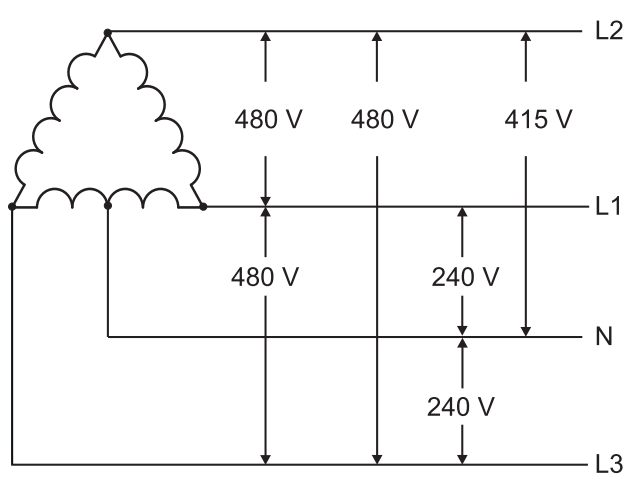

<sup>l</sup> *208 V (AV6, AV7)*

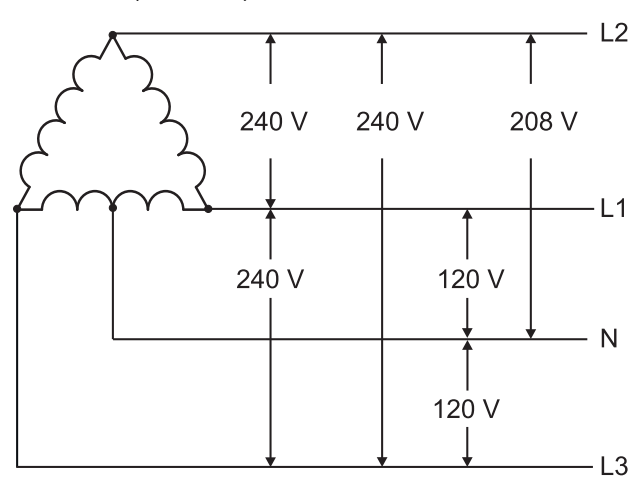

## **Módulo M C 485232**

# **Puerto RS485**

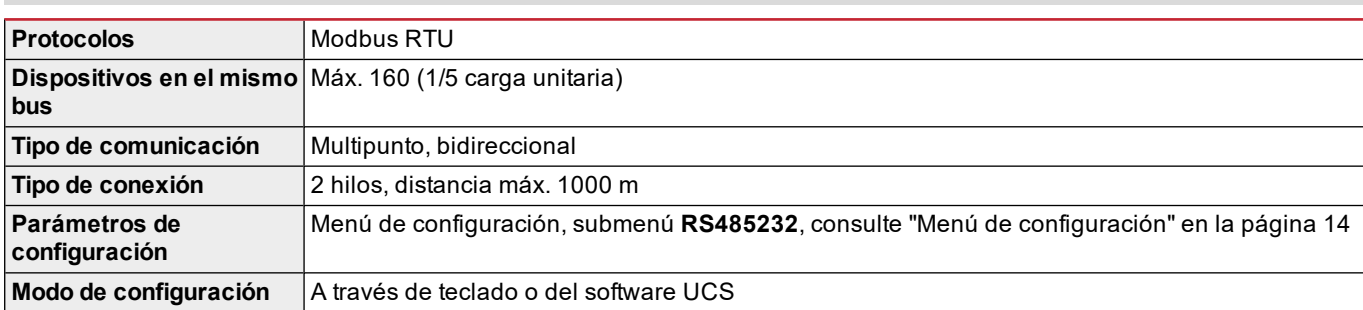

# **Puerto RS232**

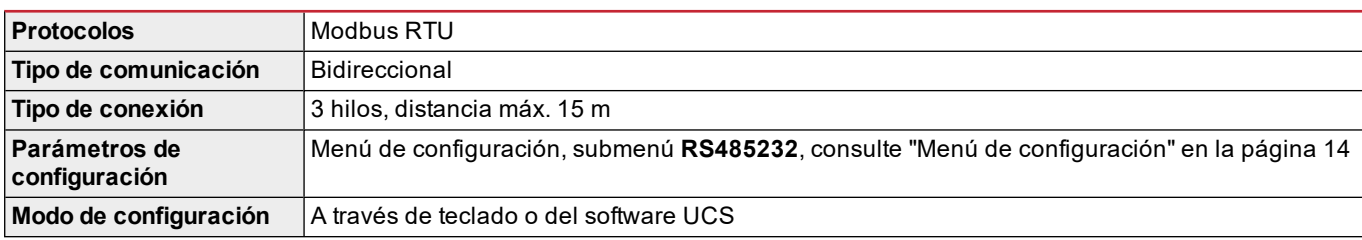

*Nota: los puertos RS485 y RS232 son alternativos.*

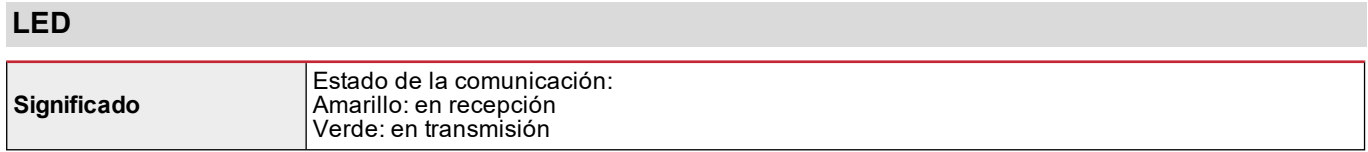

# **Módulo M C ETH**

# **Puerto Ethernet**

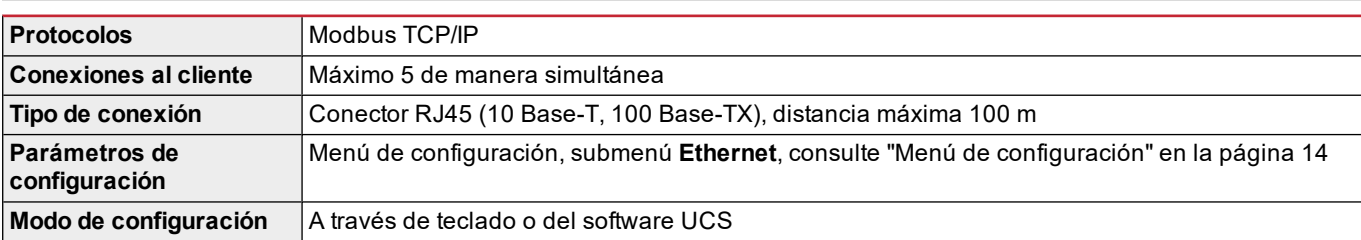

# **Módulo M C BAC IP**

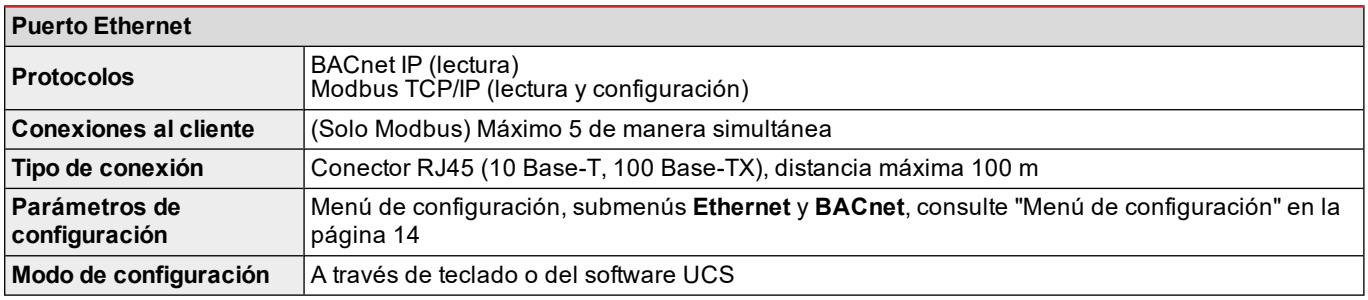

# **Módulo M C BAC MS**

# **Puerto RS485**

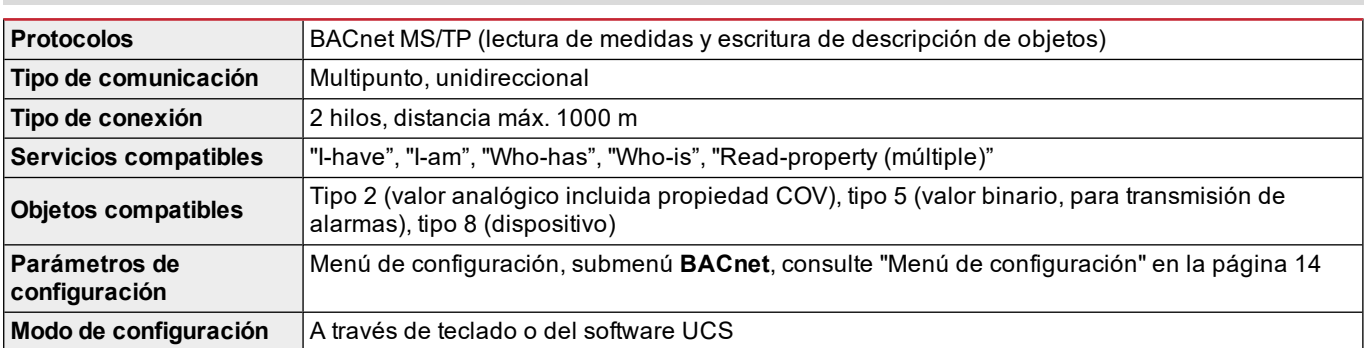

# **Puerto Ethernet**

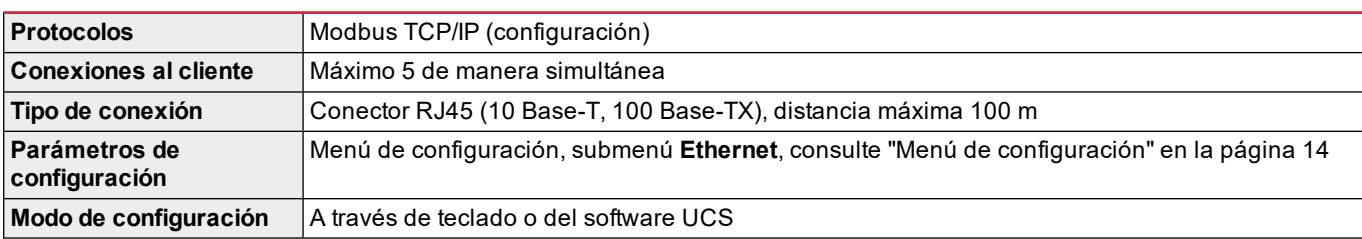

# **LED**

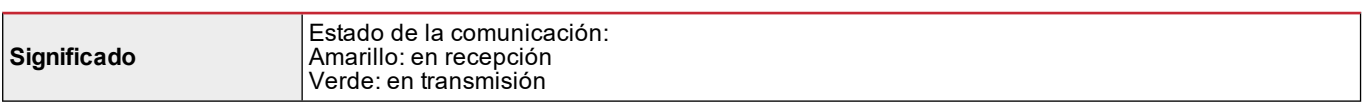

# **Módulo M C PB**

# **Puerto Profibus**

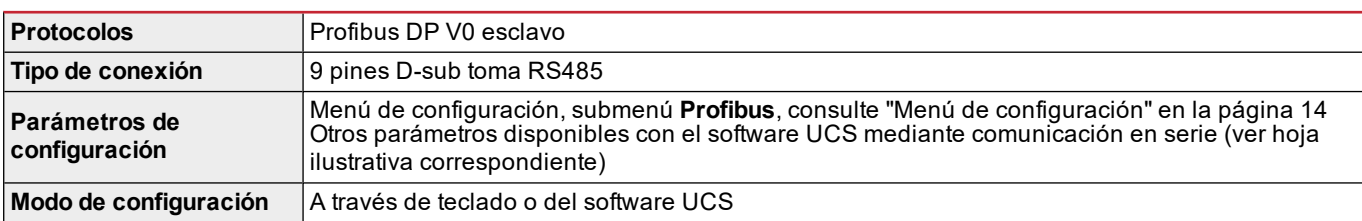

# **Puerto Micro-USB**

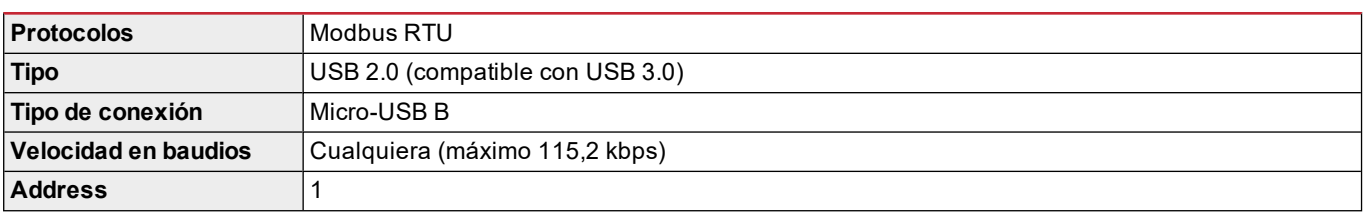

# **LED**

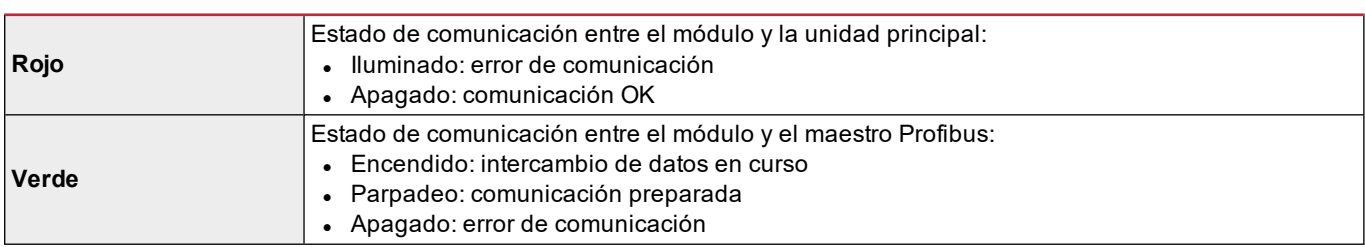

# **Conformidad**

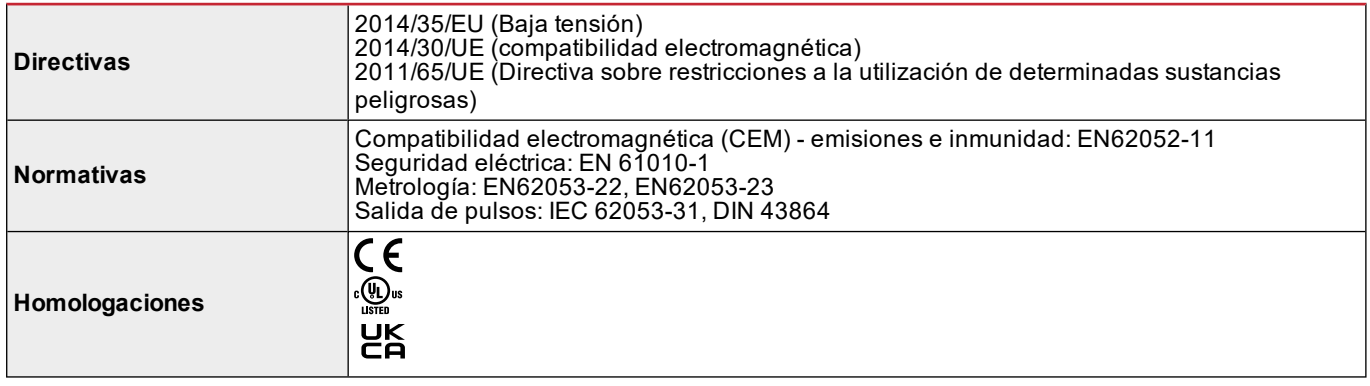

# **Revisión firmware**

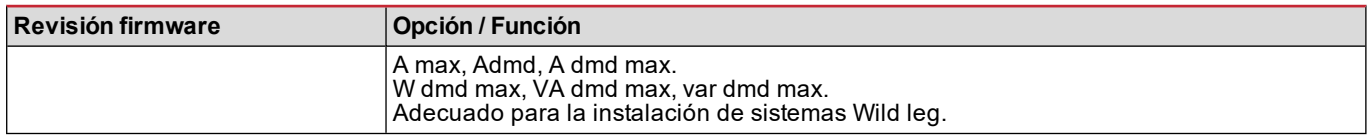

# **Descarga**

La página www.productselection.net permite a los usuarios descargar:

- Software UCS
- fichas de datos y manual de WM20 en formato pdf
- otros archivos útiles para los módulos accesorios

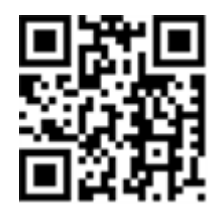

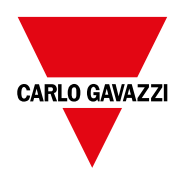

#### **CARLO GAVAZZI Controls SpA**

via Safforze, 8 32100 Belluno (BL) Italia

www.gavazziautomation.com info@gavazzi-automation.com info: +39 0437 355811 fax: +39 0437 355880

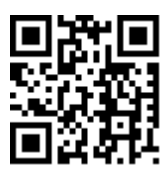

**WM20** - Manual de instrucciones 02/05/2022 | Copyright © 2021

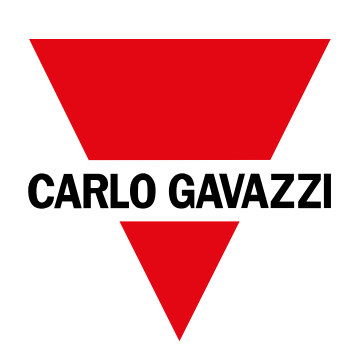

# **WM20**

# Energianalyseapparat til trefasede systemer

**BRUGERMANUAL**

02/05/2022

# **Indhold**

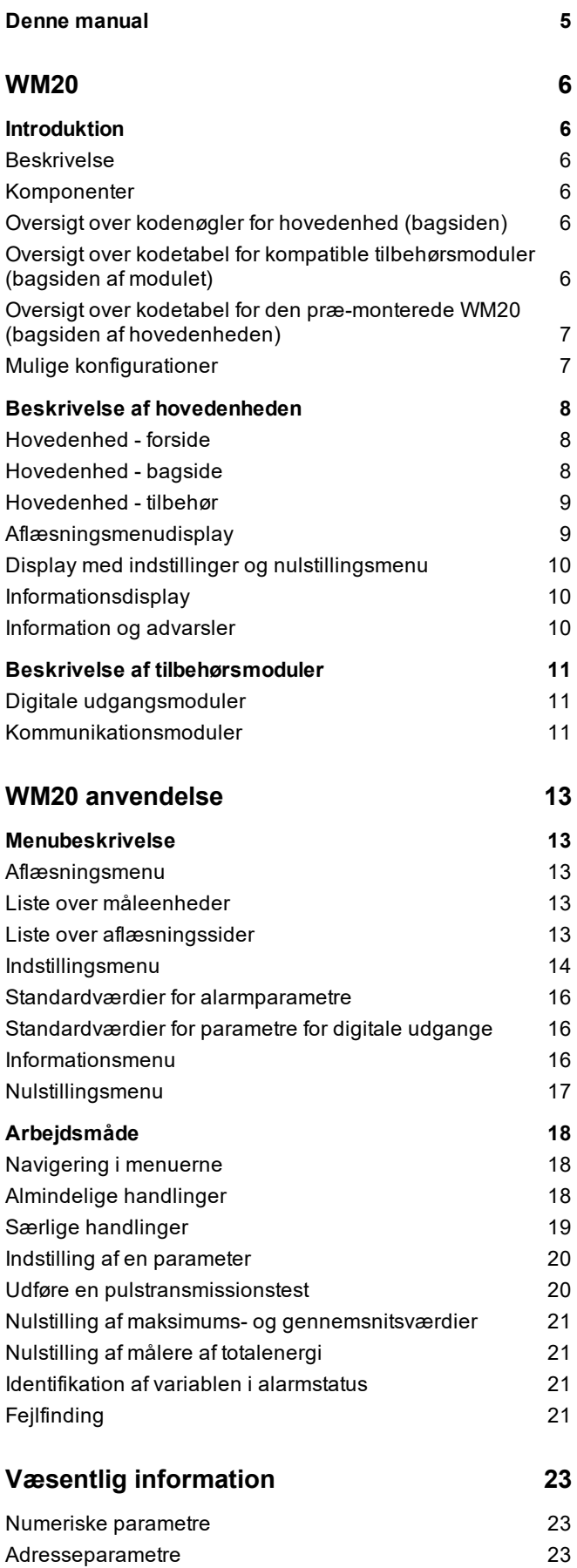

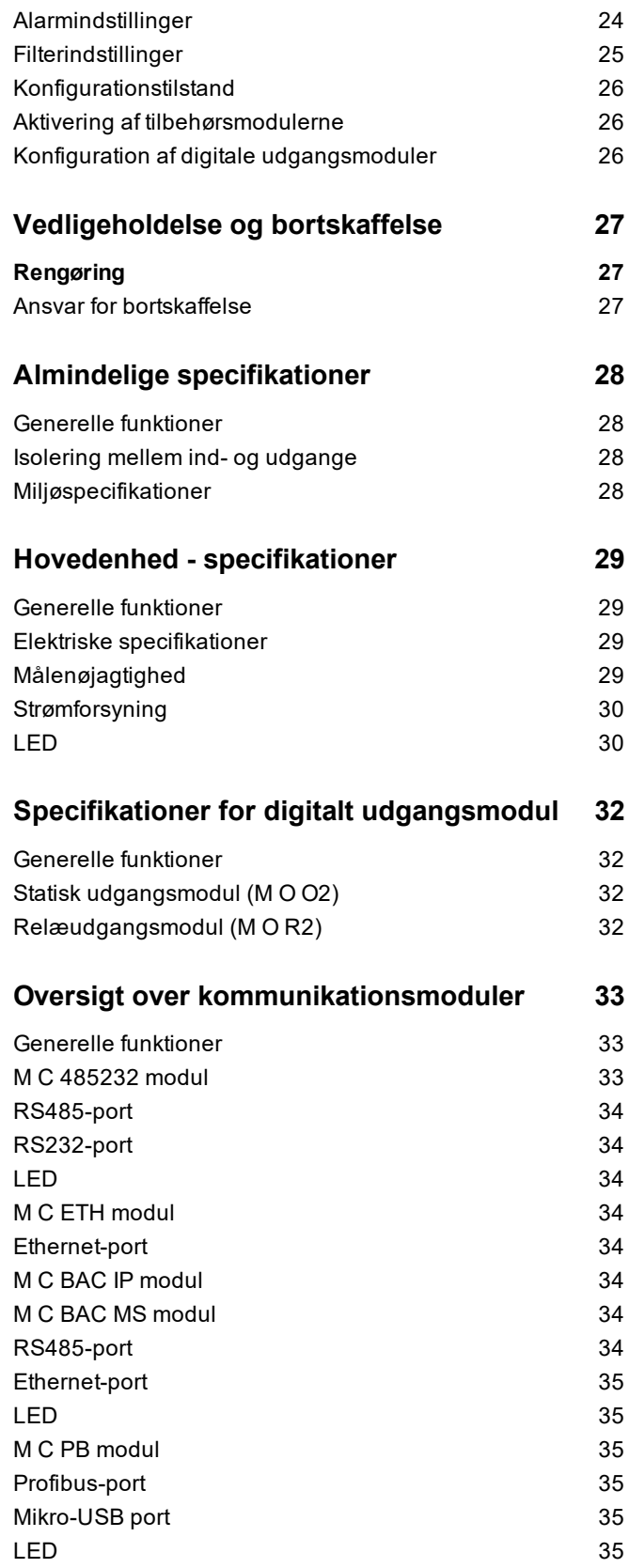

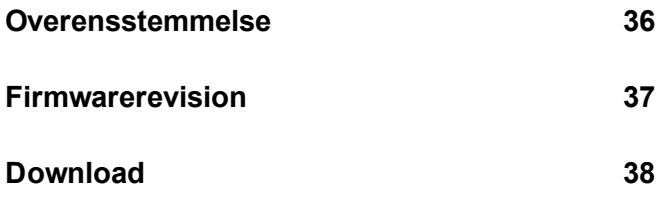

# <span id="page-204-0"></span>**Denne manual**

# **Ejerskab af information**

Copyright © 2021, CARLO GAVAZZI Controls SpA

Alle rettigheder forbeholdt i alle lande.

CARLO GAVAZZI Controls SpA forbeholder sig retten til at foretage ændringer eller forbedringer af den relevante dokumentation uden forudgående varsel.

#### **Sikkerhedsmeddelelser**

Det følgende afsnit beskriver advarslerne vedrørende bruger- og enhedssikkerhed inkluderet i dette dokument:

*BEMÆRK: Angiver påbud, som, hvis de ikke overholdes, kan medføre personskader.*

*BEMÆRK: Angiver påbud, som, hvis de ikke overholdes, kan medføre skader på apparaturet.*

# **Generelle advarsler**

Denne manual er en integreret del af produktet og ledsager den i hele dets levetid. Den skal altid læses i alle situationer, som drejer sig om konfiguration, brug og vedligeholdelse. Af den grund skal den altid være tilgængelig for operatører.

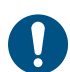

BEMÆRK: Det er ikke tilladt at åbne analysatoren. Denne handling må kun udføres af det tekniske personale hos *CARLO GAVAZZI.*

## **Service og garanti**

Hvis der opstår fejlfunktioner, defekter, eller hvis der er brug for oplysninger eller køb af tilbehørsmoduler, bedes du kontakte den lokale CARLO GAVAZZI-forhandler eller -afdeling.

# <span id="page-205-1"></span><span id="page-205-0"></span>**Introduktion**

## <span id="page-205-2"></span>**Beskrivelse**

WM20 er en modulær effektanalysator til en-, to- og trefasesystemer.Den består af maksimalt tre komponenter: hovedenheden, der viser målinger på et LCD-display med to integrerede alarmer og to tilbehørsmoduler, et med digital udgang og yderligere et til kommunikation.Det digitale udgangsmodul knytter alarmer til statiske eller relæudgange og/eller transmitterer pulser, der er proportionale med energiforbruget.Kommunikationsmodulet sætter dig i stand til at konfigurere analyseinstrumentet og at transmittere data med en anden kommunikationsprotokol alt efter versionen.

# <span id="page-205-3"></span>**Komponenter**

WM20 består af følgende komponenter:

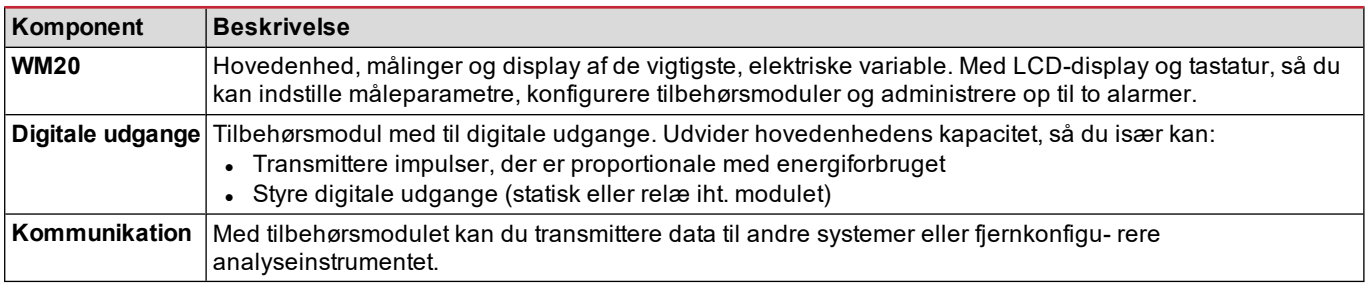

# <span id="page-205-4"></span>**Oversigt over kodenøgler for hovedenhed (bagsiden)**

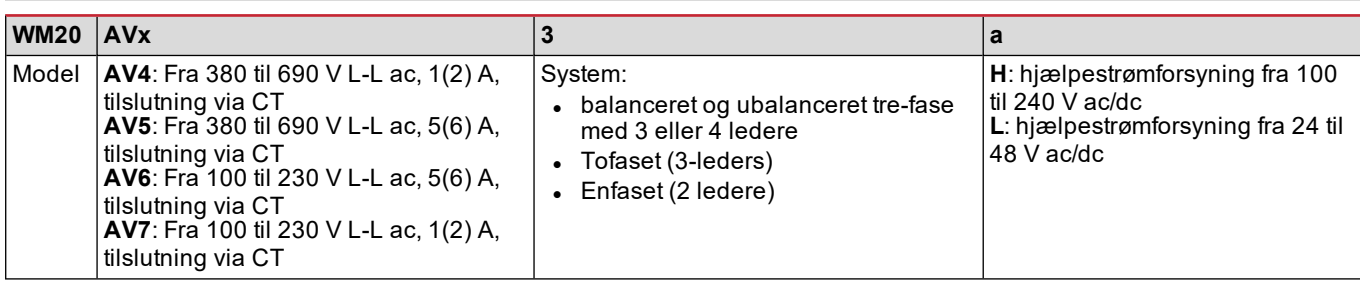

# <span id="page-205-5"></span>**Oversigt over kodetabel for kompatible tilbehørsmoduler (bagsiden af modulet)**

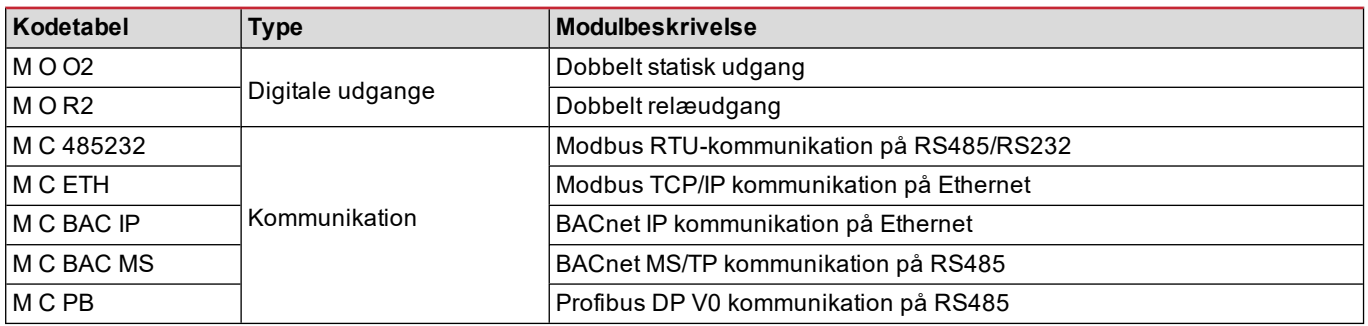

# <span id="page-206-0"></span>**Oversigt over kodetabel for den præ-monterede WM20 (bagsiden af hovedenheden)**

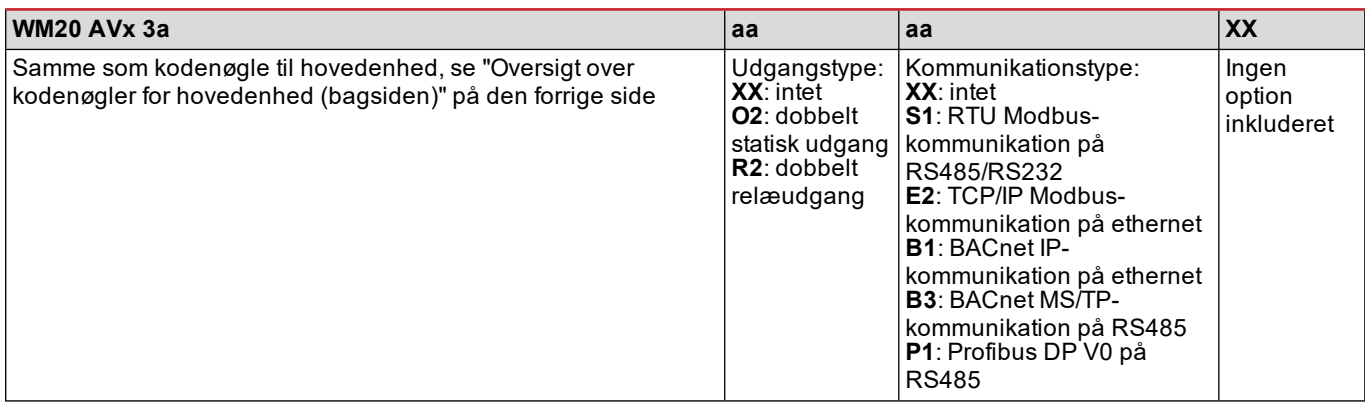

# <span id="page-206-1"></span>**Mulige konfigurationer**

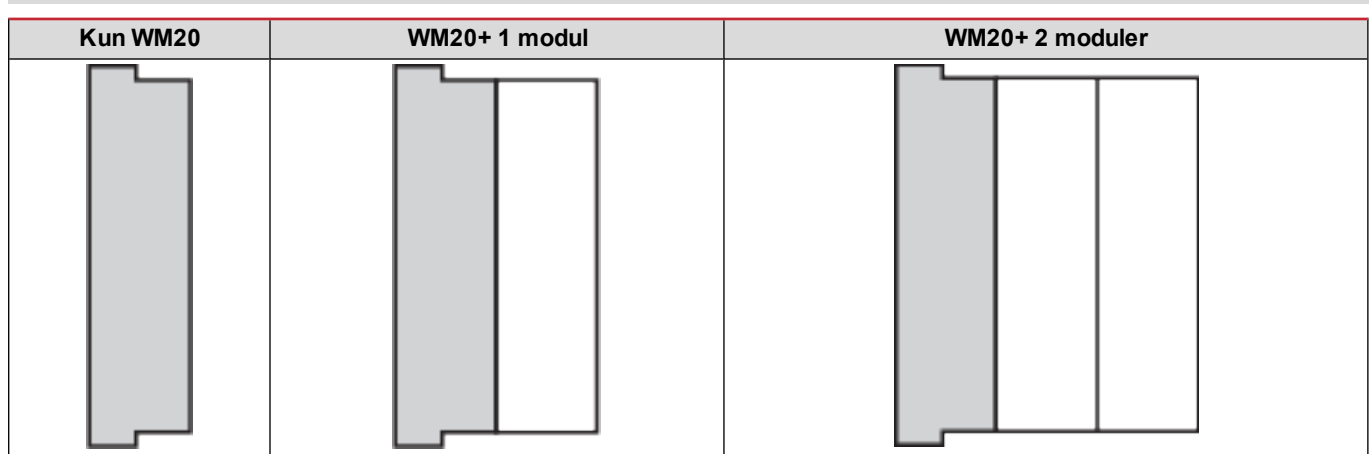

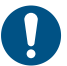

*BEMÆRK: maksimalt 1 modul pr. type. I konfigurationen med 2 moduler skal kommunikationsmodulet installeres sidst.*

# <span id="page-207-0"></span>**Beskrivelse af hovedenheden**

# <span id="page-207-1"></span>**Hovedenhed - forside**

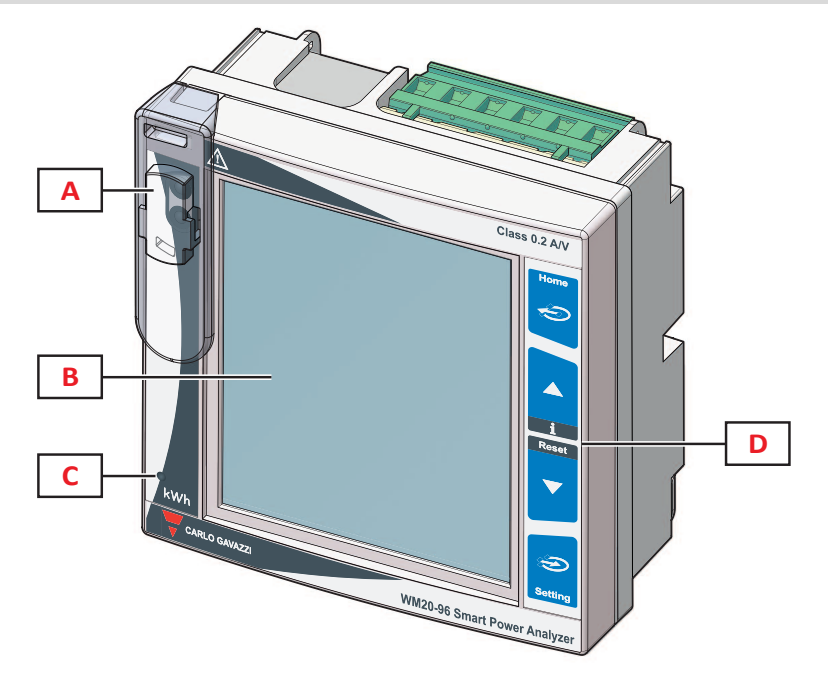

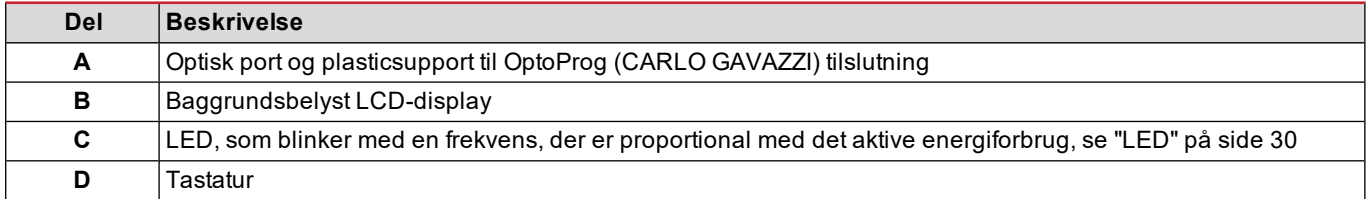

# <span id="page-207-2"></span>**Hovedenhed - bagside**

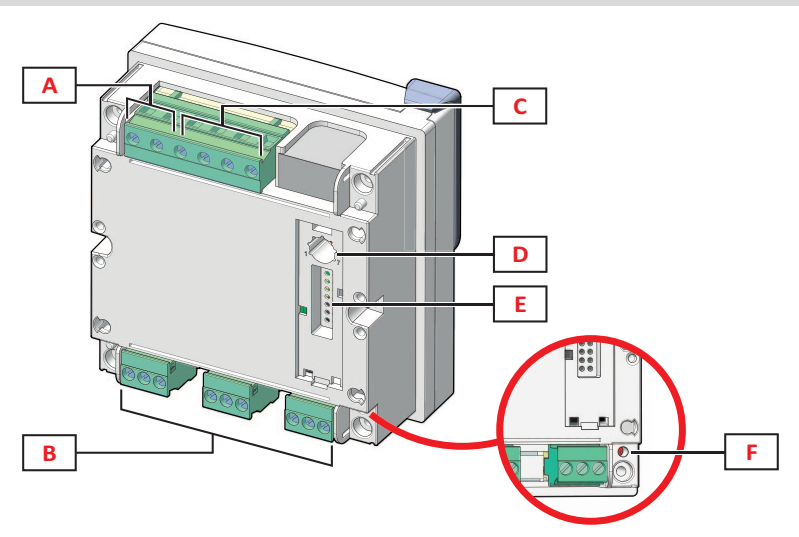

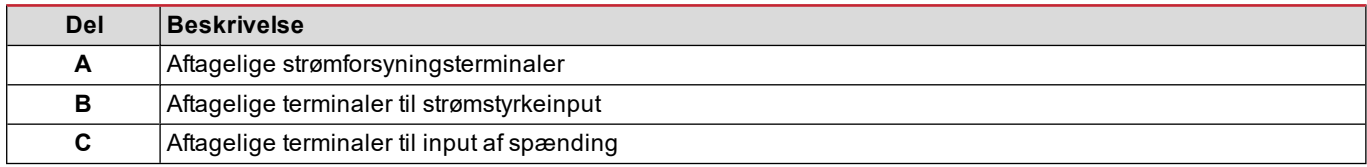

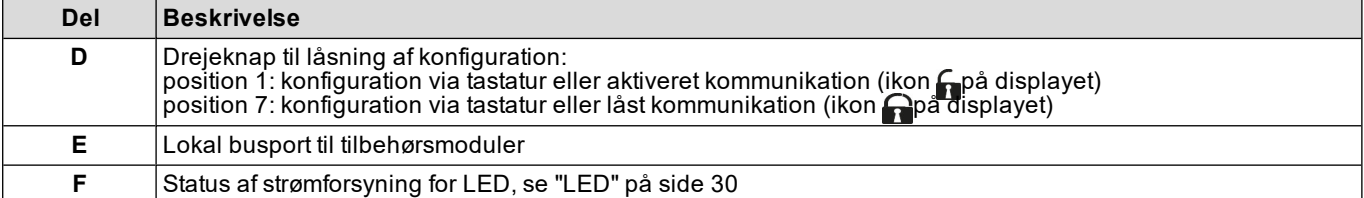

# <span id="page-208-0"></span>**Hovedenhed - tilbehør**

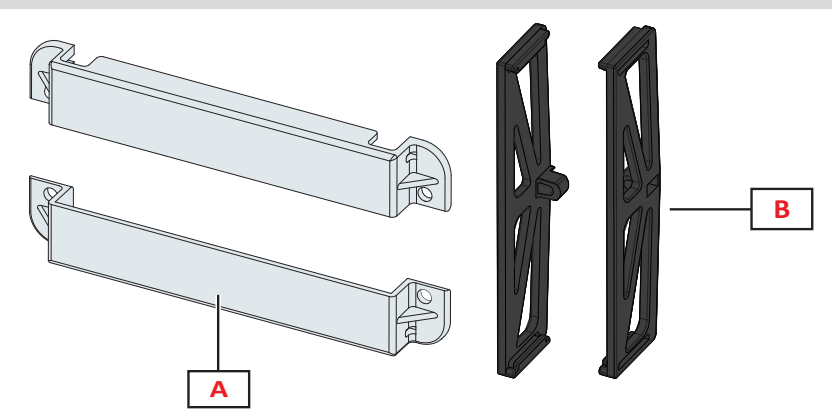

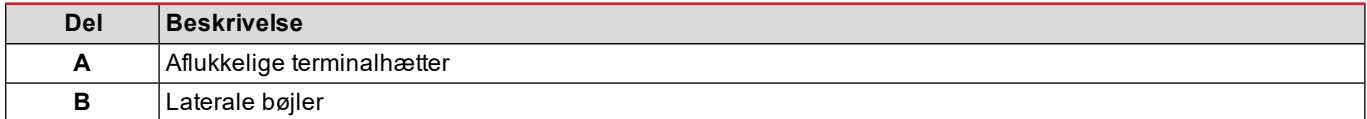

# <span id="page-208-1"></span>**Aflæsningsmenudisplay**

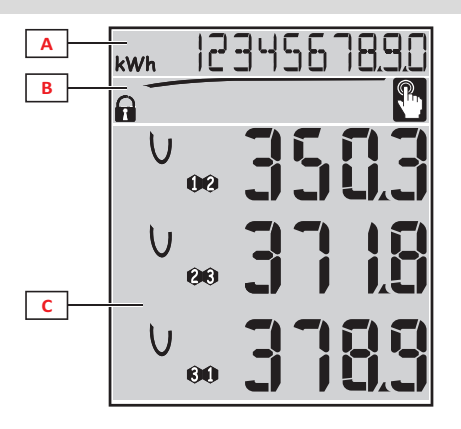

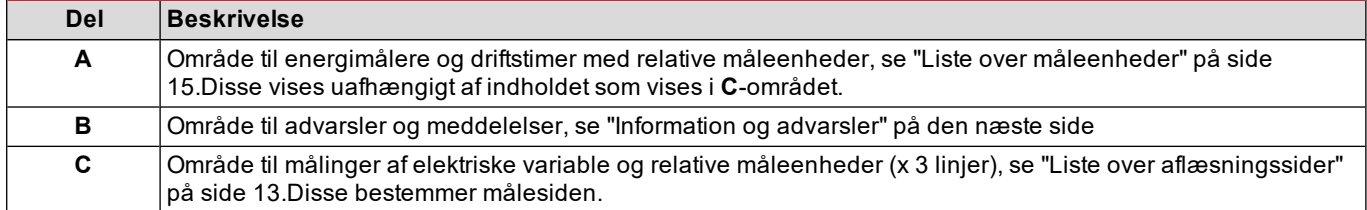

# <span id="page-209-0"></span>**Display med indstillinger og nulstillingsmenu**

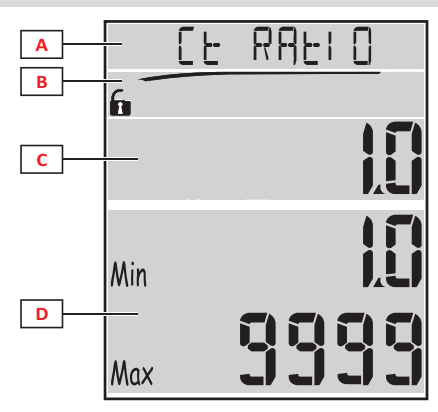

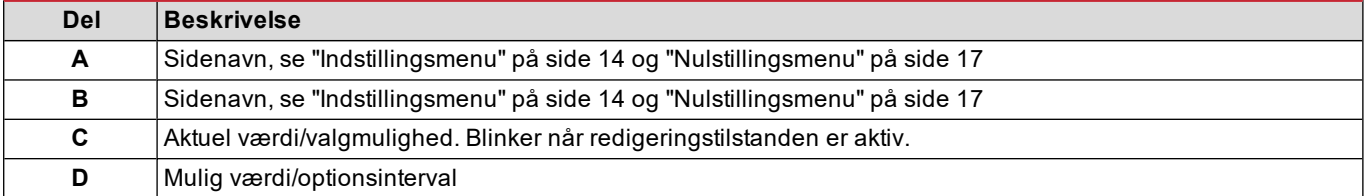

# <span id="page-209-1"></span>**Informationsdisplay**

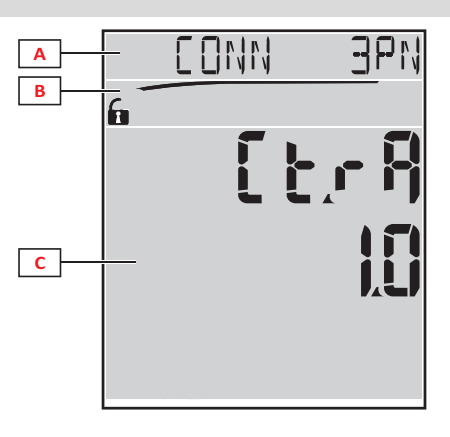

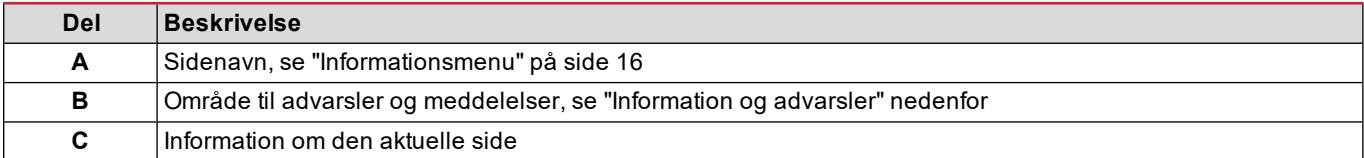

# <span id="page-209-2"></span>**Information og advarsler**

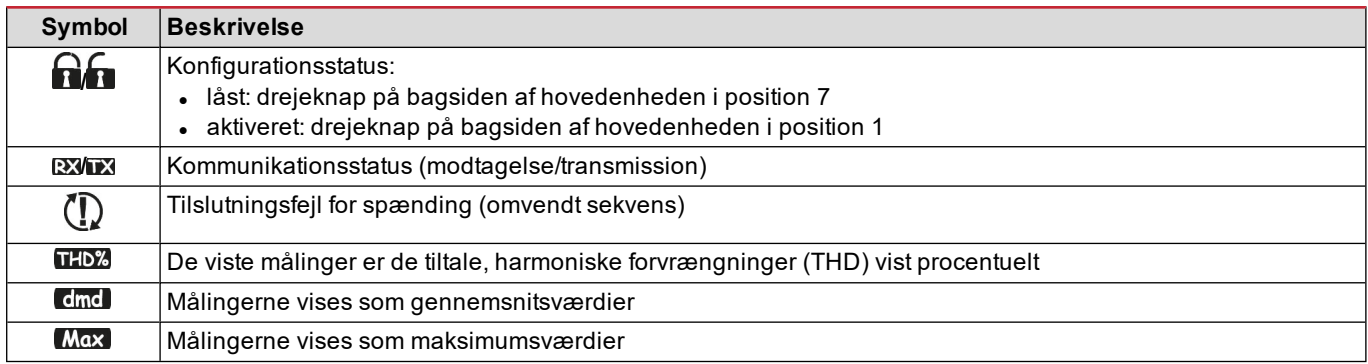

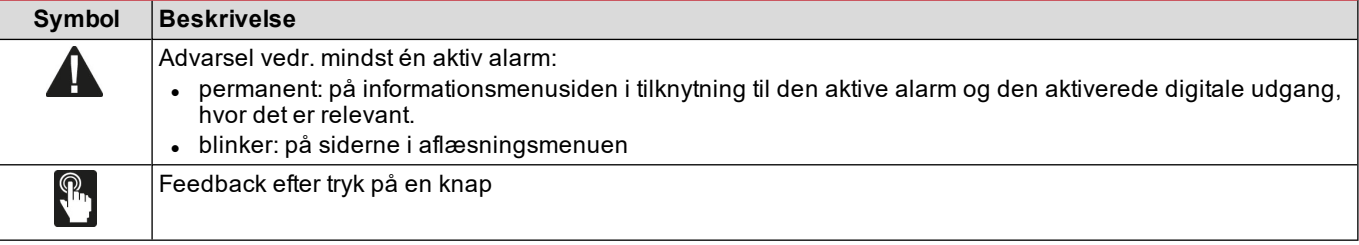

# <span id="page-210-0"></span>**Beskrivelse af tilbehørsmoduler**

# <span id="page-210-1"></span>**Digitale udgangsmoduler**

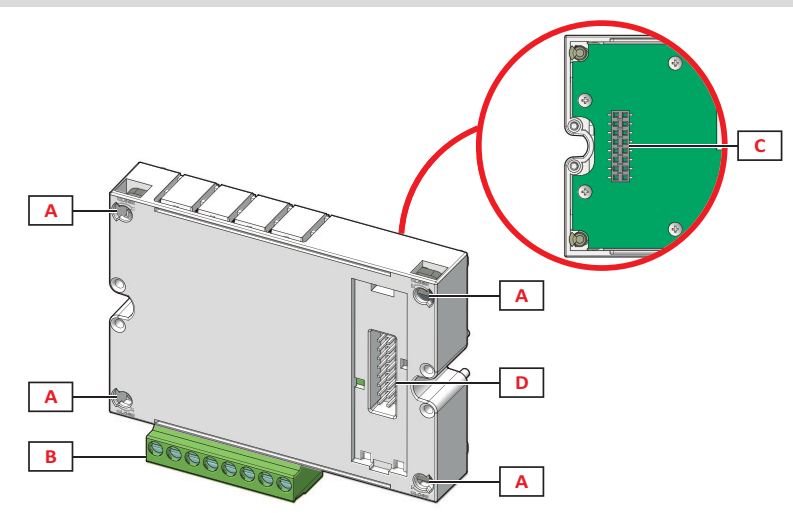

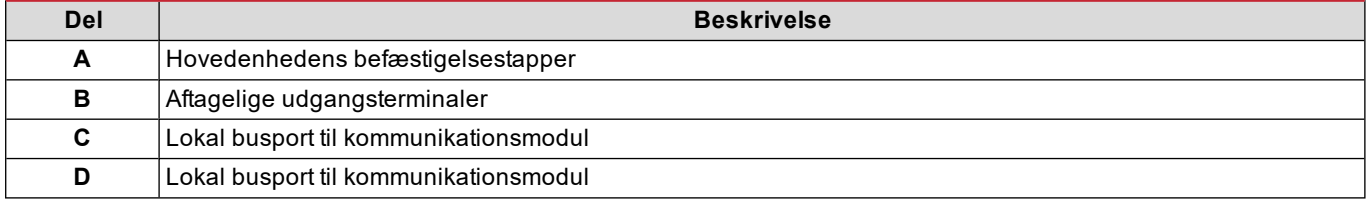

# <span id="page-210-2"></span>**Kommunikationsmoduler**

*Bemærkning: billedet henviser til M C BAC MS-modulet.*

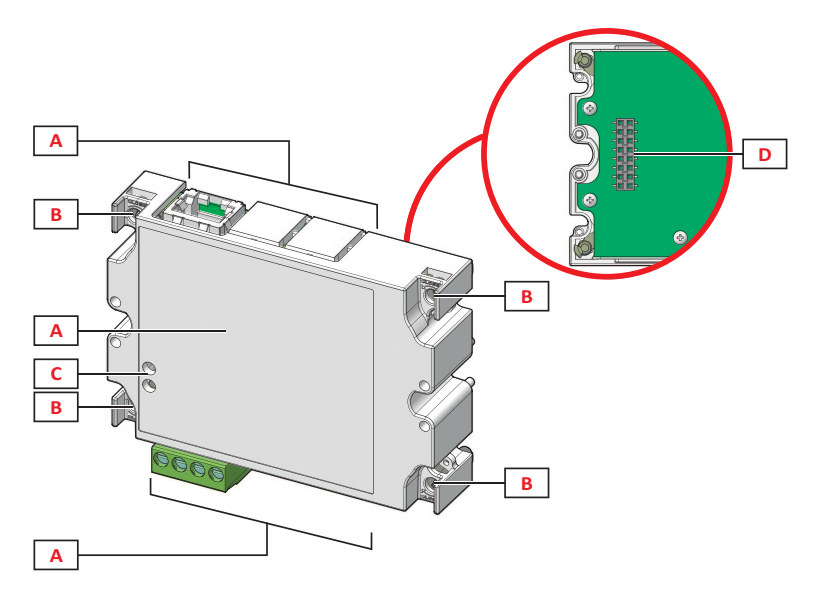

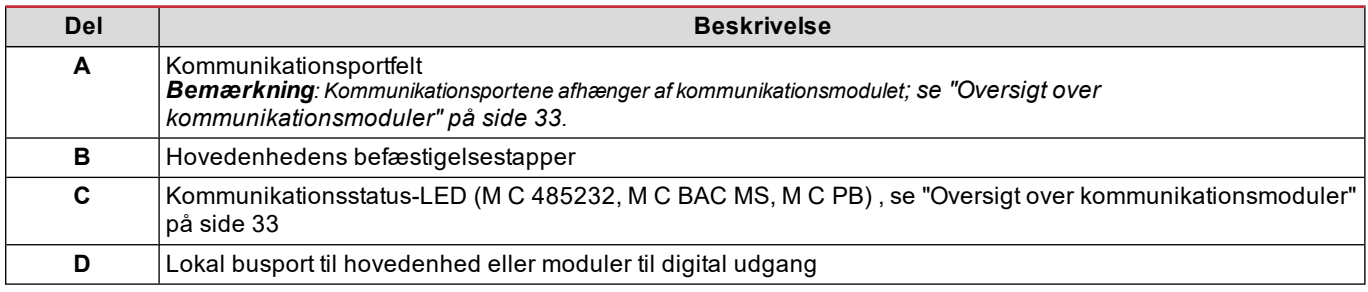

# <span id="page-212-0"></span>**WM20 anvendelse**

# <span id="page-212-1"></span>**Menubeskrivelse**

#### <span id="page-212-2"></span>**Aflæsningsmenu**

Aflæsningsmenuen indeholder alle de sider, der bruges til at vise målere og andre elektriske variable.

#### <span id="page-212-3"></span>**Liste over måleenheder**

Der er en liste over målerne nedenfor:

- **kWh** Samlet importeret aktiv energi
- **kvarh** Samlet importeret reaktiv energi
- **kWh --** Samlet eksporteret aktiv energi
- **· kvarh --** Samlet eksporteret reaktiv energi
- <sup>l</sup> **h** Driftstimer med belastning med aktuel absorption, der overskrider den indstillede tærskel, se ["Indstillingsmenu"](#page-213-0) på den [næste](#page-213-0) side

<span id="page-212-4"></span>Bemærkning: Analysatoren styrer også delmålerne for aktiv og reaktiv energi, både importeret og eksporteret.Delmålere kan *kun ses og nulstilles via kommunikation.*

#### **Liste over aflæsningssider**

Bemærkning: De tilgængelige målinger afhænger af, hvilken type af system der er indstillet; se "Indstillingsmenu" på side 19.

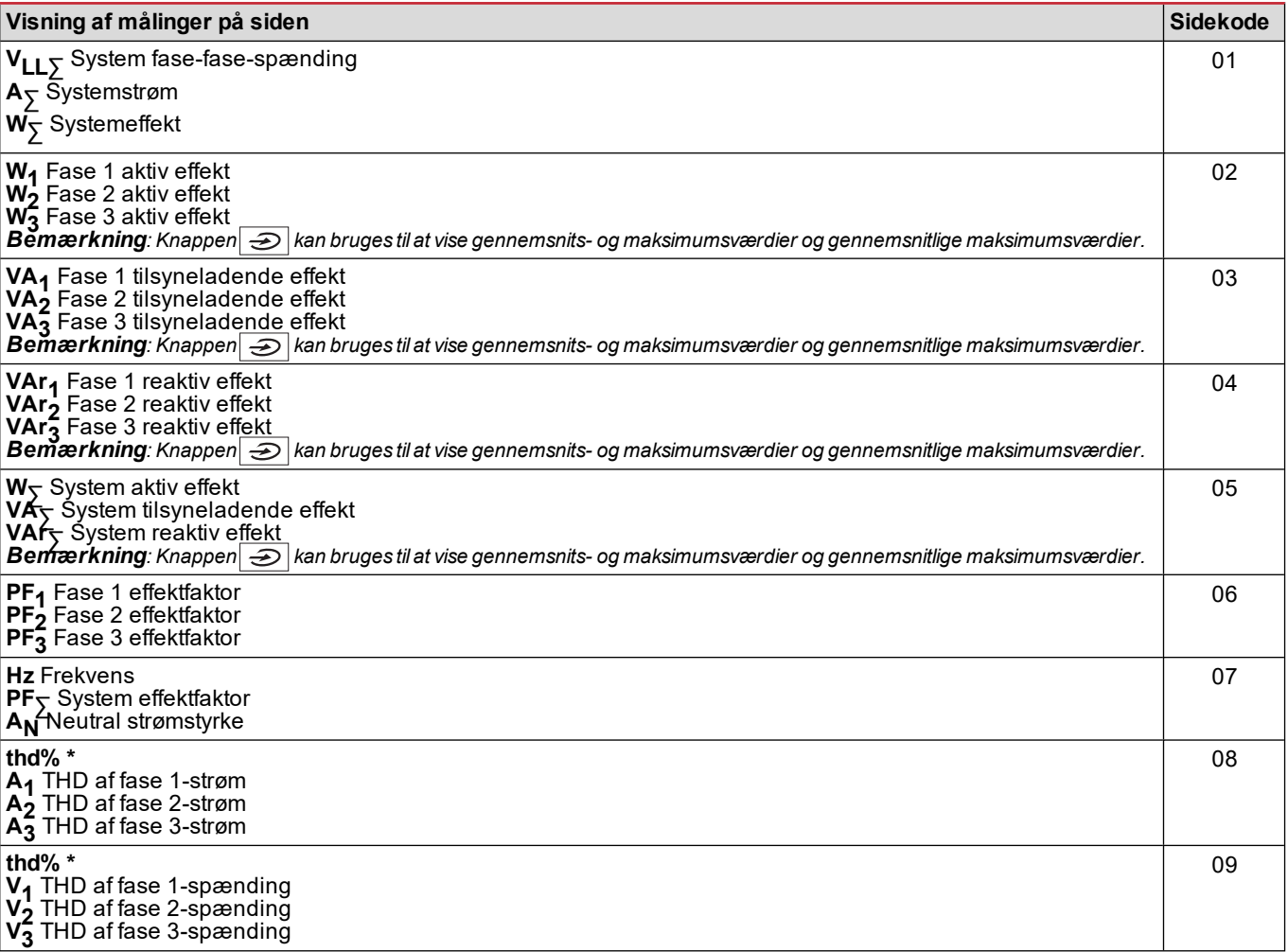

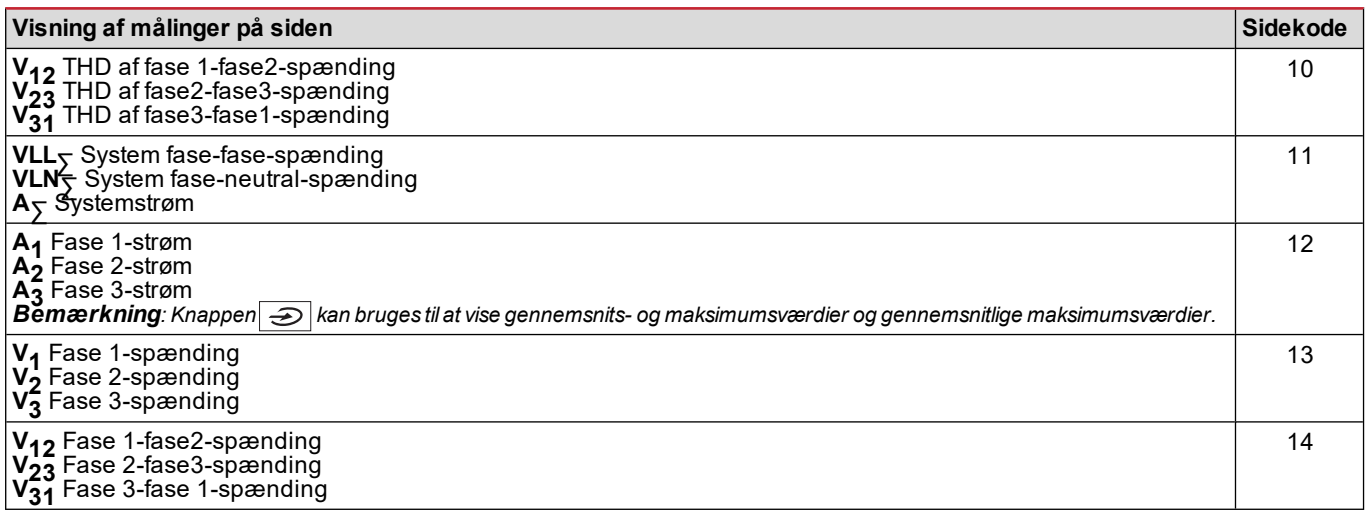

<span id="page-213-0"></span>*Bemærkning\*: op til 32. harmonisk.*

#### **Indstillingsmenu**

Indstillingsmenuerne indeholder alle de sider, der bruges til at sætte parametre for hovedenheden og tilbehørsmodulerne.

*Bemærkning: Standardværdierne er understreget.Hvilke sider der vises, afhænger af de installerede tilbehørsmoduler.For yderligere information om konfigurationsmetoder, se ["Konfigurationstilstand"](#page-225-0) på side 26.*

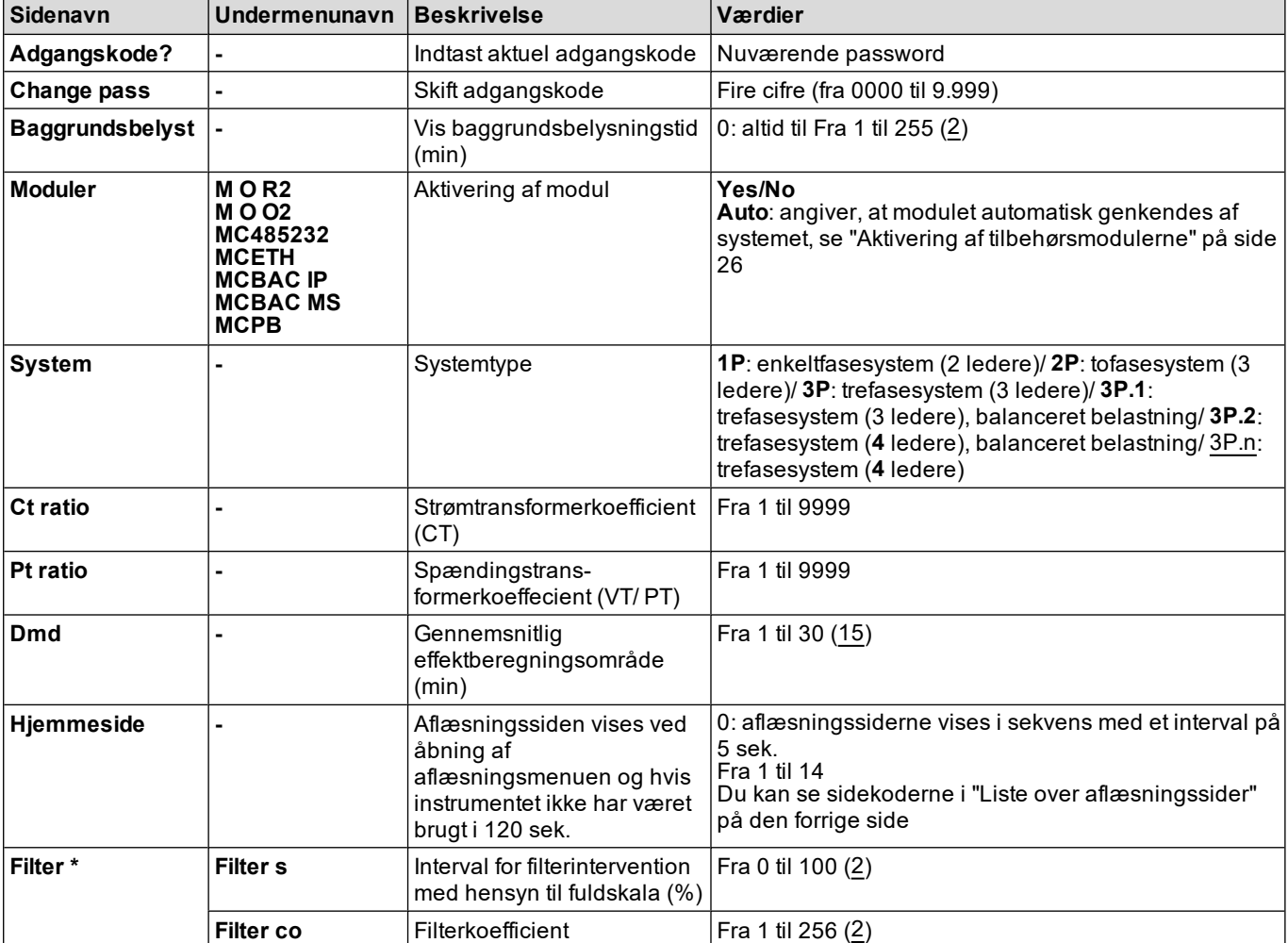

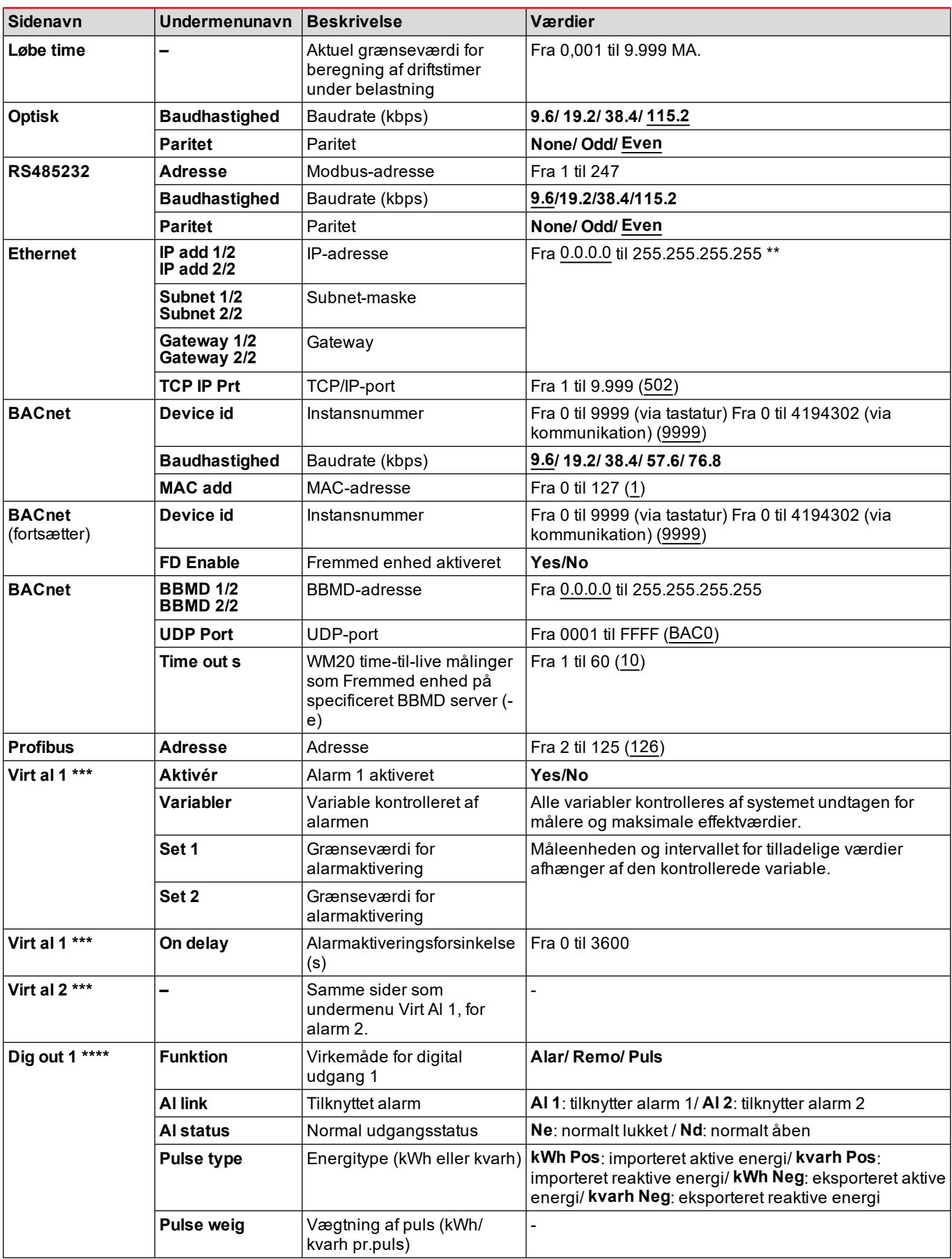

#### **WM20 anvendelse**

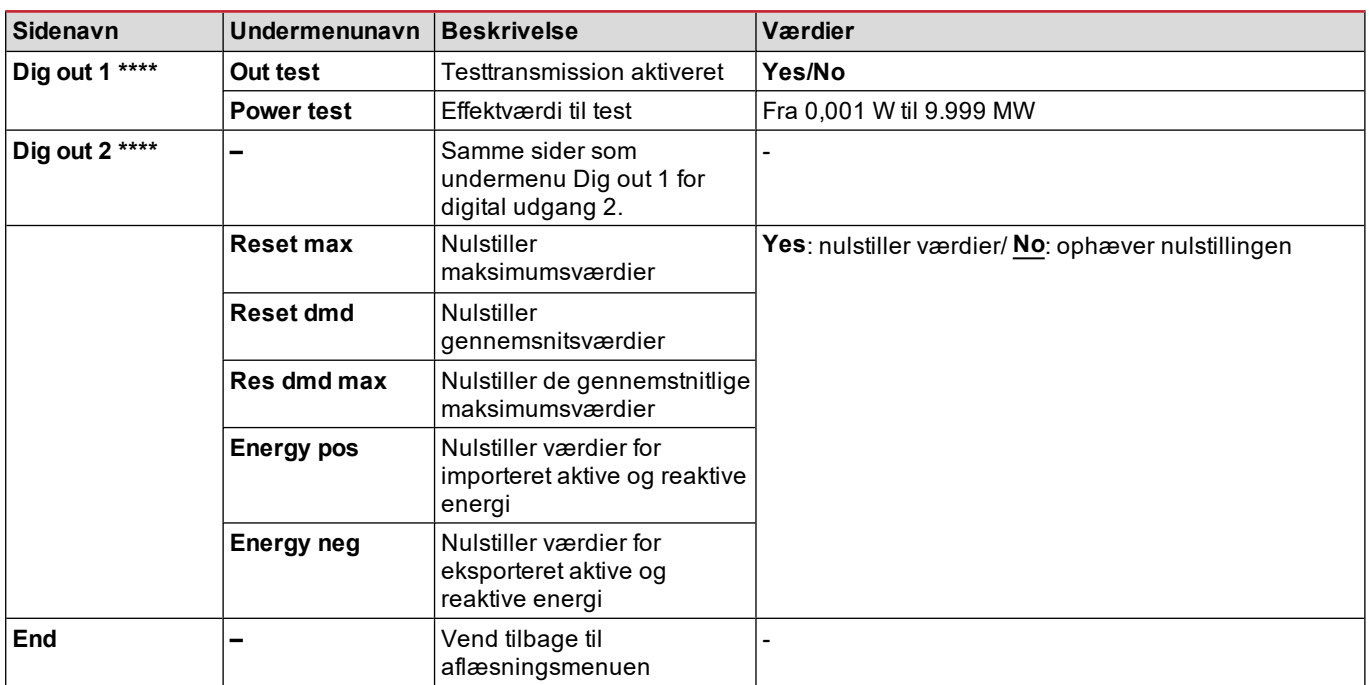

*Bemærkning\*: for detaljerede oplysninger om adresseparametre, se ["Adresseparametre"](#page-222-2) på side 23.*

*Bemærkning\*\*: for detaljerede oplysninger om filteret, se ["Filterindstillinger"](#page-224-0) på side 25.*

*Bemærkning\*\*\*: for detaljerede oplysninger om alarmen, se ["Alarmindstillinger"](#page-223-0) på side 24.For standardværdier, se ["Standardværdier](#page-215-1) for parametre for digitale udgange" nedenfor.*

Bemærkning\*\*\*\*: for detaljerede oplysninger om den digitale udgang, se "Konfiguration af digitale [udgangsmoduler"](#page-225-2) på side *[26](#page-225-2).For standardværdier, se ["Standardværdier](#page-215-1) for parametre for digitale udgange" nedenfor.*

#### <span id="page-215-0"></span>**Standardværdier for alarmparametre**

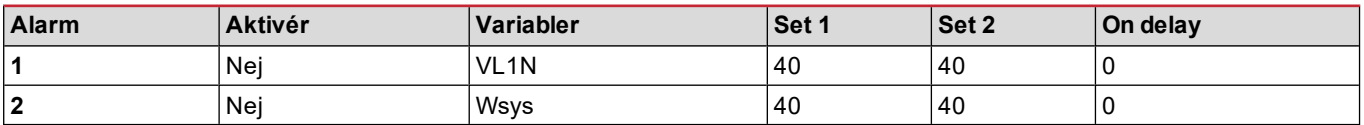

# <span id="page-215-1"></span>**Standardværdier for parametre for digitale udgange**

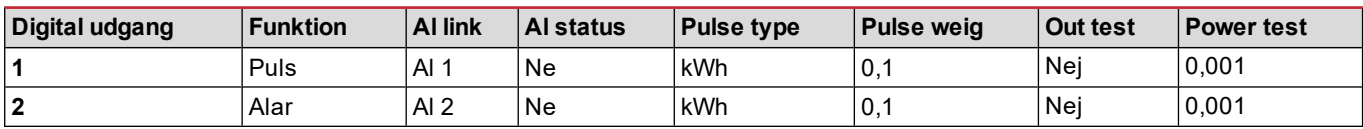

#### <span id="page-215-2"></span>**Informationsmenu**

Informationsmenuen indeholder sider, der viser information og parametre, der er angivet uden passwordbeskyttelse. *Bemærkning: Hvilke sider der vises, afhænger af de installerede tilbehørsmoduler.*

**Sidenavn Vist information Sidenavn** Vist information **12345678 l** Serienummer (sidenavn) • Fremstillingsår • Firmwarerevision **Conn** (2 sider) **l** Systemtype (i navn) <sup>l</sup> Strømtransformerkoefficient (**Ct**) <sup>l</sup> Transformerkoefficient for spænding (**Vt**) **Dmd** Interval for gennemsnitlig effektberegning (min)
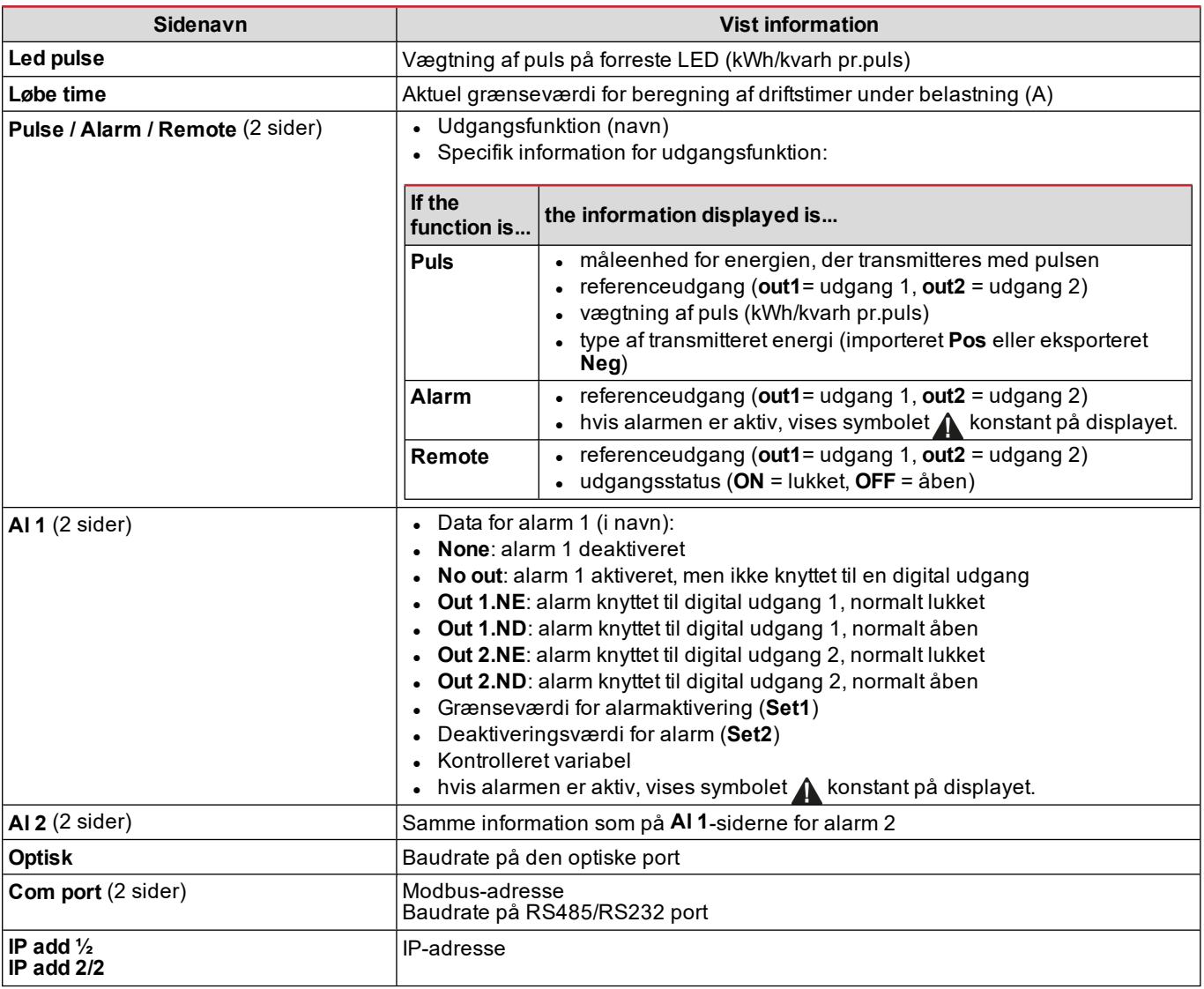

# **Nulstillingsmenu**

Nulstillingsmenuen består af to sider, der bruges til at nulstille henholdsvis de maksimale og gennemsnitlige effektværdier (aktiv, tilsyneladende og reaktiv).

# **Arbejdsmåde**

## **Navigering i menuerne**

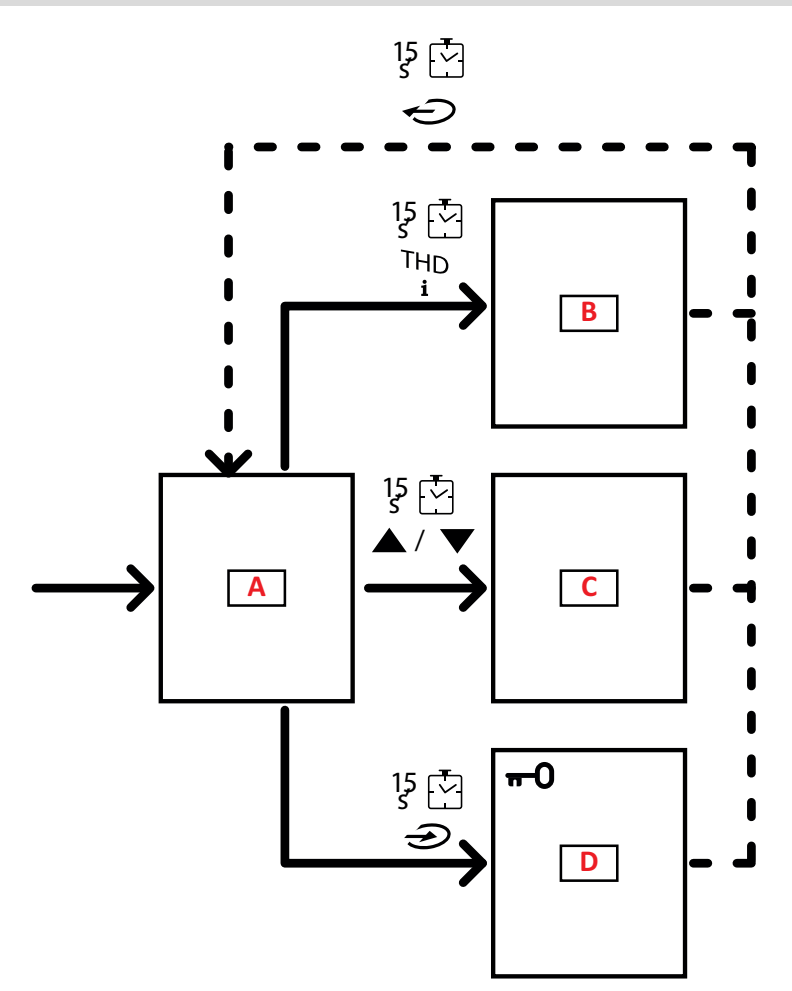

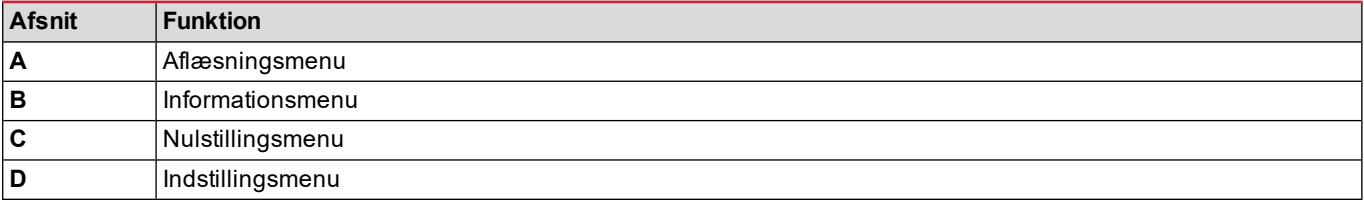

Aflæsningsmenuen vises altid ved opstart. Denne menu giver adgang til informations- nulstillings- og parametermenuerne Når aflæsningsmenuen åbnes, eller efter 120 sekunders inaktivitet vises aflæsningssiden ifølge indstillingen på Home page. Der kræves en adgangskode til at få adgang til indstillingsmenuen og ved bekræftelsen, når menuen lukkes.

## **Almindelige handlinger**

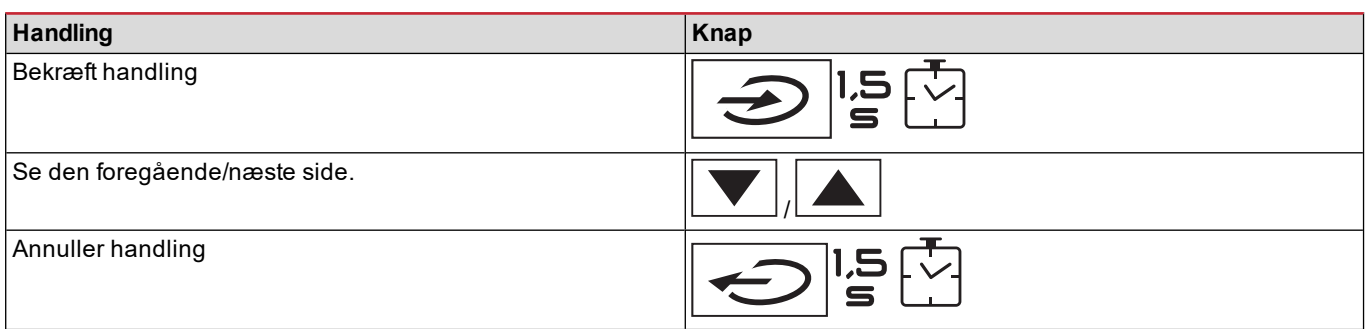

# **Særlige handlinger**

### **Aflæsningsmenu**

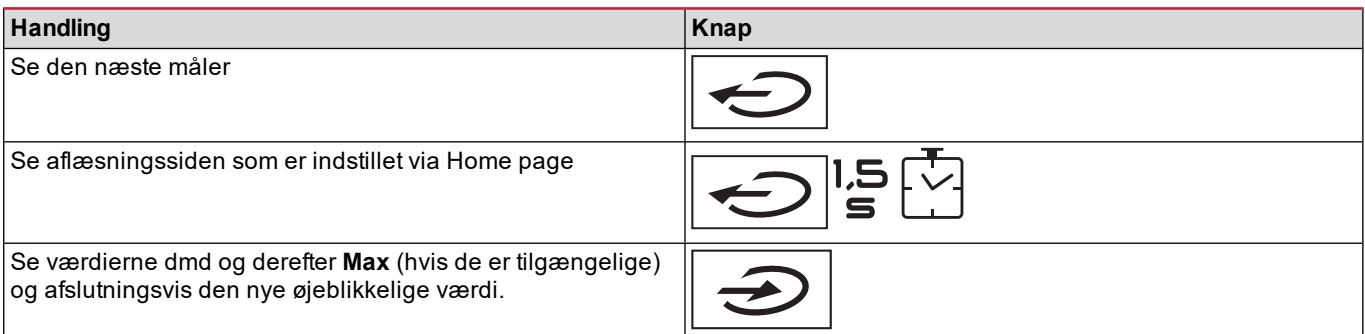

### **Indstillingsmenu**

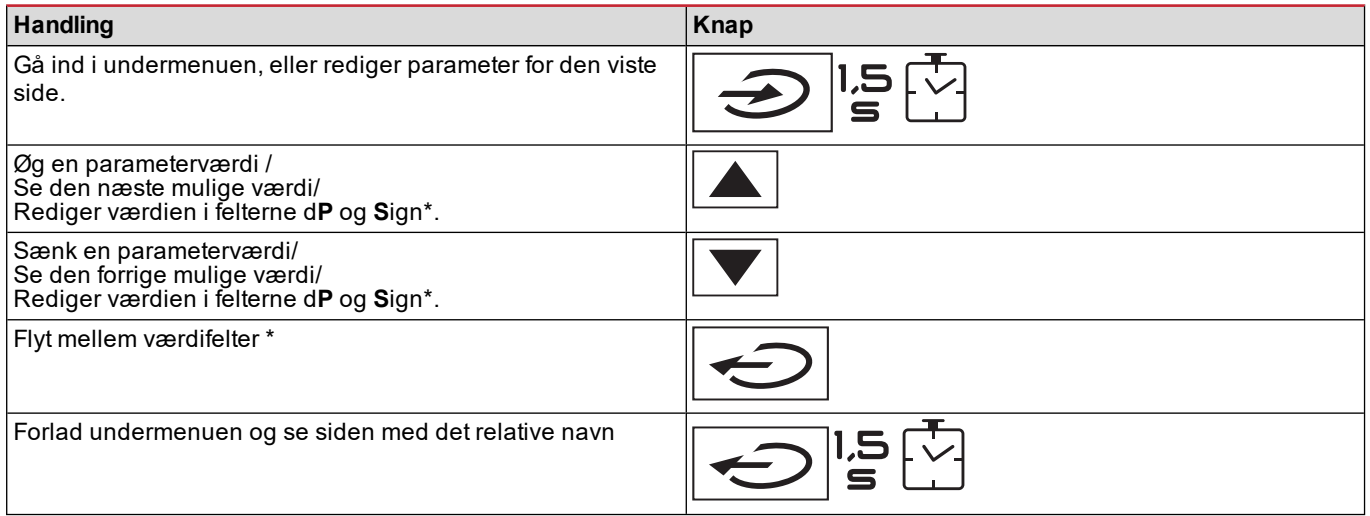

*Bemærkning\*: for yderligere oplysninger, se ["Numeriske](#page-222-0) parametre" på side 23 og ["Adresseparametre"](#page-222-1) på side 23.*

### **Indstilling af en parameter**

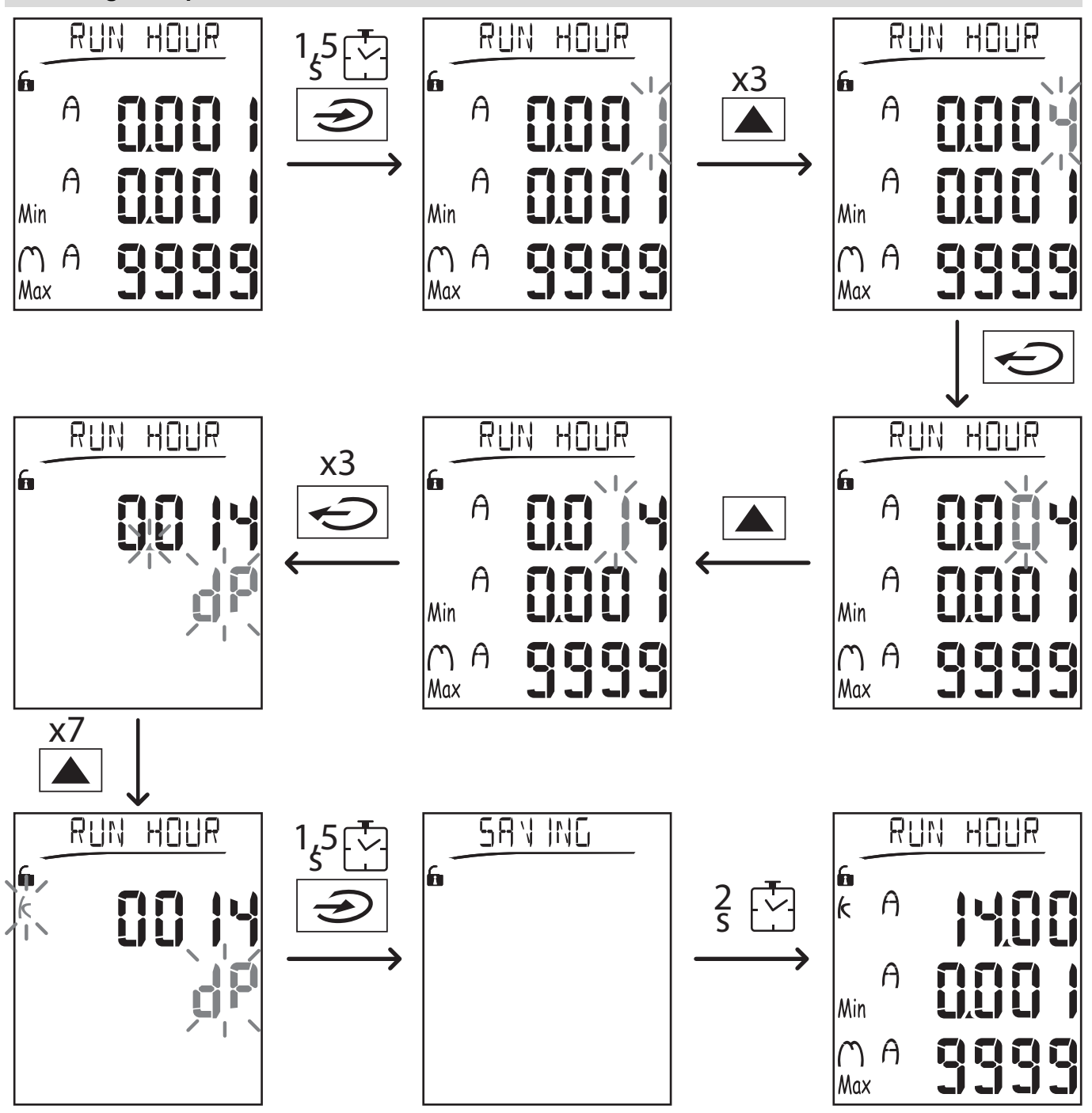

Bemærkning: Proceduren kræver, at faktoren K angives. Den indledende status på proceduren er Run hour-siden i *indstillingsmenuen.*

### **Udføre en pulstransmissionstest**

Hvis den digitale udgang er konfigureret til at transmittere energiforbrug via pulser, kan man køre en testtransmission.

- 1. I indstillingsmenuen, gå ind i undermenuen **Dig out 1** eller **Dig out 2** (afhængigt af den digitale udgang, der er berørt).
- 2. (afhængigt af den pågældende digitale udgang) Sørg for at udgangen er konfigureret til pulstransmission (**Function = Puls**)
- 3. Definér pulsvægten (**Pulse weig**) og testeffekt (**Power test**)
- 4. For at starte testen, indstil **Yes** på siden **Out test**: Testen køres derpå med det samme.
- 5. For at afslutte testen, indstil **No** på siden **Out test**.

Bemærkning: Under testen kan man indstille en anden værdi for effekt, hvis det ønskes. Hvis værdien bekræftes, *bliver testtransmissionen opdateret.*

### **Nulstilling af maksimums- og gennemsnitsværdier**

Analysatoren beregner maksimums- og gennemsnitsværdierne og de gennemsnitlige maksimumsværdier for målinger af aktiv, tilsyneladende og reaktiv effekt og strøm.Disse værdier kan nulstilles på til måder: med eller uden password.

#### **Nulstilling med passwordadgang fra indstillingsmenuen**

- 1. Fra enhver side i aflæsningsmenuen kan man gå ind i indstillingsmenuen: Siden Password?bliver derpå vist.
- 2. Angiv passwordet og bekræft.
- 3. Rul gennem siderne for at få vist Reset-siden, og gå ind i undermenuen: Siden Reset max vises så.
- 4. Rediger parameteren, og vælg optionen YES.
- 5. Bekræft handlingen: meddelelsen "Saving" vises og maksimumsværdierne for aktiv, åbenbar og reaktiv energi nulstilles.
- 6. Se den næste side (Reset dmd).
- 7. Rediger parameteren, og vælg optionen YES.
- 8. Bekræft handlingen: meddelelsen "Saving" vises og alle gennemsnitsværdierne nulstilles.
- 9. Se den næste side (Res dmd max).
- 10. Rediger parameteren, og vælg optionen YES.
- 11. 11.Bekræft handlingen: meddelelsen "Saving" vises og alle de gennemstnitlige maksimumsværdier nulstilles.

#### **Nulstilling uden passwordadgang fra indstillingsmenuen**

- 1. Fra enhver side i aflæsningsmenuen kan man gå ind i nulstillingsmenuen: Siden **Reset dmd?** vises så.
- 2. Vælg optionen **YES**
- 3. Bekræft handlingen: Meddelelsen "Resetting" vises, og dernæst siden **Reset max?**.
- 4. Vælg optionen **YES**
- 5. Bekræft handlingen: meddelelsen "Resetting" vises og dernæst siden **Res dmd max?**.
- 6. Vælg optionen **YES**
- 7. Bekræft handlingen: meddelelsen "Resetting" vises og dernæst aflæsningssiden, som er indstillet på **Home page**.

### **Nulstilling af målere af totalenergi**

Analysatoren måler den aktive og reaktive energi, både den im- og eksporterede.Alle totalmålere vises. De kan nulstilles direkte via hovedenheden, mens delmålere nulstilles via kommunikation.

Følgende afsnit giver et overblik over procedurerne for simultan nulstilling af totalmålerne for reaktiv og aktiv energi, både imog/eller eksporteret.

- 1. Fra enhver side i aflæsningsmenuen kan man gå til indstillingsmenuen: Password?bliver derpå vist.
- 2. Angiv passwordet og bekræft.
- 3. Rul gennem siderne for at få vist **Reset**-siden, og gå ind i undermenuen: Siden **Reset max** vises så.
- 4. Rul gennem siderne for at få vist siden **Energy pos**.
- 5. Modificér parameteren og vælg optionen **YES**.
- 6. Bekræft handlingen: meddelelsen "Saving" vises og energimålerne for importeret aktiv og reaktiv energi nulstilles.
- 7. Se den næste side (**Energy neg**).
- 8. Modificér parameteren og vælg optionen **YES**.
- 9. Bekræft handlingen: meddelelsen "Saving" vises og energimålerne for eksporteret aktiv og reaktiv energi nulstilles.

### **Identifikation af variablen i alarmstatus**

Hvis mindst én alarm er til stede, blinker symbolet  $\Lambda$  på displayet på aflæsningssiden.Du kan se, hvilken variabel der har alarmstatus, ved at åbne informationsmenuen på side Al 1/Al 2 og/eller Alarm. Hvis den relative alarm er aktiv, er symbolet  $\Lambda$ tændt permanent.For alarmbeskrivelser, se "Informationsmenu" på side 27.

<span id="page-220-0"></span>*Bemærkning: Alarmen udløses, selv hvis målingen af variablen har status EEEE; se ["Fejlfinding"](#page-220-0) nedenfor.*

### **Fejlfinding**

Bemærkning: Hvis der opstår en fejlfunktion eller fejl, bedes du kontakte den lokale CARLO GAVAZZI-forhandler eller *afdeling i dit land.*

### **WM20 anvendelse**

### **Måling**

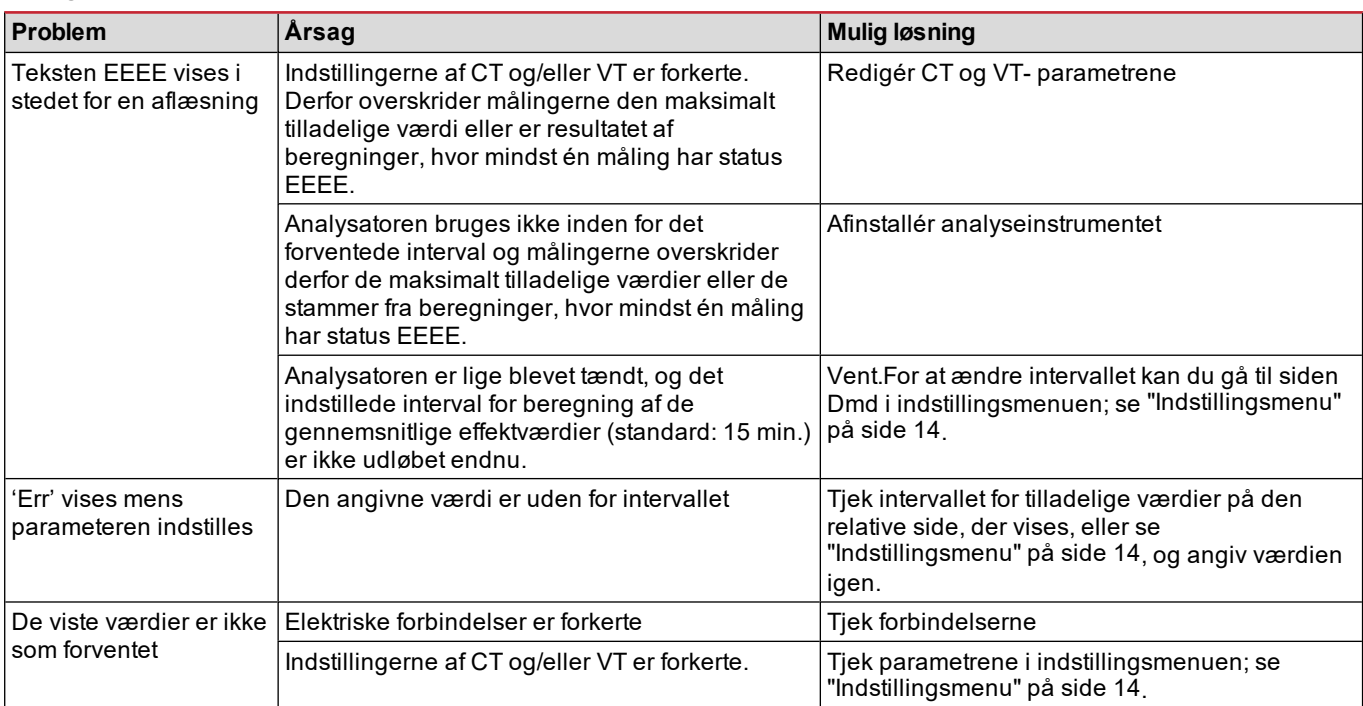

#### **Alarmer**

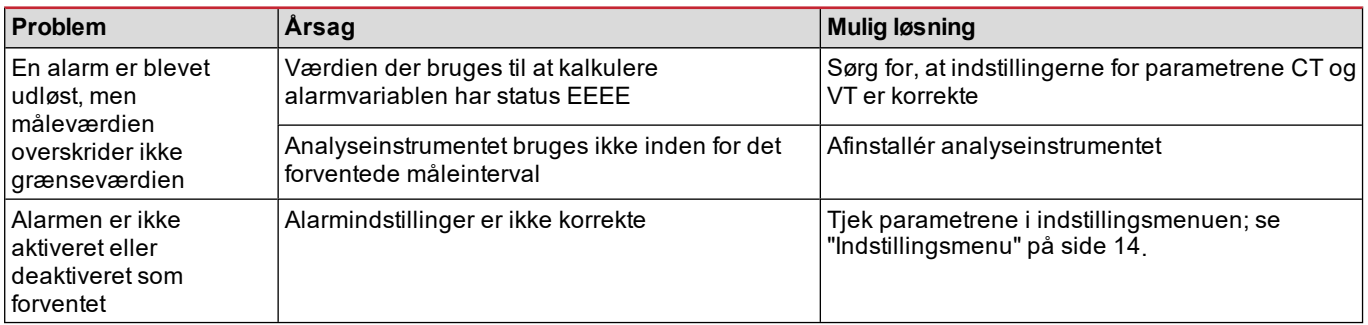

#### **Kommunikation**

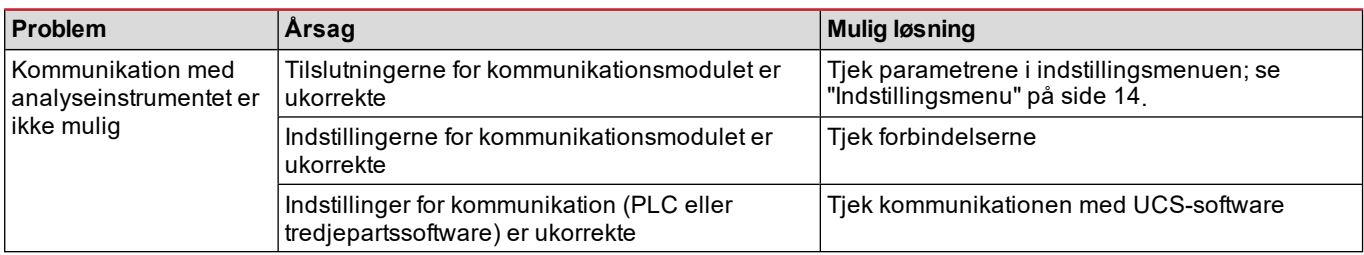

### **Indstillinger**

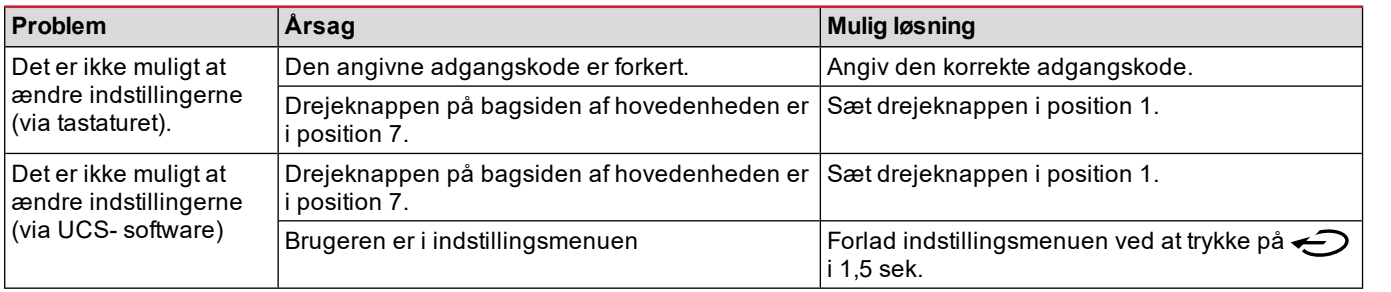

# **Væsentlig information**

## <span id="page-222-0"></span>**Numeriske parametre**

### **Positionsrækkefølge**

Værdien af en numerisk parameter består af seks positioner: fire cifre, d**P** og **Sign**. Knappen **← bruges til at vælge positionerne i følgende rækkefølge:** 

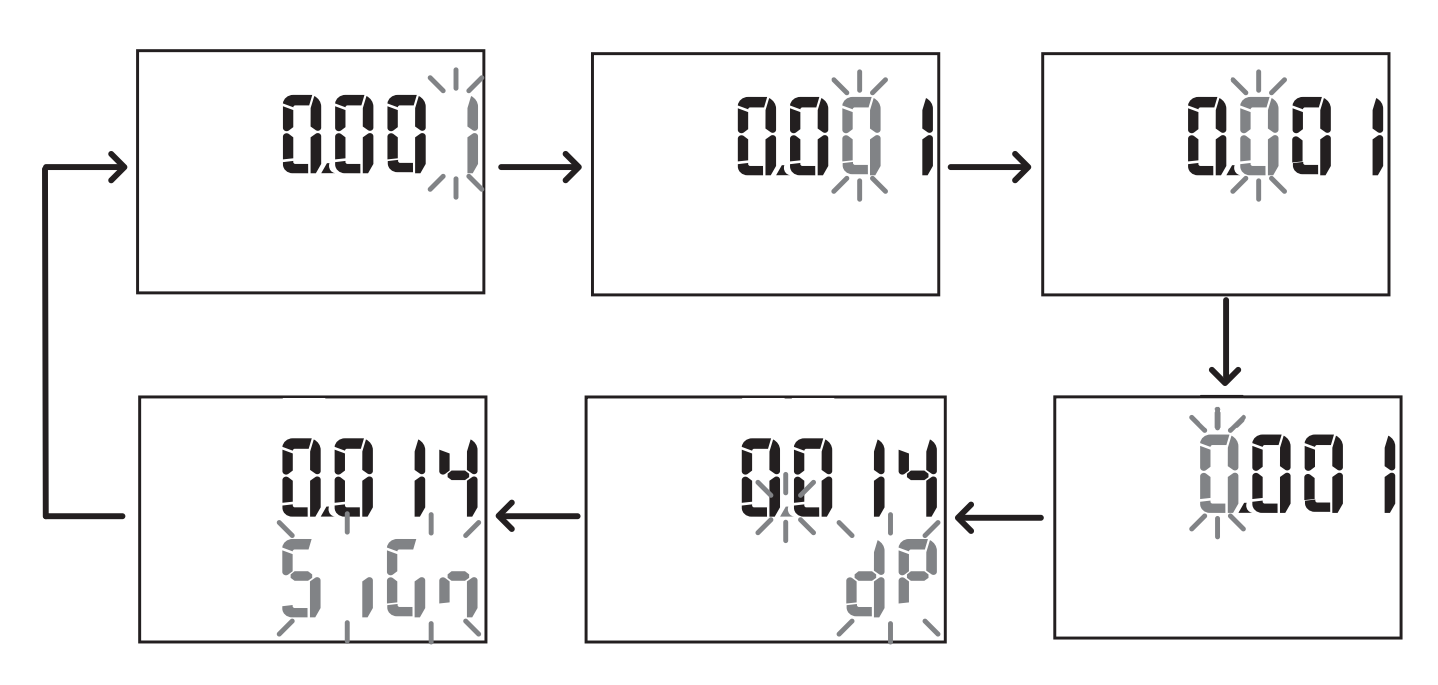

#### **Position dP**

I positionen d**P** (decimalpunkt) kan knapperne **og v** bruges til at aktivere flytning af decimalpunktet og indstille en multiplikationsfaktor (**k** x 1000, **M** x 1000000) i følgende rækkefølge:

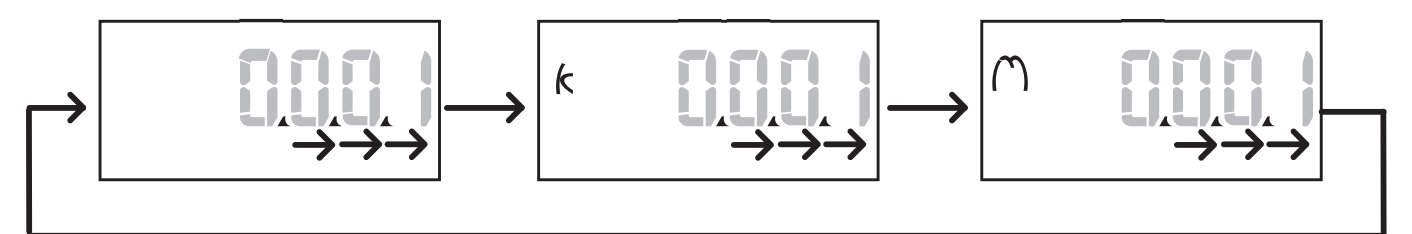

### **Sign-position**

Bemærkning: Sign-positionen er kun tilgængelig for parametrene Set 1 og Set 2 i undermenuerne Virt Al 1 og Virt Al 2. Værdisymbolet kan indstilles i positionen **Sign**.Værdien er som standard positiv.

### <span id="page-222-1"></span>**Adresseparametre**

Adresseparametrene er opdelt i to dele: første del (**HI**) på side **1/2** og anden del (**LO**) på side **2/2**.For eksempel vil siderne **IP add 1/2** og **IP add 2/2** med adressen indstillet til 192.168.2.18 være som følger:

#### **Væsentlig information**

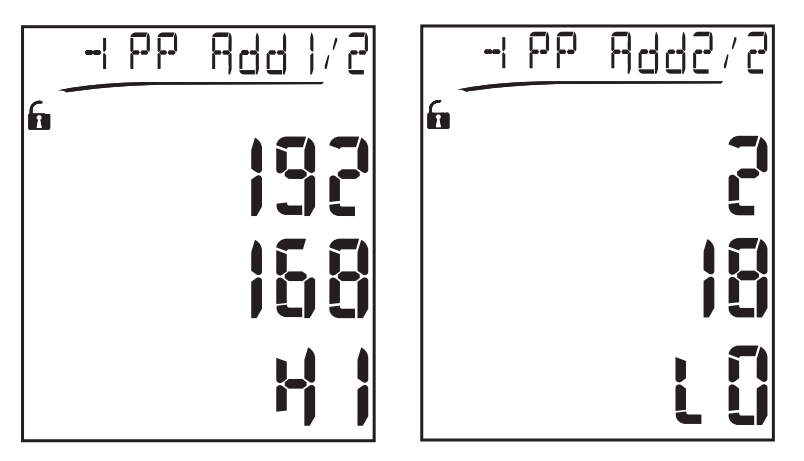

Rækkefølgen for ciffervalg er fra højre til venstre på den første linje og så på den anden linje.

### **Alarmindstillinger**

WM20 kan administrere to alarmer.Følgende er defineret for hver alarm:

- <sup>l</sup> den variable, der skal kontrolleres (**Variables**) som kan vælges fra alle målte elektriske variable bortset fra de maksimale effektværdier
- <sup>l</sup> grænseværdi for alarmaktivering (**Set1**)
- <sup>l</sup> alarmaktiveringsforsinkelse (**On delay**)
- <sup>l</sup> deaktiveringsgrænseværdi for alarm (**Set 2**)

Se ["Indstillingsmenu"](#page-213-0) på side 14 for at indstille alarmer; se ["Informationsmenu"](#page-215-0) på side 16 for at se status på indstillede alarmer.

#### **Up-alarm (Set 1 > Set 2)**

Hvis **Set 1** > **Set 2**, aktiveres alarmen, når den kontrollerede variable overskrider værdien af **Set 1** i et tidsrum lig med **On delay** og deaktiveres, når den falder under **Set 2**.

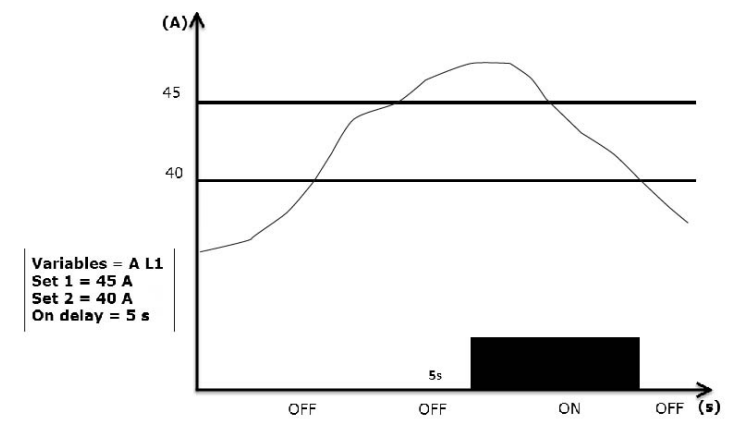

#### **Down-alarm (Set 1 < Set 2)**

Hvis **Set 1** < **Set 2**, aktiveres alarmen, når den kontrollerede variable falder under værdien af **Set 1** i et tidsrum lig med **On delay** og deaktiveres, når den stiger over **Set 2**.

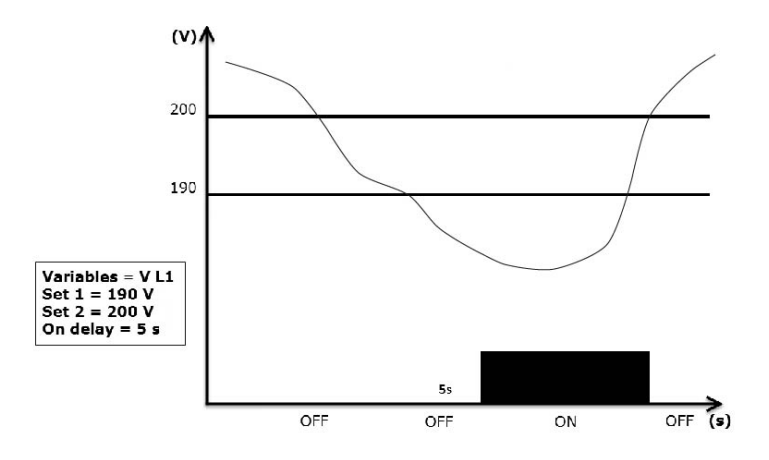

### **Filterindstillinger**

#### **Handling**

Der kan indstilles et filter til at stabilisere målingsdisplayet (både på displayet og i det, der transmitteres til eksterne systemer). Bemærkning: Filtret gælder for alle målinger i skrivebeskyttet tilstand og for datatransmission uden at påvirke beregninger af *energiforbrug eller intervention fra alarmer.To parametre forudses:*

- Filter s: filterinterventionsområde. Værdi mellem 0 og 100 udtrykt som en procentdel af variablens fuldstændige skala.
- · Filter co: filterkoefficient. Værdier mellem 1 og 255, hvor 255 er den koefficient, som gør målingerne meste stabile.

Hvis den målte værdi er uden for området defineret af parameteren Filter s, bliver filtret ikke anvendt.

For at indstille et filter, se ["Indstillingsmenu"](#page-213-0) på side 14.

#### Eksempel

Følgende afsnit opridser filtrets virkemåde ved måling af spændingen i AV5-versionen med:

- $\cdot$  **Filter**  $s = 2$
- **Filter co** = 2 eller 10

På AV5-versionen er hele skalaen 400 V. Når **Filter s** = 2, er interventionsområdet derfor +/- 8 V (2 % af 400 V).Det bør også bemærkes, at jo større værdien af **Filter co**, desto større stabilitet får man i målingerne.

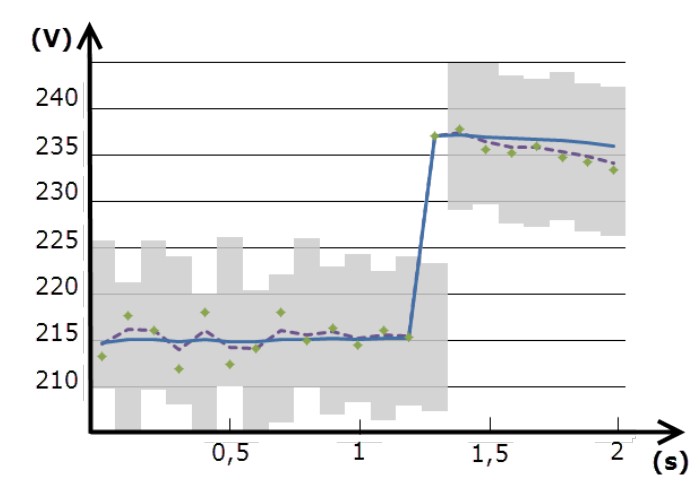

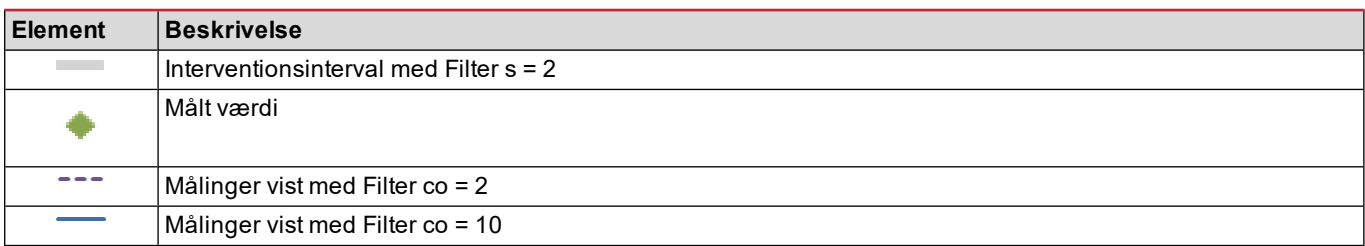

### **Konfigurationstilstand**

Konfiguration af tilbehørsmodulerne og indstillingerne for hovedenhedens parametre kan udføres før eller efter installation, men kun når ikonet  $\bigcap$  vises.

Parametre for tilbehørsmodulerne kan kun indstilles, når modulerne er forbundet til hovedenheden.

Parametrene kan indstilles på to måder:

- via tastaturet på hovedenheden, se ["Indstillingsmenu"](#page-213-0) på side 14
- <sup>l</sup> ved at bruge UCS-konfigurationssoftware via kommunikationsmodulet med Modbus-protokollen , se ["Oversigt](#page-232-0) over [kommunikationsmoduler"](#page-232-0) på side 33, eller den optiske port på forsiden via OptoProg (se den tilhørende dokumentation).

## **Aktivering af tilbehørsmodulerne**

Tilbehørsmodulerne skal aktiveres. Aktiveringskommandoen kan være automatisk eller manuel.

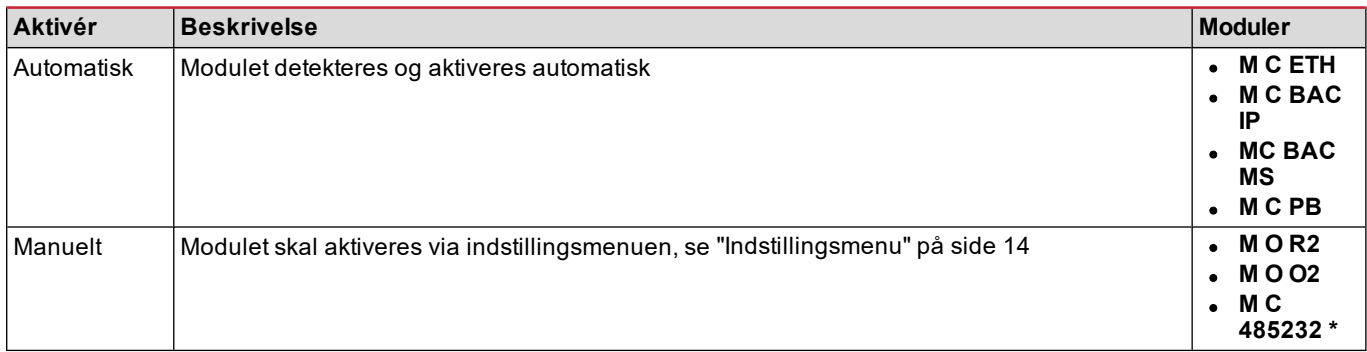

*Bemærkning\*: modulet aktiveres kun, hvis ingen andre kommunikationsmoduler er installeret.*

### **Konfiguration af digitale udgangsmoduler**

De digitale udgange på modulerne M O R2 og M O O2 kan tildeles tre forskellige funktioner:

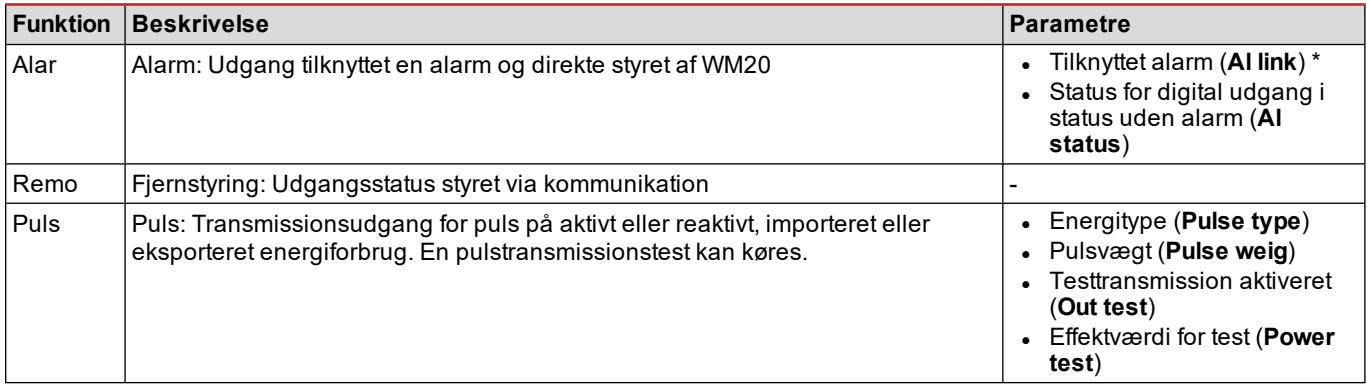

*Bemærkning\*: alarmerne skal indstilles på siderne Virt al 1 og Virt al 2.*

For at indstille alarmparametre, se ["Indstillingsmenu"](#page-213-0) på side 14.

# **Rengøring**

Brug en let fugtet klud til at rengøre displayet. Brug ikke slibende midler eller opløsningsmidler.

### **Ansvar for bortskaffelse**

 $\overline{\mathbb{X}}$ 

Produktet skal bortskaffes på en lokal, godkendt genbrugsstation.Korrekt bortskaffelse og genbrug vil bidrage til at mindske eventuelle skadelige konsekvenser for miljøet, mennesker og dyr.

# **Almindelige specifikationer**

## **Generelle funktioner**

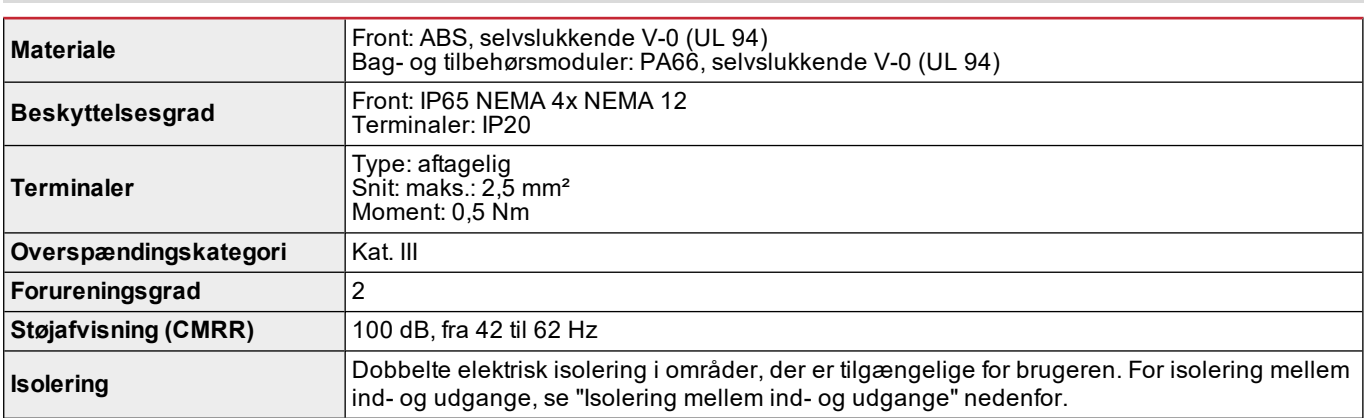

### <span id="page-227-0"></span>**Isolering mellem ind- og udgange**

### *Bemærkning: testforhold: 4 kV rms ac i ét minut.*

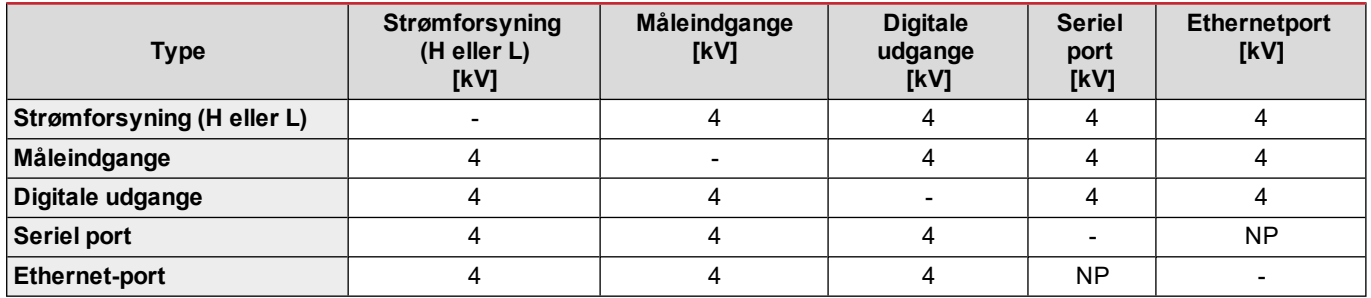

#### **Oversigt**

- **NP:** Kombination ikke mulig.
- <sup>l</sup> **4**: 4 kV rms isolering (EN 61010-1, IEC 60664-1, overspændingskategori III, forureningsgrad 2, dobbeltisolering på system med maksimum 300 Vrms jordforbindelse)

### **Miljøspecifikationer**

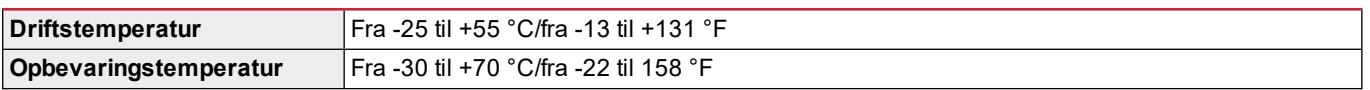

*Bemærkning: Relativ fugtighed < 90 % ikke-kondenseredeg @ 40 °C (104 °F).*

# **Hovedenhed - specifikationer**

## **Generelle funktioner**

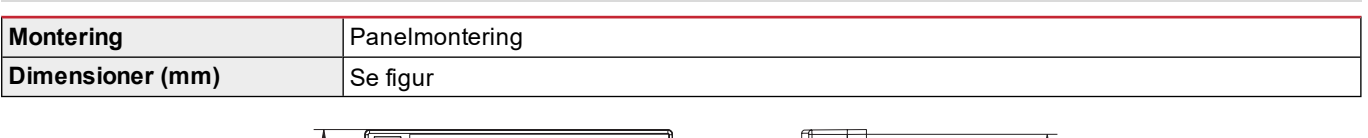

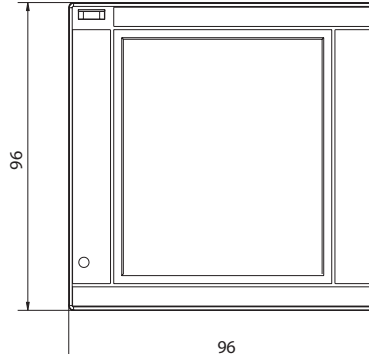

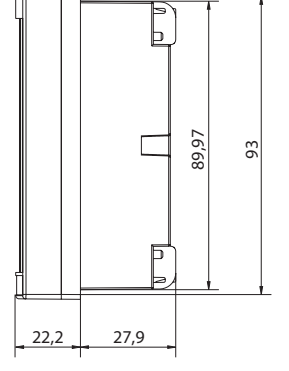

# **Elektriske specifikationer**

### **Spændingsindgange**

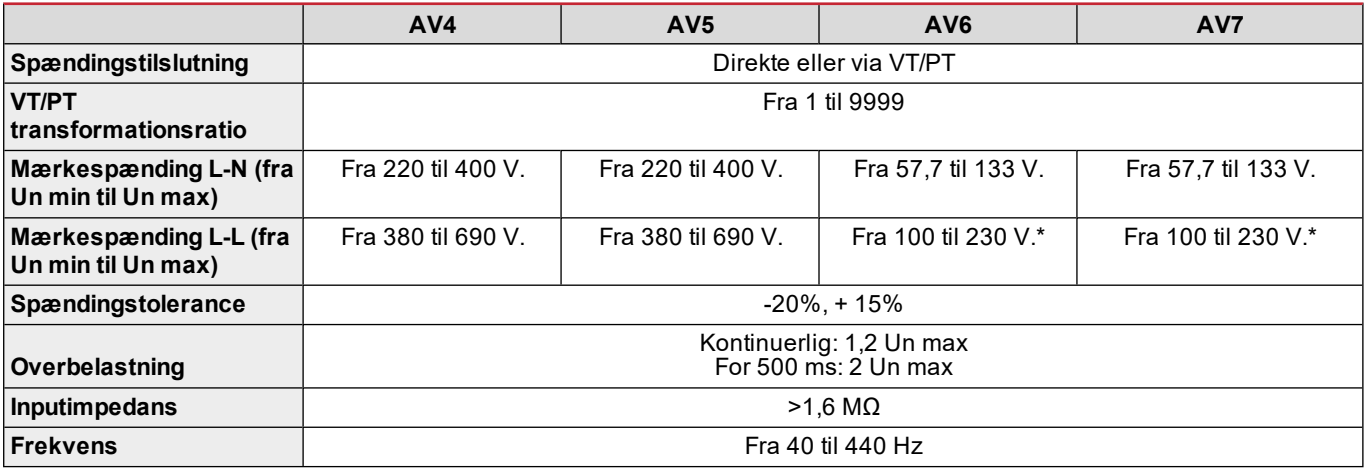

*Bemærkning: for tofaset eller wild-leg-system: mærkespænding L-L op til 240 V.*

### **Strømindgange**

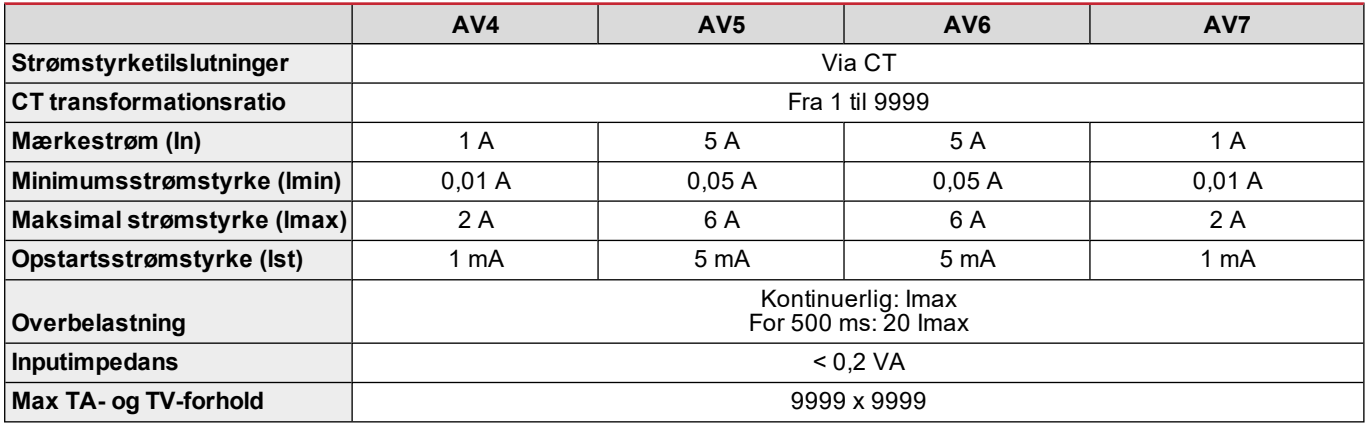

## **Målenøjagtighed**

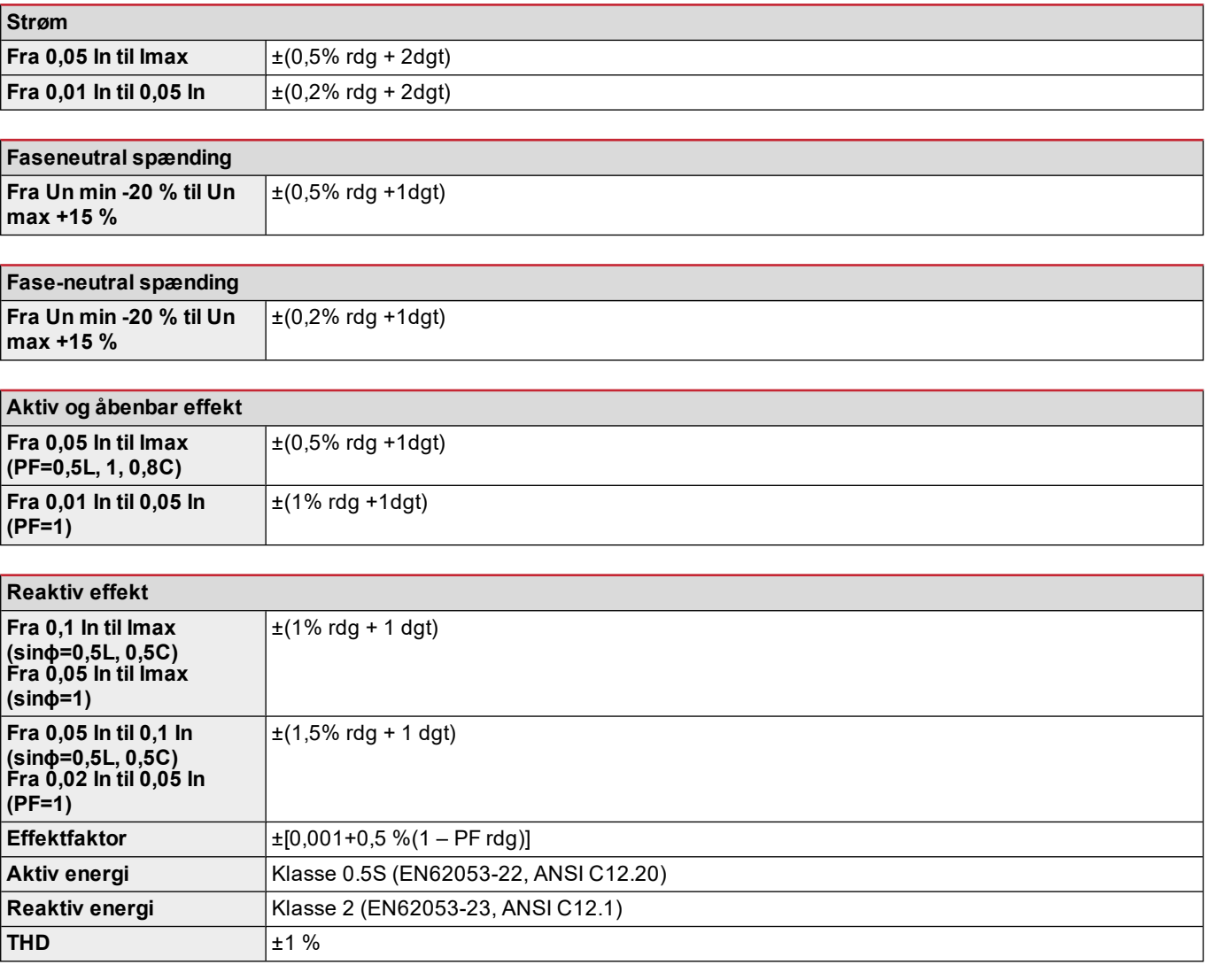

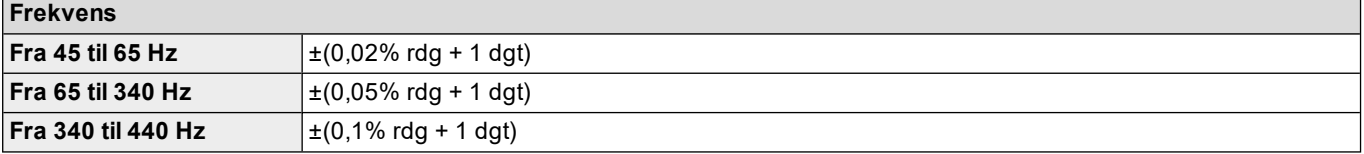

# **Strømforsyning**

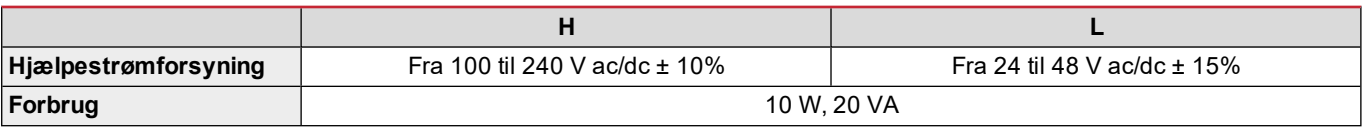

# **LED**

### **Hovedenhed - specifikationer**

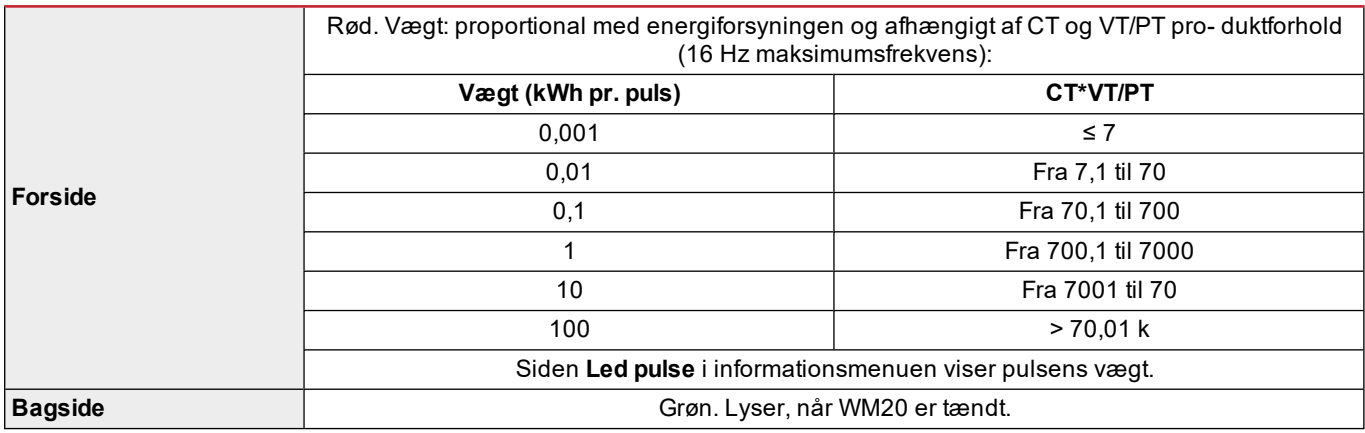

# **Specifikationer for digitalt udgangsmodul**

# **Generelle funktioner**

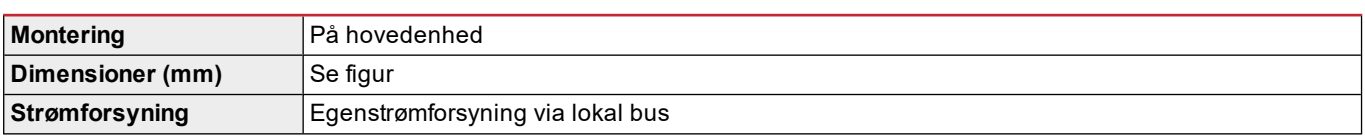

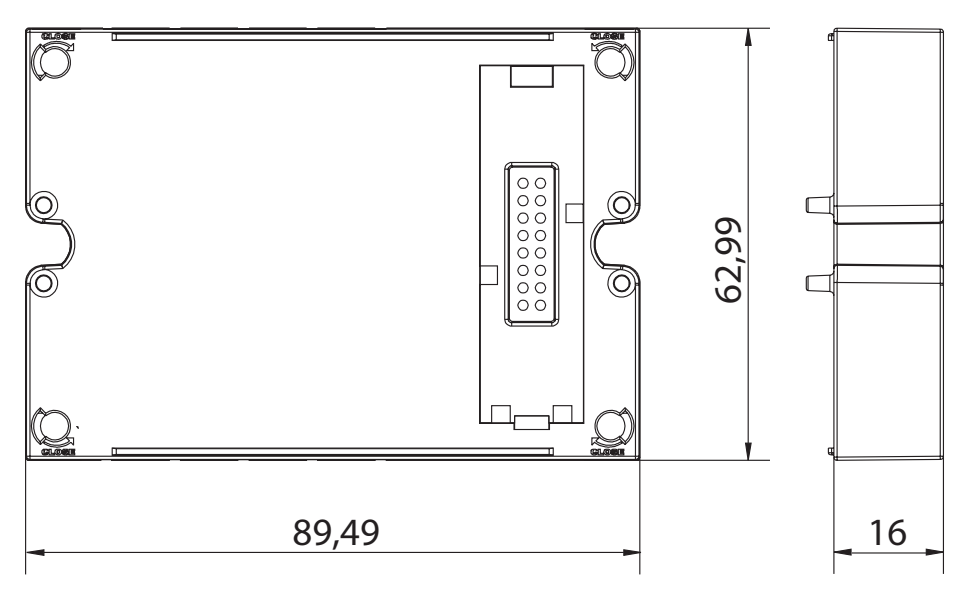

# **Statisk udgangsmodul (M O O2)**

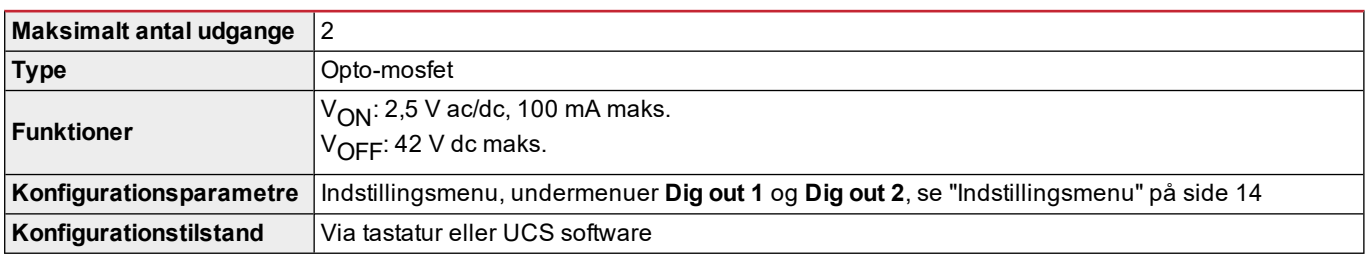

# **Relæudgangsmodul (M O R2)**

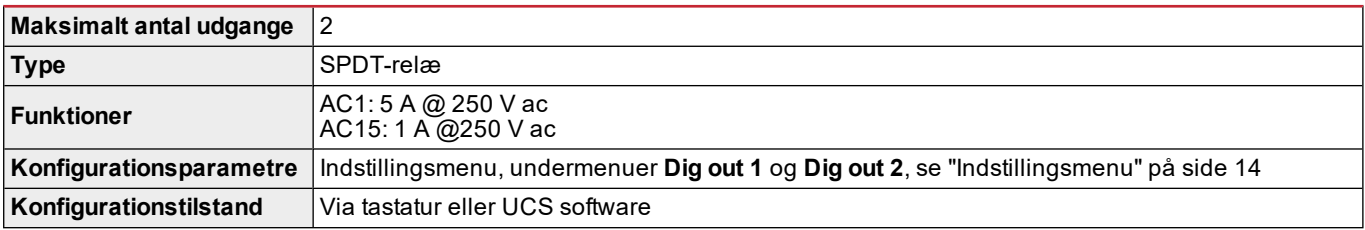

# <span id="page-232-0"></span>**Oversigt over kommunikationsmoduler**

## **Generelle funktioner**

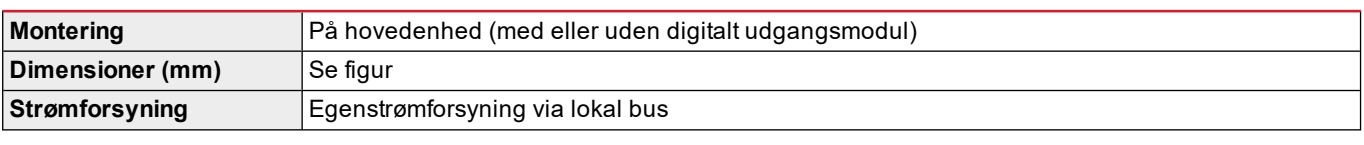

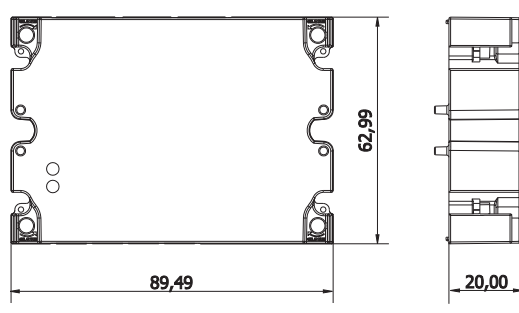

Bemærkning: i tilfælde af wild leg-system (trefaset fire-wire delta) kan en af de lineneutrale spændinger overstige nominel *rækkevidde i tabellen op til:*

<sup>l</sup> *415 V (AV4, AV5)*

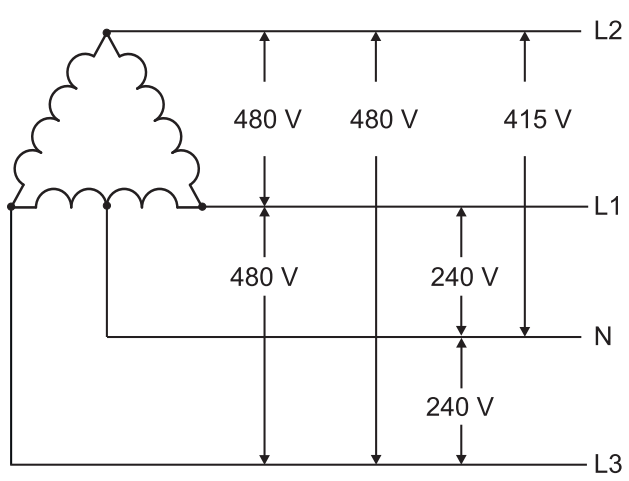

<sup>l</sup> *208 V (AV6, AV7)*

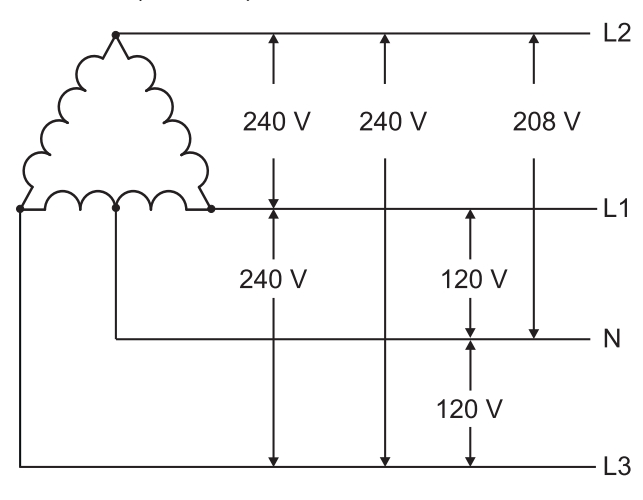

### **M C 485232 modul**

## **RS485-port**

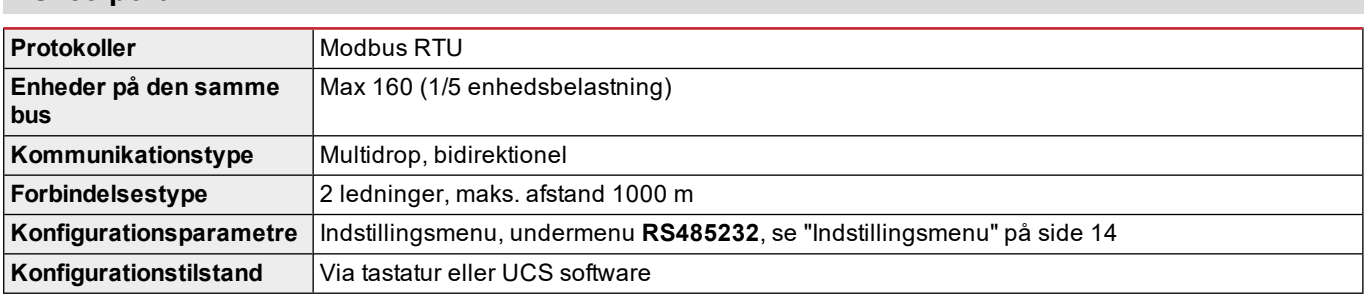

### **RS232-port**

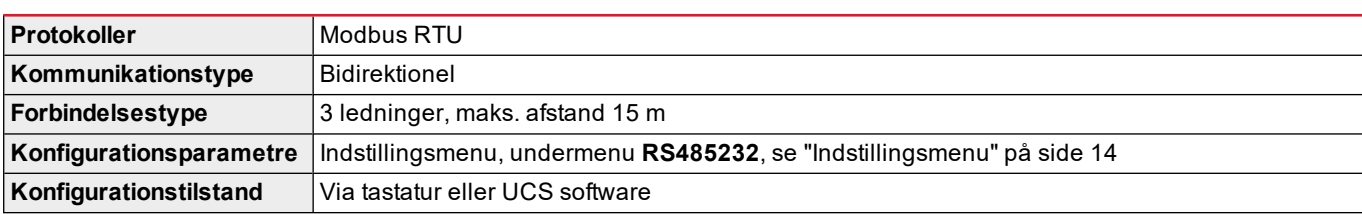

*Bemærkning: RS485 og RS232-portene er alternative.*

### **LED**

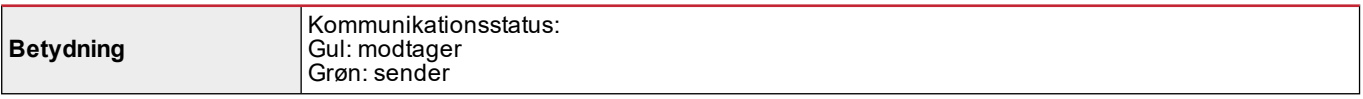

# **M C ETH modul**

## **Ethernet-port**

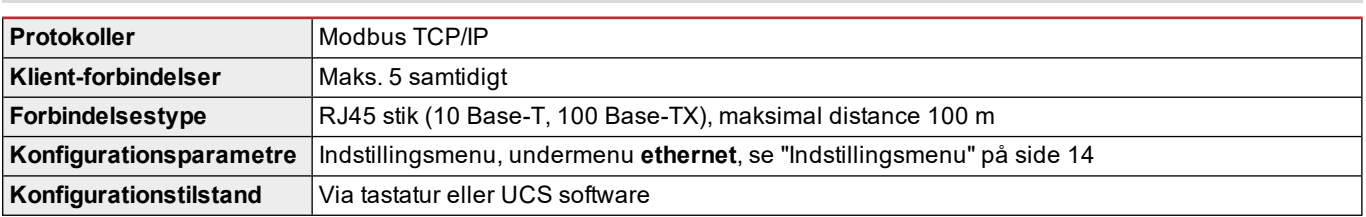

## **M C BAC IP modul**

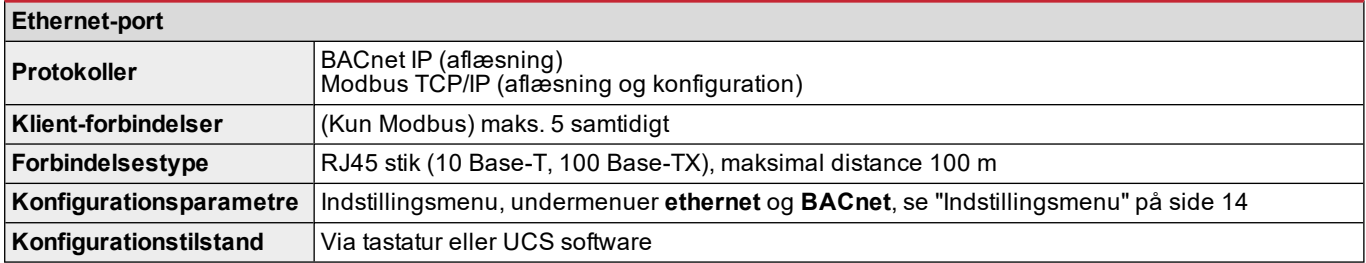

# **M C BAC MS modul**

### **RS485-port**

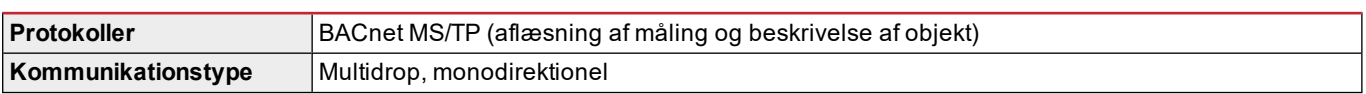

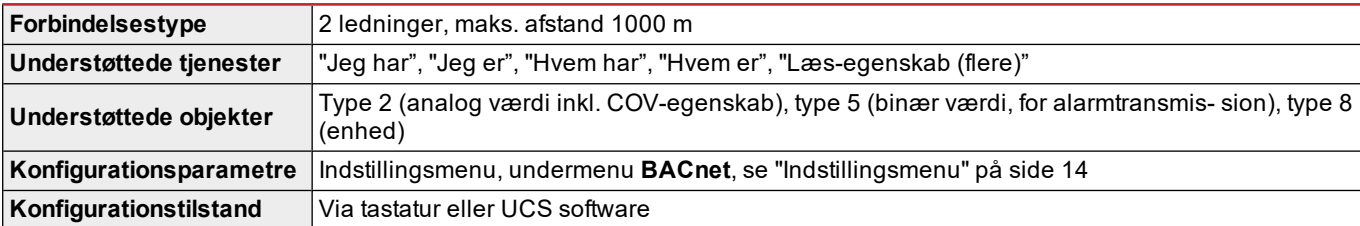

# **Ethernet-port**

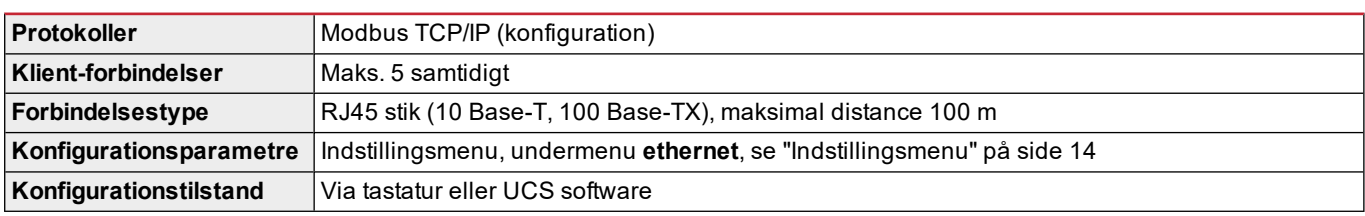

## **LED**

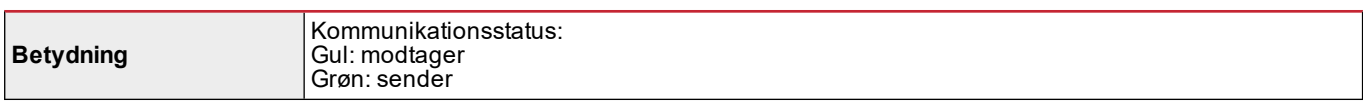

# **M C PB modul**

# **Profibus-port**

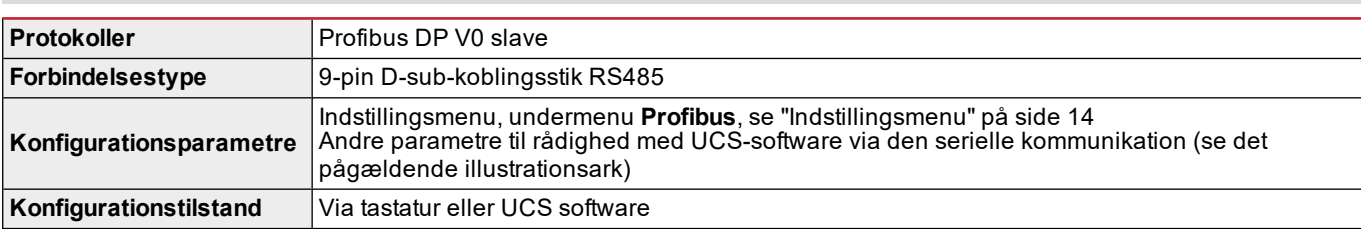

# **Mikro-USB port**

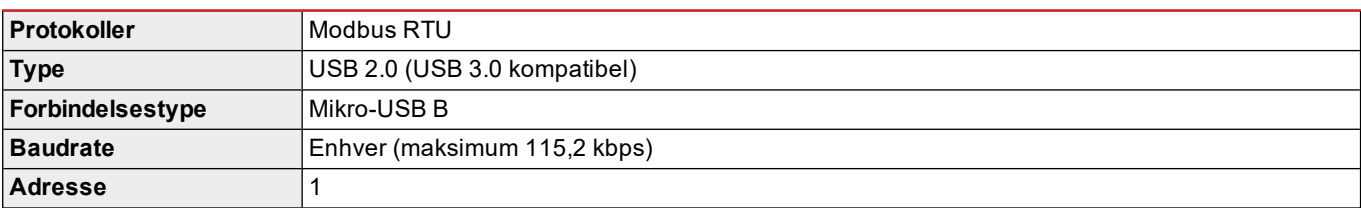

# **LED**

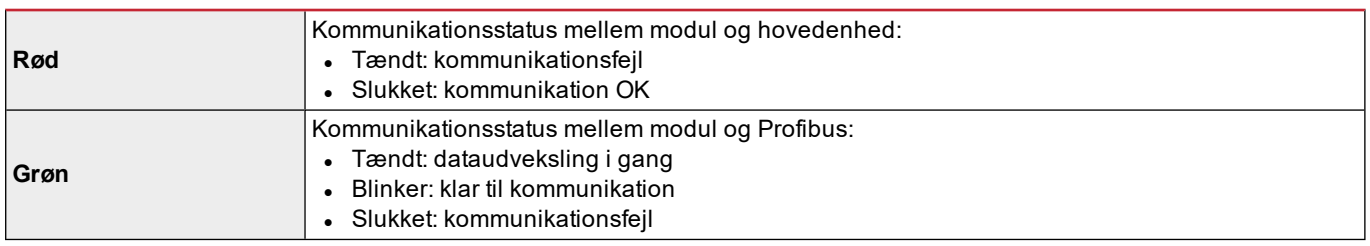

# **Overensstemmelse**

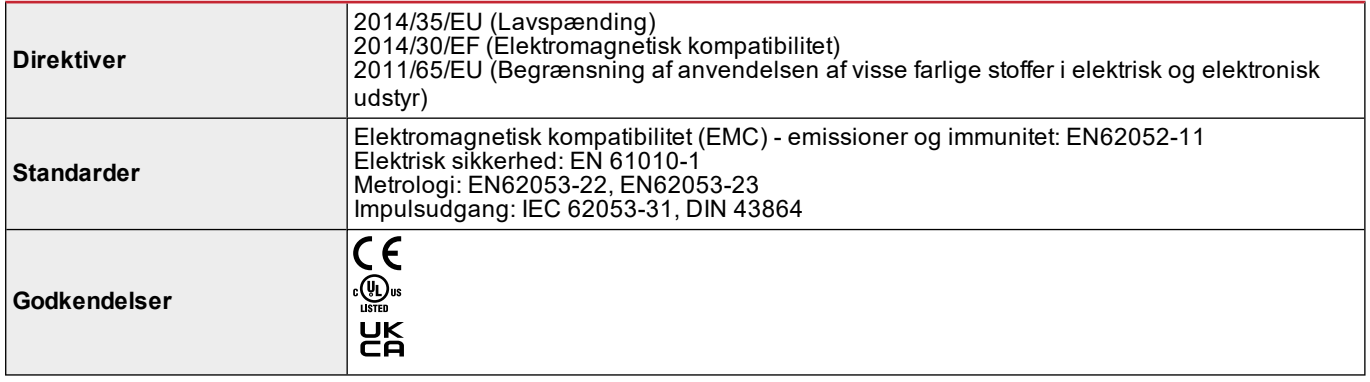

# **Firmwarerevision**

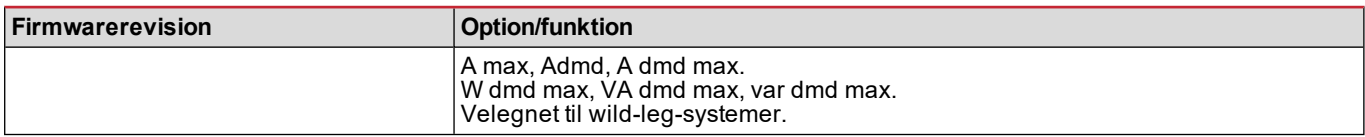

# **Download**

På webstedet www.productselection.net kan brugere downloade:

- UCS-software
- Datablade og manual til WM20 i PDF-format
- Andre filer, der er nyttige for tilbehørsmoduler.

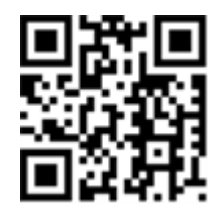

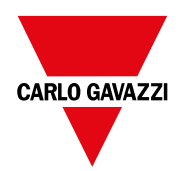

### **CARLO GAVAZZI Controls SpA**

via Safforze, 8 32100 Belluno (BL) Italien

www.gavazziautomation.com info@gavazzi-automation.com info: +39 0437 355811 fax: +39 0437 355880

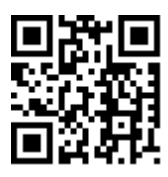

**WM20** - Brugermanual 02/05/2022 | Copyright © 2021

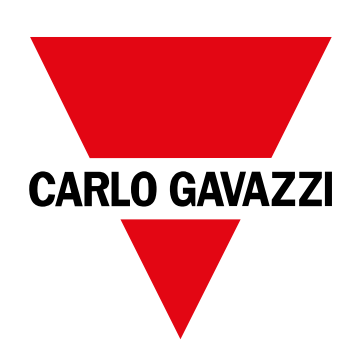

# **WM20**

# 用于三相系统的能量分析仪

说明手册

02/05/2022

# 目 录

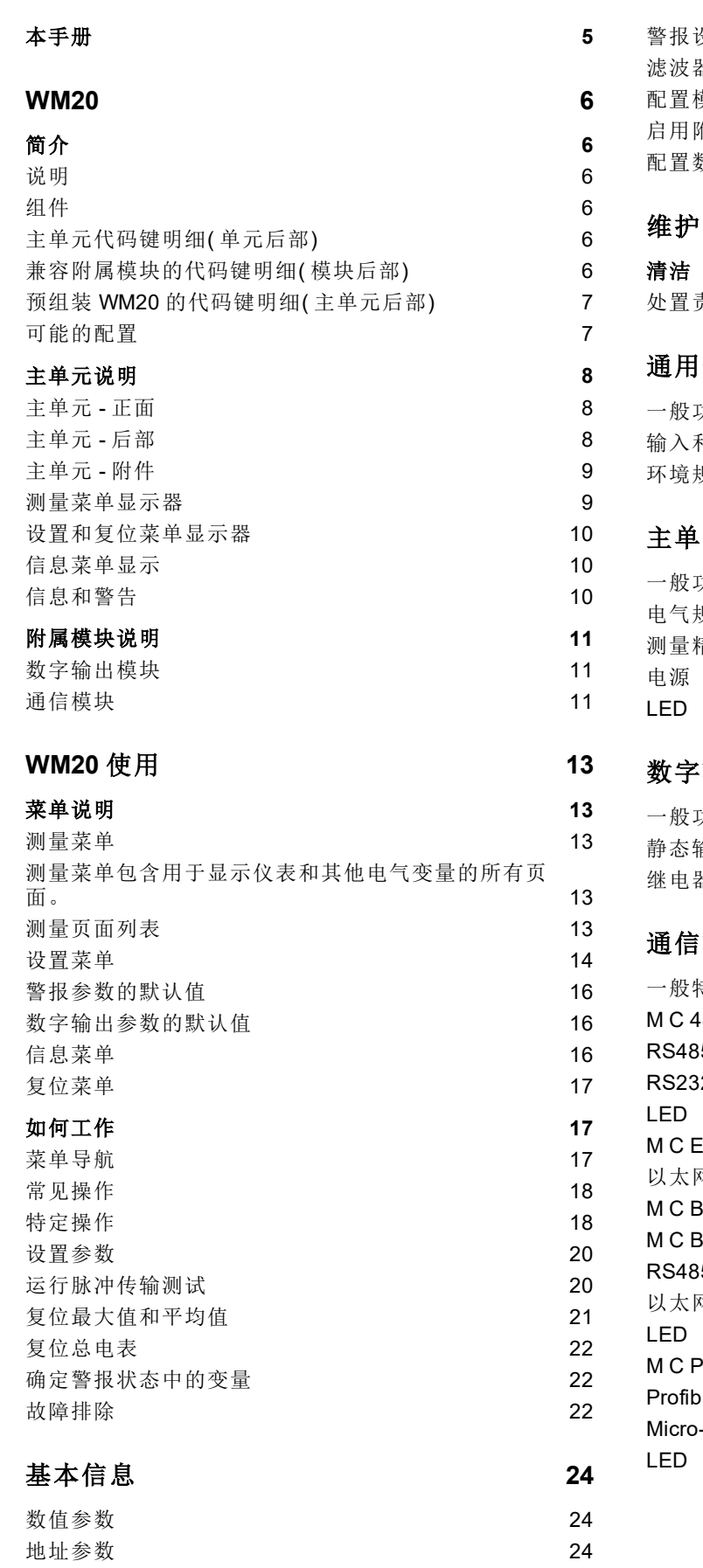

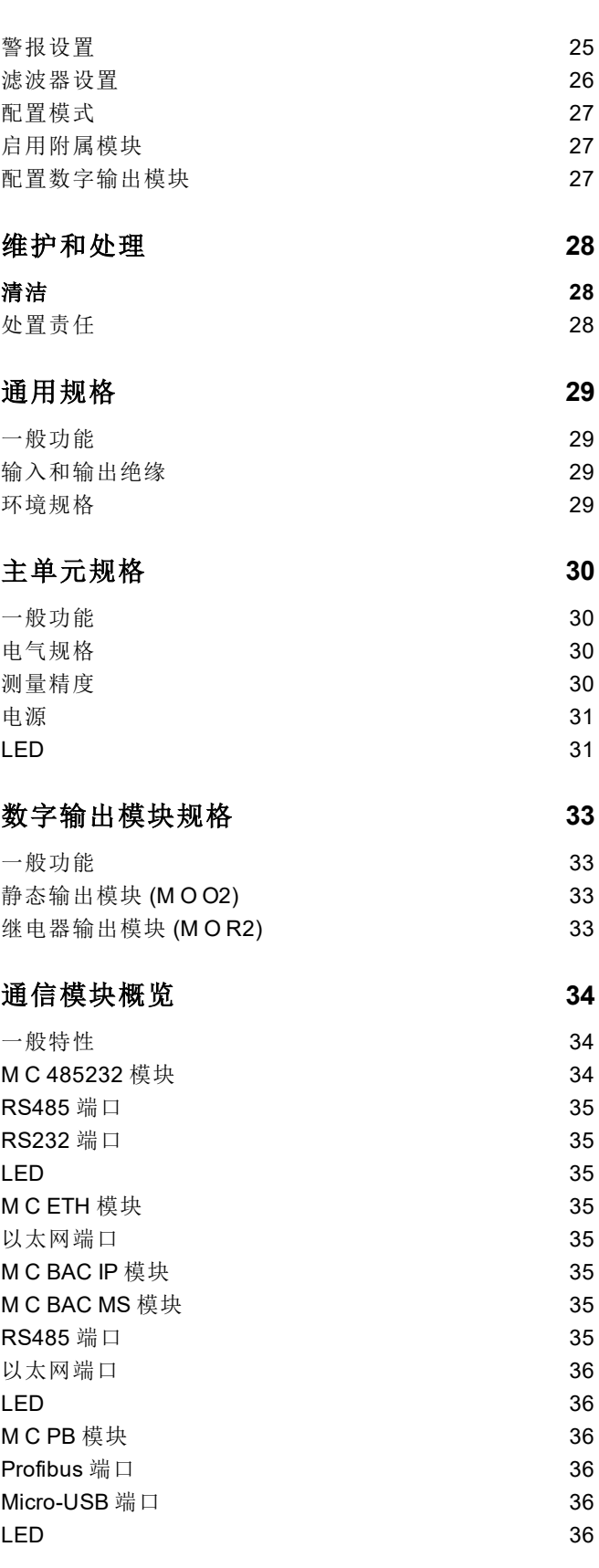

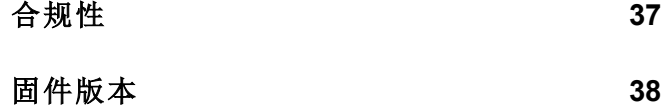

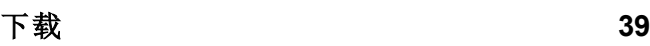

# <span id="page-244-0"></span>本手册

## 信息产权

Copyright © 2021, CARLO GAVAZZI Controls SpA

在所有国家/地区保留所有权利。

CARLO GAVAZZI Controls SpA 保留在不事先通知的情况下对相关文档进行修改或改进的权利。

## 安全消息

以下部分说明了本手册中包含的、与用户和设备安全相关的警告:

注意:表示应尽义务,如果不履行此等义务可能导致人身伤害。

注意:表示应尽义务,如果不履行此等义务可能导致设备损坏。

## 一般警告

本手册是产品不可或缺的一部分,在其整个使用寿命期间均需配合手册使用。与配置、使用和维护有关的所有情 况都应查阅本手册。因此,应当将其放在操作员随时都可轻松取得的地方。

注意:任何人均不得打开分析仪。只有 *CARLO GAVAZZI* 的技术服务人员才可进行此项操作。

## 维修和保修

如果发生故障、错误,或需要了解信息或购买附属模块,请联系 CARLO GAVAZZI 在您所在国家/地区的分公司或经销商。

# <span id="page-245-0"></span>**WM20**

# <span id="page-245-1"></span>简介

# <span id="page-245-2"></span>说明

WM20 是适用于单相、双相和三相系统的模块化功率分析仪。它由最多三个组件构成:主单元( 可在 LCD 显示屏上显示测 量结果并管理两个警报) 以及两个附属模块( 一个带有数字输出,另一个则用于通信) 。数字输出模块将警报与静态或继电 器输出相关联,并且/或者根据能耗成比例地传输脉冲。通信模块可用于配置分析仪,并根据版本使用不同的通信协议来 传输数据。

# <span id="page-245-3"></span>组件

WM20 由以下组件构成:

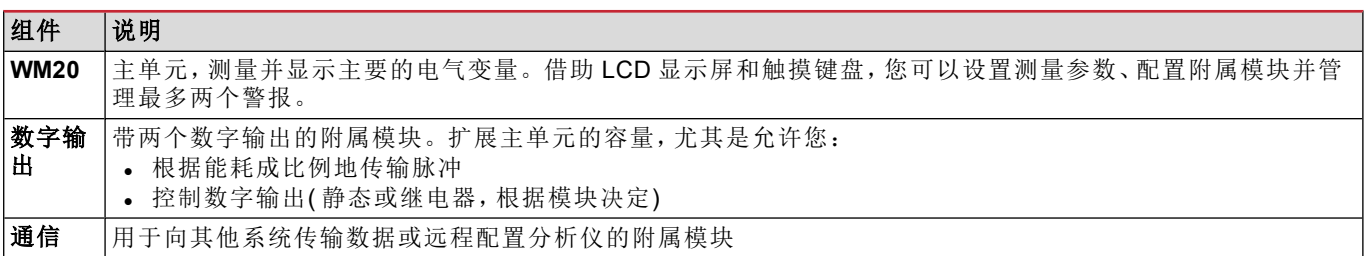

# <span id="page-245-4"></span>主单元代码键明细**(** 单元后部**)**

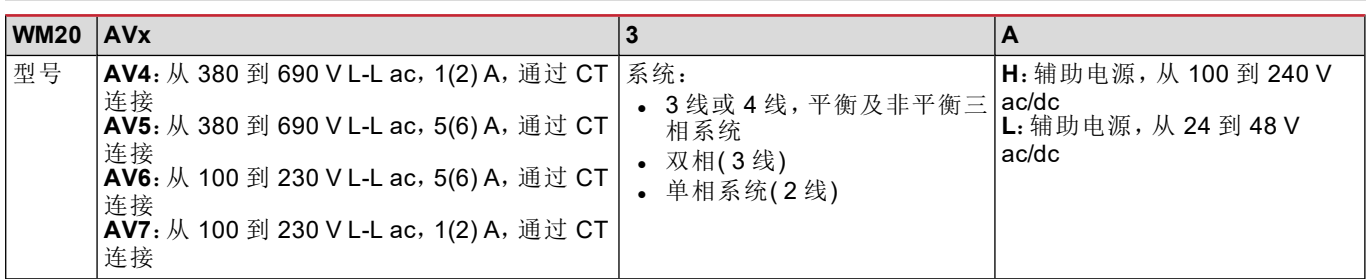

# <span id="page-245-5"></span>兼容附属模块的代码键明细**(** 模块后部**)**

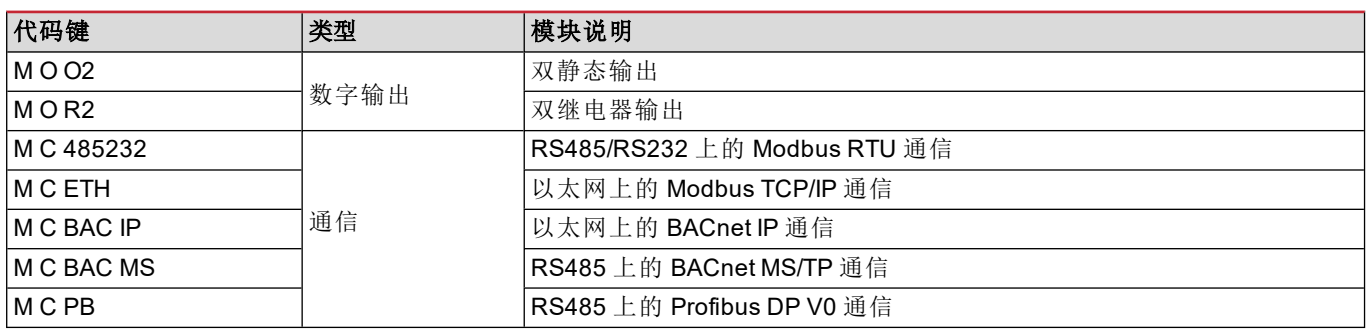

# <span id="page-246-0"></span>预组装 **WM20** 的代码键明细**(** 主单元后部**)**

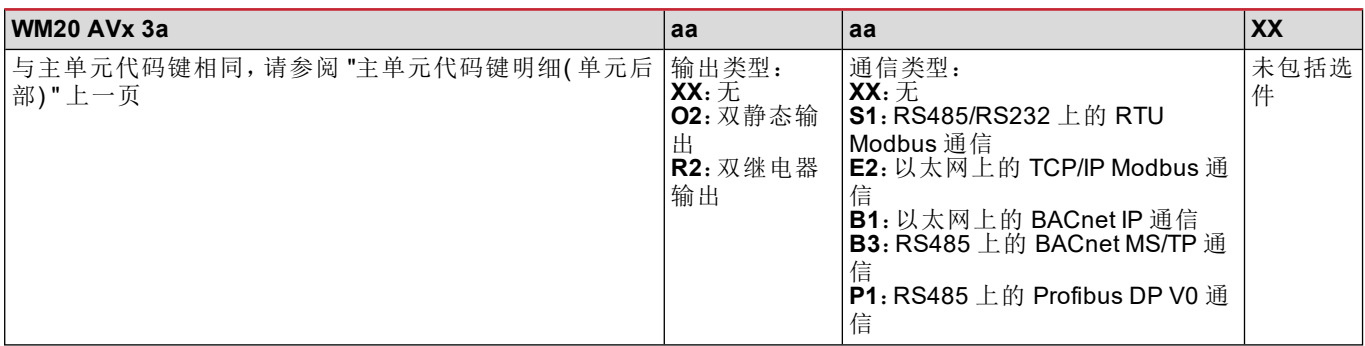

# <span id="page-246-1"></span>可能的配置

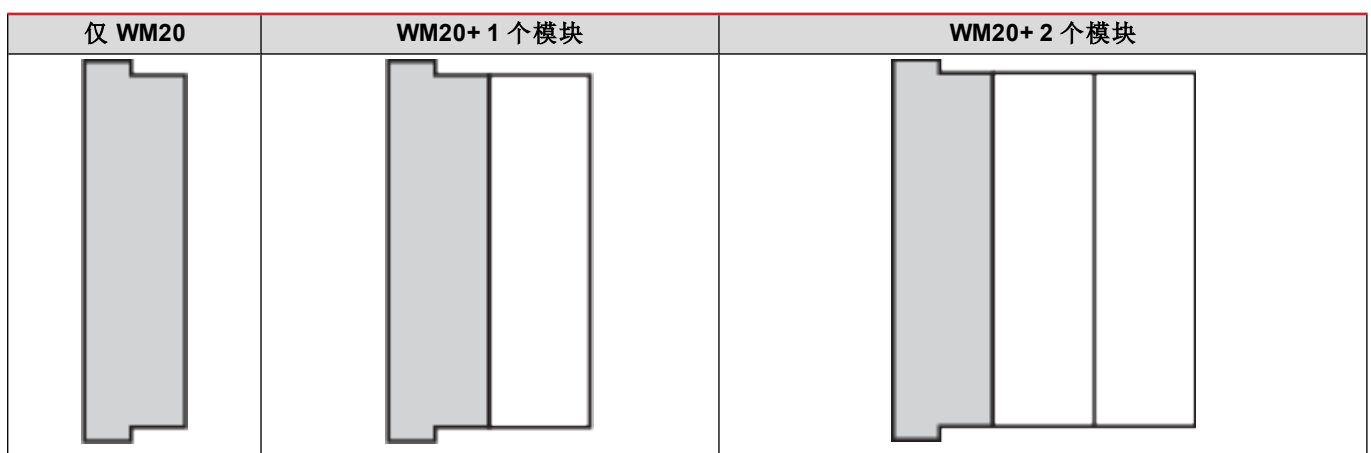

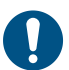

注意:每种类型最多 *1* 个模块。在带有 *2* 个模块的配置中,要最后安装通信模块。

# <span id="page-247-0"></span>主单元说明

# <span id="page-247-1"></span>主单元 **-** 正面

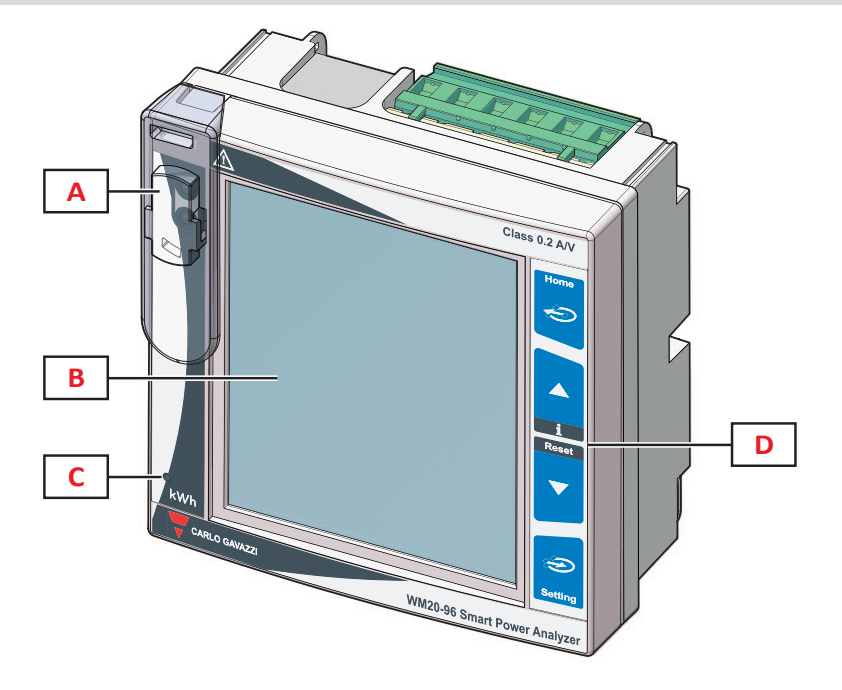

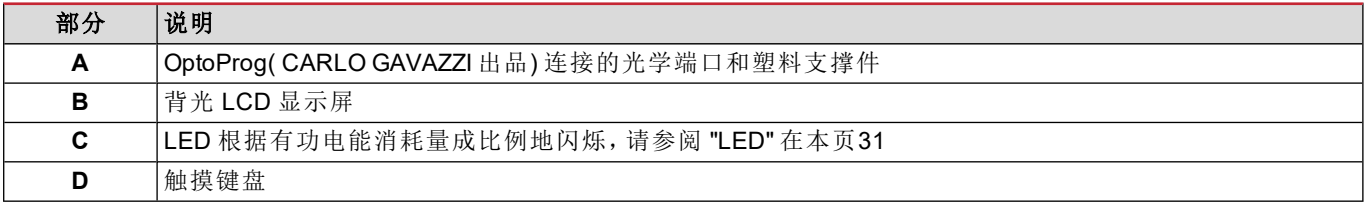

# <span id="page-247-2"></span>主单元 **-** 后部

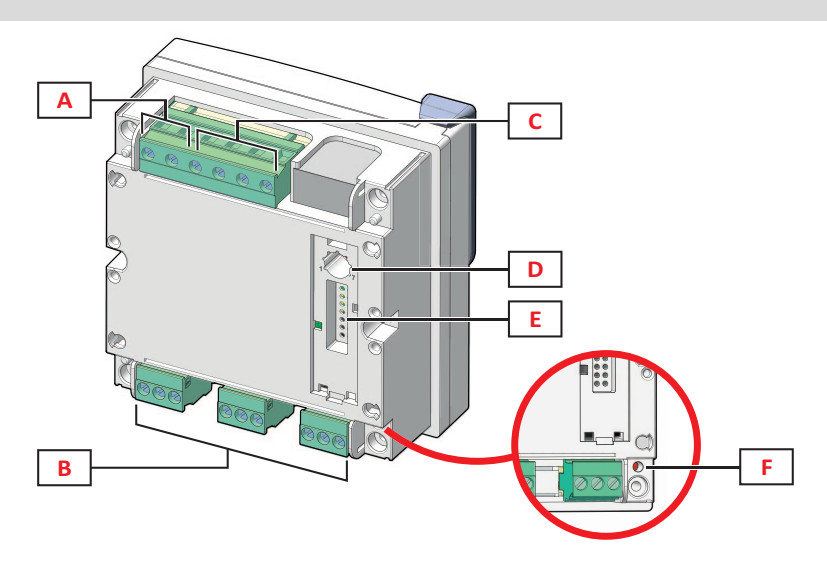

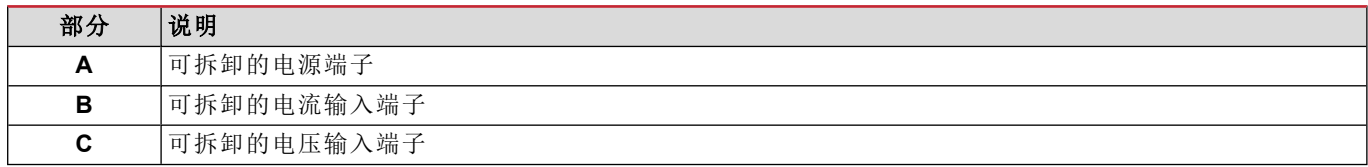

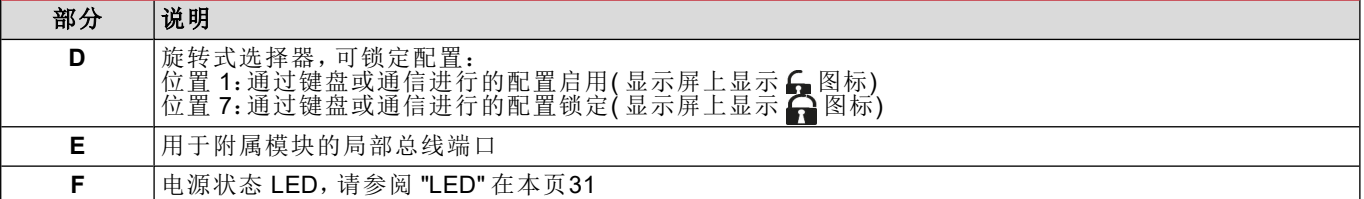

# <span id="page-248-0"></span>主单元 **-** 附件

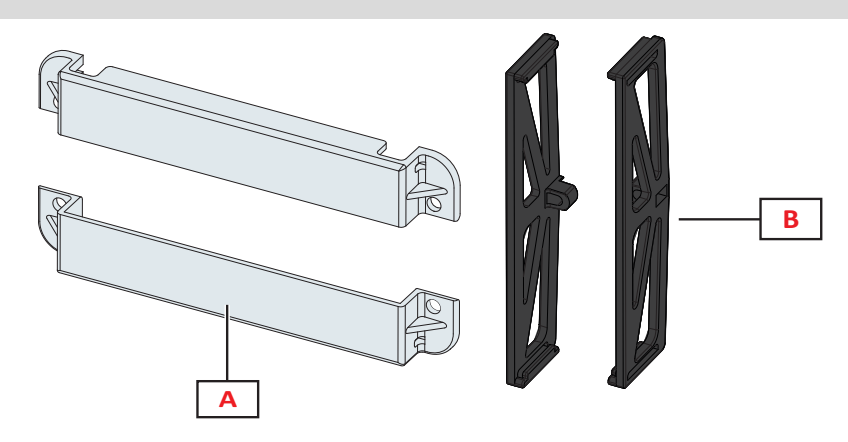

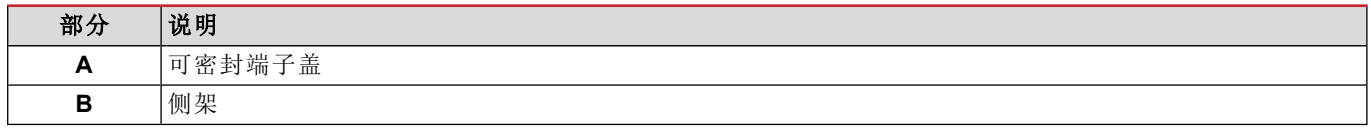

# <span id="page-248-1"></span>测量菜单显示器

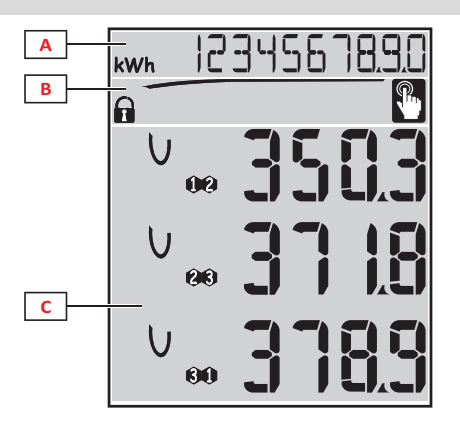

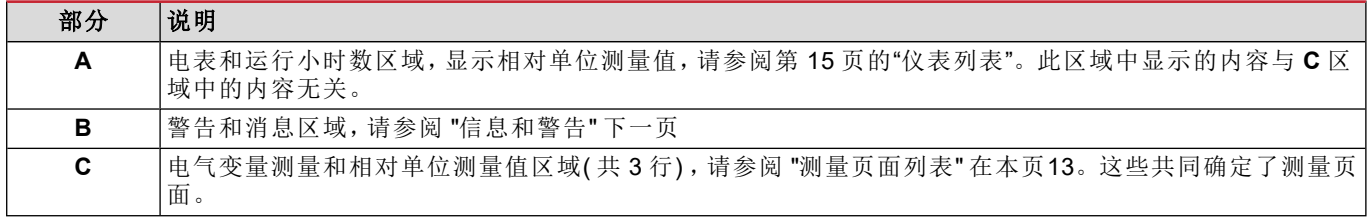

# <span id="page-249-0"></span>设置和复位菜单显示器

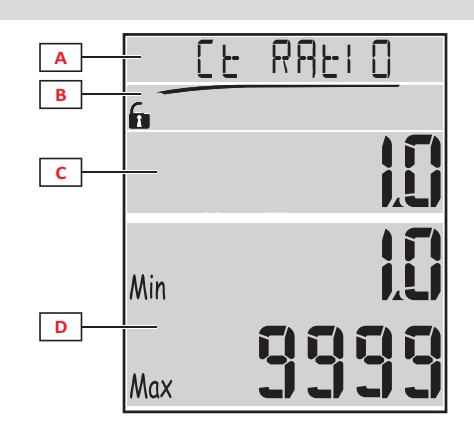

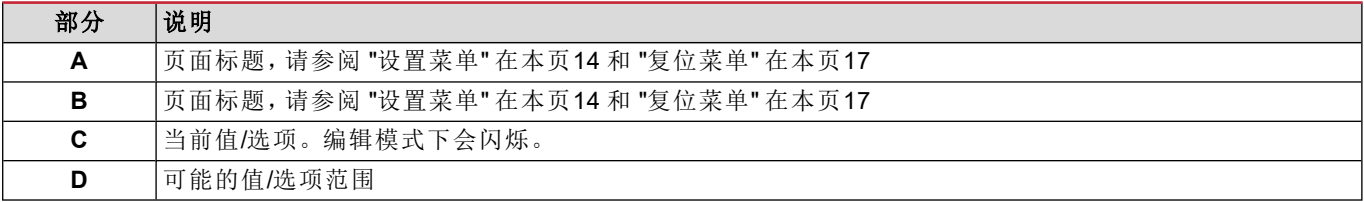

# <span id="page-249-1"></span>信息菜单显示

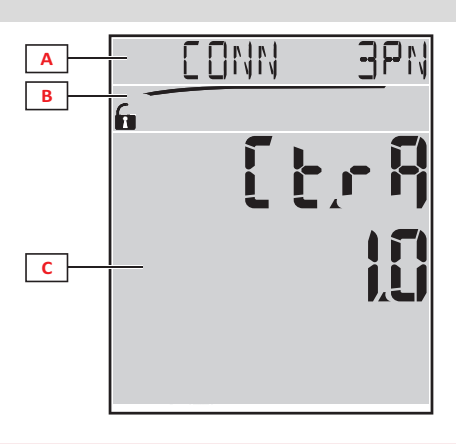

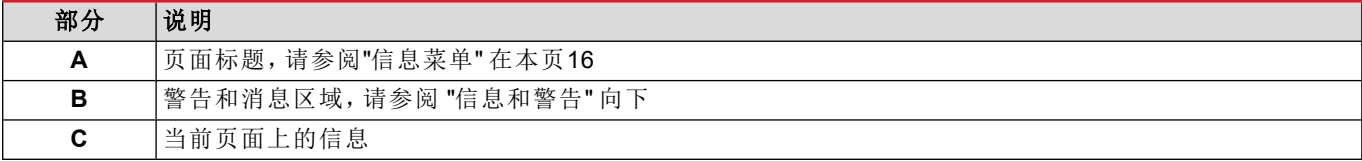

# <span id="page-249-2"></span>信息和警告

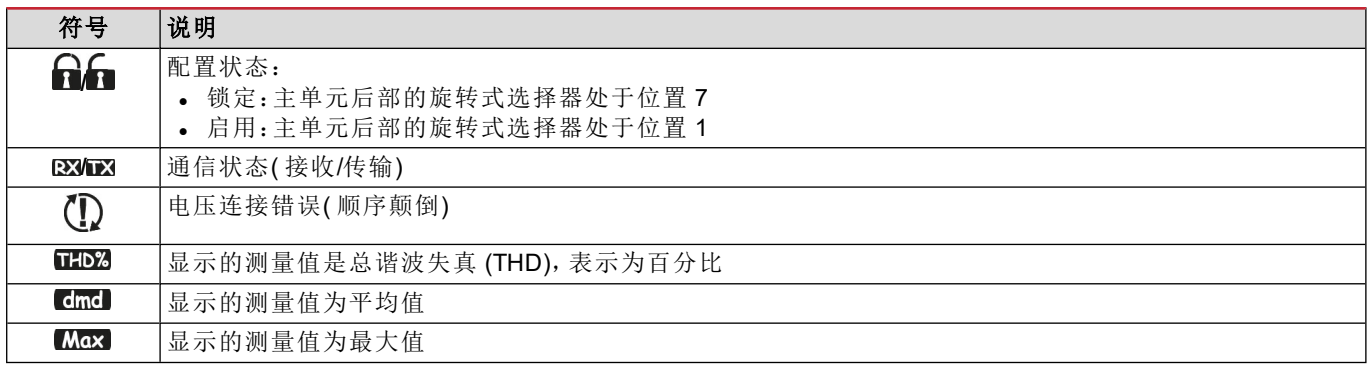

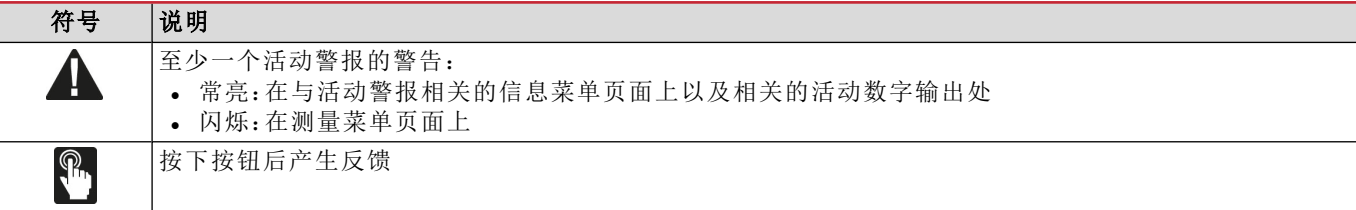

# <span id="page-250-0"></span>附属模块说明

# <span id="page-250-1"></span>数字输出模块

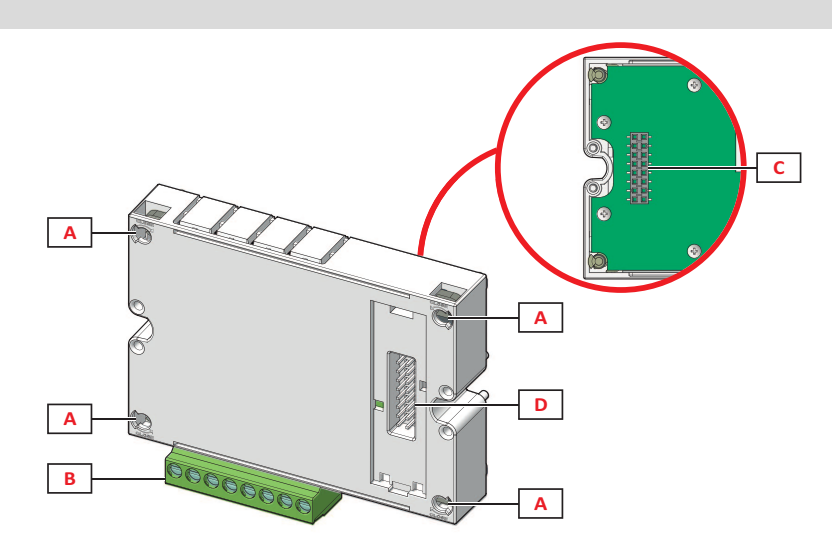

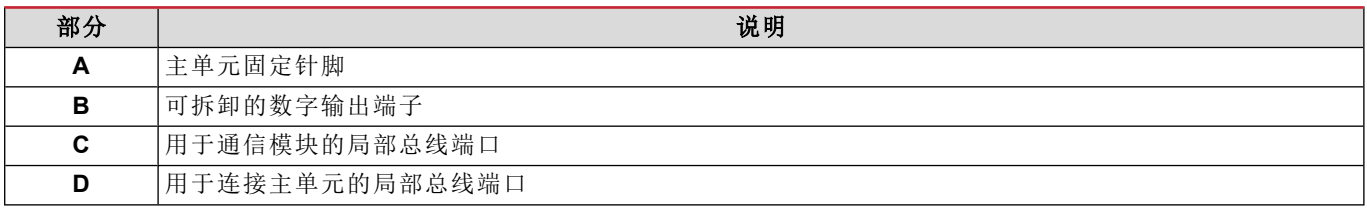

# <span id="page-250-2"></span>通信模块

注意:此图是指 *M C BAC MS* 模块。

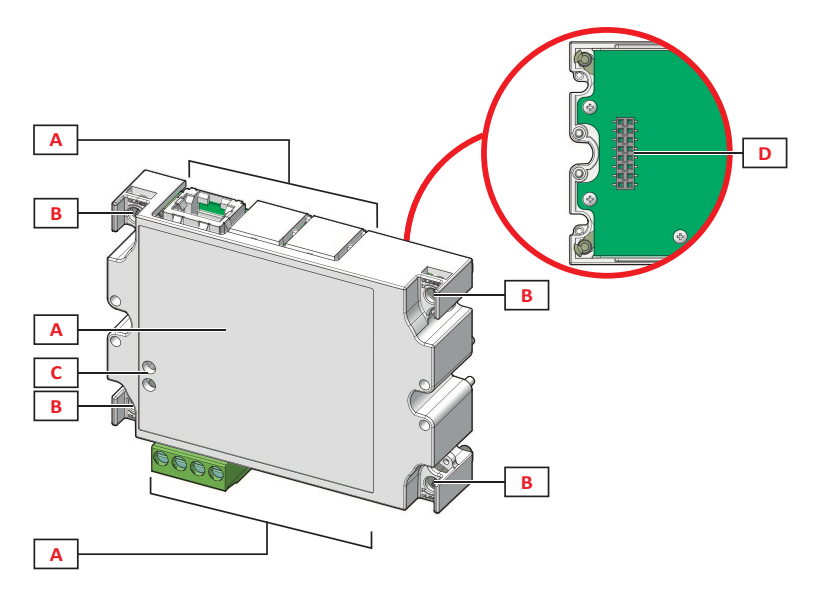

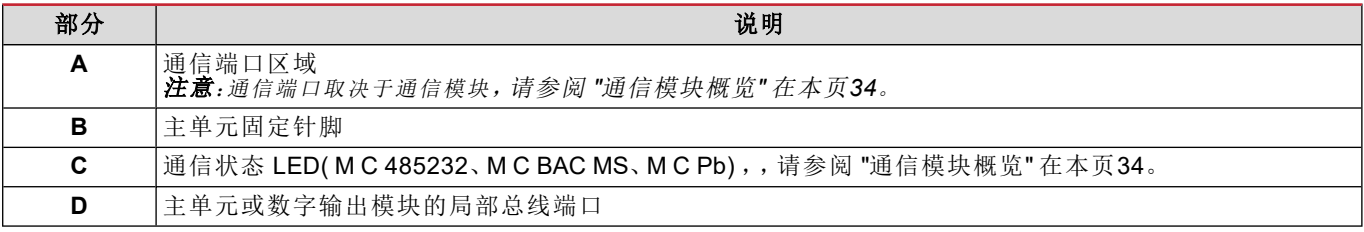
## **WM20** 使用

## 菜单说明

#### 测量菜单

测量菜单包含用于显示仪表和其他电气变量的所有页面。

#### 测量菜单包含用于显示仪表和其他电气变量的所有页面。

以下提供显示的仪表列表:

- <sup>l</sup> **kWh** 总输入有功电能
- <sup>l</sup> **kvarh** 总输入无功电能
- <sup>l</sup> **kWh --** 总输出有功电能
- <sup>l</sup> **kvarh --** 总输出无功电能
- <sup>l</sup> **h** 负载运行小时数,包括超出设置阈值的电流吸收,请参阅 "[设置菜单](#page-253-0)" 下一页

<span id="page-252-0"></span>注意:分析仪还管理有功电能和无功电能的分表,同时包括输入和输出的部分。分表只能通过通信进行查看和复位。

#### 测量页面列表

注意:可用的测量取决于系统设置的类型,请参阅第 *19* 页的*"*设置菜单*"*。

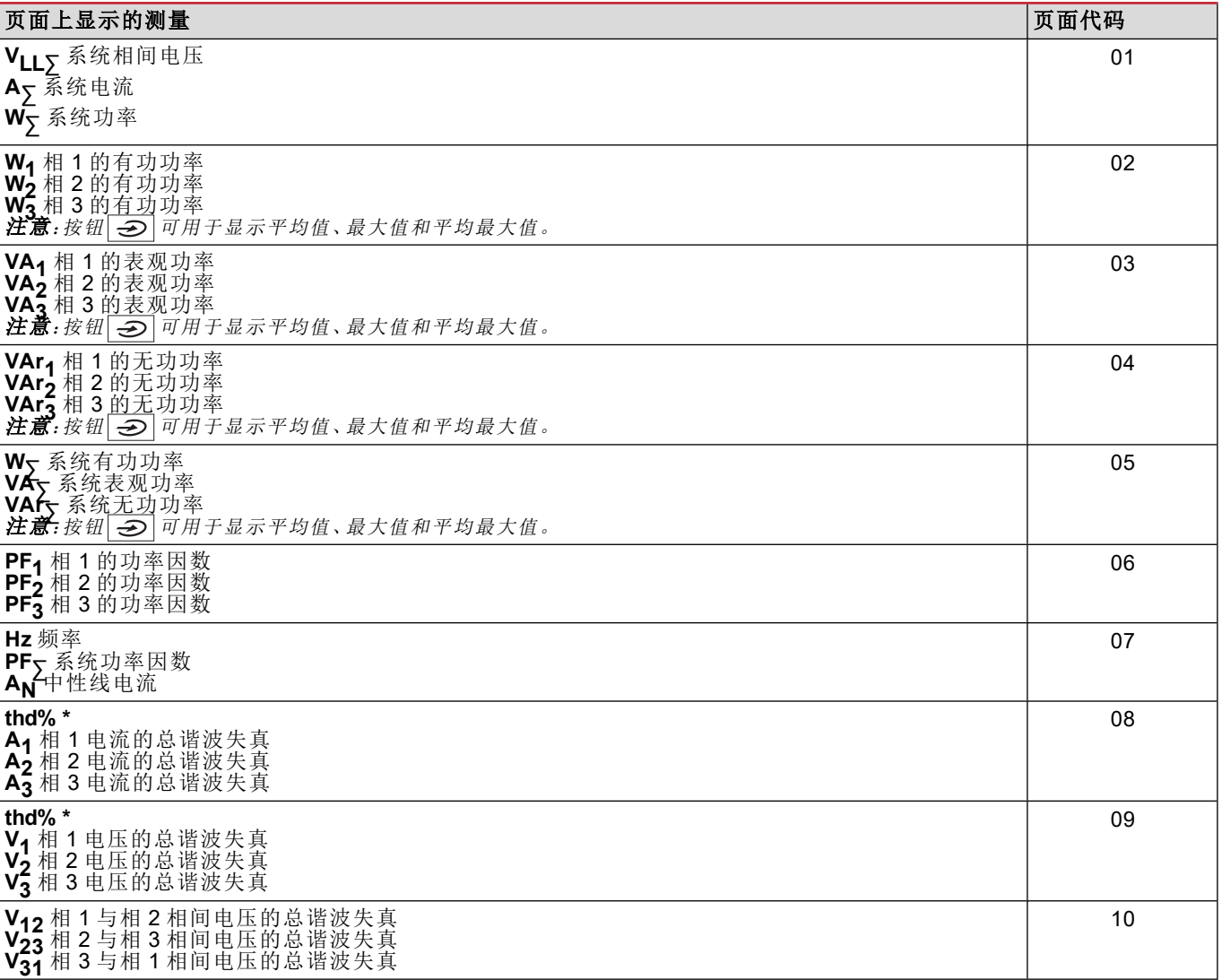

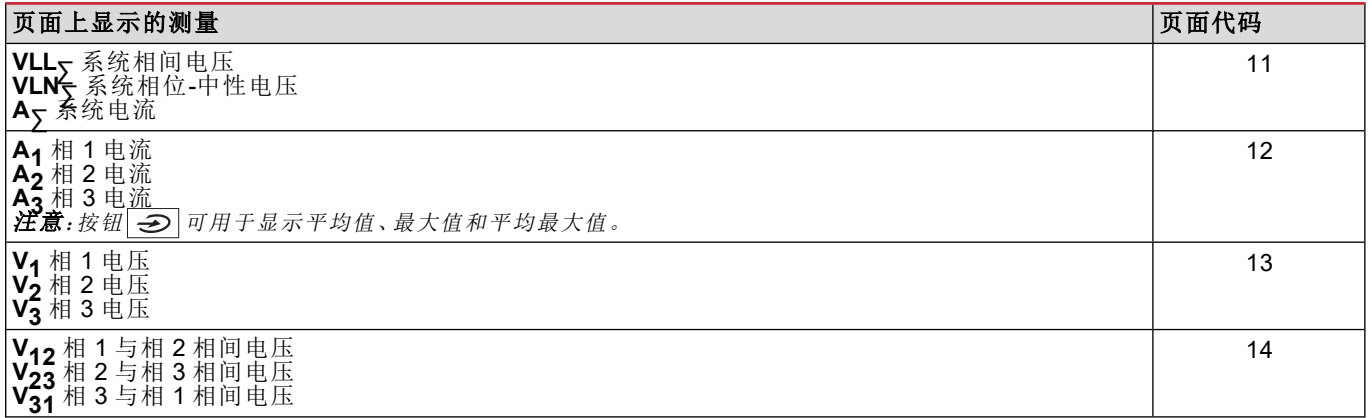

#### <span id="page-253-0"></span>注意:最高 *32* 次谐波。

## 设置菜单

设置菜单包含用于设置主单元和附属模块参数的所有页面。

注意:默认值带有下划线。所显示的页面取决于已安装的附属模块。关于配置方法的详细信息,请参阅 *"*[配置模式](#page-266-0)*"* 在本页 *[27](#page-266-0)*。

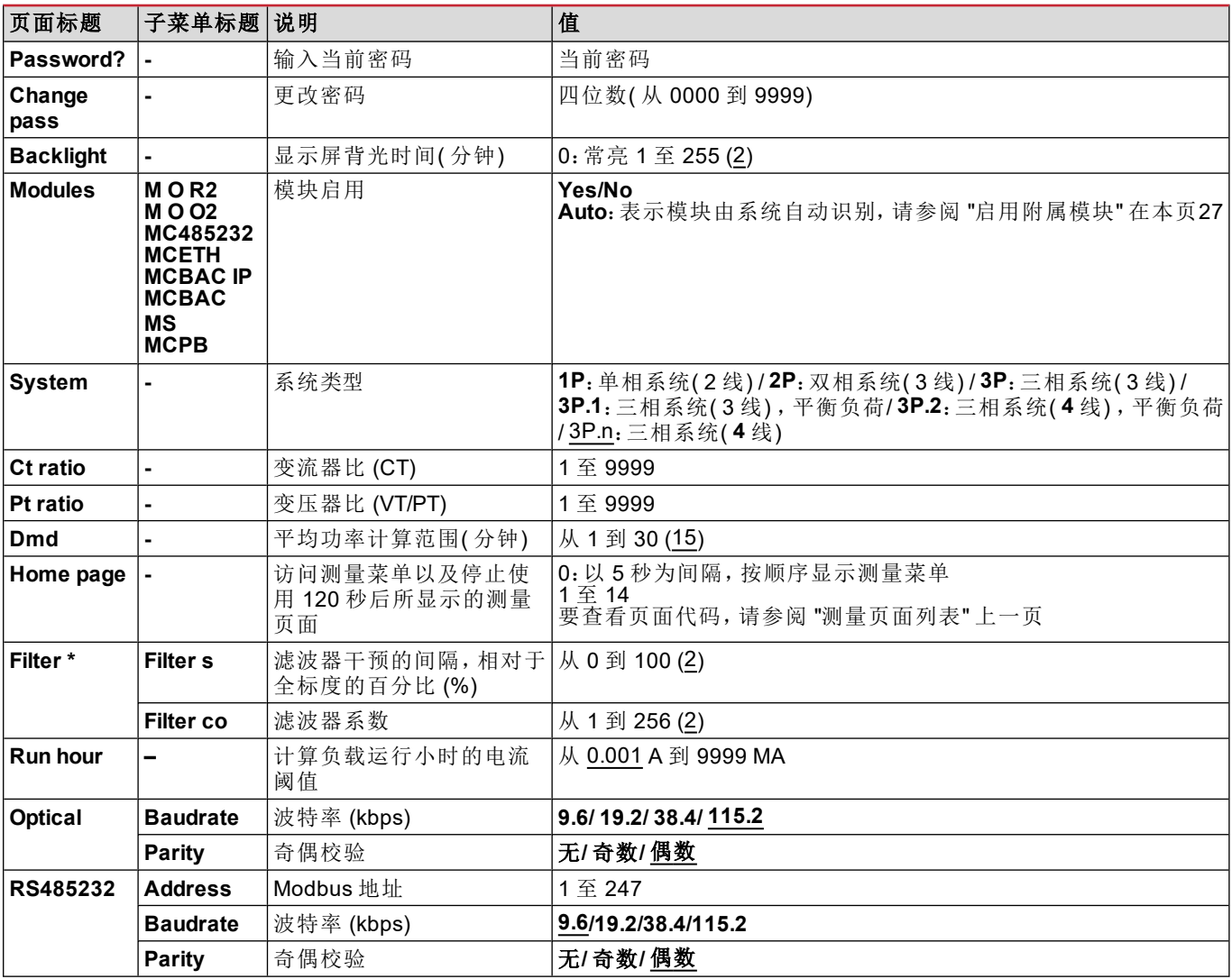

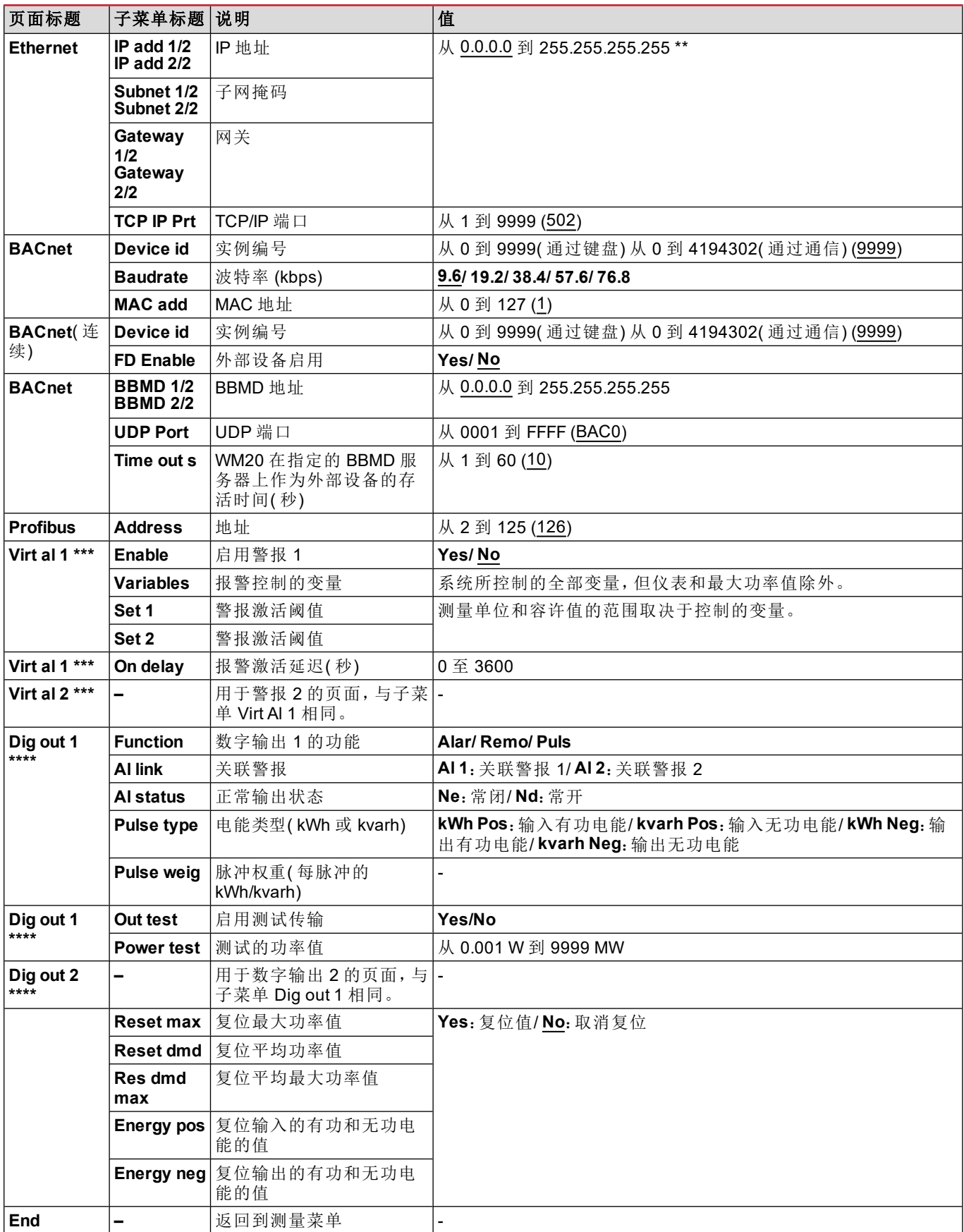

注意*\**:有关地址参数的详细信息,请参阅 *"*[地址参数](#page-263-0)*"* 在本页*24*。

注意*\*\**:有关滤波器的详细信息,请参阅 *"*[滤波器设置](#page-265-0)*"* 在本页*26*。

注意*\*\*\**:有关警报的详细信息,请参阅 *"*[警报设置](#page-264-0)*"* 在本页*25*。有关默认值,请参阅 *"*[数字输出参数的默认值](#page-255-0)*"* 下一页。

#### **WM20** 使用

注意*\*\*\*\**:有关数字输出的详细信息,请参阅 *"*[配置数字输出模块](#page-266-2)*"* 在本页*27*。有关默认值,请参阅 *"*[数字输出参数的默认值](#page-255-0) *"* [向下](#page-255-0)。

## 警报参数的默认值

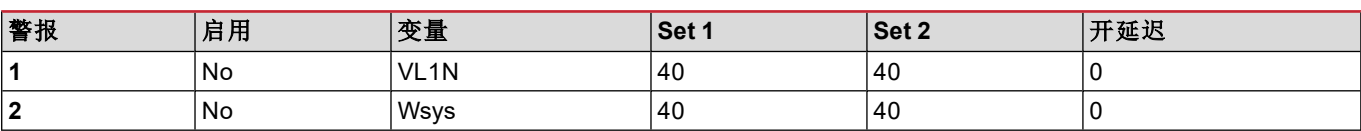

## <span id="page-255-0"></span>数字输出参数的默认值

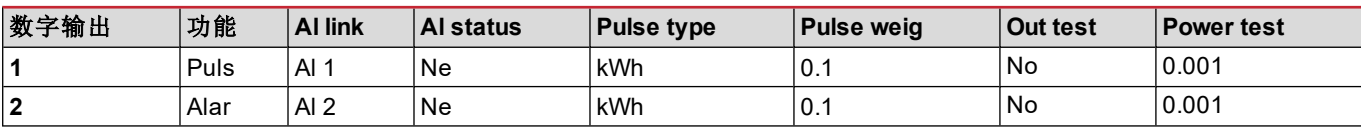

## <span id="page-255-1"></span>信息菜单

信息菜单包含显示输入时未受密码保护的信息和参数的所有页面。

注意:所显示的页面取决于已安装的附属模块。

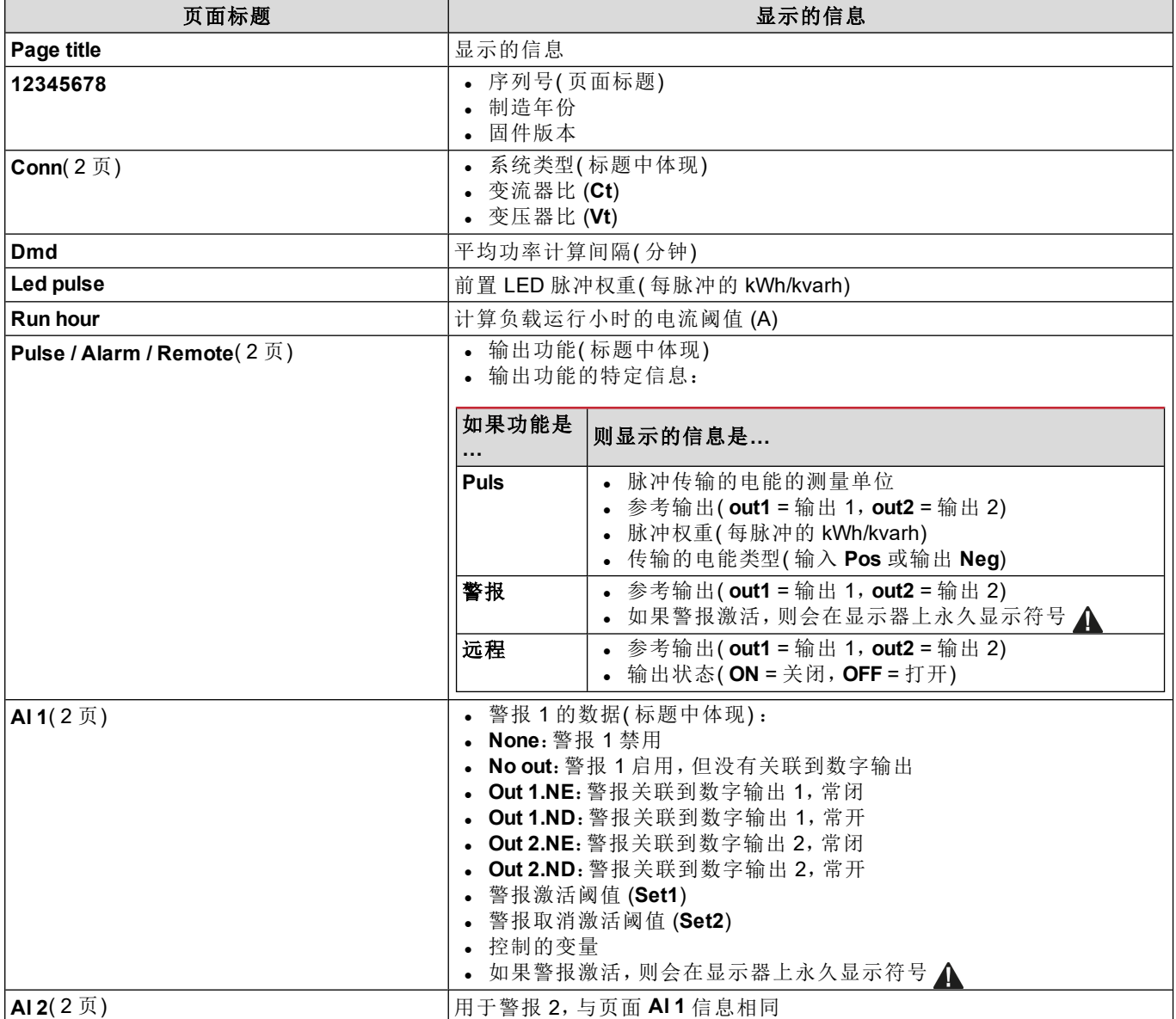

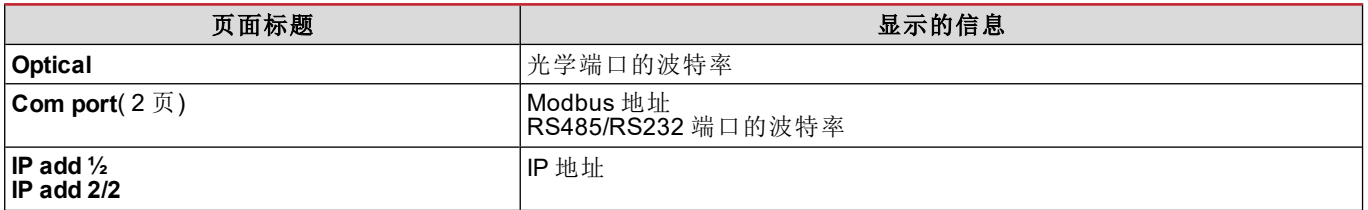

## 复位菜单

复位菜单由两个页面组成,分别用于复位最大功率值和平均功率值( 有功、表观和无功) 。

## 如何工作

## 菜单导航

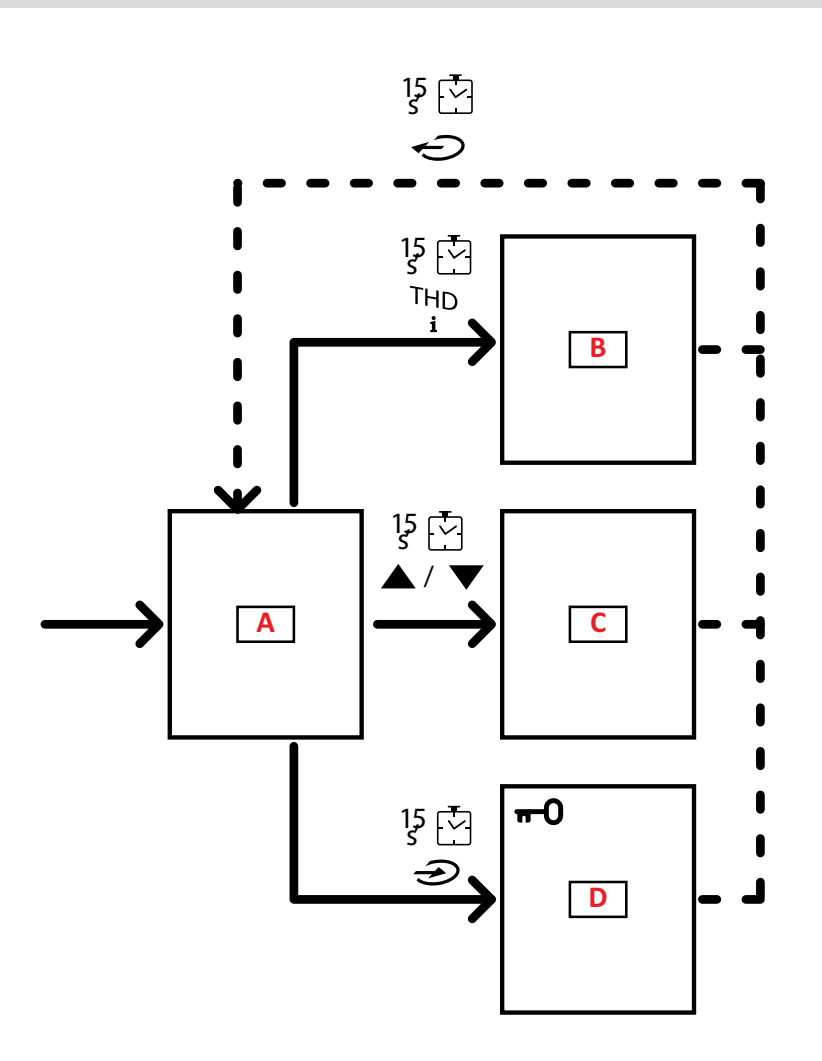

#### **WM20** 使用

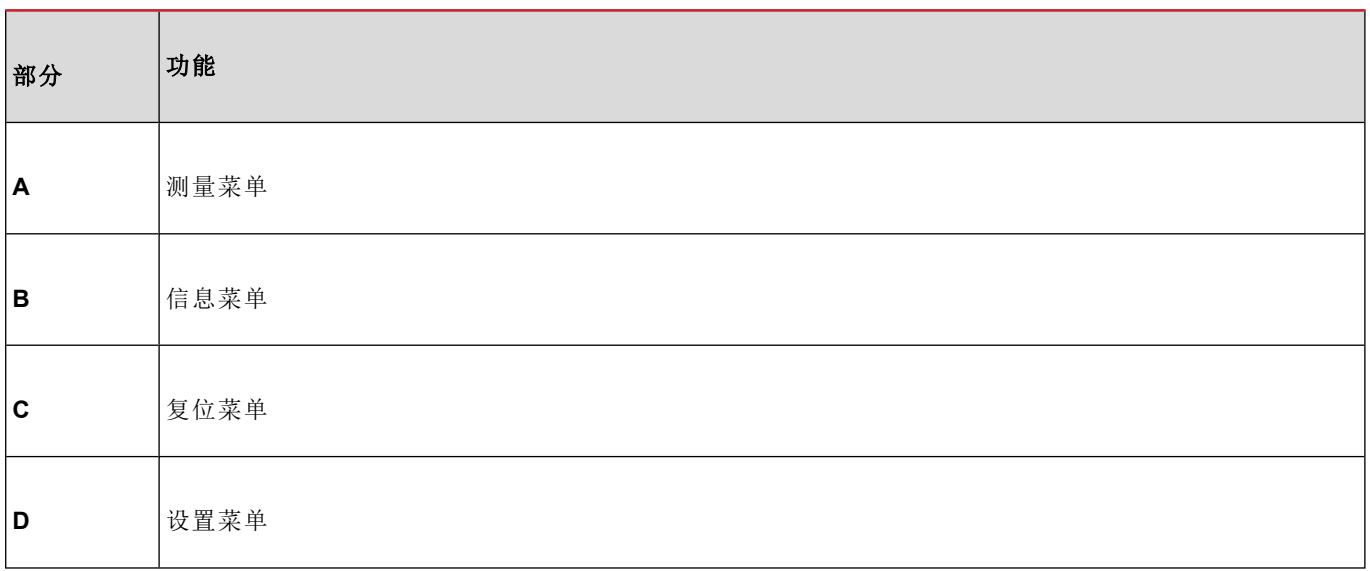

启动时始终显示测量菜单。此菜单可访问信息、复位以及参数菜单。

在访问测量菜单或停止使用 120 秒后,会根据在 Home Page 中的设置显示测量页面。

访问设置菜单和确认退出时需要密码。

## 常见操作

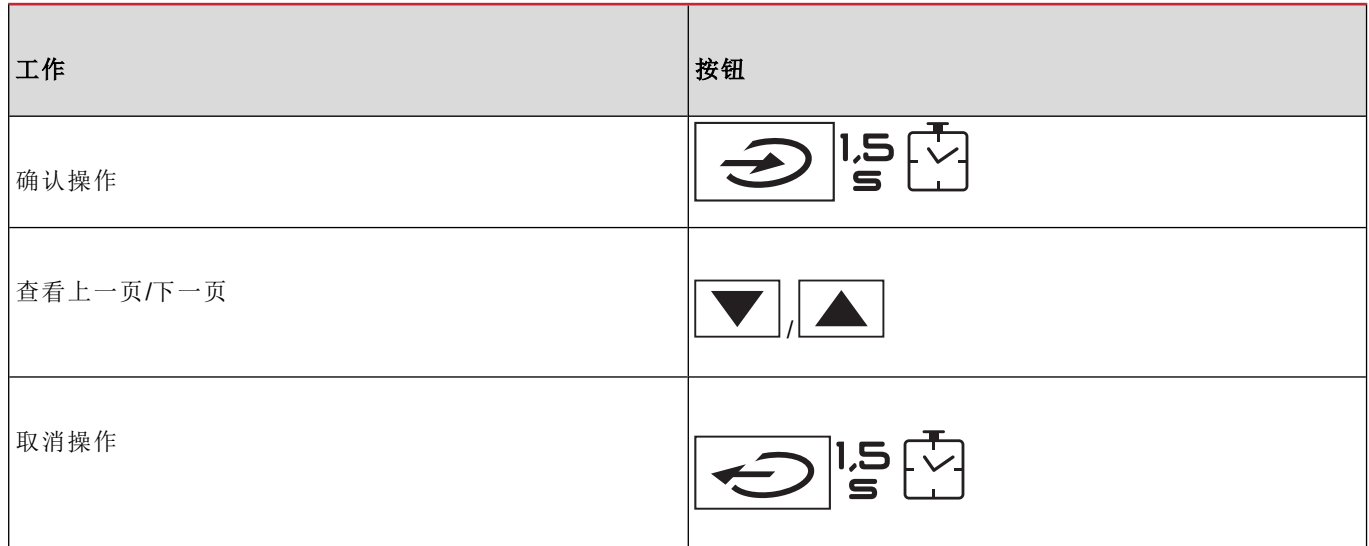

## 特定操作

#### 测量菜单

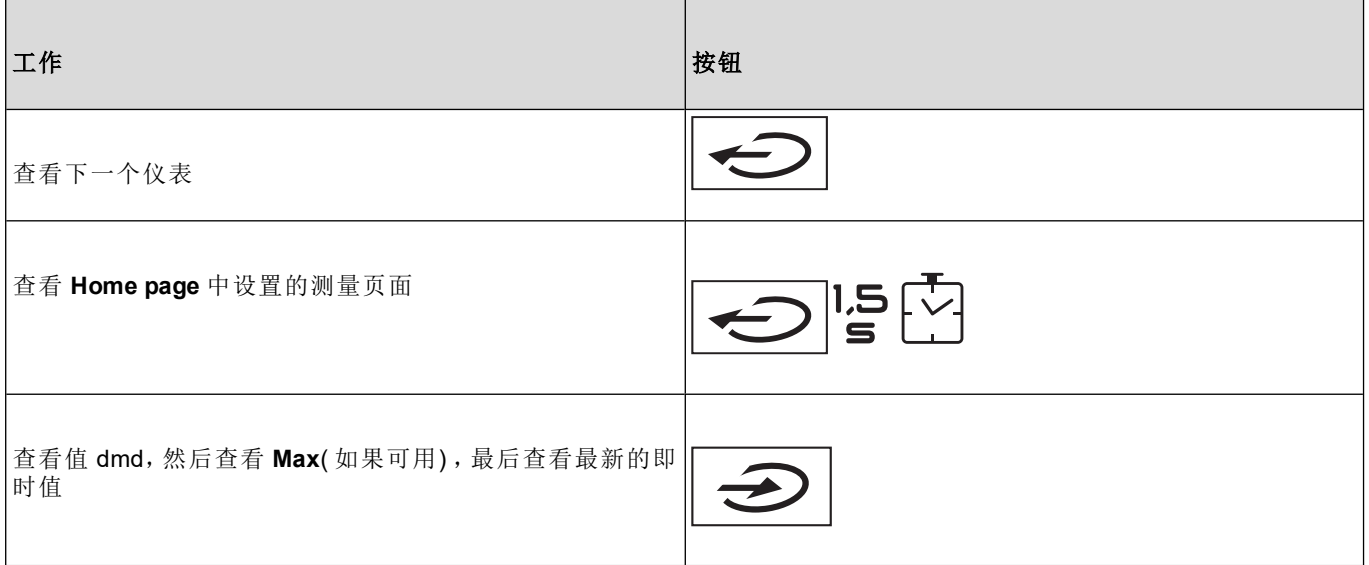

#### 设置菜单

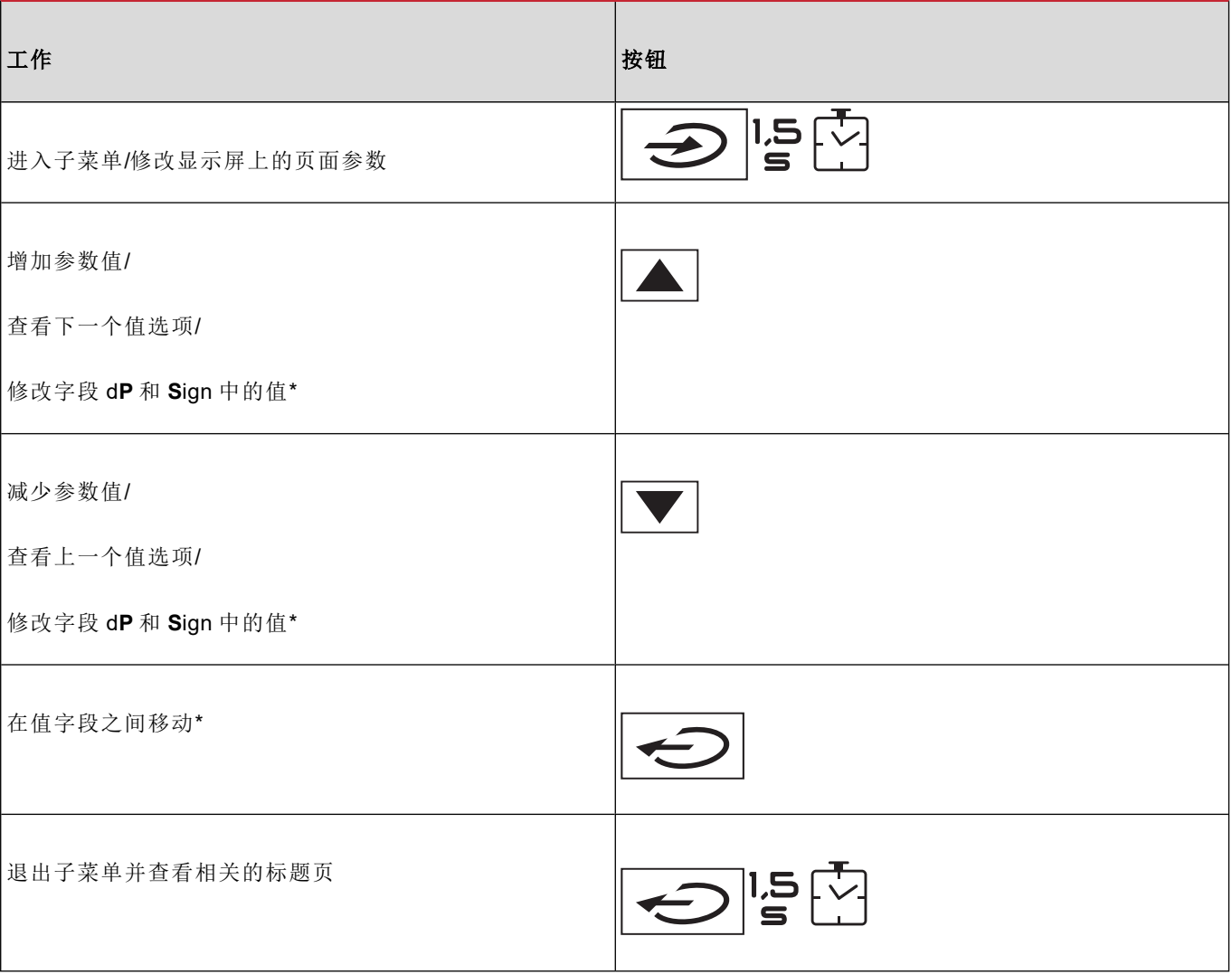

注意*\**:如需了解详细信息,请参阅 *"*[数值参数](#page-263-1)*"* 在本页*24* 和 *"*[地址参数](#page-263-0)*"* 在本页*24*。

#### 设置参数

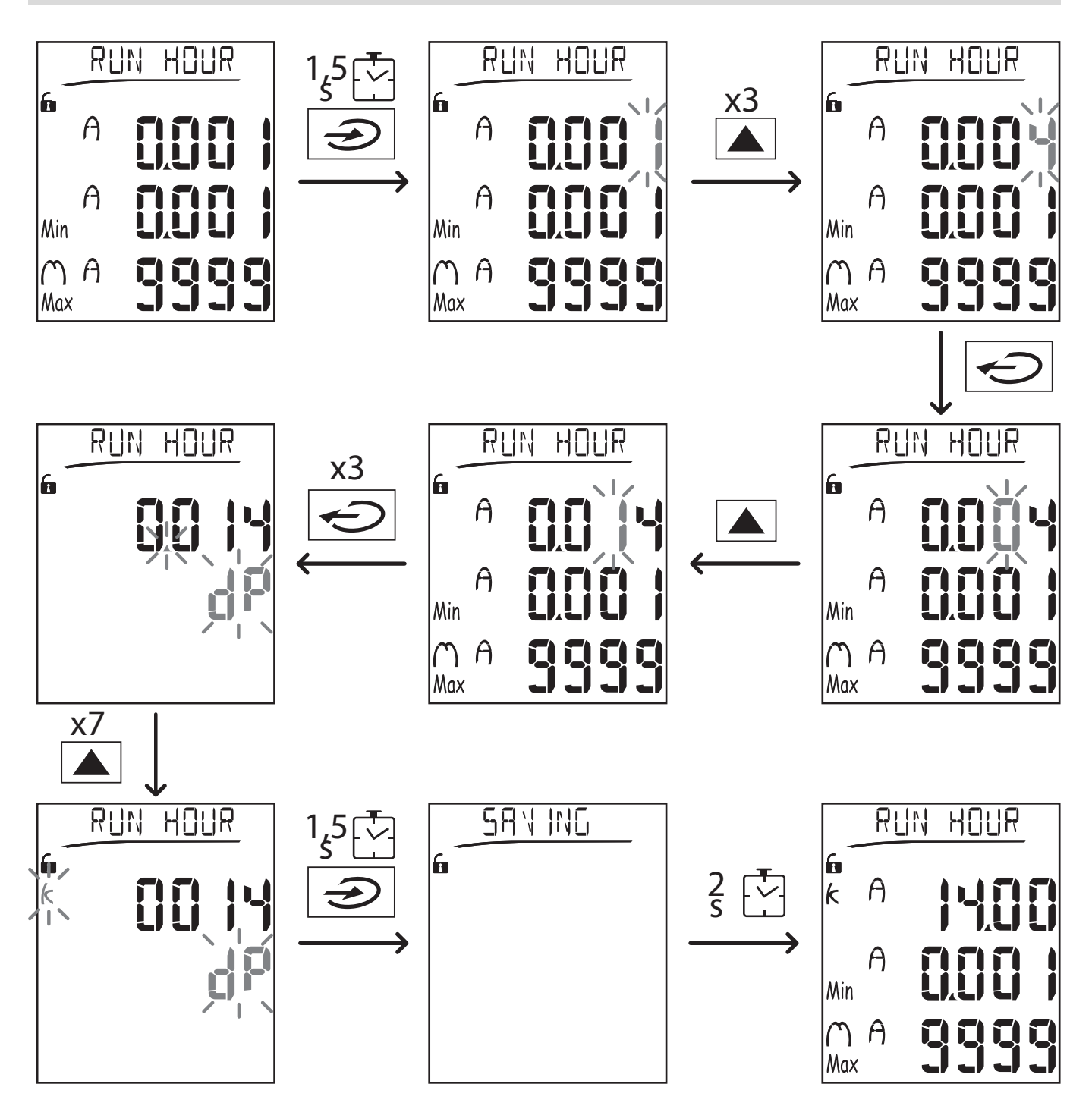

注意:程序要求填入乘数 *K* 的值。程序的初始状态是设置菜单的 *Run hour* 页面。

#### 运行脉冲传输测试

如果数字输出被配置为通过脉冲传输能耗,则可以运行测试传输。

1. 在设置菜单中,进入子菜单 **Dig out 1** 或 **Dig out 2**( 取决于相关的数字输出)

2. 确认输出被配置为脉冲传输 (**Function = Puls**)

- 3. 定义脉冲权重 (**Pulse weig**) 和测试功率 (**Power test**)
- 4. 要开始测试,请将 **Out test** 页面设为 **Yes**:测试即会立即运行。
- 5. 要终止测试,请将 **Out test** 页面设为 **No**。

注意:在测试期间,可根据需要设置其他功率值。确认值后,测试传输便会更新。

#### 复位最大值和平均值

分析仪会针对有功、表观以及无功功率和电流的测量值来计算最大值、平均值和平均最大值。这些值可以通过两种方式进 行复位,即密码访问和无密码访问。

#### 从设置菜单进行密码访问复位

- 1. 从测量菜单中的任何页面,进入设置菜单:随即显示 Password? 页面。
- 2. 输入密码并确认。
- 3. 滚动页面,直到显示 Reset 页面,进入子菜单:随即显示 Reset max 页面。
- 4. 修改参数并选择选项 YES。
- 5. 确认操作:显示消息"Saving",随后有功、表观和无功电能的最大值会被复位。
- 6. 查看下一页 (Reset dmd)。
- 7. 修改参数并选择选项 YES。
- 8. 确认操作:显示消息"Saving",然后复位所有平均值。
- 9. 查看下一页 (Res dmd max)。
- 10. 修改参数并选择选项 YES。
- 11. 确认操作:显示消息"Saving",然后复位所有平均最大值。

#### 从复位菜单进行无密码访问复位

- 1. 从测量菜单中的任何页面,进入复位菜单:随即显示 **Reset dmd?** 页面
- 2. 选择选项 **YES**。
- 3. 确认操作:显示消息"Resetting",然后显示页面 **Reset max?**。
- 4. 选择选项 **YES**。
- 5. 确认操作:显示消息"Resetting",然后显示页面 **Res dmd max?**。
- 6. 选择选项 **YES**。
- 7. 确认操作:显示消息"Resetting",然后显示 **Home page** 中设置的测量页面。

#### 复位总电表

分析仪测量有功和无功电能,同时包括输入和输出的部分。显示总表,其可以通过主单元直接复位,而分表则通过通信进 行复位。

以下部分概括介绍了同时复位总表的输入和/或输出的有功及无功电能的操作程序。

1. 从测量菜单中的任何页面,进入设置菜单:随即显示 Password?

- 2. 输入密码并确认。
- 3. 滚动页面,直到显示 **Reset** 页面,进入子菜单:随即显示 **Reset max** 页面。
- 4. 滚动页面,直到显示 **Energy pos** 页面。
- 5. 修改参数并选择选项 **YES**。
- 6. 确认操作:显示消息"Saving",随后输入的有功和无功电能的电表会被复位。
- 7. 查看下一页 (**Energy neg**)。
- 8. 修改参数并选择选项 **YES**。
- 9. 确认操作:显示消息"Saving",随后输出的有功和无功电能的电表会被复位。

#### 确定警报状态中的变量

如果存在至少一个警报,则测量页面会显示闪烁的符号 △。要确定警报状态中是哪个变量,请进入页面 Al 1/Al 2 和/或 Alarm 上的信息菜单, 如果相关警报激活, 则符号 △ 会保持常亮。有关警报的说明, 请参阅第 27 页的"信息菜单"。

<span id="page-261-0"></span>注意:即使变量的测量处于 *EEEE* 状态,也会发出警报,请参阅 *"*[故障排除](#page-261-0)*"* 向下。

#### 故障排除

注意:如果发生故障、错误,请联系 *CARLO GAVAZZI* 在您所在国家*/*地区的分公司或经销商。

#### 测量

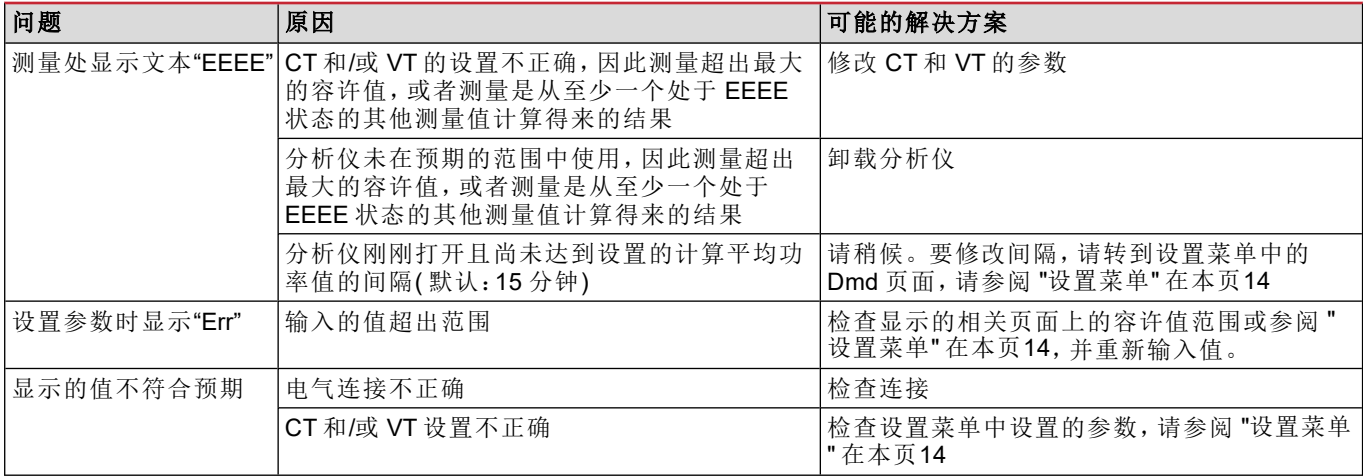

## 警报

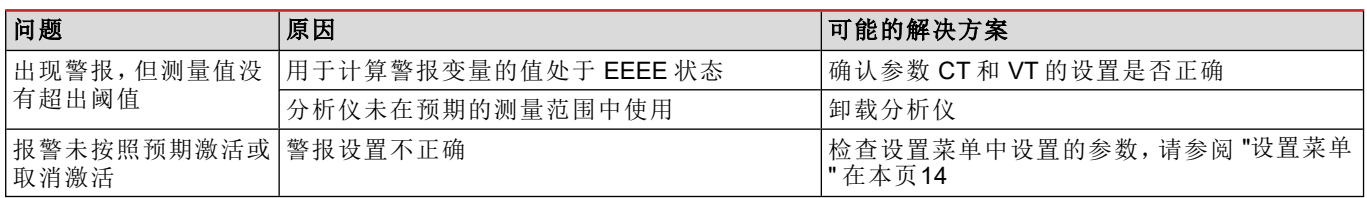

### 通信

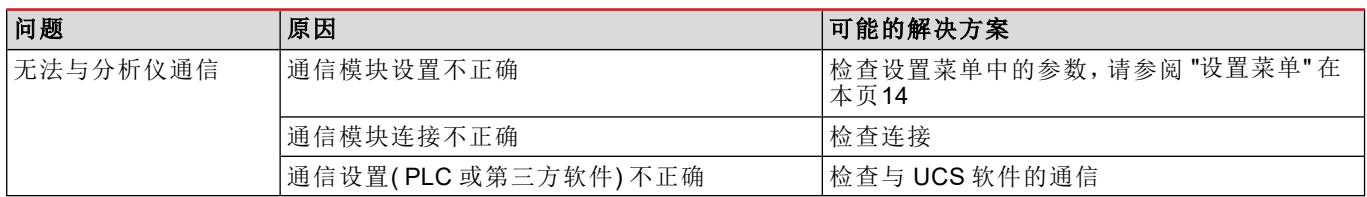

### 设置

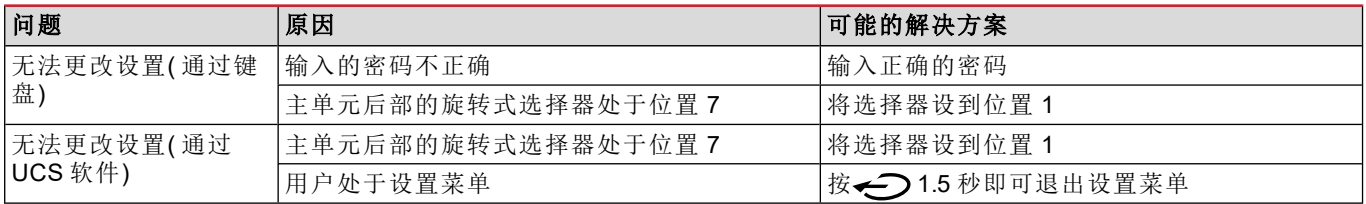

# 基本信息

#### <span id="page-263-1"></span>数值参数

#### 位顺序

数值参数的值由六个位组成:四位数字、dP 以及 Sign。 按钮 **on per** 用于按照以下顺序选中各个位:

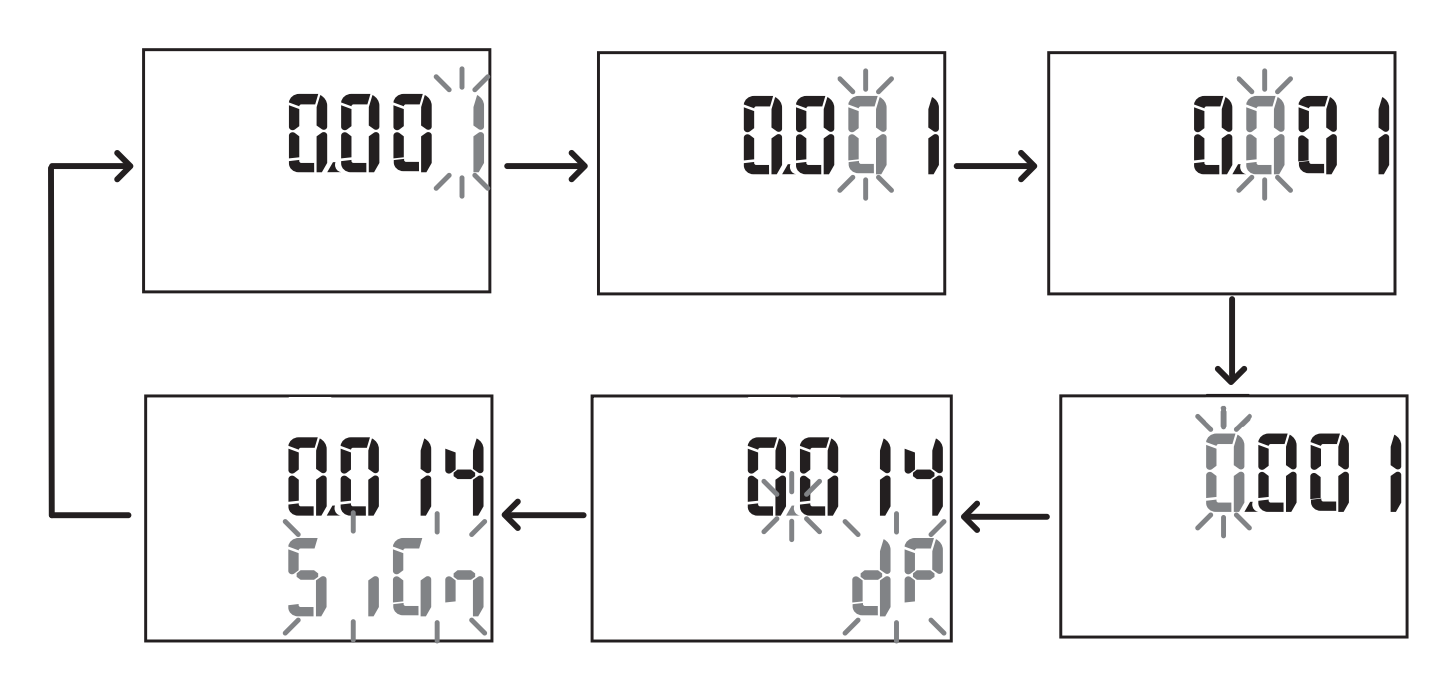

位 **dP**

在位 dP( 小数点) 中, 按钮 ▲ 和 ▼ 可用于实现小数点的移动和设置乘数( k 表示 x 1000, M 表示 x 1000000) , 顺序如<br><del>一</del> 下:

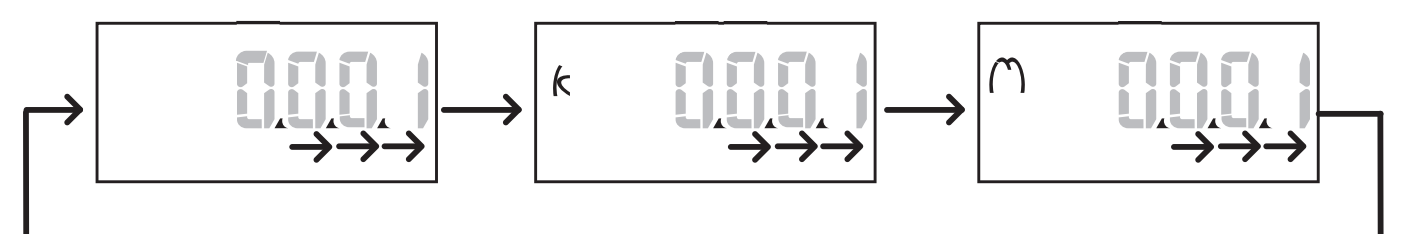

#### **Sign** 位

注意:*Sign* 位仅可用于子菜单 *Virt Al 1* 和 *Virt Al 2* 中的参数 *Set 1* 和 *Set 2*。 可以在 **Sign** 位设置值符号。值默认为正。

#### <span id="page-263-0"></span>地址参数

地址参数分为两部分:页面 **1/2** 上的第一部分 (**HI**),以及页面 **2/2** 上的第二部分 (**LO**)。例如地址设为 192.168.2.18 的页面 **IP add 1/2** 和 **IP add 2/2** 将是如下情况:

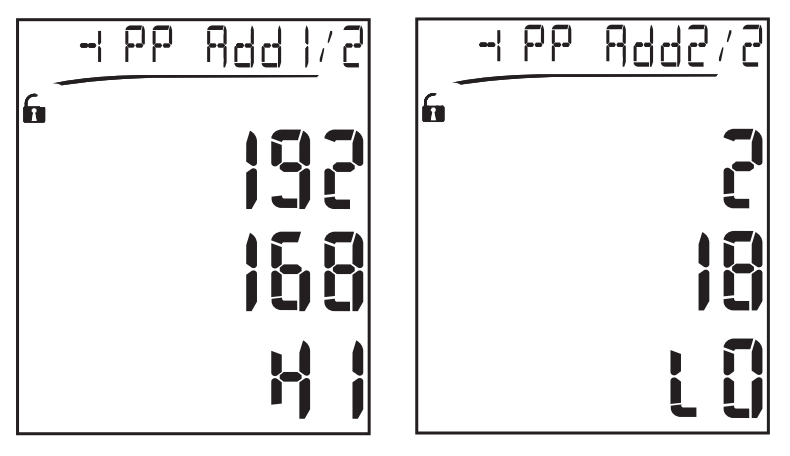

数字的选择顺序是从第一行的右边向左边,然后是第二行。

#### <span id="page-264-0"></span>警报设置

WM20 管理两个警报。每个警报有如下定义:

- <sup>l</sup> 要控制的变量 (**Variables**),可从所有测量的电气变量中进行选择,但不能选择最大功率值
- <sup>l</sup> 警报激活阈值 (**Set 1**)
- <sup>l</sup> 警报激活延迟 (**On delay**)
- <sup>l</sup> 警报取消激活阈值 (**Set 2**)

要设置警报,请参阅 "[设置菜单](#page-253-0)" 在本页14,要检查设置警报的状态,请参阅 "[信息菜单](#page-255-1)" 在本页16。

#### 上警报 **(Set 1 > Set 2)**

如果**Set 1** > **Set 2**,则当控制的变量超出 **Set 1** 的值达到 **On delay** 的时间时,警报激活,当其降低到 **Set 2** 以下时警报取消 激活。

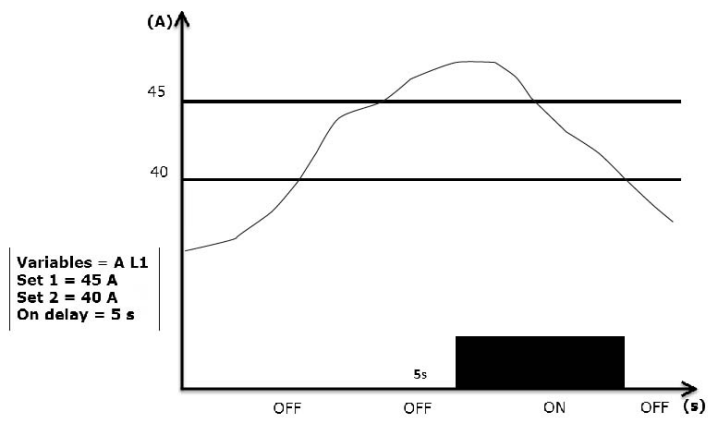

#### 下警报 **(Set 1 < Set 2)**

如果 **Set 1** < **Set 2**,则当控制的变量低于 **Set 1** 的值达到 **On delay** 的时间时,警报激活,当其升高到 **Set 2** 以上时警报取 消激活。

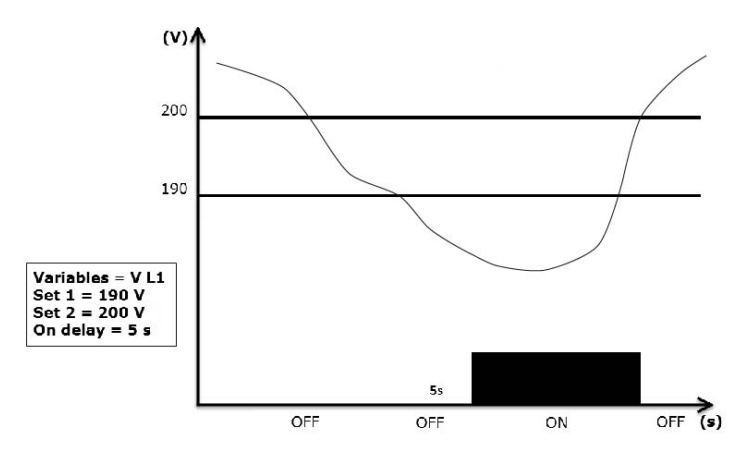

#### <span id="page-265-0"></span>滤波器设置

#### 工作

可设置滤波器以稳定测量值的显示( 包括显示器上显示的值和传输到外部系统的值) 。

注意:滤波器以只读模式应用到所有测量和数据传输,不影响能耗的计算或报警的干预。可设置两个参数:

- <sup>l</sup> *Filter s*:滤波器的干预范围。值范围从 *0* 到 *100*,表示为变量全标度的百分比。
- <sup>l</sup> *Filter co*:滤波器系数。值范围从 *1* 到 *255*,其中 *255* 是令测量结果最稳定的滤波器系数。

如果测得的值超出参数 Filter s 定义的范围,滤波器不会生效。

要设置滤波器,请参阅 "[设置菜单](#page-253-0)" 在本页14。

示例

以下部分概括介绍了在如下设置下,版本 AV5 测量电压时的滤波器行为:

- $\cdot$  **Filter**  $s = 2$
- <sup>l</sup> **Filter co** = 2 或 10

在版本 AV5 中,全标度是 400 V,因此 **Filter s** = 2 表示干预范围为 +/- 8 V( 400V 的 2%) 。还应注意到,**Filter co** 的值越 大,测量结果的稳定性越强。

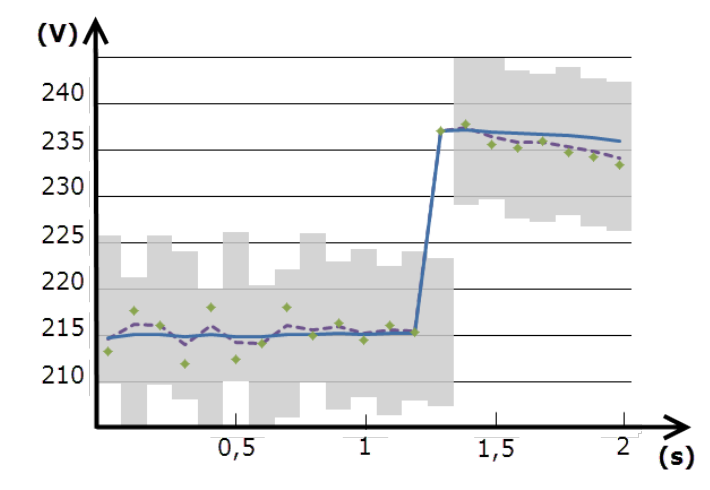

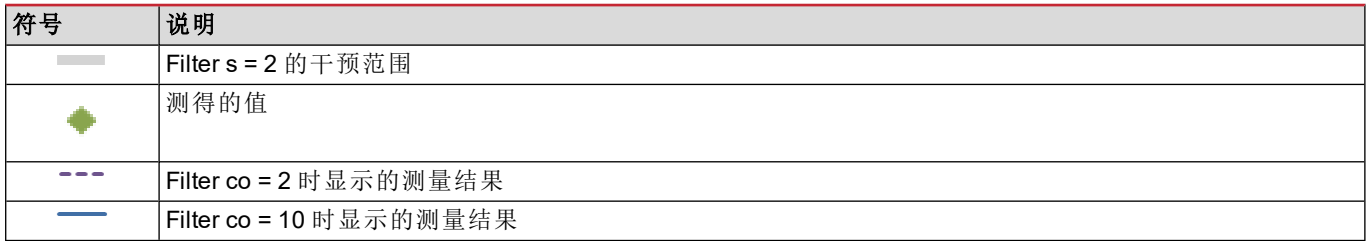

## <span id="page-266-0"></span>配置模式

附属模块的配置和主单元参数的设置可以在安装前后进行,但只能在显示图标 时进行。 附属模块的参数只能在模块连接到主单元时才能设置。

可以通过两种方式设置参数:

- <sup>l</sup> 通过主单元的键盘,请参阅 "[设置菜单](#page-253-0)" 在本页14
- 使用 UCS 配置软件, 通过通信模块利用 Modbus 协议进行设置, 请参阅 "[通信模块概览](#page-273-0)" 在本页34, 或通过 OptoProg 从正面的光学端口进行设置( 请参阅相关文档) 。

### <span id="page-266-1"></span>启用附属模块

附属模块必须启用。启用命令可以是自动的,也可以是手动的。

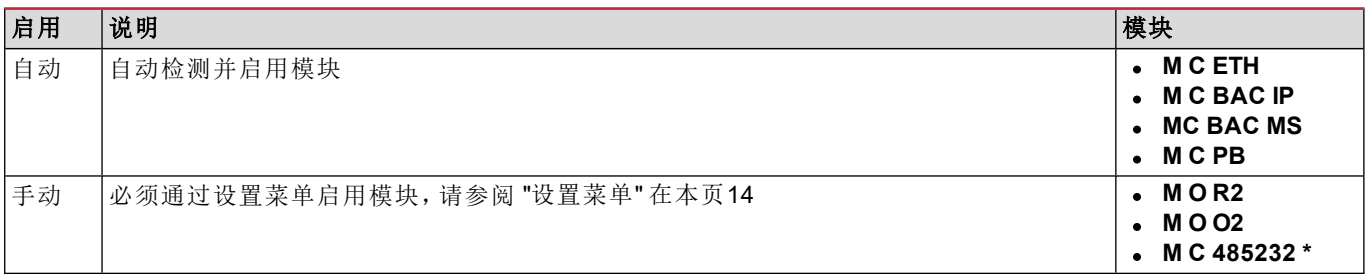

注意*\**:只能在未安装其他通信模块的情况下启用此模块。

#### <span id="page-266-2"></span>配置数字输出模块

模块 M O R2 和 M O O2 的数字输出可以指定三种不同的功能:

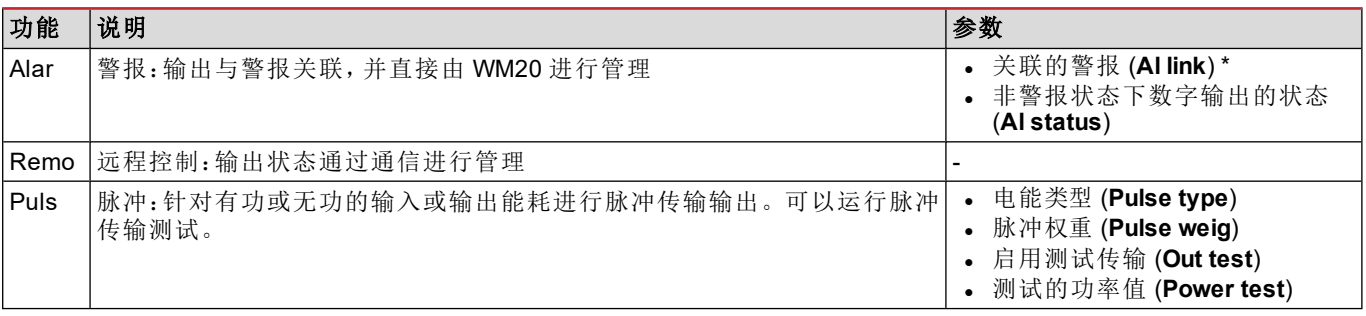

注意*\**:必须在 *Virt al 1* 和 *Virt al 2* 页面中设置警报。

要设置警报参数,请参阅 "[设置菜单](#page-253-0)" 在本页14。

# 维护和处理

# 清洁

使用略微蘸湿的布清洁显示屏。 请勿使用研磨剂或溶剂。

## 处置责任

 $\boxtimes$ 

本产品必须在政府或当地公共机构所指定的相关回收中心进行处置。正确处置和回收可以防止对环境和人身安全 造成潜在危害。

### 一般功能

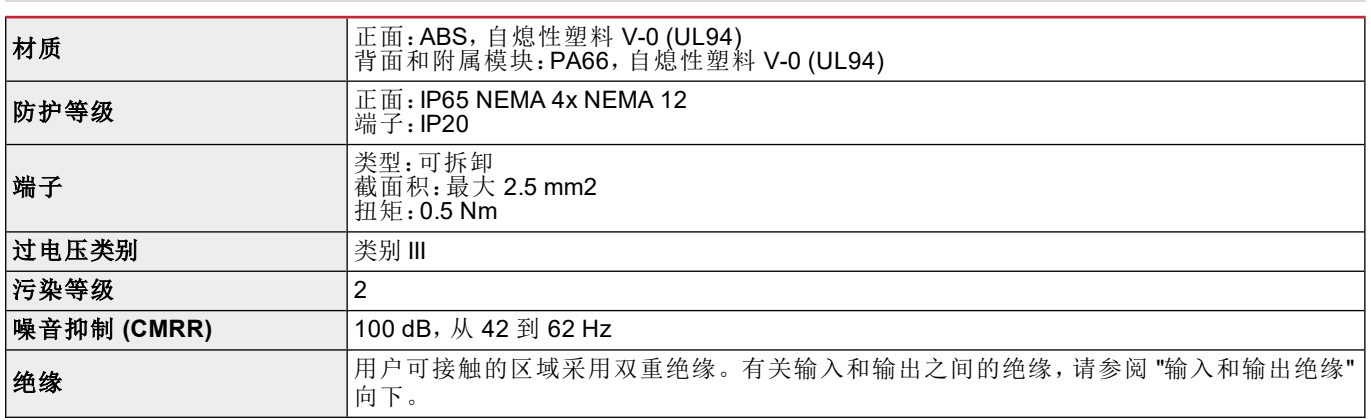

## <span id="page-268-0"></span>输入和输出绝缘

注:测试条件:*4 kV rms ac*,持续 *1* 分钟。

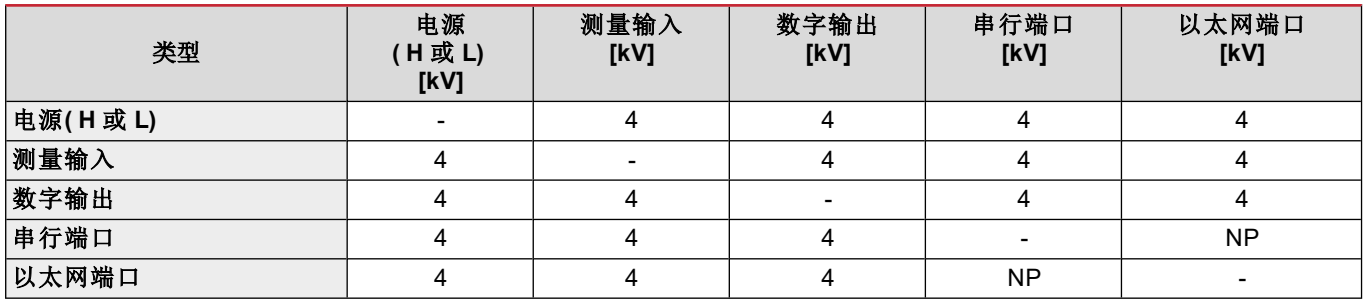

明细

<sup>l</sup> **NP**:无法组合

■ 4:4 kV rms 绝缘(EN 61010-1, IEC 60664-1, 过电压类别 III, 污染等级 2, 系统双重绝缘, 最大 300 Vrms 到接地)

#### 环境规格

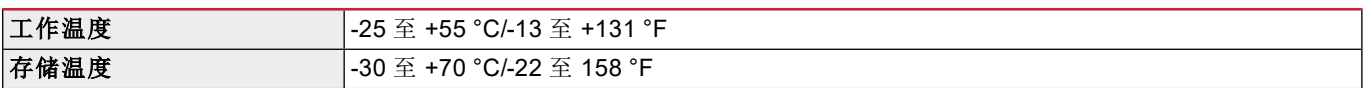

注:相对湿度*< 90 %* 非冷凝 *@ 40 °C / 104 °F*。

# 主单元规格

## 一般功能

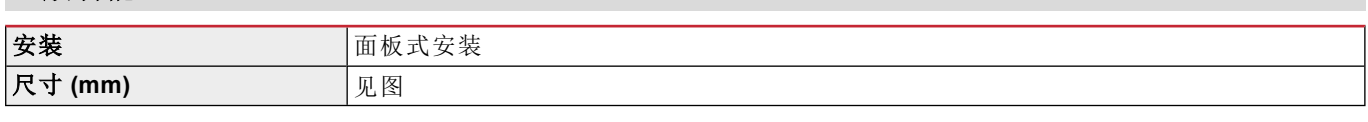

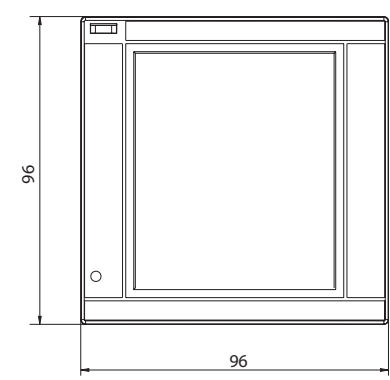

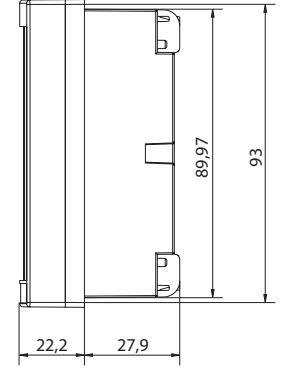

## 电气规格

#### 电压输入

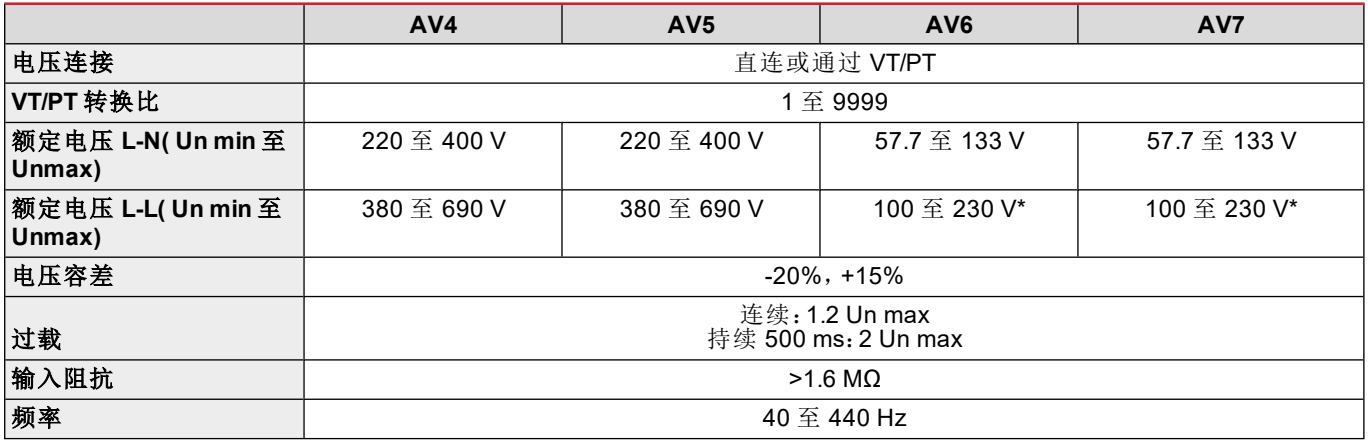

注:对于双相或高脚系统:额定电压 *L-L* 最高 *240 V*

#### 电流输入

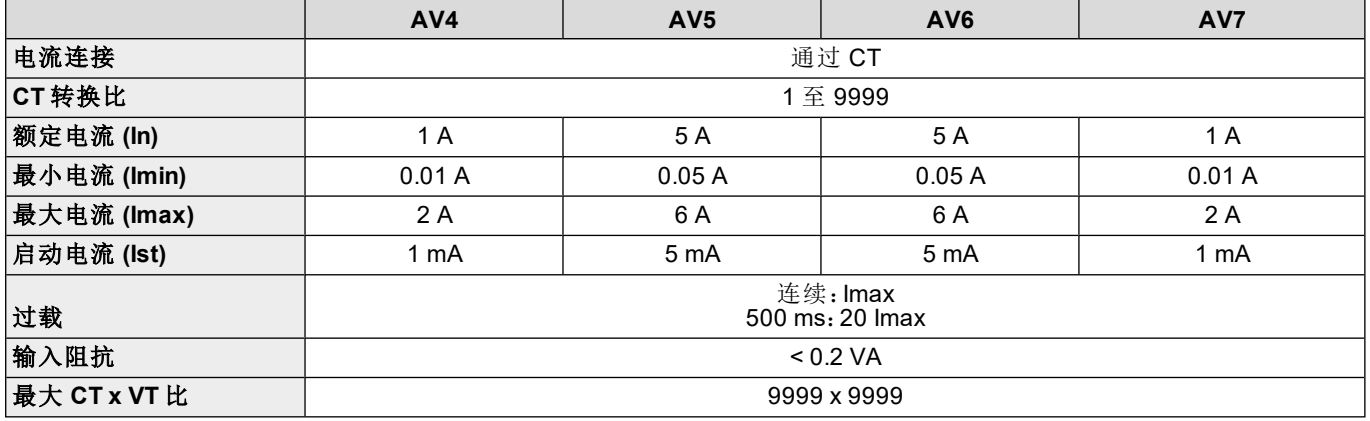

## 测量精度

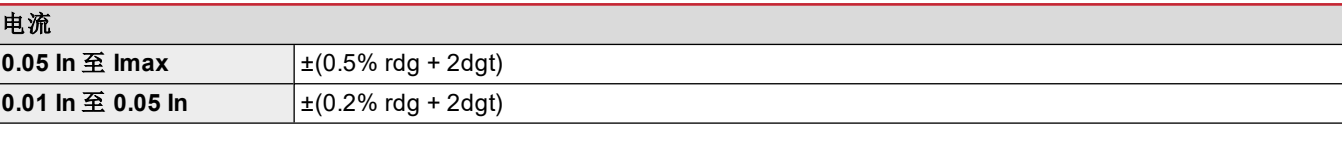

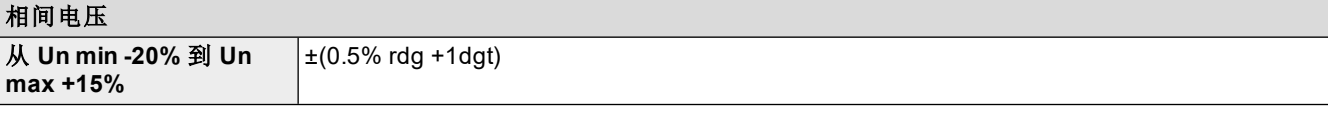

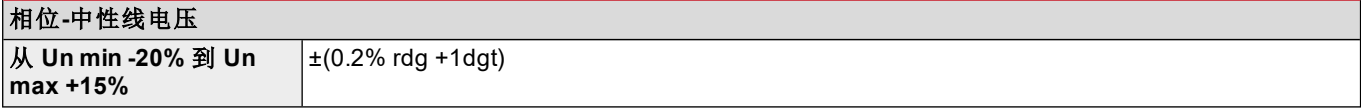

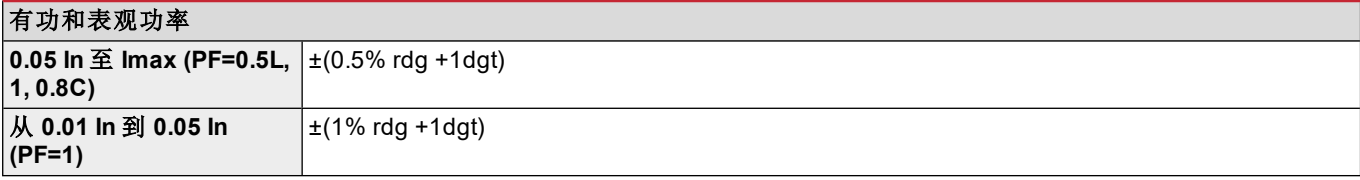

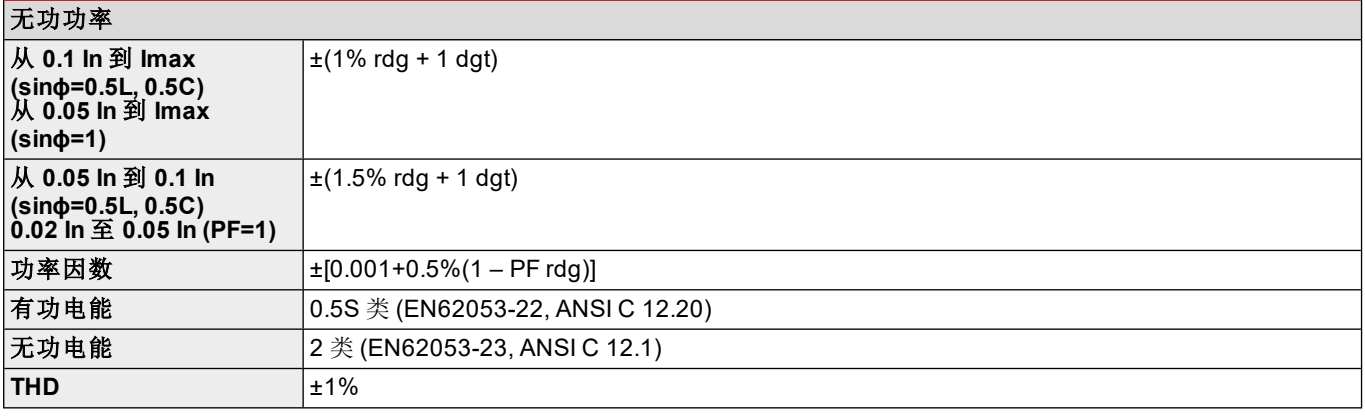

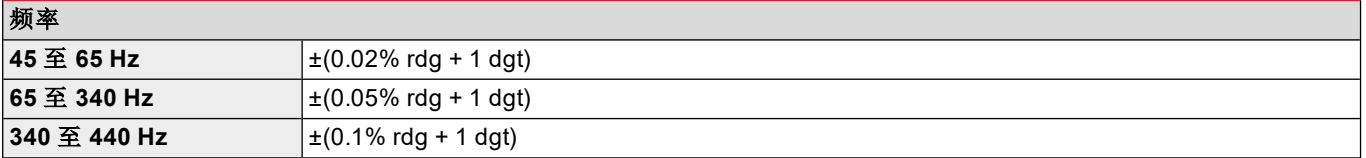

## 电源

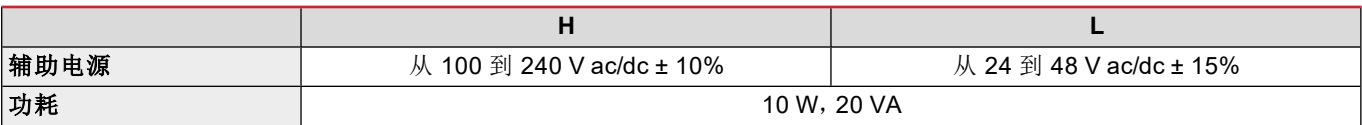

### **LED**

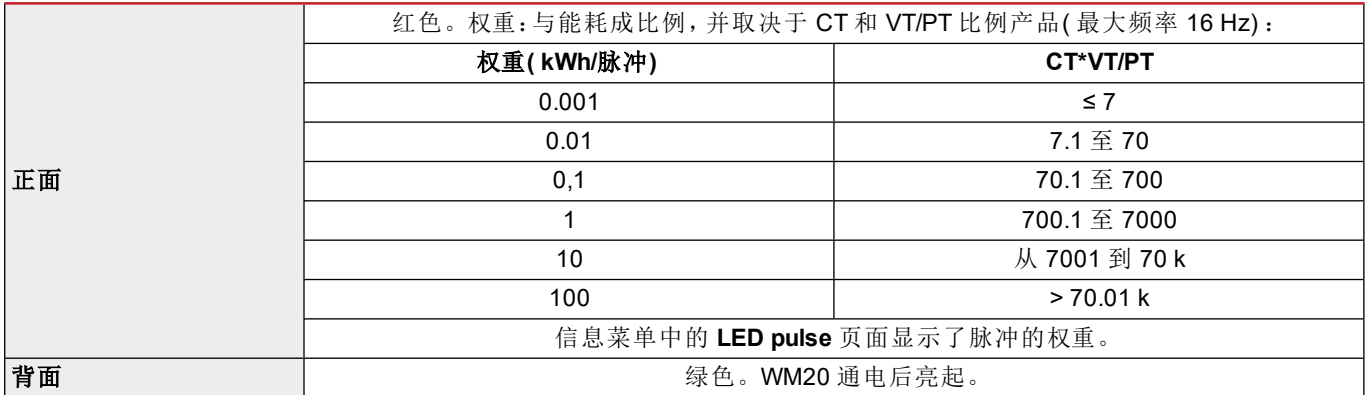

# 数字输出模块规格

一般功能

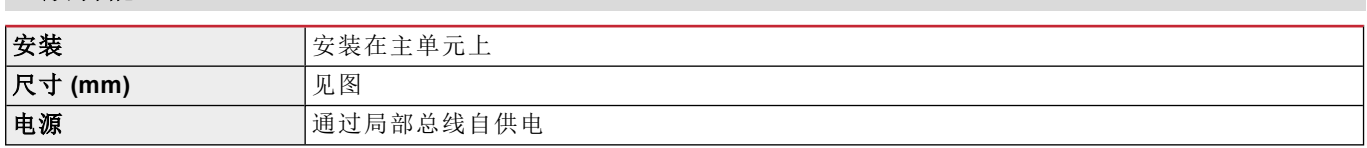

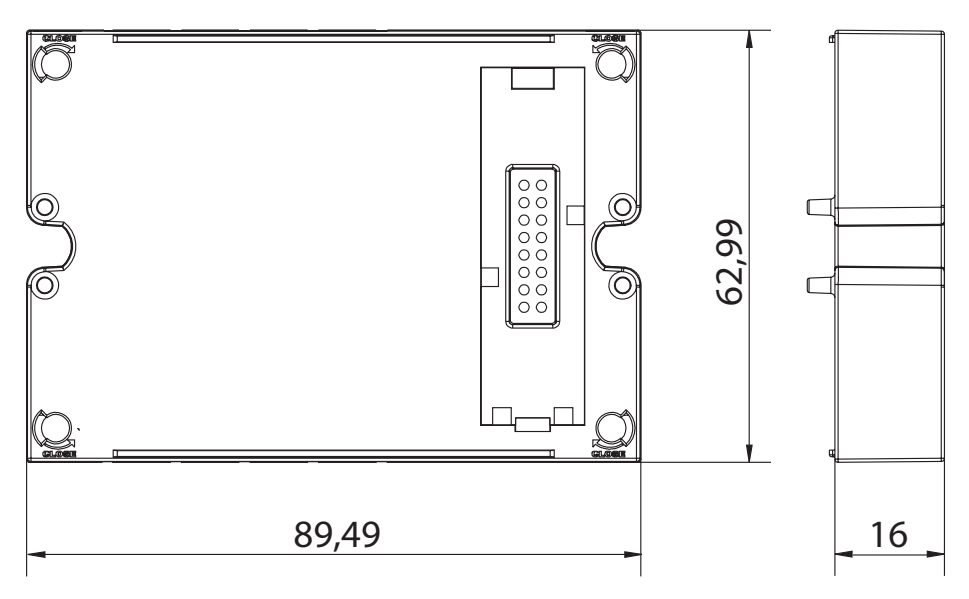

## 静态输出模块 **(M O O2)**

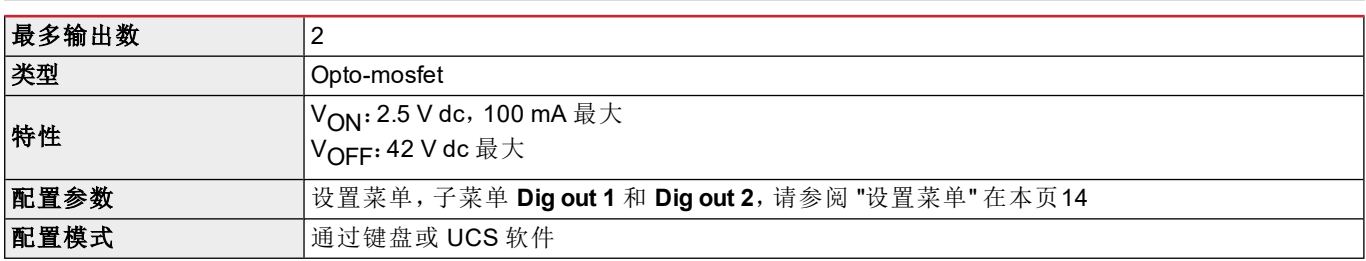

## 继电器输出模块 **(M O R2)**

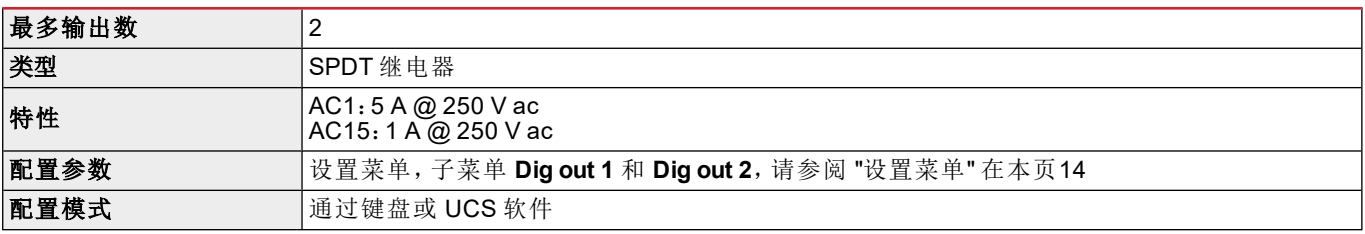

# <span id="page-273-0"></span>通信模块概览

#### 一般特性

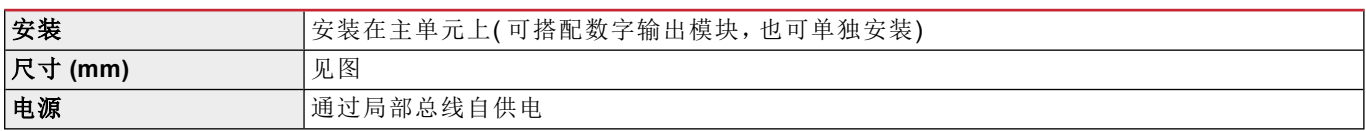

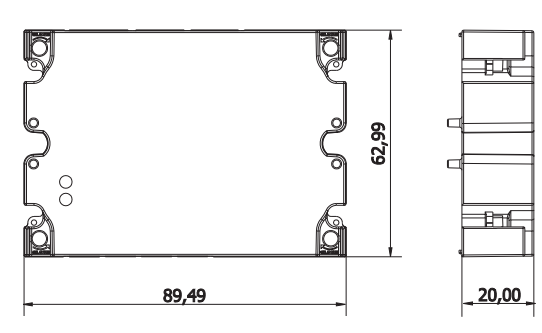

注:对于高脚系统*(* 三相四线三角接线*)* ,其中一个相电压可以超过表中的额定范围,最高达:

<sup>l</sup> *415 V( AV4*、*AV5)*

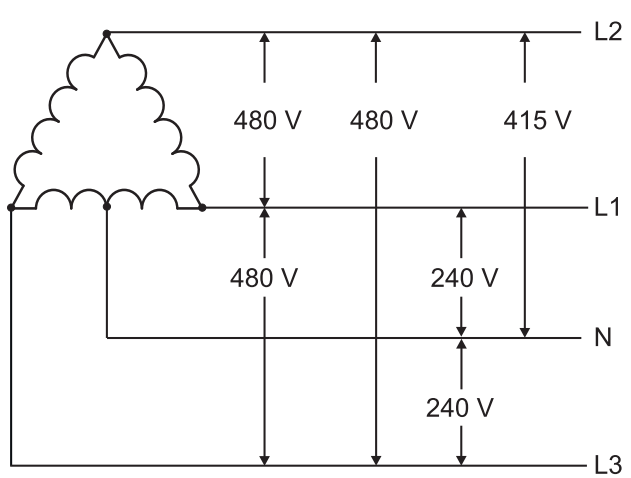

<sup>l</sup> *208 V( AV6*、*AV7)*

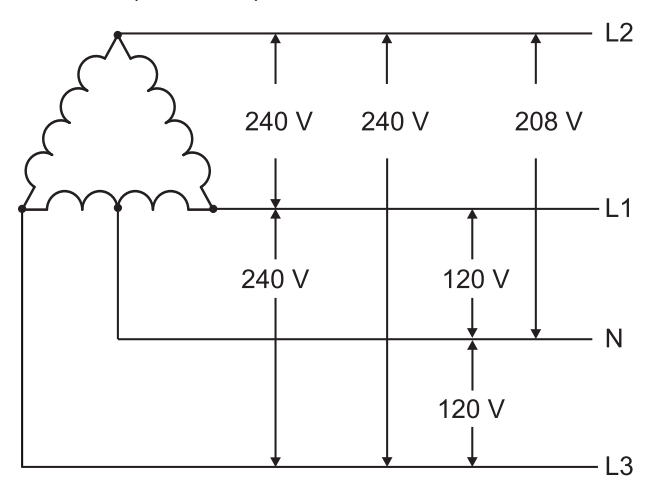

**M C 485232** 模块

## **RS485** 端口

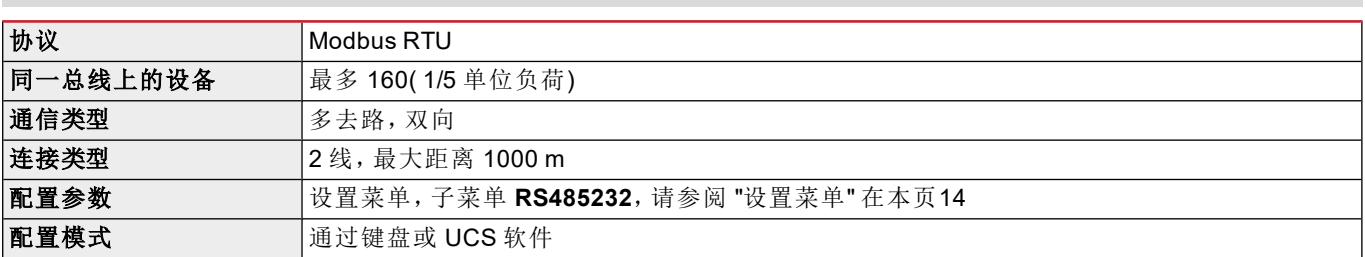

#### **RS232** 端口

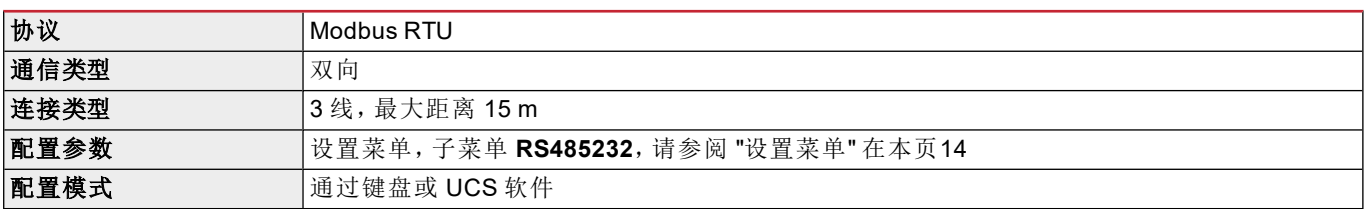

#### 注:*RS485* 和 *RS232* 端口可互相替换。

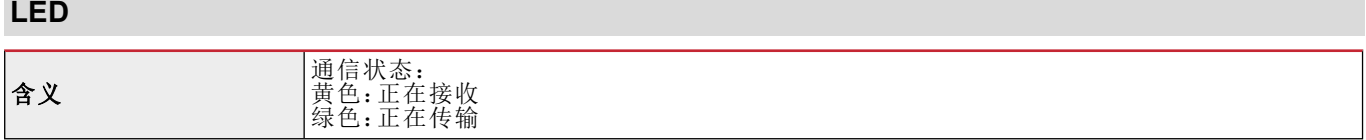

## **M C ETH** 模块

## 以太网端口

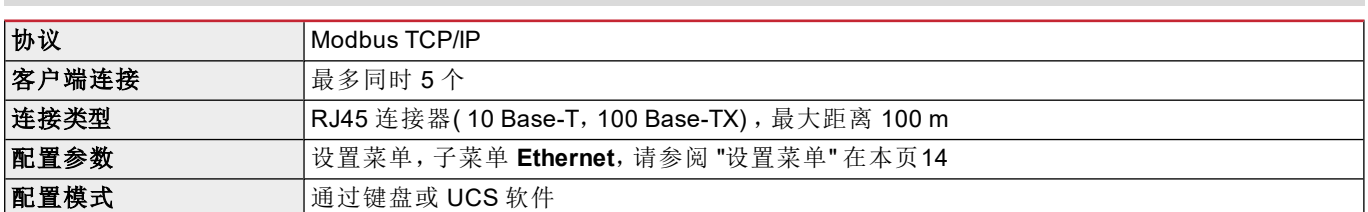

## **M C BAC IP** 模块

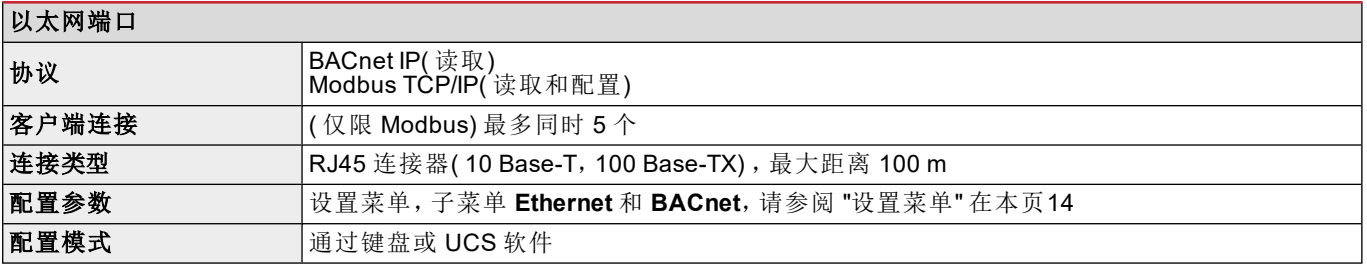

## **M C BAC MS** 模块

#### **RS485** 端口

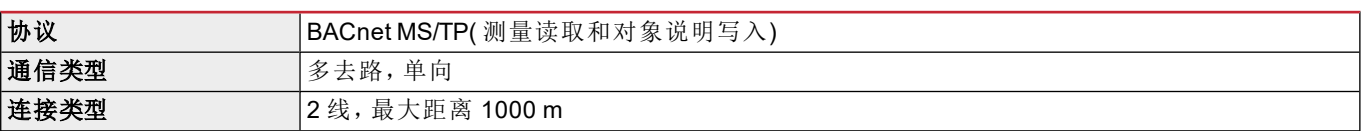

#### 通信模块概览

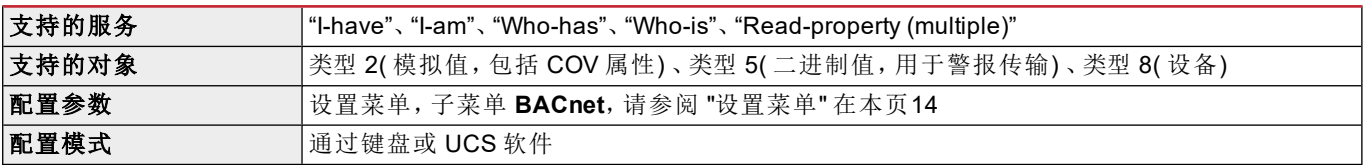

## 以太网端口

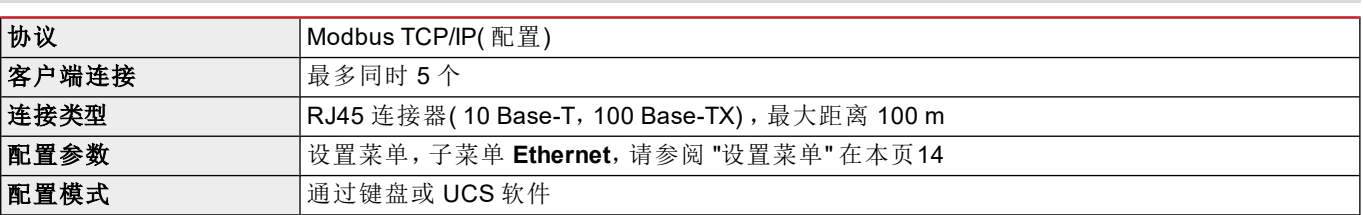

## **LED**

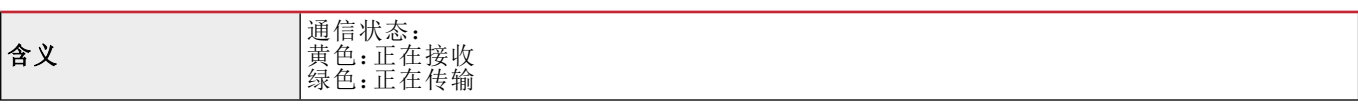

## **M C PB** 模块

## **Profibus** 端口

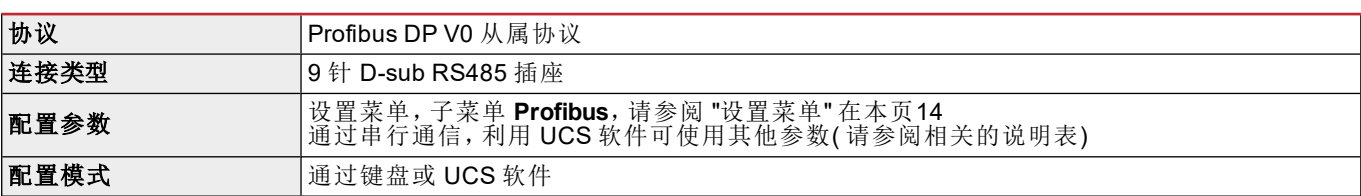

## **Micro-USB** 端口

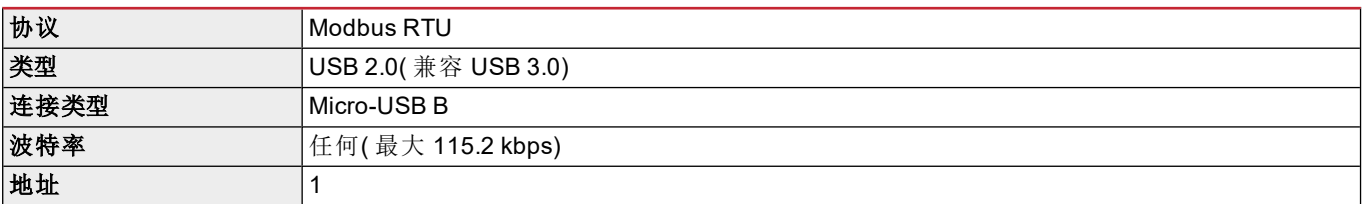

#### **LED**

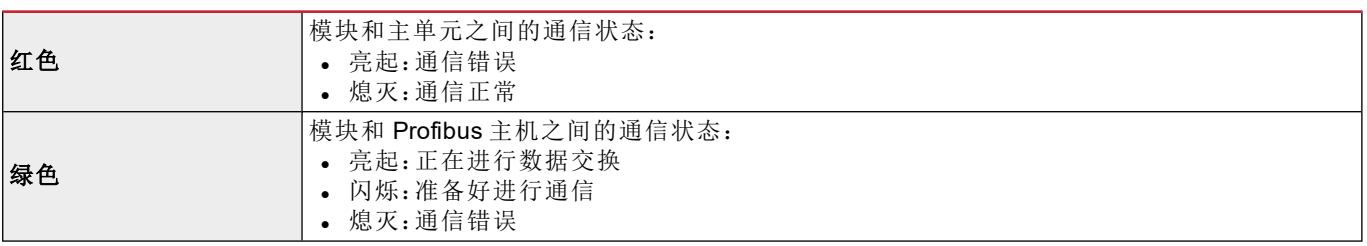

# 合规性

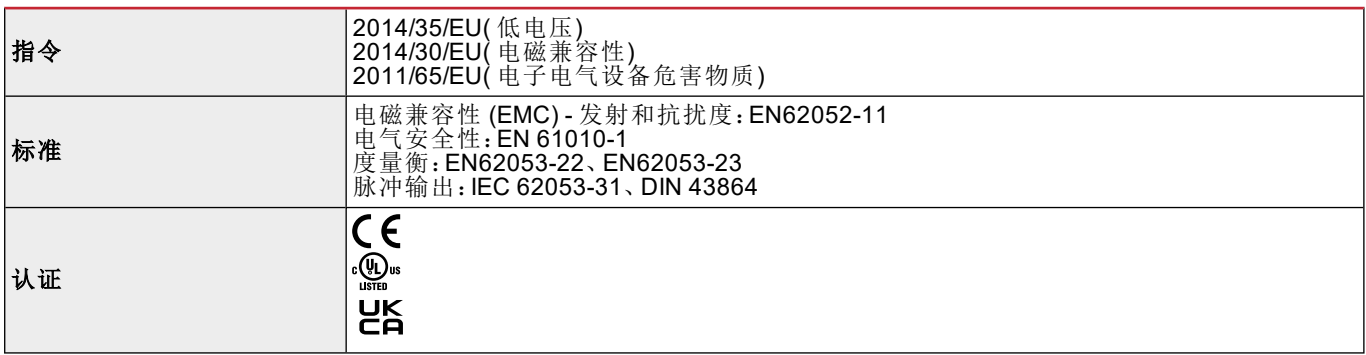

# 固件版本

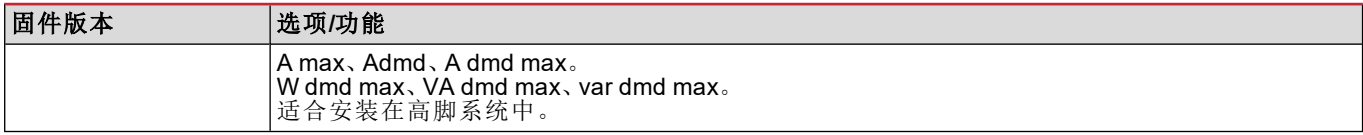

下载

用户可在网站 www.productselection.net 下载以下文件:

- UCS 软件
- PDF 格式的 WM20 数据表和手册
- 适用于附属模块的其他有用文件

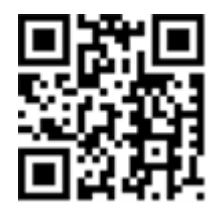

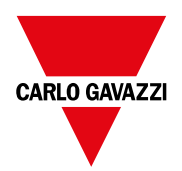

#### **CARLO GAVAZZI Controls SpA**

via Safforze, 8 32100 Belluno (BL) 意大利

www.gavazziautomation.com info@gavazzi-automation.com 联系方式:+39 0437 355811 传真:+39 0437 355880

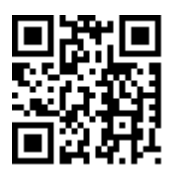

**WM20** - 说明手册 02/05/2022 | Copyright © 2021

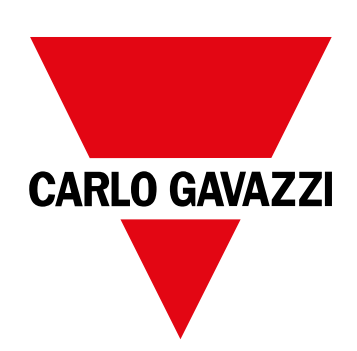

# **WM20**

三相系統用電力分析儀

說明手冊

02/05/2022

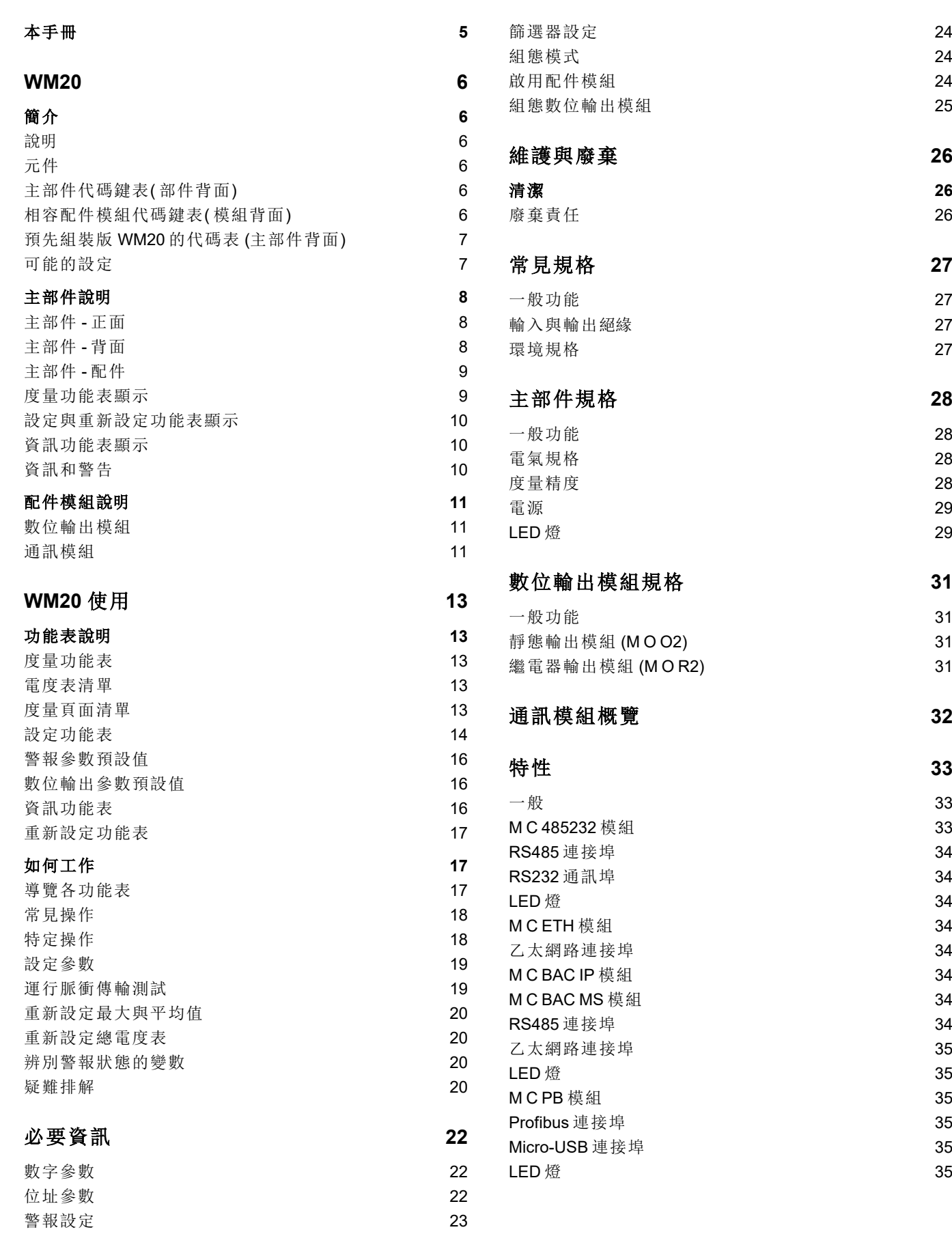

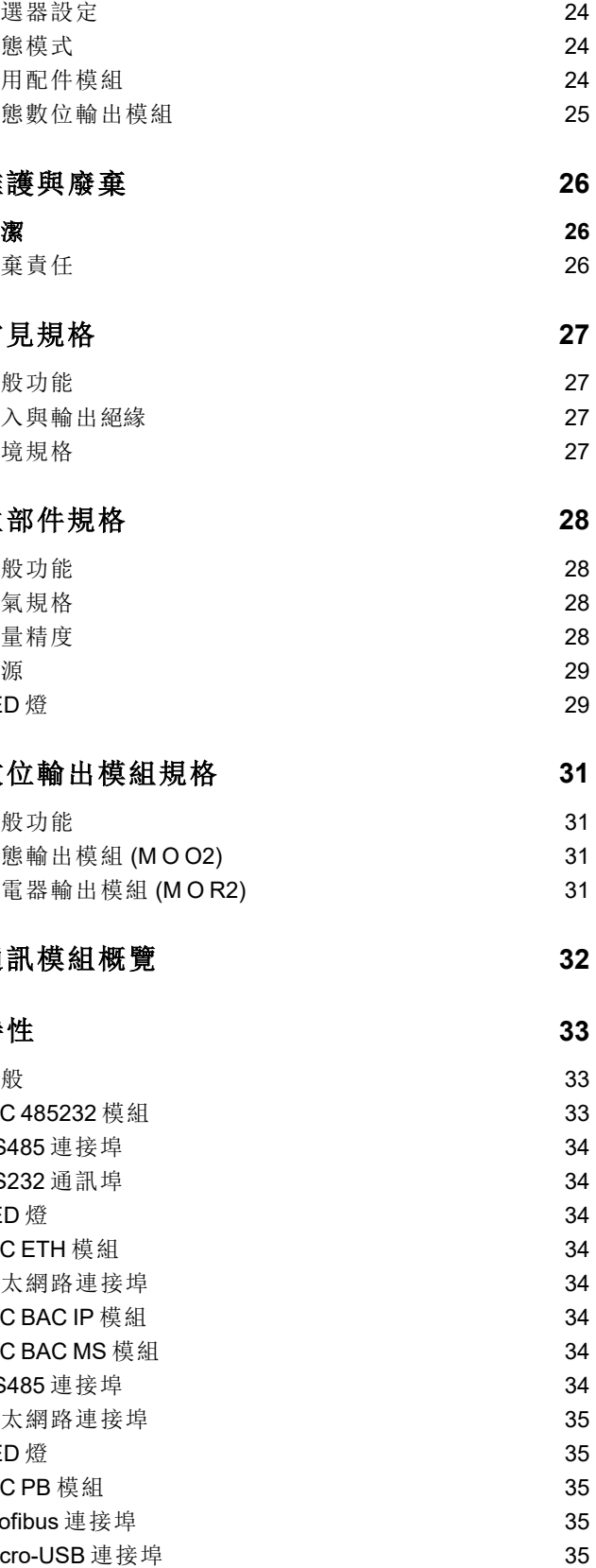

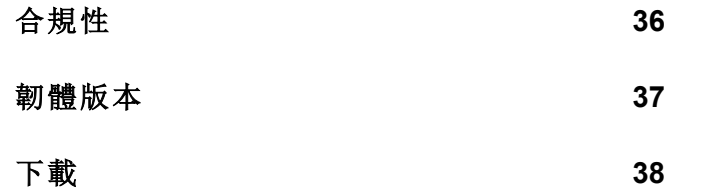

## <span id="page-284-0"></span>本手冊

#### 智慧財產

Copyright © 2021, CARLO GAVAZZI Controls SpA

在所有國家/地區保留所有權利。

CARLO GAVAZZI Controls SpA 保留在不事先通知的情況下對相關文件進行修改或改進的權利。

#### 安全訊息

以下部分詳細描述本文件中所包含之使用者與裝置安全相關警告:

注意:表示應盡義務,如果不履行此等義務可能導致人身傷害。

注意:表示應盡義務,如果不履行此等義務可能導致設備損壞。

#### 一般警告

本手冊是產品不可或缺的一部分,在其整個使用壽命期間均需配合手冊使用。與組態、使用和維護有關的所有情 況,都應參閱手冊。因此,手冊應永遠可由操作人員取用。

注意:沒有人有權打開分析儀。只有 *CARLO GAVAZZI* 的技術服務人員才可進行此項操作。

#### 服務與保固

如果發生故障、錯誤、需要瞭解資訊或購買配件模組,請聯絡您所在國家/地區的 CARLO GAVAZZI 分公司或經銷商。

## <span id="page-285-0"></span>**WM20**

## <span id="page-285-1"></span>簡介

### <span id="page-285-2"></span>說明

WM20 是適用于單相、雙相和三相系統的模組化功率分析儀。其最多能以三種元件組成:能在 LCD 顯示螢幕上顯示讀數 並管理兩個警報器的主部件,以及兩個配件模組,一個擁有數位輸出,而另一個為通訊用。數位輸出模組建立警報器與 靜態或繼電器輸出的關聯與/或傳輸與電能消耗成比例的脈衝。通訊模組讓您能設定分析儀,並根據版本不同,採用不 同的通訊協定來傳輸資料。

## <span id="page-285-3"></span>元件

WM20 是由以下元件組合而成:

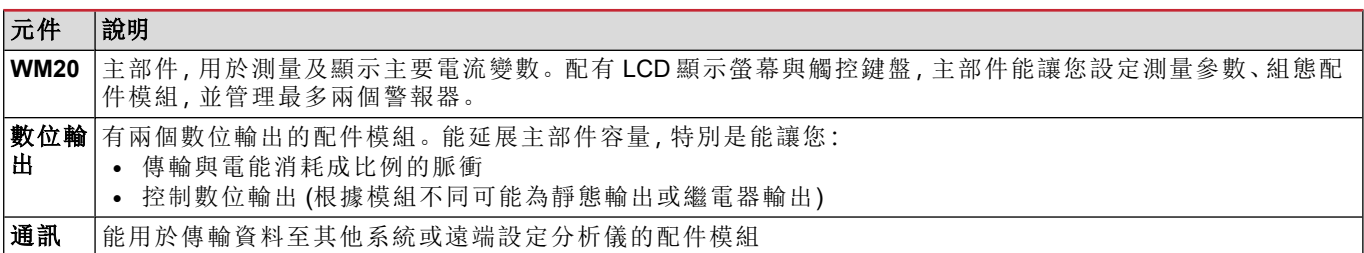

### <span id="page-285-4"></span>主部件代碼鍵表**(** 部件背面**)**

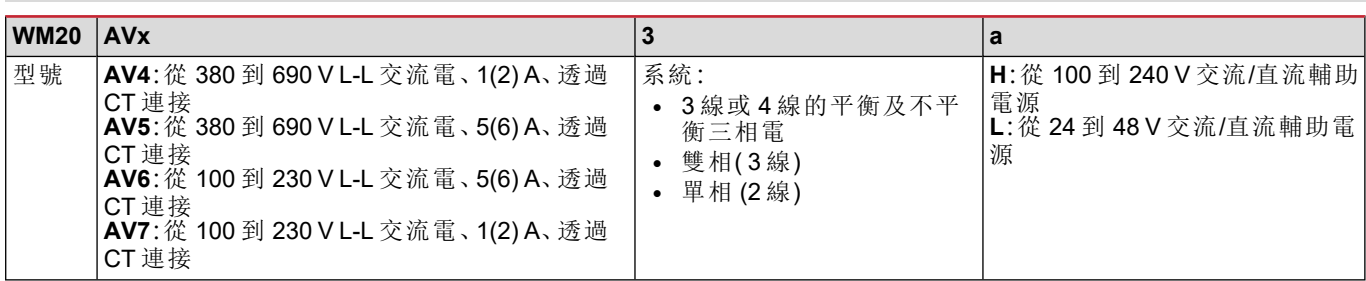

## <span id="page-285-5"></span>相容配件模組代碼鍵表**(** 模組背面**)**

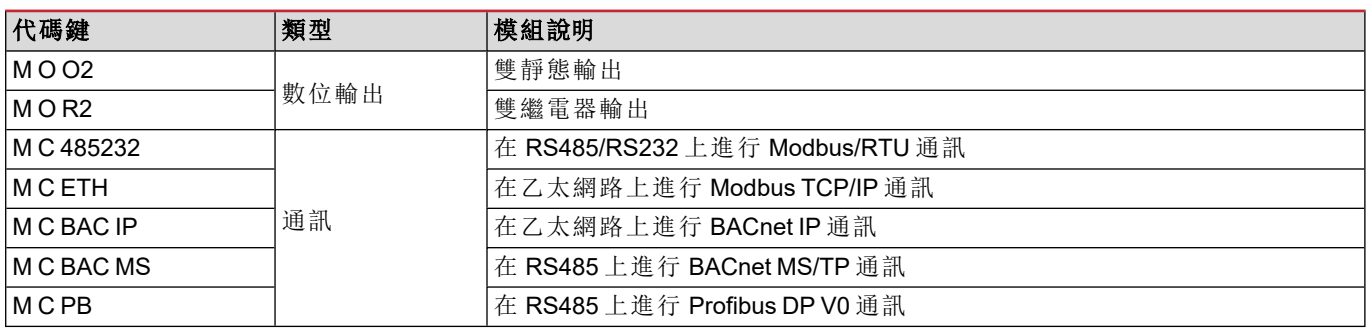

## <span id="page-286-0"></span>預先組裝版 **WM20** 的代碼表 **(**主部件背面**)**

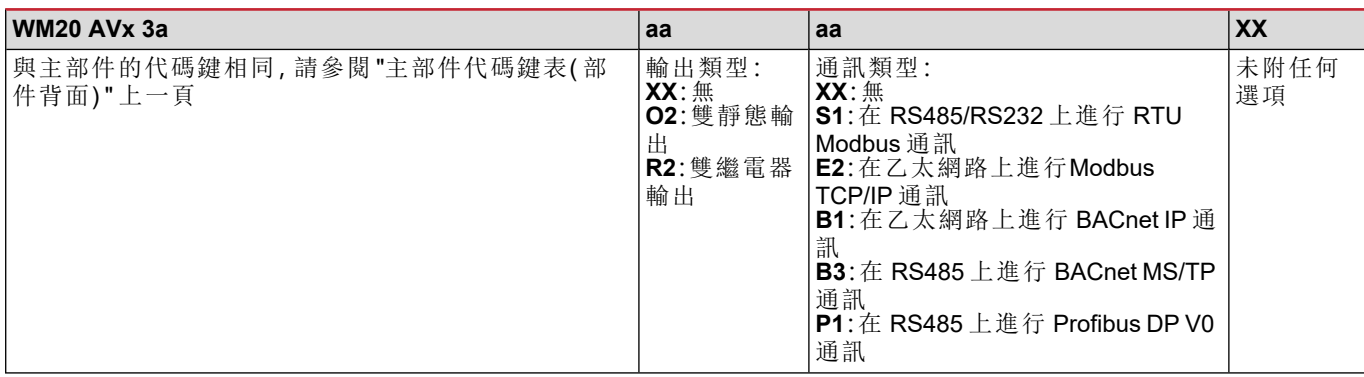

## <span id="page-286-1"></span>可能的設定

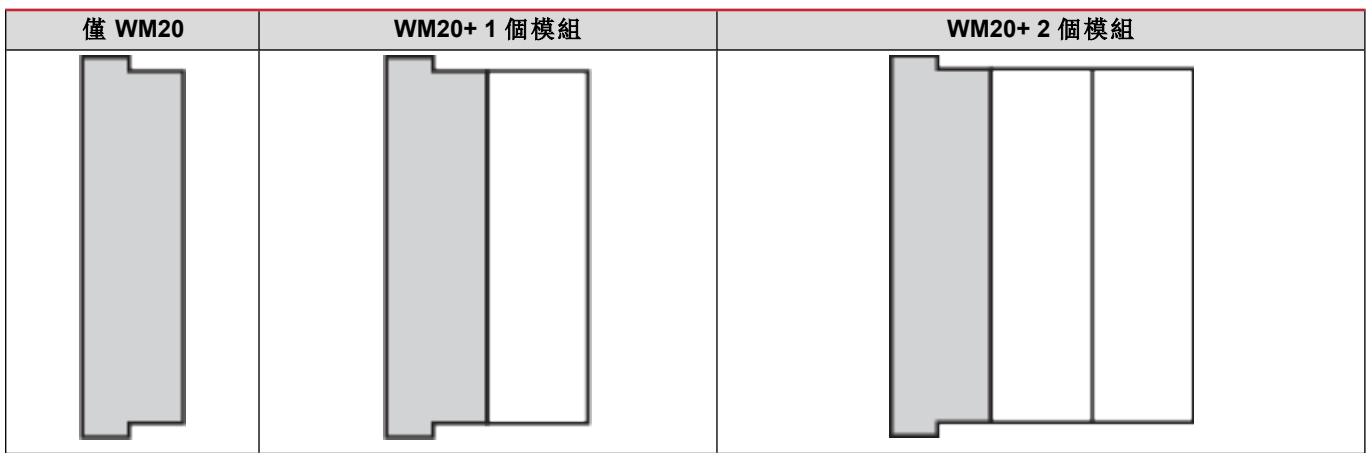

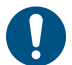

注意:每種類型最多 *1* 個模組。在搭配 *2* 個模組的設定中,通訊模組必須最後組裝。

## <span id="page-287-0"></span>主部件說明

## <span id="page-287-1"></span>主部件 **-** 正面

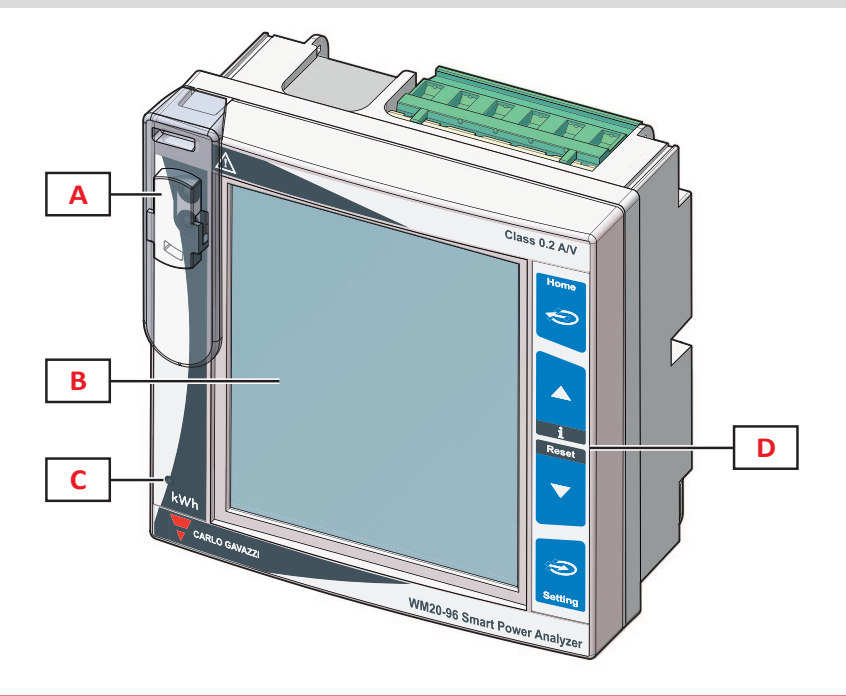

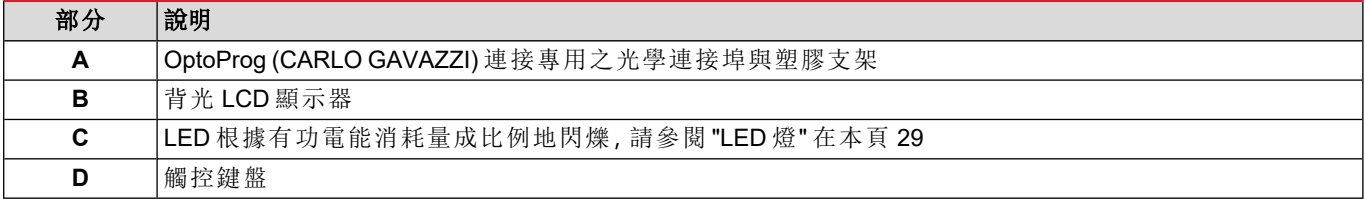

## <span id="page-287-2"></span>主部件 **-** 背面

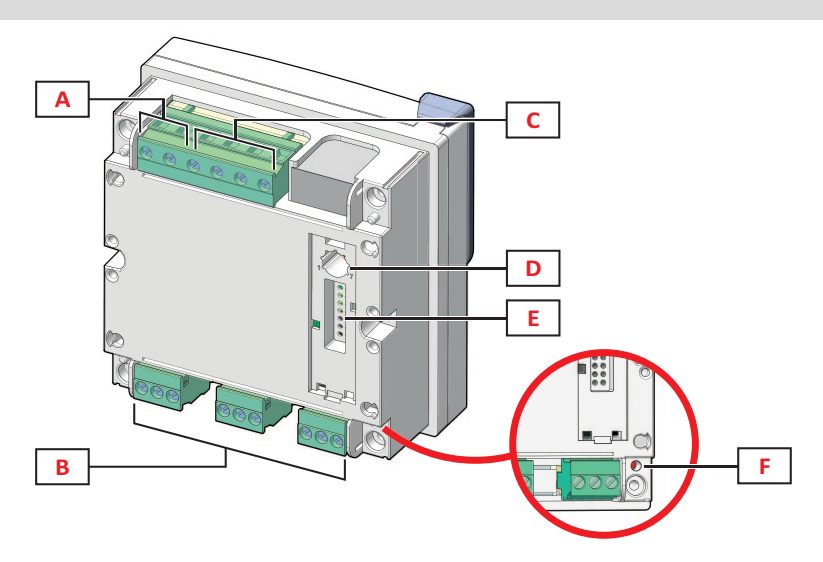

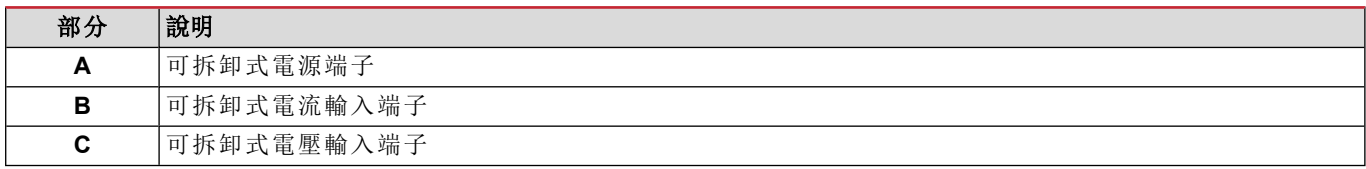
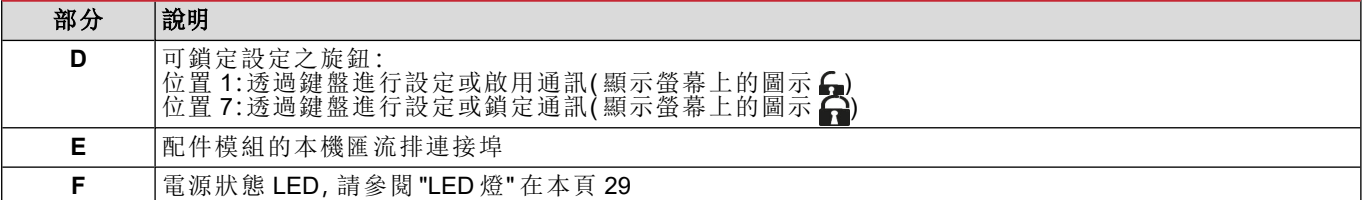

# 主部件 **-** 配件

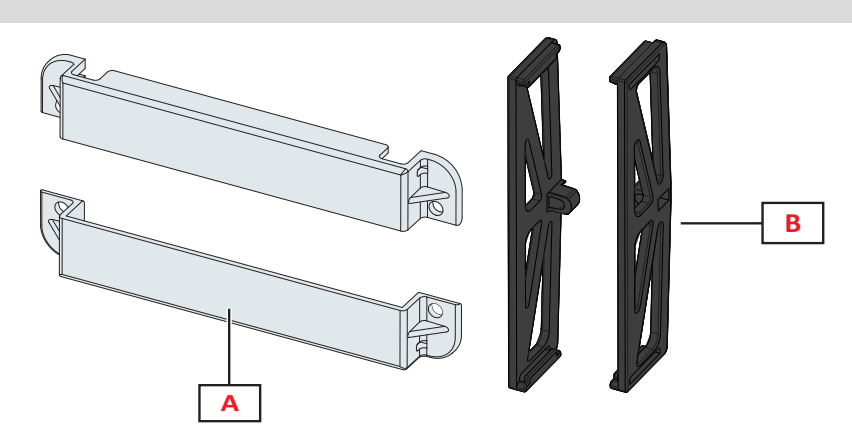

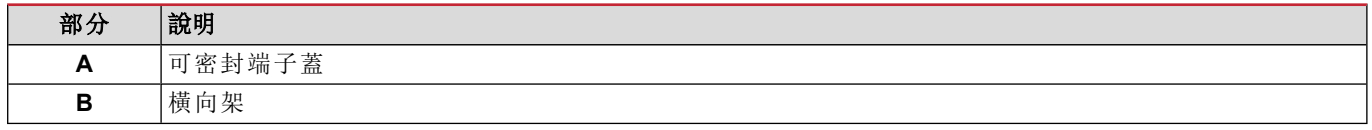

# 度量功能表顯示

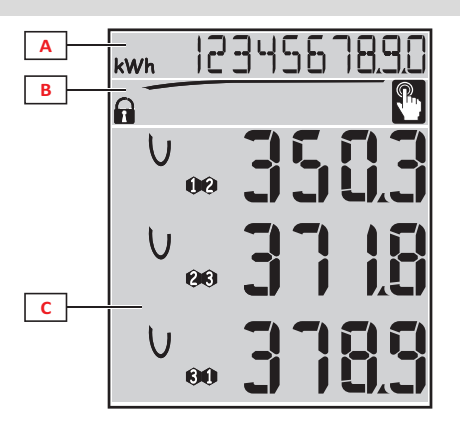

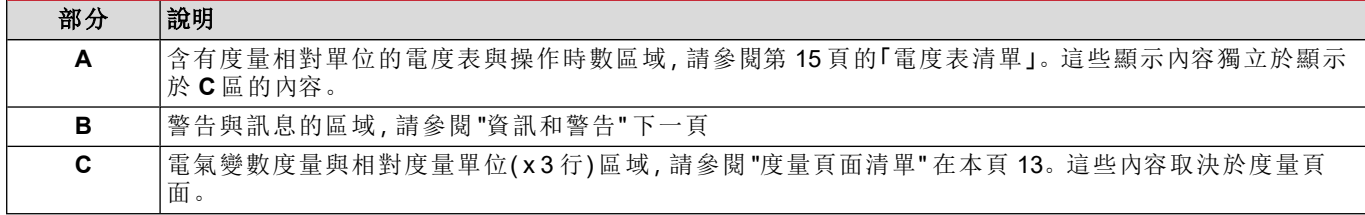

# 設定與重新設定功能表顯示

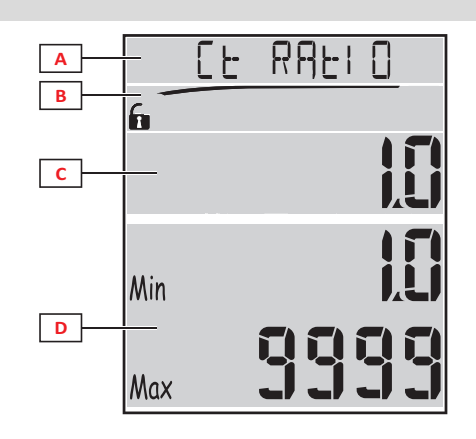

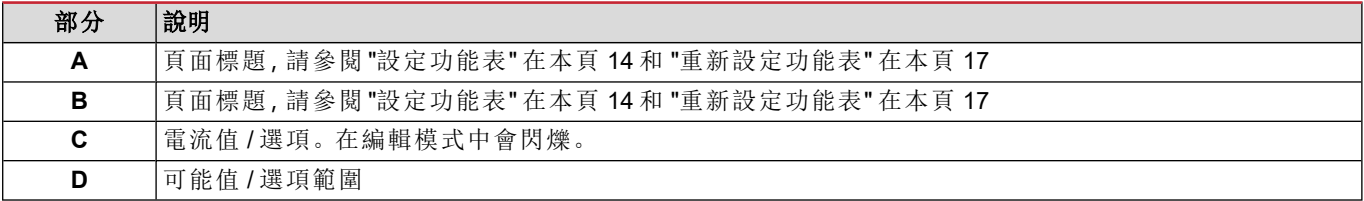

# 資訊功能表顯示

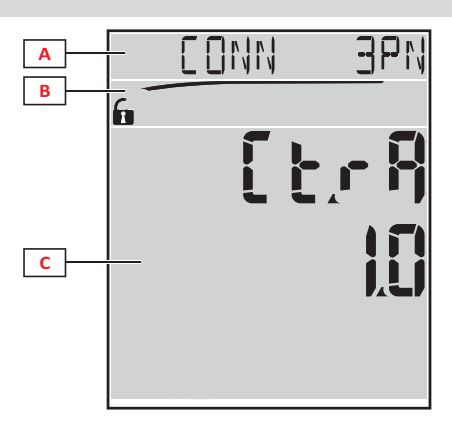

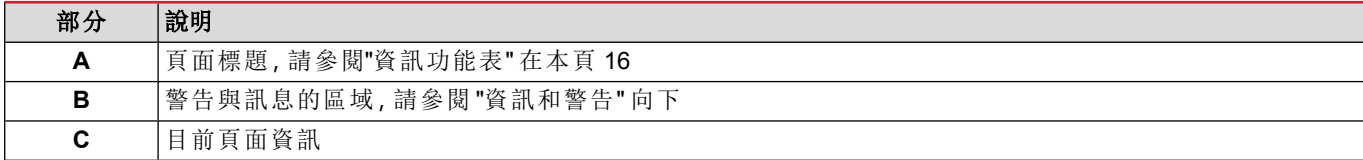

# <span id="page-289-0"></span>資訊和警告

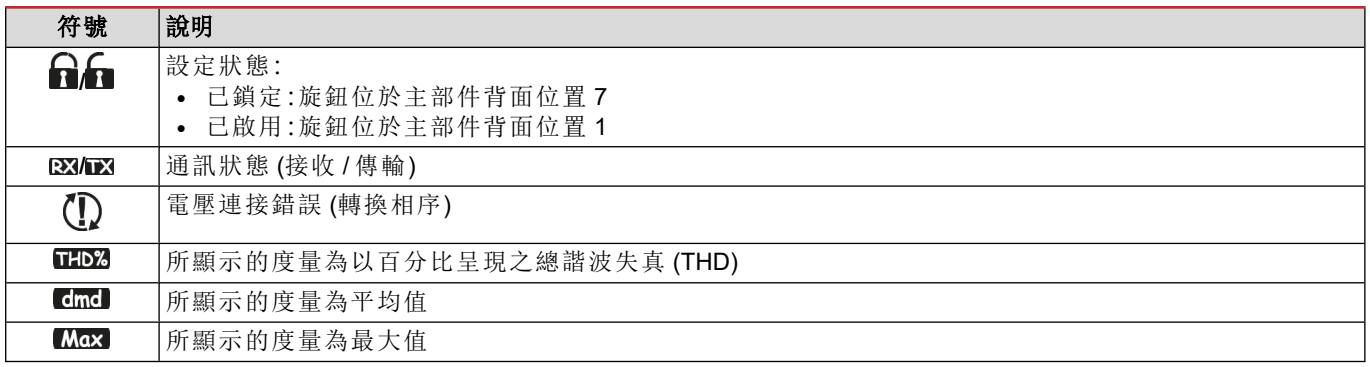

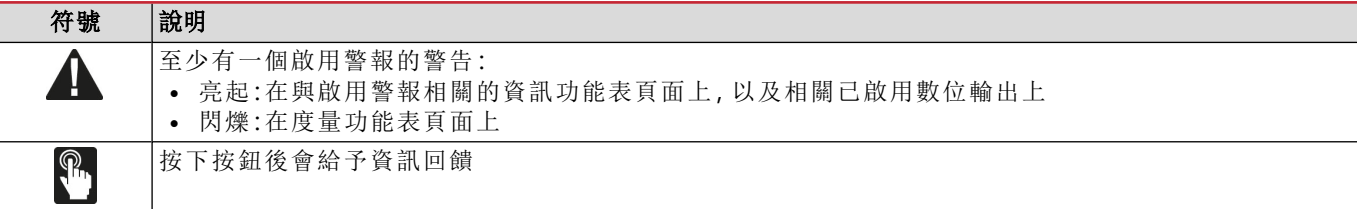

# 配件模組說明

# 數位輸出模組

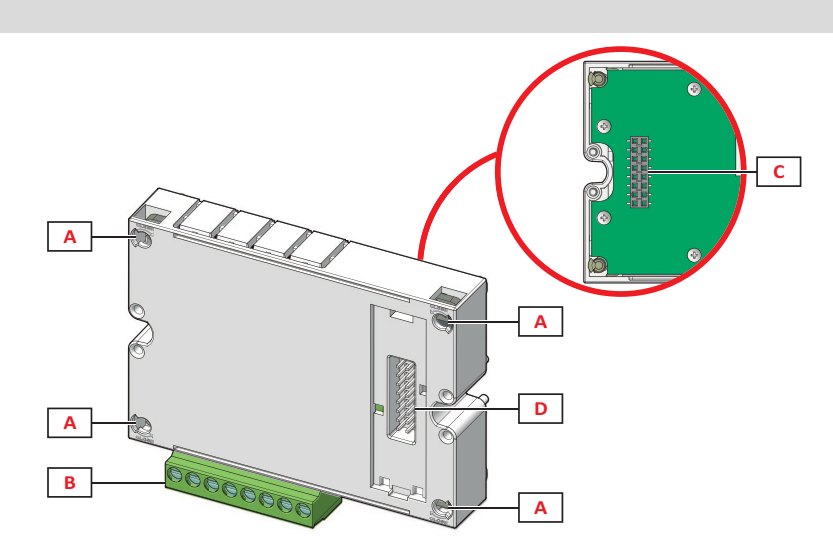

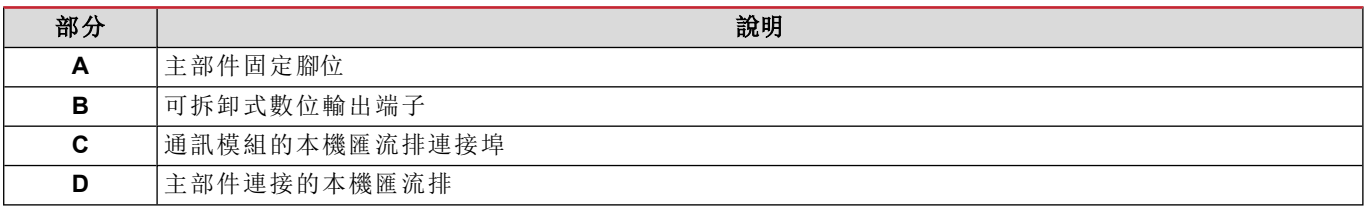

# 通訊模組

注:本圖片為 *M C BAC MS* 模組。

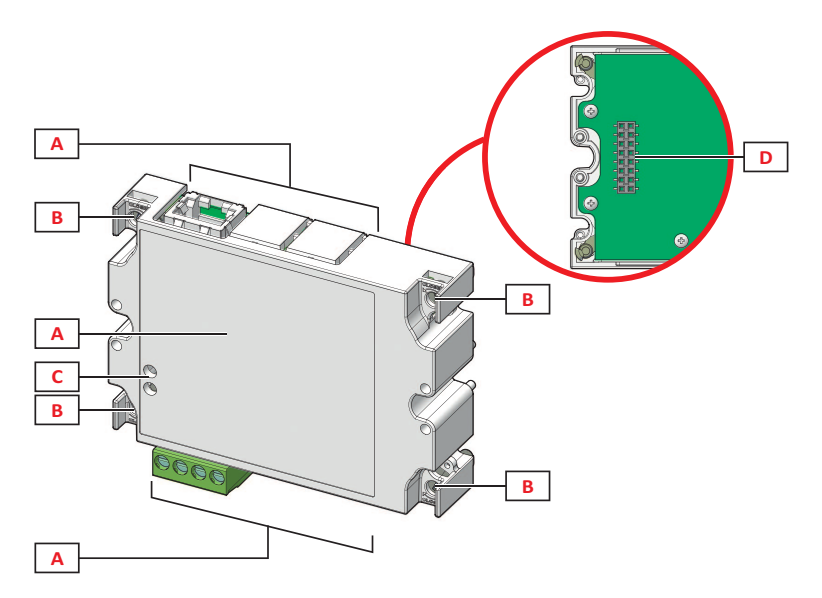

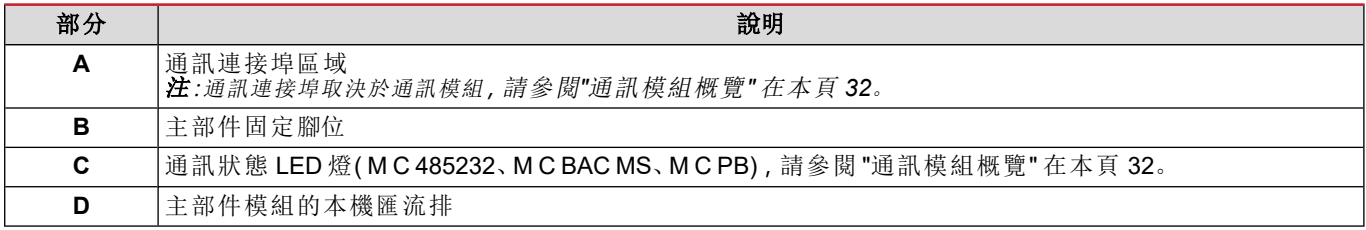

# **WM20** 使用

# 功能表說明

## 度量功能表

度量功能表中包含所有顯示電度表與其他電流變數的頁面。

### 電度表清單

所顯示的量表清單如下:

- <sup>l</sup> **kWh** 總輸入有功電能
- <sup>l</sup> **kvarh** 總輸入無功電能
- <sup>l</sup> **kWh --** 總輸出有功電能
- <sup>l</sup> **kvarh --** 總輸出無功電能
- <sup>l</sup> **h** 超出設定閾值之電流吸收負載操作時數,請參閱 "[設定功能表](#page-293-0)" 下一頁

<span id="page-292-0"></span>注**:**分析儀同時管理輸入與輸出的有功及無功電能部分電度表。部分電度表僅能透過通訊檢視與重新設定。

#### 度量頁面清單

注:可用的度量取決於系統設定種類,請參閱第 *19* 頁的「設定功能表」。

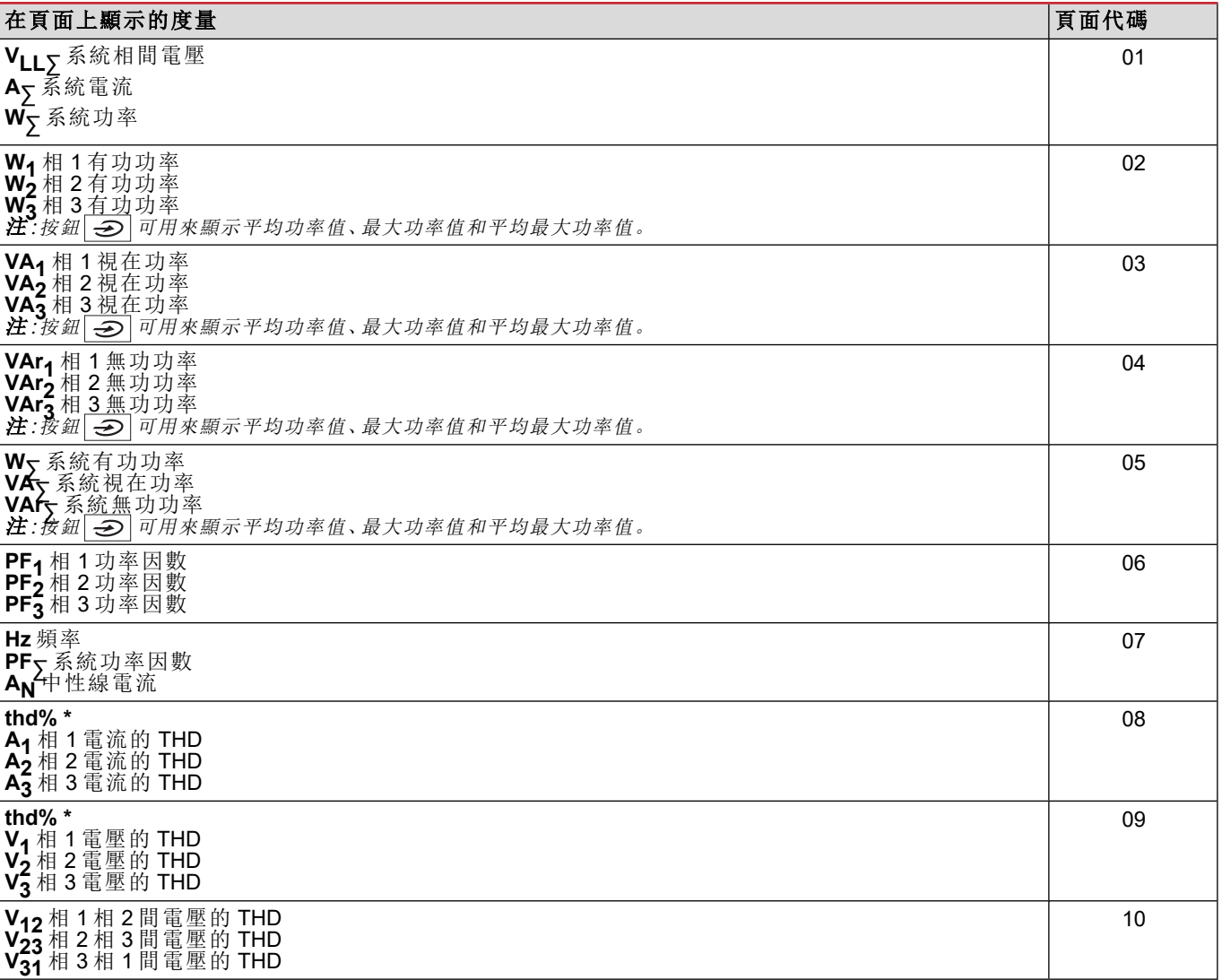

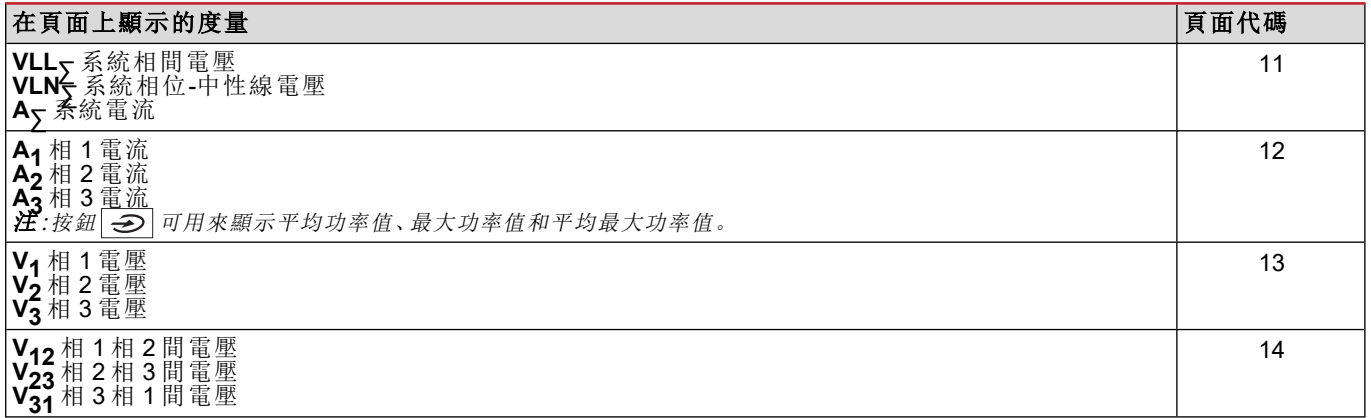

#### <span id="page-293-0"></span>注*\****:**達到第 *32* 次諧波。

## 設定功能表

設定功能表中包含能用來設定主部件與配件模組參數的所有頁面。

注:預設值以底線標示。頁面的顯示內容取決於所安裝的配件模組。若需要更多有關設定方法的資訊,請參閱 *"*[組態模式](#page-303-0) *"* [在本頁](#page-303-0) *24*。

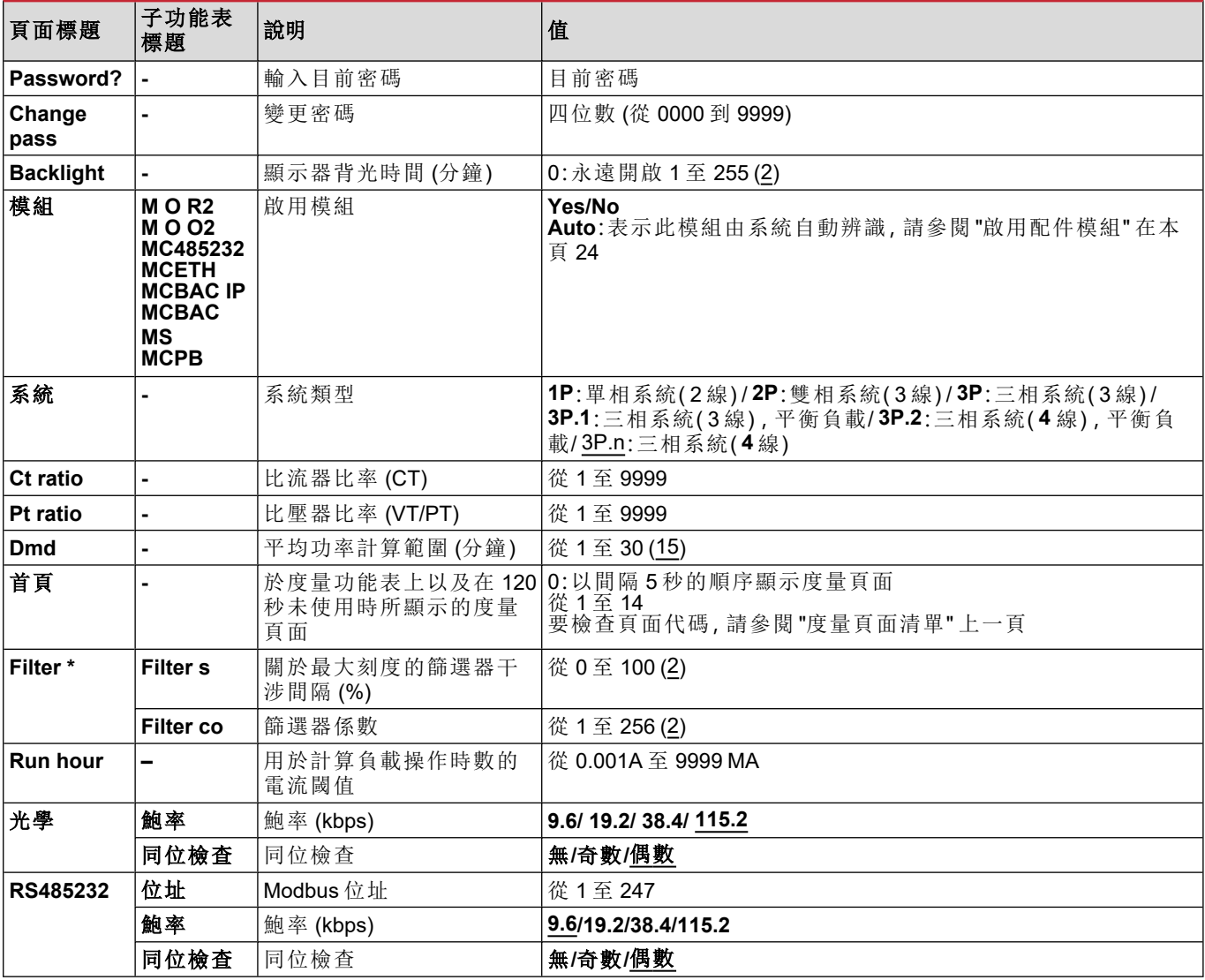

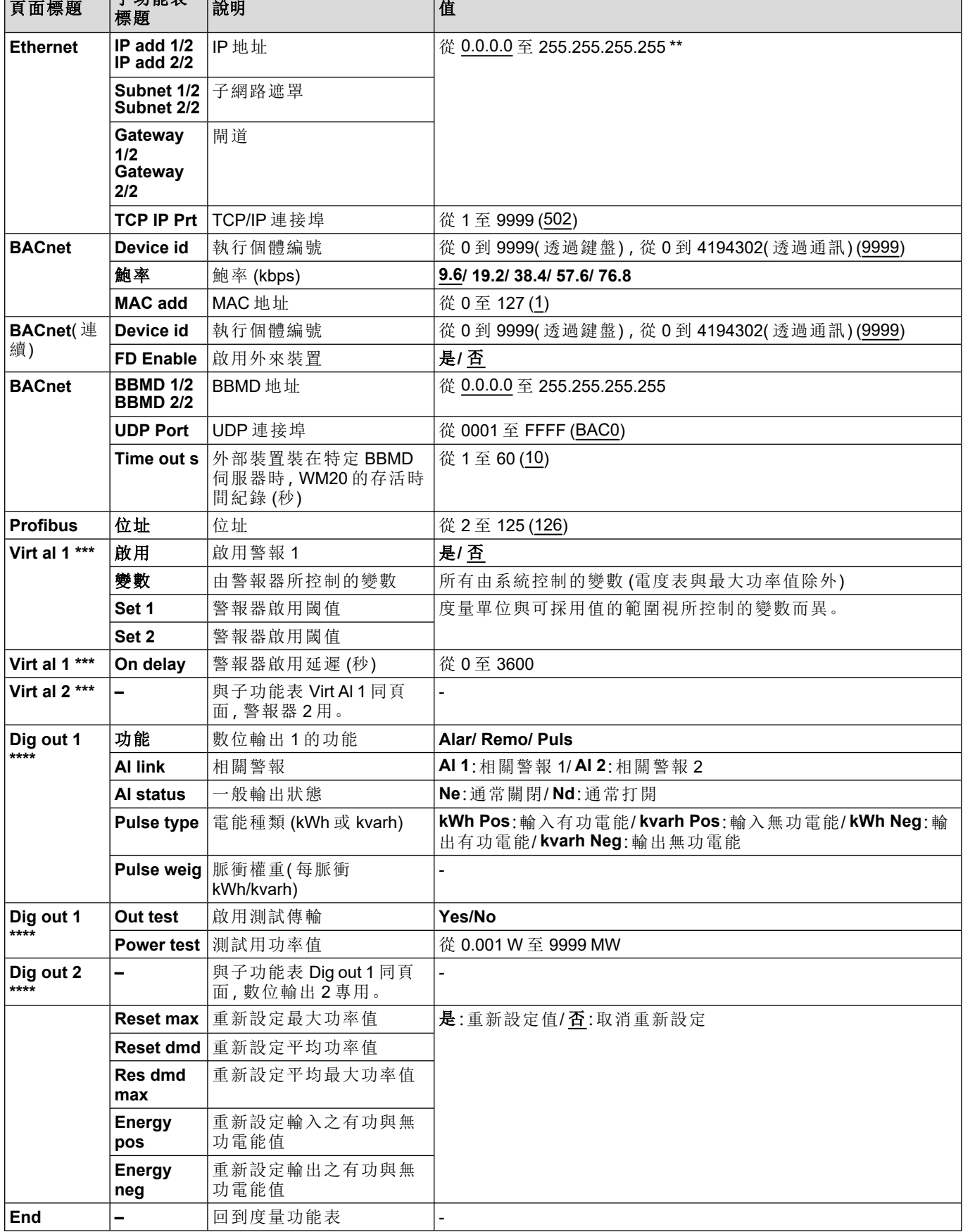

 $\mathbf{L}$ 

注*\****:**若需要位址參數的詳細資訊,請參閱 *"*[位址參數](#page-301-0)*"* 在本頁 *22*。

子功能表

注*\*\****:**若需要篩選器的詳細資訊,請參閱 *"*[篩選器設定](#page-303-2)*"* 在本頁 *24* 。

#### **WM20** 使用

注*\*\*\****:**若需要警報器的詳細資訊,請參閱 *"*[警報設定](#page-302-0)*"* 在本頁 *23*。若要使用預設值,請參閱 *"*[數位輸出參數預設值](#page-295-1)*"* 下一 [頁](#page-295-1)。

注*\*\*\*\****:**若需要數位輸出的詳細資訊,請參閱 *"*[組態數位輸出模組](#page-304-0)*"* 在本頁 *25*。若要使用預設值,請參閱 *"*[數位輸出參數預](#page-295-1) [設值](#page-295-1)*"* 向下。

## 警報參數預設值

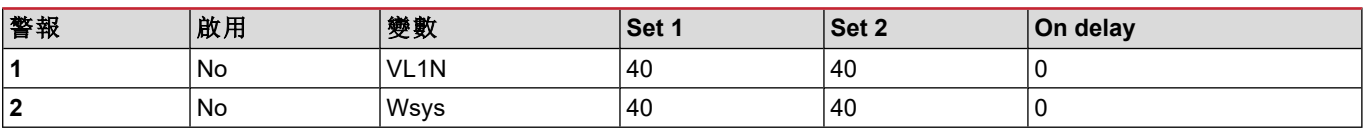

## <span id="page-295-1"></span>數位輸出參數預設值

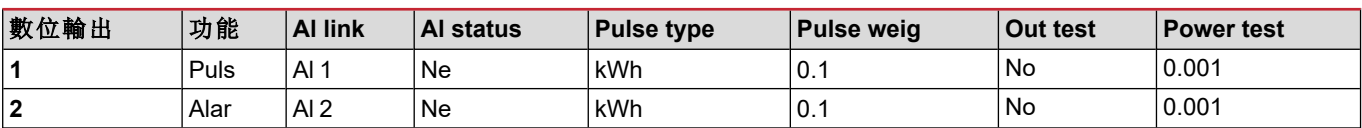

### <span id="page-295-0"></span>資訊功能表

資訊功能表包含所有顯示無密碼保護資訊與已輸入參數之頁面。

注:頁面的顯示內容取決於所安裝的配件模組。

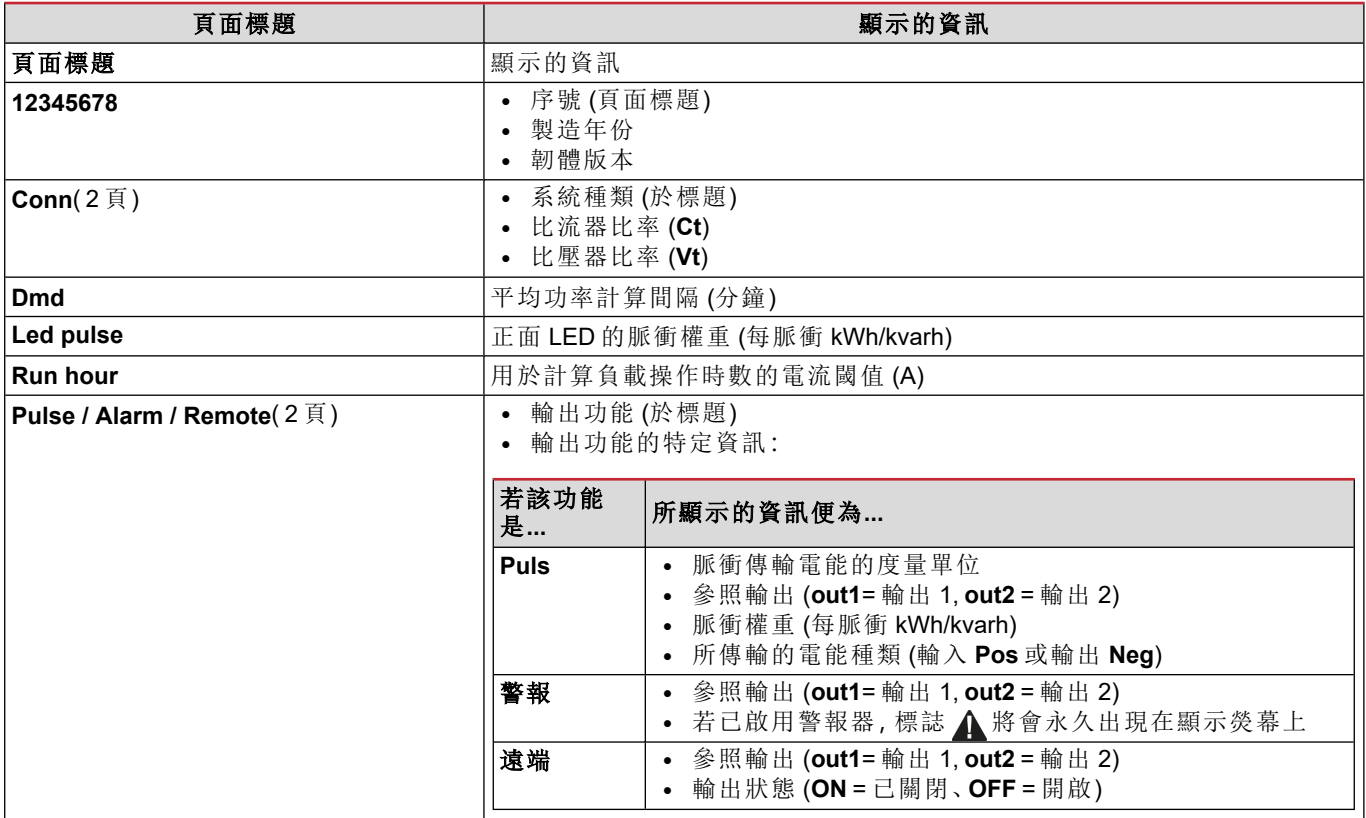

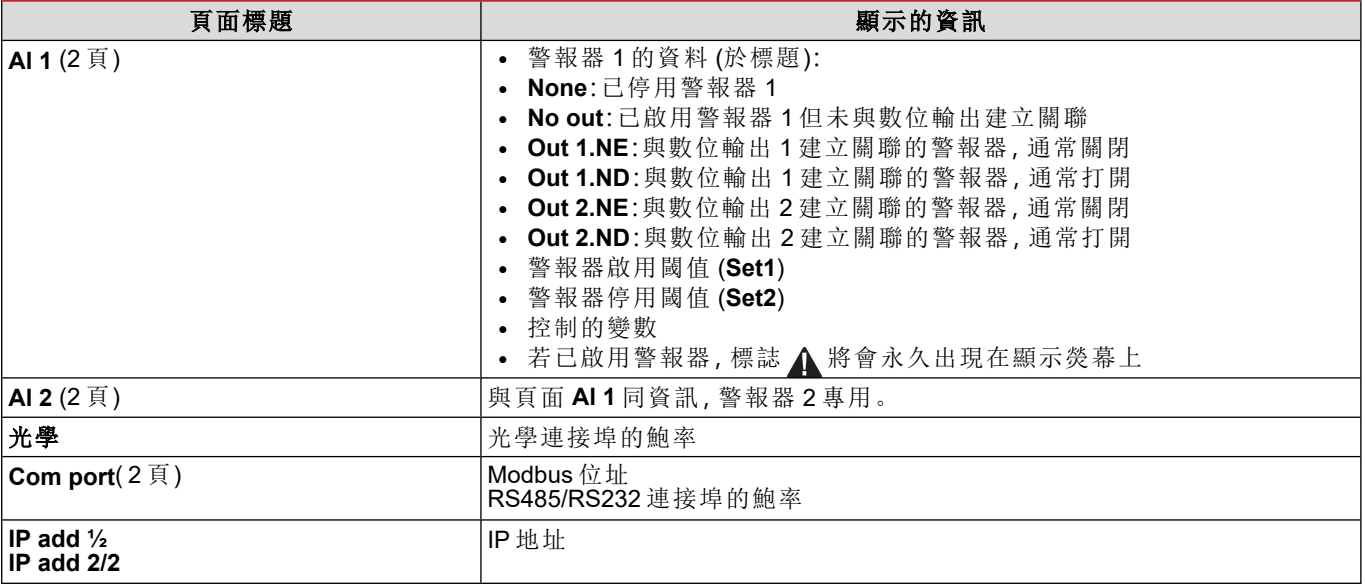

## <span id="page-296-0"></span>重新設定功能表

重新設定功能表由兩個頁面組成,用於分別重新設定最大與平均功率值( 有功、視在與無功) 。

# 如何工作

# 導覽各功能表

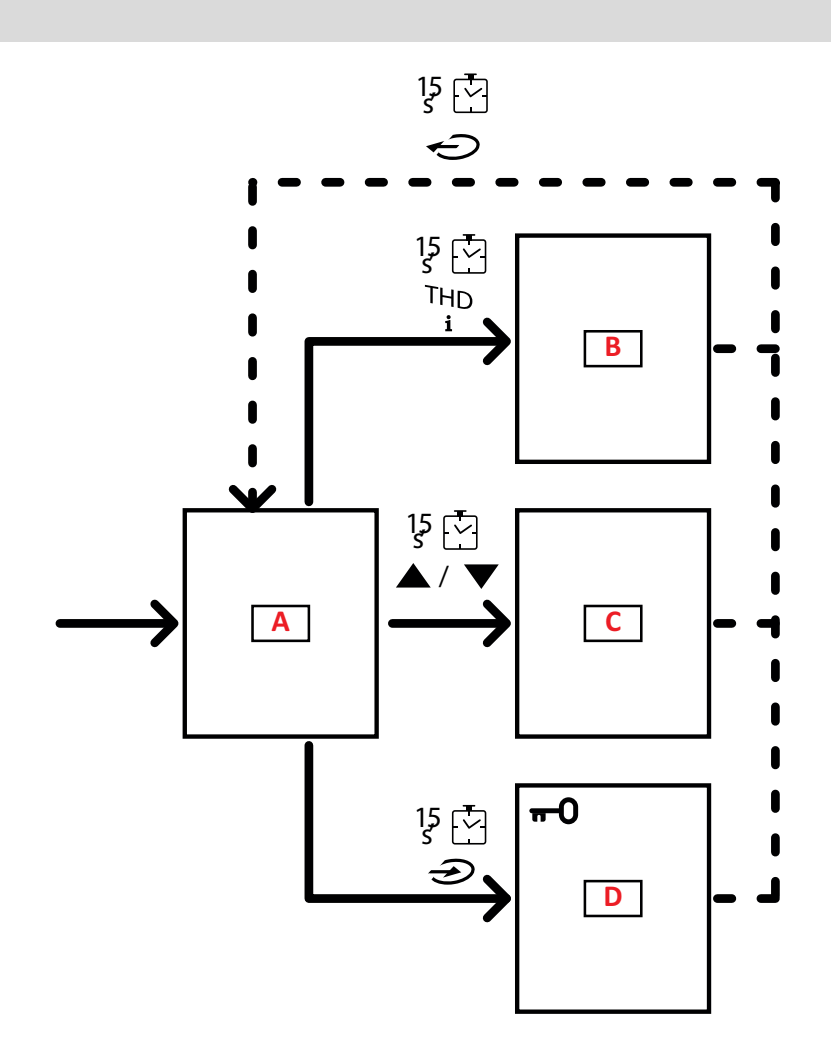

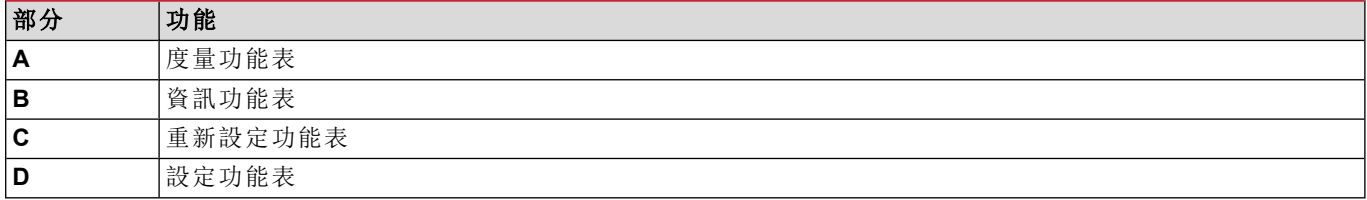

度量功能表永遠會在起動時顯示。此功能表能夠存取資料、重新設定與參數功能表。 存取度量功能表或無活動 120 秒後便會如同 Home Page 中所設定的一般顯示度量頁面。 在存取設定功能表與確認離開時會要求密碼。

## 常見操作

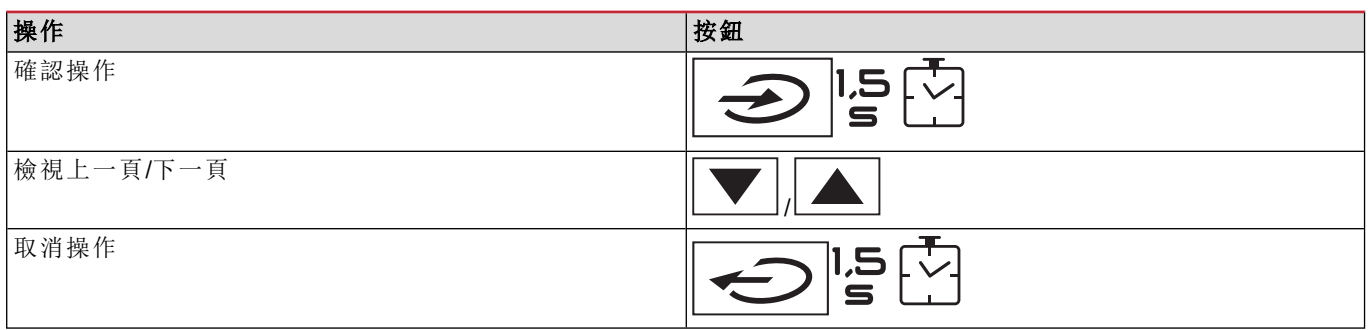

## 特定操作

#### 度量功能表

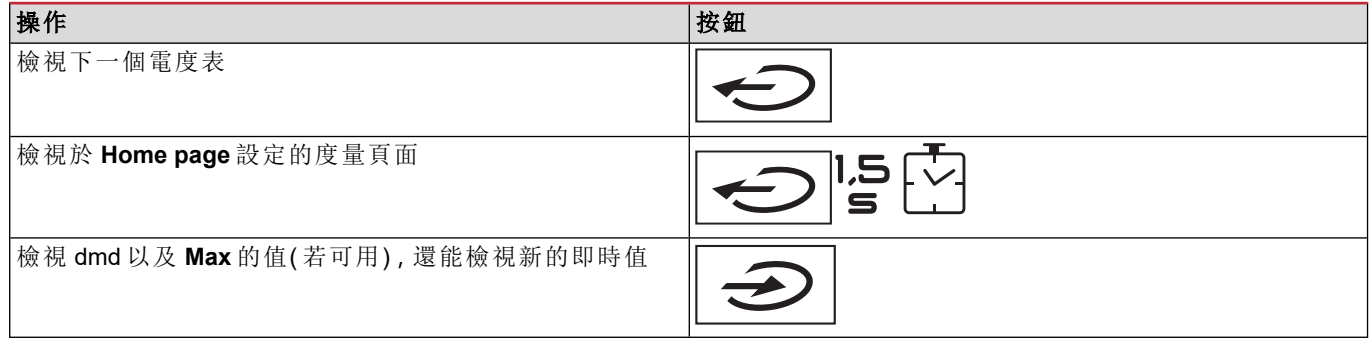

## 設定功能表

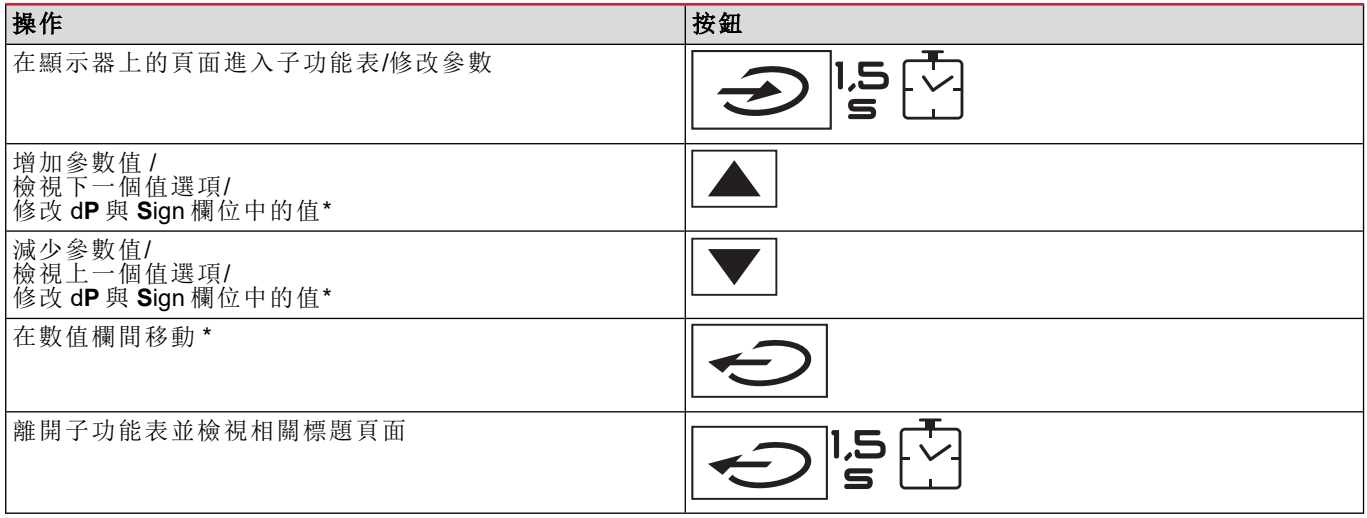

注*\**:如需詳細資訊,請參閱 *"*[數字參數](#page-301-1)*"* 在本頁 *22* 和 *"*[位址參數](#page-301-0)*"* 在本頁 *22*。

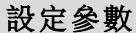

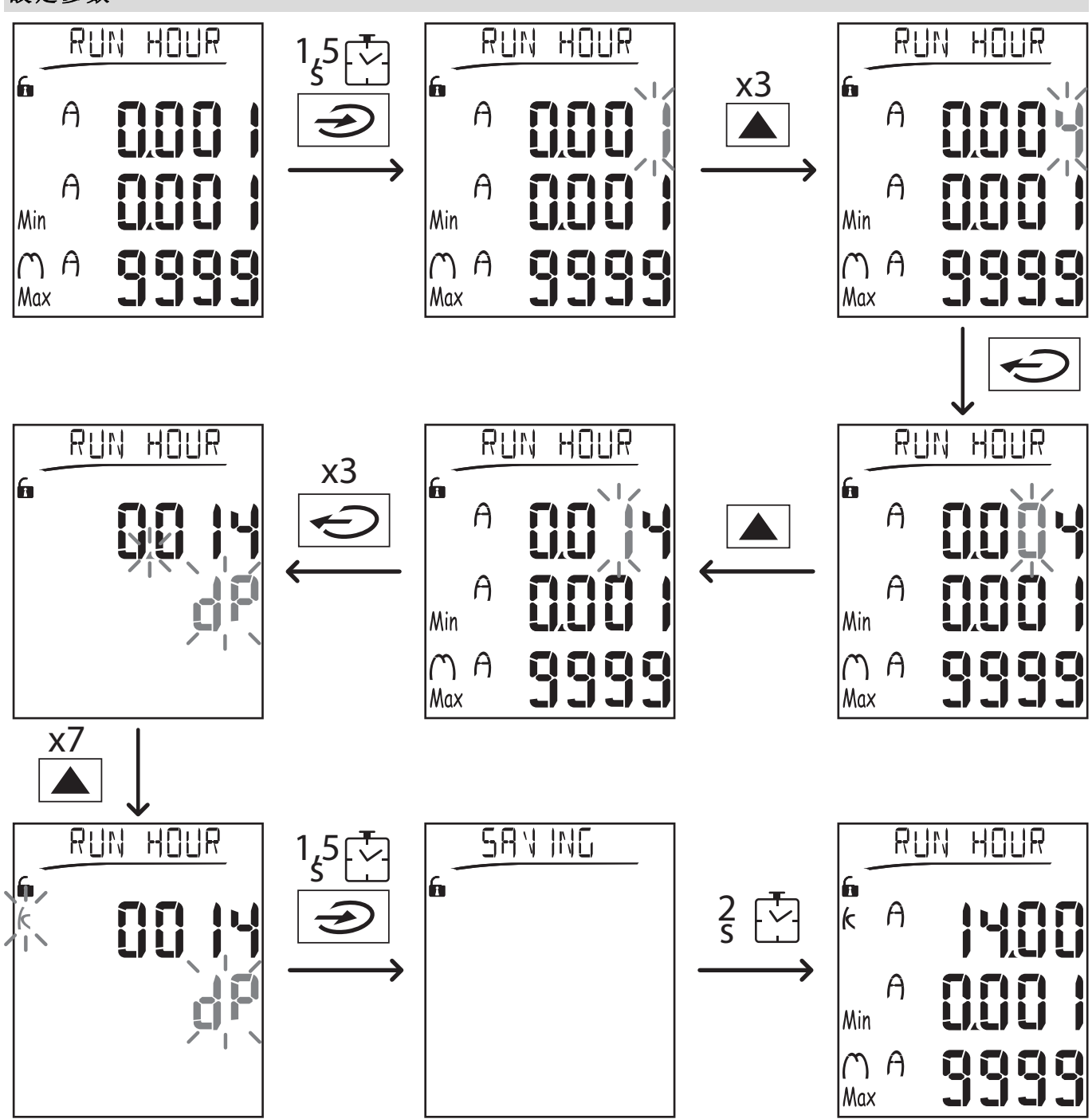

注:該程式需要輸入乘數 *K*。該程式最初的狀態為設定功能表中的 *Run hour* 頁面。

## 運行脈衝傳輸測試

若數位輸出組態為透過脈衝傳輸電能消耗,則可以運行一次測試傳輸。

- 1. 在設定功能表中,進入子功能表 **Dig out 1** 或 **Dig out 2** (根據所考量的數位輸出而定)
- 2. 確保該輸出已設定為脈衝傳輸 (**Function = Puls**)
- 3. 定義脈衝權重 (**Pulse weig**) 及測試功率 (**Power test**)
- 4. 若要開始測試,請將 **Out test** 頁面設為 **Yes** :測試將立即開始運行。
- 5. 若要終止測試,請將 **Out test** 頁面設為 **No**。

注:在測試過程中,若需要可設定其他功率值。只要確認新的值,測試傳輸便會更新。

#### 重新設定最大與平均值

分析儀會計算有功、視在與無功功率和電流的最大、平均和平均最大度量值。這些值以兩種方式重新設定,使用或不使 用密碼存取。

#### 使用密碼存取**,**從設定功能表重新設定

- 1. 從度量功能表中的任何頁面,進入設定功能表:便會顯示 Password? 頁面。
- 2. 輸入密碼並確認。
- 3. 捲動各頁面以顯示 Reset 頁面,並進入子功能表:接著便會顯示 Reset max 頁面。
- 4. 修改參數並選擇選項 YES。
- 5. 確認操作:會顯示「儲存中」訊息,有功、視在與無功電能的最大值便會重新設定。
- 6. 檢視下一頁 (Reset dmd)。
- 7. 修改參數並選擇選項 YES。
- 8. 確認操作:會顯示「Saving」訊息,然後重新設定所有平均值。
- 9. 檢視下一頁 (Res dmd max)。
- 10. 修改參數並選擇選項 YES。
- 11. 確認操作:會顯示「Saving」訊息,然後重新設定所有平均最大值。

#### 不使用密碼存取**,**從重新設定功能表重新設定

- 1. 從度量功能表中的任何頁面,進入重新設定功能表:便會顯示 **Reset dmd?** 頁面
- 2. 選擇選項 YES。
- 3. 確認操作:會顯示「Resetting」訊息,接著顯示 **Reset max?** 頁面。
- 4. 選擇選項 YES。 5. 確認操作:會顯示「Resetting」訊息,接著顯示 **Res dmd max?** 頁面。
- 6. 選擇選項 YES。
- 7. 確認操作:會顯示「Resetting」訊息,接著顯示 **Home page** 中設定的度量頁面。

#### 重新設定總電度表

分析儀同時測量輸入與輸出的有功及無功電能。總電度表能透過主部件顯示並直接重新設定,而部分電度表必須透過通 訊。

以下部分列出了同時重新設定輸入與輸出的有功及無功電能總電度表之程序。

- 1. 從度量功能表中的任何頁面,進入設定功能表:便會顯示 Password? 頁面。
- 2. 輸入密碼並確認。
- 3. 捲動各頁面以顯示 **Reset** 頁面,並進入子功能表:接著便會顯示 **Reset max** 頁面。
- 4. 捲動各頁面以顯示 **Energy pos** 頁面。
- 5. 修改參數並選擇選項 **YES**。
- 6. 確認操作:會顯示「Saving」訊息,輸入的有功與無功電度表便會重新設定。
- 7. 檢視下一頁 (**Energy neg**)。
- 8. 修改參數並選擇選項 **YES**。
- 9. 確認操作:會顯示「儲存中」訊息,輸出的有功與無功電度表便會重新設定。

#### 辨別警報狀態的變數

若至少有一個警報,標誌 將會在顯示器上的度量頁面閃爍。若要辨別哪個變數處於警報狀態,請進入資訊功能表, 其位於 Al 1/Al 2 與/或 Alarm 頁面,若已啟用相對警報,則標誌 △ 會永久亮起。若需要警報的說明,請參閱第 27 頁的「資 訊功能表」。

<span id="page-299-0"></span>注:就算變數的度量處於狀態 *EEEE* 仍會觸發警報,請參閱 *"*[疑難排解](#page-299-0)*"* 向下。

#### 疑難排解

注:若功能異常或發生故障,請聯絡您所在國家*/*地區的 *CARLO GAVAZZI* 分公司或經銷商。

## 度量

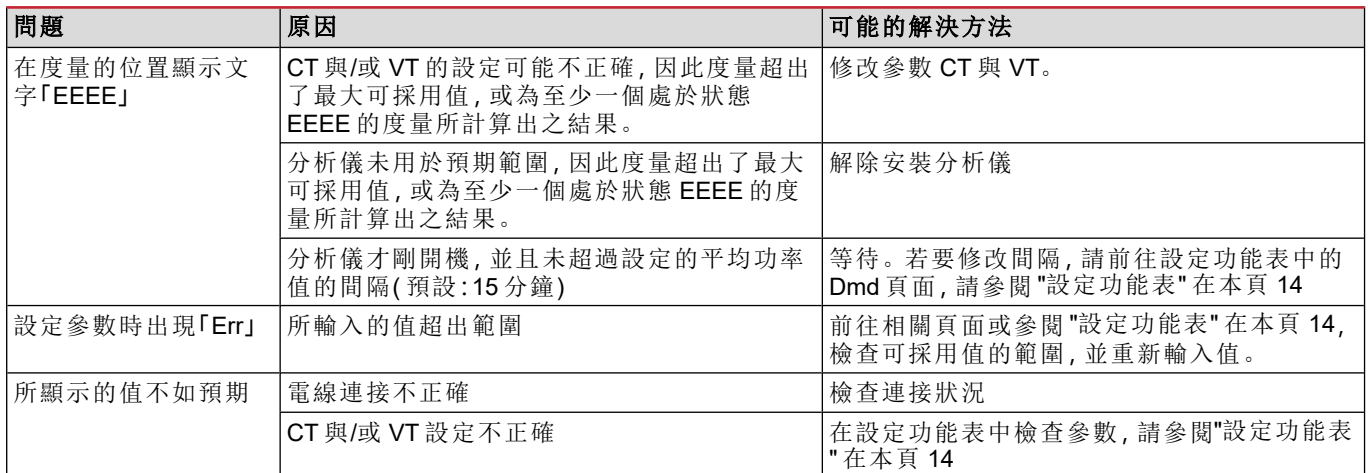

### 警報

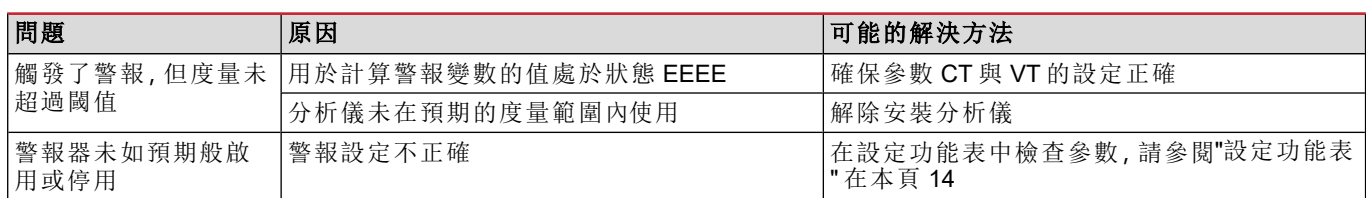

## 通訊

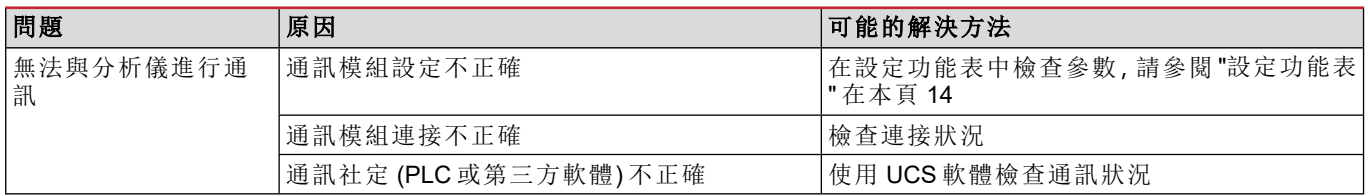

## 設定

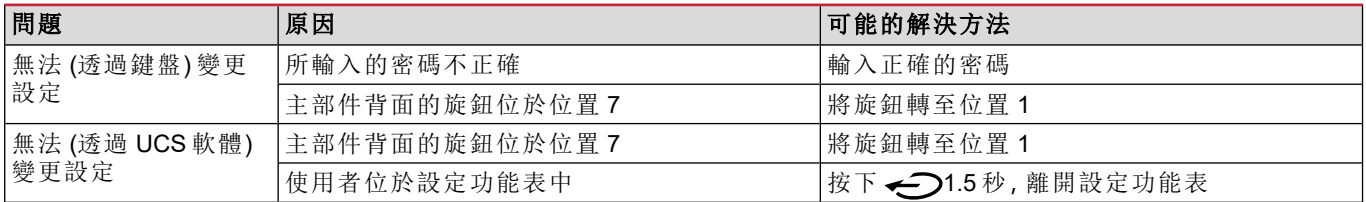

# 必要資訊

## <span id="page-301-1"></span>數字參數

#### 位置順序

**UTION! If y** 數字參數的值是由六個位置組成:四位數字、d**P** 與 **Sign**。

← → 按鈕用來依照下列順序選擇位置:

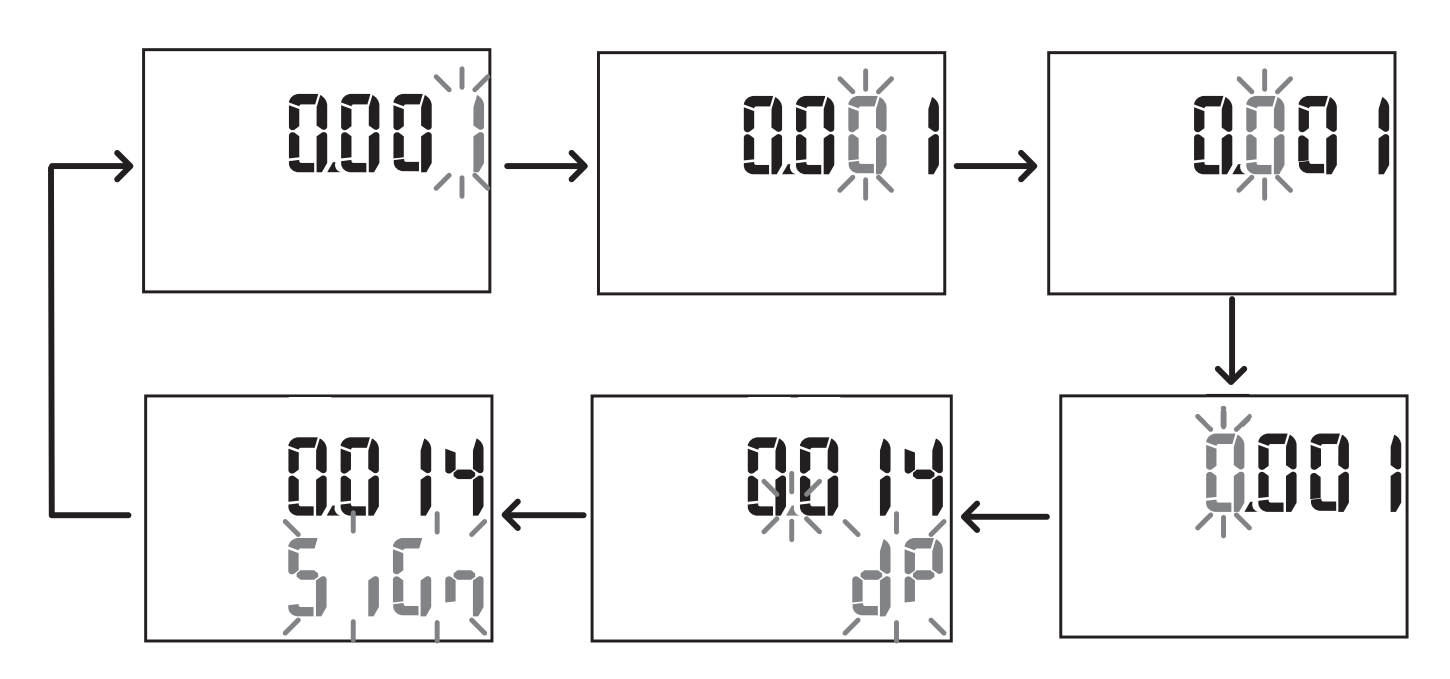

#### 位置 **dP**

在位置 d**P**( 小數點) 中,按 ys 鈕 與 / 能用來啟用小數點位置的移動,並以下列順序設定一個乘數 (**k** x 1000, **M** x 1000000):

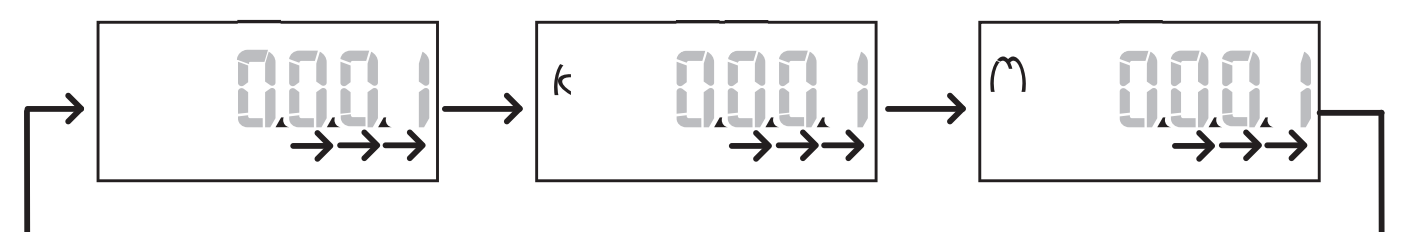

#### 標誌位置

注:標誌位置僅可用於子功能表 *Virt Al 1* 與 *Virt Al 2* 中的 *Set 1* 與 *Set 2* 參數。 數值標誌可在 **Sign** 位置中設定。此值預設為正值。

#### <span id="page-301-0"></span>位址參數

位址參數分為兩個部分:**1/2** 頁的第一部分 (**HI**) 與 **2/2** 頁的第二部分 (**LO**)。舉例而言,**IP add 1/2** 與 **IP add 2/2** 頁面與設定 為 192.168.2.18 的位址將會如下所示:

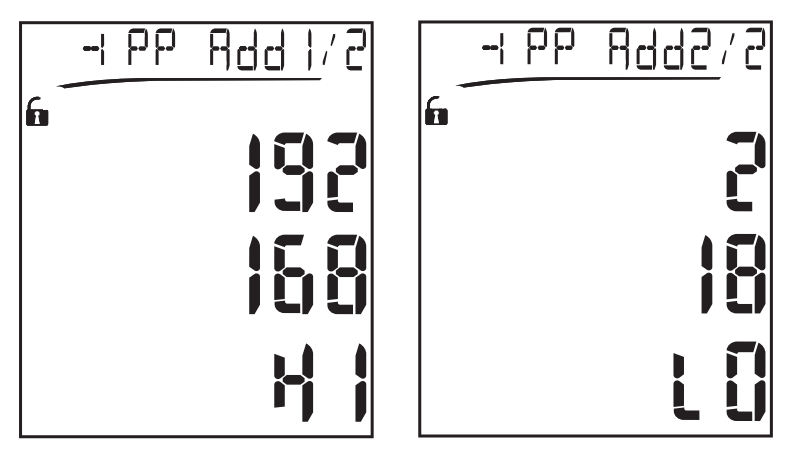

數字選擇的順序會從第一行開始由右至左,接著才到第二行。

#### <span id="page-302-0"></span>警報設定

WM20 管理兩個警報器。每個警報器的定義如下:

- <sup>l</sup> 要控制的變數 (**Variables**),可在所有已測量的電子變數上選擇 (最大功率值除外)
- <sup>l</sup> 警報器啟用閾值 (**Set1**)
- <sup>l</sup> 警報啟用延遲 (**On delay**)
- <sup>l</sup> 警報器停用閾值 (**Set 2**)

要設定警報,請參閱 "[設定功能表](#page-293-0)" 在本頁 14,要檢查設定警報的狀態,請參閱 "[資訊功能表](#page-295-0)" 在本頁 16。

#### 過高警報 **(Set 1 > Set 2)**

若 **Set 1** > **Set 2**,當受控制的變數超出 **Set 1** 達 **On delay** 的時間時便會啟動警報,當數值降至 **Set 2** 以下時便會停止。

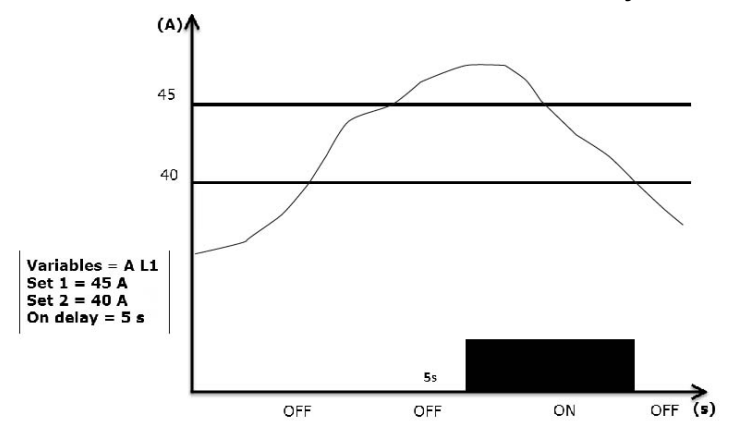

#### 過低警報 **(Set 1 < Set 2)**

若 **Set 1** < **Set 2**,當受控制的變數低於 **Set 1** 達 **On delay** 的時間時便會啟動警報,當數值超過 **Set 2** 時便會停止。

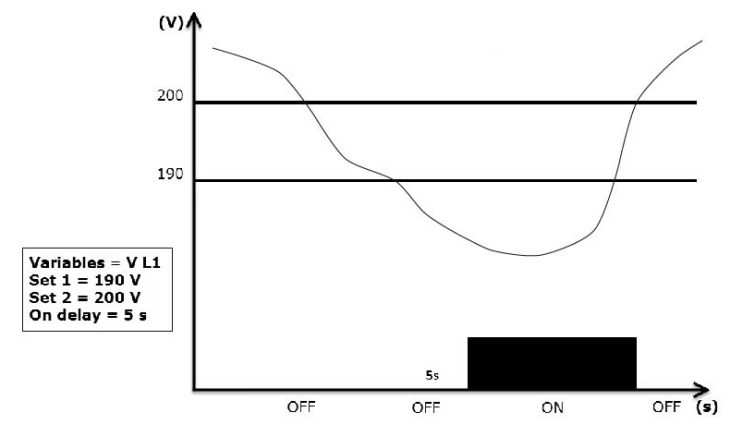

#### <span id="page-303-2"></span>篩選器設定

#### 操作

可以設定一個篩選器來穩定度量的顯示 (無論是在顯示器上或傳輸至外部系統)。

注:篩選器是在唯讀模式下套用至所有度量,並僅用於資料傳輸,不會影響電能消耗的計算或警報器介入。共設想了兩 種參數:

<sup>l</sup> *Filter s*:篩選器介入範圍。數值介於 *0* 與 *100* 間,以變數最大刻度的百分比呈現。

<sup>l</sup> *Filter co*:篩選器係數。數值介於 *1* 與 *255* 間,*255* 便是能啟用最高度量穩定性的係數。

若所度量的值在 Filter s 參數定義範圍外,則不會套用該篩選器。

要設定篩選器,請參閱 "[設定功能表](#page-293-0)" 在本頁 14。

範例

以下段落列出了度量 AV5 版電壓時,篩選器的行動模式,基礎定義如下:

- $\cdot$  **Filter**  $s = 2$
- <sup>l</sup> **Filter co** = 2 或 10

在 AV5 版中,最大刻度為 400 V,因此 **Filter s** = 2 的干涉範圍便是 +/- 8 V (400 V 的 2%)。應該留意的是,**Filter co** 的值越 大,從度量中取得的穩定性就越高。

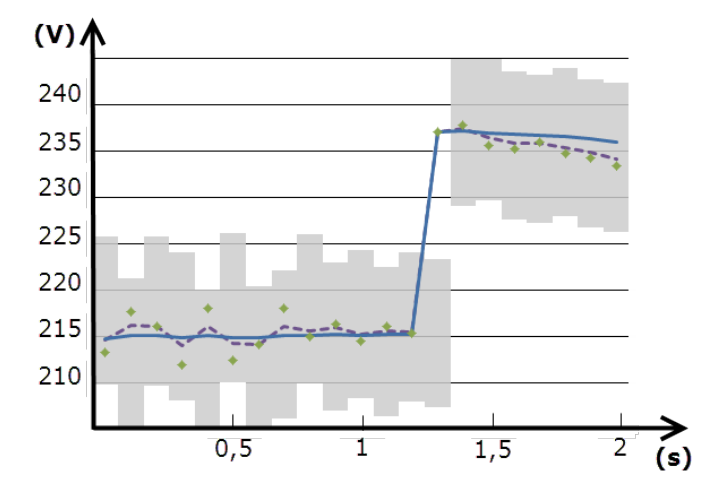

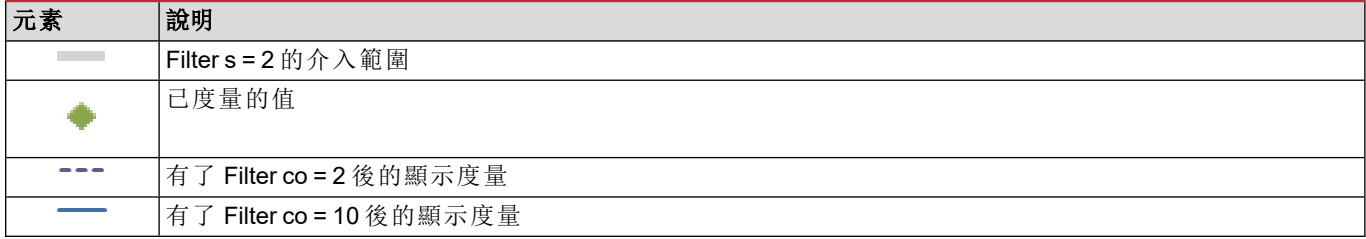

## <span id="page-303-0"></span>組態模式

配件模組與主部件參數的設定可在安裝前或安裝後執行,但僅能在顯示圖示 時進行。

配件模組的參數僅能在模組連接至主部件時進行設定。

其參數能以兩種方式設定:

- <sup>l</sup> 透過主部件的鍵盤,請參閱 "[設定功能表](#page-293-0)" 在本頁 14
- 使用 UCS 組態軟體透過通訊模組利用 Modbus 通訊協定,請參閱 "[通訊模組概覽](#page-311-0)" 在本頁 32, 或是透過 OptoProg 的 正面光學連接埠( 請參閱相關文件) 。

## <span id="page-303-1"></span>啟用配件模組

配件模組必須啟用完畢。啟用指令可以是自動或手動。

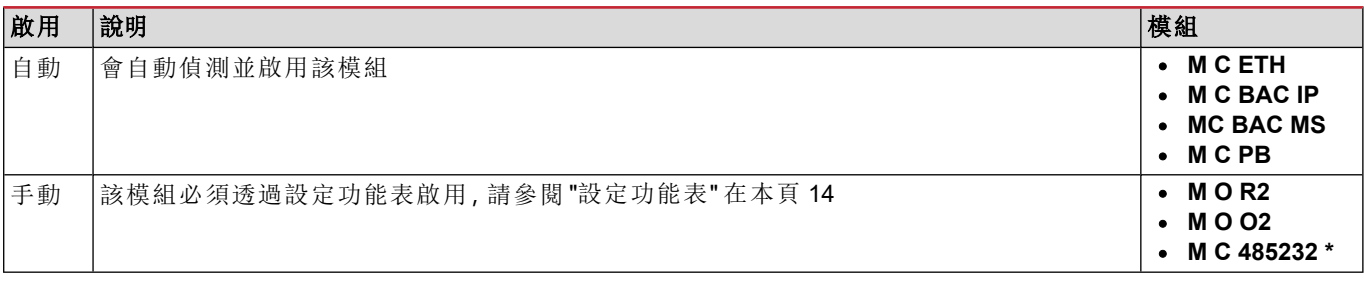

注*\**:僅在未安裝其他通訊模組時,模組才會啟用。

## <span id="page-304-0"></span>組態數位輸出模組

M O R2 與 M O O2 模組之數位輸出能指派為三個不同功能:

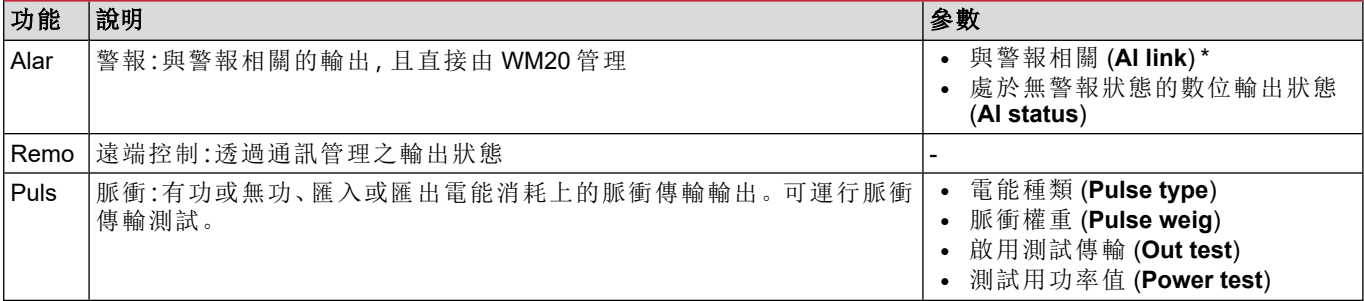

注*\**:警報必須在 *Virt al 1* 與 *Virt al 2* 頁面中設定。

要設定警報參數,請參閱 "[設定功能表](#page-293-0)" 在本頁 14。

# 維護與廢棄

# 清潔

使用微濕抹布清潔顯示器。 請勿使用研磨劑或溶劑。

## 廢棄責任

 $\boxtimes$ 

必須將本產品交由政府或當地公家機關指定之相關回收中心進行廢棄。請按照正確方式廢棄和回收,避免對環境 與個人造成潛在危害。

一般功能

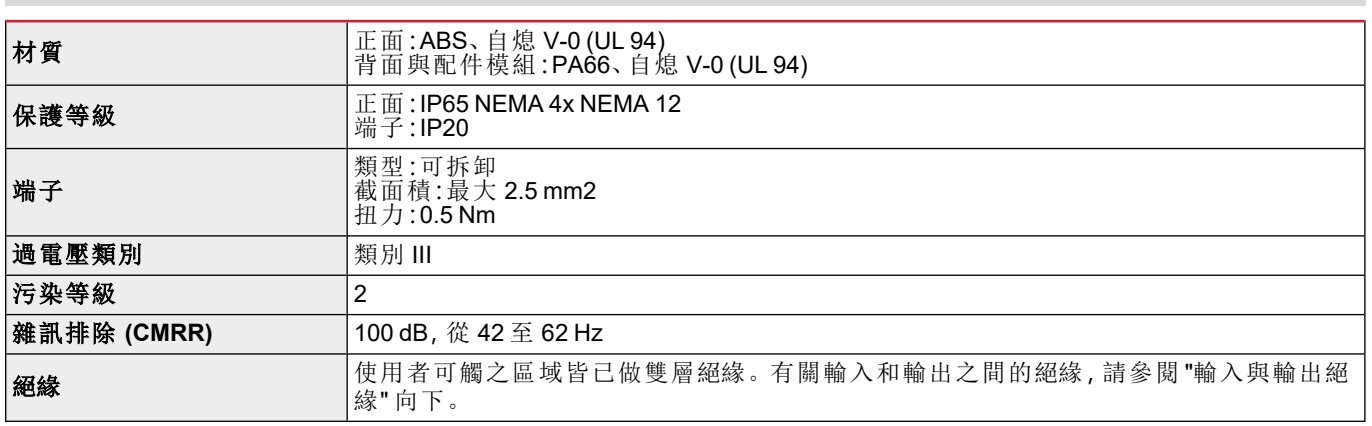

## <span id="page-306-0"></span>輸入與輸出絕緣

注:測試條件:*4 kV rms ac*,持續 *1* 分鐘。

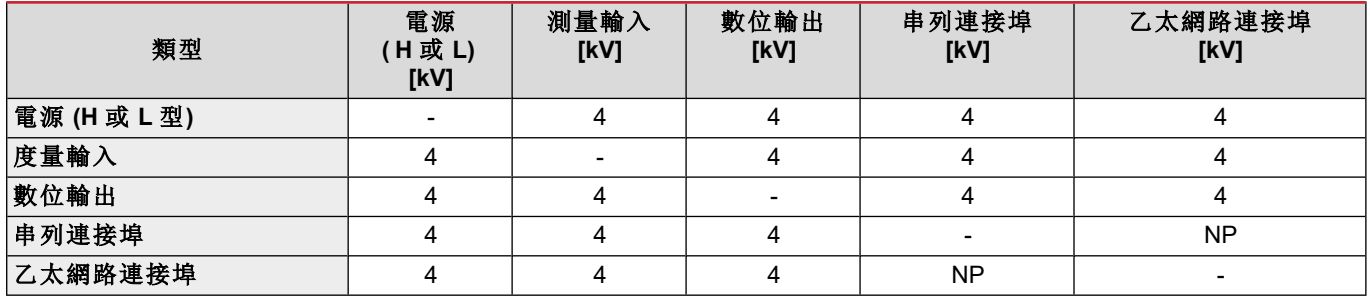

圖解

<sup>l</sup> **NP**:此組合不可能

■ 4:4 kV rms 隔離(EN 61010-1、IEC 60664-1、過電壓類別 III、污染等級 2、系統雙重隔離, 最大接地 300 Vrms)

#### 環境規格

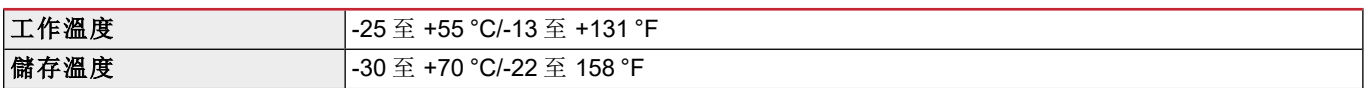

注:相對濕度*< 90 %* 非冷凝 *@ 40 °C / 104 °F*。

# 主部件規格

# 一般功能

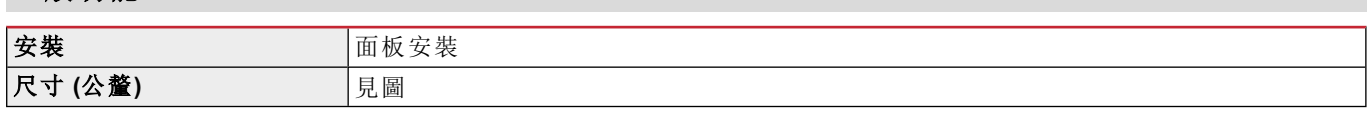

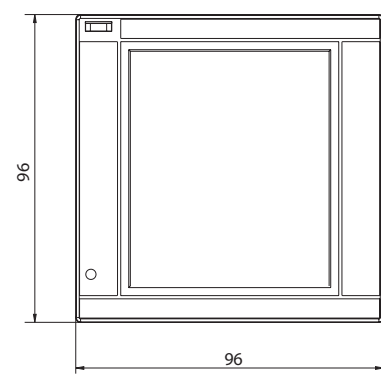

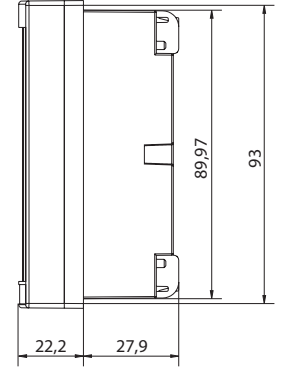

# 電氣規格

### 電壓輸入

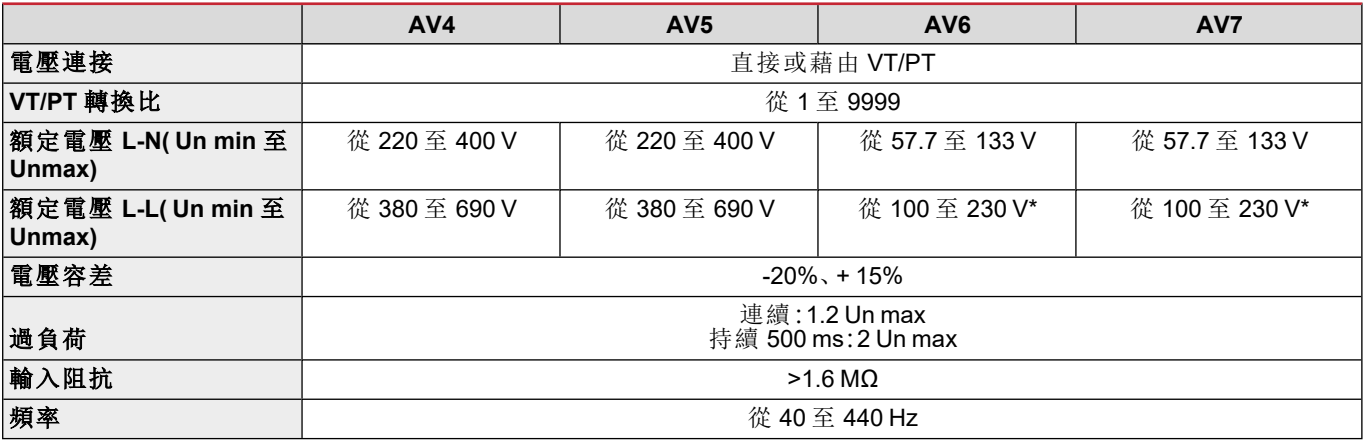

注:對於雙相或高腳系統:額定電壓 *L-L* 最高 *240 V*

### 電流輸入

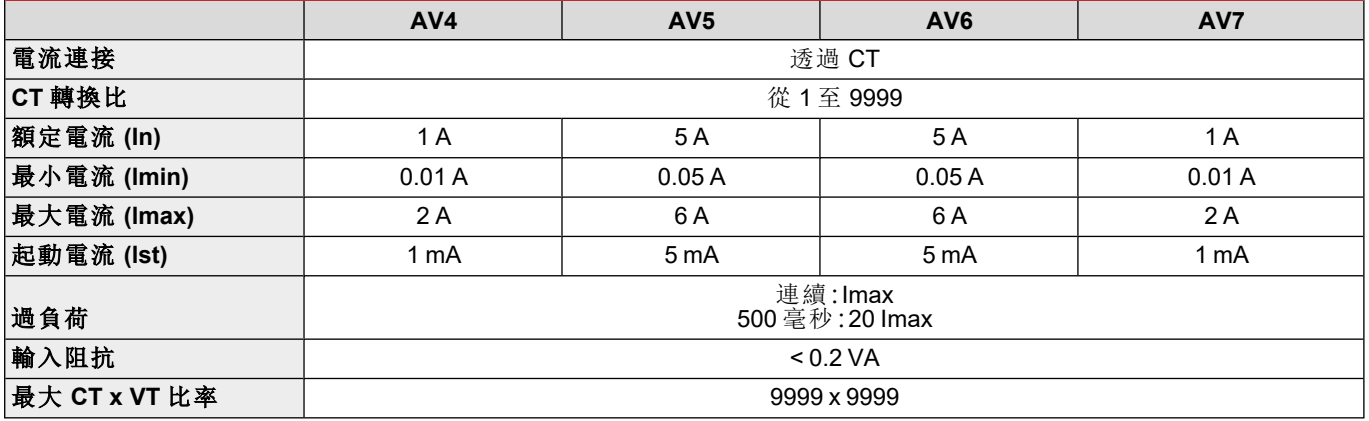

# 度量精度

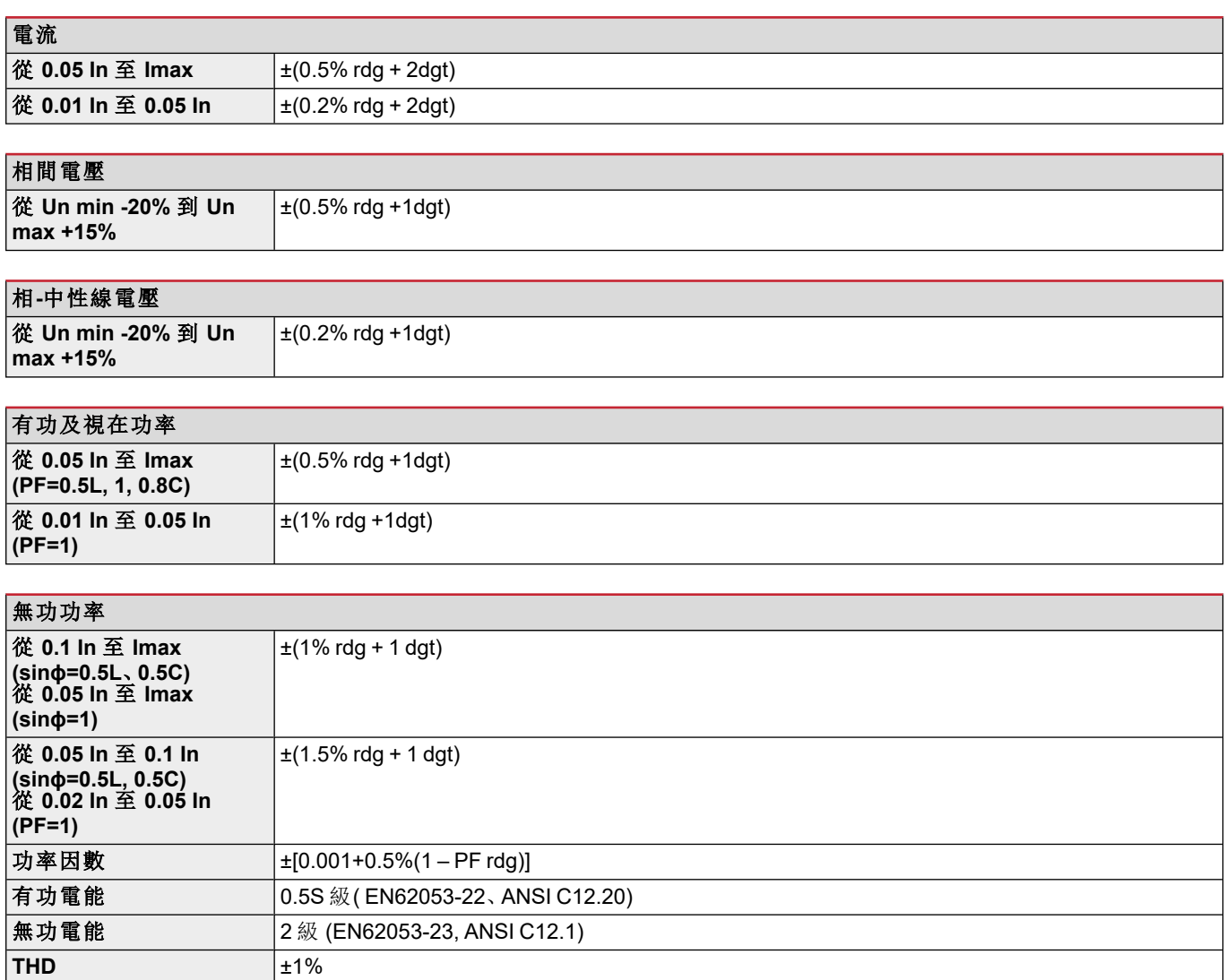

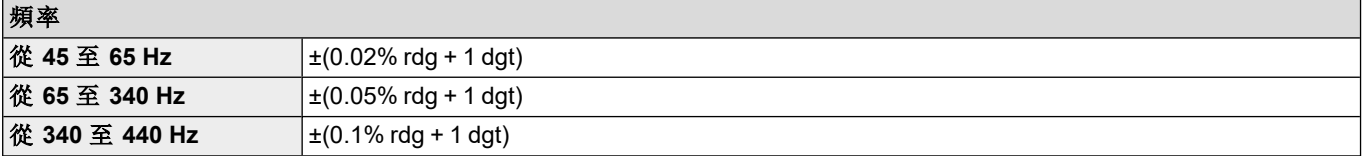

# 電源

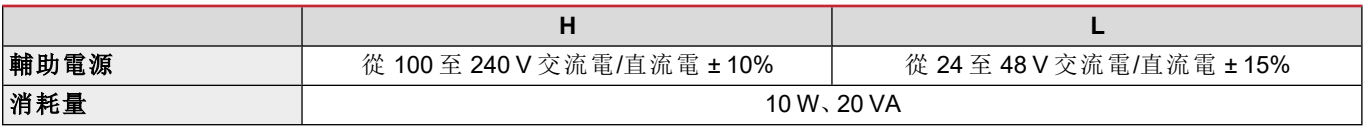

# <span id="page-308-0"></span>**LED** 燈

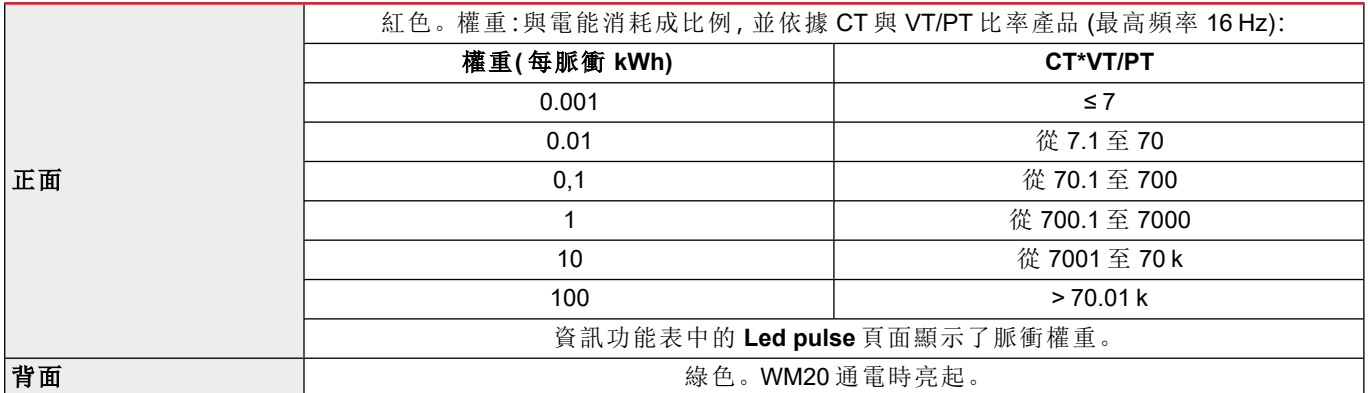

# 數位輸出模組規格

一般功能

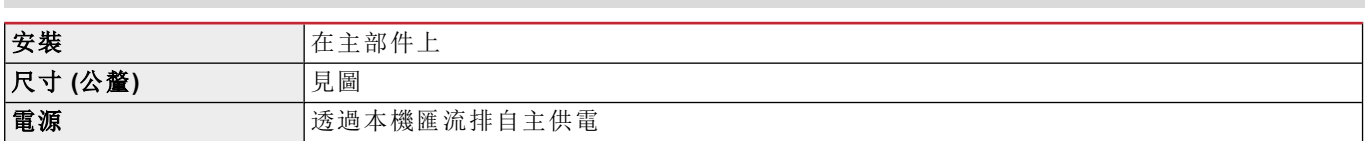

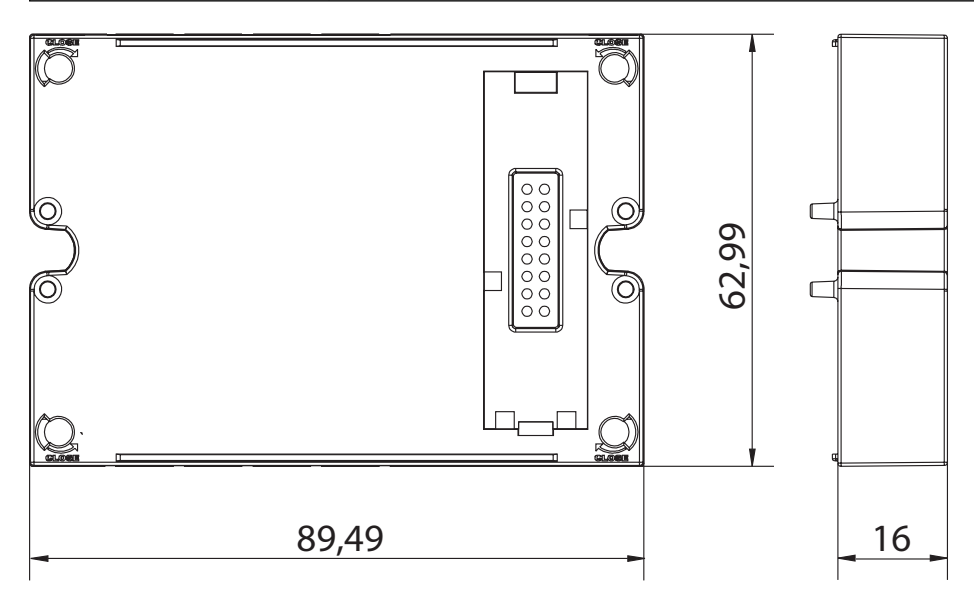

# 靜態輸出模組 **(M O O2)**

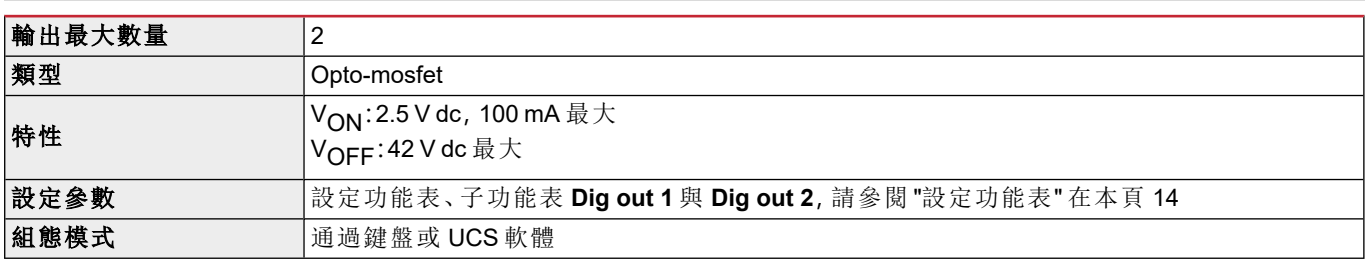

# 繼電器輸出模組 **(M O R2)**

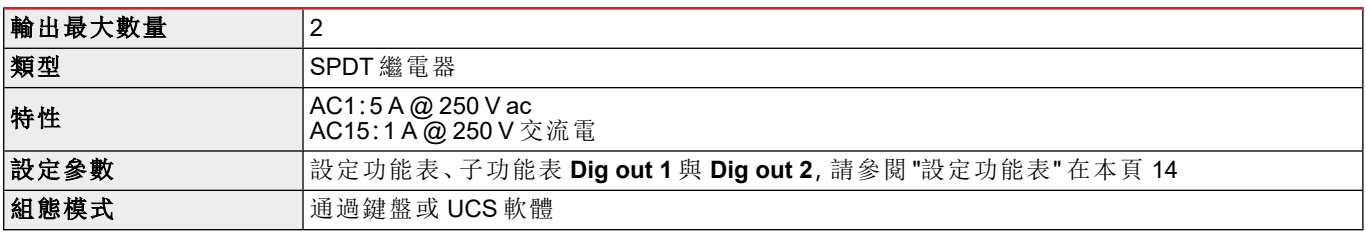

## 一般

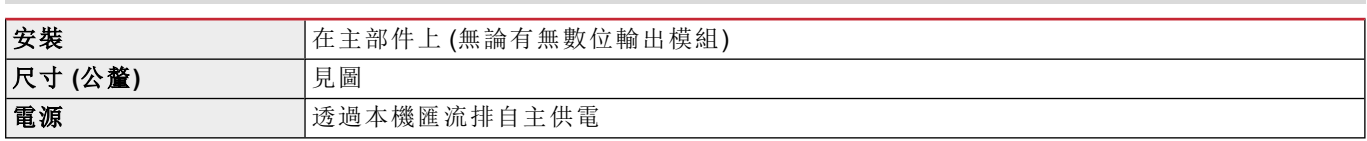

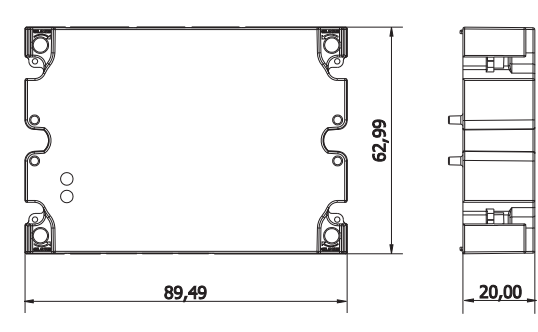

注:對於高腳系統*(* 三相四線三角接線*)* ,其中一個相電壓可以超過表中的額定範圍,最高達:

<sup>l</sup> *415 V (AV4*、*AV5)*

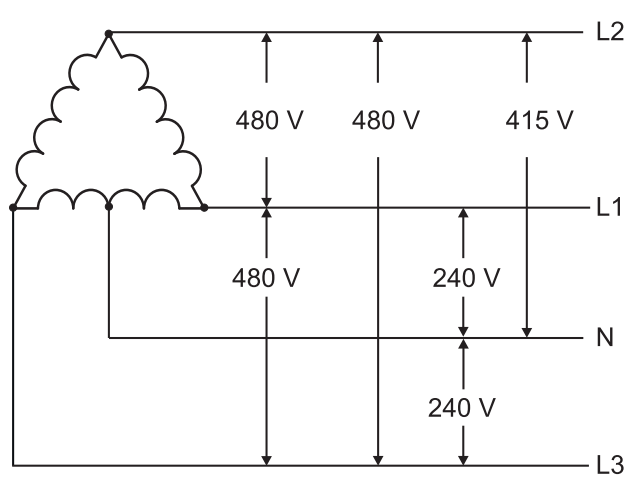

<sup>l</sup> *208 V (AV6*、*AV7)*

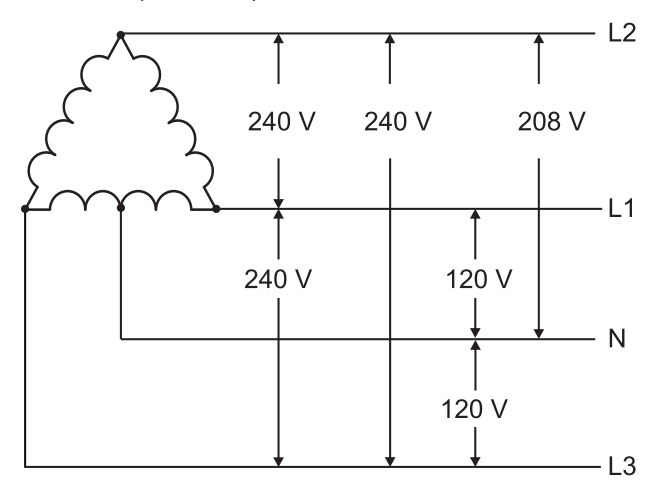

# **M C 485232** 模組

# **RS485** 連接埠

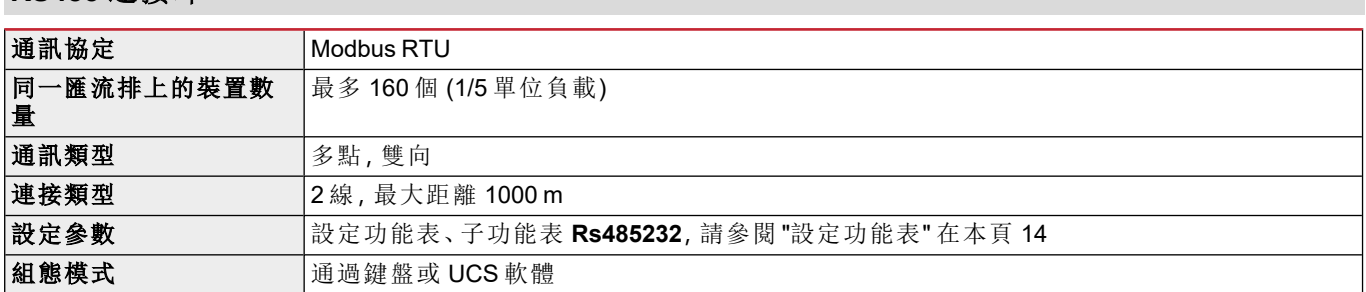

## **RS232** 通訊埠

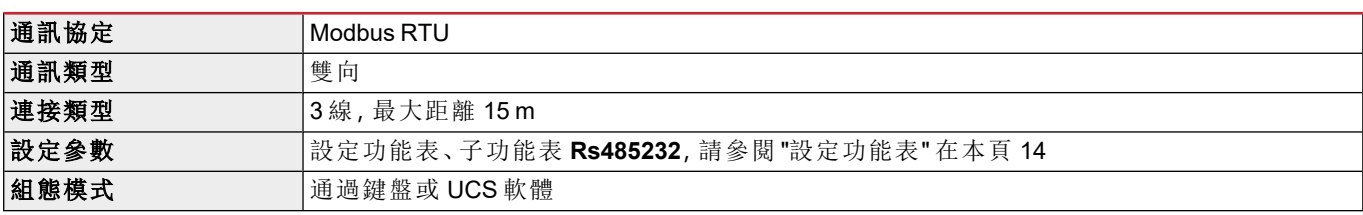

注:*RS485* 和 *RS232* 埠可互相替換。

## **LED** 燈

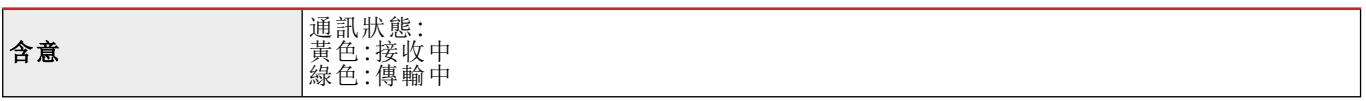

# **M C ETH** 模組

## 乙太網路連接埠

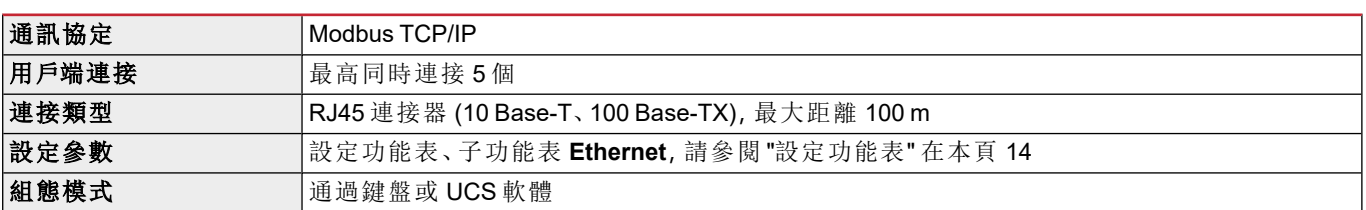

## **M C BAC IP** 模組

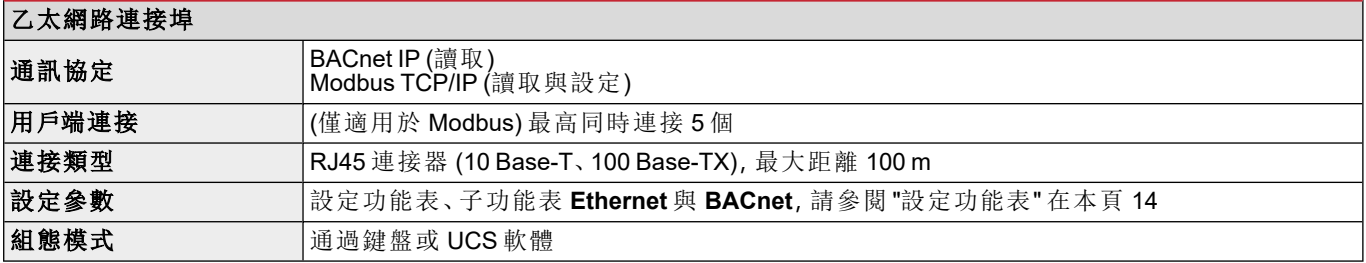

# **M C BAC MS** 模組

## **RS485** 連接埠

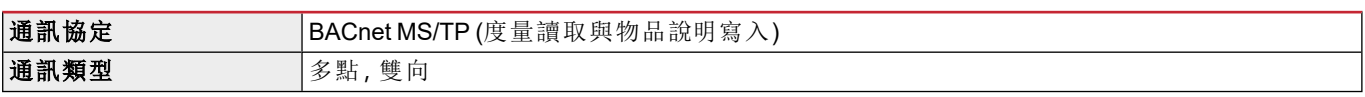

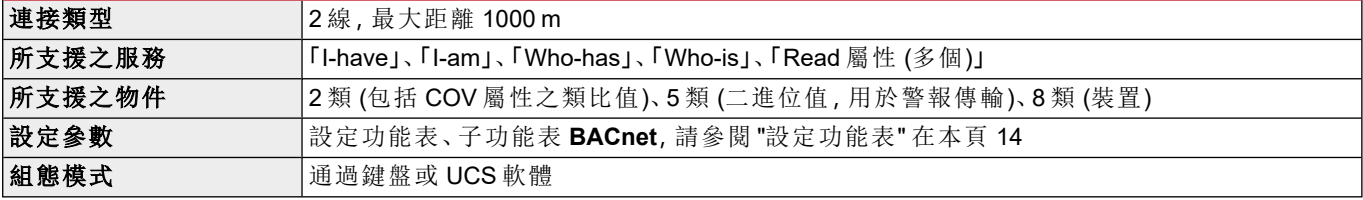

# 乙太網路連接埠

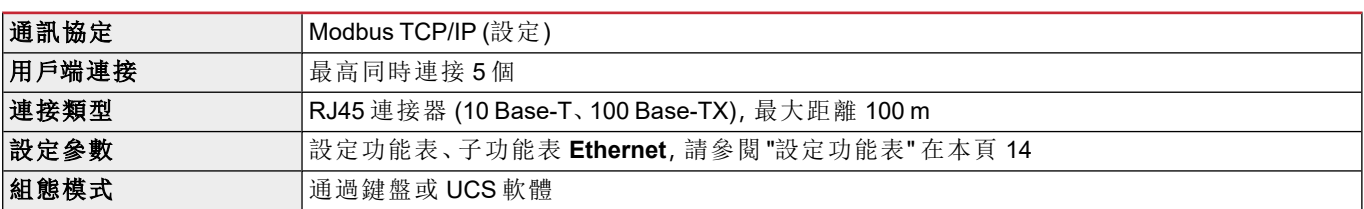

## **LED** 燈

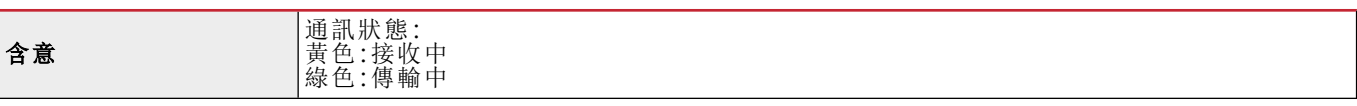

# **M C PB** 模組

## **Profibus** 連接埠

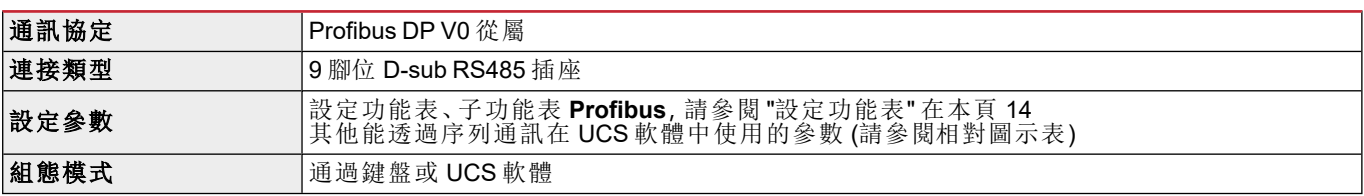

## **Micro-USB** 連接埠

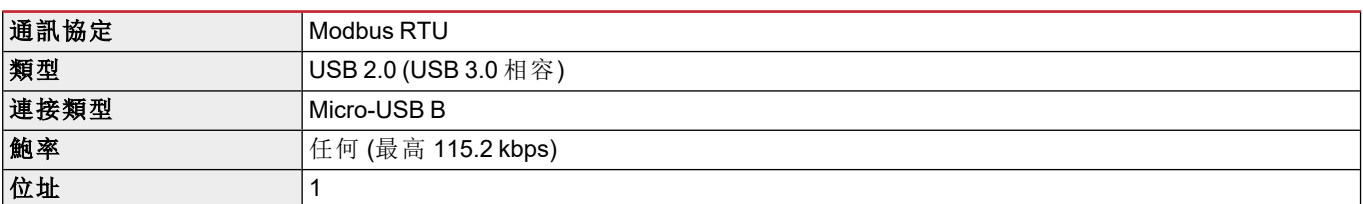

# **LED** 燈

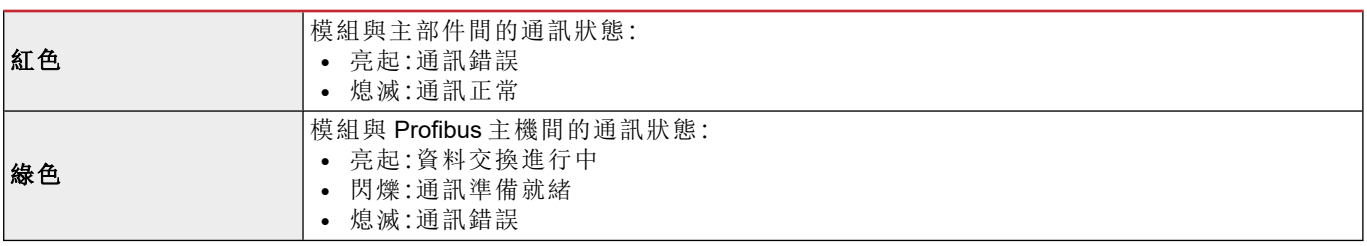

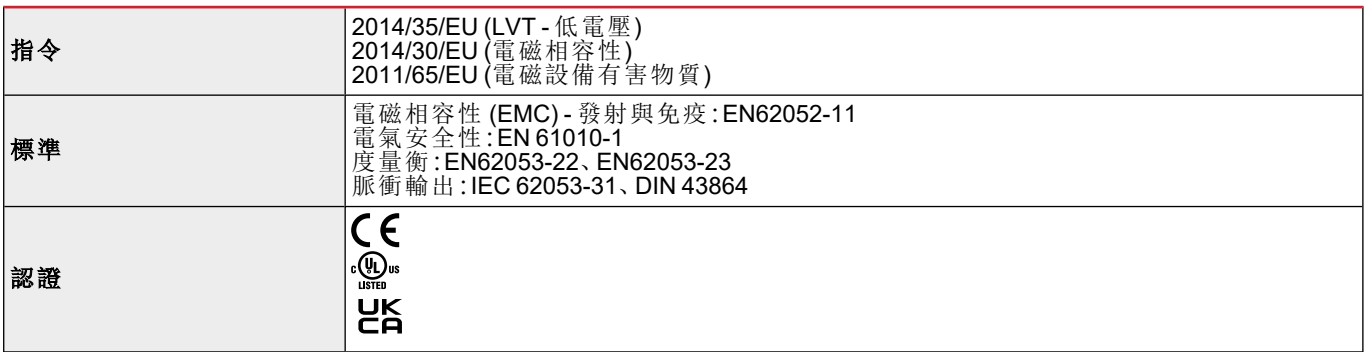

# 韌體版本

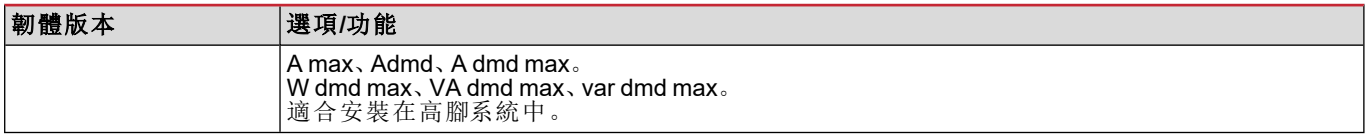

下載

www.productselection.net 網站讓使用者得以下載:

- <sup>l</sup> UCS 軟體
- <sup>l</sup> WM20 的資料表與說明書( PDF 格式)
- 其他對配件模組有用之檔案

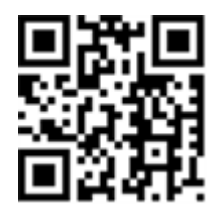

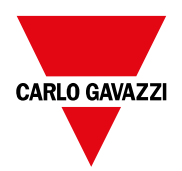

#### **CARLO GAVAZZI Controls SpA**

via Safforze, 8 32100 Belluno (BL) 義大利

www.gavazziautomation.com info@gavazzi-automation.com 聯絡資訊:+39 0437 355811 傳真:+39 0437 355880

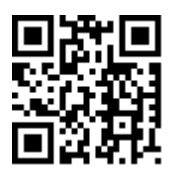

**WM20** - 說明手冊 02/05/2022 | Copyright © 2021